Instrukcja obsługi Levelflex FMP51, FMP52, FMP54 FOUNDATION Fieldbus

Radar falowodowy

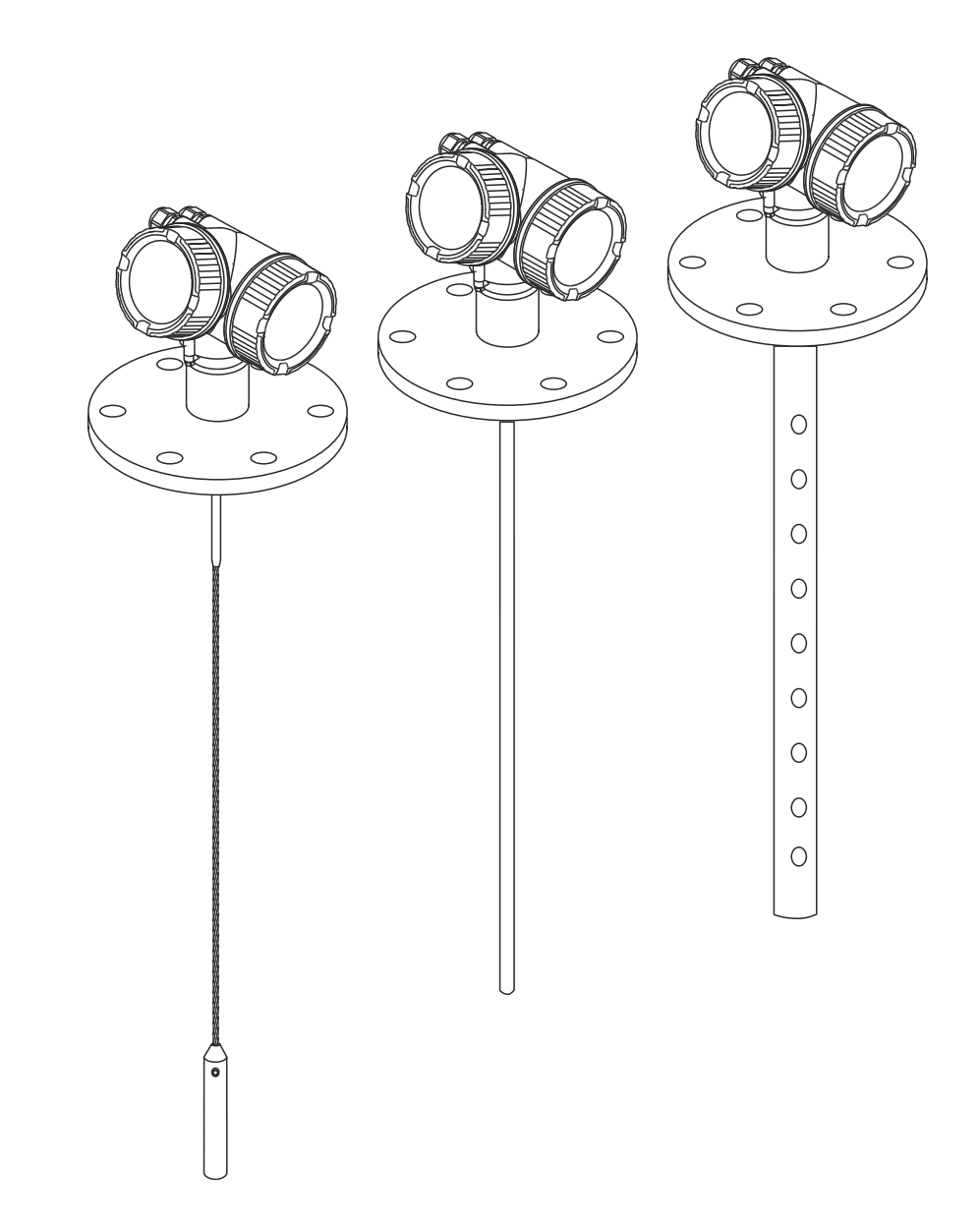

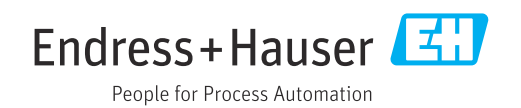

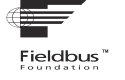

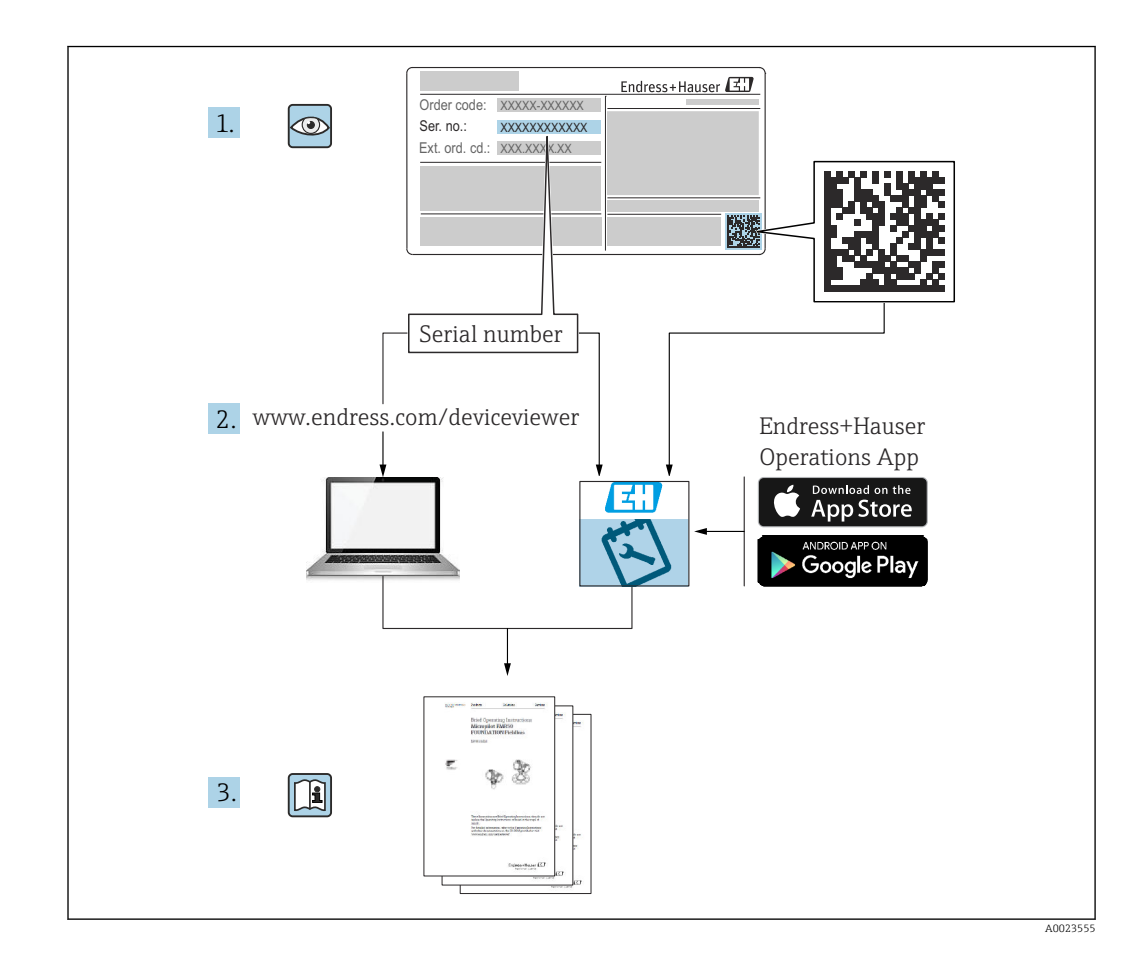

# Spis treści

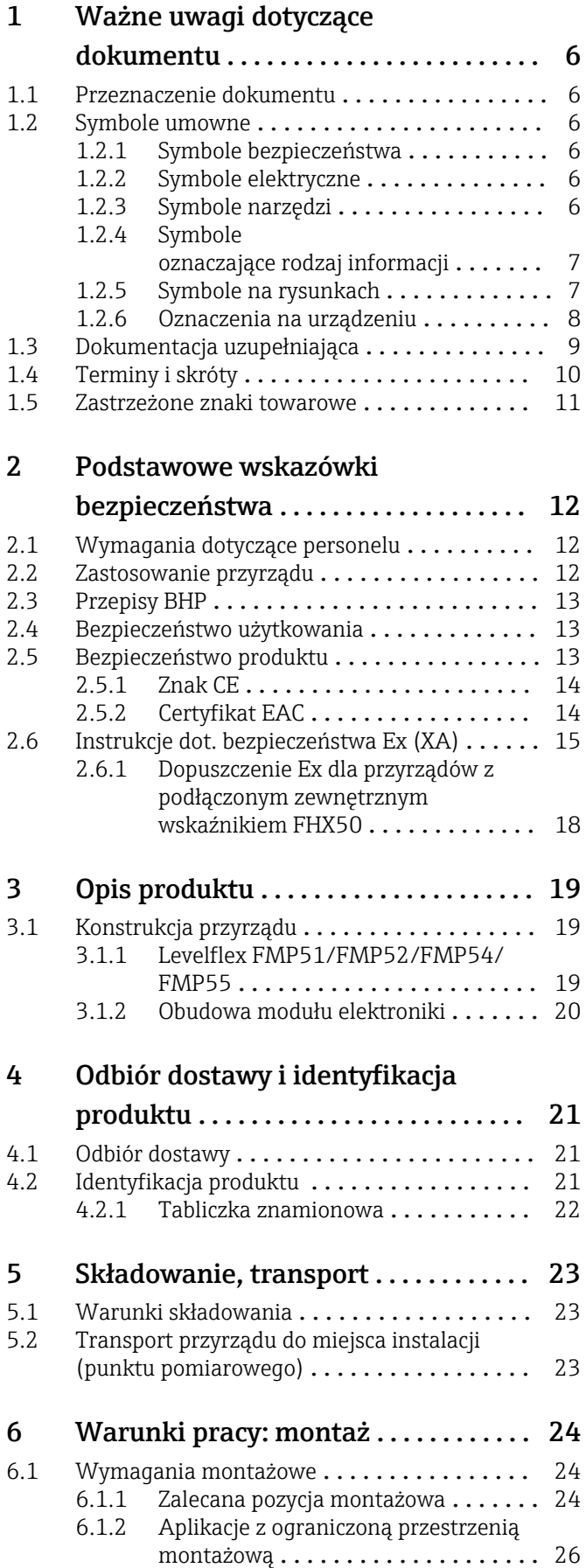

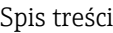

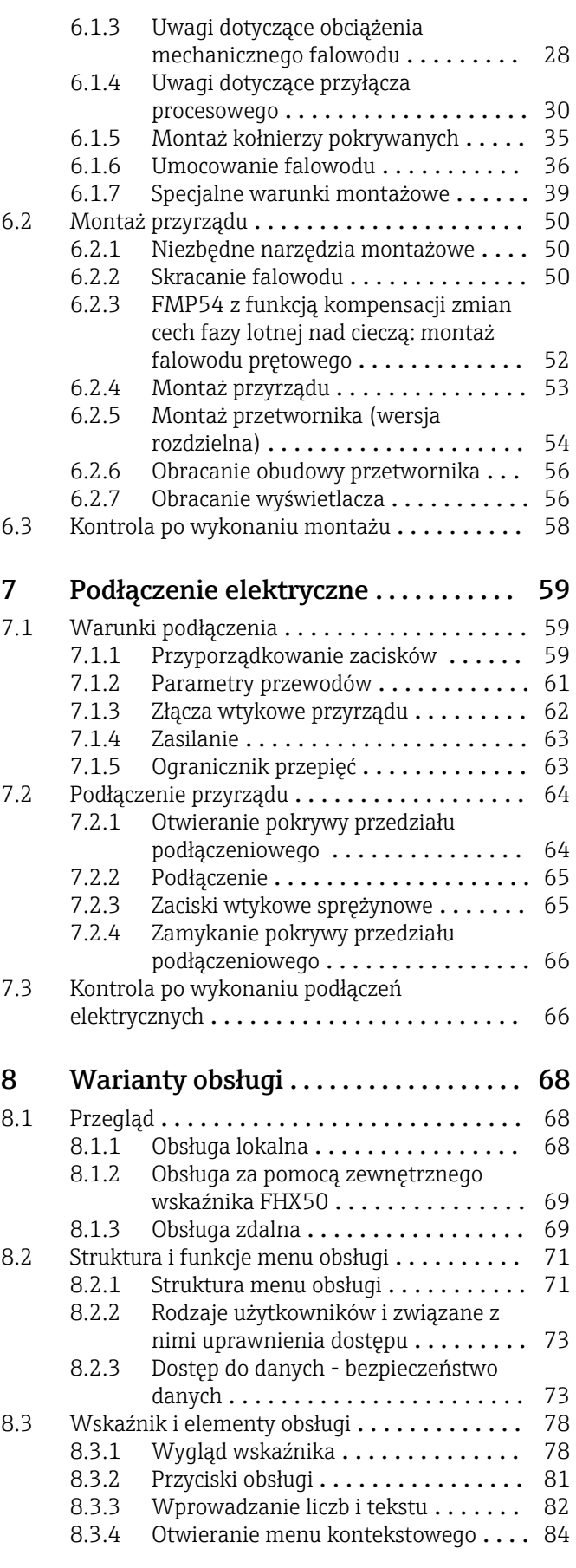

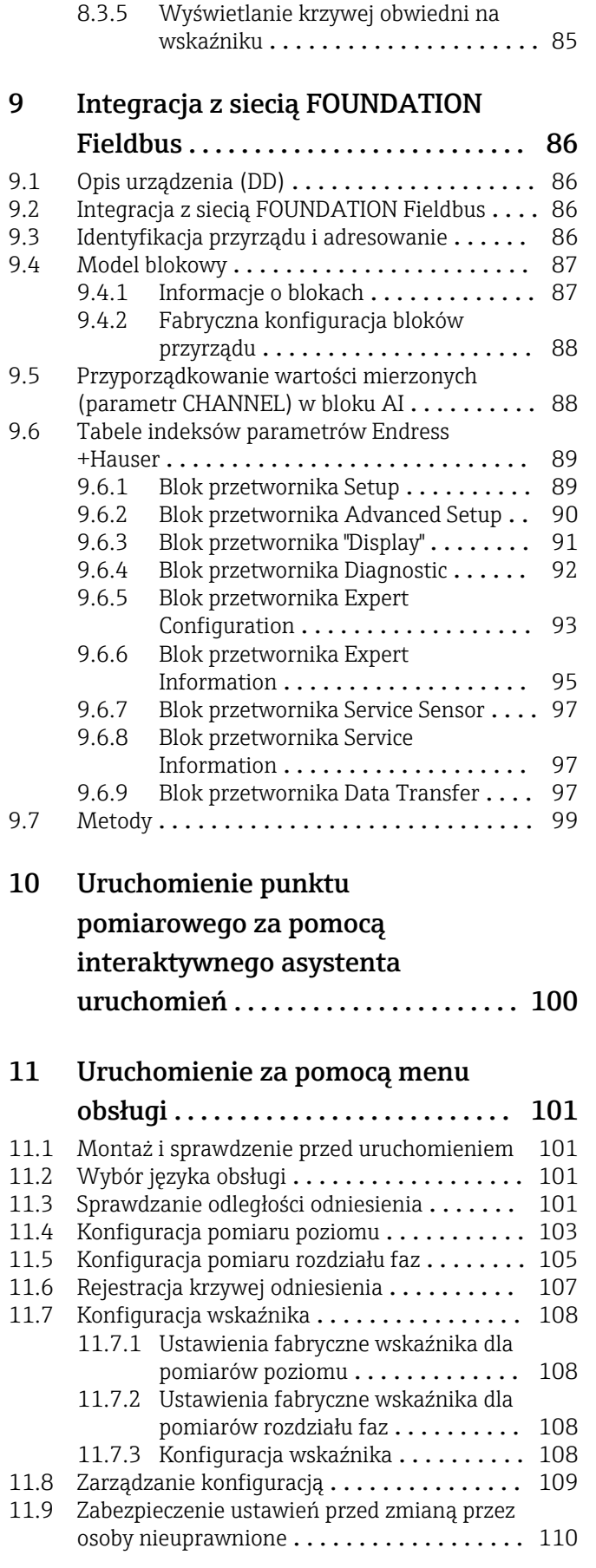

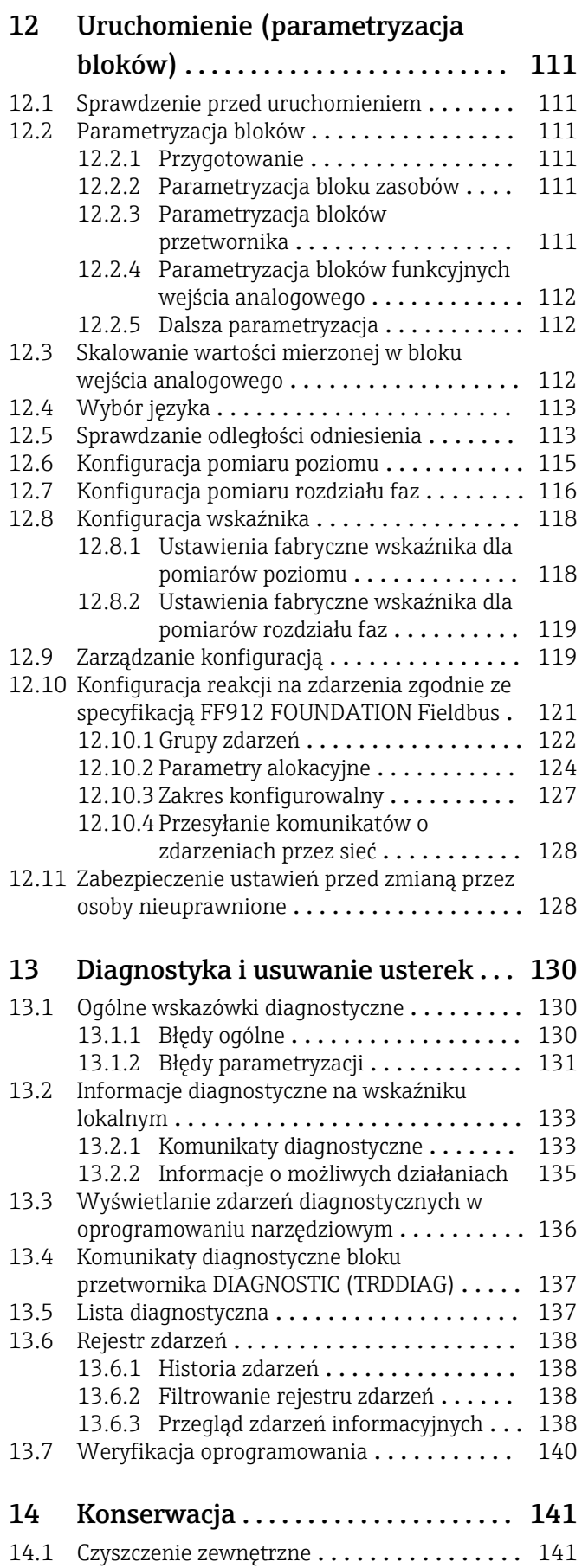

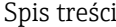

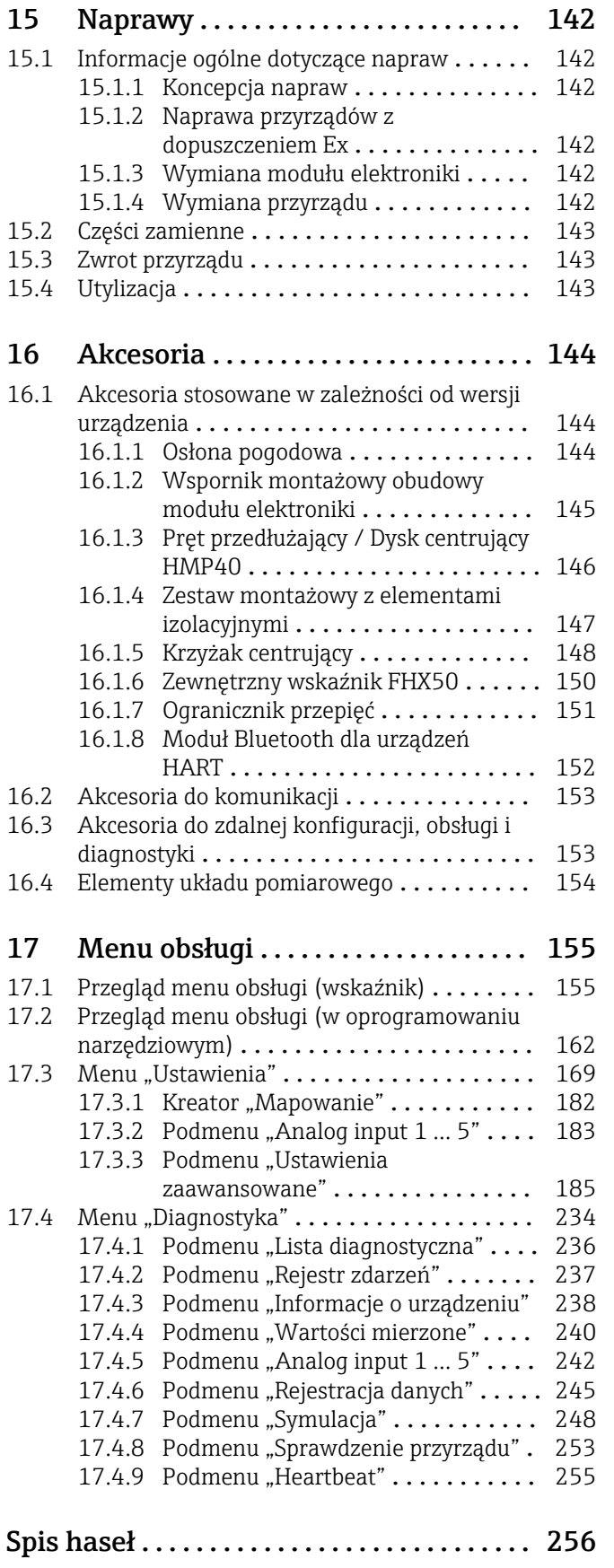

# <span id="page-5-0"></span>1 Ważne uwagi dotyczące dokumentu

## 1.1 Przeznaczenie dokumentu

Niniejsza instrukcja obsługi zawiera wszelkie informacje, które są niezbędne na różnych etapach cyklu życia przyrządu: od identyfikacji produktu, odbiorze dostawy i składowaniu, przez montaż, podłączenie, obsługę i uruchomienie aż po wyszukiwanie usterek, konserwację i utylizację.

# 1.2 Symbole umowne

## 1.2.1 Symbole bezpieczeństwa

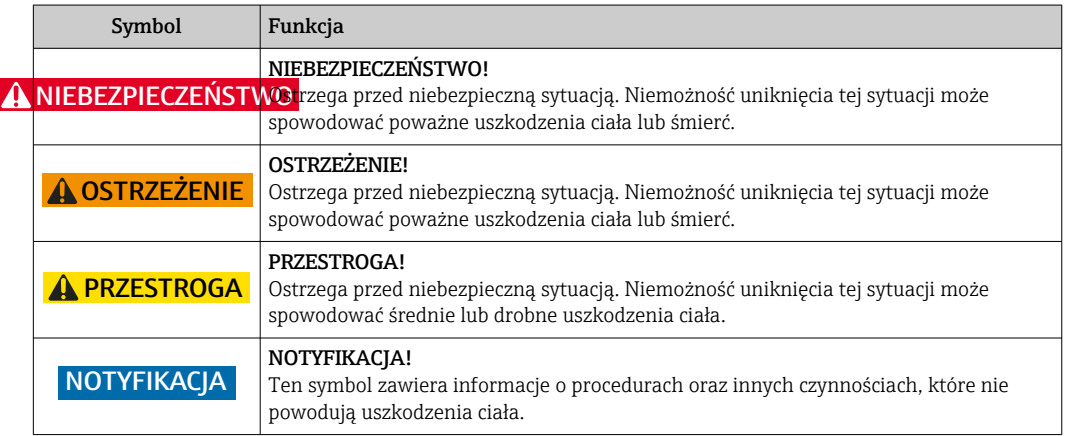

## 1.2.2 Symbole elektryczne

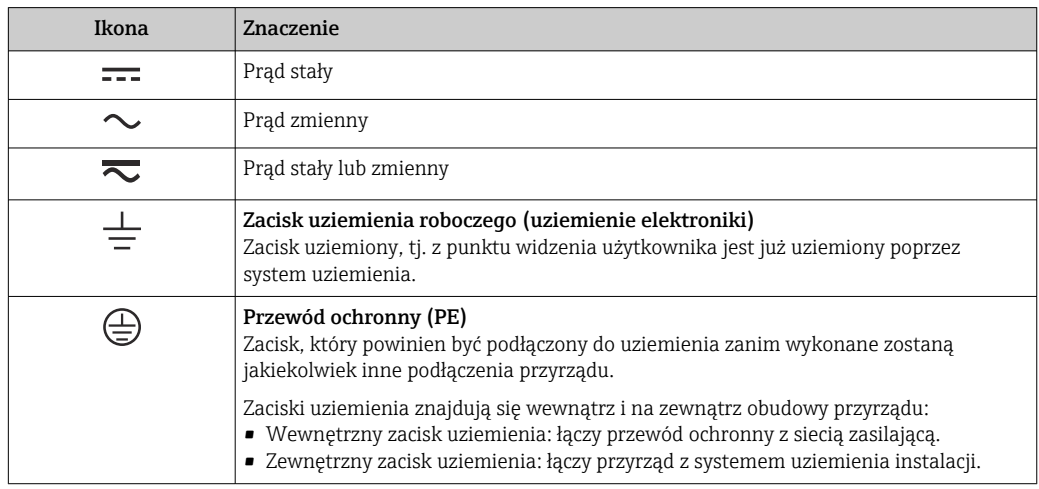

## 1.2.3 Symbole narzędzi

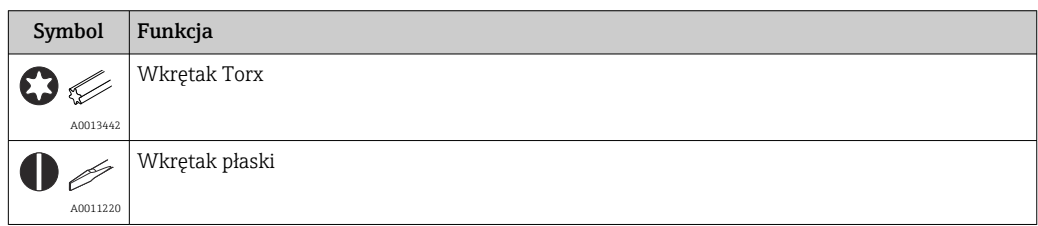

<span id="page-6-0"></span>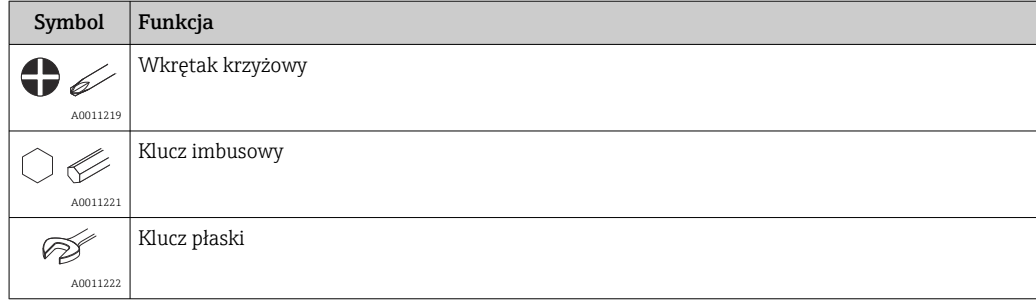

# 1.2.4 Symbole oznaczające rodzaj informacji

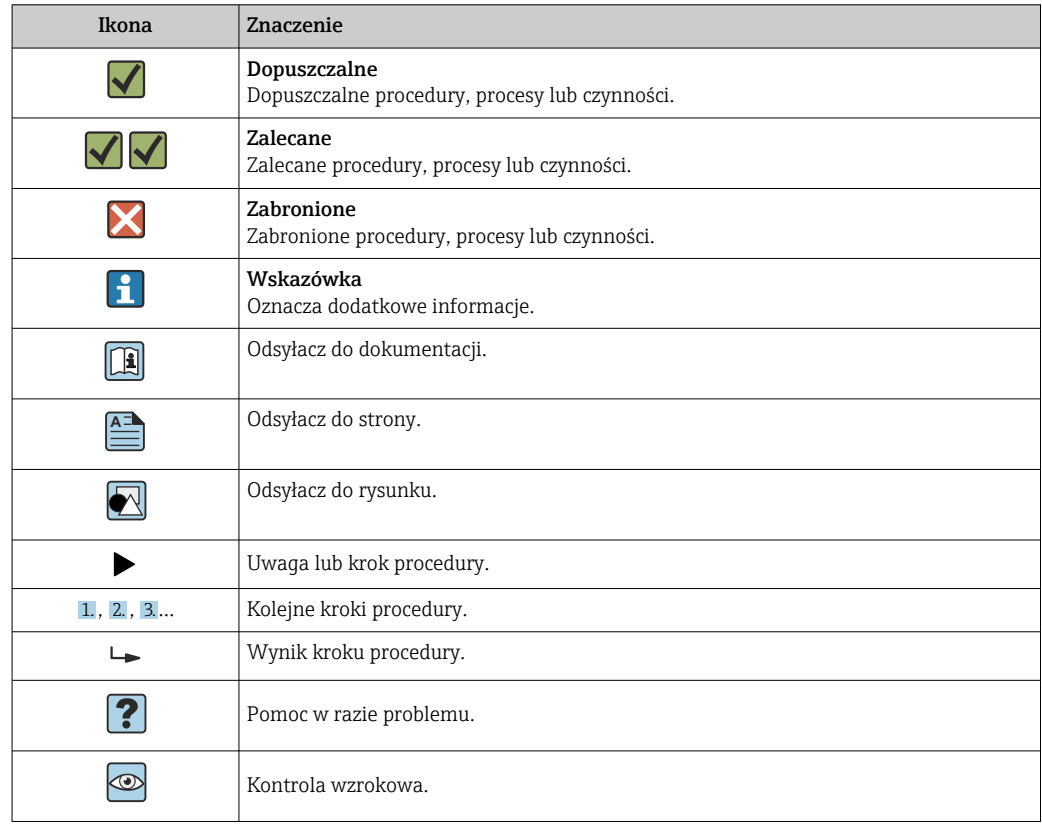

## 1.2.5 Symbole na rysunkach

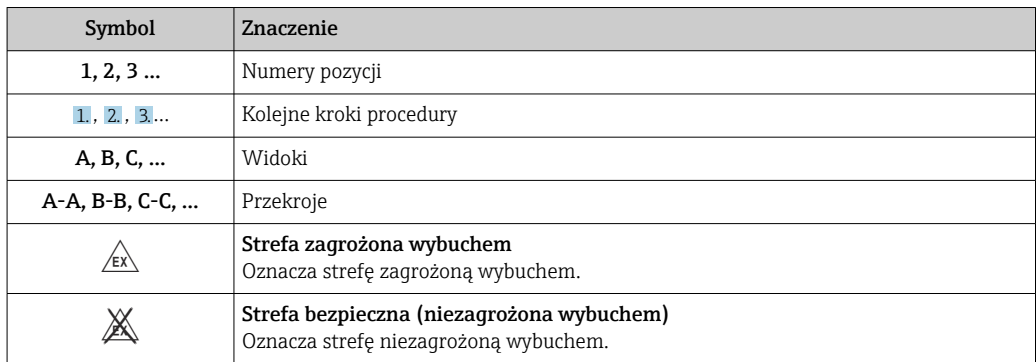

# <span id="page-7-0"></span>1.2.6 Oznaczenia na urządzeniu

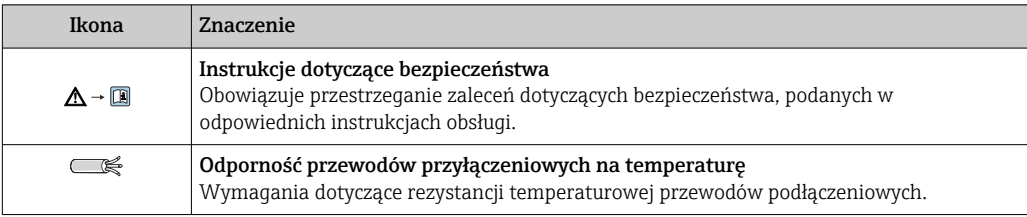

# <span id="page-8-0"></span>1.3 Dokumentacja uzupełniająca

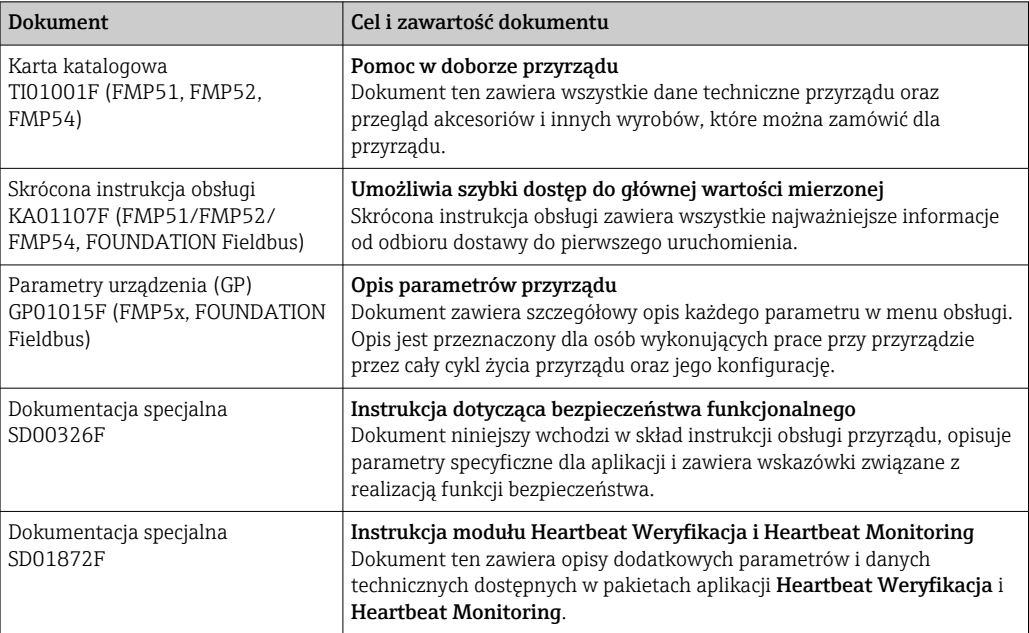

### Wykaz dostępnej dokumentacji technicznej, patrz:

- *W@M Device Viewer*: wprowadzić numer seryjny podany na tabliczce znamionowej [\(www.pl.endress.com/deviceviewer\)](http://www.endress.com/deviceviewer)
- Aplikacja *Endress+Hauser Operations*: należy wprowadzić numer seryjny podany na tabliczce znamionowej lub zeskanować kod QR z tabliczki znamionowej.

# <span id="page-9-0"></span>1.4 Terminy i skróty

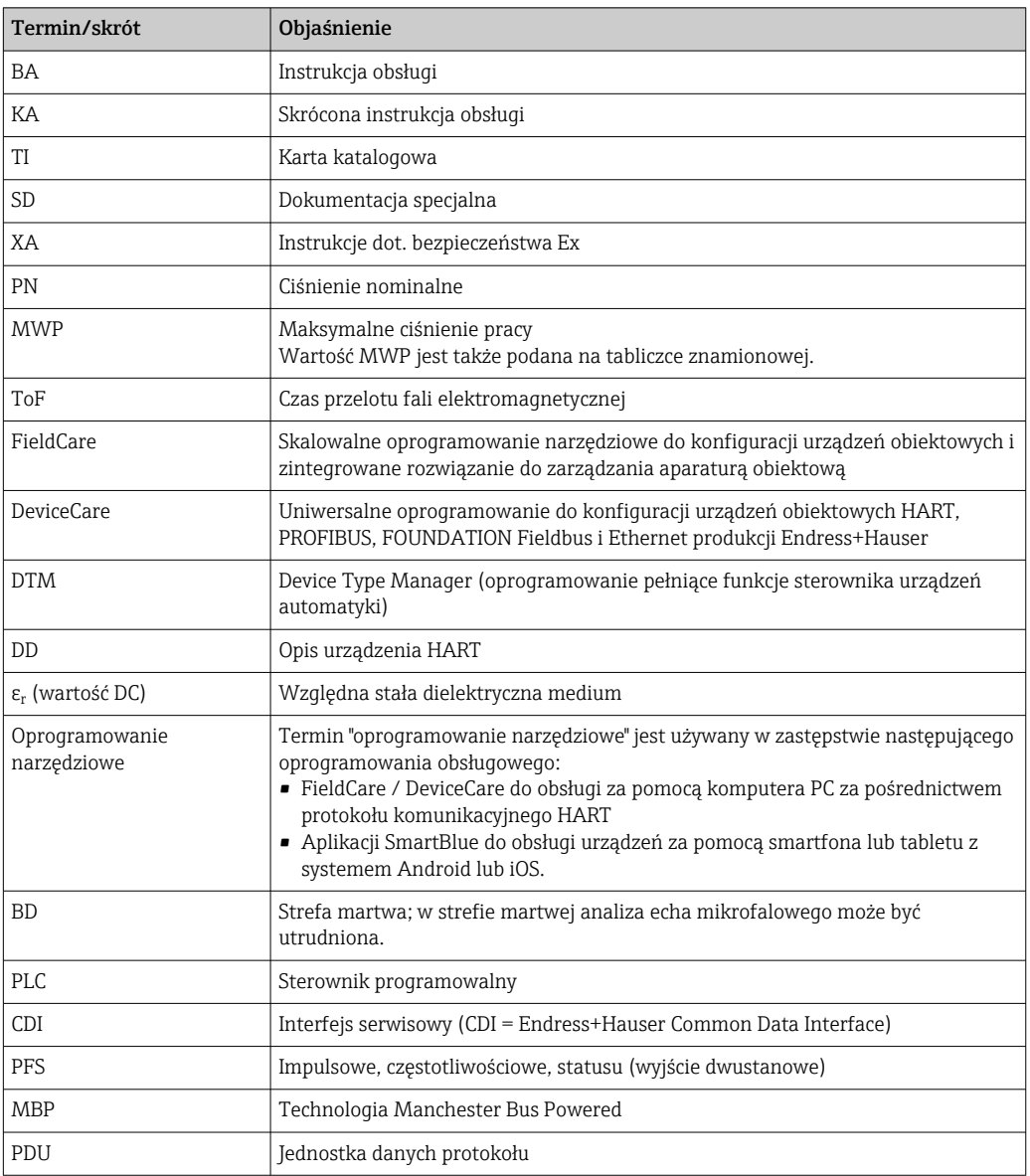

## <span id="page-10-0"></span>1.5 Zastrzeżone znaki towarowe

### FOUNDATIONTM Fieldbus

jest zastrzeżonym znakiem towarowym FieldComm Group, Austin, Teksas, USA

#### Bluetooth®

Znak słowny i logo Bluetooth® to zastrzeżone znaki towarowe Bluetooth SIG, Inc. Każdy przypadek użycia tego znaku przez Endress+Hauser podlega licencji. Pozostałe znaki towarowe i nazwy handlowe należą do ich prawnych właścicieli.

#### Apple®

Apple, logo Apple, iPhone i iPod touch to zastrzeżone znaki towarowe Apple Inc., zarejestrowane w USA i w innych krajach. App Store to znak usługowy Apple Inc.

#### Android®

Android, Google Play i logo Google Play to zastrzeżone znaki towarowe Google Inc.

### KALREZ®, VITON®

to zastrzeżone znaki towarowe DuPont Performance Elastomers L.L.C., Wilmington, DE USA

#### TEFLON®

jest zastrzeżonym znakiem towarowym E.I. Du Pont de Nemours & Co., Wilmington, USA

#### TRI CLAMP®

jest zastrzeżonym znakiem towarowym Alfa Laval Inc., Kenosha, USA

### NORD-LOCK®

jest zastrzeżonym znakiem towarowym Nord-Lock International AB

### FISHER®

jest zastrzeżonym znakiem towarowym Fisher Controls International LLC, Marshalltown, USA

#### MASONEILAN®

jest zastrzeżonym znakiem towarowym Dresser, Inc., Addison, USA

# <span id="page-11-0"></span>2 Podstawowe wskazówki bezpieczeństwa

# 2.1 Wymagania dotyczące personelu

Personel przeprowadzający montaż, uruchomienie, diagnostykę i konserwację powinien spełniać następujące wymagania:

- ‣ Przeszkoleni, wykwalifikowani operatorzy powinni posiadać odpowiednie kwalifikacje do wykonania konkretnych zadań i funkcji.
- ‣ Posiadać zgodę właściciela/operatora obiektu.
- ‣ Posiadać znajomość obowiązujących przepisów.
- ‣ Przed rozpoczęciem prac przeczytać ze zrozumieniem zalecenia podane w instrukcji obsługi, dokumentacji uzupełniającej oraz certyfikatach (zależnie od zastosowania).

‣ Przestrzegać wskazówek i podstawowych warunków bezpieczeństwa.

Personel obsługi powinien spełniać następujące wymagania:

- ‣ Być przeszkolony i posiadać zgody odpowiednie dla wymagań związanych z określonym zadaniem od właściciela/operatora obiektu.
- ‣ Postępować zgodnie ze wskazówkami podanymi w niniejszym podręczniku.

# 2.2 Zastosowanie przyrządu

### Zastosowanie i media mierzone

Przyrząd opisany w niniejszej instrukcji obsługi jest przeznaczony wyłącznie do pomiaru poziomu cieczy oraz detekcji rozdziału faz cieczy. W zależności od zamówionej wersji, przyrząd może również służy do pomiaru poziomu cieczy wybuchowych, łatwopalnych, trujących i utleniających.

Przy zachowaniu wartości granicznych określonych w rozdziale "Dane techniczne" oraz ogólnych warunków podanych w instrukcji oraz dokumentacji uzupełniającej, przyrząd może być wykorzystywany do pomiarów:

- ‣ Mierzone zmienne procesowe: poziom i/lub detekcja rozdziału faz cieczy
- ‣ Obliczane zmienne procesowe: objętość lub masa medium zawartego w zbiorniku o dowolnym kształcie (w oparciu o wartość poziomu za pomocą funkcji linearyzacji)

Dla zapewnienia, aby przyrząd był w odpowiednim stanie technicznym przez cały okres eksploatacji:

- ‣ Powinien on być używany do pomiaru mediów, na które materiały wchodzące w kontakt z medium są wystarczająco odporne.
- ‣ Należy zachować wartości graniczne podane w rozdziale "Dane techniczne".

### Niewłaściwe zastosowanie przyrządu

Producent nie bierze żadnej odpowiedzialności za szkody spowodowane niewłaściwym zastosowaniem lub zastosowaniem niezgodnym z przeznaczeniem.

Objaśnienie dla przypadków granicznych:

‣ W przypadku cieczy specjalnych, w tym cieczy stosowanych do czyszczenia, Endress +Hauser udzieli wszelkich informacji dotyczących odporności na korozję materiałów pozostających w kontakcie z medium.

### Ryzyka szczątkowe

Podczas pracy, wskutek wymiany lub rozpraszania ciepła, obudowa modułu elektroniki oraz podzespoły wewnętrzne, np. wskaźnik, moduł elektroniki, moduł wejść/wyjść mogą nagrzewać się do temperatury 80 °C (176 °F). Czujnik pomiarowy może osiągać temperatury bliskie temperaturze mierzonego medium.

Niebezpieczeństwo oparzenia od nagrzanych powierzchni!

‣ W przypadku wysokich temperatur należy zainstalować ochronę przed kontaktem, aby uniknąć oparzeń.

## <span id="page-12-0"></span>2.3 Przepisy BHP

Przed przystąpieniem do pracy przy przyrządzie:

‣ Zawsze należy mieć nałożony niezbędny sprzęt ochrony osobistej, określony w przepisach krajowych.

W przypadku segmentowych sond prętowych medium może penetrować w złącza pomiędzy poszczególnymi segmentami sondy. Po poluzowaniu złącz, medium może z nich wyciekać. W przypadku cieczy niebezpiecznych (np. agresywnych lub toksycznych), może to powodować uszkodzenia ciała.

‣ Podczas luzowania złącz falowodu segmentowego należy mieć nałożony sprzęt ochrony osobistej odpowiedni dla danego medium.

# 2.4 Bezpieczeństwo użytkowania

Ryzyko uszkodzenia ciała.

- ‣ Przyrząd można uruchomić jedynie wtedy, gdy jest on w pełni sprawny technicznie i niezawodny.
- ‣ Za bezawaryjną pracę przyrządu odpowiada operator.

### Przeróbki przyrządu

Niedopuszczalne są nieautoryzowane przeróbki przyrządu, które mogą spowodować niebezpieczeństwo trudne do przewidzenia.

‣ Jeśli mimo to przeróbki są niezbędne, należy skontaktować się z E+H.

### Naprawa

Dla zapewnienia bezpieczeństwa użytkowania,

- ‣ Naprawy przyrządu wykonywać jedynie wtedy, gdy jest to wyraźnie dozwolone.
- ‣ Przestrzegać obowiązujących przepisów krajowych dotyczących naprawy urządzeń elektrycznych.
- ‣ Dozwolone jest stosowanie tylko oryginalnych części zamiennych i akcesoriów Endress +Hauser.

### Strefy zagrożone wybuchem

Aby wyeliminować zagrożenia dla personelu lub obiektu podczas eksploatacji przyrządu w strefie niebezpiecznej (np. zagrożenia wybuchem, występowania urządzeń ciśnieniowych):

- ‣ Sprawdzić na tabliczce znamionowej, czy zamówiony przyrząd jest dopuszczony do zamierzonego zastosowania w strefie zagrożenia wybuchem.
- ‣ Należy przestrzegać wymagań technicznych określonych w dokumentacji uzupełniającej stanowiącej integralną część niniejszej instrukcji obsługi.

# 2.5 Bezpieczeństwo produktu

Urządzenie zostało skonstruowane oraz przetestowane zgodnie z aktualnym stanem wiedzy technicznej i opuściło zakład producenta w stanie gwarantującym niezawodne działanie. Spełnia ogólne wymagania bezpieczeństwa i wymogi prawne.

### **NOTYFIKACJA**

### Obniżenie stopnia ochrony wskutek otwarcia urządzenia w warunkach wysokiej wilgotności

‣ Otwarcie obudowy urządzenia w warunkach podwyższonej wilgotności powoduje obniżenie stopnia ochrony podanego na tabliczce znamionowej. Może to także zmniejszyć bezpieczeństwo pracy urządzenia.

## <span id="page-13-0"></span>2.5.1 Znak CE

Układ pomiarowy spełnia stosowne wymagania dyrektyw Unii Europejskiej. Są one wyszczególnione w Deklaracji zgodności WE wraz ze stosowanymi normami.

Endress+Hauser potwierdza wykonanie testów przyrządu z wynikiem pozytywnym poprzez umieszczenie na nim znaku CE.

## 2.5.2 Certyfikat EAC

Układ pomiarowy spełnia stosowne wymagania obowiązujących przepisów dotyczących znaku zgodności EAC. Są one wyszczególnione w Deklaracji zgodności EAC wraz ze stosowanymi normami.

Endress+Hauser potwierdza wykonanie testów przyrządu z wynikiem pozytywnym poprzez umieszczenie na nim znaku EAC.

# 2.6 Instrukcje dot. bezpieczeństwa Ex (XA)

W zależności od wersji przyrządu, wraz z nim dostarczane są następujące instrukcje dotyczące bezpieczeństwa (XA). Stanowią one integralną część niniejszej instrukcji obsługi.

<span id="page-14-0"></span>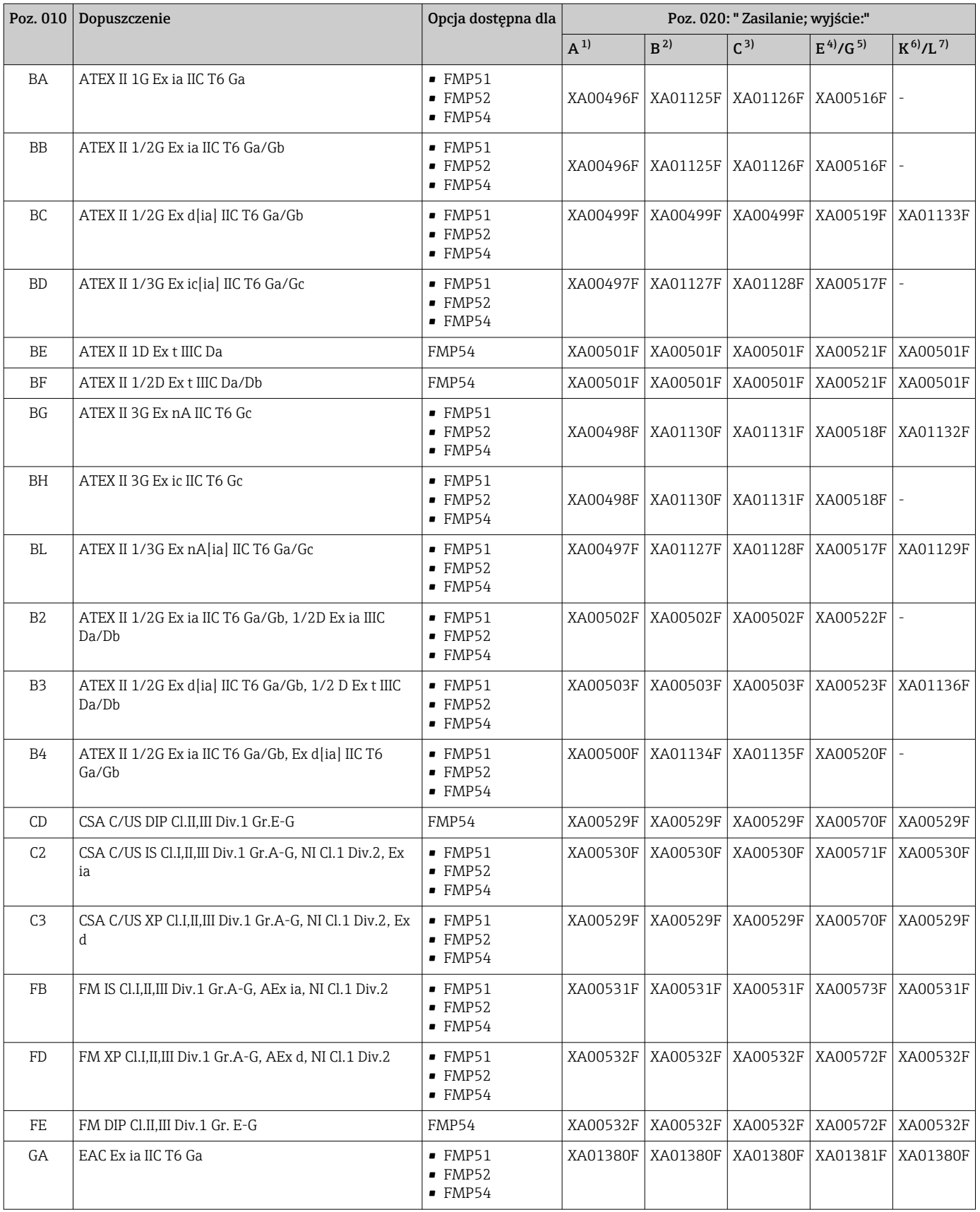

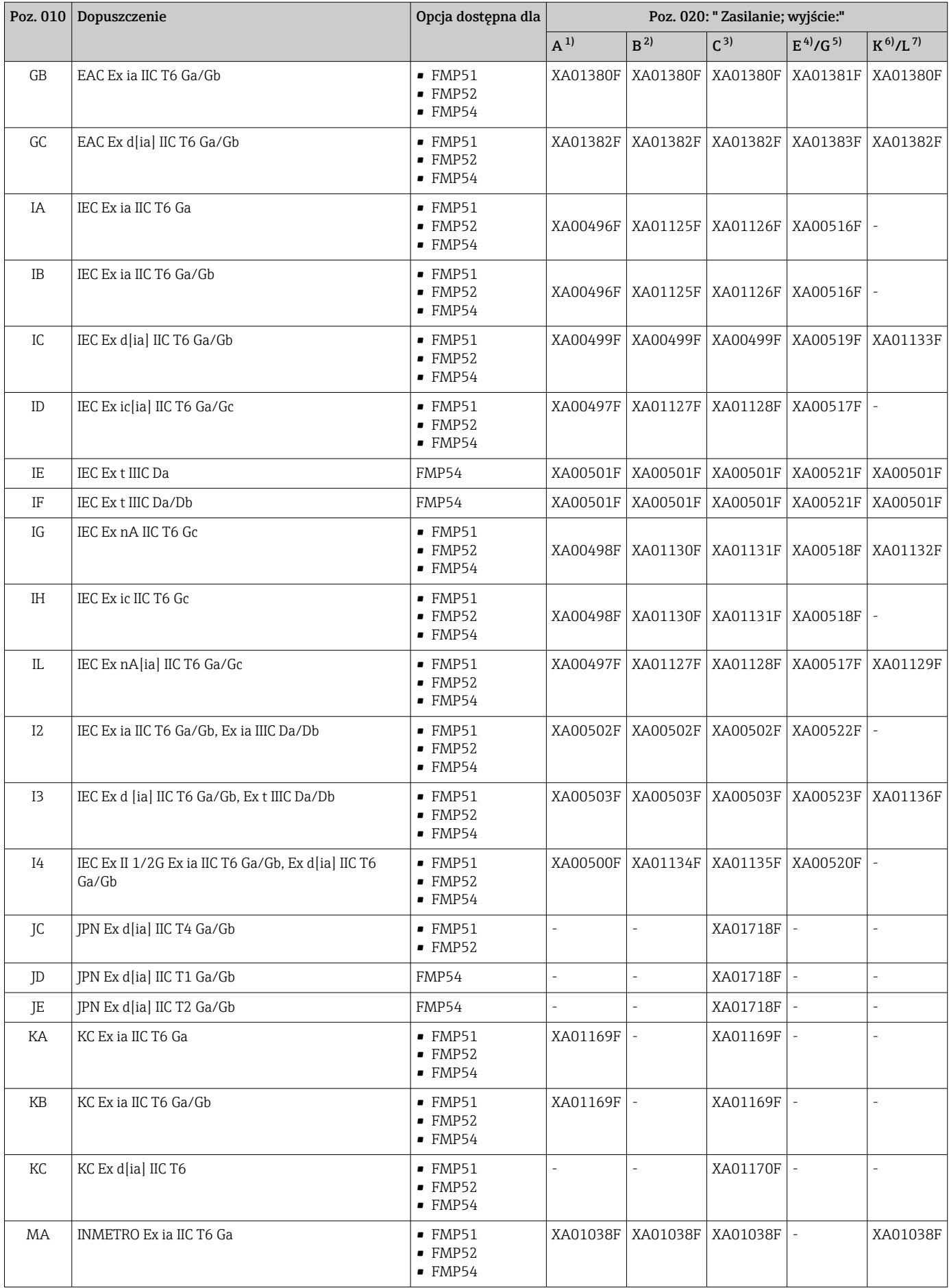

<span id="page-16-0"></span>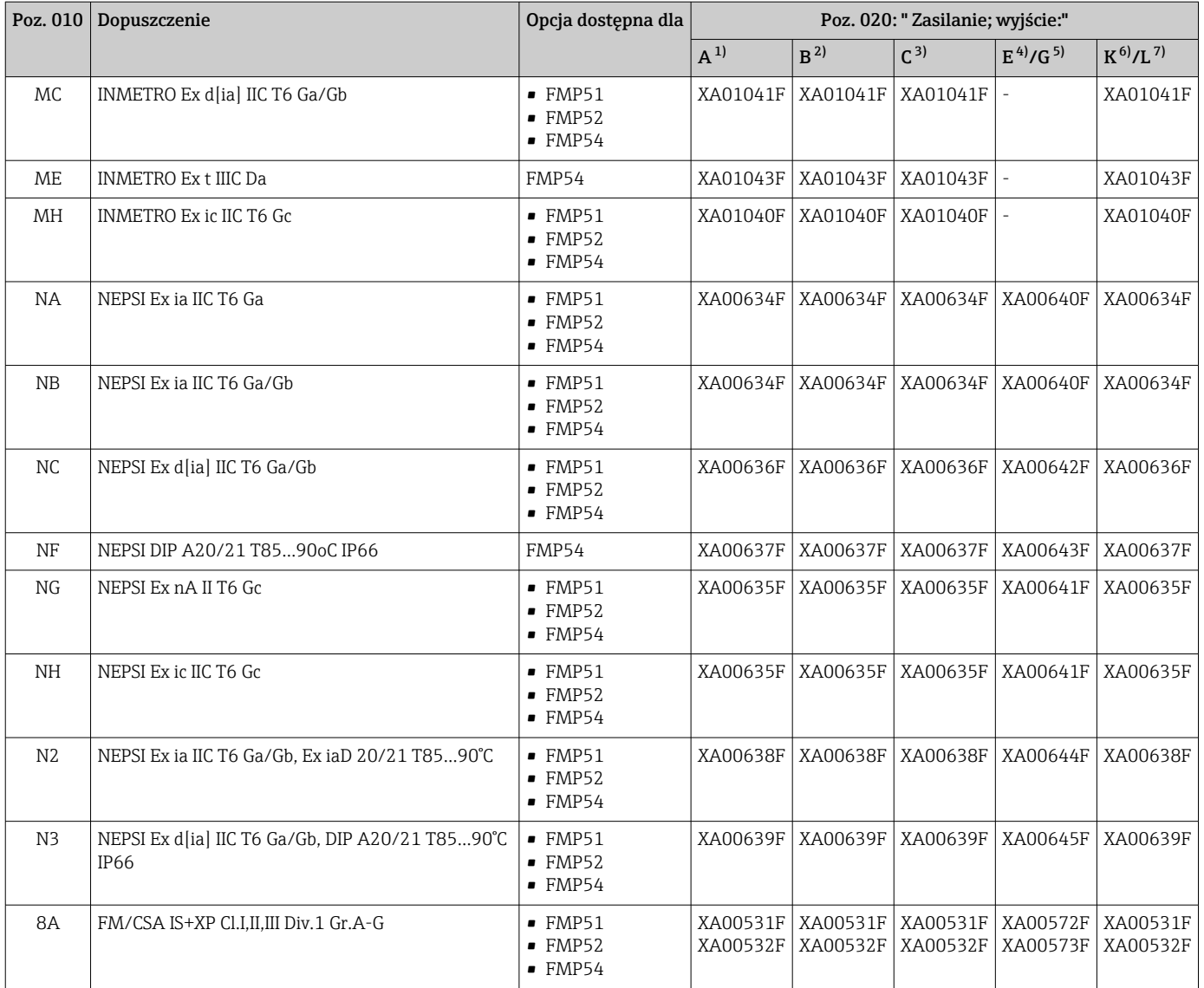

1) A: 2-przew.; 4-20mA HART

2) B: 2-przew.; 4-20mA HART, wyjście binarne

3) C: 2-przew; 4-20mA HART + dodatkowe 4-20mA

4) E: 2-przew.; FOUNDATION Fieldbus, wyjście binarne

5) G: 2-przew; PROFIBUS PA, wyjście binarne<br>6) K: 4-przew. 90-253VAC; 4-20mA HART<br>7) L: 4-przew. 10,4-48VDC; 4-20mA HART

6) K: 4-przew. 90-253VAC; 4-20mA HART

7) L: 4-przew. 10,4-48VDC; 4-20mA HART

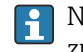

Numer instrukcji dotyczącej bezpieczeństwa Ex (XA) jest podany na tabliczce znamionowej.

## <span id="page-17-0"></span>2.6.1 Dopuszczenie Ex dla przyrządów z podłączonym zewnętrznym wskaźnikiem FHX50

Jeśli przyrząd jest przygotowany do podłączenia zewnętrznego wskaźnika FHX50 (kod zam.: poz. 030: Wyświetlacz, obsługa", opcja L lub M, niektóre dopuszczenia Ex ulegają zmianie zgodnie z poniższą tabelą <sup>1)</sup>:

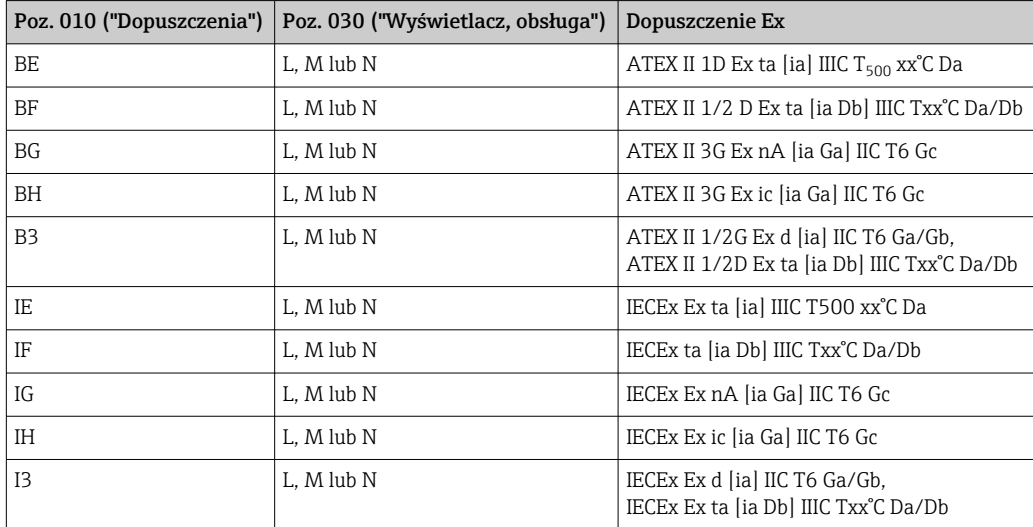

<sup>1)</sup> Dopuszczenia nie wymienione w tabeli nie ulegają zmianie.

# <span id="page-18-0"></span>3 Opis produktu

# 3.1 Konstrukcja przyrządu

## 3.1.1 Levelflex FMP51/FMP52/FMP54/FMP55

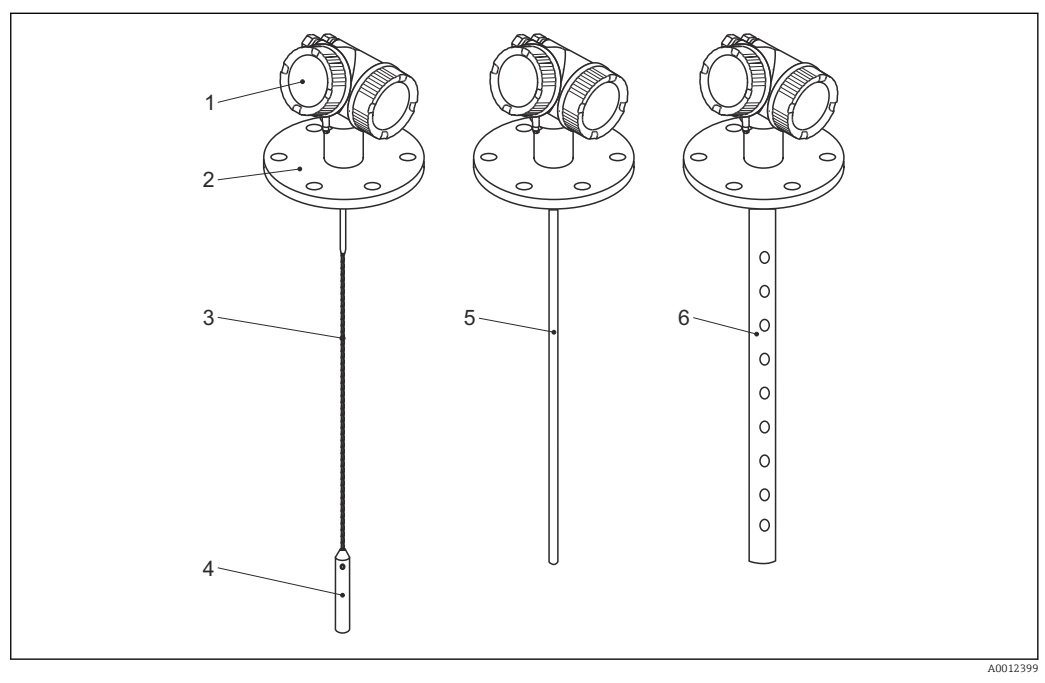

 *1 Konstrukcja Levelflex*

- *Obudowa modułu elektroniki*
- *Przyłącze procesowe (w przykładzie: kołnierz)*
- *Falowód linowy*
- *Obciążnik*
- *Falowód prętowy*
- *Falowód koncentryczny*

# $\overline{2}$ **q**   $\overline{\mathbb{Z}}$  7<br>(DD

### <span id="page-19-0"></span>3.1.2 Obudowa modułu elektroniki

 *2 Konstrukcja modułu elektroniki*

- *Pokrywa przedziału elektroniki*
- 
- *Wskaźnik Główny moduł elektroniki*
- *Dławiki kablowe (1 lub 2 w zależności od wersji przyrządu)*
- *Tabliczka znamionowa*
- *Moduł wejść/wyjść*
- *Zaciski (wtykowe, sprężynowe)*
- *Pokrywa przedziału podłączeniowego*
- *Zacisk uziemienia*

A0012422

# <span id="page-20-0"></span>4 Odbiór dostawy i identyfikacja produktu

## 4.1 Odbiór dostawy

Przy odbiorze produktu należy sprawdzić:

- Czy kod zamówieniowy w dokumentach przewozowych jest identyczny jak na naklejce przyrządu
- Czy wyrób nie jest uszkodzony
- Czy dane na tabliczce znamionowej są zgodne z danymi w zamówieniu i w dokumentach przewozowych
- W stosownych przypadkach (patrz tabliczka znamionowa): czy dołączono Instrukcje dot. bezpieczeństwa Ex (XA)

Jeśli jeden z warunków nie jest spełniony, należy skontaktować się z oddziałem Endress+Hauser.

# 4.2 Identyfikacja produktu

Możliwe opcje identyfikacji są następujące:

- Dane na tabliczce znamionowej
- Pozycje kodu zamówieniowego podane w dokumentach przewozowych
- Za pomocą narzędzia *W@M Device Viewer* [\(www.endress.com/deviceviewer\)](http://www.endress.com/deviceviewer) i po wprowadzeniu numeru seryjnego podanego na tabliczce znamionowej: wyświetlane są szczegółowe informacje na temat przyrządu.
- Po wprowadzeniu numeru seryjnego podanego na tabliczce znamionowej do aplikacji *Endress+Hauser Operations* lub zeskanowaniu kodu QR z tabliczki znamionowej za pomocą aplikacji *Endress+Hauser Operations*: wyświetlone zostaną wszystkie informacje dotyczące danego przyrządu.

### <span id="page-21-0"></span>4.2.1 Tabliczka znamionowa

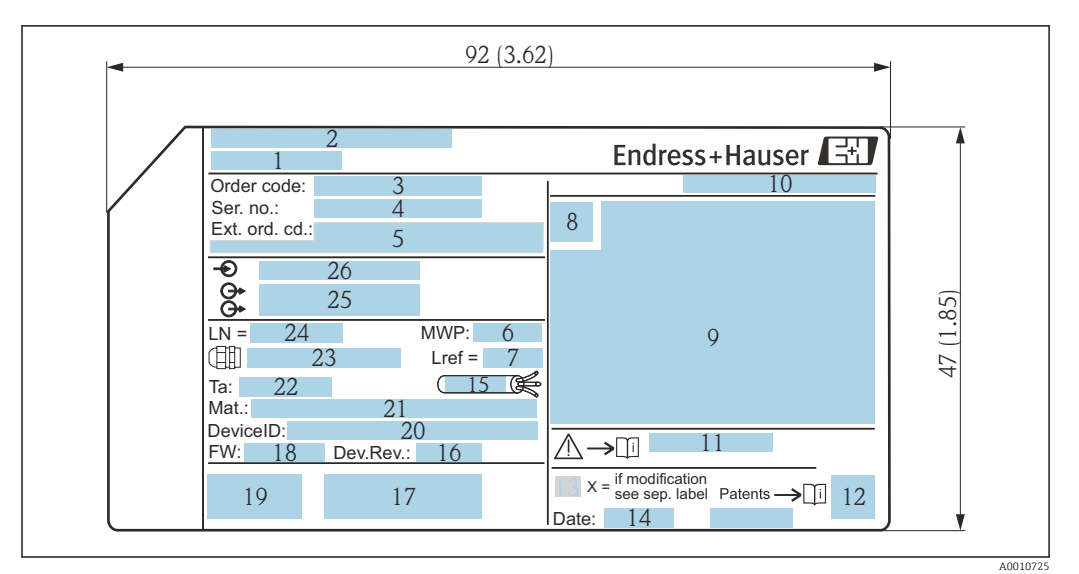

 *3 Tabliczka znamionowa Levelflex; wymiary w mm (in)*

- *Nazwa przyrządu*
- *Adres producenta*
- *Kod zamówieniowy*
- *Numer seryjny (Ser. no.)*
- *Rozszerzony kod zamówieniowy (Ext. ord. cd.)*
- *Ciśnienie procesu*
- *Kompensacja fazy gazowej: odległość odniesienia*
- *Symbol certyfikatu*
- *Certyfikaty i dopuszczenia*
- *Stopień ochrony: np. IP, NEMA*
- *Numer instrukcji dotyczącej bezpieczeństwa: np. XA, ZD, ZE*
- *Dwuwymiarowy matrycowy kod kreskowy (kod QR)*
- *Oznaczenie wskazujące wprowadzenie zmian na tabliczce znamionowej*
- *Data produkcji: rok-miesiąc*
- *Dopuszczalny zakres temperatur dla przewodu*
- *Wersja przyrządu (Dev.Rev.)*
- *Dodatkowe informacje dotyczące wersji przyrządu (certyfikaty, dopuszczenia, interfejs cyfrowy): np. SIL, PROFIBUS*
- *Wersja oprogramowania (FW)*
- *Znak CE, C-Tick*
- *Nr identyfikacyjny przyrządu*
- *Materiały w kontakcie z medium*
- *Dopuszczalna temperatura otoczenia (T<sup>a</sup> )*
- *Gwint dławików kablowych*
- *Długość falowodu*
- *Wyjścia sygnałowe*
- *Napięcie pracy*
- Na tabliczce znamionowej może być podanych 33 cyfry rozszerzonego kodu  $|1|$ zamówieniowego. Jeśli rozszerzony kod zamówieniowy ma więcej niż 33 cyfry, pozostałe nie będą podane. Jednak pełny kod zamówieniowy można odczytać, korzystając z menu obsługowego przyrządu, parametr Rozszerzony kod zamówieniowy 1 … 3.

# <span id="page-22-0"></span>5 Składowanie, transport

## 5.1 Warunki składowania

- Dopuszczalna temperatura składowania: –40 … +80 °C (–40 … +176 °F)
- Używać oryginalnego opakowania.

# 5.2 Transport przyrządu do miejsca instalacji (punktu pomiarowego)

### **A OSTRZEŻENIE**

### Obudowa lub falowód może ulec uszkodzeniu.

Ryzyko uszkodzenia ciała!

- ‣ Przyrząd należy transportować do miejsca instalacji w punkcie pomiarowym w oryginalnym opakowaniu.
- ‣ Nie chwytać urządzeniami do podnoszenia (zawiesiami, uchwytami transportowymi itd.) za obudowę lub falowód, ale za przyłącze technologiczne. Aby uniknąć przypadkowego przechylenia, należy pamiętać o położeniu środka ciężkości przyrządu.
- ‣ Przestrzegać zaleceń dotyczących bezpieczeństwa oraz warunków transportu przyrządów o masie powyżej 18 kg (39.6lbs) (PN-EN 61010).

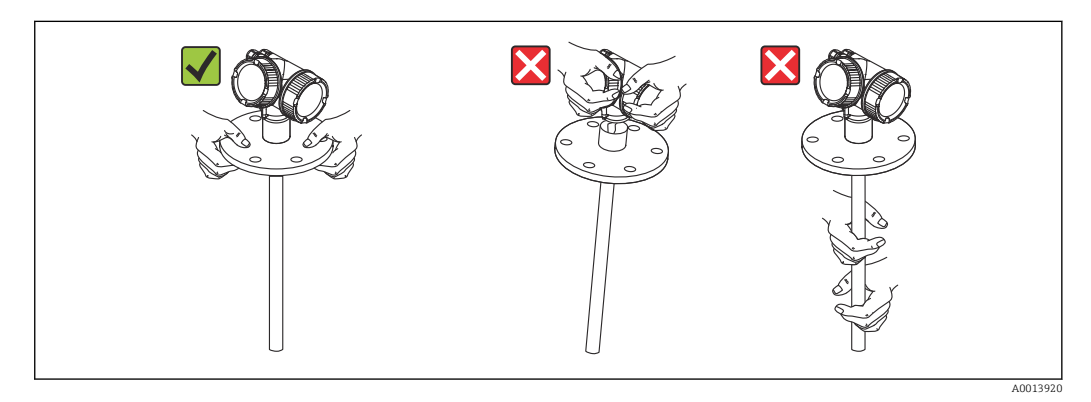

# <span id="page-23-0"></span>6 Warunki pracy: montaż

## 6.1 Wymagania montażowe

### 6.1.1 Zalecana pozycja montażowa

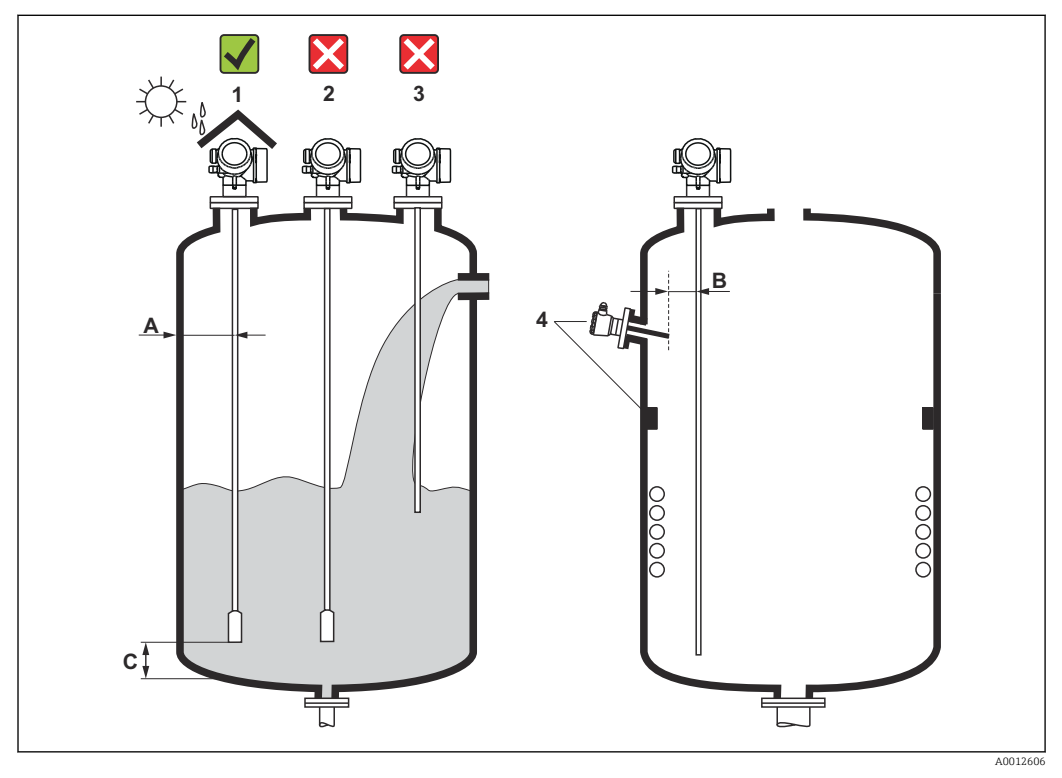

 *4 Wymagania montażowe dla Levelflex*

#### Odległości montażowe

- Odległość (A) między ścianką zbiornika a falowodem prętowym lub linowym:
	- dla ścian metalowych o gładkiej powierzchni: > 50 mm (2 in)
	- dla ścian z tworzywa sztucznego: > 300 mm (12 in) od metalowych elementów na zewnątrz zbiornika
	- dla ścian betonowych: > 500 mm (20 in), w przeciwnym wypadku maks. możliwy zakres pomiarowy może być mniejszy.
- Odległość (B) między falowodem prętowym lub linowym a elementami zbiornika wystającymi do jego wnętrza: > 300 mm (12 in)
- W przypadku kilku sond Levelflex: Minimalna odległość między osiami falowodów: 100 mm (3,94 in)
- Odległość (C) od końca falowodu do dna zbiornika:
	- Falowód linowy: > 150 mm (6 in)
	- Falowód prętowy: > 10 mm (0,4 in)
	- Falowód koncentryczny > 10 mm (0,4 in)

W przypadku falowodów koncentrycznych odległość od ścianki oraz od elementów ۱ì wewnętrznych zbiornika może być dowolna.

### Dodatkowe wymagania

- Instalując przyrząd na zewnątrz, należy zawsze użyć osłony pogodowej (1), aby zabezpieczyć go przed wpływem warunków otoczenia.
- W przypadku zbiorników metalowych, nie montować falowodu w osi zbiornika (2), ponieważ w tej pozycji mogą występować silne echa zakłócające. Jeśli nie można uniknąć montażu w osi zbiornika, niezbędne jest wytłumienie ech zakłócających (mapowanie zbiornika) po uruchomieniu przyrządu.
- Nie montować falowodu nad strumieniem wlotowym (3).
- Wybrać miejsce montażu pozwalające uniknąć wyginania falowodu linowego podczas montażu i pracy (np. powodowanego ruchem produktu w kierunku ściany zbiornika).
- W przypadku swobodnie wiszących falowodów linowych (koniec falowodu nie  $| \cdot |$ umocowany do dna zbiornika), odległość między falowodem linowym a elementami wewnętrznymi zbiornika nie może być mniejsza od 300 mm (12"). Jeśli stała dielektryczna medium wynosi co najmniej DC = 1.8, przypadkowy kontakt między obciążnikiem a dnem stożkowym zbiornika nie ma wpływu na pomiar.
- Podczas montażu obudowy modułu elektroniki we wnęce (np. w betonowym stropie) należy zachować minimalną odległość 100 mm (4 inch) między pokrywą przedziału podłączeniowego / przedziału elektroniki a ścianą zbiornika. W przeciwnym razie po zamontowaniu nie będzie dostępu do przedziału podłączeniowego / przedziału modułu elektroniki.

## <span id="page-25-0"></span>6.1.2 Aplikacje z ograniczoną przestrzenią montażową

### Montaż sondy (wersja rozdzielna)

Przyrząd z sondą w wersji rozdzielnej jest przeznaczony do aplikacji o ograniczonej przestrzeni montażowej. W tym przypadku obudowa elektroniki jest zamontowana w innym miejscu, w którym jest łatwiejszy dostęp.

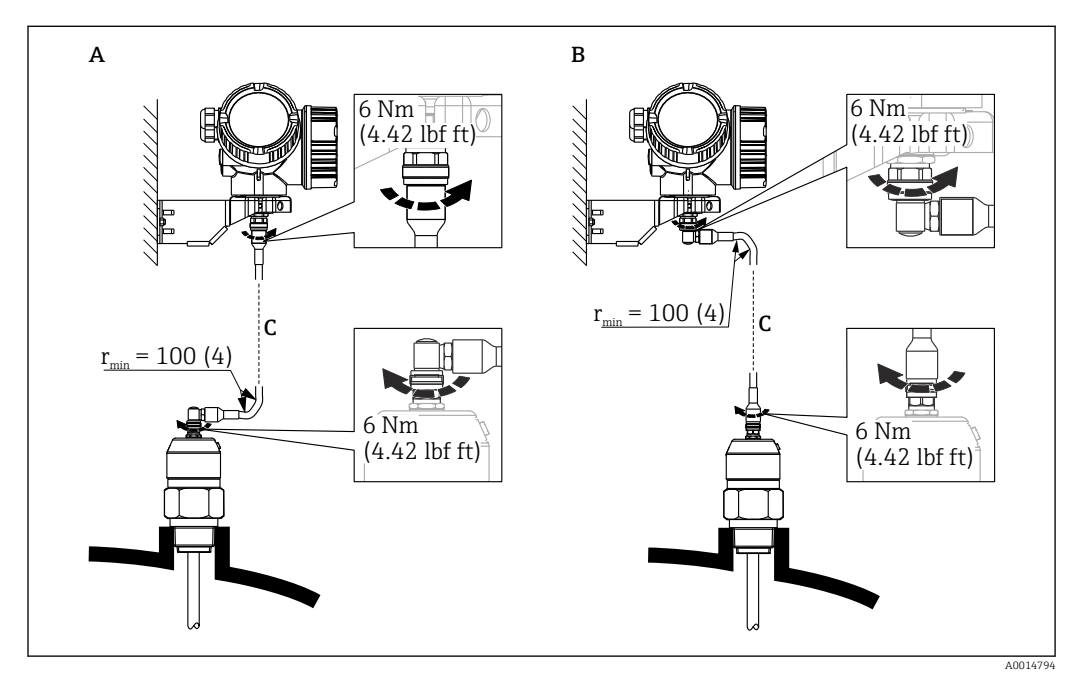

- *A Wtyczka kątowa od strony sondy*
- *B Wtyczka kątowa od strony obudowy elektroniki*
- *C Długość przewodu dla wersji rozdzielnej zgodna z zamówieniem*
- Kod zam., poz. 600 "Wykonanie sondy":
	- Opcja MB: wersja rozdzielna, 3m/9ft przewód odłączalny + uchwyt montażowy
	- Opcja MC: wersja rozdzielna, 6m/18ft przewód odłączalny + uchwyt montażowy
	- Opcja MB: wersja rozdzielna, 9m/27ft przewód odłączalny + uchwyt montażowy
- Dla tej wersji dostawa obejmuje przewód podłączeniowy Minimalny promień zgięcia: 100 mm (4 inch)
- Dla tej wersji dostawa obejmuje wspornik montażowy obudowy elektroniki. Opcje montażu:
	- Montaż do ściany
	- Montaż do rury; średnica: 42...60mm (1-1/4...2")
- Przewód podłączeniowy posiada jedną wtyczkę prostą i jedną kątową (90°). W zależności od warunków na obiekcie, wtyczka kątowa może być podłączona od strony sondy lub od strony modułu elektroniki.
- Falowód, moduł elektroniki i przewód podłączeniowy są wzajemnie dopasowane do  $| \cdot |$ siebie. Są one oznakowane tym samym numerem seryjnym. Łączyć ze sobą należy tylko komponenty oznakowane tym samym numerem seryjnym.

### Falowody segmentowe

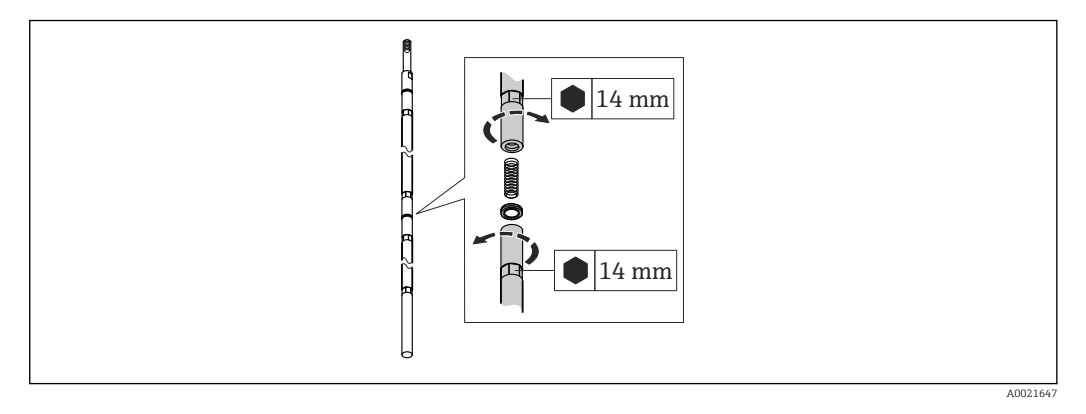

W przypadku niewielkiej przestrzeni montażowej (odległości do dachu zbiornika), zalecane jest użycie falowodów segmentowych ( $\phi$  16 mm).

- maks. długość falowodu 10 m (394 in)
- maks. obciążenie boczne 30 Nm
- falowody można podzielić na kilka segmentów o długościach:
	- 500 mm (20 in)
	- 1000 mm (40 in)
- moment dokręcenia: 15 Nm

Złącza pomiędzy poszczególnymi segmentami falowodu prętowego należy zabezpieczyć za pomocą podkładkami Nord-Lock (w zakresie dostawy). Podkładki należy montować parami, stronami klinowymi do siebie.

## <span id="page-27-0"></span>6.1.3 Uwagi dotyczące obciążenia mechanicznego falowodu

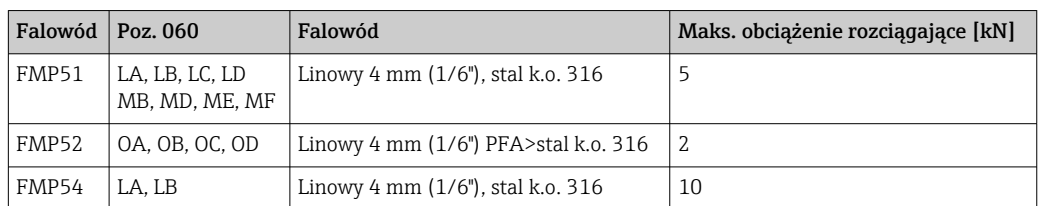

### Maks. obciążenie rozciągające falowodów linowych

### Obciążalność boczna falowodów prętowych

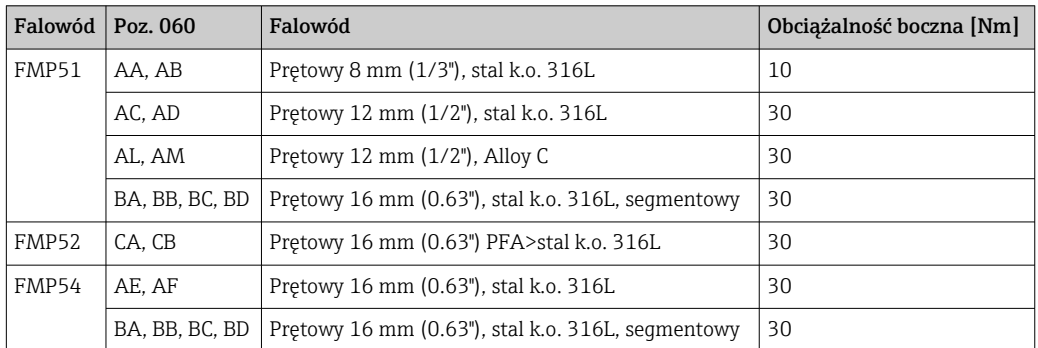

*Obciążenie boczne (moment) spowodowany przepływem medium*

Wzór na obliczenie obciążenia bocznego oddziałującego na falowód:

 $M = c_w \cdot \rho/2 \cdot v^2 \cdot d \cdot L \cdot (L_N - 0.5 \cdot L)$ 

gdzie:

c<sub>w</sub>: Współczynnik tarcia

ρ [kg/m<sup>3</sup>]: Gęstość medium

v [m/s]: Prędkość medium w kierunku prostopadłym do falowodu prętowego

d [m]: Średnica falowodu prętowego

L [m]: Poziom

LN [m]: Długość falowodu

#### Przykład obliczenia

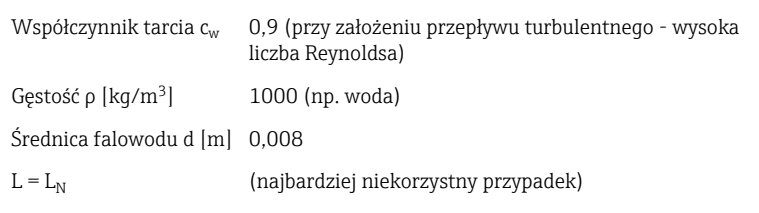

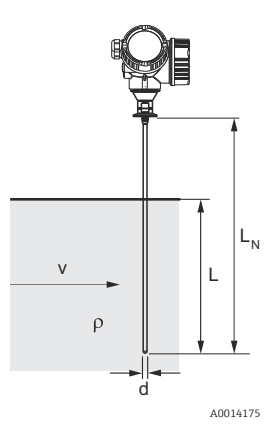

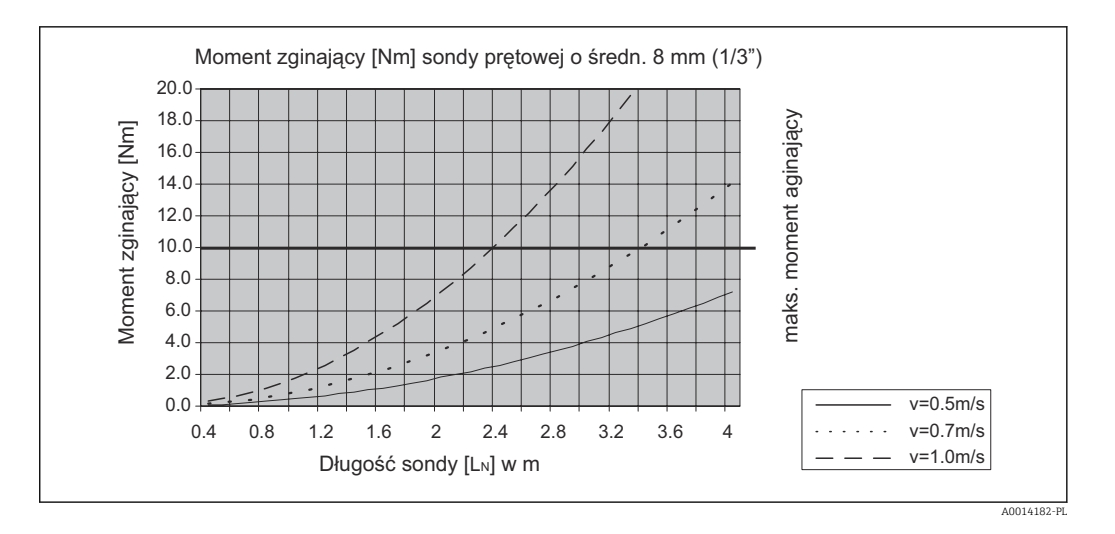

### Obciążalność boczna falowodów koncentrycznych

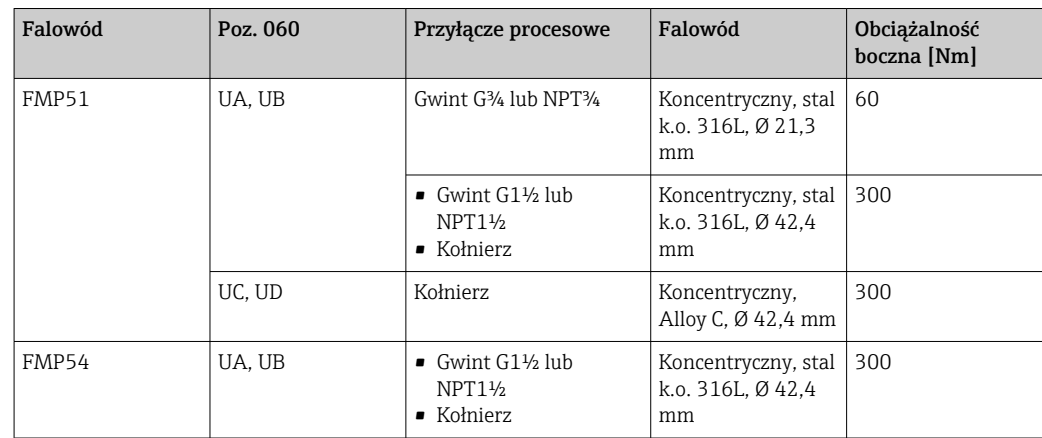

## <span id="page-29-0"></span>6.1.4 Uwagi dotyczące przyłącza procesowego

Falowód montowany jest w przyłączu procesowym za pomocą gwintu lub kołnierza. Jeżeli istnieje ryzyko, że koniec sondy może poruszać się i dotykać dna zbiornika lub jego stożkowej części, należy ją skrócić lub umocować jej koniec  $\rightarrow \blacksquare$  36.

### Przyłącze gwintowe

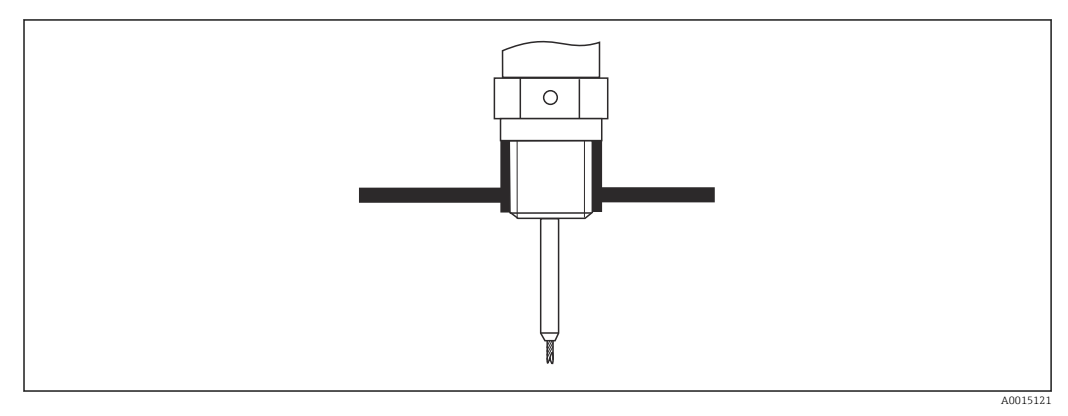

 *5 Montaż w przyłączu gwintowym: falowód nie powinien wystawać poza wewnętrzną powierzchnię zadaszenia zbiornika*

### *Uszczelka*

Gwint oraz typ uszczelki powinien być zgodny z normą DIN 3852 Część 1, gwint zewnętrzny typ A.

Jako uszczelnienie można zastosować następujące typy podkładek uszczelniających:

- Gwint G3/4": wg DIN 7603 o wymiarach 27 x 32 mm
- Gwint G1-1/2": wg DIN 7603 o wymiarach 48 x 55 mm

Prosimy o zastosowanie podkładek uszczelniających zgodnych z tą normą, typu A, C lub D i z materiału zapewniającego odporność w danej aplikacji.

### Montaż w króćcu z kołnierzem

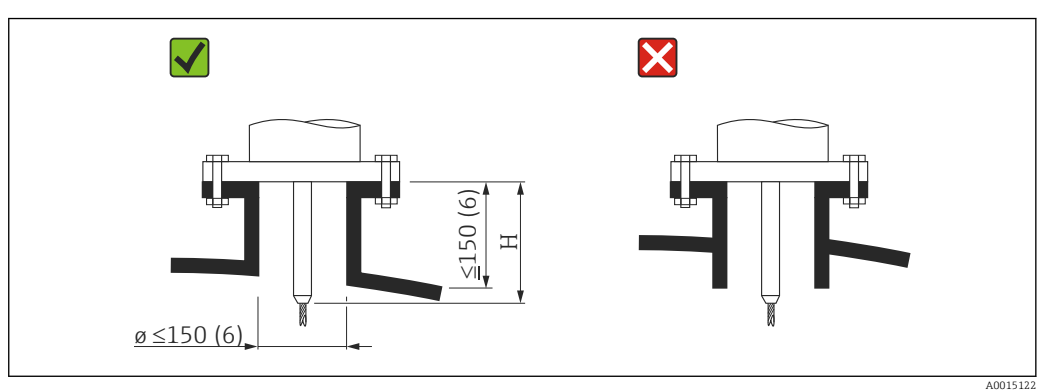

*H Długość H pręta centrującego lub sztywnej części falowodu linowego*

• Dopuszczalna średnica króćca: ≤ 150 mm (6 in). W przypadku większych średnic dokładność pomiaru w pobliżu króćca montażowego może być mniejsza.

```
Dla króćców ≥ DN 300: \rightarrow ■ 34.
```
- Dopuszczalna wysokość króćca <sup>2)</sup>: ≤ 150 mm (6 in). W przypadku większych wysokości króćca, dokładność pomiaru w pobliżu króćca montażowego może być niższa. Króćce o większej wysokości mogą być zastosowane w specjalnych przypadkach (patrz rozdział "Pręt centrujący dla FMP51 i FMP52" oraz "Pręt przedłużający / Dysk centrujący HMP40 do FMP54").
- Krawędź króćca nie powinna wystawać poza wewnętrzną powierzchnię zadaszenia zbiornika, aby uniknąć efektu dzwonienia.

W zbiornikach z izolacją termiczną króciec również powinien posiadać izolację termiczną, aby zapobiec kondensacji.

<sup>2)</sup> Większa wysokość króćca na żądanie

### *Pręt centrujący dla FMP51 i FMP52*

W przypadku falowodów linowych konieczne może być zastosowanie pręta centrującego, aby uniemożliwić kontakt falowodu ze ścianką króćca. Dla FMP51 i FMP52 dostępne są falowody z prętem centrującym.

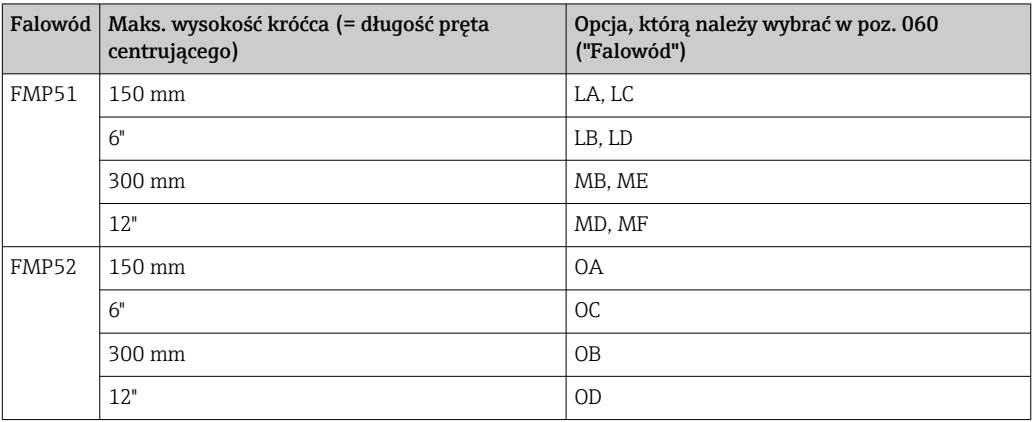

### *Pręt przedłużający / Dysk centrujący HMP40 do FMP54*

Dla FMP54 z falowodem linowym pręt przedłużający/ dysk centrujący HMP 40 są dostępne jako akcesoria →  $\triangleq$  146. Należy ich użyć, jeśli falowód mógłby zetknąć się z dolną powierzchnią króćca.

Dla FMP54 z falowodem linowym pręt przedłużający/ dysk centrujący HMP 40 są dostępne jako akcesoria. Należy ich użyć, jeśli falowód mógłby zetknąć się z dolną powierzchnią króćca.

Zestaw zawiera pręt stalowy o długości odpowiadającej wysokości króćca, na którym w przypadku jego małej średnicy lub aplikacji dla materiałów sypkich montowany jest również dysk centrujący. Zestaw dostarczany jest oddzielnie, jako wyposażenie dodatkowe. W związku z tym należy zamówić falowód o odpowiednio mniejszej długości.

Dyski centrujące o małej średnicy (DN40 i DN50) można stosować tylko w przypadku braku osadów na wewnętrznych ścianach króćca. Króciec nie może ulec zatkaniu przez medium.

<span id="page-33-0"></span>*Montaż w króćcach o średnicy ≥ DN300*

Jeśli montaż w króćcu o średnicy ≥ 300 mm/12" jest nieunikniony, należy go wykonać zgodnie z zamieszczonym obok rysunkiem.

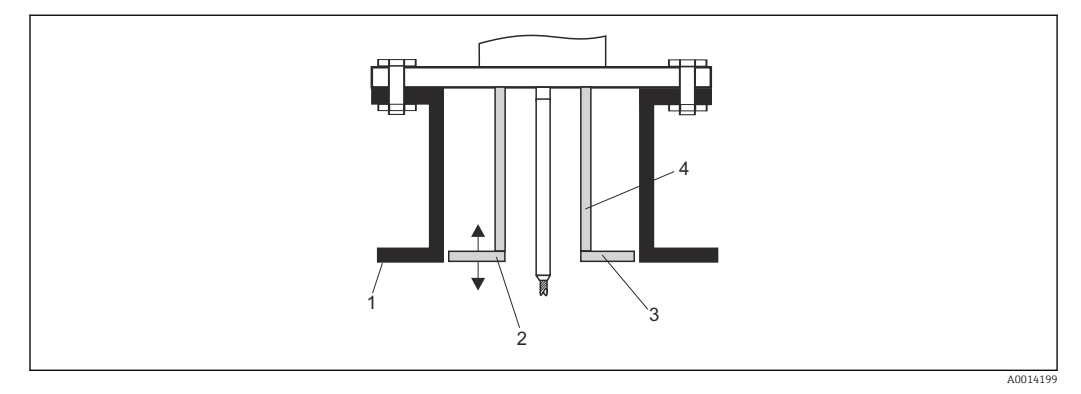

*1 Dolna krawędź króćca*

*2 Powierzchnia licująca z dolną krawędzią króćca (± 50 mm/2")*

*3 Pierścień*

*4 Rura 150...180 mm (6...7")*

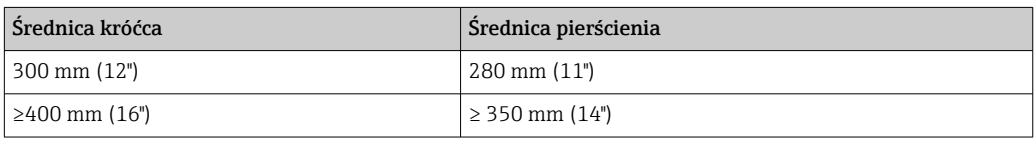

# <span id="page-34-0"></span>6.1.5 Montaż kołnierzy pokrywanych

W przypadku przetworników FMP52 z kołnierzami pokrywanymi należy przestrzegać następujących zaleceń:

- Użyć śrub mocujących kołnierz w ilości odpowiadającej liczbie otworów.
- Dokręcić śruby zalecanym momentem (patrz tabela).
- Dokręcić śruby po 24 godzinach lub po pierwszym cyklu zmiany temperatury.
- W zależności od ciśnienia i temperatury procesu, należy regularnie sprawdzać i dokręcać śruby.

Zwykle wykładzina z PTFE służy także jako uszczelka między króćcem a kołnierzem przyrządu.

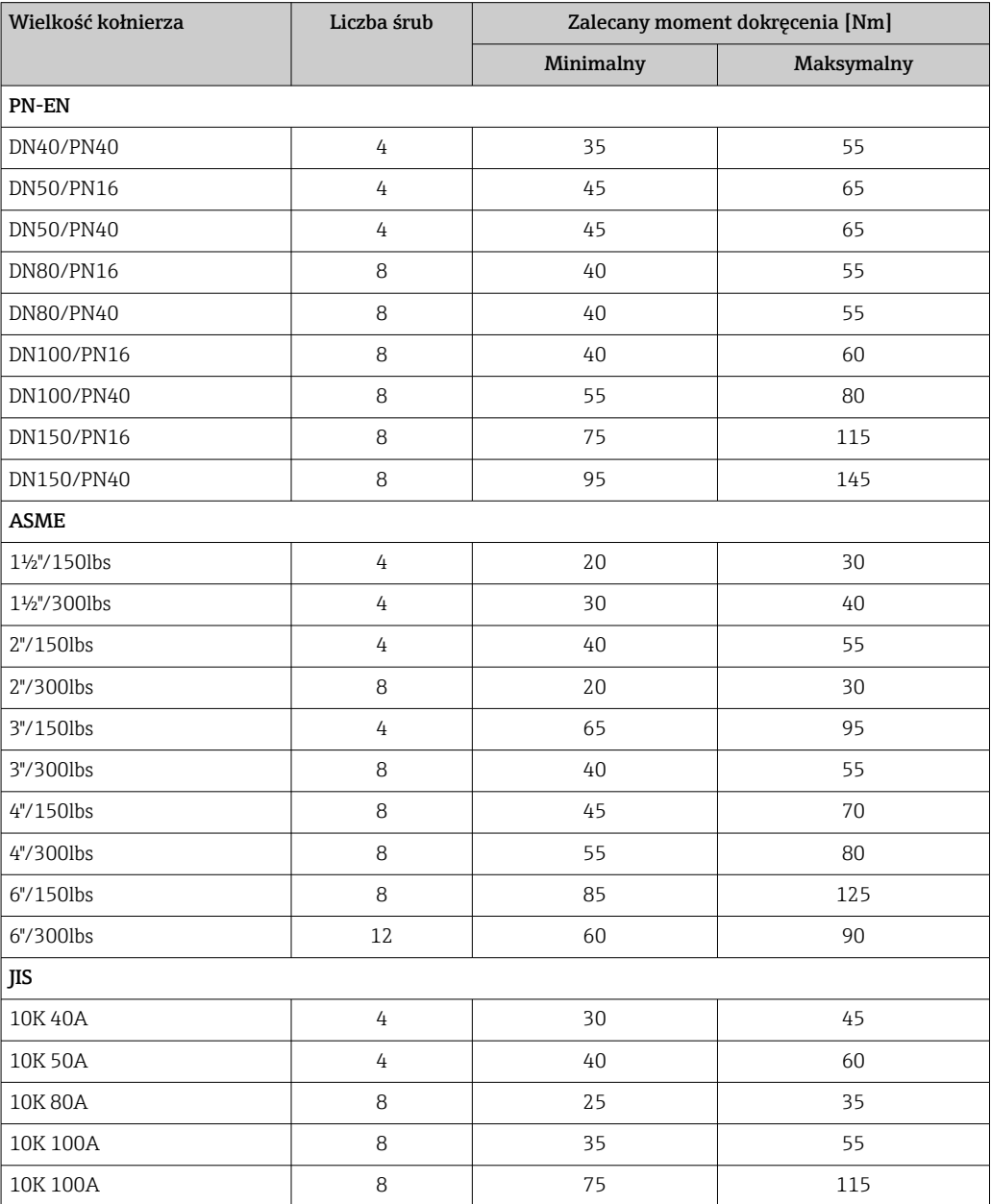

### <span id="page-35-0"></span>6.1.6 Umocowanie falowodu

### Umocowanie falowodów linowych

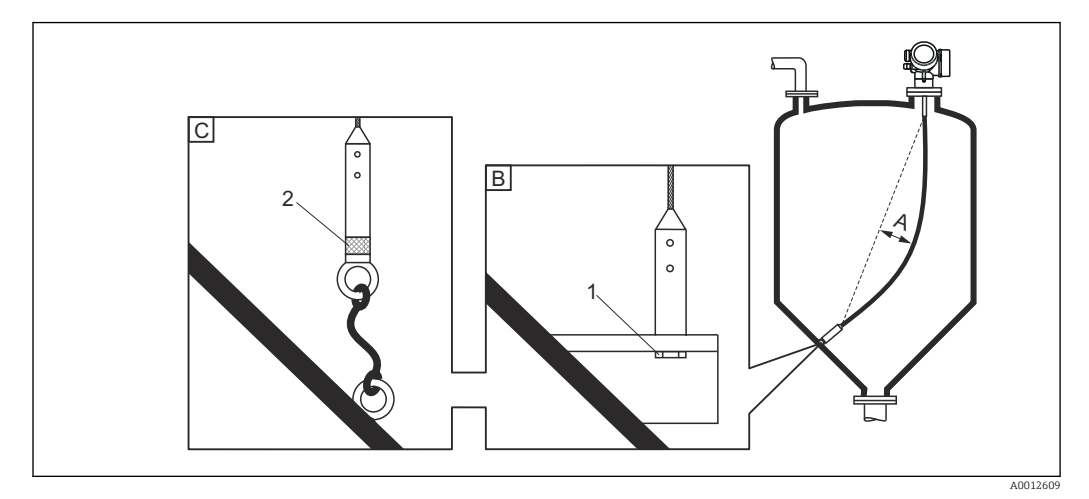

- *A Ugięcie (zwis) liny: ≥ 1 cm / 1 m długości falowodu (0.12 cala / 1 stopę długości falowodu)*
- *B Pewne uziemienie końcówki falowodu*
- *C Pewne izolowanie końcówki falowodu*
- *1: Zamocowanie i kontakt poprzez śrubę*
- *2 Zestaw montażowy z elementami izolacyjnymi*
- Koniec falowodu powinien być umocowany w następujących przypadkach: jeśli falowód mógłby zetknąć się ze ścianką zbiornika, dnem stożkowym, elementami wewnętrznymi lub innymi częściami instalacji.
- Koniec falowodu może być zamocowany z wykorzystaniem gwintu wewnętrznego lina 4 mm (1/6"), stal k.o. 316: M14
- Zamocowanie powinno gwarantować pewnie uziemione lub pewnie izolowane połączenie. Jeżeli montaż gwarantujący pewne izolowanie jest niemożliwy, należy zastosować pierścień izolacyjny dostępny jako akcesoria.
- W przypadku uziemionego zamocowania falowodu, należy aktywować funkcję wyszukiwania echa od końca falowodu. W przeciwnym razie funkcja automatycznej korekty długości falowodu nie będzie działać. Ścieżka menu: Ekspert → Czujnik → Przetwarzanie echa od końca falowodu EOP → Tryb szukania echa od końca sondy EOP Ustawienie: opcja Dodatnia amplituda echa EOP
- W celu uniknięcia nadmiernych sił rozciągających (np. wskutek rozszerzalności cieplnej) oraz ryzyka zerwania liny, powinna być ona tak umocowana aby tworzyła lekkie ugięcie (zwis). Długość liny powinna być dłuższa niż wymagany zakres pomiarowy tak, aby jej ugięcie w środkowej części było nie mniejsze niż 1 cm/1 m [0.12"/1 stopę] długości liny. Maks. obciążenie rozciągające dla falowodów linowych:  $\rightarrow \Box$  28
#### Umocowanie falowodów prętowych

- Wersja z dopuszczeniem WHG: w przypadku falowodów o długości ≥ 3 m (10 ft) wymagane jest podparcie.
- Generalnie falowody prętowe wymagają podparcia, gdy występuje przepływ poziomy (np. w wyniku pracy mieszadła) lub w przypadku silnych drgań.
- W przypadku falowodu prętowego należy mocować tylko jego koniec.

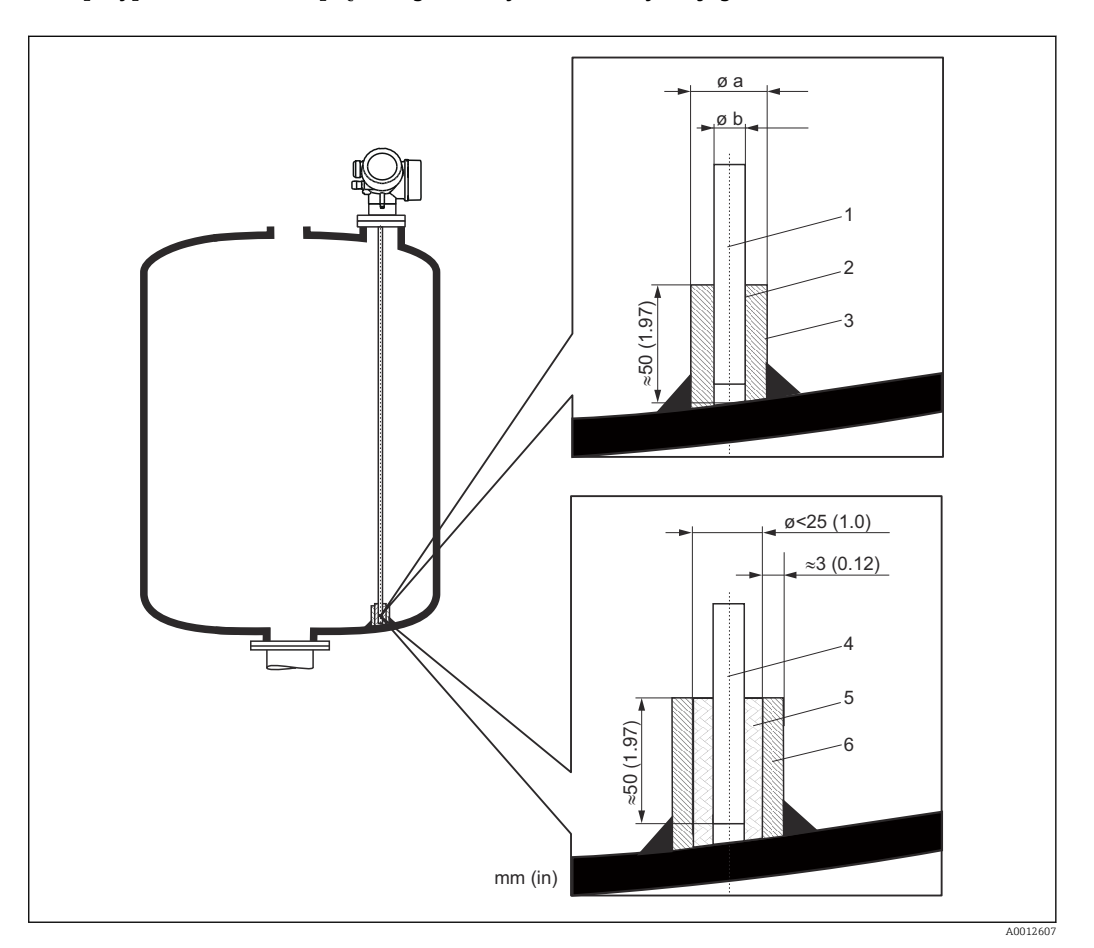

- *1 Falowód prętowy, niepokrywany*
- *2 Tuleja drążona, spasowana tak aby zapewnić kontakt elektryczny pomiędzy prętem a tuleją!*
- *3 Krótka rura metalowa, np. wspawana*
- *4 Falowód prętowy, pokrywany*
- *5 Tuleja z tworzywa sztucznego, np. PTFE, PEEK lub PPS*
- *6 Krótka rura metalowa, np. wspawana*

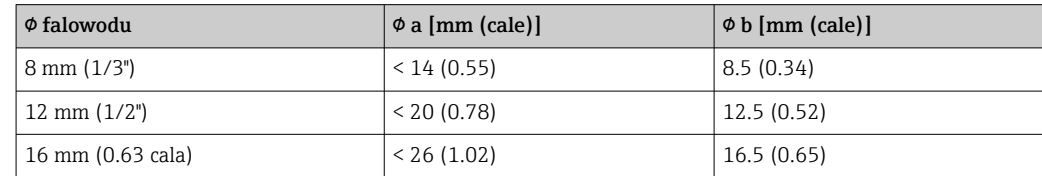

### **NOTYFIKACJA**

#### Niewłaściwe uziemienie końca falowodu może spowodować błędy pomiarowe.

‣ Należy zastosować tuleję pasowaną, zapewniającą dobry styk elektryczny między falowodem a tuleją.

# **NOTYFIKACJA**

#### Podczas spawania może ulec uszkodzeniu moduł elektroniki.

‣ Przed spawaniem należy więc uziemić falowód i zdemontować moduł elektroniki.

#### Umocowanie falowodów koncentrycznych

Wersja z dopuszczeniem WHG: w przypadku falowodów o długości ≥ 3 m (10 ft) wymagane jest podparcie.

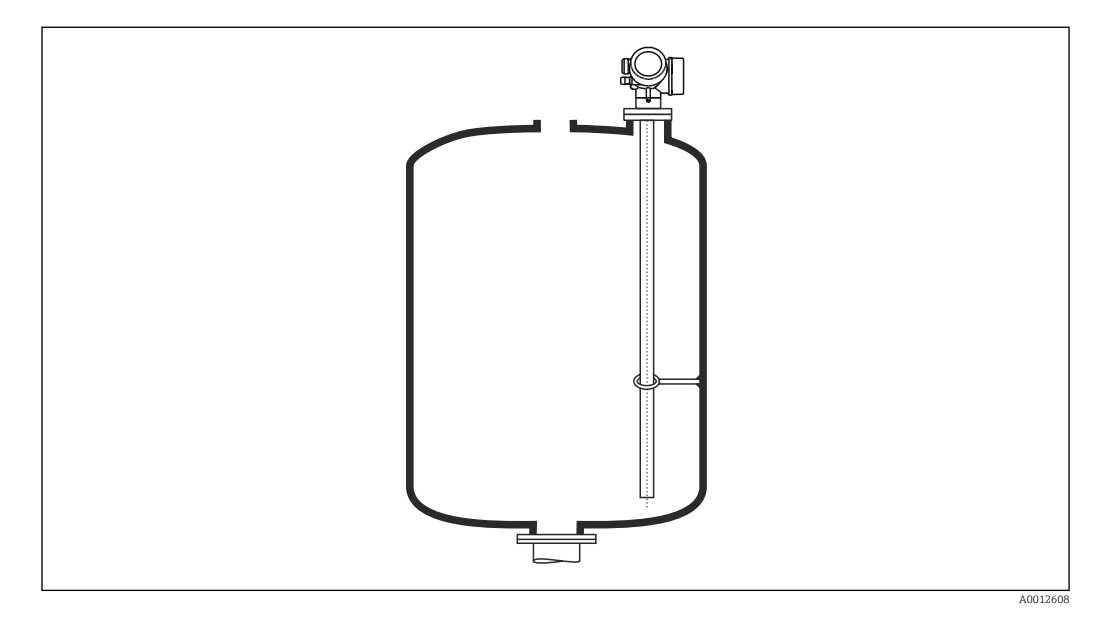

Falowód koncentryczny może być podparty w dowolnym miejscu.

# 6.1.7 Specjalne warunki montażowe

#### Komory poziomowskazowe i rury osłonowe

W przypadku aplikacji w komorze poziomowskazowej lub rurze osłonowej, zalecane jest użycie dysków lub krzyżaków centrujących.

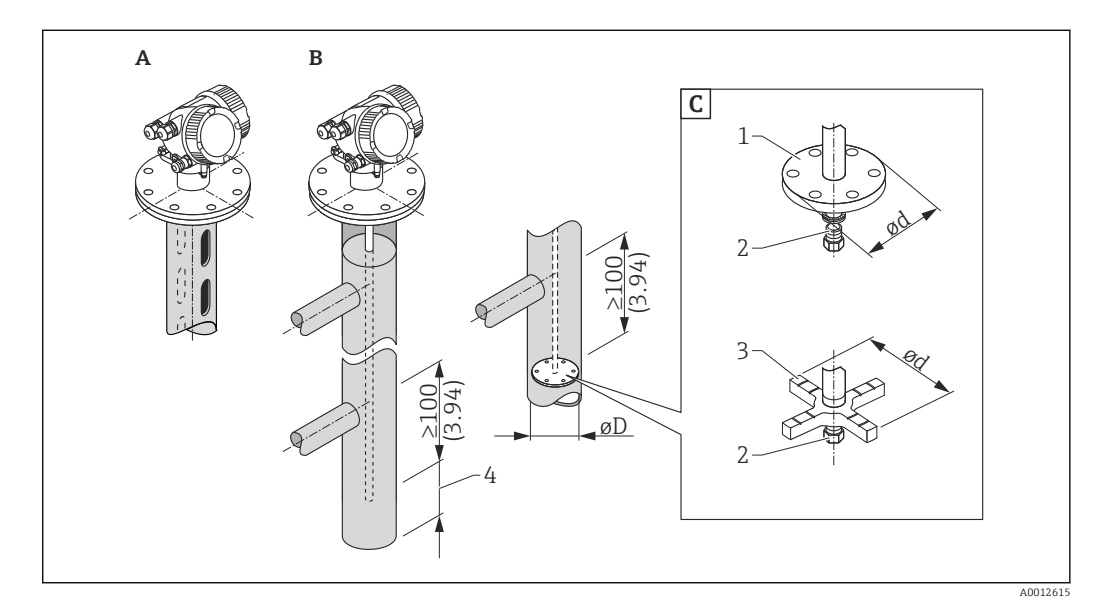

#### *6 Wymiary: mm (cale)*

- *A Montaż w rurze osłonowej*
- *B Montaż w komorze poziomowskazowej*
- *C Dysk lub krzyżak centrujący*
- *1 Metalowy dysk centrujący (stal k.o. 316L) do pomiaru poziomu*
- *2 Śruba mocująca; moment dokręcenia: 25 Nm ± 5 Nm*
- *3 Niemetalowy krzyżak centrujący (PEEK, PFA) do pomiaru rozdziału faz*
- *4 Minimalna odległość końca falowodu od dolnej krawędzi komory poziomowskazowej; patrz tabela poniżej*

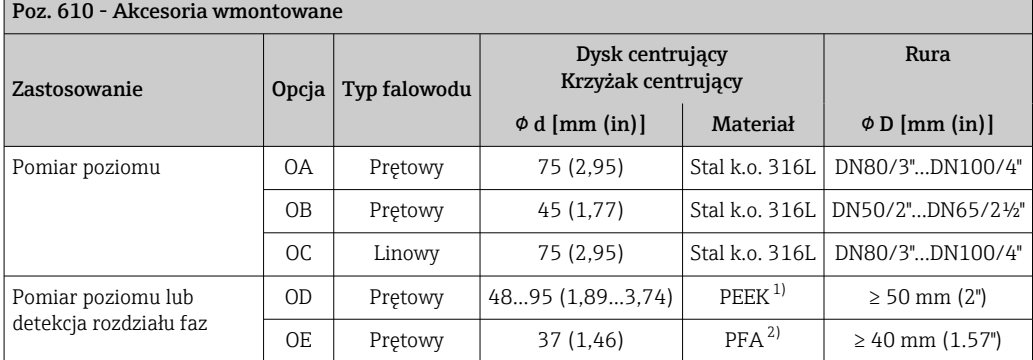

*Dobór typu falowodu i dysku/krzyżaka centrującego w zależności od średnicy rury*

1) Temperatura pracy: –60 ... +250 °C (–76 ... 482 °F)<br>2) Temperatura pracy: –200 ... +250 °C (–328 ... +482

2) Temperatura pracy: –200 … +250 °C (–328 … +482 °F)

#### *Minimalna odległość końca sondy od dolnej krawędzi komory poziomowskazowej*

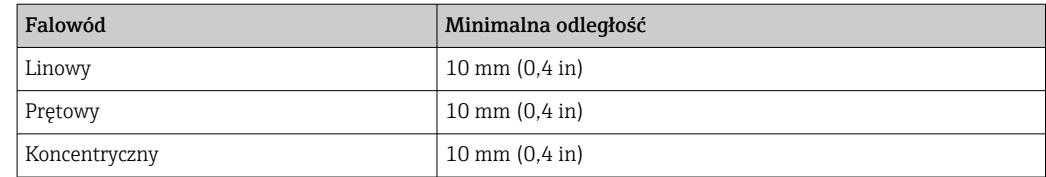

- Średnica rury dla falowodów prętowych: powyżej 40 mm (1.6")
- Falowód prętowy może być montowany w rurze o średnicy do 150 mm (6 in). Przy większych średnicach zalecane jest stosowanie falowodu koncentrycznego.
- Odpływy boczne, otwory lub szczeliny oraz złącza spawane nie wystające głębiej niż 5 mm (0.2") do wnętrza rury nie mają wpływu na wynik pomiaru.
- Średnica rury nie może zmieniać się wzdłuż całej długości rury.
- Falowód powinien sięgać 100 mm poniżej dolnego odpływu.
- W granicach zakresu pomiarowego falowód nie może stykać się ze ścianką rury. W razie potrzeby, należy umocować falowód za pomocą elementu centrującego lub liny. Wszystkie falowody linowe są przygotowane do mocowania w zbiorniku za pomocą liny (obciążnik z otworem).
- Jeśli dysk centrujący jest zamontowany przy końcu falowodu, zapewnia niezawodne rozpoznawanie sygnału końca falowodu (patrz poz. 610 kodu zamówieniowego). Uwaga: Do pomiaru rozdziału faz należy wykorzystywać wyłącznie niemetalowy krzyżak centrujący, wykonany z tworzywa PEEK lub PFA (poz. 610, opcja OD lub OE) . Dysk lub krzyżak centrujący jest również dostępny jako akcesoria:  $\rightarrow \Box$  144.
- Jeśli ilość miejsca jest wystarczająca, można zastosować falowód koncentryczny.

W komorach poziomowskazowych, w przypadku mediów ze skłonnością do  $| \cdot |$ kondensacji (woda) oraz mediów o niskiej stałej dielektrycznej (np. węglowodory):

W miarę upływu czasu komora wypełnia się kondensatem do dolnego króćca odpływowego i przy niskim poziomie medium na echo pochodzące od powierzchni produktu nakłada się echo pochodzące od kondensatu. Wtedy w tym zakresie wykonywany jest pomiar kondensatu zamiast pomiaru poziomu. Pomiar jest poprawny tylko przy stosunkowo wysokim poziomie medium. Aby tego uniknąć, dolny króciec odpływu komory poziomowskazowej powinien znajdować się 100 mm (4 in) poniżej najniższego poziomu, który może być mierzony a na wysokości dolnej krawędzi dolnego króćca odpływu należy umieścić metalowy dysk centrujący.

W zbiornikach z izolacją termiczną komora poziomowskazowa również powinna  $| \cdot |$ posiadać izolację termiczną, aby zapobiec tworzeniu się kondensatu.

W celu uzyskania informacji na temat komór poziomowskazowych, prosimy o kontakt z biurem Endress+Hauser.

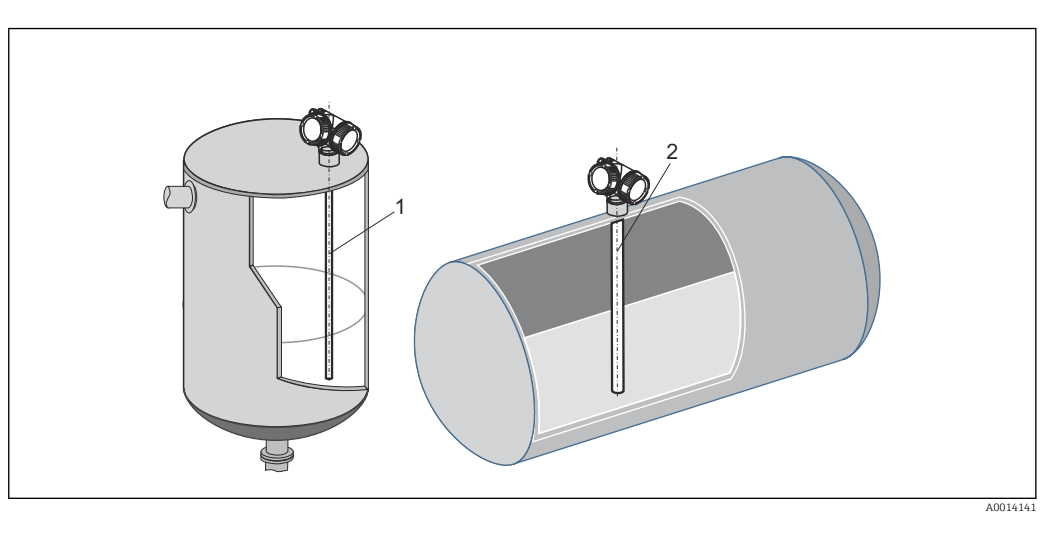

#### Montaż w poziomych i pionowych zbiornikach cylindrycznych

- Odległość falowodu od ściany zbiornika jest dowolna, o ile wykluczona jest możliwość jego kontaktu ze ścianą.
- W przypadku montażu w zbiorniku zawierającym wiele elementów wewnętrznych należy zastosować falowód koncentryczny.

### Zbiorniki podziemne

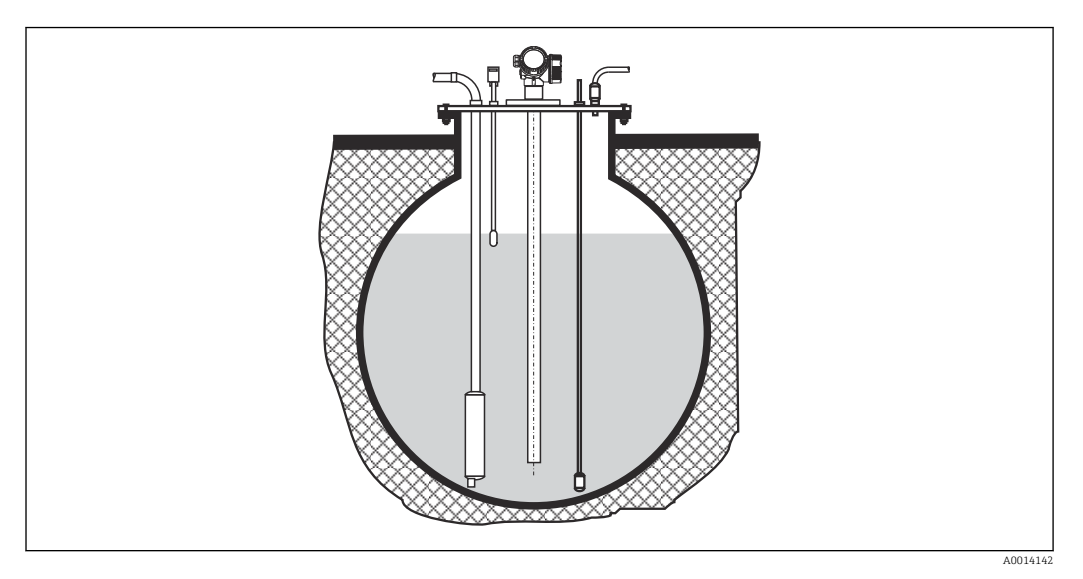

Przy montażu w króćcach o dużej średnicy, w celu uniknięcia odbić fal elektromagnetycznych od ścian króćca, należy stosować falowód koncentryczny.

#### Montaż kątowy

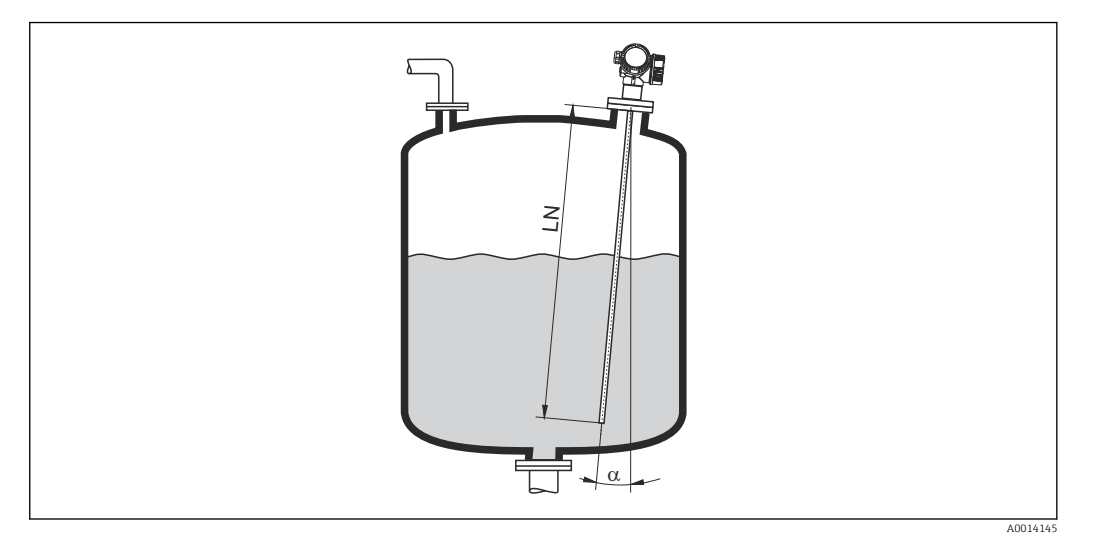

- Ze względów mechanicznych falowód powinien być zamontowany jak najbliżej pionu.
- W przypadku montażu kątowego, długość falowodu należy dobrać odpowiednio do kąta montażu.
	- Długość do LN = 1 m (3.3 ft):  $\alpha$  = 30°
	- Długość do LN = 2 m (6.6 ft): α = 10°
	- Długość do LN = 4 m (13.1 ft):  $\alpha$  = 5°

### Zbiorniki niemetalowe

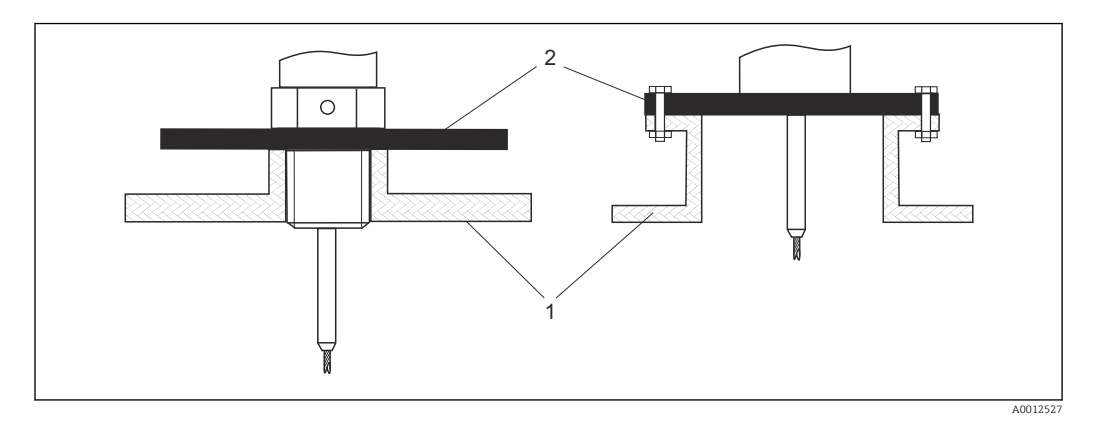

- *1 Zbiornik niemetalowy*
- *2 Pierścień lub kołnierz metalowy*

Dla zapewnienia wiarygodności pomiaru w zbiornikach niemetalowych:

- należy zastosować metalowy kołnierz (średnica min. DN50/2").
- lub zamontować pod gwintem metalowy pierścień o średnicy co najmniej 200 mm (8 in). Musi on być prostopadły do falowodu.

W przypadku falowodów koncentrycznych montaż metalowego pierścienia nie jest konieczny.

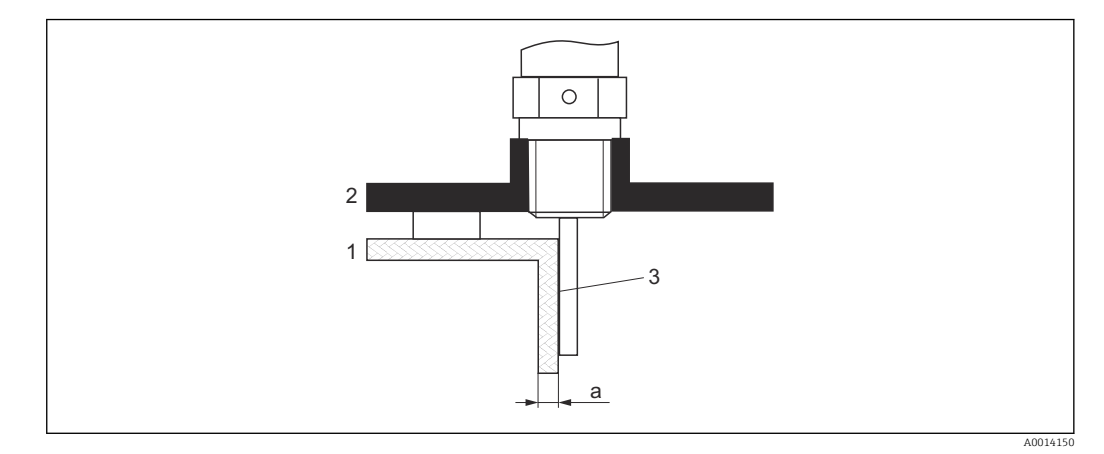

#### Zbiorniki z tworzyw sztucznych: montaż falowodu przy ścianie na zewnątrz zbiornika

- *1 Zbiornik z tworzywa sztucznego lub szkła*
- *2 Pierścień metalowy z tuleją gwintowaną*
- *3 Brak szczelin pomiędzy ścianą zbiornika a falowodem!*

#### Wymagania

- Stała dielektryczna medium powinna wynosić co najmniej DC > 7.
- Ścianka zbiornika musi być wykonana z materiału nieprzewodzącego.
- Maks. grubość ścianki (a):
	- Tworzywo sztuczne:  $<$  15 mm (0.6")
	- $\blacktriangleright$  Szkło: < 10 mm (0.4")
- W tym przypadku na zbiorniku nie mogą być mocowane metalowe pierścienie wzmacniające.

#### Wskazówki montażowe:

- Falowód powinien przylegać bezpośrednio do ściany zbiornika, bez jakiejkolwiek wolnej przestrzeni
- Falowód należy przymocować za pomocą np. półrury z tworzywa sztucznego o średnicy ok. 200 mm (8") lub innego elementu zabezpieczającego, w celu uniknięcia niepożądanego wpływu na pomiar.
- Jeśli średnica zbiornika jest mniejsza od 300 mm (12"): Z przeciwnej strony zbiornika powinien być zamontowany metalowy pierścień uziemiający. Pierścień ten powinien być elektrycznie połączony z przyłączem procesowym i obejmować ok. połowy obwodu zbiornika.
- Jeśli średnica zbiornika jest większa od 300 mm (12"): Do falowodu należy zamontować pod elementem wkręcanym metalowy pierścień o średnicy co najmniej 200 mm (8") . Powinien on być prostopadły do falowodu.

#### *Wzorcowanie w przypadku zewnętrznego montażu falowodu*

W przypadku montażu zewnętrznego przy ścianie zbiornika, szybkość rozchodzenia się sygnału będzie mniejsza. Istnieją dwa sposoby kompensacji tego wpływu.

#### *Kompensacja za pomocą współczynnika kompensacji fazy gazowej*

Wpływ dielektrycznej ścianki zbiornika można porównać do wpływu dielektryka gazowego. W związku z tym, kompensacja jest wykonywana w ten sam sposób. Współczynnik kompensacji to stosunek rzeczywistej długości falowodu LN do wartości zmierzonej długości falowodu przy pustym zbiorniku.

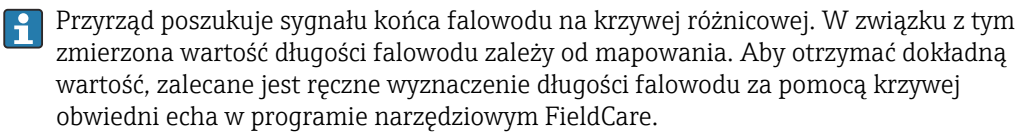

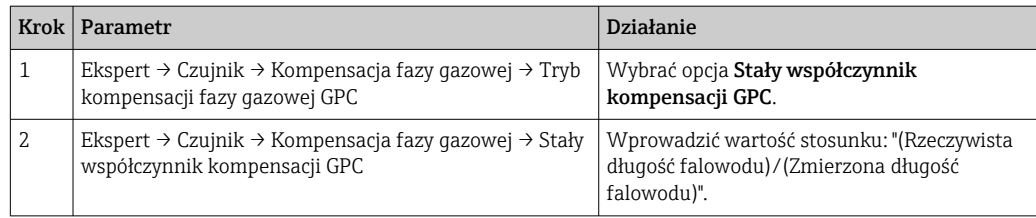

#### *Kompensacja za pomocą parametrów kalibracyjnych*

W przypadku zewnętrznego montażu falowodu, funkcji kompensacji zmian cech fazy lotnej nad cieczą nie można wykorzystać w celu kompensacji wydłużenia czasu przelotu fali przez ścianę zbiornika. W tym przypadku należy dokonać wzorcowania parametrów (Kalibracja -Pusty- i Kalibracja -Pełny-) a w parametrze parametr Bieżąca długość falowodu wprowadzić wartość dłuższą od rzeczywistej długości falowodu. Współczynnik korekcji dla tych trzech parametrów jest równy stosunkowi długości zmierzonej falowodu przy pustym zbiorniku i rzeczywistej długości falowodu LN.

Przyrząd poszukuje sygnału końca falowodu na krzywej różnicowej. W związku z tym zmierzona wartość długości falowodu zależy od mapowania. Aby otrzymać dokładną wartość, zalecane jest ręczne wyznaczenie długości falowodu za pomocą krzywej obwiedni echa w programie narzędziowym FieldCare.

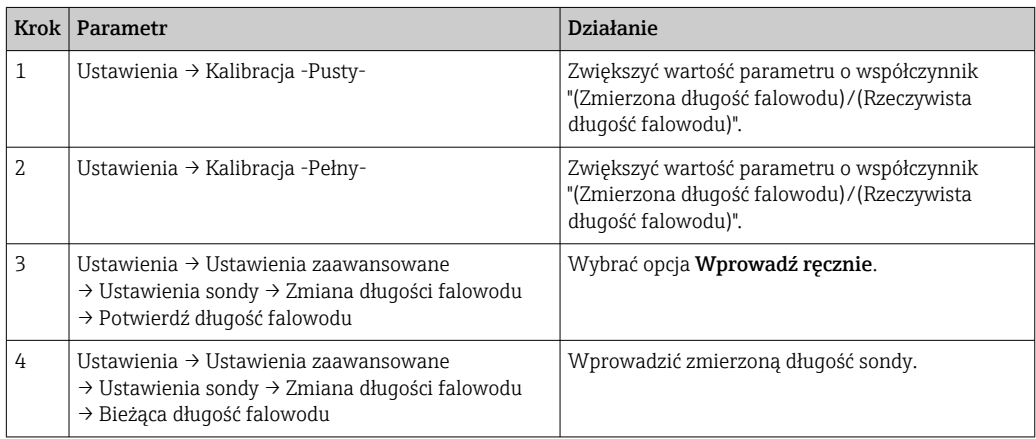

#### Zbiorniki z izolacją termiczną

W przypadku wysokich temperatur procesu, przyrząd musi być umieszczony w izolacji  $\vert \mathbf{f} \vert$ zbiornika, aby nie dopuścić do nadmiernego nagrzewania elektroniki w wyniku promieniowania lub konwekcji ciepła. Izolacja nie może wystawać poza poziom oznaczony "MAX" na rysunkach.

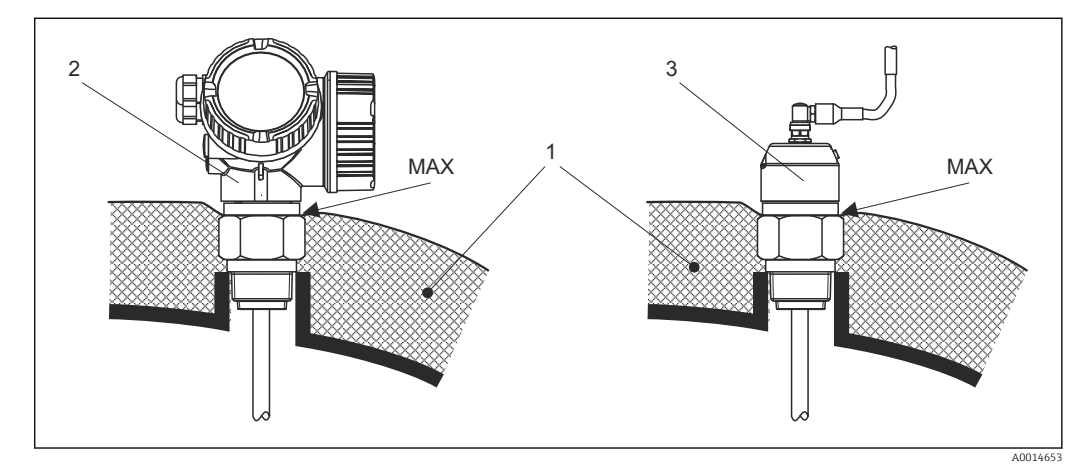

- *7 Przyłącze procesowe z gwintem FMP51*
- *1 Izolacja zbiornika*
- *2 Przyrząd w wersji kompaktowej*
- *3 Przyrząd w wersji rozdzielnej (poz. 600)*

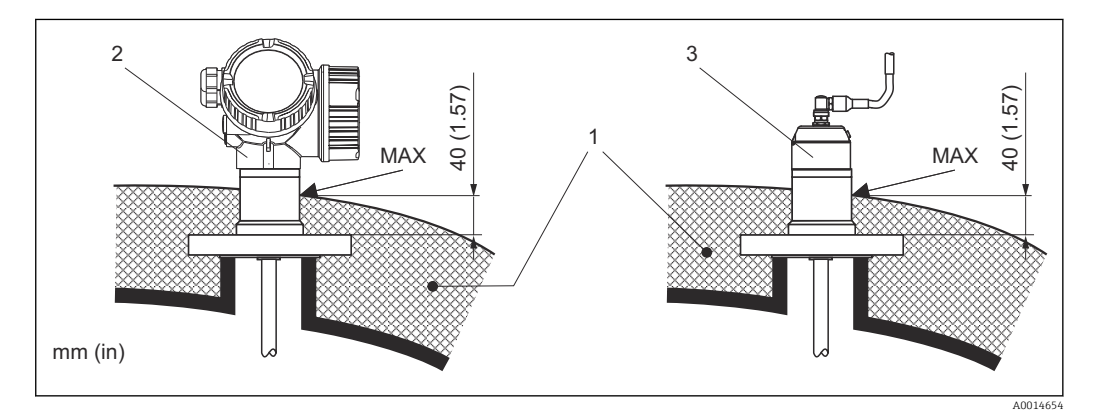

 *8 Przyłącze procesowe z kołnierzem - FMP51, FMP52*

- *1 Izolacja zbiornika*
- *2 Przyrząd w wersji kompaktowej*
- *3 Przyrząd w wersji rozdzielnej (poz. 600)*

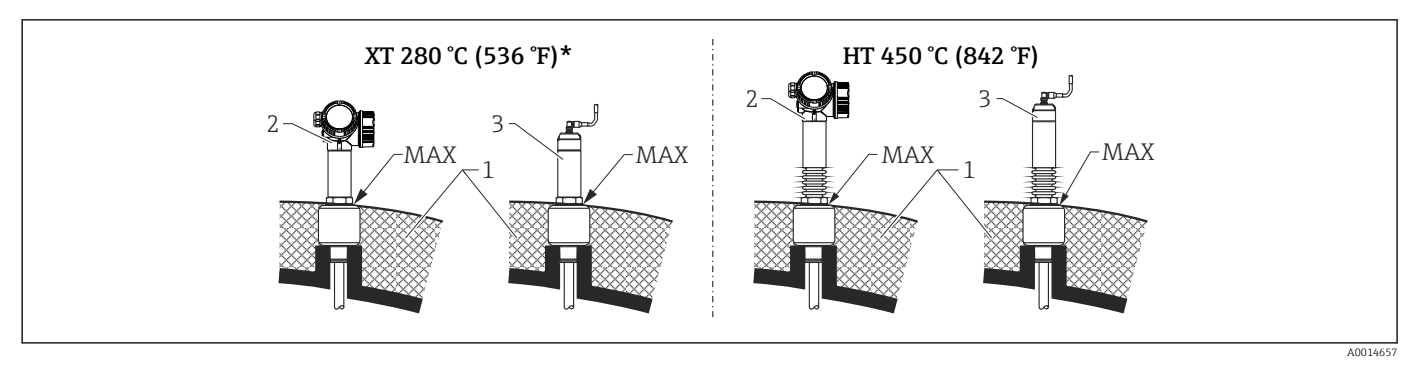

 *9 Przyłącze procesowe z gwintem - FMP54, czujnik wersja XT i HT*

- *1 Izolacja zbiornika*
- *2 Przyrząd w wersji kompaktowej*
- *3 Przyrząd w wersji rozdzielnej (poz. 600)*

*\* Wersja XT nie jest zalecana dla pary nasyconej o temperaturze powyżej 200 °C (392 °F). Należy użyć wersji HT.*

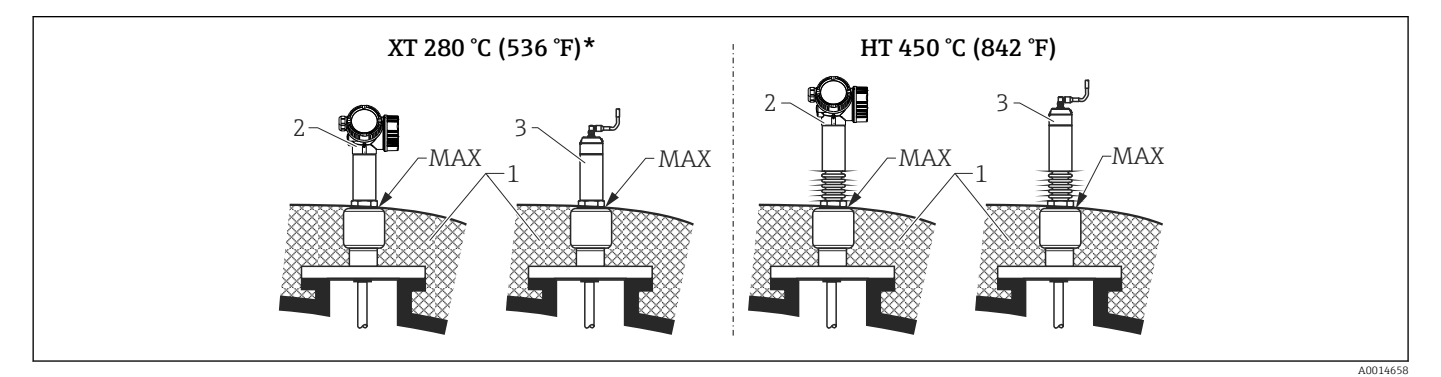

- *10 Przyłącze procesowe z gwintem FMP54, czujnik wersja XT i HT*
- *1 Izolacja zbiornika*
- *2 Przyrząd w wersji kompaktowej*
- *3 Przyrząd w wersji rozdzielnej (poz. 600)*
- *\* Wersja XT nie jest zalecana dla pary nasyconej o temperaturze powyżej 200 °C (392 °F). Należy użyć wersji HT.*

#### Zastąpienie nurnika w istniejącej komorze

Przetworniki FMP51 i FMP54 doskonale nadają się do zastąpienia konwencjonalnego nurnika w istniejącej komorze. Do tego celu Endress+Hauser oferuje kołnierze do komór nurnikowych Fischer i Masoneilan (produkt specjalny dla FMP51; poz. 100, opcje LNJ, LPJ, LQJ dla FMP54). Dzięki obsłudze lokalnej za pomocą intuicyjnego menu, uruchomienie punktu pomiarowego z wykorzystaniem przetworników Levelflex zajmuje tylko kilka minut. Wymiana jest możliwa również w przypadku zbiornika częściowo wypełnionego, wzorcowanie "mokre" nie jest konieczne.

Cechy i zalety:

- Brak elementów ruchomych bezobsługowość.
- Duża odporność na wpływ zmian parametrów procesowych takich, jak temperatura procesu, gęstość medium, wzburzenie cieczy i drgania.
- Łatwość skracania i wymiany falowodów prętowych. Dzięki temu falowód może być łatwo dopasowany na obiekcie.

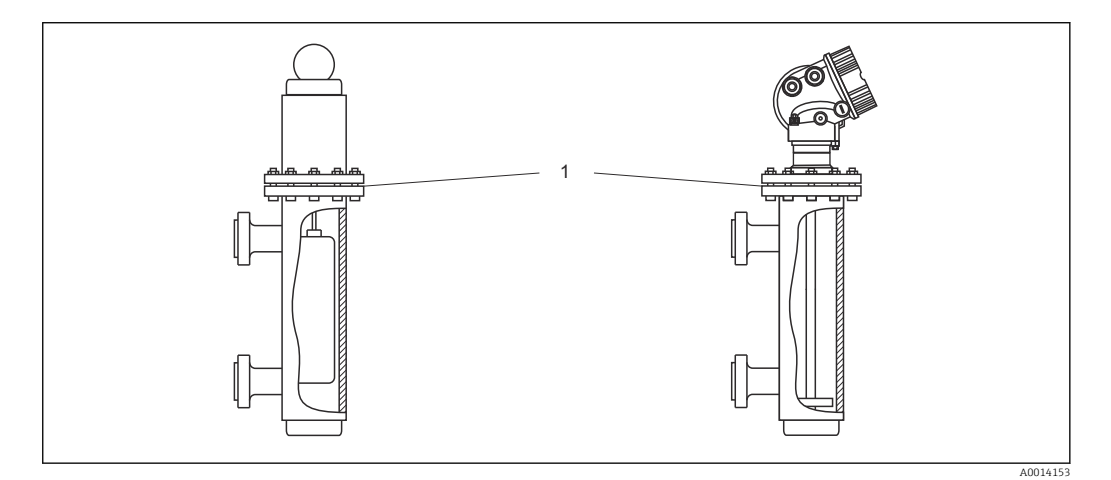

*1 Kołnierz w komorze nurnikowej*

Wskazówki projektowe:

- Standardowo należy stosować falowody prętowe. Podczas montażu w metalowej komorze nurnikowej o średnicy do 150 mm uzyskuje się wszystkie zalety falowodu koncentrycznego.
- Konieczne jest zapewnienie, aby falowód nie dotykał ściany bocznej. W razie potrzeby należy zastosować dysk centrujący zamocowany na końcu falowodu (poz. 610 kodu zamówieniowego).
- Dla zapewnienia niezawodnego działania w pobliżu końca falowodu, dysk lub krzyżak centrujący powinien być dokładnie dopasowany do średnicy wewnętrznej komory nurnikowej.

Dodatkowe informacje dotyczące pomiaru granicy faz

- W przypadku oleju i wody dysk lub krzyżak centrujący powinien być umieszczony przy dolnej krawędzi dolnego króćca odpływu (poziom wody).
- Średnica rury nie może zmieniać się wzdłuż całej długości rury. W razie potrzeby należy użyć falowodu koncentrycznego.
- W przypadku falowodów prętowych konieczne jest zapewnienie, aby falowód nie dotykał ściany. W razie potrzeby należy zastosować dysk lub krzyżak centrujący zamocowany na końcu falowodu.
- Do pomiarów rozdziału faz należy użyć krzyżaka centrującego wykonanego z tworzywa (poz. 610, opcje OD i OE).

# 6.2 Montaż przyrządu

## 6.2.1 Niezbędne narzędzia montażowe

- Do złączy gwintowych 3/4": klucz płaski 36 mm
- Do złączy gwintowych 1-1/2": klucz płaski 55 mm
- Do skracania falowodu prętowego lub koncentrycznego: piła
- Do skracania falowodów linowych:
	- klucz imbusowy 3 mm (do lin 4 mm) lub 4 mm (do lin 6 mm)
	- Piła lub szczypce do prętów
- Do kołnierzy lub innych przyłączy procesowych: odpowiednie narzędzia montażowe
- Do obracania obudowy: klucz płaski 8 mm

# 6.2.2 Skracanie falowodu

#### Skracanie falowodów prętowych

Skrócenie falowodu jest konieczne wówczas, gdy odległość między jego końcem a dnem zbiornika lub stożkiem wylotowym jest mniejsza niż 10 mm (0,4 in). Skracanie pręta falowodu odbywa się przez odcięcie dolnej części piłką lub przecinakiem.

Falowodów prętowych przetwornika FMP52 nie można skracać, ponieważ są one Ŀ pokrywane.

#### Skracanie falowodów linowych

Skrócenie falowodu jest konieczne wówczas, gdy odległość między jego końcem a dnem zbiornika lub stożkiem wylotowym jest mniejsza niż 150 mm (6 in).

Falowodów linowych przetwornika FMP52 nie można skracać, ponieważ są one  $|\mathbf{f}|$ pokrywane.

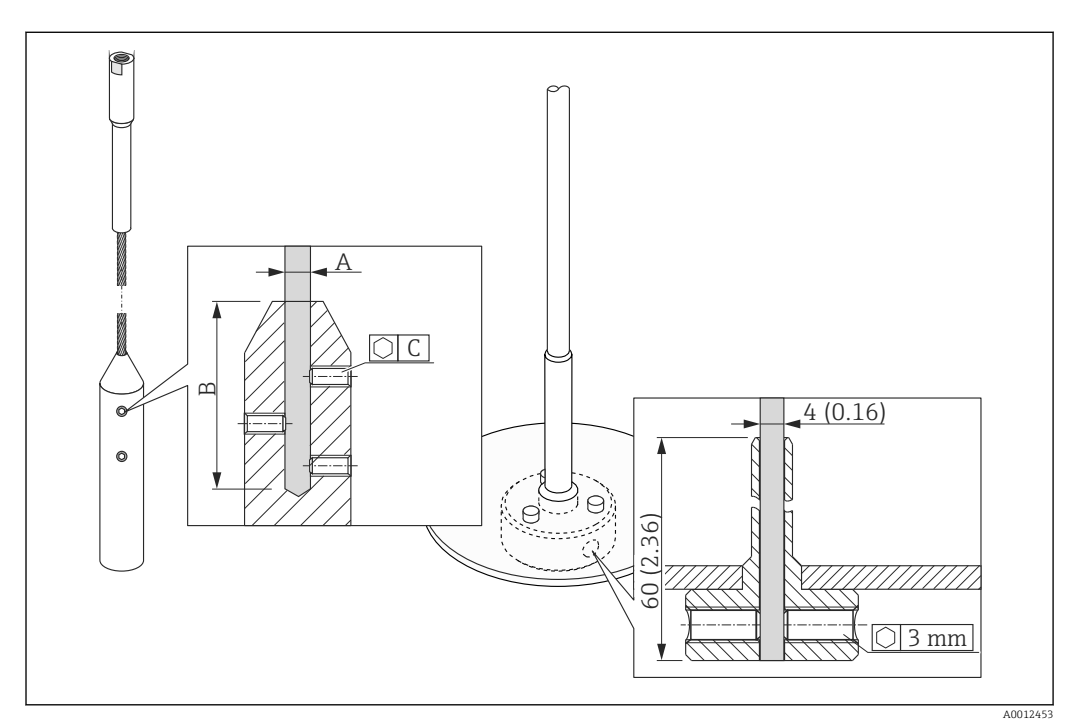

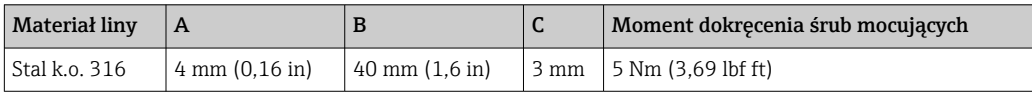

- 1. Kluczem imbusowym odkręcić śruby mocujące obciążnik liny lub tuleję mocującą dysk centrujący. Uwaga: Gwinty są zabezpieczone powłoką zabezpieczającą przed przypadkowym odkręceniem. W związku z tym do ich odkręcenia wymagany jest duży moment.
- 2. Wyjść linę z obciążnika lub tulei.
- 3. Odmierzyć wymaganą długość liny.
- 4. Owinąć linę taśmą klejącą w okolicy punktu, w którym ma być skrócona, aby uniknąć rozszczepienia końca liny.
- 5. Odciąć linę piłką (pod kątem prostym) lub szczypcami do prętów.
- 6. Wsunąć linę do obciążnika lub tulei na całej długości.
- 7. Wkręcić śruby mocujące. Dzięki zastosowaniu powłoki zabezpieczającej przed odkręceniem, stosowanie preparatu do zabezpieczania gwintów nie jest konieczne.

#### Skracanie falowodów koncentrycznych

Skrócenie falowodu jest konieczne wówczas, gdy odległość między jego końcem a dnem zbiornika lub stożkiem wylotowym jest mniejsza niż 10 mm (0,4 in).

Falowód koncentryczny może zostać skrócony o maks. 80 mm (3,2 in) od końca. Posiada on wewnętrzne elementy centrujące, zapewniające dokładne wyśrodkowanie pręta w rurze osłonowej. Elementy te rozmieszczone są na pręcie do określonej długości. Skrócenie możliwe jest do ok. 10 mm (0,4 in) poniżej ostatniego elementu centrującego.

Skracanie falowodu koncentrycznego odbywa się przez odcięcie rury piłką lub przecinakiem.

#### Wprowadzenie nowej długości falowodu

Po skróceniu falowodu:

1. Wejść do podmenu Ustawienia sondy i zmienić długość falowodu.

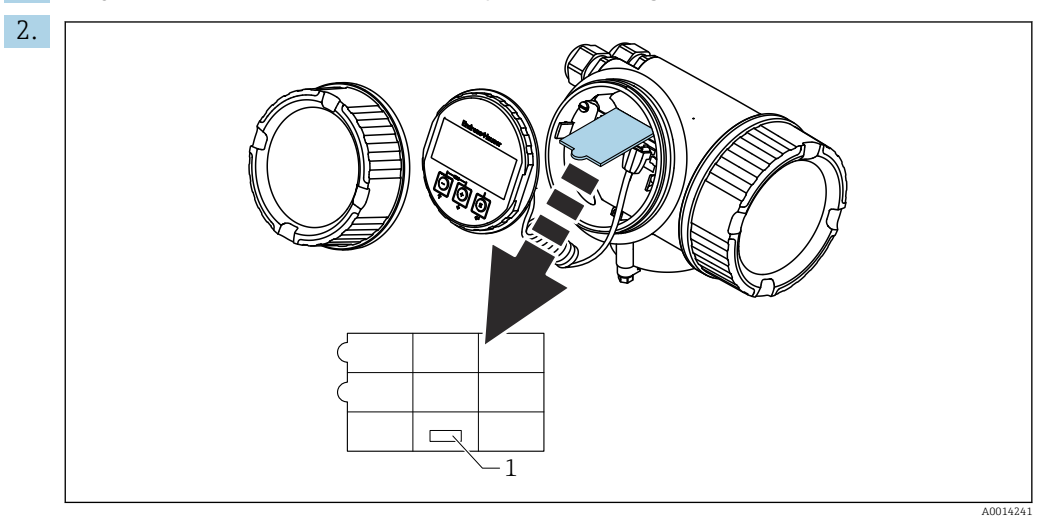

*1 Pole do wpisania nowej długości falowodu*

Celem udokumentowania zmian, po skróceniu falowodu należy wprowadzić nową długość za pomocą przycisków szybkiej konfiguracji, które znajdują się w obudowie elektroniki na wskaźniku.

# 6.2.3 FMP54 z funkcją kompensacji zmian cech fazy lotnej nad cieczą: montaż falowodu prętowego

Rozdział ten dotyczy wyłącznie przetwornika FMP54 z funkcją kompensacji zmian cech fazy lotnej nad cieczą (kod zamówieniowy: poz. 540 "Pakiet aplikacyjny", opcja EF lub EG).

#### Falowody koncentryczne

Falowody koncentryczne z odbiciem referencyjnym są dostarczane w stanie całkowicie zmontowanym i po wzorcowaniu. Po zamontowaniu są one gotowe do użycia. Nie są potrzebne żadne dodatkowe ustawienia.

#### Falowody prętowe

Pręt falowodu prętowego z odbiciem referencyjnym jest dostarczany oddzielnie; procedura montażu jest następująca:

Złącza pomiędzy poszczególnymi segmentami falowodu prętowego należy zabezpieczyć za pomocą podkładkami Nord-Lock (w zakresie dostawy). Podkładki należy montować parami, stronami klinowymi do siebie.

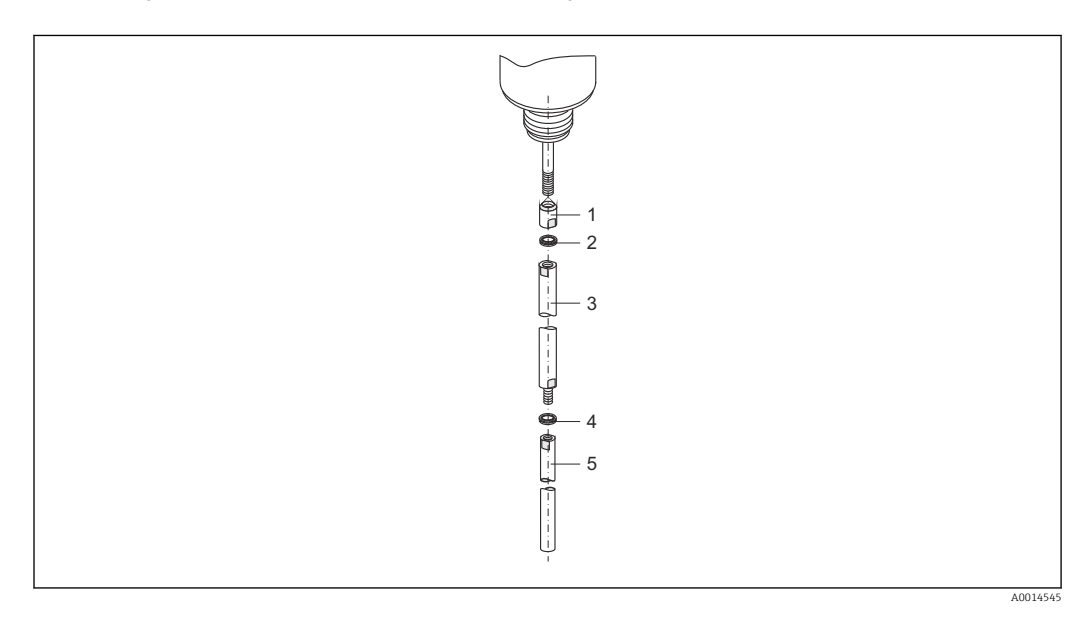

- 1. Wkręcić przeciwnakrętkę na gwint złącza (M10x1) dławika. Strona sfazowana powinna znajdować się od strony dławika.
- 2. Nałożyć na gwint parę podkładek Nord-Lock.
- 3. Wkręcić pręt falowodu o większej średnicy na gwint i dokręcić ręcznie.
- 4. Nałożyć drugą parę podkładek Nord-Lock na gwintowany koniec pręta falowodu.
- 5. Wkręcić pręt falowodu o mniejszej średnicy na gwint i dokręcić momentem 15 Nm (kluczem dynamometrycznym 14).

Po zamontowaniu pręta sondy w rurze osłonowej lub komorze poziomowskazowej sprawdzić, i w razie potrzeby, skorygować ustawienia w stanie bezciśnieniowym  $\rightarrow \blacksquare$  101.

# 6.2.4 Montaż przyrządu

#### Przyrządy z przyłączem gwintowym

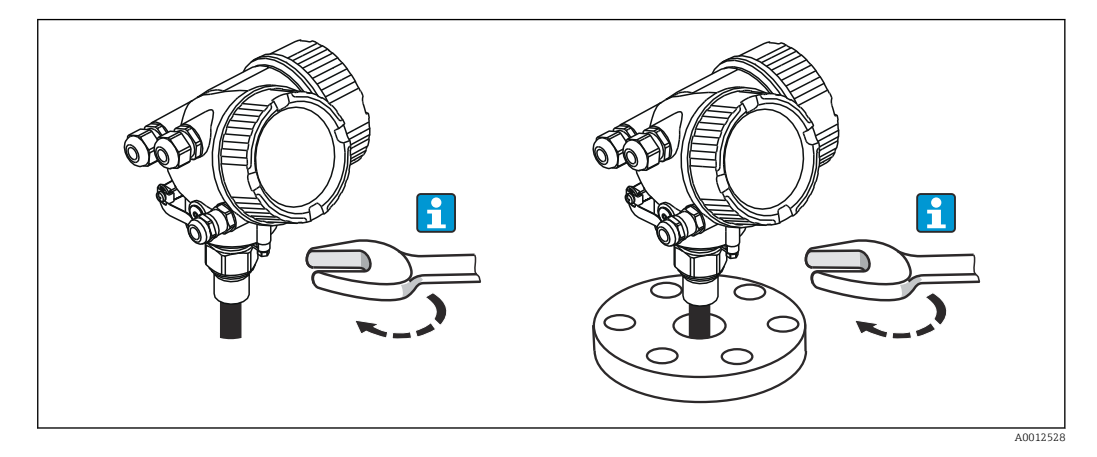

Przyrządy z przyłączem gwintowym należy wkręcić do króćca montażowego lub kołnierza i zamocować do zbiornika procesowego.

- Dokręcać wyłącznie za nakrętkę sześciokątną:
	- Gwint 3/4": klucz płaski 36 mm
	- Gwint 1-1/2": klucz płaski 55 mm
	- Maks. moment dokręcenia:
		- $\bullet$  Gwint 3/4": 45 Nm
		- $\bullet$  Gwint 1-1/2": 450 Nm
	- Zalecany moment dokręcenia dla uszczelki aramidowej i ciśnienia procesowego 40 bar (580 psi):
		- Gwint 3/4": 25 Nm
		- $\bullet$  Gwint 1-1/2": 140 Nm
	- Podczas montażu w zbiornikach metalowych należy zapewnić dobry kontakt przyłącza procesowego ze zbiornikiem.

#### Montaż kołnierzowy

W przypadku stosowania uszczelki, należy koniecznie stosować niemalowane śruby metalowe dla zapewnienia dobrego kontaktu elektrycznego między kołnierzem sondy a przyłączem kołnierzowym.

#### Montaż falowodów linowych

#### **NOTYFIKACJA**

Ładunki elektrostatyczne mogą spowodować uszkodzenie modułu elektroniki.

‣ Przed opuszczeniem liny do zbiornika należy uziemić obudowę.

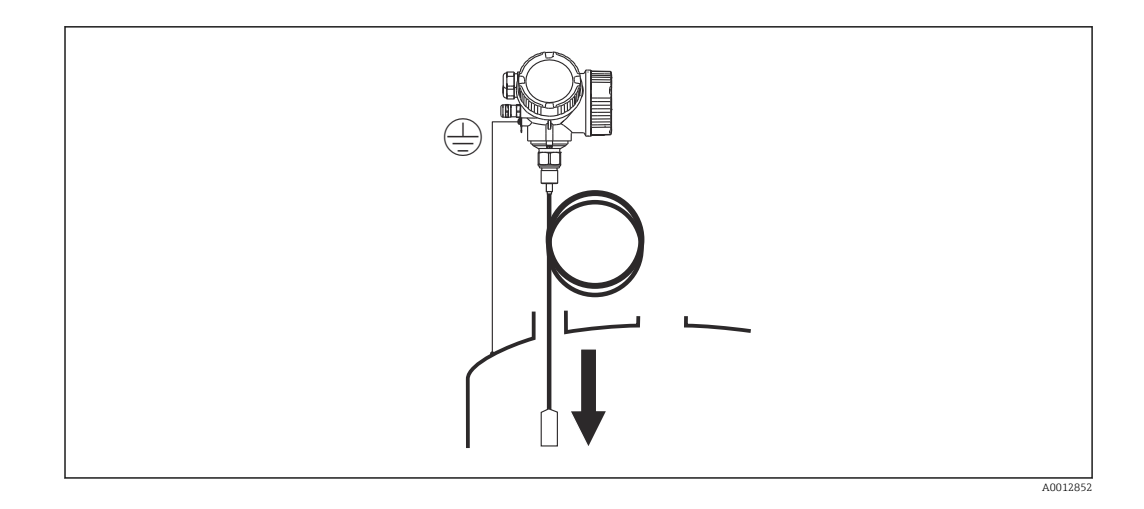

Podczas opuszczania falowodu linowego do zbiornika należy przestrzegać następujących zaleceń:

- Rozwinąć linę i opuszczać ją powoli i ostrożnie do zbiornika.
- Nie załamywać liny.
- Unikać luzów, ponieważ może to spowodować uszkodzenie falowodu lub elementów wewnętrznych zbiornika.

# 6.2.5 Montaż przetwornika (wersja rozdzielna)

Rozdział niniejszy ma zastosowanie dla przyrządów w wersji rozdzielnej "Wykonanie sondy = wersja rozdzielna" (poz. 600, opcja MB lub MC).

Dla sondy w wersji rozdzielnej dostawa zawiera:

- Sondę wraz z przyłączem procesowym
- Obudowę modułu elektroniki
- Uchwyt do montażu obudowy modułu elektroniki do ściany lub do rury
- Przewód podłączeniowy (o długości zgodnej z zamówieniem). Przewód podłączeniowy posiada jedną wtyczkę prostą i jedną kątową (90°). W zależności od warunków na obiekcie, wtyczka kątowa może być podłączona od strony sondy lub od strony modułu elektroniki.

## **A PRZESTROGA**

#### Wskutek obciążeń mechanicznych, wtyczki przewodu podłączeniowego mogą ulec uszkodzeniu.

- ‣ Przed podłączeniem przewodu należy pewnie zamontować sondę i obudowę elektroniki.
- ‣ Przewód prowadzić w taki sposób, aby nie był poddawany obciążeniom mechanicznym. Minimalny promień zgięcia: 100 mm (4").
- ‣ Podczas podłączania przewodu wtyczkę prostą należy podłączyć jako pierwszą. Moment dokręcenia obu nakrętek sprzęgających: 6 Nm.
- Falowód, moduł elektroniki i przewód podłączeniowy są wzajemnie dopasowane do siebie. Są one oznakowane tym samym numerem seryjnym. Łączyć ze sobą należy tylko komponenty oznakowane tym samym numerem seryjnym.

Jeśli w punkcie pomiarowym występują silne drgania, na gwint złącza obudowy modułu elektroniki można nanieść środek do zabezpieczania gwintów (np. Loctite 243).

#### Montaż obudowy modułu elektroniki

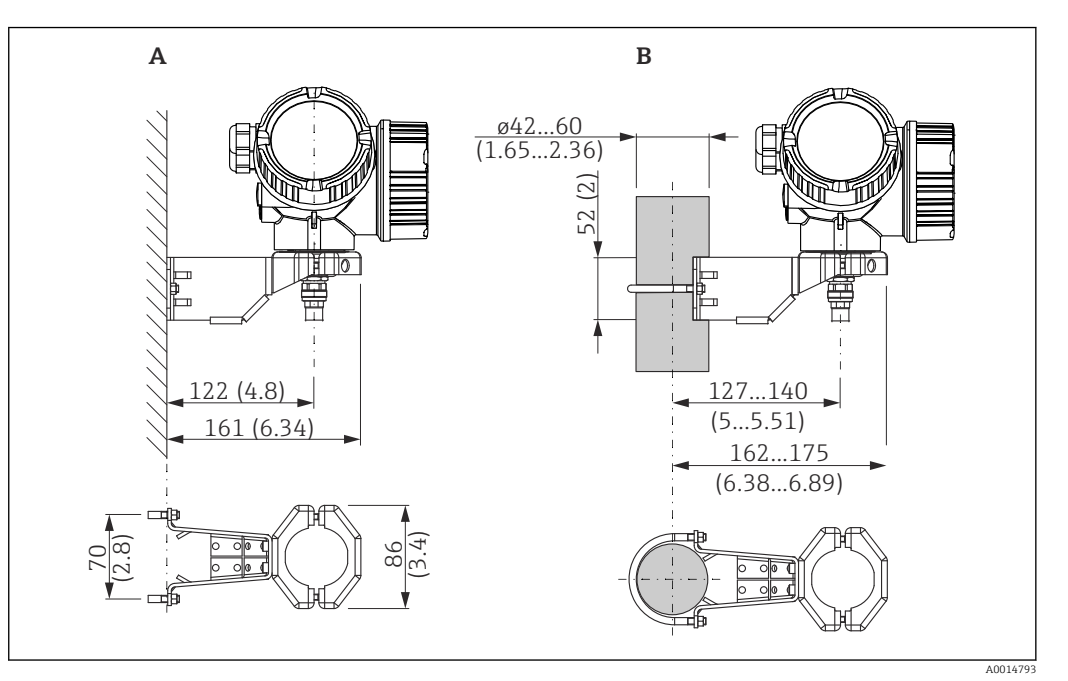

 *11 Montaż obudowy modułu elektroniki z użyciem uchwytu montażowego; wymiary: mm (in)*

*A Montaż do ściany*

*B Montaż do rury*

#### Podłączenie przewodu

Niezbędne narzędzia: Klucz płaski 18

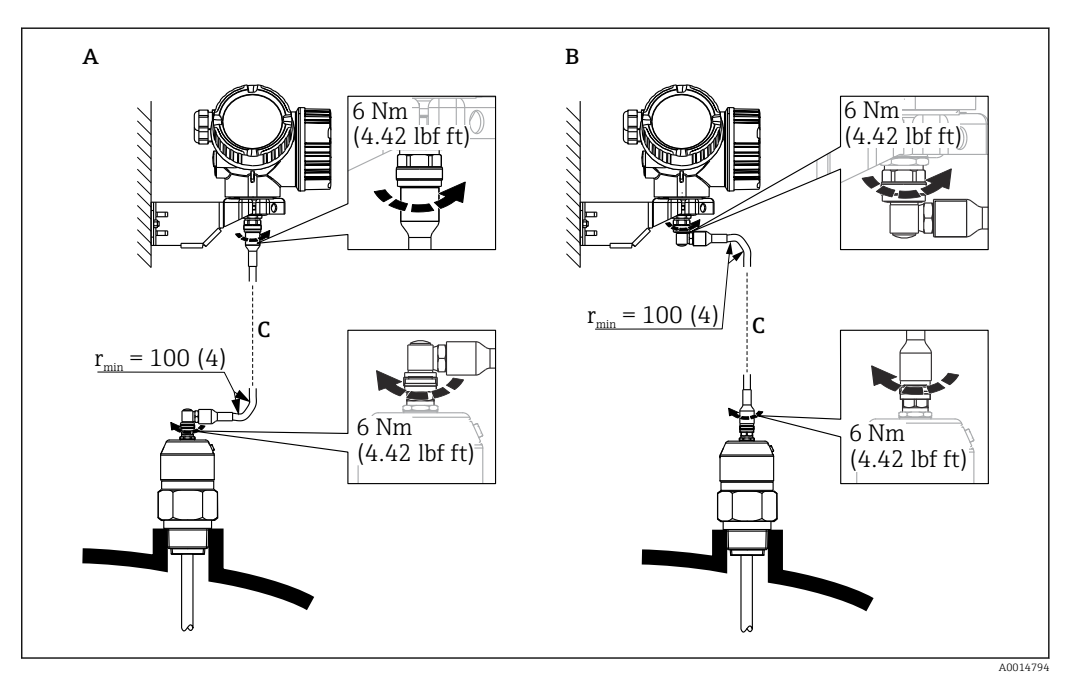

 *12 Podłączenie przewodu. Istnieją następujące możliwości:*

*A Wtyczka kątowa od strony sondy*

- *B Wtyczka kątowa od strony obudowy elektroniki*
- *C Długość przewodu dla wersji rozdzielnej zgodna z zamówieniem*

# 6.2.6 Obracanie obudowy przetwornika

Aby ułatwić dostęp do przedziału podłączeniowego lub wskaźnika, istnieje możliwość obrócenia obudowy przetwornika:

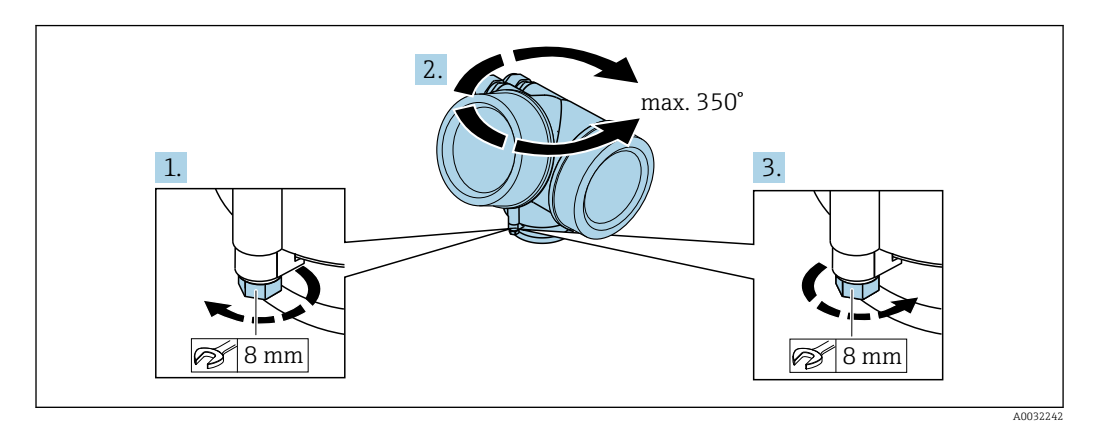

- 1. Za pomocą klucza płaskiego odkręcić śrubę mocującą.
- 2. Obrócić obudowę w żądanym kierunku.
- 3. Dokręcić śrubę mocującą (moment dokręcenia: 1,5 Nm dla obudowy z tworzyw sztucznych; 2,5 Nm dla obudowy aluminiowej lub ze stali k.o.).

# 6.2.7 Obracanie wyświetlacza

#### Otwieranie pokrywy

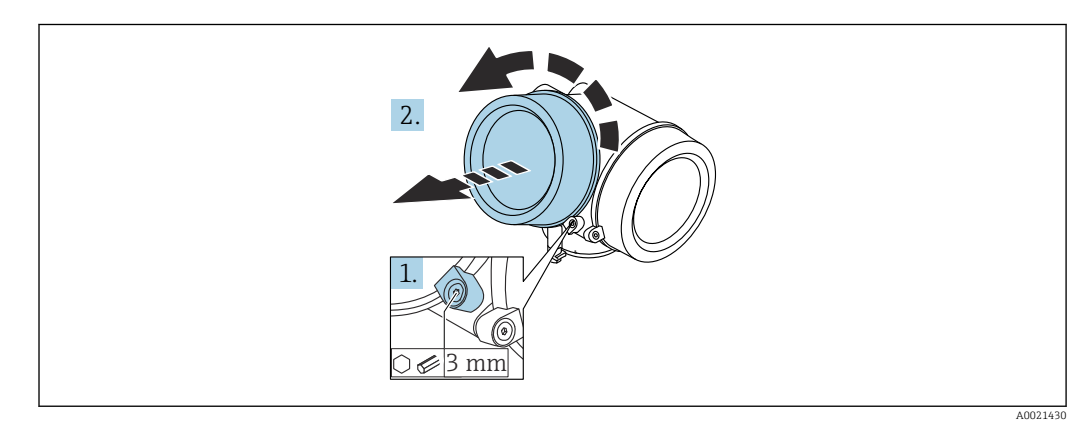

- 1. Kluczem imbusowym 3 mm odkręcić śrubę zacisku mocującego pokrywę przedziału podłączeniowego i obrócić zacisk o 90 ° w lewo.
- 2. Odkręcić pokrywę i sprawdzić uszczelkę; w razie potrzeby wymienić.

#### Obracanie wskaźnika

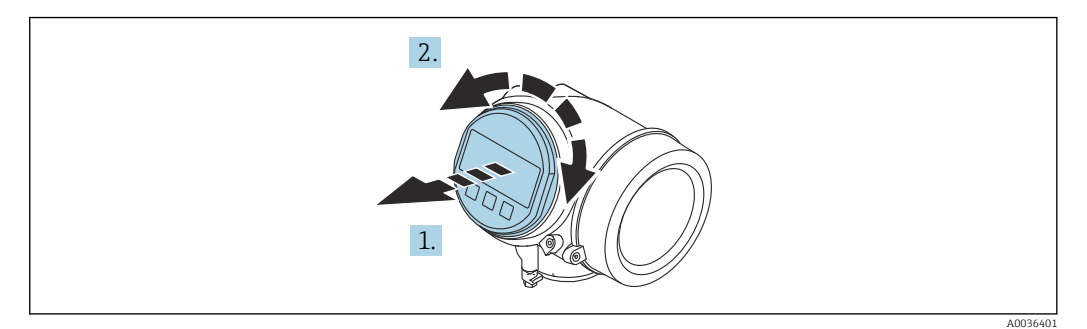

- 1. Nieznacznie obrócić i wyciągnąć wskaźnik z obudowy.
- 2. Obrócić obudowę do żądanego położenia: maks. 8 × 45 ° w każdym kierunku.
- 3. Wprowadzić kabel spiralny w szczelinę w obudowie powyżej płyty głównej i wsadzić wskaźnik, ustawiając go w odpowiedniej pozycji w obudowie modułu elektroniki.

#### Zamykanie pokrywy przedziału elektroniki

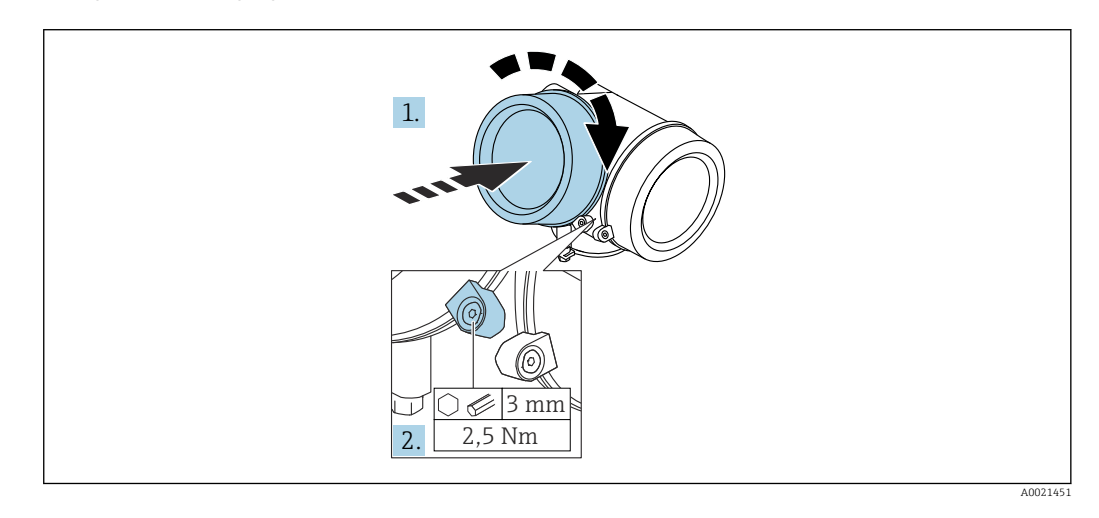

- 1. Wkręcić pokrywę przedziału elektroniki z powrotem do obudowy przetwornika.
- 2. Dokręcić śrubę zacisku mocującego 90 ° w prawo za pomocą klucza imbusowego momentem 2,5 Nm (3 mm).

# 6.3 Kontrola po wykonaniu montażu

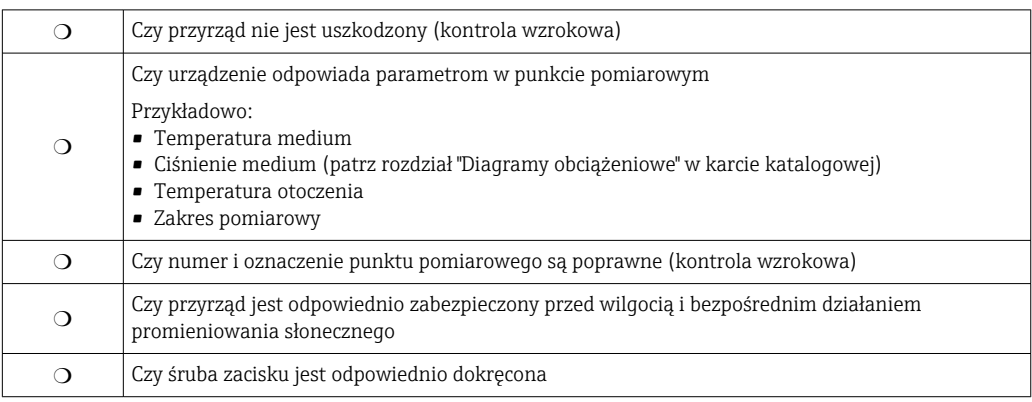

# 7 Podłączenie elektryczne

# 7.1 Warunki podłączenia

# 7.1.1 Przyporządkowanie zacisków

Przyporządkowanie zacisków: wersja 4-przewodowa; 4-20 mA HART (90 ... 253  $V_{AC}$ )

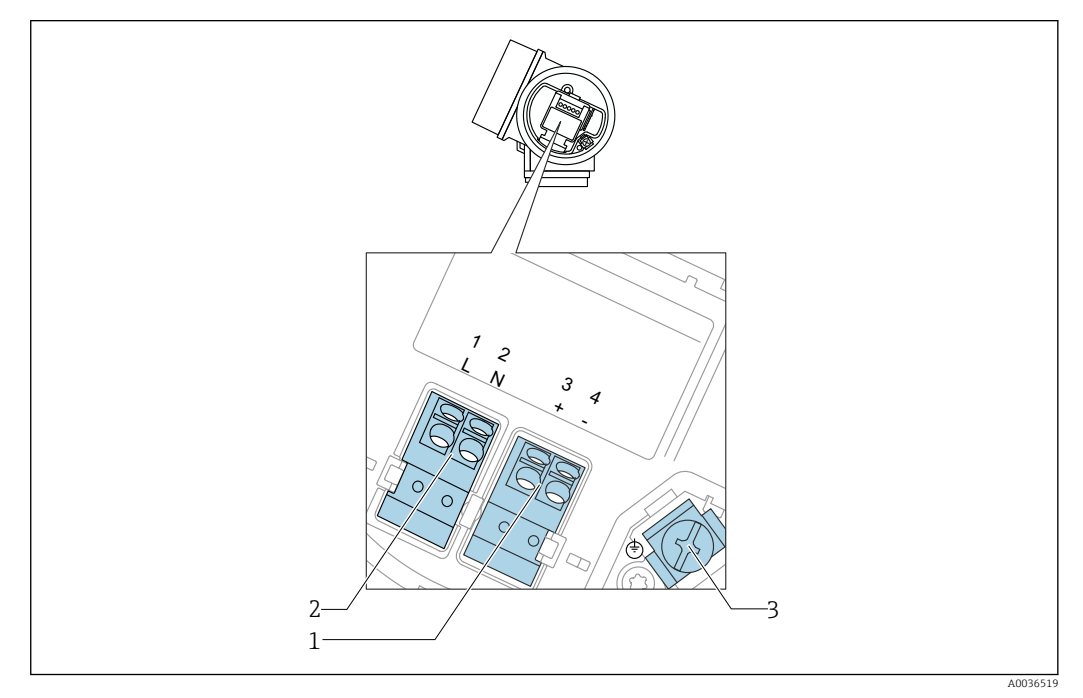

 *13 Przyporządkowanie zacisków: wersja 4-przewodowa; 4-20 mA HART (90 … 253 VAC)*

- *1 Wyjście 4-20mA HART (aktywne): zacisk 3 i 4*
- *2 Zasilanie: zacisk 1 i 2*
- *3 Zacisk ekranu kablowego*

### **A PRZESTROGA**

#### Dla zapewnienia bezpieczeństwa elektrycznego:

- ‣ Nie rozłączać przewodu ochronnego.
- ‣ Przed odłączeniem przewodu ochronnego odłączyć zasilanie.

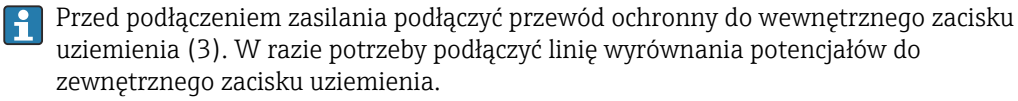

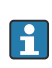

W celu zapewnienia kompatybilności elektromagnetycznej (EMC), nie należy uziemiać przyrządu jedynie poprzez żyłę uziemienia ochronnego kabla zasilającego. Uziemienie funkcjonalne powinno być również podłączone do przyłącza procesowego (kołnierz lub przyłącze gwintowe) lub do zewnętrznego zacisku uziemienia.

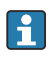

W pobliżu przyrządu należy zainstalować łatwo dostępny wyłącznik zasilania. Wyłącznik ten powinien być wyraźnie oznaczony (PN-EN 61010).

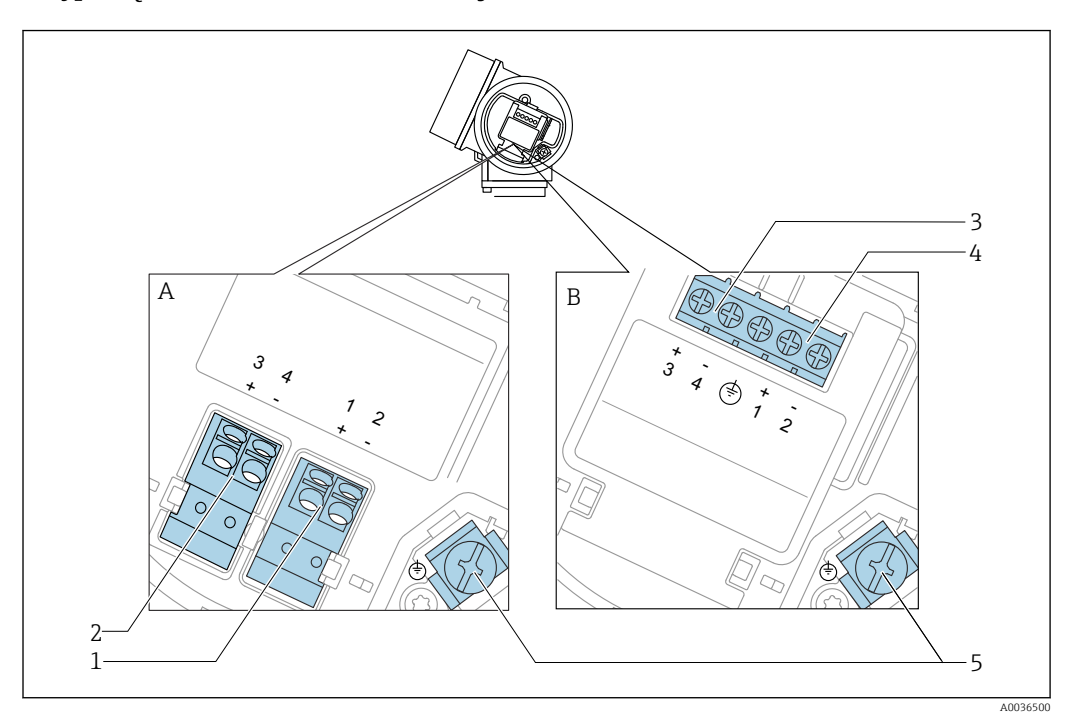

#### Przyporządkowanie zacisków dla wersji PROFIBUS PA / FOUNDATION Fieldbus

 *14 Przyporządkowanie zacisków dla wersji PROFIBUS PA / FOUNDATION Fieldbus*

- *A Wersja bez wbudowanego ochronnika przeciwprzepięciowego*
- *B Wersja z wbudowanym ochronnikiem przeciwprzepięciowym*
- *1 Linia PROFIBUS PA / FOUNDATION Fieldbus: zaciski 1 i 2 bez wbudowanego ochronnika przeciwprzepięciowego*
- *2 Wyjście binarne (typu "otwarty kolektor"): zaciski 3 i 4, bez wbudowanego ochronnika przeciwprzepięciowego*
- *3 Wyjście binarne (typu "otwarty kolektor"): zaciski 3 i 4, z wbudowanym ochronnikiem przeciwprzepięciowym*
- *4 Linia PROFIBUS PA / FOUNDATION Fieldbus: zaciski 1 i 2 z wbudowanym ochronnikiem przeciwprzepięciowym*
- *5 Zacisk ekranu kablowego*

#### Schemat blokowy wersji PROFIBUS PA / FOUNDATION Fieldbus

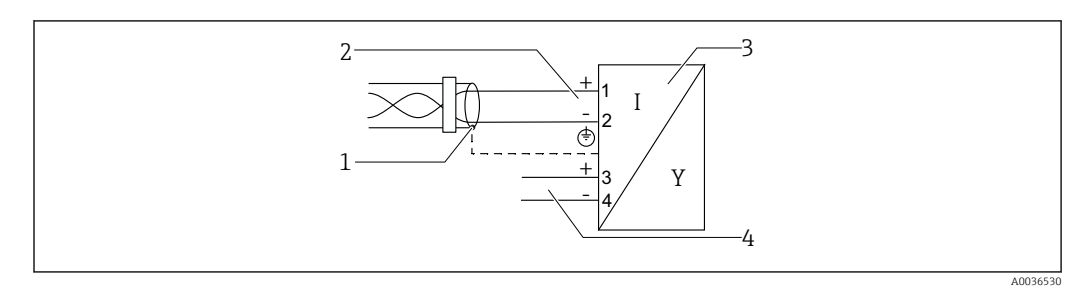

 *15 Schemat blokowy wersji PROFIBUS PA / FOUNDATION Fieldbus*

- *1 Ekran przewodu; użyć przewodów o odpowiednich parametrach*
- *2 Linia PROFIBUS PA / FOUNDATION Fieldbus*
- *3 Przetwornik pomiarowy*
- *4 Wyjście binarne (typu "otwarty kolektor")*

## Przykłady podłączeń wyjścia binarnego

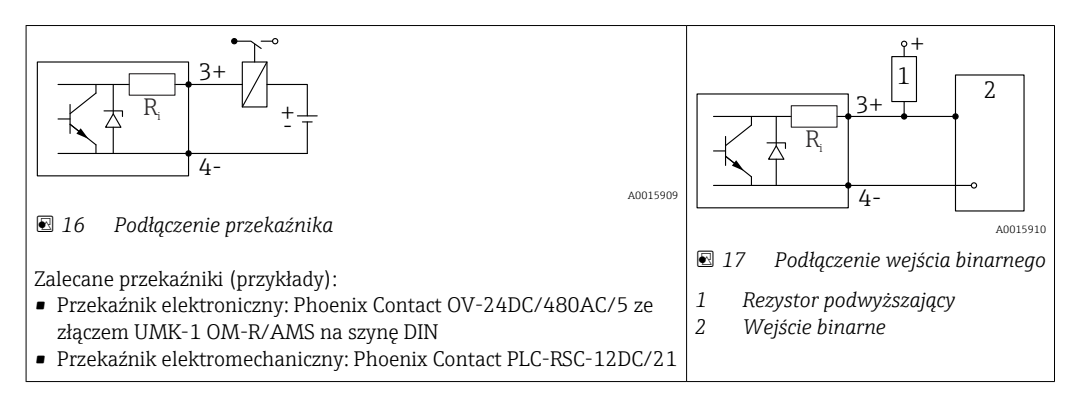

Dla zapewnienia optymalnej odporności na zakłócenia, zalecamy podłączenie  $| \cdot |$ zewnętrznego rezystora (rezystancja wewnętrzna przekaźnika lub rezystora podwyższającego < 1000 Ω).

## 7.1.2 Parametry przewodów

- Wersja bez wbudowanego ochronnika przeciwprzepięciowego Zaciski sprężynowe: możliwe przekroje żył: 0,5 … 2,5 mm<sup>2</sup> (20 … 14 AWG)
- Wersja z wbudowanym ochronnikiem przeciwprzepięciowym Zaciski śrubowe dla żył: 0,2 … 2,5 mm<sup>2</sup> (24 … 14 AWG)
- Dla temperatur otoczenia T<sub>U</sub>≥60 °C (140 °F): stosować przewody dostosowane do temperatury  $T_U$  +20 K.

#### Wersja FOUNDATION Fieldbus

Endress+Hauser zaleca stosowanie ekranowanej skrętki dwużyłowej.

Dalsze informacje na temat parametrów przewodów, patrz Instrukcja obsługi BA00013S "Przegląd FOUNDATION Fieldbus", FOUNDATION Fieldbus - Wytyczne oraz norma PN-EN 61158-2 (MBP).

# 7.1.3 Złącza wtykowe przyrządu

W przypadku wersji z gniazdem przyłączeniowym do magistrali obiektowych (M12  $\vert \mathbf{f} \vert$ lub 7/8"), podłączenie linii sygnałowej możliwe jest bez otwierania obudowy.

*Rozmieszczenie styków w gnieździe przyłączeniowym M12*

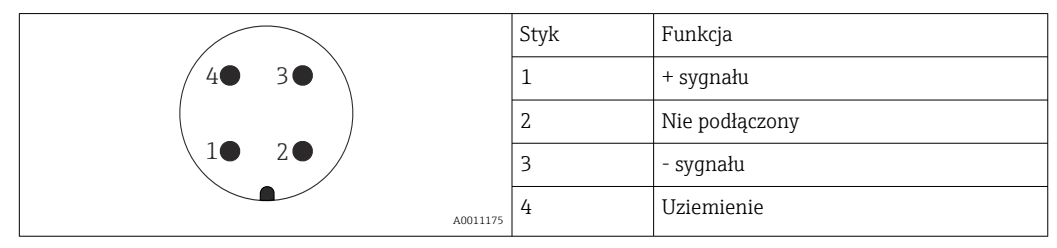

*Rozmieszczenie styków w gnieździe przyłączeniowym 7/8"*

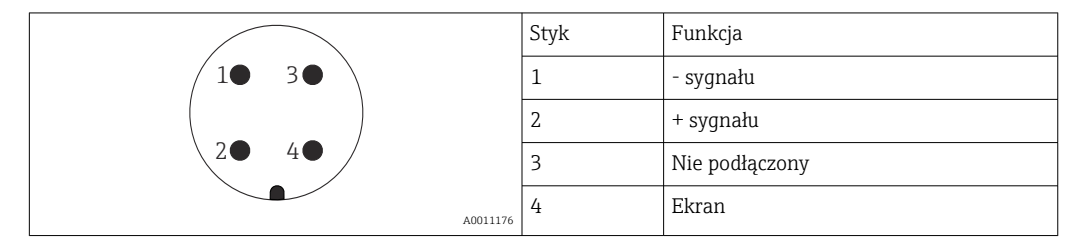

# 7.1.4 Zasilanie

#### Wersja PROFIBUS PA / FOUNDATION Fieldbus

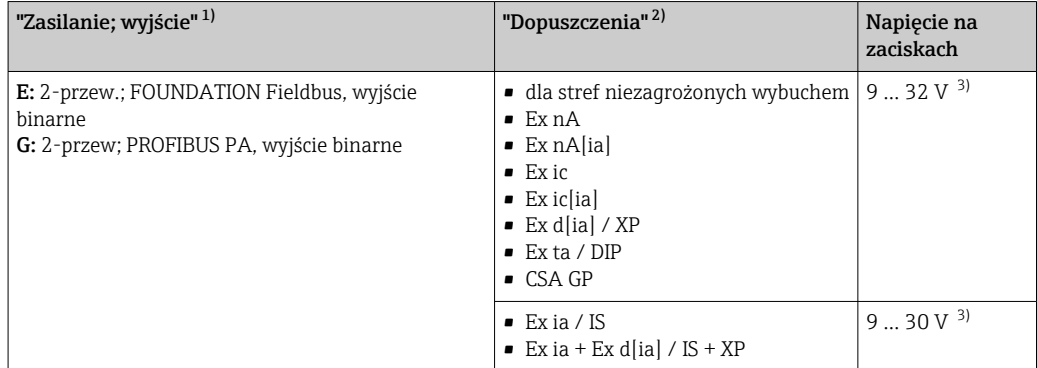

1) poz. 020 kodu zamówieniowego

2) Poz. 010 kodu zamówieniowego

3) Napięcia wejściowe do 35 V nie powodują uszkodzenia przyrządu.

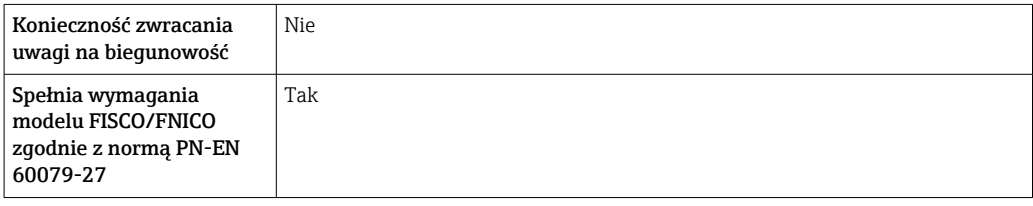

# 7.1.5 Ogranicznik przepięć

Jeśli przyrząd jest wykorzystywany do pomiarów poziomu cieczy łatwopalnych, co wymaga zastosowania ochrony przeciwprzepięciowej zgodnie z normą PN-EN 60079-14 lub normą PN-EN 60060-1 (amplituda 10 kA, impulsy 8/20 μs), ochrona przeciwprzepięciowa powinna być zapewniona przez wbudowany lub zewnętrzny moduł ochrony przeciwprzepięciowej.

#### Wbudowany moduł ochrony przeciwprzepięciowej

Dla 2-przewodowych przetworników w wersji HART, PROFIBUS PA oraz FOUNDATION Fieldbus dostępny jest wbudowany moduł ochrony przeciwprzepięciowej.

Kod zamówieniowy: poz. 610 "Akcesoria wmontowane", opcja NA "ochronnik przeciwprzepięciowy".

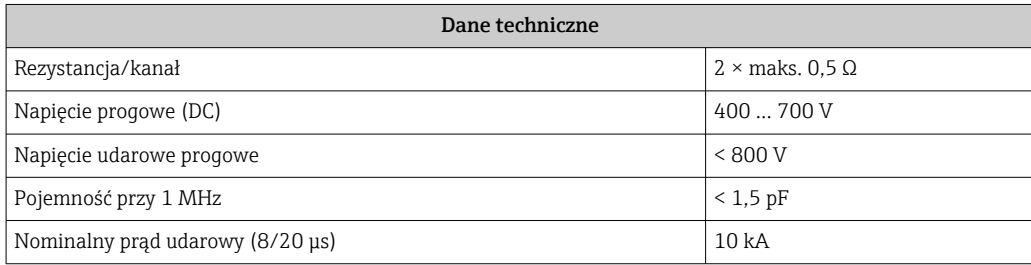

#### Zewnętrzny moduł ochrony przeciwprzepięciowej

Do zewnętrznej ochronny przeciwprzepięciowej można zastosować ochronniki przepięć HAW562 HAW569 produkcji Endress+Hauser.

Bliższe informacje podano w następujących dokumentach:

- HAW562: TI01012K
- HAW569: TI01013K

# 7.2 Podłączenie przyrządu

# **A OSTRZEŻENIE**

#### Ryzyko wybuchu!

- ‣ Przestrzegać obowiązujących przepisów lokalnych.
- ‣ Przestrzegać zaleceń podanych w instrukcji dot. bezpieczeństwa Ex (XA).
- ‣ Stosować wyłącznie podane dławiki kablowe.
- ‣ Przed uruchomieniem sprawdzić, czy napięcia zasilania jest zgodne z danymi na tabliczce znamionowej.
- ‣ Przed przystąpieniem do wykonania podłączeń elektrycznych wyłączyć zasilanie.
- ‣ Przed włączeniem zasilania podłączyć linię wyrównania potencjałów do zewnętrznego zacisku uziemienia.

#### Niezbędne narzędzia/ akcesoria:

- Dla przyrządów z zaciskiem pokrywy: klucz imbusowy 3
- Przyrząd do zdejmowania izolacji
- W przypadku kabli linkowych: zarobić każdą żyłę tulejką kablową.

## 7.2.1 Otwieranie pokrywy przedziału podłączeniowego

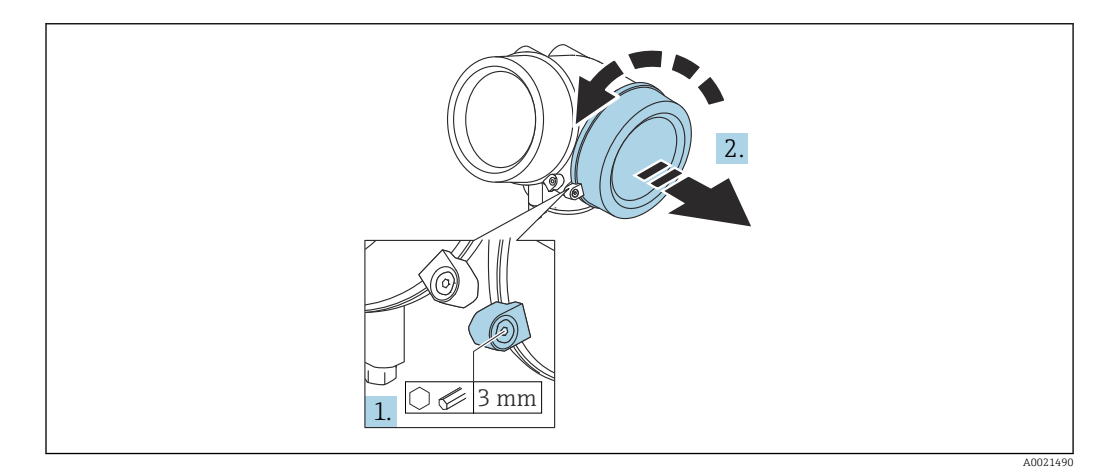

- 1. Kluczem imbusowym 3 mm odkręcić śrubę zacisku mocującego pokrywę przedziału podłączeniowego i obrócić zacisk o 90 ° w lewo.
- 2. Następnie odkręcić pokrywę przedziału podłączeniowego i sprawdzić uszczelkę; w razie potrzeby wymienić.

# 7.2.2 Podłączenie

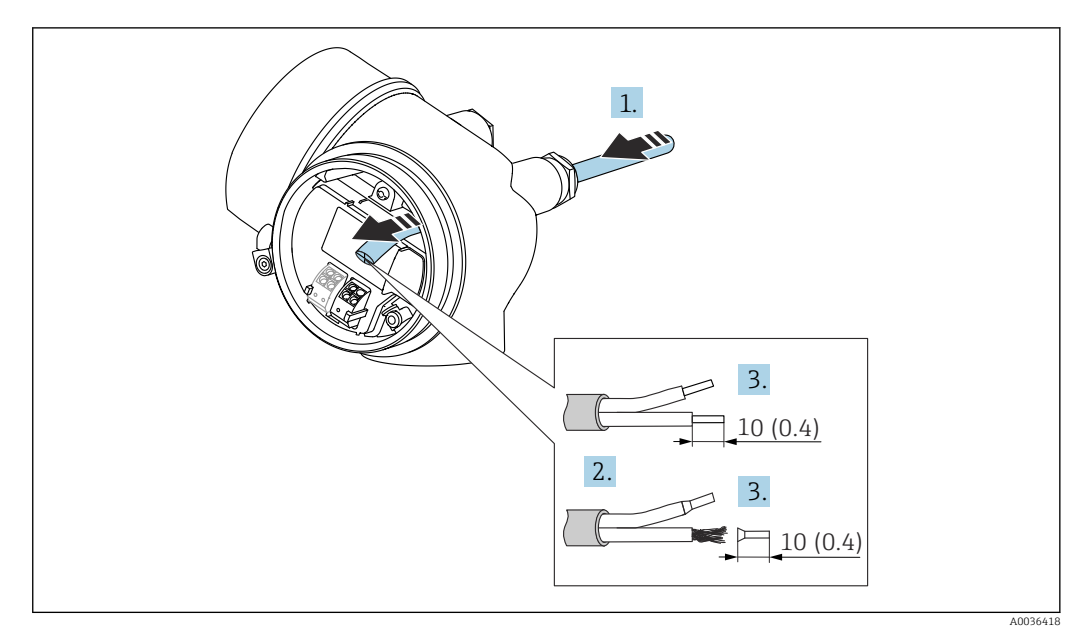

 *18 Wymiary: mm (cale)*

- 1. Przełożyć przewód przez dławik kablowy. Dla zapewnienia szczelności, nie usuwać pierścienia uszczelniającego z dławika.
- 2. Zdjąć płaszcz przewodu.
- 3. Zdjąć izolację z końcówek przewodów na długości 10 mm (0,4 in). W przypadku przewodów linkowych zarobić końce tulejkami kablowymi.
- 4. Dokręcić dławiki kablowe.

 $\mathbf{L}$ 

5. Podłączyć przewód zgodnie ze schematem elektrycznym.

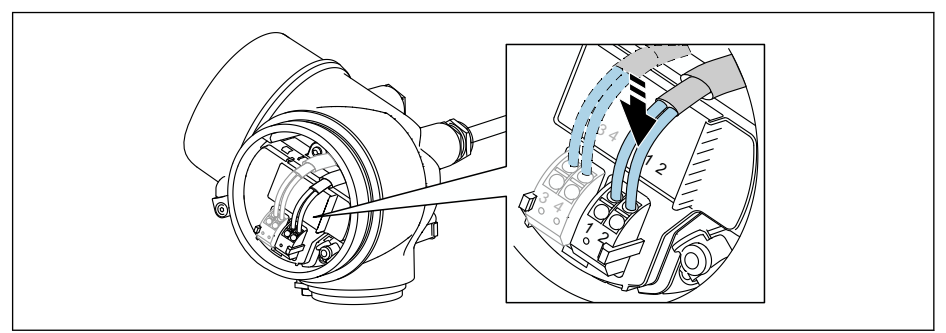

6. W przypadku użycia przewodów ekranowanych, podłączyć ekran przewodu do zacisku uziemiającego.

# 7.2.3 Zaciski wtykowe sprężynowe

Elektryczne podłączenie przyrządów bez wbudowanego zabezpieczenia przeciwprzepięciowego następuje za pomocą zacisków sprężynowych. Żyły sztywne lub elastyczne z końcówkami zarobionymi tulejkami kablowymi można wsadzić bezpośrednio do zacisków.

A0034682

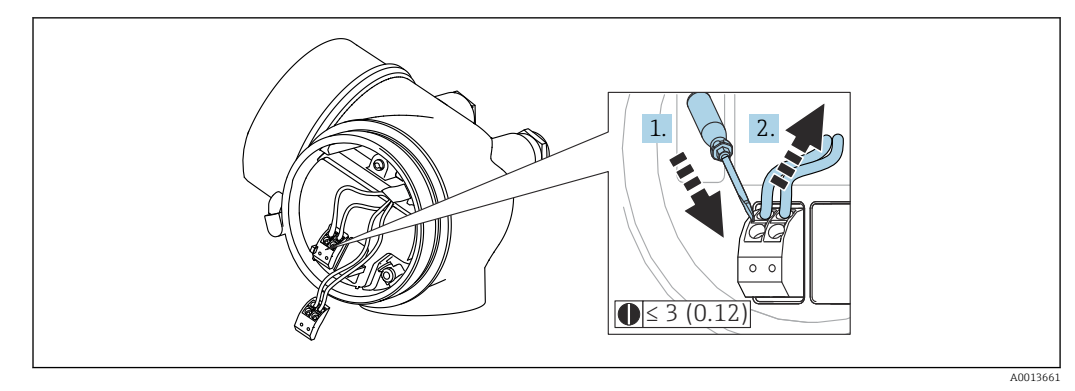

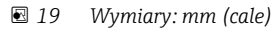

Aby zdemontować przewód z zacisku:

1. ostrze płaskiego wkrętaka ≤ 3 mm wsadzić w szczelinę pomiędzy otworami zacisków

2. jednocześnie wyciągnąć koniec przewodu z zacisku.

# 7.2.4 Zamykanie pokrywy przedziału podłączeniowego

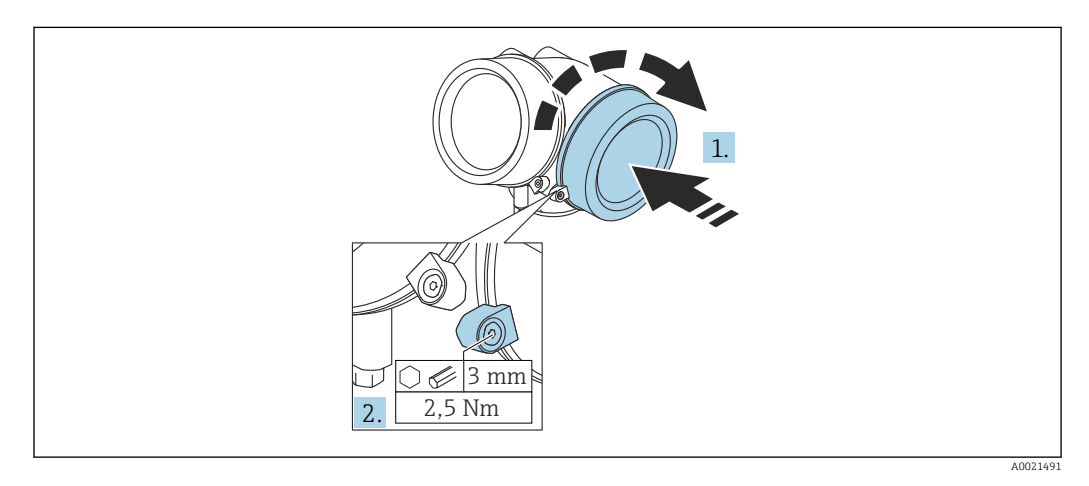

1. Wkręcić z powrotem pokrywę na obudowę przetwornika.

2. Obrócić zacisk mocujący 90 ° w lewo i dokręcić śrubę zacisku za pomocą klucza imbusowego momentem 2,5 Nm (1,84 lbf ft) (3 mm).

# 7.3 Kontrola po wykonaniu podłączeń elektrycznych

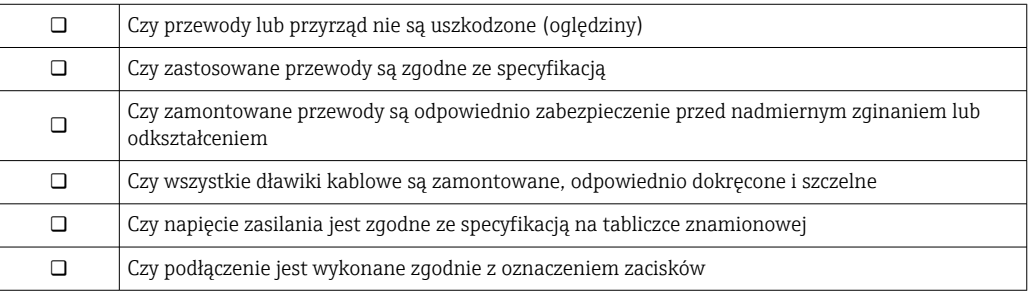

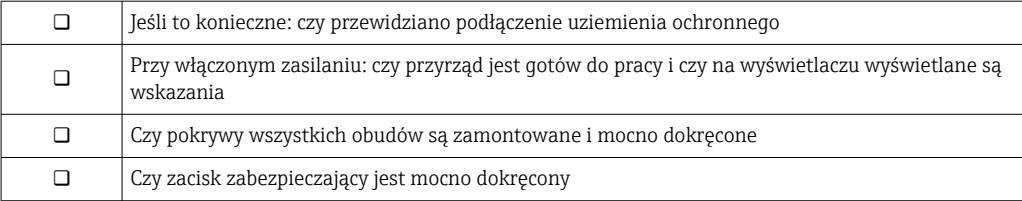

# 8 Warianty obsługi

# 8.1 Przegląd

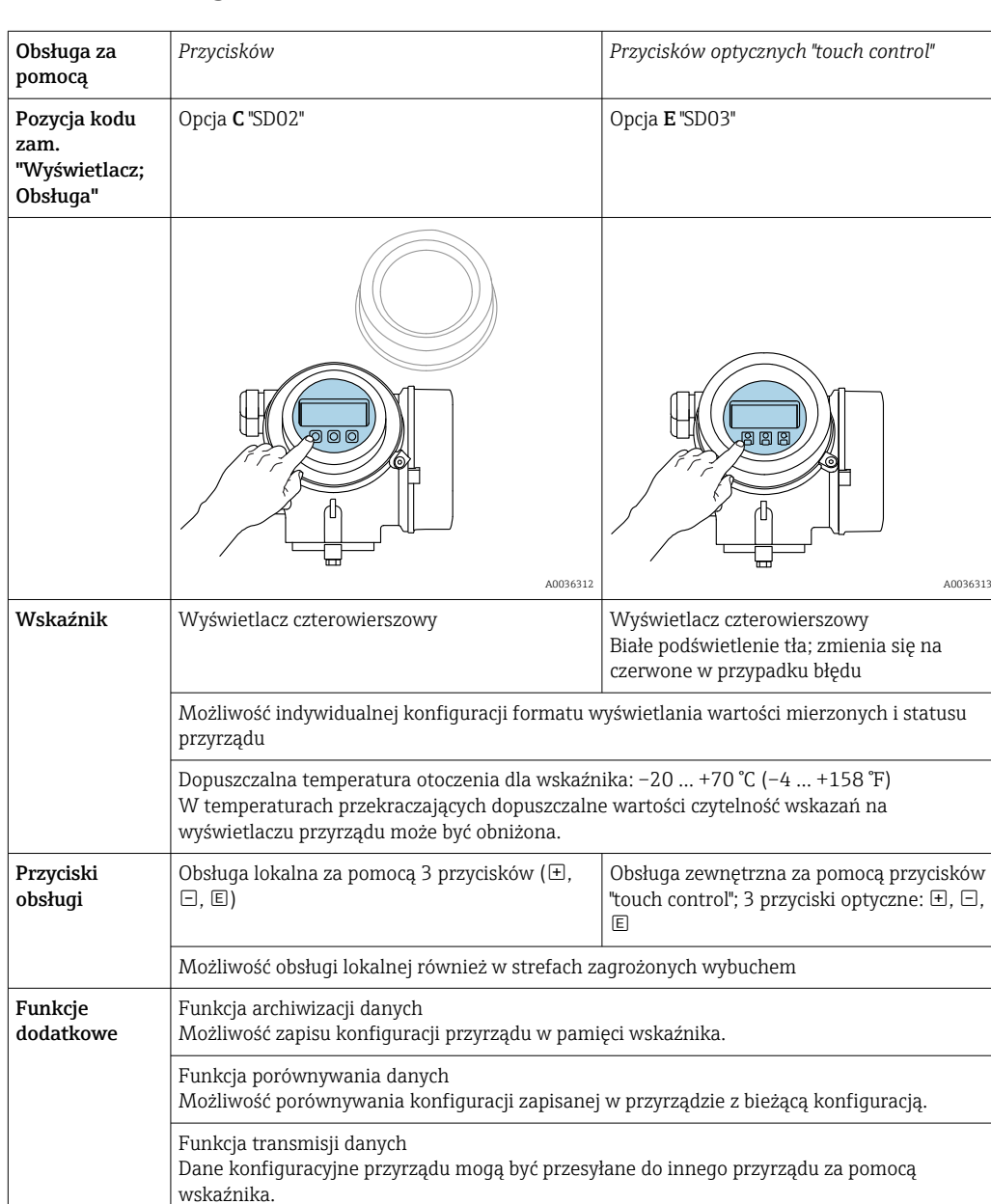

# 8.1.1 Obsługa lokalna

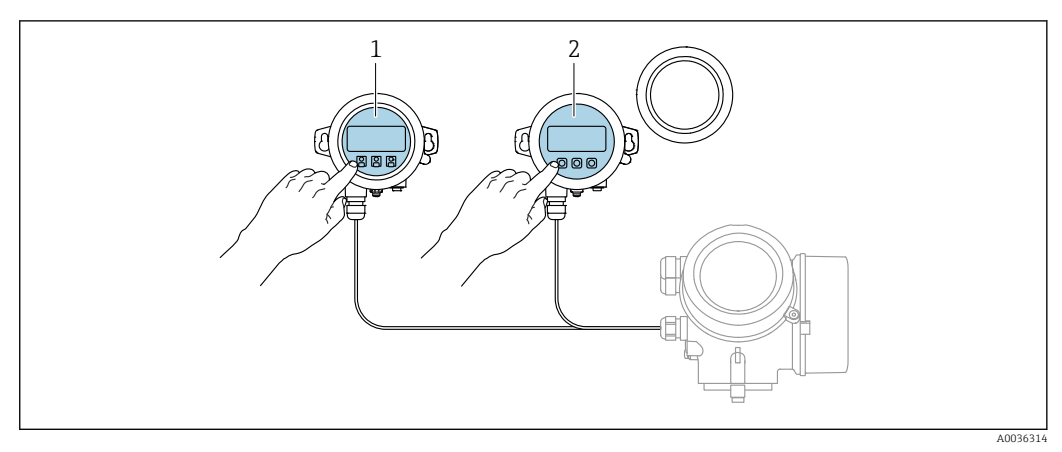

# 8.1.2 Obsługa za pomocą zewnętrznego wskaźnika FHX50

 *20 Warianty obsługi za pomocą zewnętrznego wskaźnika FHX50*

*1 Moduł wyświetlacza SD03, przyciski optyczne, możliwość obsługi poprzez wziernik w pokrywie*

*2 Moduł wyświetlacza SD02, przyciski obsługi, pokrywę należy zdemontować*

# 8.1.3 Obsługa zdalna

#### Poprzez interfejs FOUNDATION Fieldbus

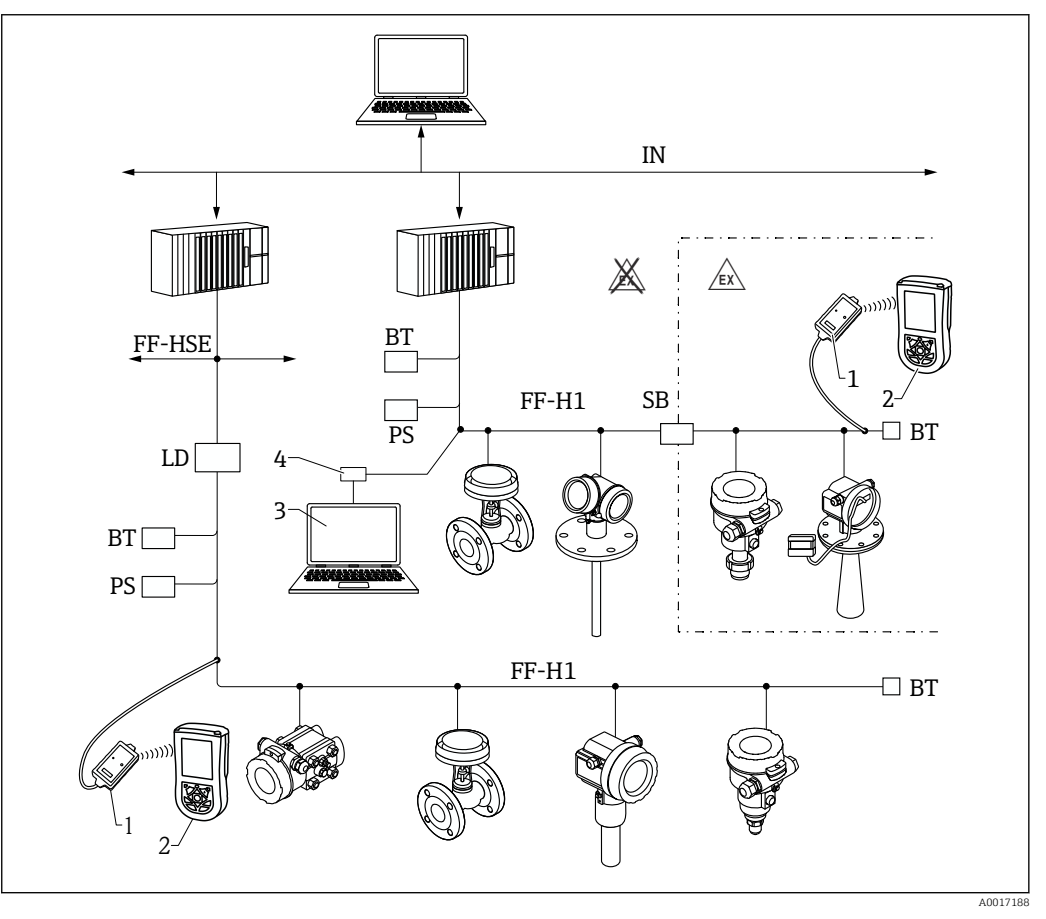

 *21 Architektura systemu FOUNDATION Fieldbus i elementy składowe*

*1 Modem FFblue Bluetooth*

- *2 Komunikator Field Xpert SFX350/SFX370*
- *3 Komputer z zainstalowanym oprogramowaniem obsługowym DeviceCare/FieldCare*

*4 Karta interfejsu NI-FF*

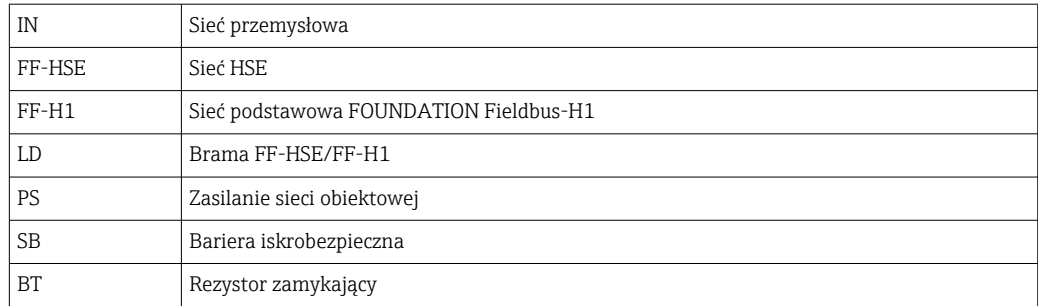

#### Komputer z zainstalowanym oprogramowaniem DeviceCare/FieldCare poprzez interfejs serwisowy (CDI)

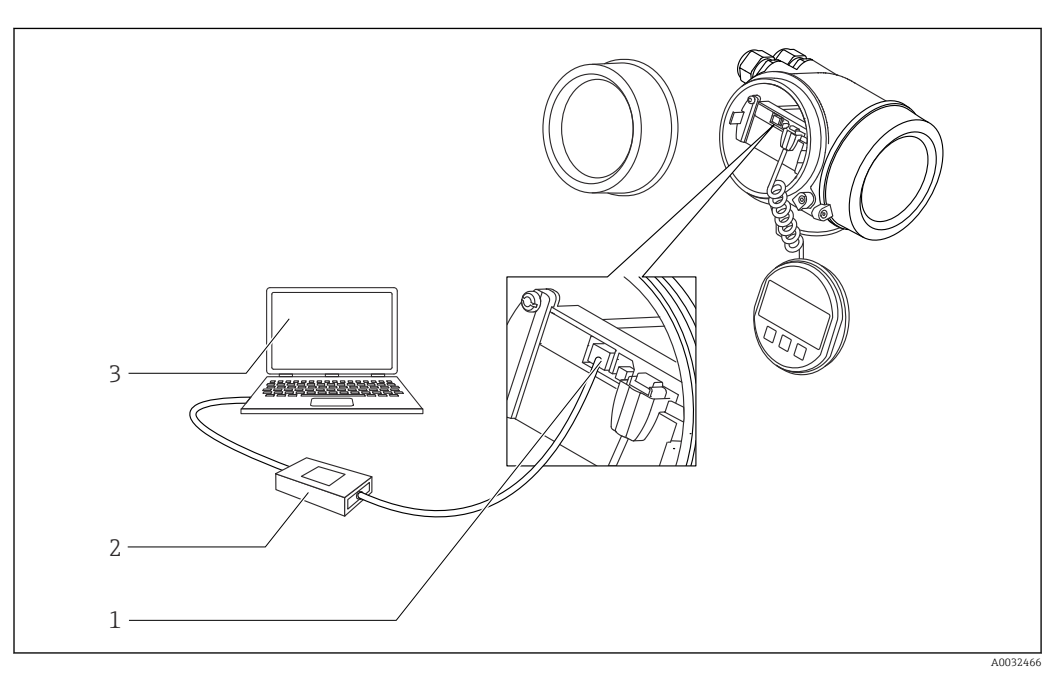

 *22 Komputer z zainstalowanym oprogramowaniem DeviceCare/FieldCare poprzez interfejs serwisowy (CDI)*

- *1 Interfejs serwisowy przyrządu (CDI) (= Endress+Hauser Common Data Interface)*
- *2 ModemCommubox FXA291*
- *3 Komputer z zainstalowanym oprogramowaniem narzędziowym DeviceCare/FieldCare*

# 8.2 Struktura i funkcje menu obsługi

# 8.2.1 Struktura menu obsługi

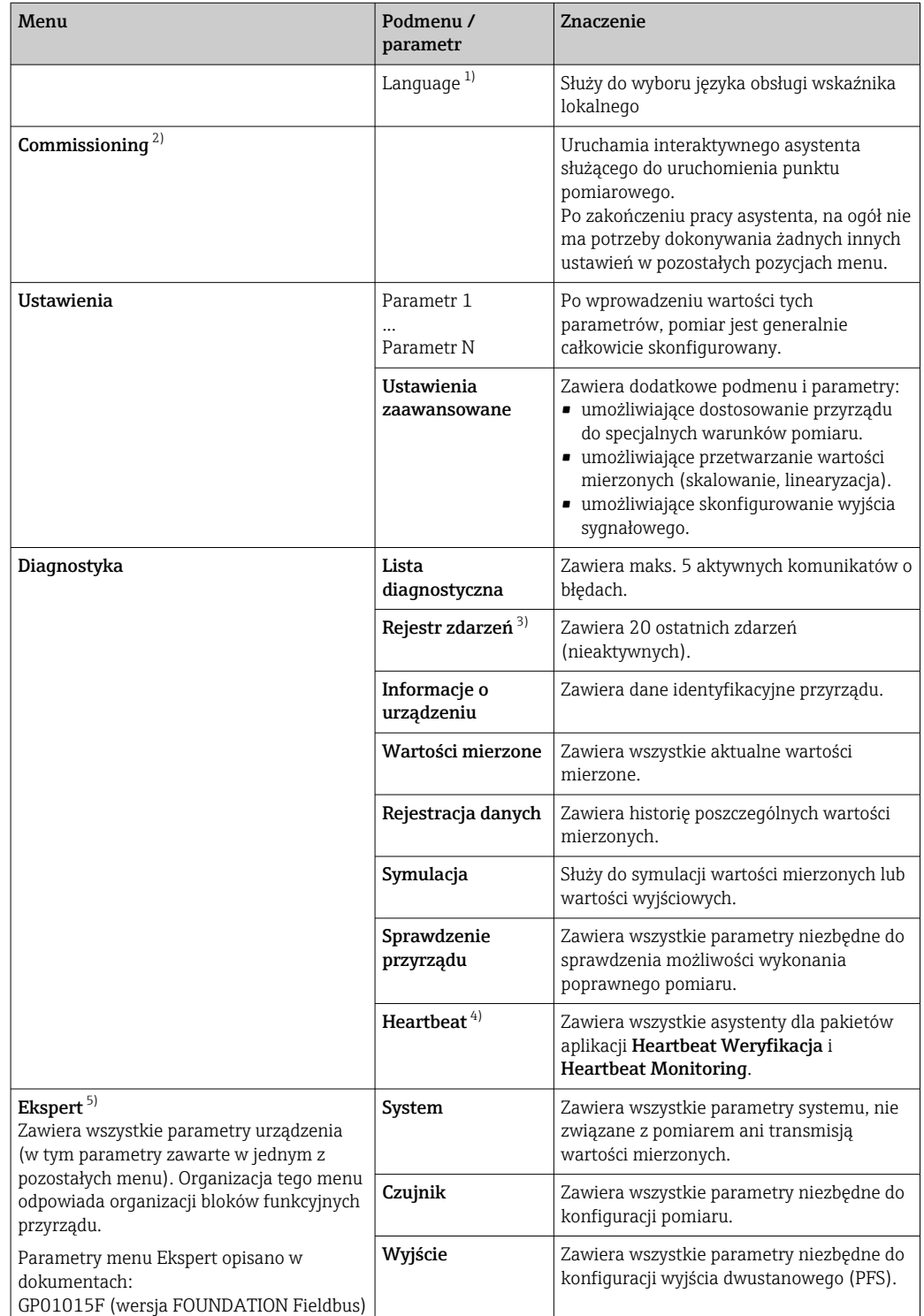

<span id="page-71-0"></span>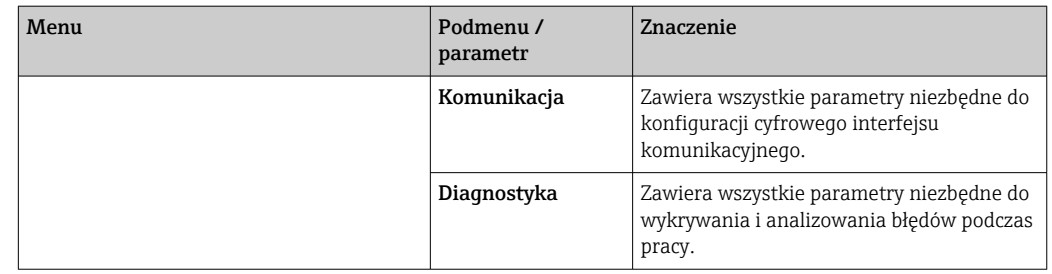

1) W przypadku obsługi za pomocą oprogramowania narzędziowego (np. FieldCare), parametr "Language" znajduje się w menu "Ustawienia → Ustawienia zaawansowane → Wskaźnik"

2) Tylko w przypadku obsługi za pomocą oprogramowania zgodnego ze standardem FDT/DTM

3) Pozycja dostępna wyłącznie w przypadku obsługi za pomocą wskaźnika lokalnego

4) dostępny wyłącznie w przypadku obsługi za pomocą oprogramowania DeviceCare lub FieldCare

5) Każdorazowo przy wejściu do menu "Ekspert" wymagane jest podawanie kodu dostępu. Jeśli użytkownik nie zdefiniował kodu dostępu, należy wprowadzić kod "0000".
### <span id="page-72-0"></span>8.2.2 Rodzaje użytkowników i związane z nimi uprawnienia dostępu

Jeśli zdefiniowane zostaną różne kody dostepu dla użytkownika Operator i Utrzymanie ruchu, każdy z nich będzie miał inne uprawnienia dostępu do parametrów. Zabezpiecza to przed zmianą konfiguracji przyrządu za pomocą wskaźnika przez osobę nieuprawnioną  $\rightarrow$   $\blacksquare$  73.

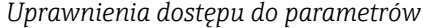

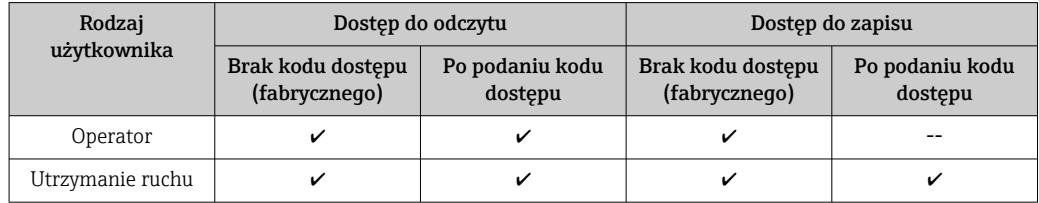

W przypadku wprowadzenia błędnego kodu dostępu, użytkownik uzyskuje prawa dostępu dla typu użytkownika Operator.

Typ aktualnie zalogowanego użytkownika jest wskazywany w parametr Pokaż tryb dostępu (obsługa za pomocą przycisków obsługi na wskaźniku) lub parametr Analiza trybu dostępu (obsługa za pomocą oprogramowania narzędziowego).

### 8.2.3 Dostęp do danych - bezpieczeństwo danych

#### Blokada za pomocą kodu dostępu

Korzystając ze zdefiniowanego przez użytkownika kodu dostępu, parametry konfiguracyjne przyrządu można zablokować i nie można ich już zmienić za pomocą przycisków obsługi.

### Definiowanie kodu dostępu za pomocą przycisków obsługi na wskaźniku

- 1. Ścieżka dostępu: Ustawienia → Ustawienia zaawansowane → Administracja → Określ kod dostępu → Określ kod dostępu
- 2. Wybrać maks. 4-cyfrową liczbę jako kod dostępu.
- 3. Wprowadzić ponownie ten sam kod w parametr Potwierdź kod dostępu.
	- $\rightarrow$  Parametry zabezpieczone przed zapisem są poprzedzone symbolem  $\blacksquare$ .

#### Definiowanie kodu dostępu w oprogramowaniu narzędziowym (np. FieldCare)

- 1. Ścieżka dostępu: Ustawienia → Ustawienia zaawansowane → Administracja → Określ kod dostępu
- 2. Wybrać maks. 4-cyfrową liczbę jako kod dostępu.
	- Blokada zapisu jest aktywna.

#### Parametry, które zawsze można zmieniać

Funkcja blokady zapisu nie obejmuje niektórych parametrów niemających wpływu na pomiar. Pomimo ustawienia kodu dostępu, parametry te można zawsze zmienić nawet, gdy inne parametry są zablokowane.

Jeśli w oknie nawigacji i edycji przez 10 minut nie zostanie naciśnięty żaden przycisk, blokada parametrów zostanie włączona automatycznie. Jeśli użytkownik powróci z okna nawigacji i edycji do trybu wyświetlania wartości mierzonej, po 60 s następuje automatyczne włączenie blokady parametrów.

• Jeśli blokada zapisu jest aktywowana za pomocą kodu dostępu, może ona być odblokowana tylko po podaniu kodu dostępu →  $\triangleq$  74.

• W dokumencie "Parametry urządzenia" każdy parametr zabezpieczony przed zapisem jest oznaczony symbolem  $\mathbf{\mathbf{\mathbb{C}}}.$ 

#### <span id="page-73-0"></span>Wyłączenie blokady zapisu za pomocą kodu dostępu

Jeśli na wskaźniku wyświetlana jest ikona @przed danym parametrem, parametr ten jest zabezpieczony przed zapisem za pomocą kodu użytkownika i jego wartości nie można zmienić za pomocą przycisków obsługi na wskaźniku →  $\triangleq$  73.

Blokadę zapisu za pomocą przycisków obsługi można zdjąć po wprowadzeniu kodu użytkownika.

1. Po naciśnięciu przycisku  $\Box$ pojawi się monit o wprowadzenie kodu dostępu.

2. Wprowadzić kod dostępu.

 $\rightarrow$  Ikona @przed nazwa parametru znika; wszystkie parametry zabezpieczone przed zapisem są teraz odblokowane.

#### Wyłączenie blokady zapisu za pomocą kodu dostępu

#### Za pomocą wskaźnika

- 1. Ścieżka dostępu: Ustawienia → Ustawienia zaawansowane → Administracja → Określ kod dostępu → Określ kod dostępu
- 2. Wprowadzić 0000.
- 3. Ponownie wprowadzić 0000 w parametr Potwierdź kod dostępu.
	- Blokada zapisu jest wyłączona. Parametry można zmieniać bez wprowadzania kodu dostępu.

#### Poprzez oprogramowanie obsługowe (np. FieldCare)

- 1. Ścieżka dostępu: Ustawienia → Ustawienia zaawansowane → Administracja → Określ kod dostępu
- 2. Wprowadzić 0000.
	- Blokada zapisu jest wyłączona. Parametry można zmieniać bez wprowadzania kodu dostępu.

#### Blokada zapisu za pomocą przełącznika blokady zapisu

W przeciwieństwie do blokady zapisu za pomocą kodu użytkownika, pozwala on na zablokowanie możliwości zmiany wszystkich parametrów w menu obsługi, za wyjątkiem parametr "Kontrast wskazań".

Parametry są wtedy dostępne w trybie tylko do odczytu i nie można ich edytować (z wyjątkiem parametr "Kontrast wskazań"):

- Za pomocą wskaźnika
- Poprzez interfejs FOUNDATION Fieldbus

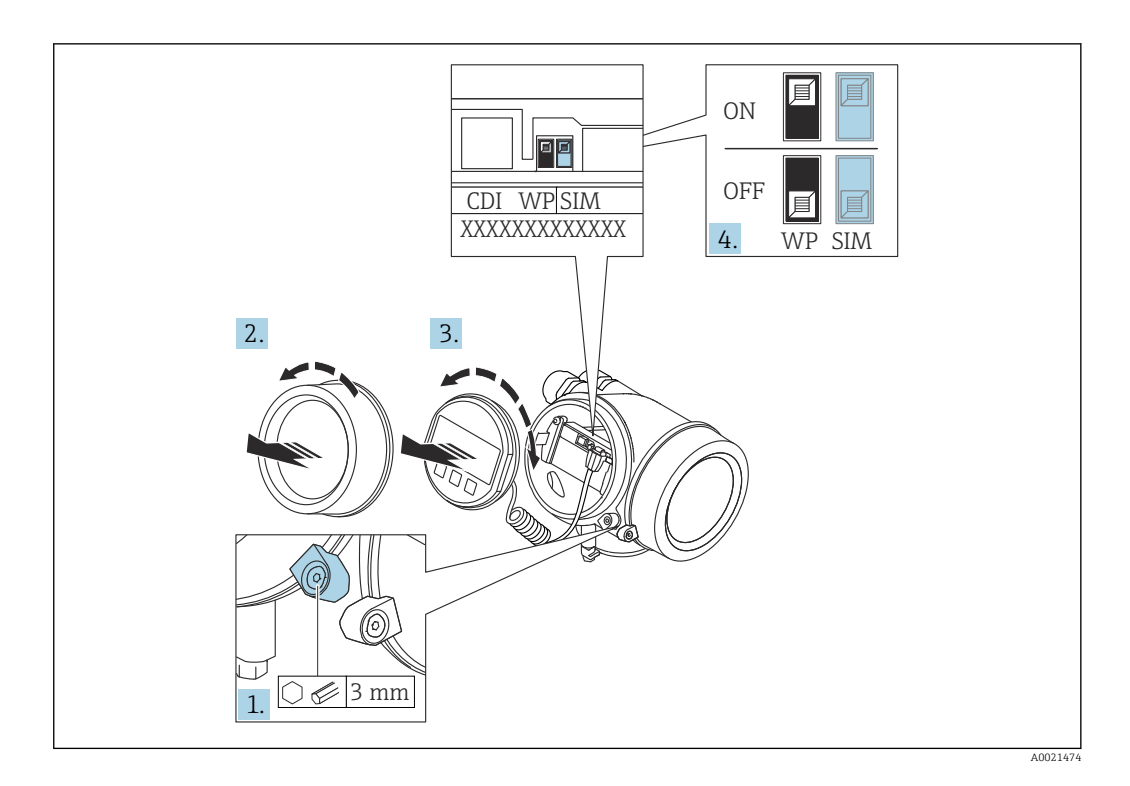

- 1. Wykręcić wkręt zabezpieczający.
- 2. Odkręcić pokrywę przedziału elektroniki.
- 3. Nieznacznie obrócić i wyciągnąć wskaźnik z obudowy. Dla ułatwienia dostępu do przełącznika blokady, wskaźnik należy zawiesić na krawędzi przedziału elektroniki.

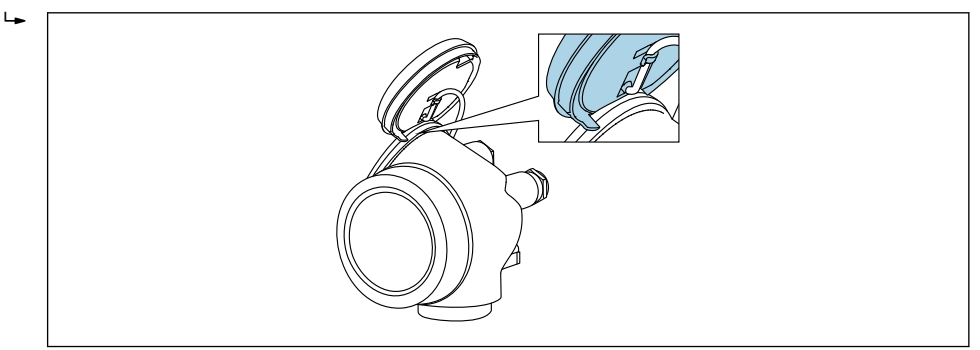

A0036086

4. Ustawienie przełącznika blokady zapisu (WP) w module elektroniki w pozycji ON powoduje włączenie sprzętowej blokady zapisu. Ustawienie przełącznika blokady zapisu (WP) w module elektroniki w pozycji OFF (ustawienie fabryczne) powoduje wyłączenie sprzętowej blokady zapisu.

Gdy sprzętowa blokada zapisu jest włączona, w parametr **Stan blokady** wybrana jest opcja Blokada sprzętu. Dodatkowo, w oknie wskazywania wartości mierzonej w nagłówku oraz w widoku nawigacji po menu, przed parametrami wyświetlana jest ikona ®.

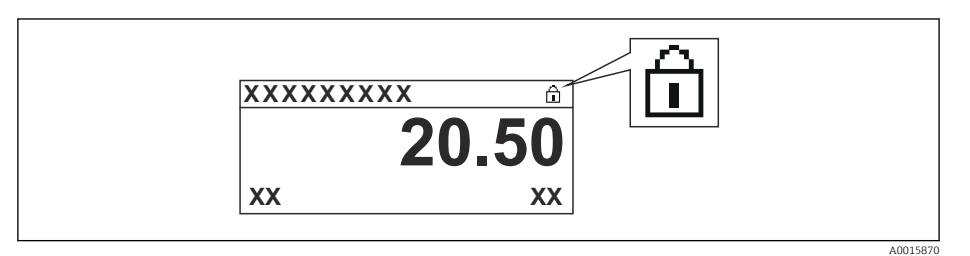

Gdy sprzętowa blokada zapisu jest wyłączona, w parametrze parametr Stan blokady nie jest wyświetlana żadna opcja. W oknie wskazywania wartości mierzonej w nagłówku oraz w widoku nawigacji po menu, znika ikona ® przed parametrami.

- 5. Wprowadzić kabel spiralny w szczelinę pomiędzy obudową a modułem elektroniki, wsadzić wskaźnik, ustawiając go w odpowiedniej pozycji w obudowie modułu elektroniki.
- 6. Ponowny montaż przetwornika wykonywać w kolejności odwrotnej do demontażu.

#### Włączanie i wyłączanie blokady przycisków

Funkcja blokady przycisków umożliwia wyłączenie dostępu do całego menu obsługi za pomocą przycisków. Uniemożliwia to nawigację po menu obsługi oraz zmianę wartości poszczególnych parametrów. Można jedynie odczytywać wskazania wartości mierzonych na wskaźniku.

Włączanie i wyłączanie blokady wykonuje się za pomocą menu kontekstowego.

*Włączanie blokady przycisków*

## Dla wyświetlacza SD03

- Blokada przycisków jest włączana automatycznie:
- Gdy żaden przycisk nie zostanie naciśnięty przez ponad 1 minutę.
- Każdorazowo po ponownym uruchomieniu przyrządu.

#### Ręczne włączenie blokady przycisków:

1. Z poziomu wskazań wartości mierzonych.

- Nacisnąć przycisk  $\Xi$  przez co najmniej 2 s.
- Pojawia się menu kontekstowe.
- 2. Z menu kontekstowego wybrać opcję Blokada przycisków włączona.
	- Blokada przycisków jest włączona.

Próba dostępu do menu obsługi przy włączonej blokadzie przycisków powoduje wyświetlenie komunikatu BlokadaPrzycWł.

#### *Wyłączanie blokady przycisków*

1. Blokada przycisków jest włączona.

Nacisnąć przycisk **E** przez co najmniej 2 s.

- Pojawia się menu kontekstowe.
- 2. Z menu kontekstowego wybrać opcję Blokada przycisków wyłączona.
	- Blokada przycisków jest wyłączona.

#### Interfejs Bluetooth®

#### Transmisja sygnałów poprzez interfejs Bluetooth® jest szyfrowana za pomocą techniki kryptograficznej testowanej przez Instytut Fraunhofera

- Bez zainstalowanej aplikacji SmartBlue, przyrząd nie będzie widoczny poprzez sieć *Bluetooth*®
- Pomiędzy jednym czujnikiem a jednym smartfonem lub tabletem może być nawiązane tylko jedno połączenie typu punkt-punkt

# 8.3 Wskaźnik i elementy obsługi

### 8.3.1 Wygląd wskaźnika

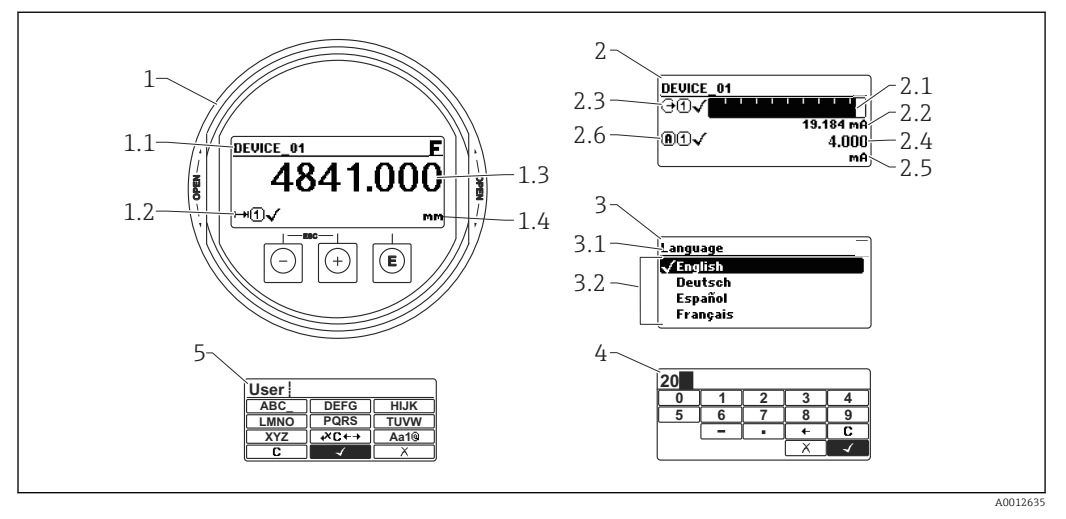

 *23 Wskaźnik z przyciskami do obsługi lokalnej*

- *1 Wskazanie wartości mierzonej (1 wartość, maks. rozmiar wskazania)*
- *1.1 Nagłówek z oznaczeniem punktu pomiarowego i symbolem błędu (gdy stan błędu jest aktywny)*
- *1.2 Symbole wartości mierzonych*
- *1.3 Wartość mierzona*
- *1.4 Jednostka*
- *2 Wskazanie wartości mierzonej (1 wykres słupkowy + 1 wartość)*
- *2.1 Wykres słupkowy wartości mierzonej 1*
- *2.2 Wartość mierzona 1 (wraz z jednostką)*
- *2.3 Symbole wartości mierzonej 1*
- *2.4 Wartość mierzona 2*
- *2.5 Jednostka wartości mierzonej 2*
- *2.6 Symbole wartości mierzonej 2*
- *3 Wskazanie parametru (w przykładzie: parametr z listą wyboru)*
- *3.1 Nagłówek z nazwą parametru i symbolem błędu (gdy stan błędu jest aktywny)*
- *3.2 Lista wyboru; oznacza aktualną wartość parametru.*
- *4 Matryca do wprowadzania liczb*
- *5 Matryca do wprowadzania znaków alfanumerycznych i znaków specjalnych*

### Symbole wyświetlane dla podmenu

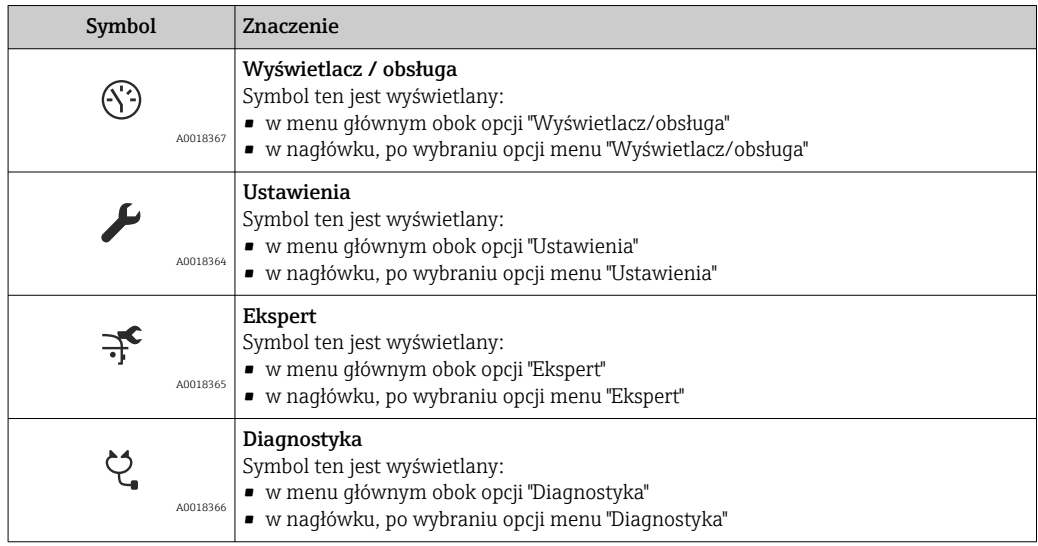

### Symbole statusu

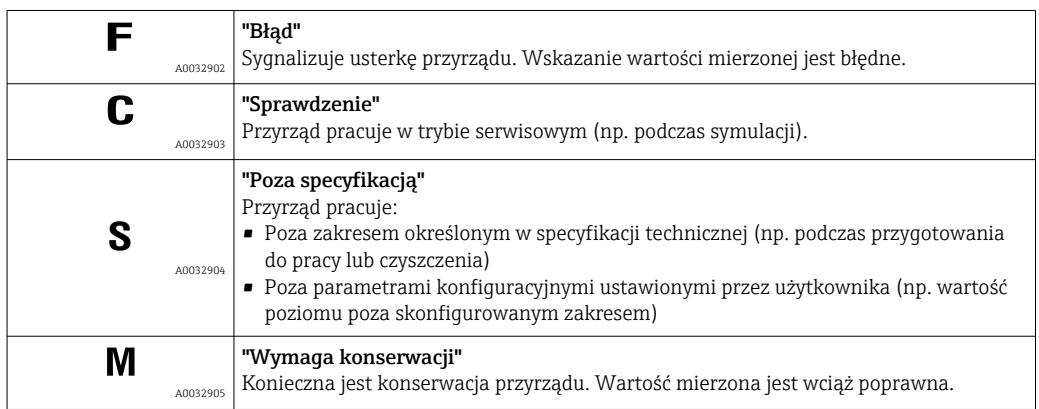

### Symbole blokady

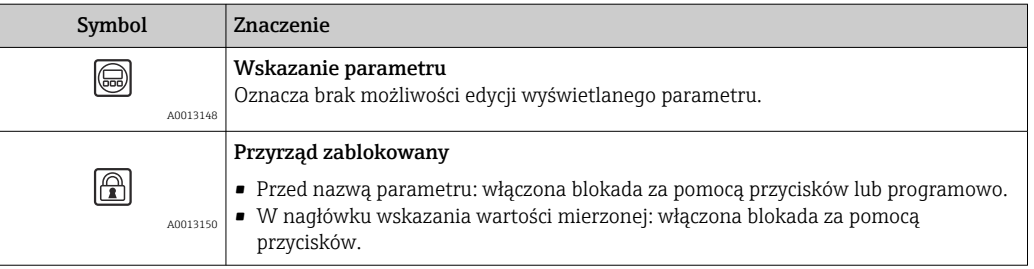

### Symbole wartości mierzonych

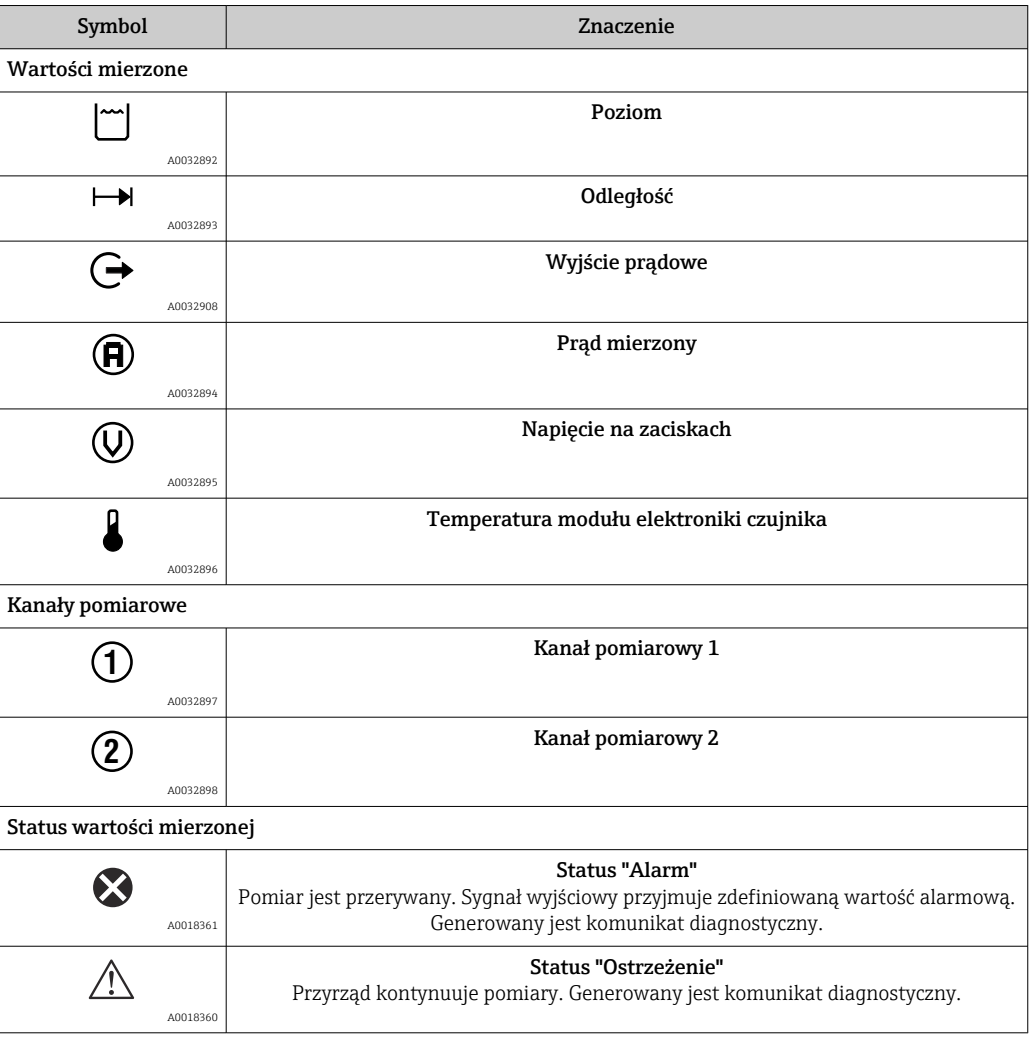

# 8.3.2 Przyciski obsługi

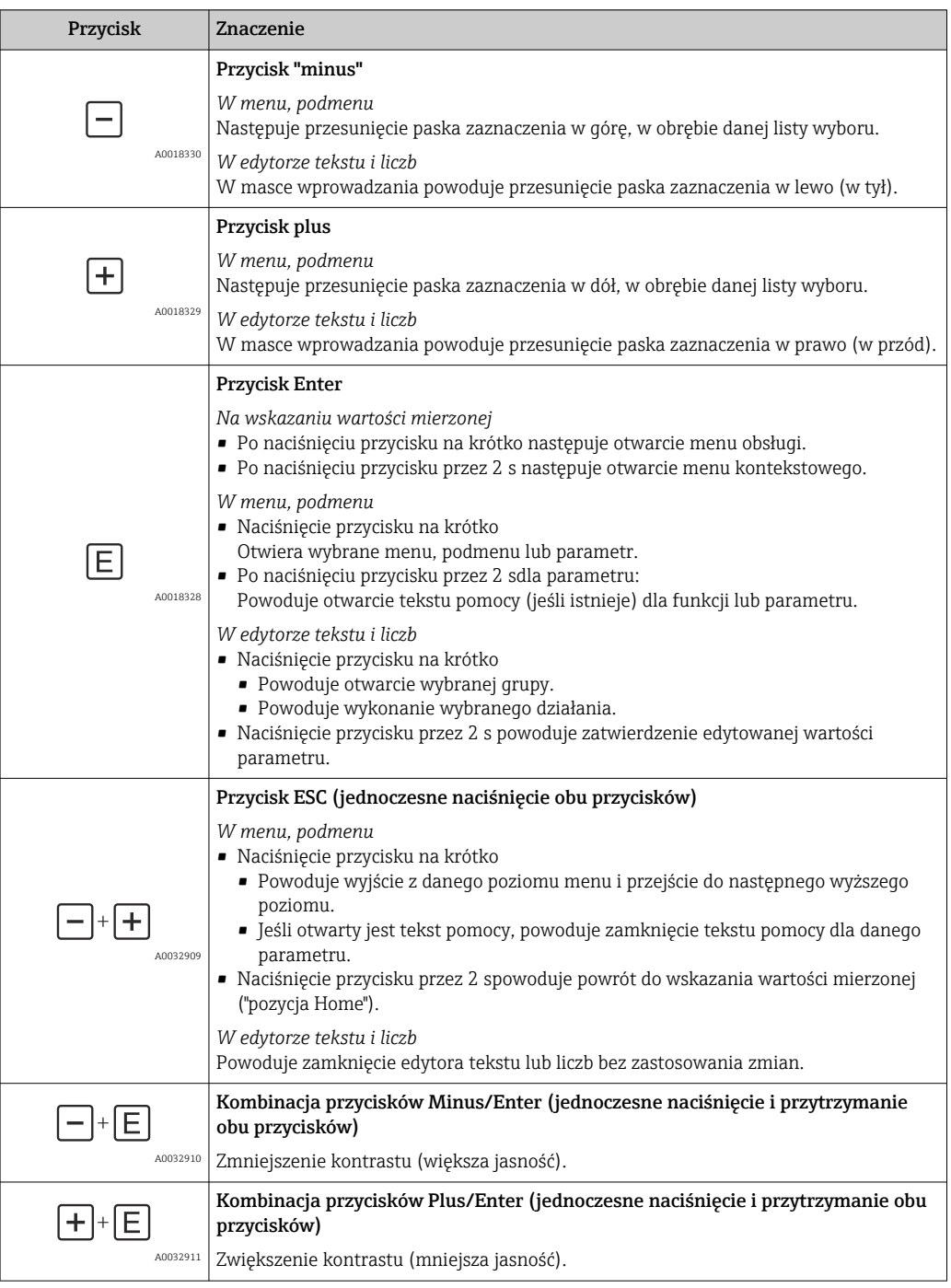

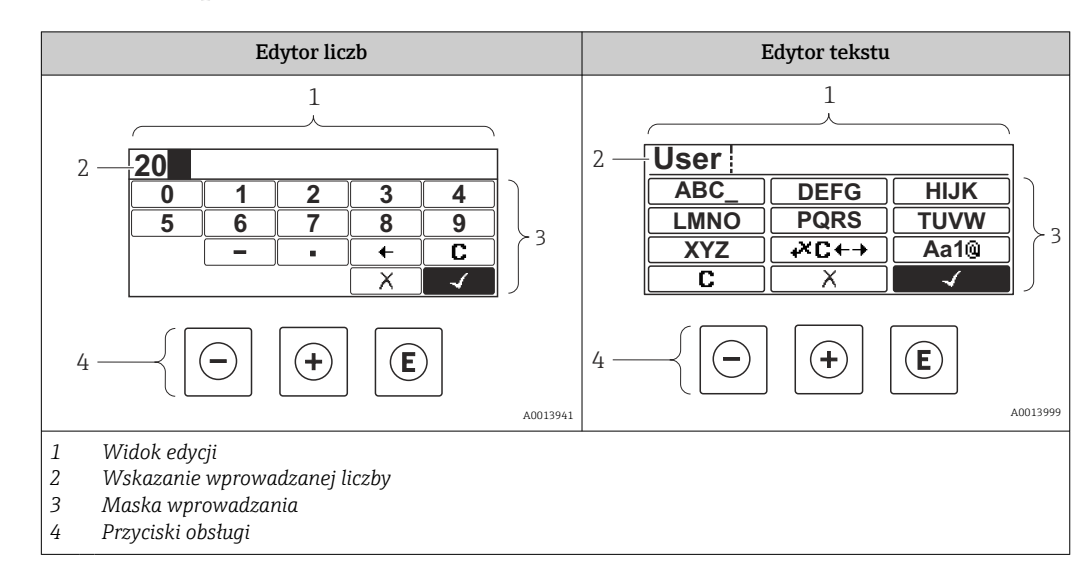

### 8.3.3 Wprowadzanie liczb i tekstu

### Maska wprowadzania

W edytorze liczb i tekstu maska wprowadzania zawiera następujące symbole:

*Symbole w edytorze liczb*

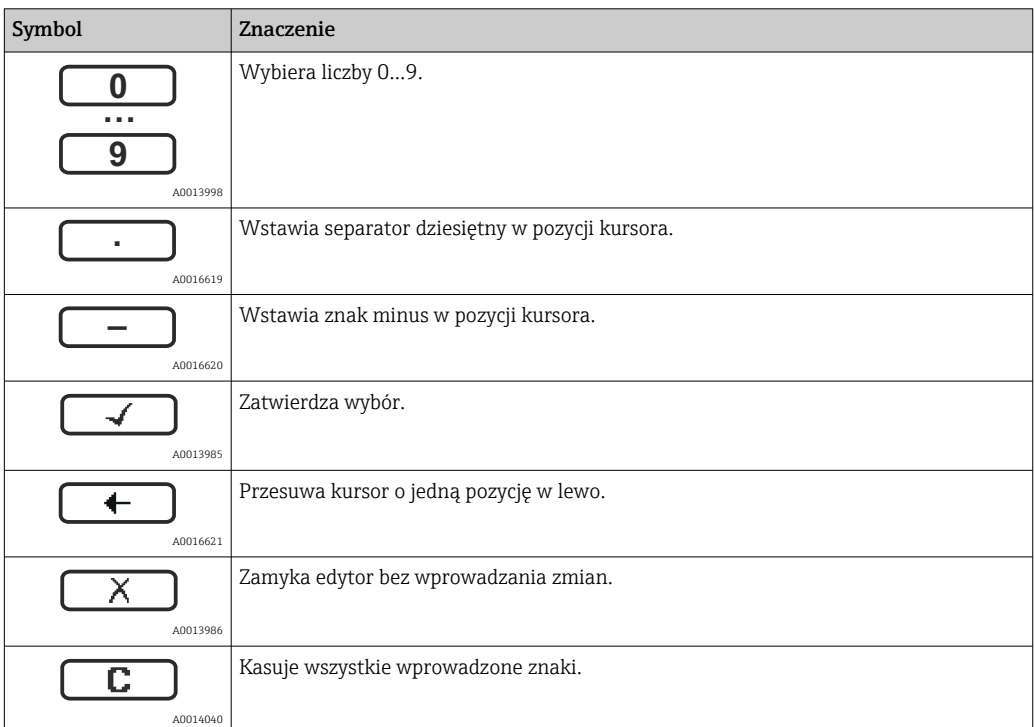

*Symbole w edytorze tekstu*

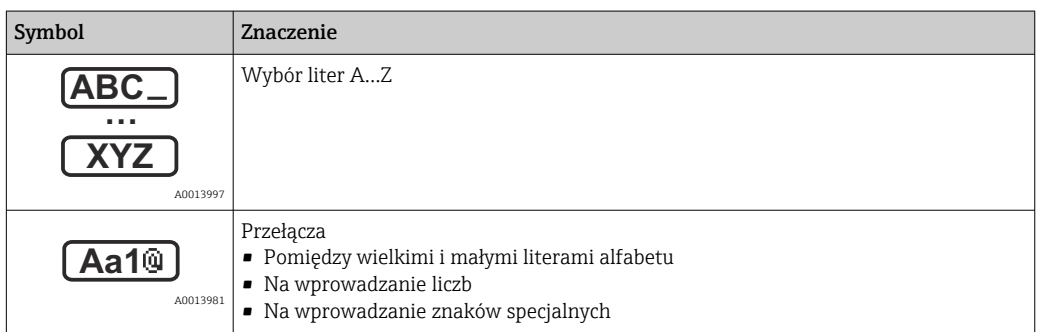

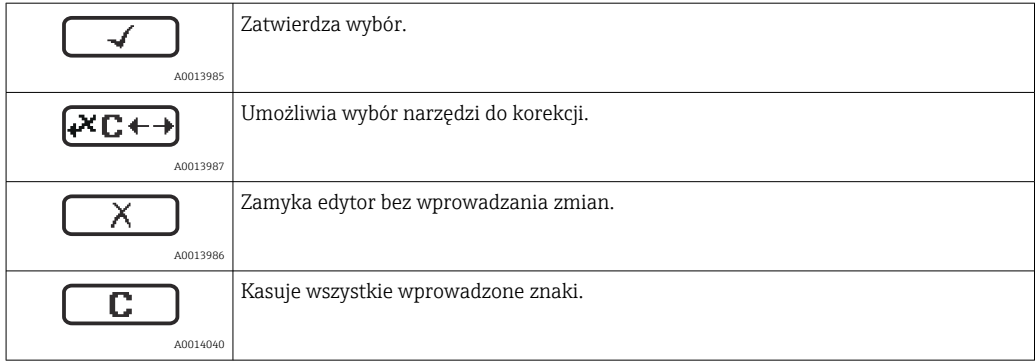

## *Symbole korekcji po naciśnięciu przycisku*

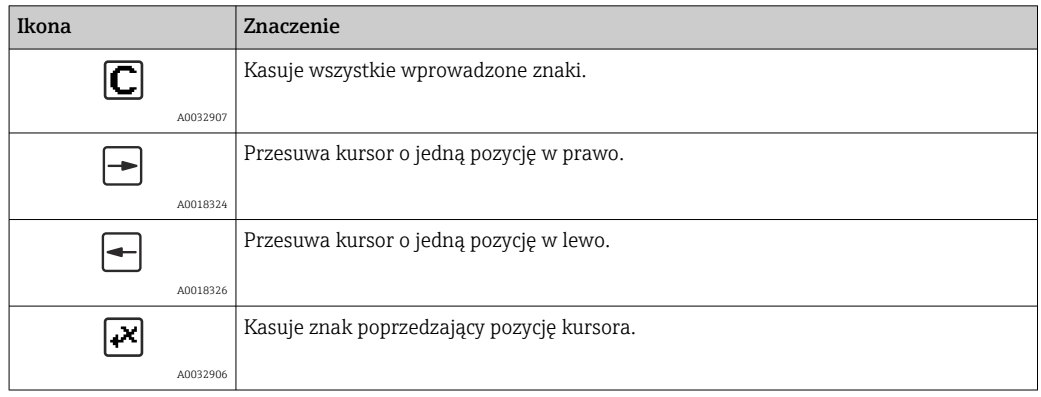

### 8.3.4 Otwieranie menu kontekstowego

Menu kontekstowe umożliwia szybki dostęp do następujących pozycji menu, bezpośrednio z poziomu wskazywania wartości mierzonych:

- Ustawienia
- Kopia ustawień
- Krzywa obw. echa
- BlokadaPrzycWł

#### Otwieranie i zamykanie menu kontekstowego

Z poziomu wskazań wartości mierzonych.

- 1. Nacisnąć przycisk  $\boxdot$  przez 2 s.
	- Otwiera się menu kontekstowe.

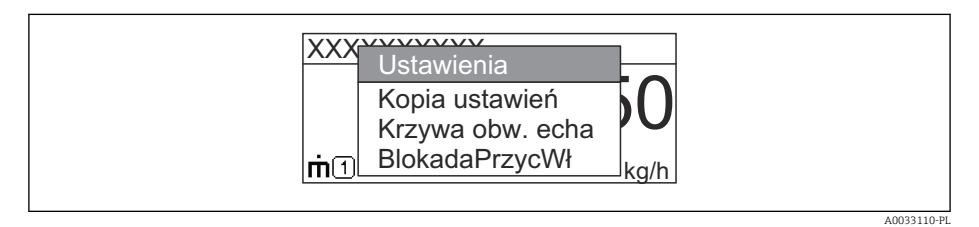

- 2. Nacisnąć jednocześnie przycisk  $\Box$  i  $\boxplus$ .
	- Menu kontekstowe zostanie zamknięte i ponownie pojawi się wskazanie wartości mierzonej.

### Wybór pozycji menu kontekstowego

- 1. Otworzyć menu kontekstowe.
- 2. Przyciskiem **E** przejść do żądanej pozycji menu.
- 3. Nacisnąć przycisk **E** celem zatwierdzenia wyboru.
	- Wybrana pozycja menu otwiera się.

### 8.3.5 Wyświetlanie krzywej obwiedni na wskaźniku

Celem oceny sygnału mierzonego, istnieje możliwość wyświetlenia krzywej obwiedni oraz krzywej mapowania, jeśli zarejestrowana została mapa zbiornika:

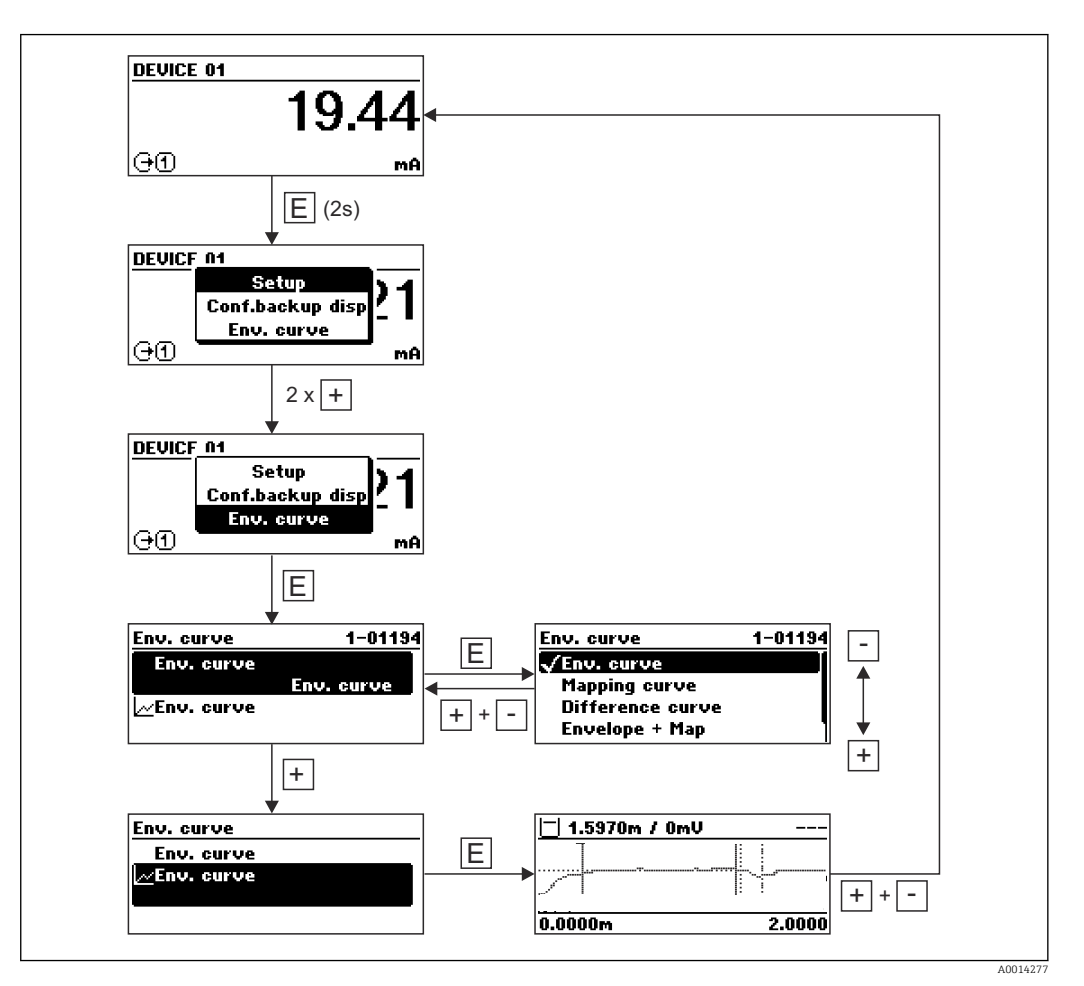

# 9 Integracja z siecią FOUNDATION Fieldbus

# 9.1 Opis urządzenia (DD)

Do konfiguracji przyrządu i integracji z siecią FOUNDATION Fieldbus niezbędne są następujące elementy:

- Oprogramowanie konfiguracyjne FF
- Plik Cff (Common File Format: \*.cff)
- Opis urządzenia (DD) w jednym z następujących formatów
	- Device Description format 4: \*sym, \*ffo
	- Device Description format 5: \*sy5, \*ff5

### *Opisu urządzenia dla przyrządu*

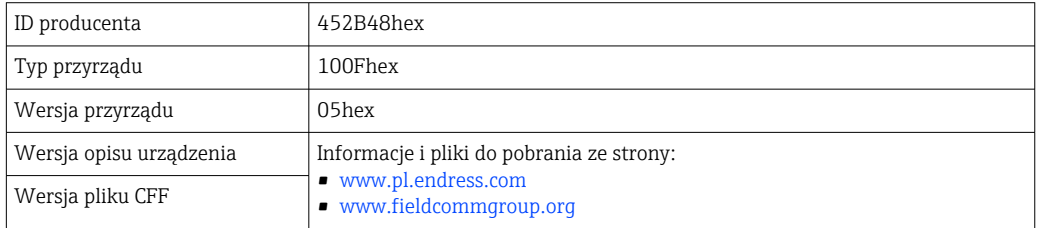

# 9.2 Integracja z siecią FOUNDATION Fieldbus

- Szczegółowe informacje dotyczące integracji przyrządu z siecią FF podano w opisie użytego oprogramowania konfiguracyjnego.
	- Podczas integracji przyrządu z siecią FF sprawdzić, czy użyte zostały właściwe pliki. Numer odpowiedniej wersji można odczytać za pomocą parametrów Device Revision/DEV\_REV i DD Revision/ DD\_REV w Bloku zasobów.

Procedura integracji przyrządu z siecią FF jest następująca:

- 1. Uruchomić program konfiguracyjny FF.
- 2. Załadować pliki CFF i pliki opisu urządzenia (\*.ffo, \*.sym (dla format 4) \*ff5, \*sy5 (dla format 5) do systemu.
- 3. Skonfigurować interfejs.
- 4. Skonfigurować przyrząd odpowiednio do zadania pomiarowego i do systemu FF.

# 9.3 Identyfikacja przyrządu i adresowanie

Protokół FOUNDATION Fieldbus identyfikuje przyrząd za pomocą kodu identyfikacyjnego (Device ID) i automatycznie przydziela mu odpowiedni adres sieciowy. Kodu identyfikacyjnego nie można zmieniać. Na widoku sieci danych przyrząd pojawia się z chwilą uruchomienia programu konfiguracyjnego FF i zintegrowaniu przyrządu z siecią. Pod nazwą przyrządu wyświetlane są dostępne bloki.

Jeśli plik opisu urządzenia nie zostanie załadowany, zamiast nazwy bloku pojawia się "Unknown" lub "(UNK)".

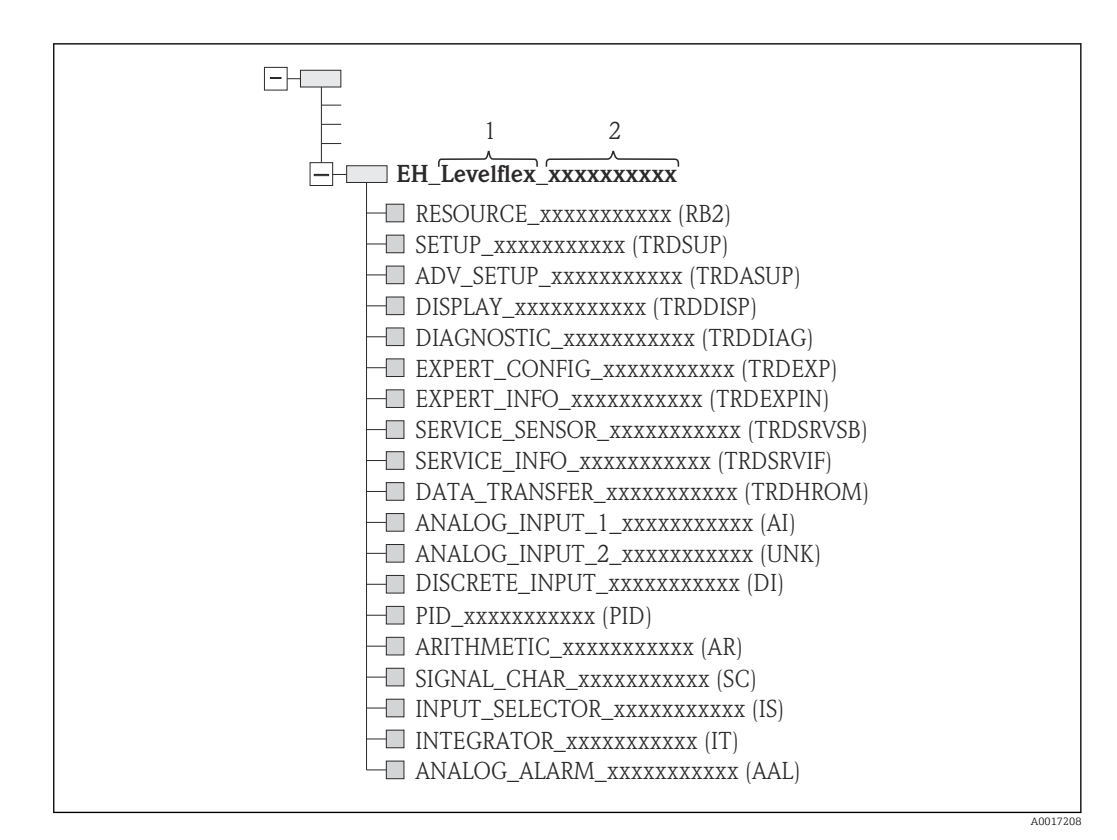

 *24 Typowy widok w programie konfiguracyjnym po ustanowieniu połączenia*

*1 Nazwa przyrządu*

*2 Numer seryjny*

## 9.4 Model blokowy

### 9.4.1 Informacje o blokach

Przyrząd posiada następujące bloki:

- Blok zasobów (informacje o sprzęcie)
- Bloki przetwornika
	- Blok przetwornika Setup (TRDSUP)
	- Blok przetwornika Advanced Setup (TRDASUP)
	- Blok przetwornika Display (TRDDISP)
	- Blok przetwornika Diagnostic (TRDDIAG)
	- Blok przetwornika Expert Configuration (TRDEXP)
	- Blok przetwornika Expert Information (TRDEXPIN)
	- Blok przetwornika Service Sensor (TRDSRVSB)
	- Blok przetwornika Service Information (TRDSRVIF)
- Blok przetwornika Data Transfer (TRDHROM)
- Bloki funkcyjne
	- 2 Bloki wejścia analogowego (AI)
	- 1 Blok wejścia dyskretnego (DI)
	- 1 Blok PID (PID)
	- 1 Blok arytmetyczny (AR)
	- 1 Blok charakteryzacji sygnału (SC)
	- 1 Blok wyboru wejść (IS)
	- 1 Blok całkujący (IT)
	- 1 Blok alarmu analogowego (AAL)

Oprócz wymienionych wcześniej fabrycznie instancjonowanych bloków, instancjonowane mogą być również następujące bloki:

- 5 Bloków wejścia analogowego (AI)
- 2 Bloki wejścia dyskretnego (DI)
- 3 Bloki PID (PID)
- 3 Bloki arytmetyczne (AR)
- 2 Bloki charakteryzacji sygnału (SC)
- 5 Bloków wyboru wejść (IS)
- 3 Bloki całkujące (IT)
- 2 Bloki alarmu analogowego (AAL)

W przyrządzie można instancjonować maks. 20 bloków, włączając w to bloki już instancjonowane. Informacje dotyczące instancjonowania bloków podano w odpowiedniej instrukcji obsługi oprogramowania konfiguracyjnego.

H

Wytyczne Endress+Hauser, dokument BA00062S.

Wytyczne te zawierają przegląd standardowych bloków funkcyjnych opisanych w specyfikacjach FF 890 - 894 FOUNDATION Fieldbus. Jest to pomoc dla operatorów w zakresie korzystania z bloków zaimplementowanych w urządzeniach obiektowych Endress+Hauser.

### 9.4.2 Fabryczna konfiguracja bloków przyrządu

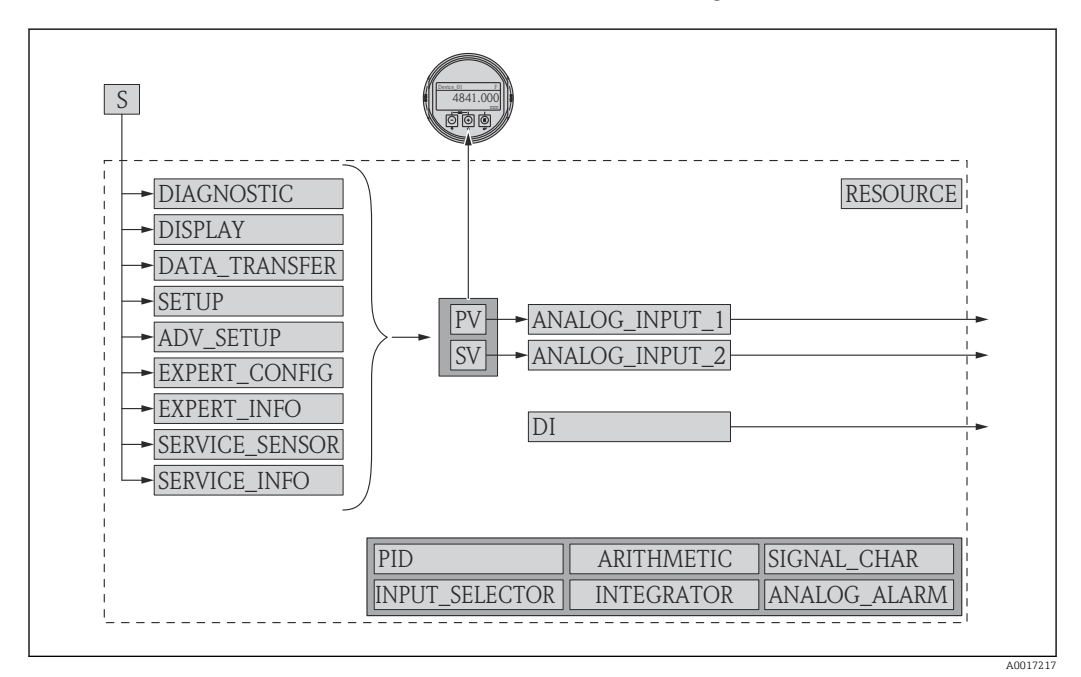

 *25 Fabryczna konfiguracja bloków przyrządu*

*S Czujnik*

*PV Główna wartość mierzona (PV): Poziom po linearyzacji*

*SV Druga wartość mierzona: Odległość*

# 9.5 Przyporządkowanie wartości mierzonych (parametr CHANNEL) w bloku AI

Parametr CHANNEL służy do wyboru wartości wejściowej bloku wejścia analogowego.

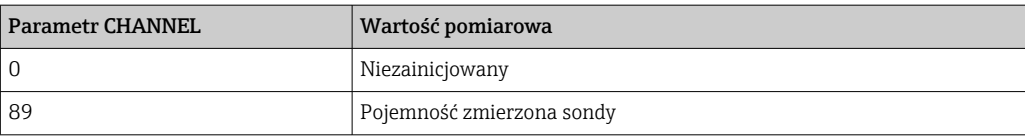

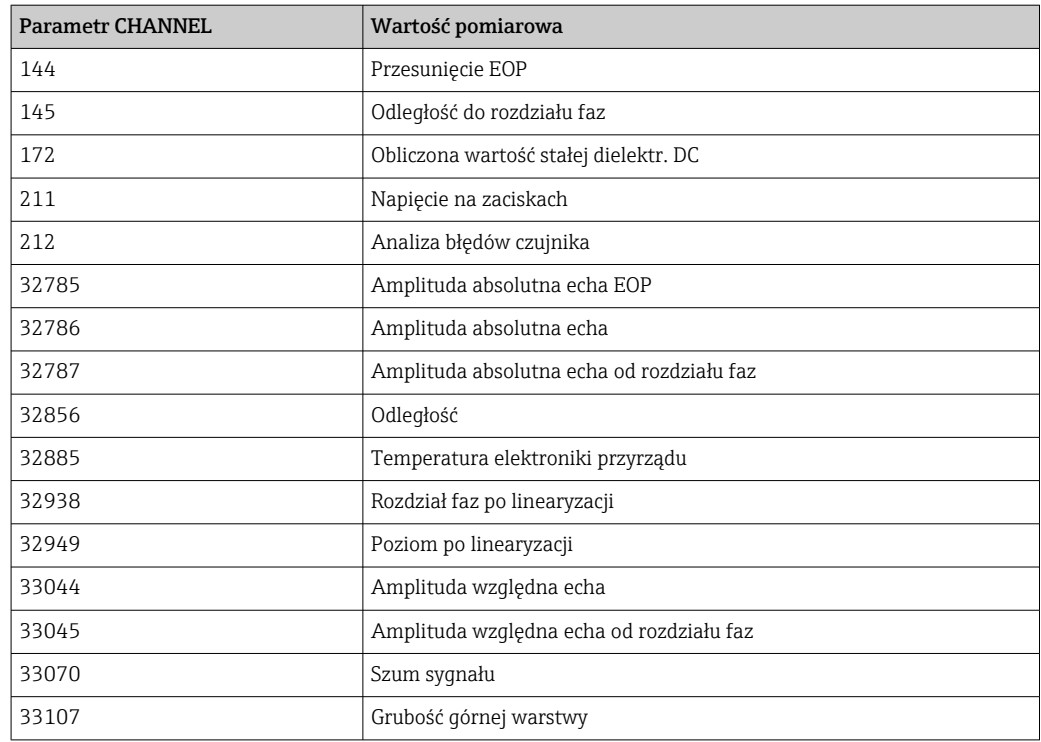

# 9.6 Tabele indeksów parametrów Endress+Hauser

W poniższych tabelach wyszczególniono parametry własne producenta w blokach zasobów. Parametry FOUNDATION Fieldbus, patrz dokument BA062S "Guideline - FOUNDATION Fieldbus Function Blocks", który można pobrać ze strony www.pl.endress.com.

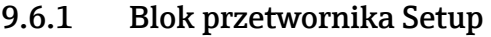

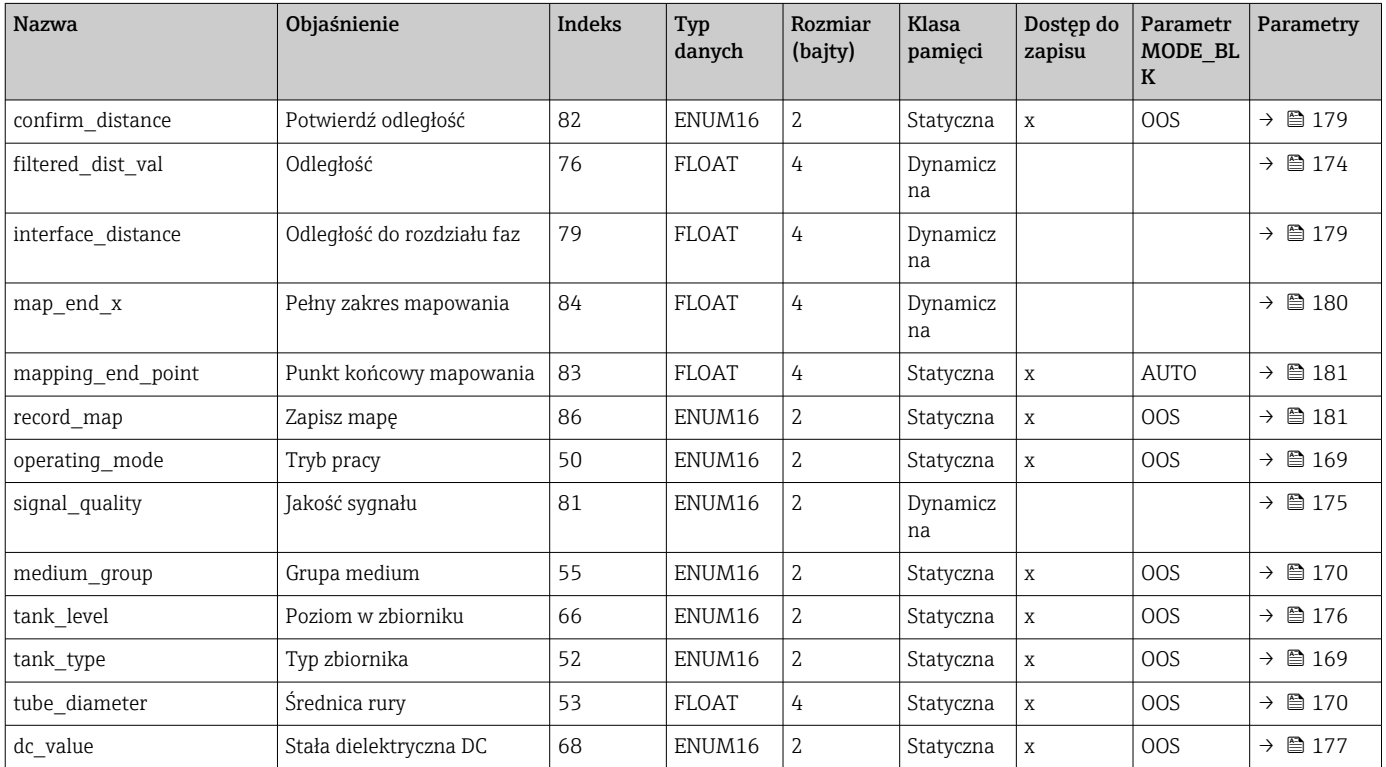

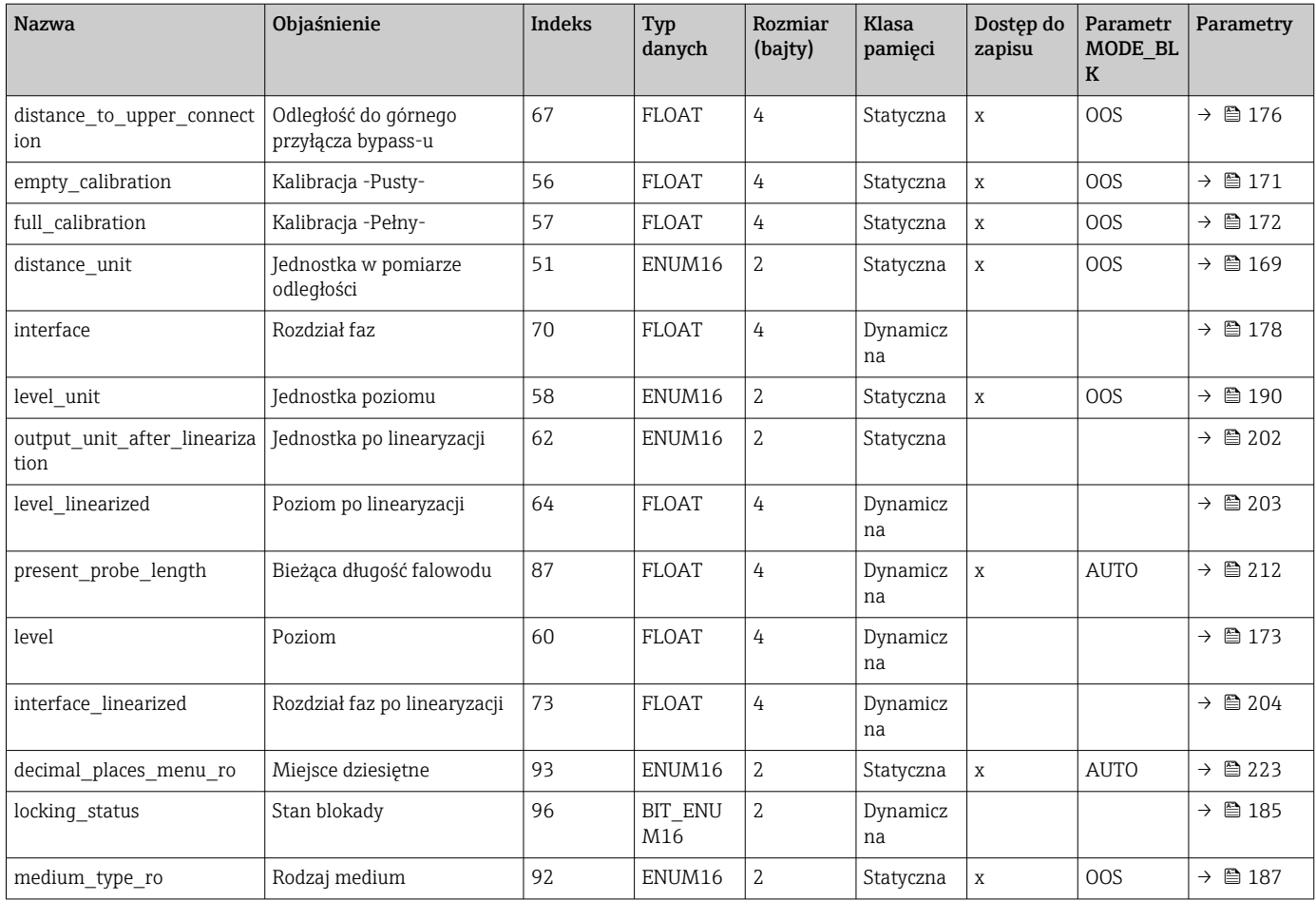

# 9.6.2 Blok przetwornika Advanced Setup

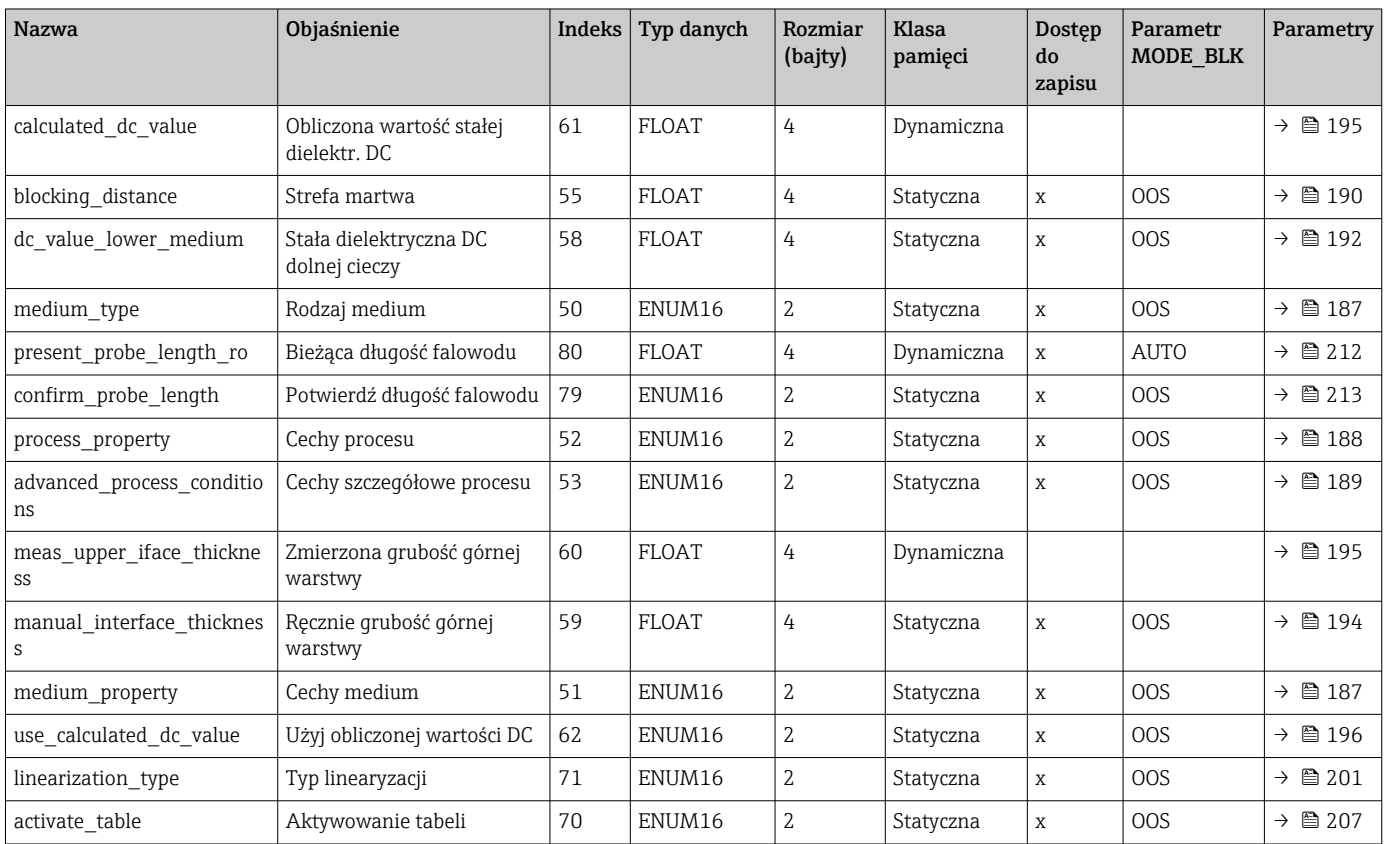

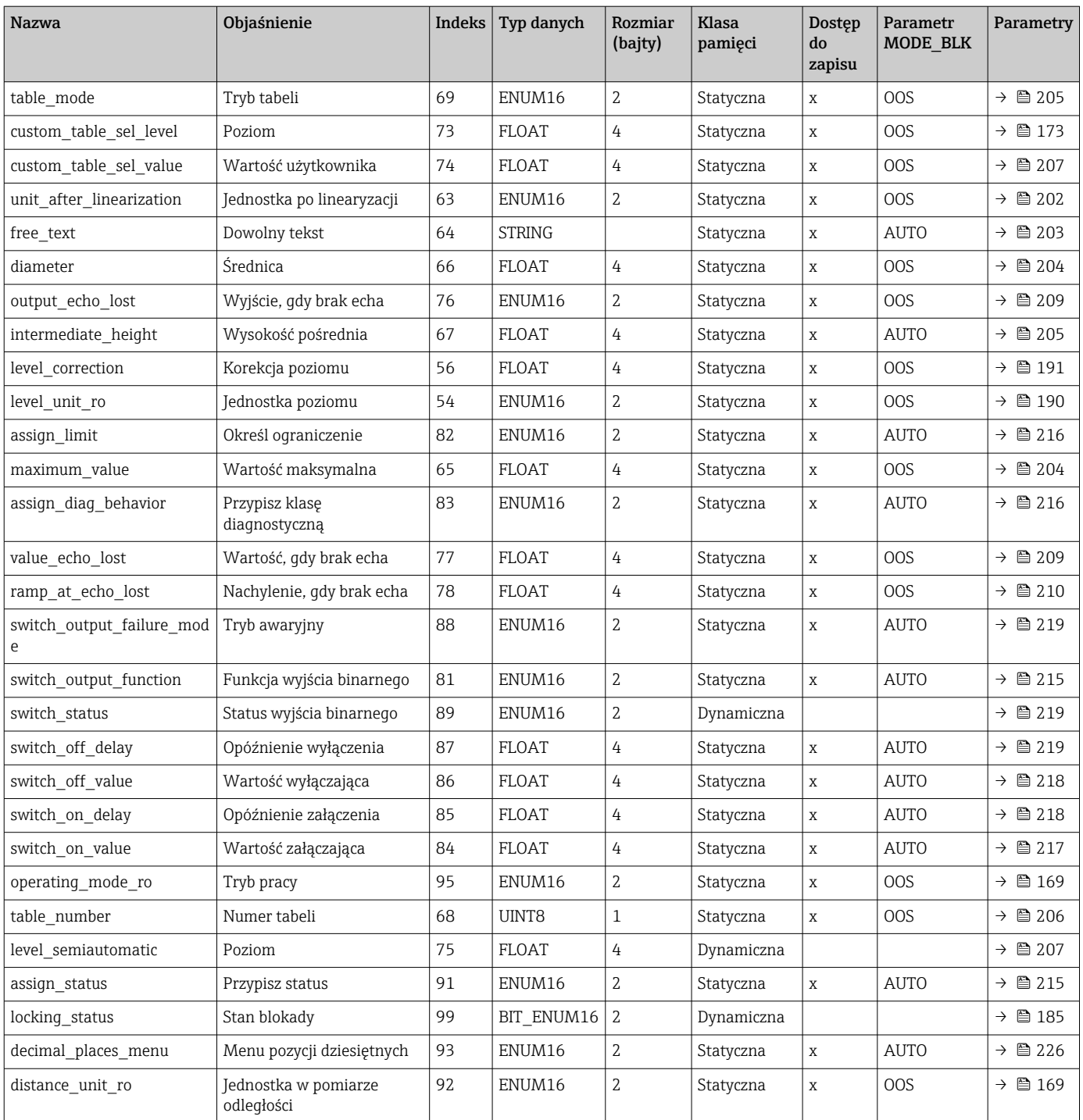

# 9.6.3 Blok przetwornika "Display"

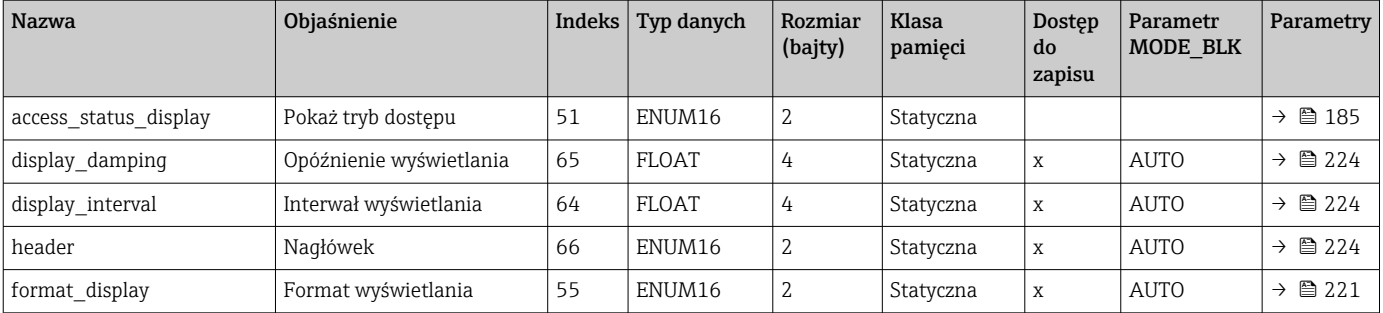

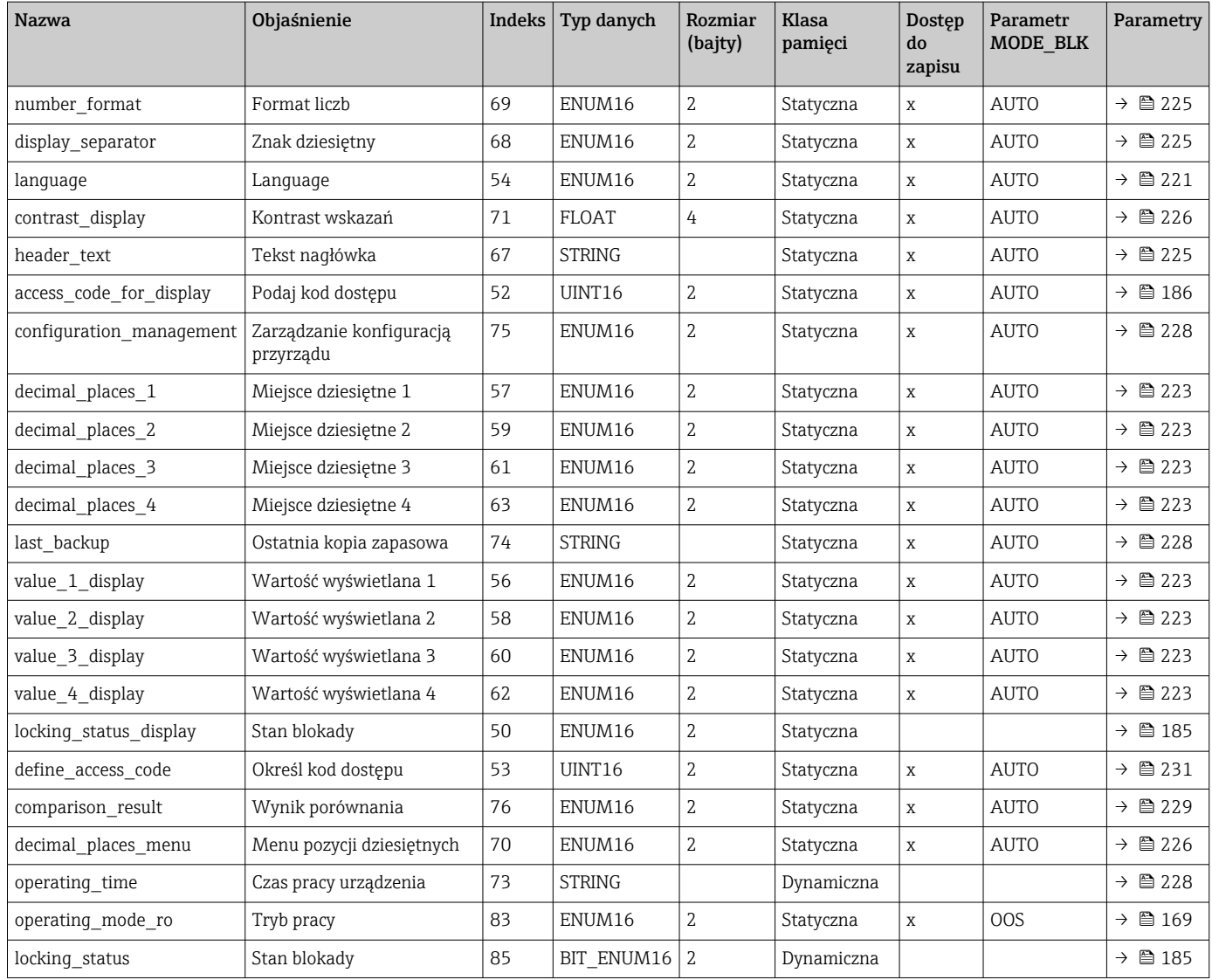

# 9.6.4 Blok przetwornika Diagnostic

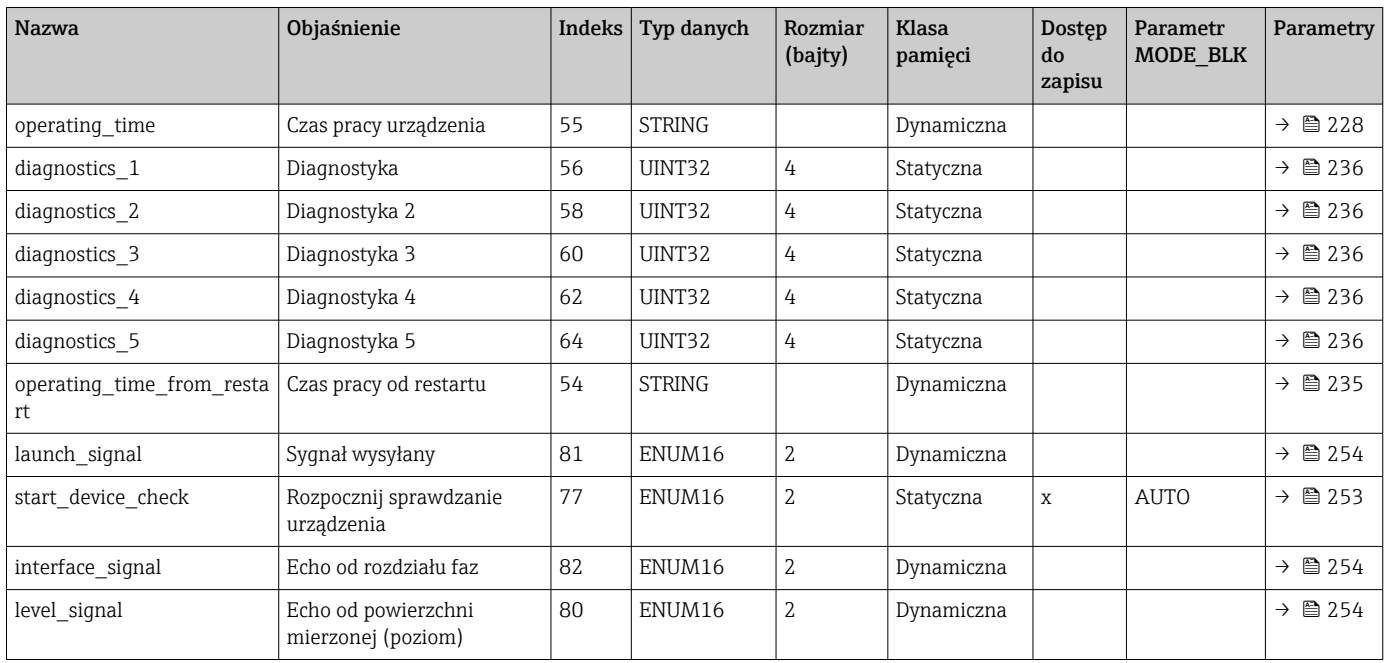

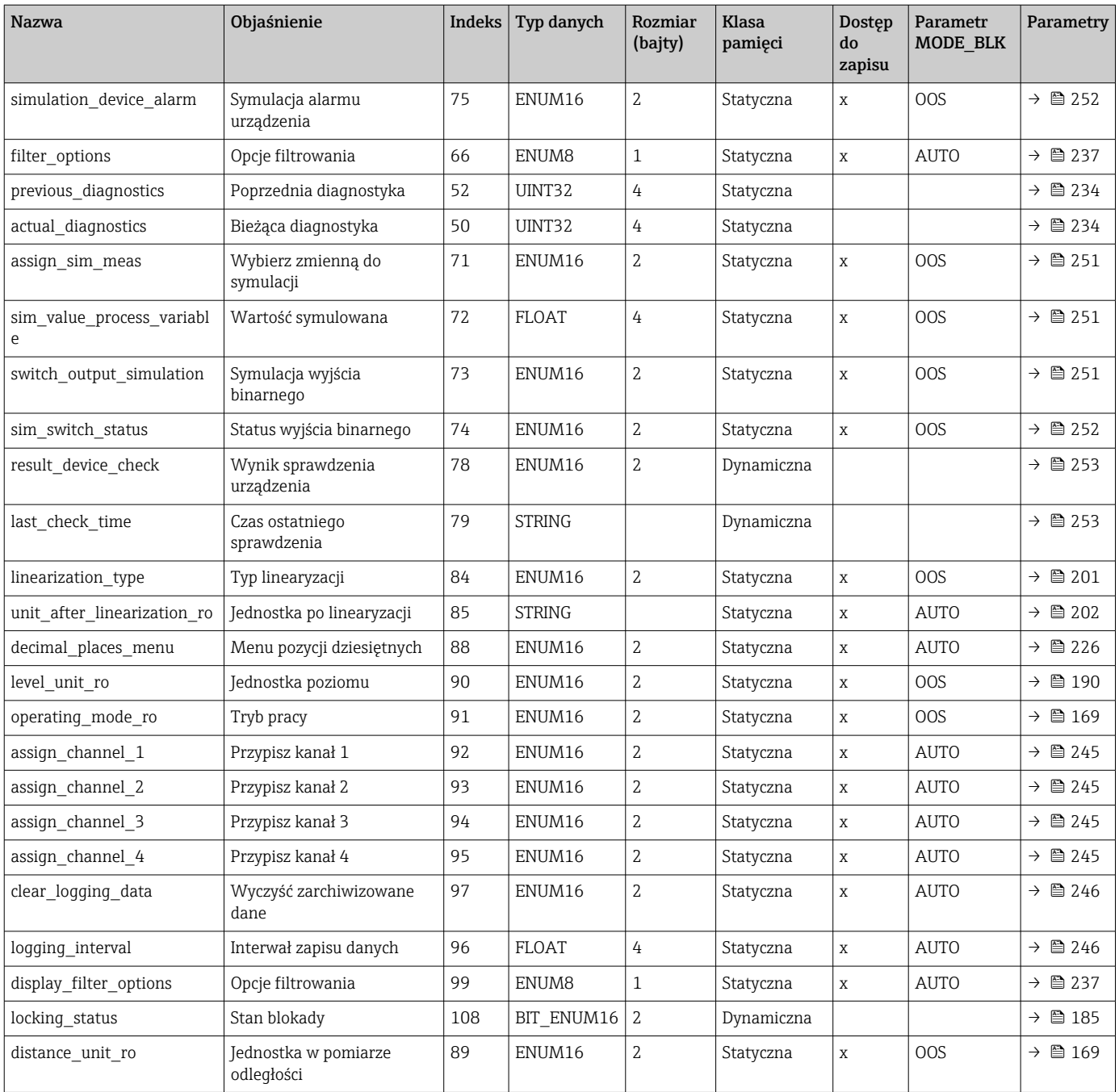

## 9.6.5 Blok przetwornika Expert Configuration

Parametry **Bloku przetwornika Expert Configuration** opisano w dokumencie GP01015F: "Levelflex FMP5x - Opis parametrów urządzenia - FOUNDATION Fieldbus"

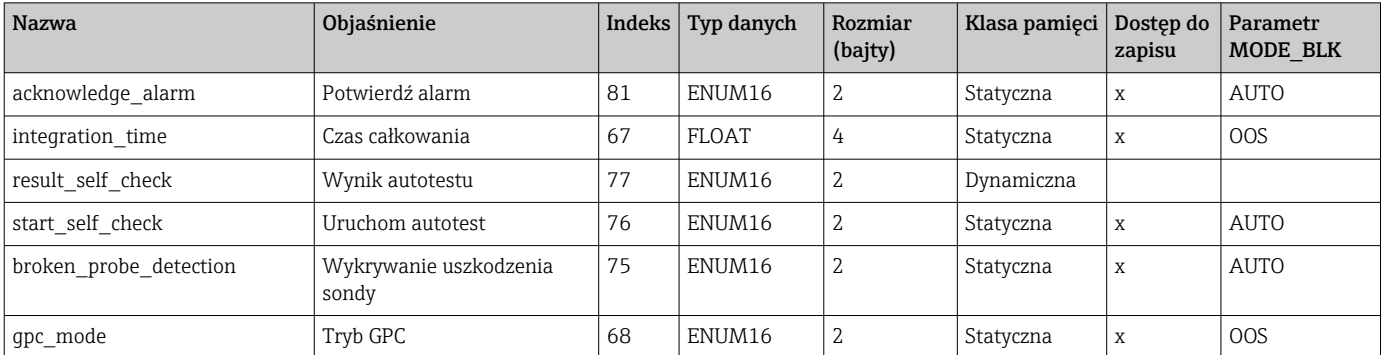

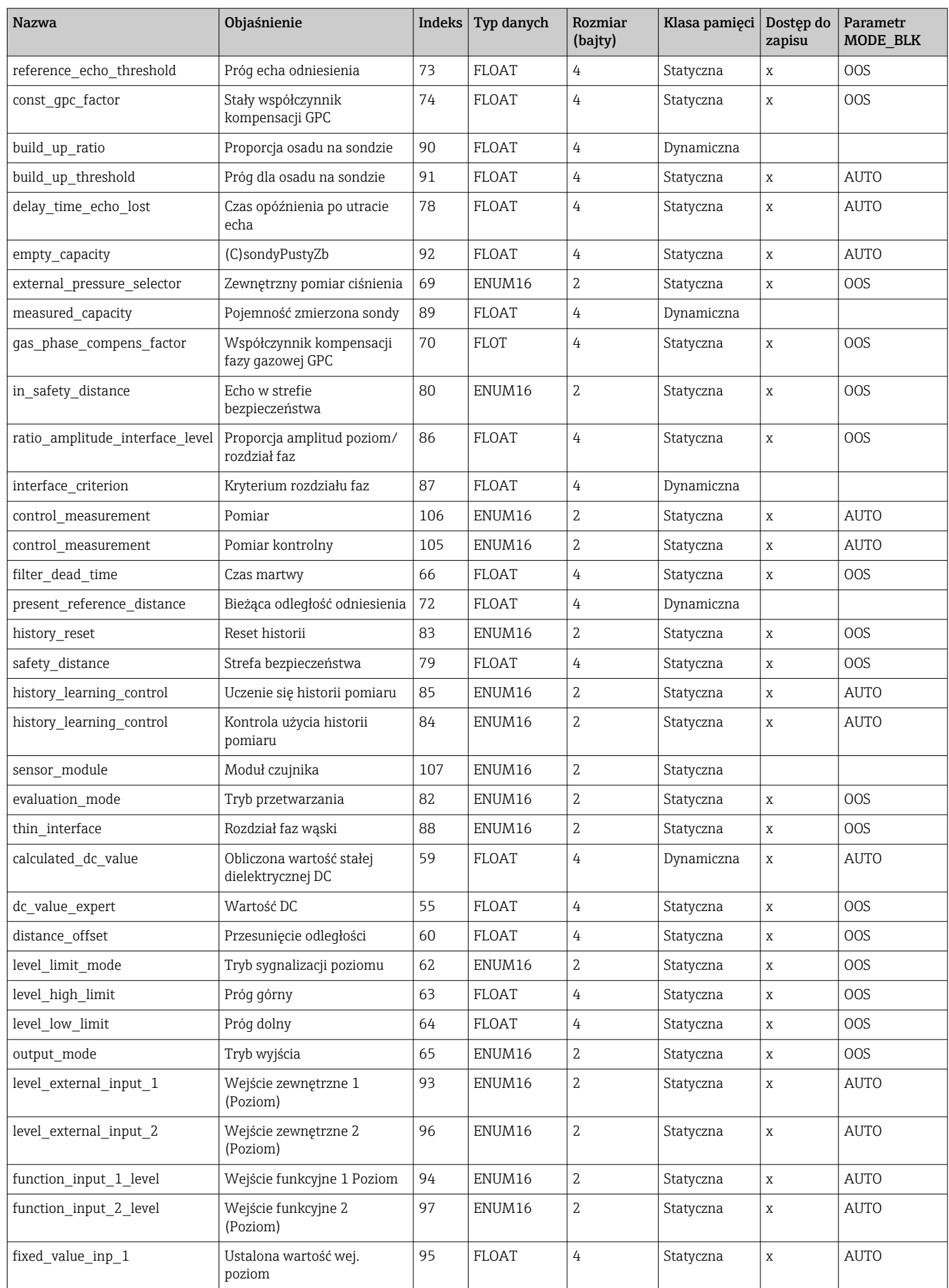

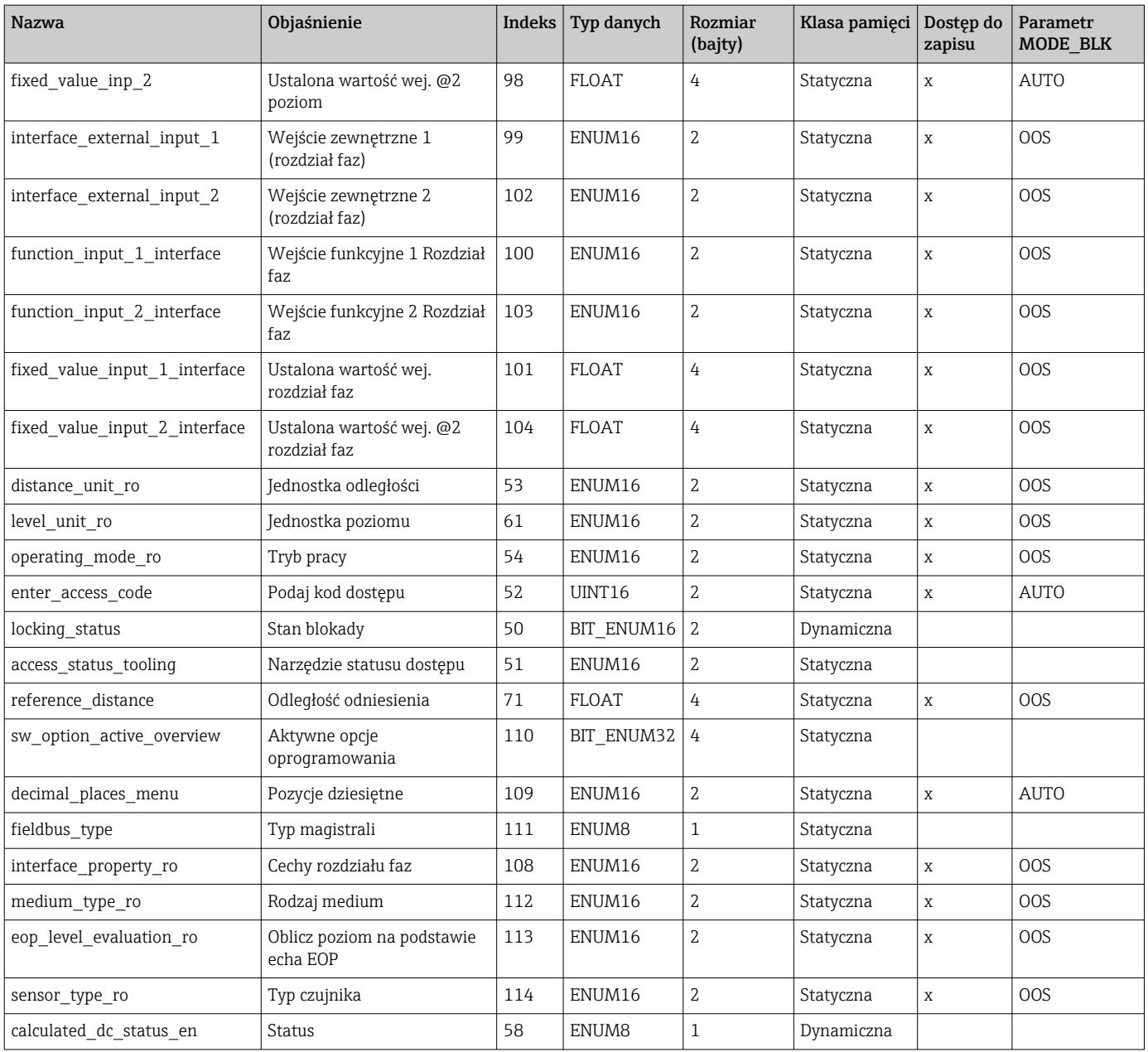

## 9.6.6 Blok przetwornika Expert Information

Parametry **Bloku przetwornika Expert Information**opisano w dokumencie GP01015F: "Levelflex FMP5x - Opis parametrów urządzenia - FOUNDATION Fieldbus"

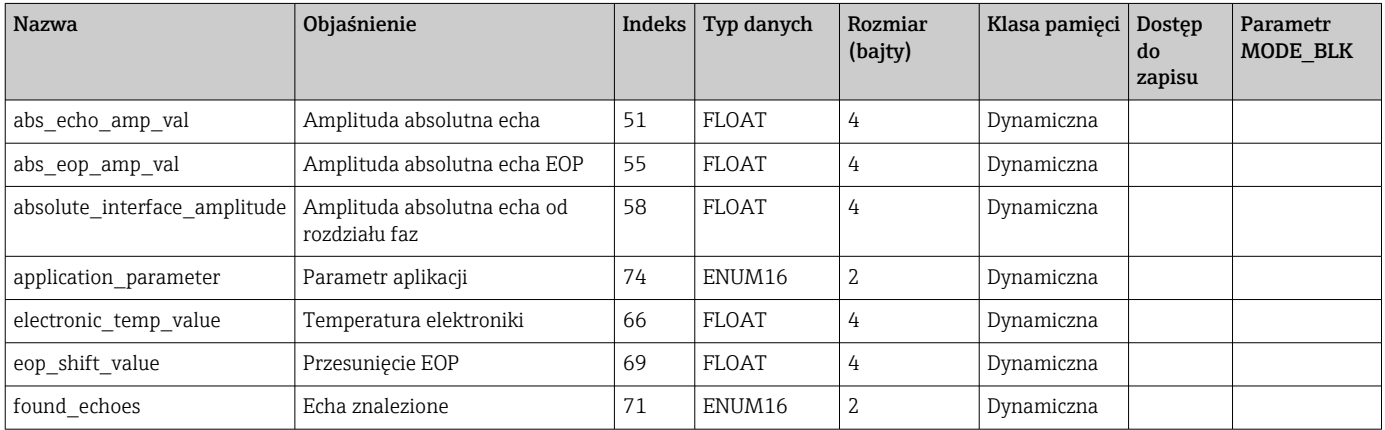

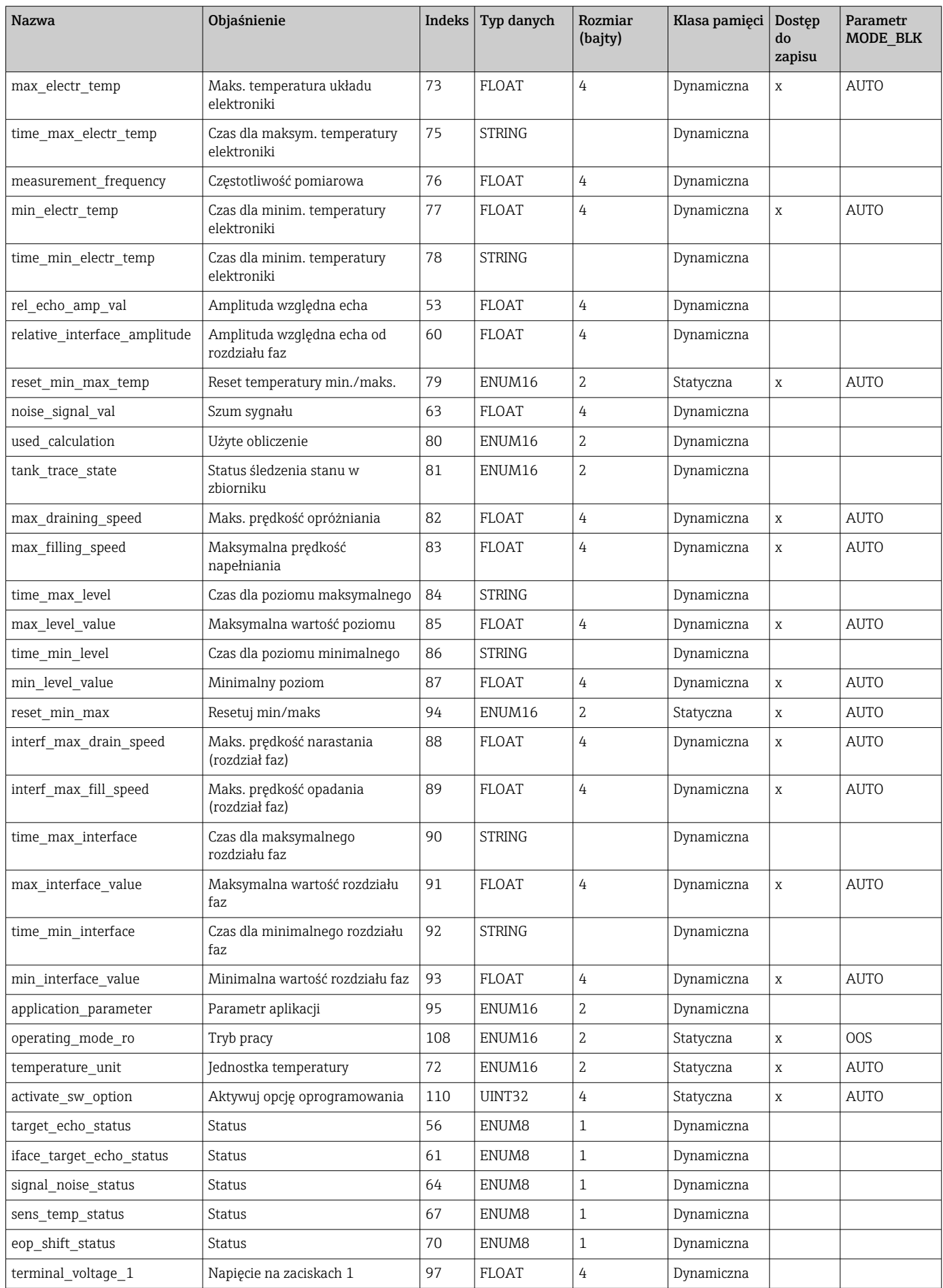

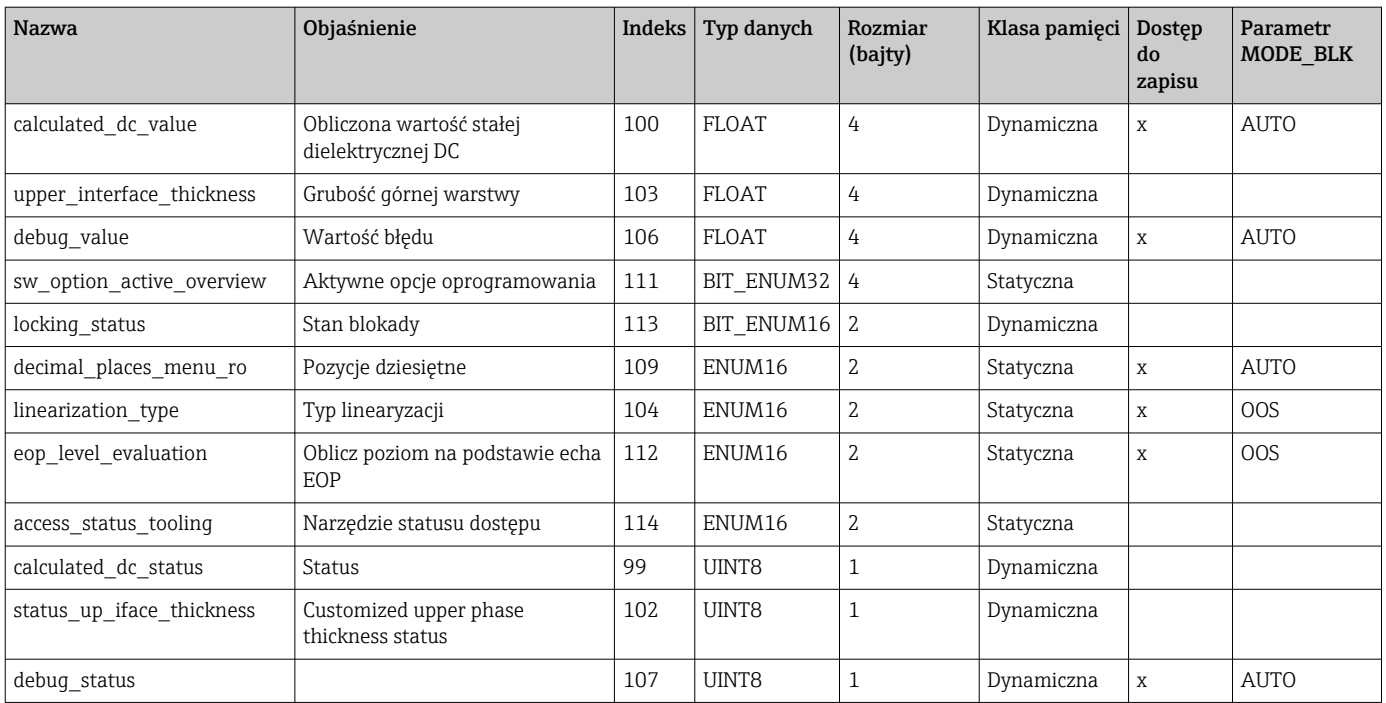

### 9.6.7 Blok przetwornika Service Sensor

Parametry Bloku przetwornika Service Sensor mogą być konfigurowane wyłącznie przez autoryzowany serwis Endress+Hauser.

### 9.6.8 Blok przetwornika Service Information

Parametry Bloku przetwornika Service Information mogą być konfigurowane wyłącznie przez autoryzowany serwis Endress+Hauser.

### 9.6.9 Blok przetwornika Data Transfer

Parametry Bloku przetwornika Data Transfer opisano w dokumencie GP01015F: "Levelflex FMP5x - Opis parametrów urządzenia - FOUNDATION Fieldbus"

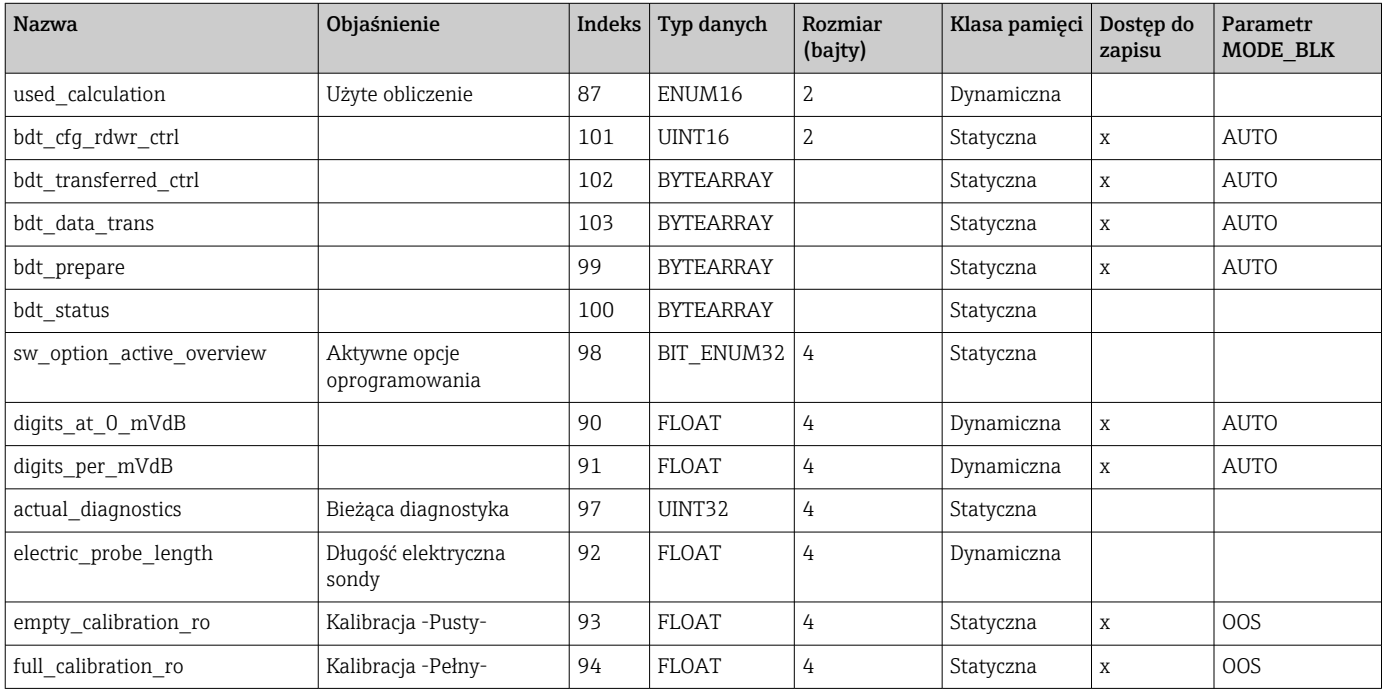

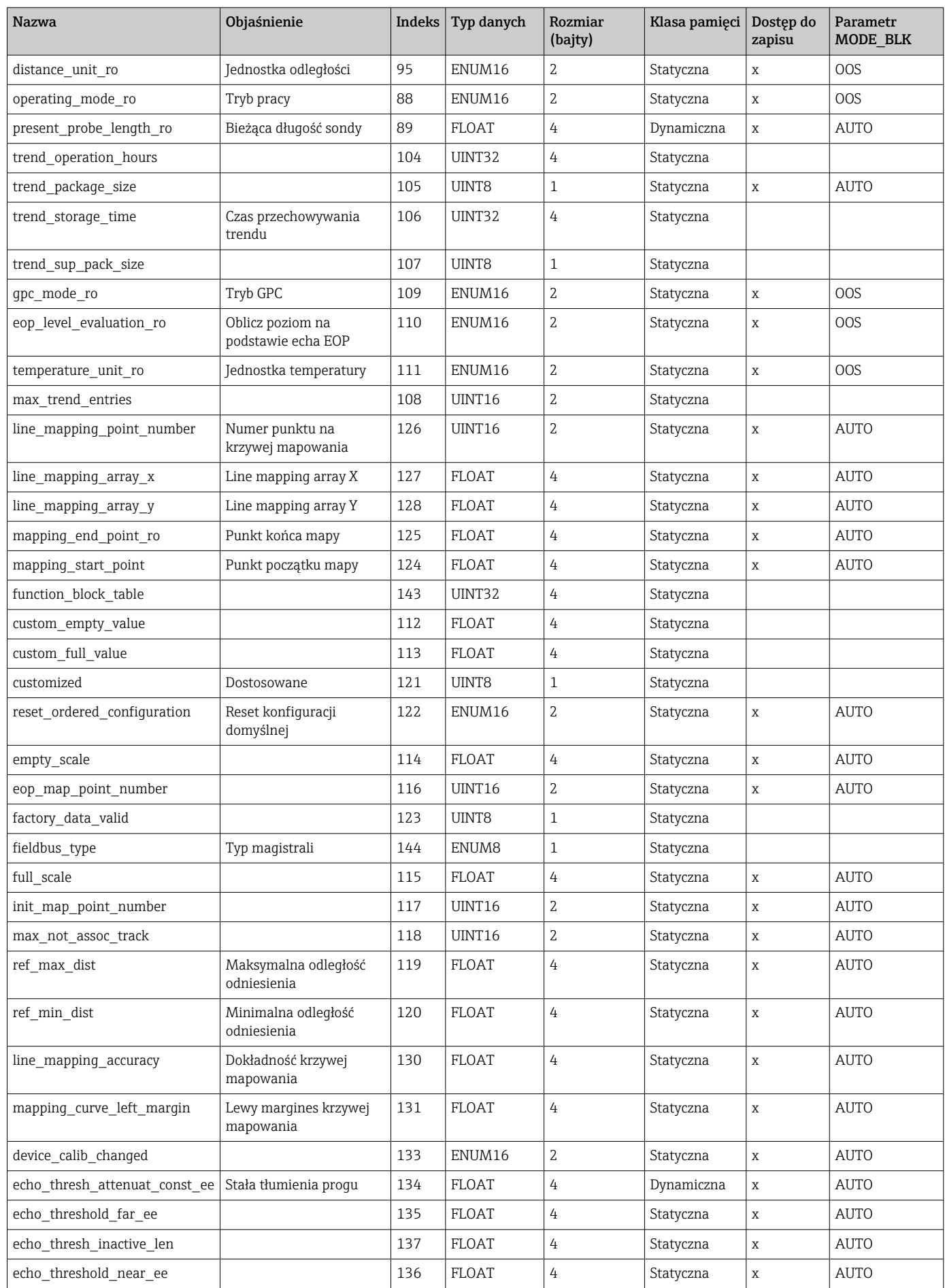

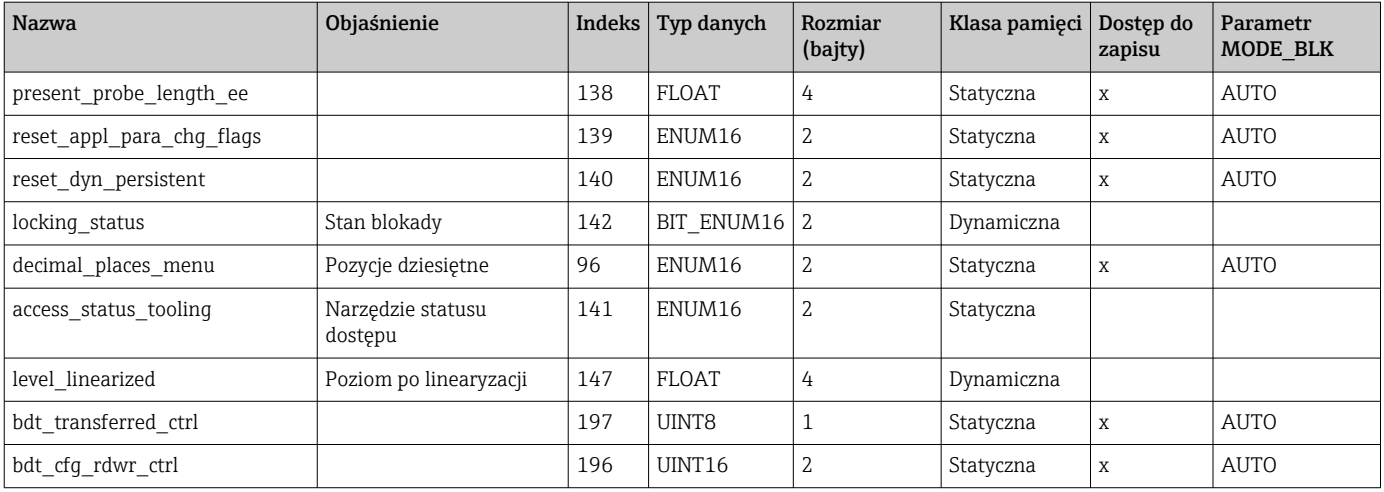

# 9.7 Metody

Specyfikacja FOUNDATION Fieldbus obejmuje użycie metod ułatwiających obsługę przyrządu. Metoda to sekwencja interaktywnych kroków, podczas której wymuszana jest właściwa kolejność działań celem skonfigurowania pewnych funkcji przyrządu.

Dostępne są następujące metody:

• Restart

Metoda ta znajduje się w bloku zasobów i umożliwia wybór ustawienia parametru Reset urządzenia. Parametr ten powoduje przywrócenie zdefiniowanego stanu przyrządu.

• ENP Restart

Metoda ta znajduje się w bloku zasobów i umożliwia zmianę parametrów elektronicznej tabliczki znamionowej (ENP).

• Setup

Metoda ta znajduje się w bloku przetwornika SETUP i pozwala na ustawienie w tym bloku najważniejszych parametrów konfiguracyjnych przyrządu (jednostek pomiarowych, typu zbiornika, typu medium, kalibracji stanu "pusty" i "pełny").

• Linearization

Metoda ta znajduje się w bloku przetwornika ADV\_SETUP i umożliwia zarządzanie tabelą linearyzacji służącą do konwersji wartości mierzonych na objętość, masę lub przepływ.

• Autotest

Metoda ta znajduje się z bloku przetwornika EXPERT\_CONFIG i służy do wykonania autotestu przyrządu.

# 10 Uruchomienie punktu pomiarowego za pomocą interaktywnego asystenta uruchomień

Oprogramowanie FieldCare i DeviceCare posiada wbudowanego, interaktywnego asystenta, który prowadzi użytkownika krok po kroku przez procedurę uruchomienia <sup>3)</sup>.

- 1. Połączyć przyrząd z oprogramowaniem FieldCare lub DeviceCare →  $\triangleq$  69.
- 2. Otworzyć przyrząd w oprogramowaniu FieldCare lub DeviceCare.
	- Wyświetlona zostanie strona główna konfiguratora urządzenia:

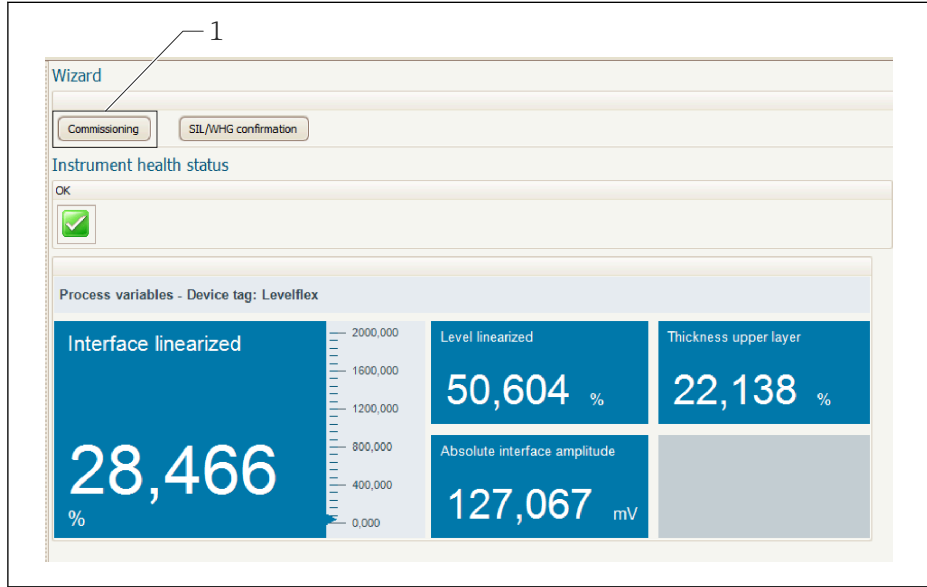

- *1 Uruchomienie asystenta następuje za pomocą przycisku "Commissioning" [Uruchomienie].*
- 3. Kliknąć przycisk "Commissioning", aby uruchomić asystenta.
- 4. Wprowadzić lub wybrać odpowiednią wartość dla każdego parametru. Wartości są natychmiast zapisywane w pamięci przyrządu.
- 5. Kliknąć "Next"[Dalej], aby przejść do następnej strony.
- 6. Po zakończeniu ostatniej strony, kliknąć "End of sequence"[Koniec sekwencji], aby zamknąć asystenta.
- Jeśli asystent zostanie zamknięty przed ustawieniem wszystkich niezbędnych parametrów, przyrząd może znaleźć się w nieokreślonym stanie. W tym przypadku zaleca się przywrócenie ustawień domyślnych.

A0025866

<sup>3)</sup> DeviceCare jest dostępna do pobrania na stronie www.software-products.endress.com. Pobranie wymaga rejestracji na portalu oprogramowania Endress+Hauser.

# 11 Uruchomienie za pomocą menu obsługi

# 11.1 Montaż i sprawdzenie przed uruchomieniem

Przed uruchomieniem punktu pomiarowego należy przeprowadzić wszystkie końcowe procedury kontrolne:

- "Kontrola po wykonaniu montażu" (lista kontrolna) [→ 58](#page-57-0)
- "Kontrola po wykonaniu podłączeń elektrycznych" (lista kontrolna) →  $\triangleq 66$

# 11.2 Wybór języka obsługi

Ustawienie fabryczne: English lub język określony w zamówieniu

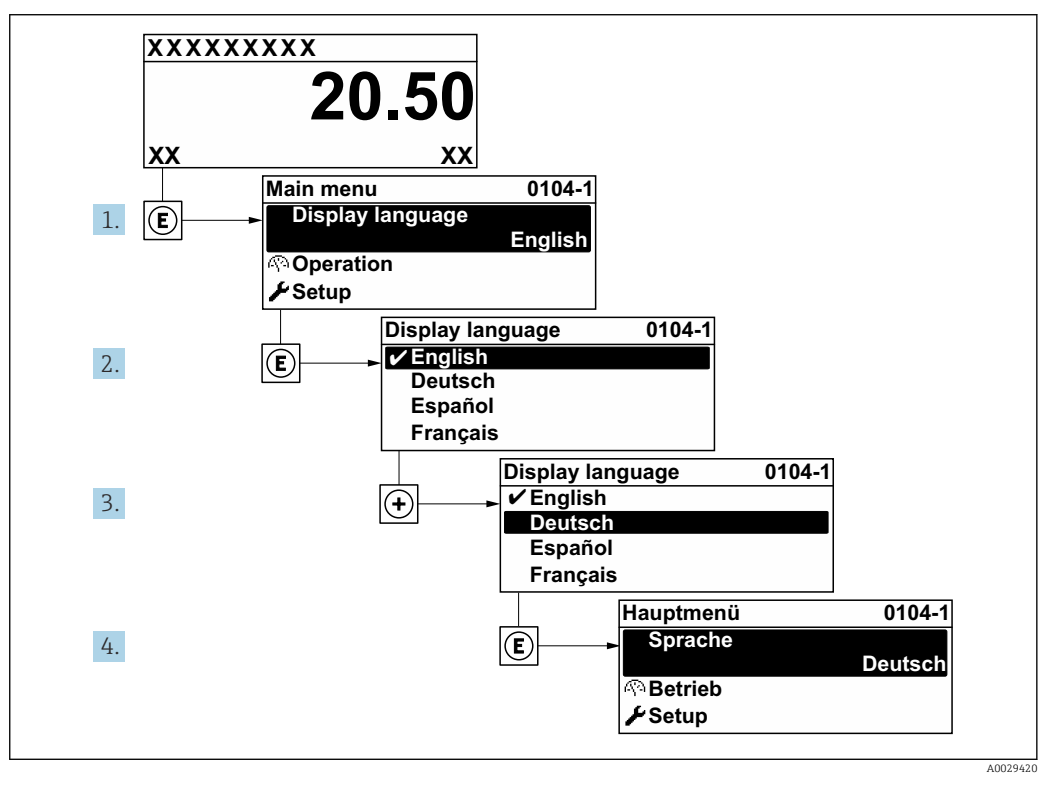

 *26 Przykładowe wskazanie na wskaźniku lokalnym*

# 11.3 Sprawdzanie odległości odniesienia

Rozdział ten dotyczy wyłącznie przetwornika FMP54 z funkcją kompensacji zmian  $\boxed{2}$ parametrów fazy lotnej nad cieczą (kod zamówieniowy: poz. 540 "Pakiet aplikacji", opcja EF lub EG).

Falowody koncentryczne z funkcją kompensacji zmian parametrów fazy lotnej nad cieczą są kalibrowane fabrycznie. Z kolei falowody prętowe wymagają ponownej kalibracji po zamontowaniu:

Po zamontowaniu falowodu prętowego w rurze osłonowej lub komorze poziomowskazowej, należy sprawdzić i w razie potrzeby skorygować ustawienie odległości

odniesienia w stanie bezciśnieniowym. Dla uzyskania maksymalnej dokładności, poziom medium powinien być co najmniej 200 mm poniżej odległości odniesienia Lref.

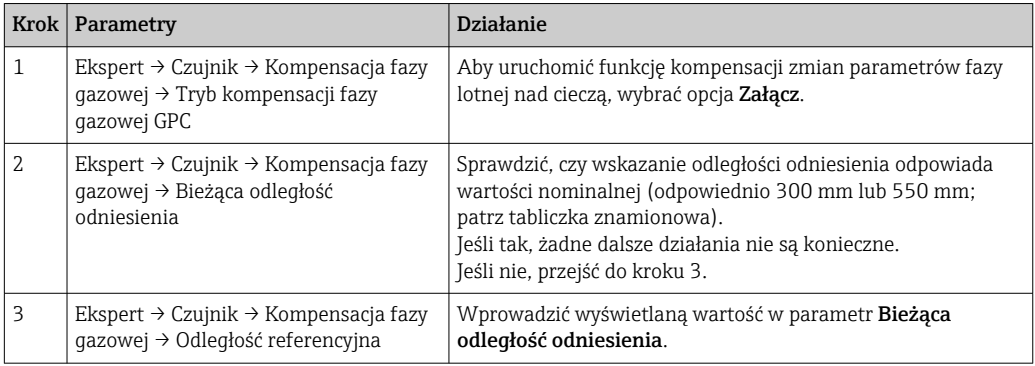

Szczegółowy opis wszystkich parametrów kompensacji zmian parametrów fazy lotnej nad cieczą, patrz:

GP01015F, "Levelflex - Parametry urządzenia (GP) - wersja FOUNDATION Fieldbus"

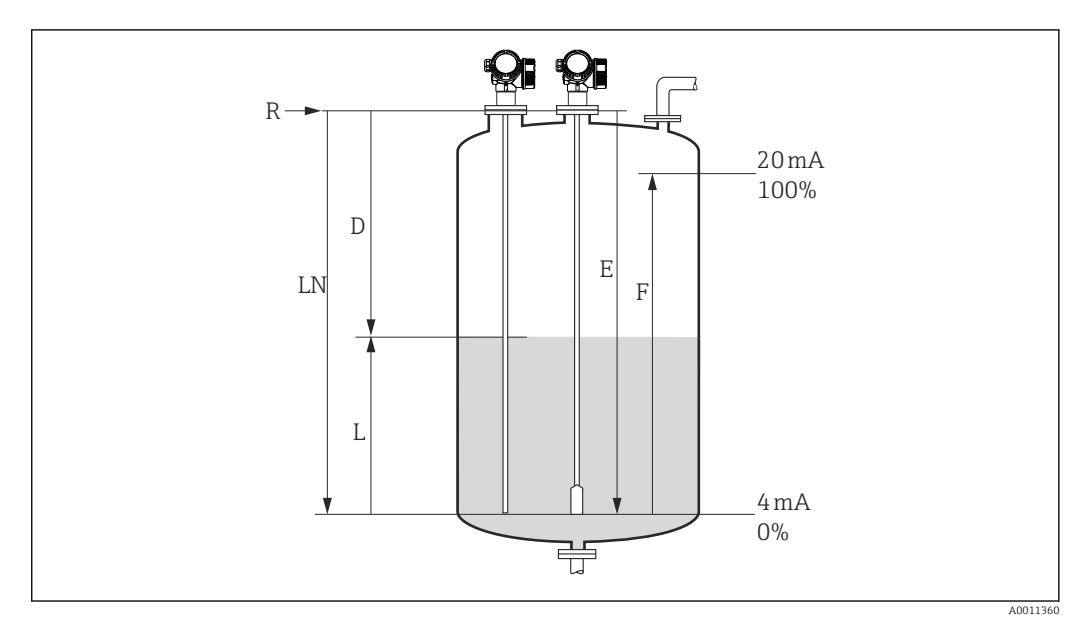

# 11.4 Konfiguracja pomiaru poziomu

- *27 Parametry konfiguracyjne pomiaru poziomu cieczy*
- *LN Długość falowodu*
- *R Punkt odniesienia pomiaru*
- *D Odległość*
- *L Poziom*
- *E Kalibracja -Pusty- (= Punkt zerowy)*
- *F Kalibracja -Pełny- (= Zakres)*
	- Jeśli stała dielektryczna medium jest mniejsza od 7, w przypadku falowodów linowych pomiar w pobliżu obciążnika liny jest niemożliwy. W tym przypadku maksymalna zalecana odległość kalibracyjna "pusty" E wynosi *LN* - 250 mm (*LN* - 10 in).
- 1. Ustawienia → Etykieta urządzenia
	- Służy do wprowadzenia etykiety punktu pomiarowego.
- 2. Dla przyrządów z pakietem aplikacji "Pomiar rozdziału faz": Wybrać:Ustawienia → Tryb pracy
	- Wybrać opcja Poziom.
- 3. Wybrać: Ustawienia → Jednostka w pomiarze odległości Służy do wyboru jednostki odległości.
	-
- 4. Wybrać: Ustawienia  $\rightarrow$  Typ zbiornika
	- Służy do wyboru typu zbiornika.
- 5. Dla Typ zbiornika = Bypass/Rura wgłębna: Wybrać: Ustawienia → Średnica rury
	- Służy do wprowadzenia średnicy komory poziomowskazowej lub rury wgłębnej.
- 6. Wybrać: Ustawienia → Grupa medium
	- Wybrać grupę medium: (Na bazie wody (stała DC >= 4) lub Inne)
- 7. Wybrać: Ustawienia → Kalibracja -Pusty-
	- Służy do wprowadzenia odległości E między punktem odniesienia (R) a poziomem minimalnym (0%).
- 8. Wybrać: Ustawienia → Kalibracja -Pełny-
	- Służy do wprowadzenia odległości F między punktem poziomem minimalnym (0%) a maksymalnym (100%).
- 9. Wybrać: Ustawienia → Poziom
	- Wskazuje poziom zmierzony L.
- 10. Wybrać: Ustawienia → Odległość
	- Wskazuje odległość D między punktem odniesienia pomiaru (R) a poziomem L.
- 11. Wybrać: Ustawienia → Jakość sygnału
	- Wskazuje jakość echa odbitego od powierzchni medium mierzonego.
- 12. Obsługa za pomocą wskaźnika lokalnego:
	- Wybrać: Ustawienia → Mapowanie → Potwierdź odległość
	- Porównać wskazywaną odległości z odległością rzeczywistą, celem rozpoczęcia rejestracji krzywej mapowania <sup>4)</sup>.
- 13. Obsługa za pomocą oprogramowania narzędziowego:
	- Wybrać: Ustawienia → Potwierdź odległość
	- Porównać wskazywaną odległości z odległością rzeczywistą, celem rozpoczęcia rejestracji krzywej mapowania <sup>4)</sup>.

<sup>4)</sup> Dla FMP54 z funkcją kompensacji zmian parametrów fazy lotnej nad cieczą: poz. 540 "Pakiet aplikacji", opcja EF lub EG) mapy NIE WOLNO rejestrować.

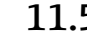

# 11.5 Konfiguracja pomiaru rozdziału faz

Do pomiaru rozdziału faz mogą być zastosowane wyłącznie przyrządy z zainstalowaną odpowiednią wersją oprogramowania. Wersję tę wybiera się w kodzie zamówieniowym w poz. 540 "Pakiet aplikacji", opcja EB "pomiar rozdziału faz".

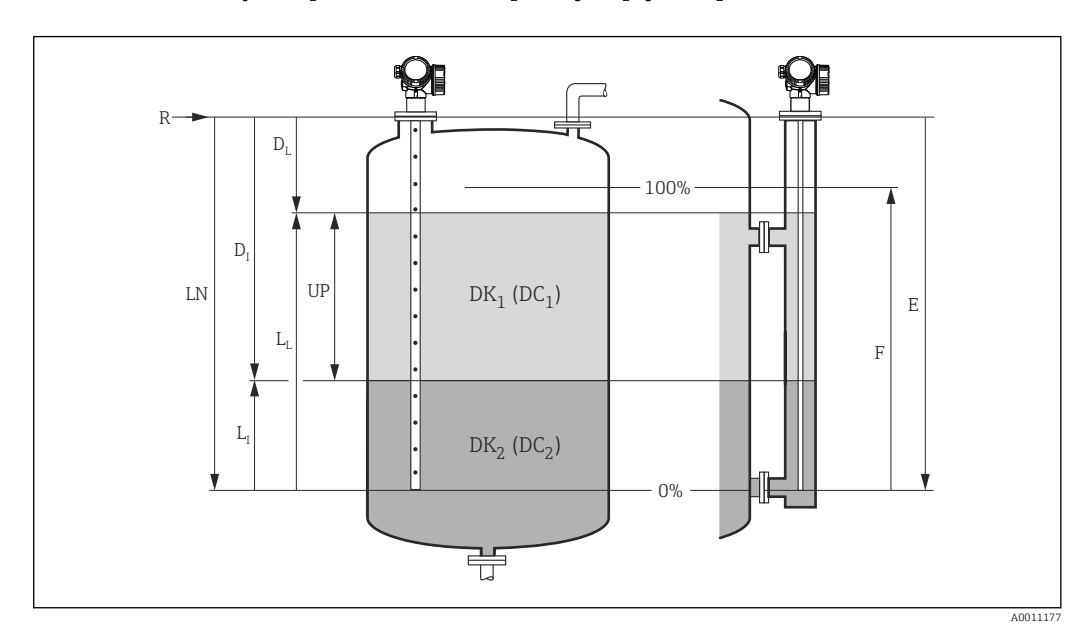

 *28 Parametry konfiguracyjne pomiaru rozdziału faz*

- *LN Długość falowodu*
- *R Punkt odniesienia pomiaru*
- *DI Parametr "Odległość do rozdziału faz" (odległość między punktem odniesienia pomiaru a poziomem cieczy tworzącej dolną warstwę)*
- *LI Rozdział faz*
- *DL Odległość*
- *LL Poziom*
- *UP Grubość górnej warstwy*
- *E Parametr "Kalibracja -Pusty-" (= Zero) F Parametr "Kalibracja -Pełny-" (= Zakres)*
- 
- 1. Wybrać: Ustawienia → Etykieta urządzenia
	- Służy do wprowadzenia etykiety punktu pomiarowego.
- 2. Wybrać: Ustawienia → Tryb pracy
	- Wybrać opcja Rozdział faz.
- 3. Wybrać: Ustawienia → Jednostka w pomiarze odległości
	- Służy do wyboru jednostki odległości.
- 4. Wybrać: Ustawienia  $\rightarrow$  Typ zbiornika
	- Służy do wyboru typu zbiornika.
- 5. Dla Typ zbiornika = Bypass/Rura wgłębna:
	- Wybrać: Ustawienia → Średnica rury

Służy do wprowadzenia średnicy komory poziomowskazowej lub rury wgłębnej.

- 6. Wybrać: Ustawienia → Poziom w zbiorniku
	- Wybrać poziom w zbiorniku (Zbiornik pełny lub Zbiornik niepełny)
- 7. Wybrać: Ustawienia → Odległość do górnego przyłącza bypass-u
	- Dla pomiarów w rurach poziomowskazowych: należy wprowadzić odległość od punktu odniesienia pomiaru (R) do dolnej krawędzi górnego przyłącza. W przeciwnym razie należy pozostawić ustawienie fabryczne
- 8. Wybrać: Ustawienia → Stała dielektryczna DC
	- $\rightarrow$  Wprowadzić stałą dielektryczną ( $\varepsilon_{r}$ ) medium tworzącego górną warstwę.
- 9. Wybrać: Ustawienia → Kalibracja -Pusty-
	- Służy do wprowadzenia odległości E między punktem odniesienia (R) a poziomem minimalnym (0%).
- 10. Wybrać: Ustawienia → Kalibracja -Pełny-
	- Służy do wprowadzenia odległości F między punktem poziomem minimalnym (0%) a maksymalnym (100%).
- 11. Wybrać: Ustawienia → Poziom
	- $\rightarrow$  Wskazuje zmierzony poziom L<sub>L</sub>.
- 12. Wybrać: Ustawienia → Rozdział faz
	- ← Wskazuje wysokość rozdziału faz L<sub>I</sub>.
- 13. Wybrać: Ustawienia → Odległość
	- $\rightarrow$  Wskazuje odległość D<sub>L</sub> pomiędzy punktem odniesienia pomiaru (R) a poziomem LL .
- 14. Wybrać: Ustawienia → Odległość do rozdziału faz
	- $\blacktriangleright$  Wskazuje odległość D<sub>I</sub> pomiędzy punktem odniesienia pomiaru (R) a granicą faz  $L_{I}$ .
- 15. Wybrać: Ustawienia → Jakość sygnału
	- Wskazuje jakość echa odbitego od powierzchni medium mierzonego.
- 16. Obsługa za pomocą wskaźnika lokalnego:
	- Wybrać: Ustawienia → Mapowanie → Potwierdź odległość
		- Porównać wskazywaną odległości z odległością rzeczywistą, celem rozpoczęcia rejestracji krzywej mapowania <sup>5)</sup>.
- 17. Obsługa za pomocą oprogramowania narzędziowego (np. FieldCare):
	- Wybrać: Ustawienia → Potwierdź odległość
		- Porównać wskazywaną odległości z odległością rzeczywistą, celem rozpoczęcia rejestracji krzywej mapowania <sup>5)</sup>.

<sup>5)</sup> Dla FMP54 z funkcją kompensacji zmian parametrów fazy lotnej nad cieczą: poz. 540 "Pakiet aplikacji", opcja EF lub EG) mapy NIE WOLNO rejestrować.

# 11.6 Rejestracja krzywej odniesienia

Po skonfigurowaniu pomiaru zalecane jest zarejestrowanie aktualnej krzywej obwiedni echa jako krzywej referencyjnej. Krzywa referencyjna może być wykorzystana później w procesie do celów diagnostycznych. Do rejestracji krzywej obwiedni echa służy parametr Zachowaj krzywą odniesienia.

### Ścieżka menu

Ekspert → Diagnostyka → Diagnostyka obwiedni → Zachowaj krzywą odniesienia

### Znaczenie opcji

• Nie

Żadna operacja nie jest wykonywana

• Tak

Aktualna krzywa obwiedni echa jest zapisywana jako krzywa odniesienia.

W przypadku przetworników z zainstalowaną wersją firmware 01.00.zz, to podmenu jest wyświetlane tylko dla typu użytkownika "Serwis".

Krzywa odniesienia może być wyświetlana na wykresie krzywej obwiedni echa w oprogramowaniu FieldCare tylko po jej wczytaniu z urządzenia do FieldCare. Do tego służy funkcja "Load Reference Curve" [Załaduj krzywą odniesienia] w oprogramowaniu FieldCare:

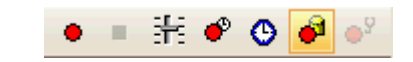

 *29 Przycisk funkcji "Load Reference Curve" [Załaduj krzywą odniesienia]*

# 11.7 Konfiguracja wskaźnika

### 11.7.1 Ustawienia fabryczne wskaźnika dla pomiarów poziomu

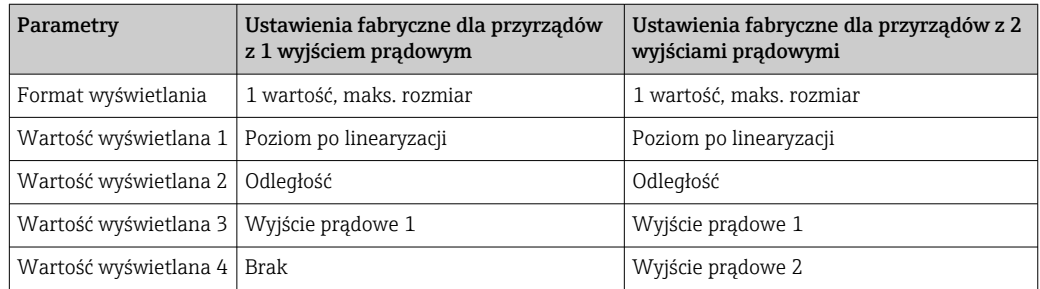

# 11.7.2 Ustawienia fabryczne wskaźnika dla pomiarów rozdziału faz

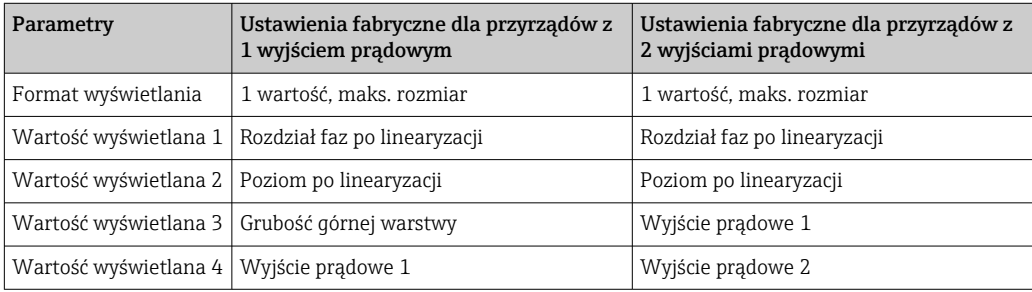

## 11.7.3 Konfiguracja wskaźnika

Do konfiguracji wskaźnika służy następujące menu: Ustawienia → Ustawienia zaawansowane → Wskaźnik
# 11.8 Zarządzanie konfiguracją

Po uruchomieniu przyrządu istnieje możliwość zapisania aktualnej konfiguracji przyrządu, skopiowania jej do przyrządu w innym punkcie pomiarowym lub przywrócenia jego ostatnich, poprawnych ustawień. Do tego służy parametr Zarządzanie konfiguracją przyrządu oraz jego opcje.

#### Ścieżka menu

Ustawienia → Ustawienia zaawansowane → Kopiowanie ustawień do pamięci wskaźnika → Zarządzanie konfiguracją przyrządu

#### Znaczenie opcji

• Anuluj

- Wyjście z parametru, żadna operacja nie jest wykonywana.
- Wykonaj kopię zapasową

Kopia zapasowa aktualnej konfiguracji przyrządu w pamięci HistoROM (wbudowanej w przyrząd) jest zapisywana w module wskaźnika. Kopia ta zawiera dane przetwornika i czujnika.

• Przywróć

Ostatnia kopia zapasowa konfiguracji przyrządu jest kopiowana z modułu wskaźnika do pamięci HistoROM przyrządu. Kopia ta zawiera dane przetwornika i czujnika.

• Powiel

Konfiguracja przetwornika jest kopiowana na innym przyrządzie za pomocą modułu wskaźnika. Następujące parametry, które charakteryzują pojedynczy punkt pomiarowy nie są uwzględnione w przesłanych danych konfiguracyjnych: Rodzaj medium

• Porównaj

Konfiguracja przyrządu zapisana w module wskaźnika jest porównywana z aktualną konfiguracją w pamięci HistoROM. Wynik porównania jest wyświetlany w parametr Wynik porównania.

#### • Usuń kopię zapasową

Kopia zapasowa konfiguracji przyrządu jest kasowana z modułu wskaźnika przyrządu.

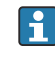

Podczas wykonywania tej operacji konfiguracja nie może być edytowana za pomocą wskaźnika, a na wskaźniku wyświetlany jest komunikat o postępie.

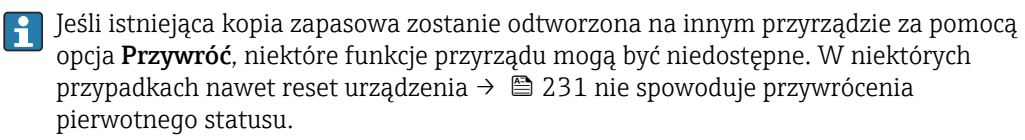

Do przesłania konfiguracji do innego przyrządu, należy zawsze korzystać z opcja Powiel.

# 11.9 Zabezpieczenie ustawień przed zmianą przez osoby nieuprawnione

Istnieją następujące sposoby zabezpieczenia ustawień przez zmianą przez osoby nieuprawnione:

- Poprzez ustawienia parametrów (blokada programowa[\)→ 73](#page-72-0)
- Poprzez przełącznik blokady (sprzętowo) →  $\stackrel{1}{\Rightarrow}$  74

# 12 Uruchomienie (parametryzacja bloków)

### 12.1 Sprawdzenie przed uruchomieniem

Przed uruchomieniem przyrządu należy wykonać wszystkie zalecane działania kontrolne:

- "Kontrola po wykonaniu montażu" (lista kontrolna) [→ 58](#page-57-0)
- "Kontrola po wykonaniu podłączeń elektrycznych" (lista kontrolna)  $\rightarrow \Box$  66

### 12.2 Parametryzacja bloków

### 12.2.1 Przygotowanie

- 1. Włączyć przyrząd.
- 2. Odczytać identyfikator przyrządu (DEVICE\_ID) .
- 3. Otworzyć program konfiguracyjny.
- 4. Załadować plik CFF oraz pliki opisu urządzenia do systemu nadrzędnego lub do programu konfiguracyjnego. Sprawdzić, czy pliki systemowe są właściwe.
- 5. Przypisać identyfikator do urządzenia obiektowego, korzystając z zapisanego identyfikatora DEVICE\_ID (patrz pkt. 2). W parametrze Pd-tag/FF\_PD\_TAG przypisać nazwę punktu pomiarowego do przyrządu.

### 12.2.2 Parametryzacja bloku zasobów

- 1. Otworzyć blok zasobów.
- 2. W razie potrzeby odblokować tryb parametryzacji przyrządu .
- 3. W razie potrzeby zmienić nazwę bloku. Ustawienie fabryczne: RS-xxxxxxxxxxx (RB2)
- 4. W razie potrzeby, w parametrze Tag Description/TAG\_DESC można zdefiniować opis bloku.
- 5. Zmienić inne parametry odpowiednio do potrzeb.

### 12.2.3 Parametryzacja bloków przetwornika

Pomiary i moduł wskaźnika parametryzuje się za pomocą bloków przetwornika. Ogólna procedura jest identyczna dla wszystkich bloków przetwornika:

- 1. W razie potrzeby zmienić nazwę bloku.
- 2. Za pomocą parametru Block Mode/MODE BLK, w elemencie TARGET ustawić tryb pracy bloku na OOS (wyłączony z działania).
- 3. Skonfigurować przyrząd odpowiednio do zadania pomiarowego.
- 4. Za pomocą parametru Block Mode/MODE BLK, w elemencie TARGET ustawić tryb pracy bloku na Auto (automatyczny).

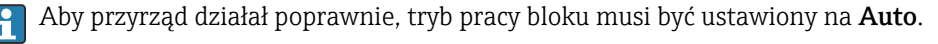

### 12.2.4 Parametryzacja bloków funkcyjnych wejścia analogowego

Przyrząd posiada 2 bloki wejścia analogowego, które mogą być przypisane do różnych zmiennych procesowych.

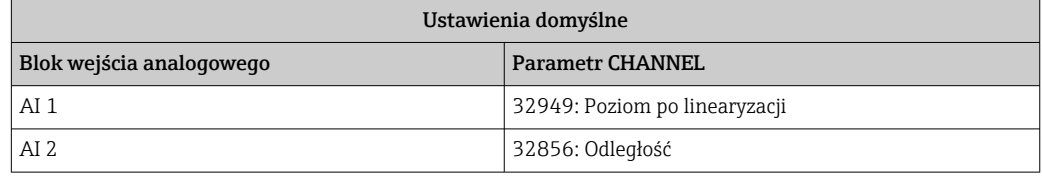

- 1. W razie potrzeby zmienić nazwę bloku.
- 2. Za pomocą parametru Block Mode/MODE BLK, w elemencie TARGET ustawić tryb pracy bloku na OOS (wyłączony z działania).
- 3. Za pomocą parametru Channel/CHANNEL wybrać zmienną mierzoną, która będzie wartością wejściową bloku wejścia analogowego  $\rightarrow \blacksquare$  88.
- 4. Za pomocą parametru Transducer Scale/XD\_SCALE wybrać jednostkę fizyczną oraz zakres wejściowy bloku dla danej zmiennej procesowej  $\rightarrow$   $\blacksquare$  112. Sprawdzić, czy wybrana jednostka jest odpowiednia dla wybranej zmiennej procesowej. Jeśli jednostka jest nieodpowiednia dla danej zmiennej procesowej, w parametrze BLOCK\_ERROR będzie wyświetlany komunikat błędu Block Configuration Error [błąd konfiguracji bloku] i tryb pracy bloku nie może być ustawiony na Auto.
- 5. W parametrze Linearization Type/L\_TYPE wybrać tryb linearyzacji zmiennej wejściowej (ustawienie domyślne: Direct [bezpośrednio]). Sprawdzić, czy przy wybranym typie linearyzacji Direct [bezpośrednio] ustawienia dla parametrów Transducer Scale/XD\_SCALE [skalowanie] i Output Scale/OUT\_SCALE [skalowanie] są identyczne. Jeśli wartości i jednostki nie są identyczne, w parametrze BLOCK\_ERROR będzie wyświetlany komunikat błędu Block Configuration Error [błąd konfiguracji bloku] i tryb pracy bloku nie może być ustawiony na Auto.
- 6. W parametrach High High Limit/HI\_HI\_LIM, High Limit/HI\_LIM, Low Low Limit/ LO\_LO\_LIM oraz Low Limit/LO\_LIM wprowadzić nastawy wartości granicznych alarmu. Wprowadzone wartości graniczne muszą mieścić się w podziale określonym w parametrze Output Scale/OUT\_SCALE→ <sup>112</sup>.
- 7. W parametrach High High Priority/HI\_HI\_PRI, High Priority/HI\_PRI, Low Low Priority/LO\_LO\_PRI oraz Low Priority/LO\_PRI ustawić priorytety alarmów. Alarmy są przesyłane do systemu nadrzędnego tylko wtedy, gdy priorytet alarmu jest wyższy niż 2.
- 8. Za pomocą parametru Block Mode/MODE\_BLK, w elemencie TARGET ustawić tryb pracy bloku na Auto (automatyczny). W tym celu tryb pracy bloku zasobów musi także być ustawiony na Auto.

### 12.2.5 Dalsza parametryzacja

- 1. Wykonać powiązania bloków funkcyjnych z blokami wyjściowymi.
- 2. Po wybraniu aktywnego zarządcy komunikacji (LAS), wczytać wszystkie dane i parametry do urządzenia obiektowego.

### 12.3 Skalowanie wartości mierzonej w bloku wejścia analogowego

Jeśli w parametrze L TYPE wybrano indirect [liniowo] jako tryb linearyzacji, wartości mierzone są skalowane wewnątrz bloku. Zakres roboczy definiowany jest w parametrze XD SCALE w elemencie EU  $0$  i EU 100. Zakres ten jest przeliczany liniowo na zakres wyjściowy bloku zdefiniowany w parametrze OUT\_SCALE w elemencie EU\_0 i EU\_100.

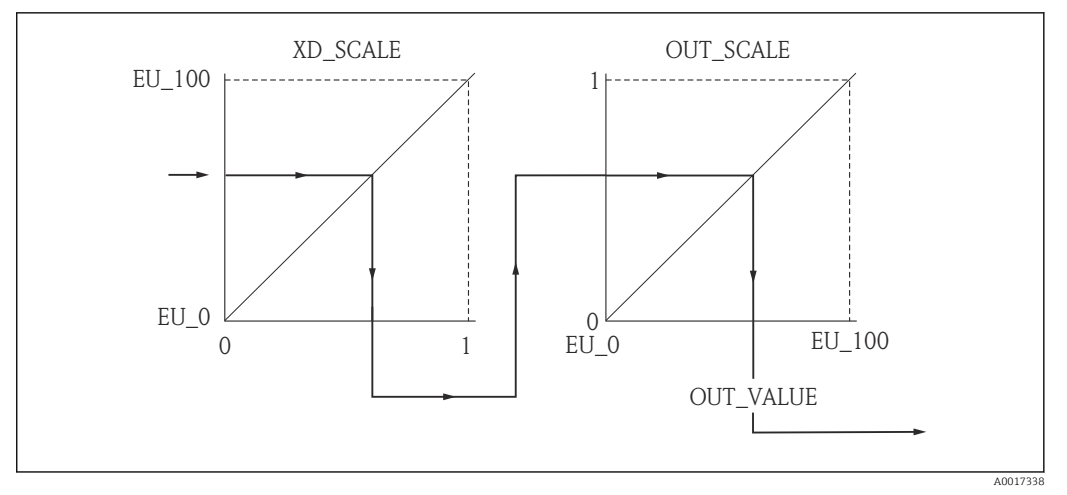

 *30 Skalowanie wartości mierzonej w bloku wejścia analogowego*

- Jeśli w parametrze L\_TYPE ustawiono tryb linearyzacji Direct [bezpośrednio], nie można zmienić wartości ani jednostek w parametrach XD\_SCALE i OUT\_SCALE.
	- Parametry **L\_TYPE, XD\_SCALE i OUT\_SCALE** mogą być zmienione tylko wtedy, gdy tryb pracy bloku ustawiono na OOS (wyłączony z działania).

# 12.4 Wybór języka

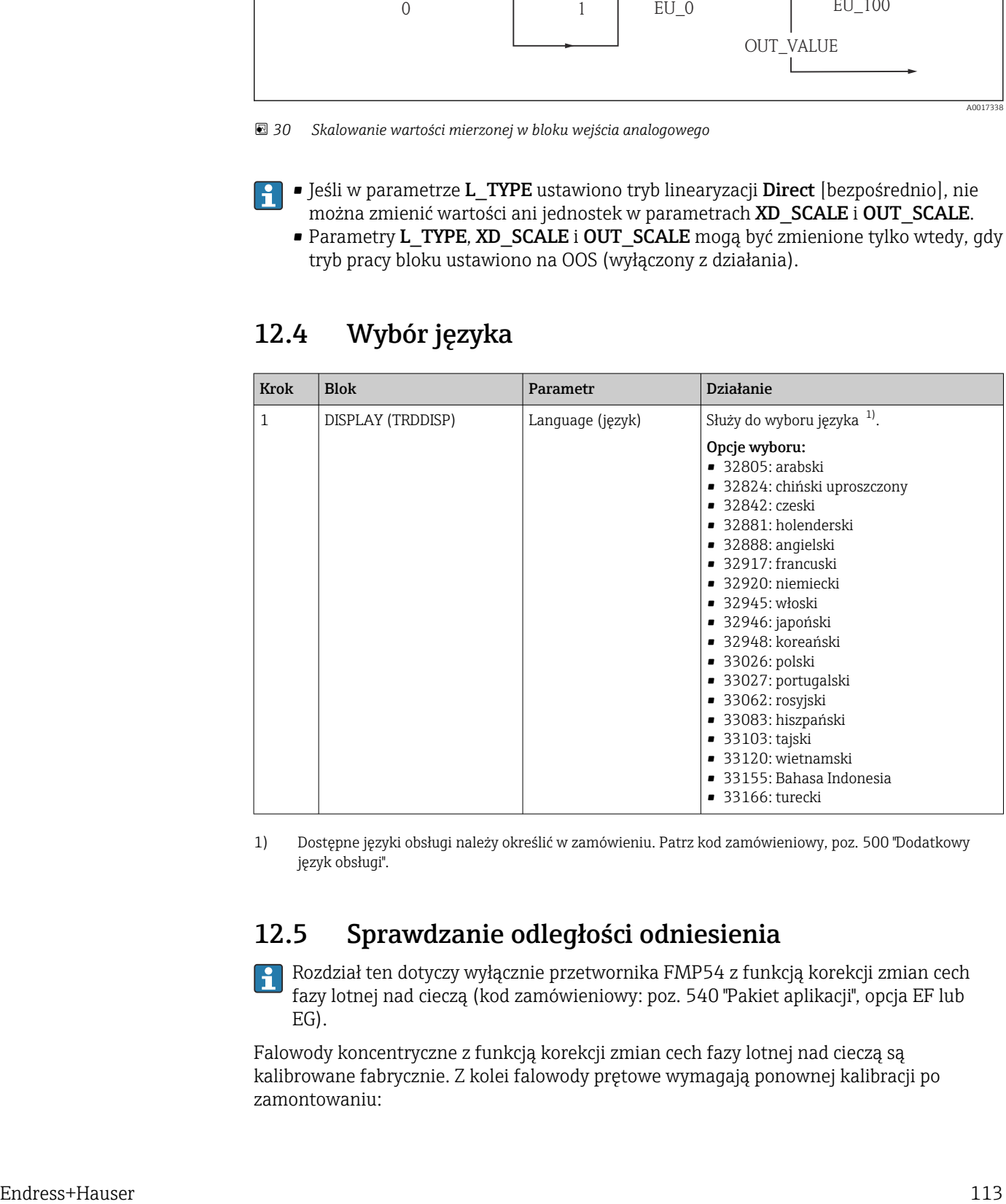

1) Dostępne języki obsługi należy określić w zamówieniu. Patrz kod zamówieniowy, poz. 500 "Dodatkowy język obsługi".

### 12.5 Sprawdzanie odległości odniesienia

Rozdział ten dotyczy wyłącznie przetwornika FMP54 z funkcją korekcji zmian cech fazy lotnej nad cieczą (kod zamówieniowy: poz. 540 "Pakiet aplikacji", opcja EF lub EG).

Falowody koncentryczne z funkcją korekcji zmian cech fazy lotnej nad cieczą są kalibrowane fabrycznie. Z kolei falowody prętowe wymagają ponownej kalibracji po zamontowaniu:

Po zamontowaniu falowodu prętowego w rurze osłonowej lub komorze poziomowskazowej sprawdzić i w razie potrzeby skorygować ustawienie odległości odniesienia w stanie bezciśnieniowym. Dla uzyskania maksymalnej dokładności, poziom medium powinien być co najmniej 200 mm poniżej odległości odniesienia Lref.

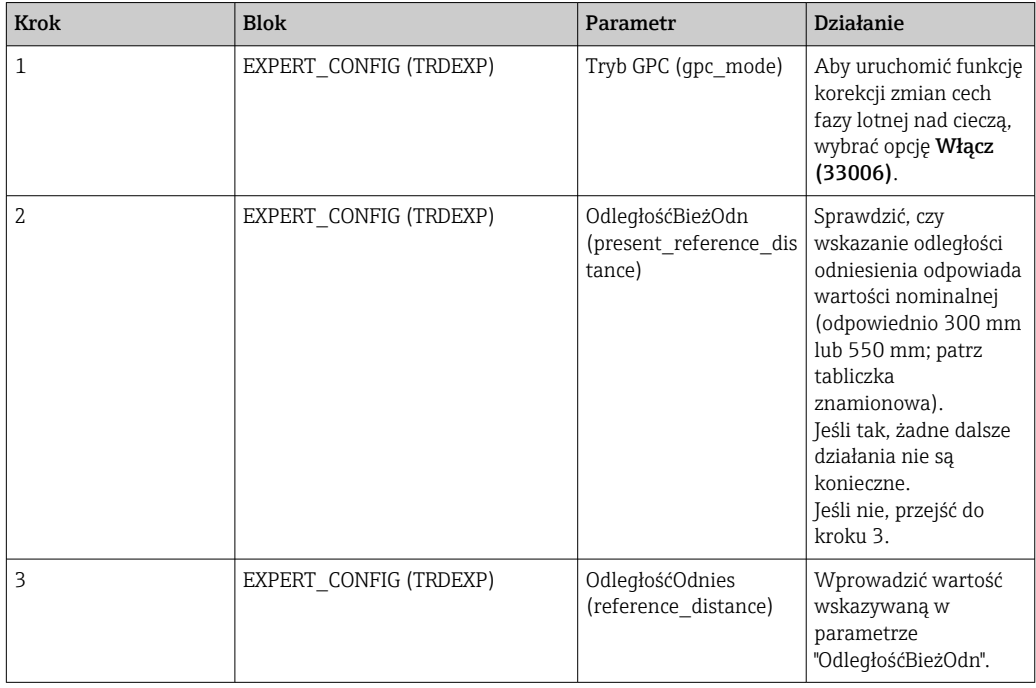

Szczegółowy opis wszystkich parametrów kompensacji zmian parametrów fazy lotnej nad cieczą, patrz:

GP010151F, "Levelflex - Parametry urządzenia (GP) - wersja FOUNDATION Fieldbus"

# 12.6 Konfiguracja pomiaru poziomu

Do konfiguracji pomiaru może być również wykorzystane menu Ustawienia. Konfiguracji dokonuje się w bloku przetwornika SETUP (TRDSUP).

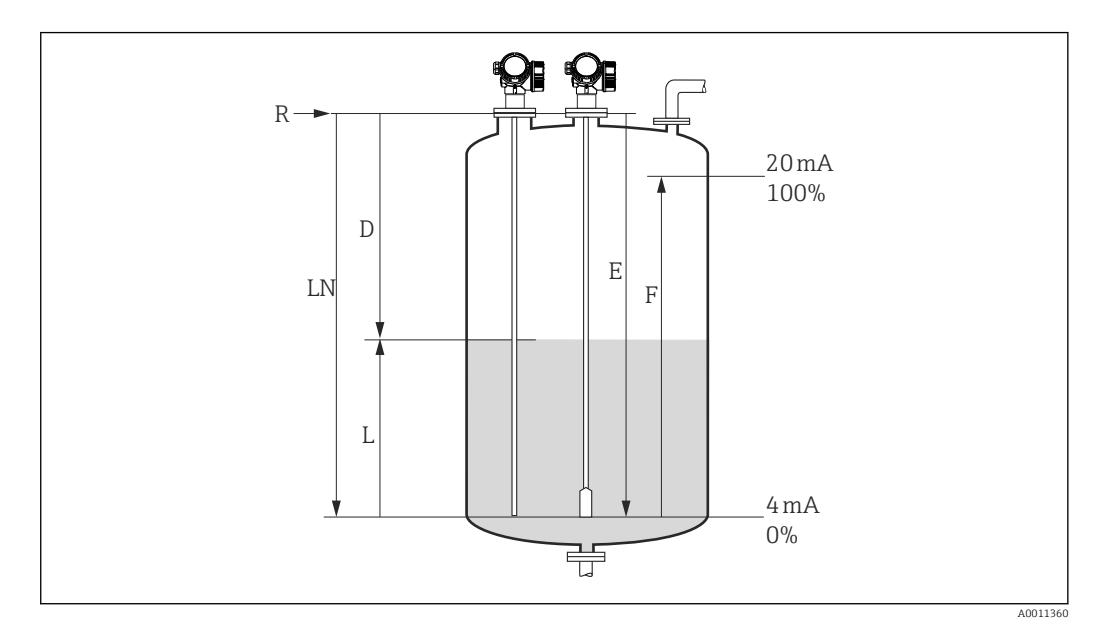

 *31 Parametry konfiguracyjne pomiaru poziomu cieczy*

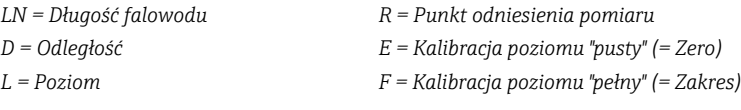

Jeśli stała dielektryczna medium jest mniejsza od 7, w przypadku falowodów linowych  $| \cdot |$ pomiar w pobliżu obciążnika liny jest niemożliwy. W tym przypadku maksymalna zalecana odległość kalibracyjna "pusty" E wynosi *LN* - 250 mm (*LN* - 10 in).

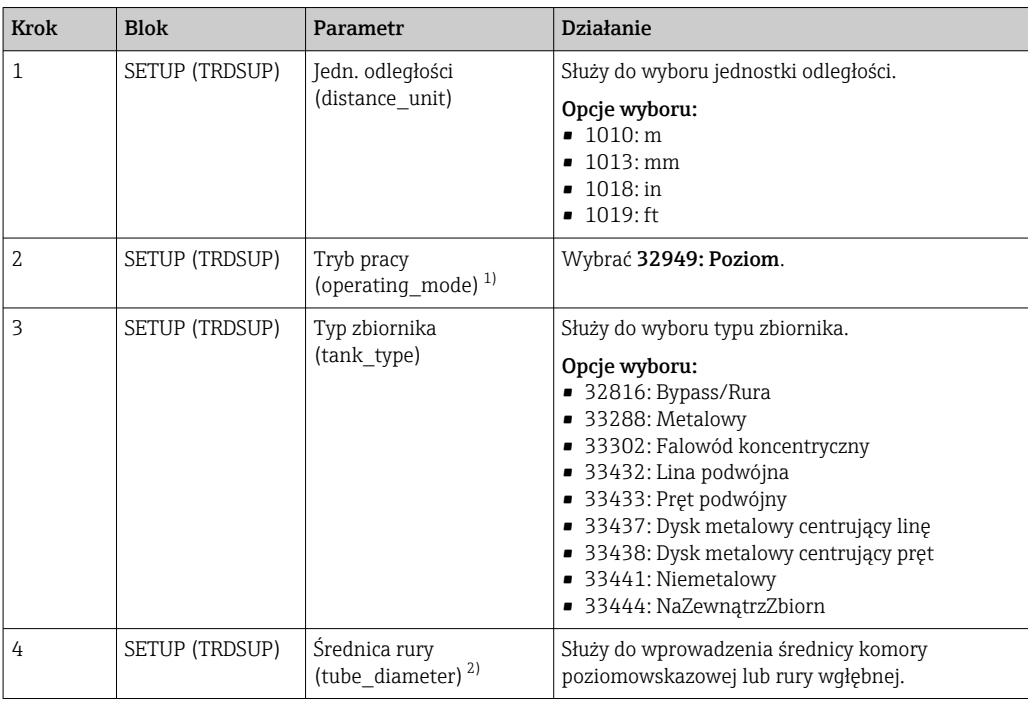

<span id="page-115-0"></span>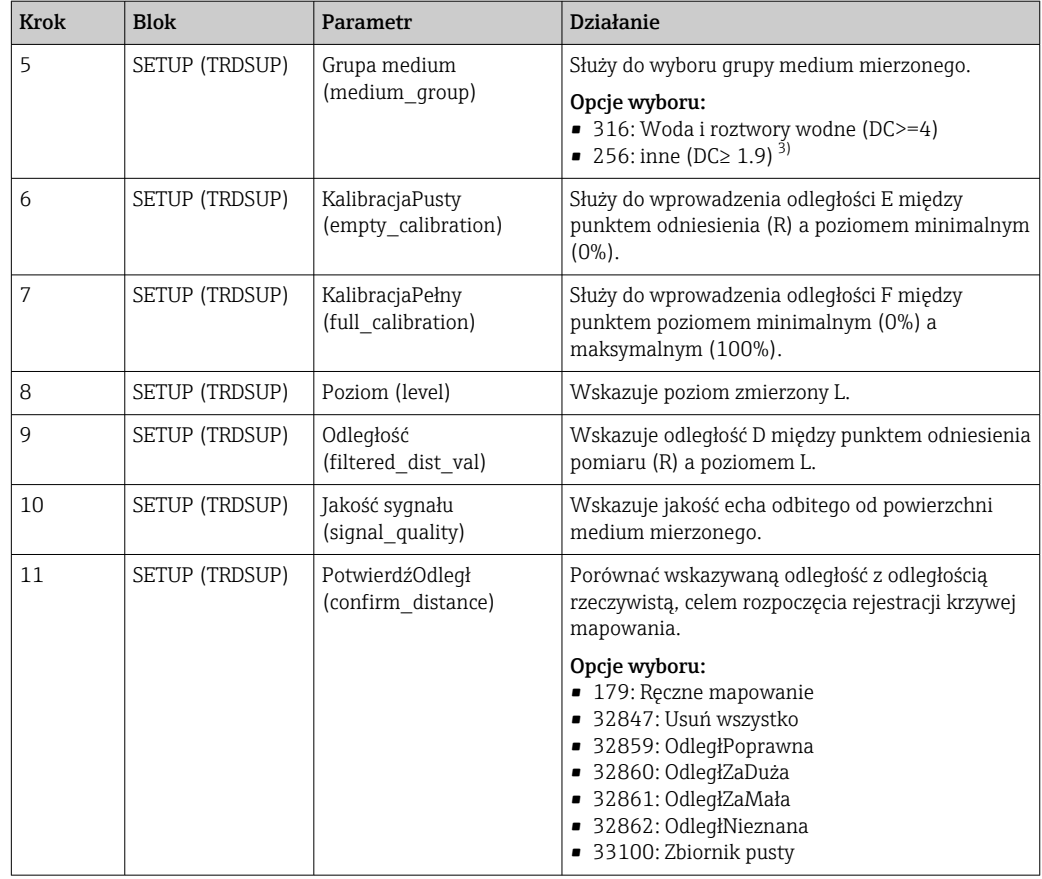

1) opcja dostępna tylko dla przyrządów z pakietem aplikacji "Rozdział faz"

2) opcja dostępna tylko dla falowodów pokrywanych i "Typ zbiornika" = "Bypass/Rura"

3) W razie potrzeby niższe wartości DC można wprowadzić w parametrze "Wartość DC (dc\_value)". Jednak dla DC<1.6 zakres pomiarowy może być mniejszy; w celu uzyskania bliższych informacji prosimy o kontakt z biurem Endress+Hauser.

# 12.7 Konfiguracja pomiaru rozdziału faz

 $|1|$ 

Do pomiaru rozdziału faz mogą być zastosowane wyłącznie przyrządy z zainstalowaną  $\vert \mathbf{f} \vert$ odpowiednią wersją oprogramowania. Wersję tę wybiera się w kodzie zamówieniowym w poz. 540 "Pakiet aplikacji", opcja EB "pomiar rozdziału faz".

Do konfiguracji pomiaru może być również wykorzystane menu Ustawienia. Konfiguracji dokonuje się w bloku przetwornika SETUP (TRDSUP).

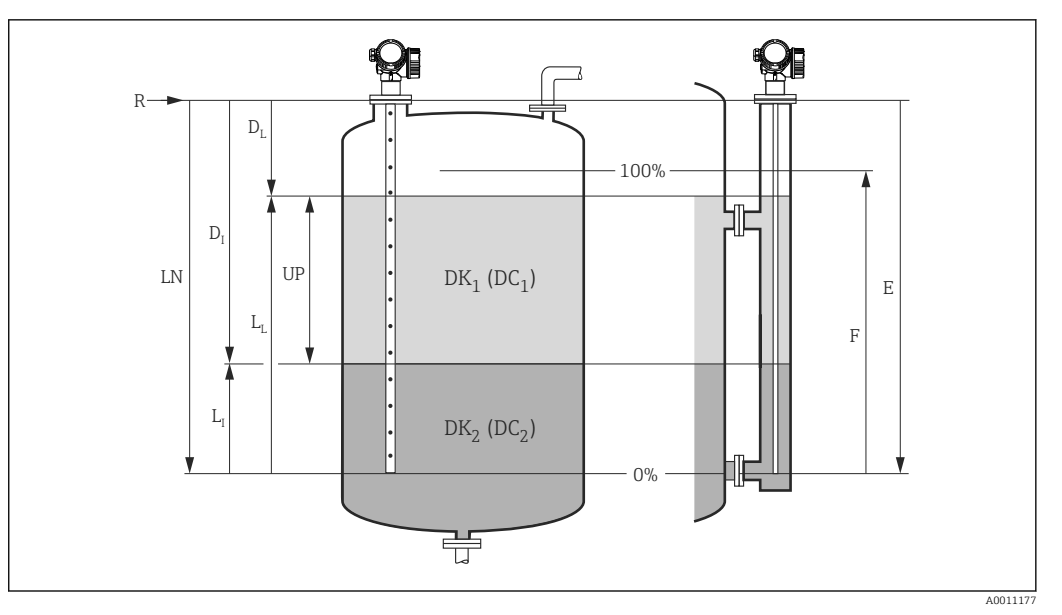

 *32 Parametry konfiguracyjne pomiaru rozdziału faz*

*R = Punkt odniesienia pomiaru D<sup>I</sup>*

 *= Odległość do rozdziału faz (odległość między punktem odniesienia pomiaru a poziomem cieczy tworzącej dolną warstwę )*

- *E = Kalibracja poziomu "pusty" (= Zero) L<sup>I</sup>*
- *= Grubość dolnej warstwy cieczy F = Kalibracja poziomu "pełny" (= Zakres) D<sup>L</sup> = Odległość od punktu odniesienia pomiaru (R) do poziomu całkowitego*
- *LN = Długość falowodu L<sup>L</sup>*

*UP = Grubość górnej warstwy cieczy*

 *= Poziom całkowity*

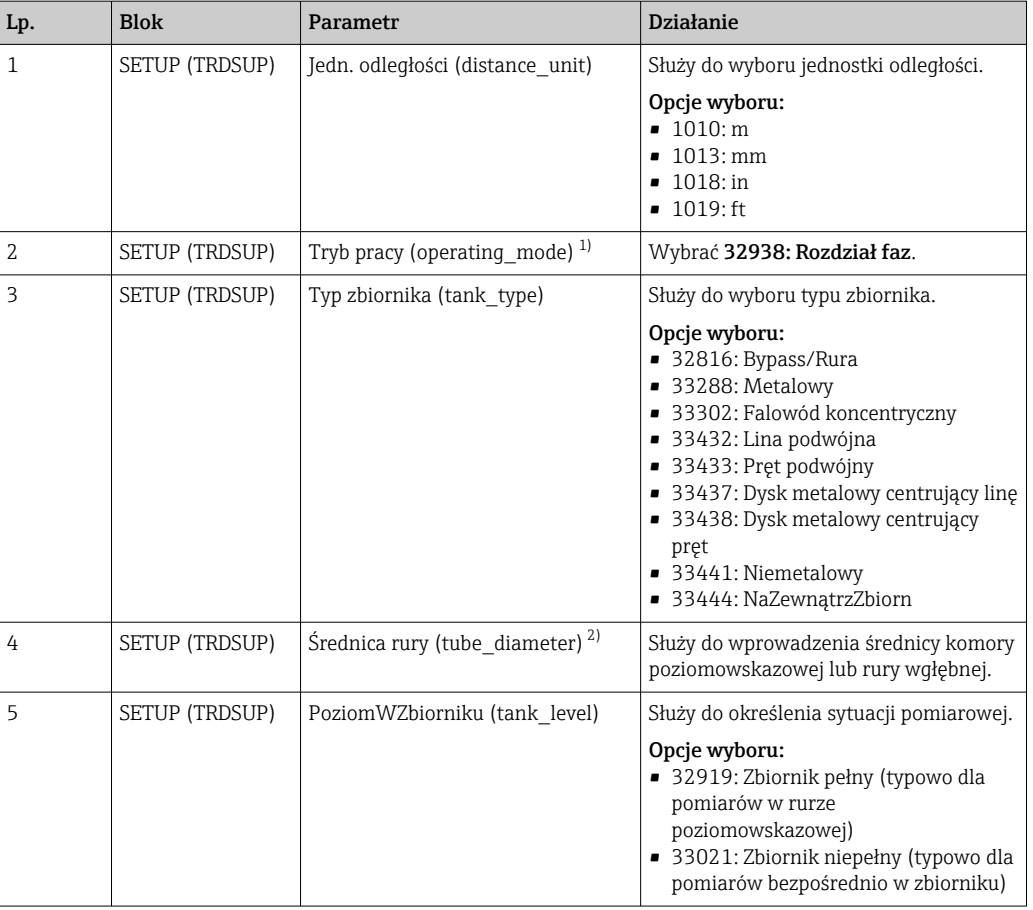

<span id="page-117-0"></span>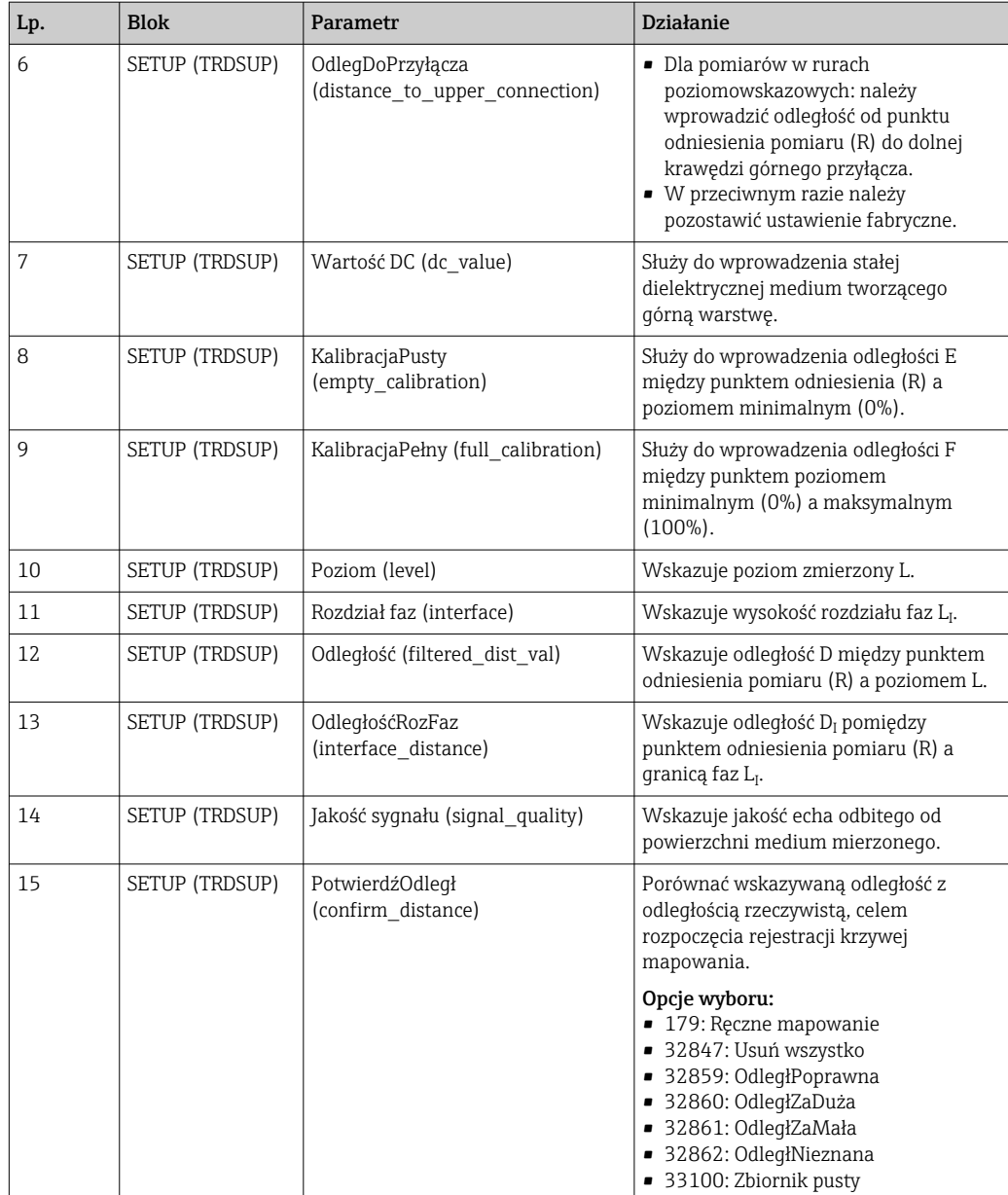

1) opcja dostępna tylko dla przyrządów z pakietem aplikacji "Rozdział faz"

2) opcja dostępna tylko dla falowodów pokrywanych i "Typ zbiornika" = "Bypass/Rura"

# 12.8 Konfiguracja wskaźnika

### 12.8.1 Ustawienia fabryczne wskaźnika dla pomiarów poziomu

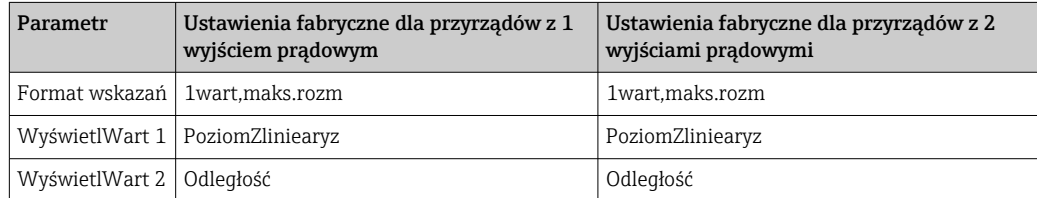

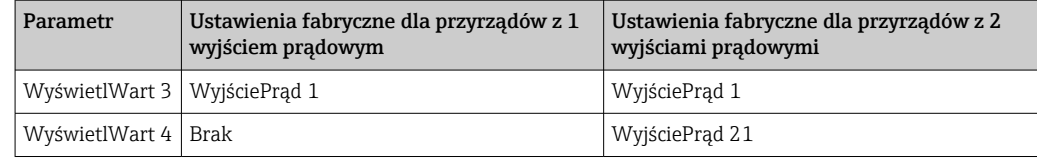

Do parametryzacji wskaźnika służy blok przetwornika DISPLAY (TRDDISP) .

### 12.8.2 Ustawienia fabryczne wskaźnika dla pomiarów rozdziału faz

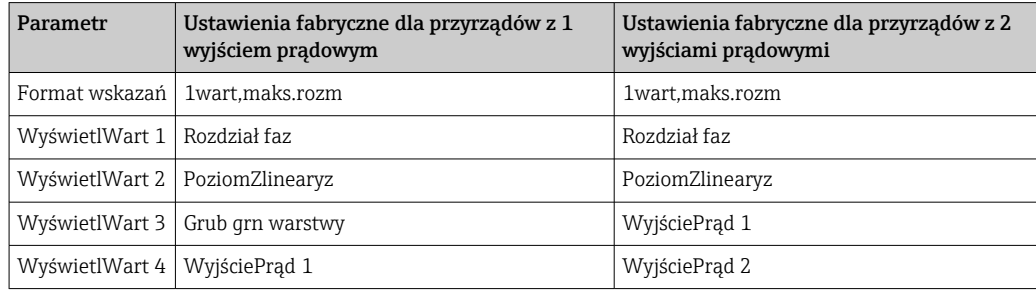

Do parametryzacji wskaźnika służy blok przetwornika DISPLAY (TRDDISP) .

### 12.9 Zarządzanie konfiguracją

Po uruchomieniu przyrządu istnieje możliwość zapisania aktualnej konfiguracji przyrządu, skopiowania jej do przyrządu w innym punkcie pomiarowym lub przywrócenia jego ostatnich, poprawnych ustawień. Do tego służy parametr ZarządzKonfigur oraz jego opcje.

#### Ścieżka menu

Ustawienia → UstZaawansowane → Kopia ustawień → ZarządKonfigur.

#### Parametryzacja bloku Blok: DISPLAY (TRDDISP) Parametr: ZarządKonfigur (configuration\_management)

*Możliwe opcje parametru*

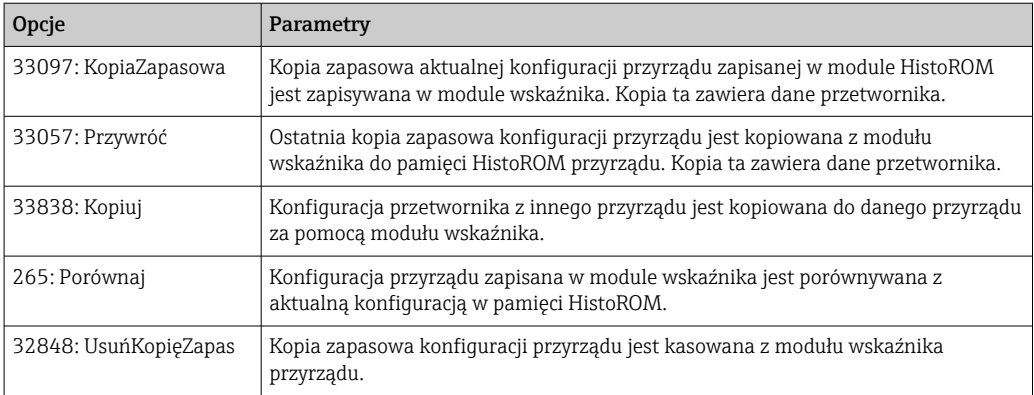

#### *HistoROM*

HistoROM to nieulotna pamięć przyrządu typu EEPROM.

Podczas wykonywania tej operacji konfiguracja nie może być edytowana za pomocą wskaźnika, a na wskaźniku wyświetlany jest komunikat o postępie.

W przypadku przyrządów z komunikacją FOUNDATION Fieldbus podczas kopiowania parametrów konfiguracji przesyłany jest również parametr PD Tag. W razie potrzeby, po skopiowaniu konfiguracji należy zmienić wartość parametru PD Tag na inną.

# 12.10 Konfiguracja reakcji na zdarzenia zgodnie ze specyfikacją FF912 FOUNDATION Fieldbus

Przyrząd jest zgodny ze specyfikacją FF912 FOUNDATION Fieldbus. Ma to m.in. następujące konsekwencje:

• Diagnostyka zgodna z zaleceniami NAMUR NE107, wystawia alarmy i ostrzeżenia przesyłane przez magistralę w formacie niezależnym od producenta, sklasyfikowane jako:

• F: Błąd

- C: Sprawdzanie
- S: Poza specyfikacją
- M: Konserwacja
- Kategoria diagnostyczna predefiniowanych grup zdarzeń może być zmieniona przez użytkownika odpowiednio do wymagań konkretnej aplikacji.
- Niektóre zdarzenia mogą być oddzielone od grupy i traktowane indywidualnie:
	- 941: Brak echa
	- 942: EchoWStrefieBezp
- Dodatkowe informacje oraz zalecane działania są przesyłane wraz z komunikatem o zdarzeniu poprzez sieć obiektową.

Komunikaty diagnostyczne zgodne ze specyfikacją FF912 są dostępne w systemie nadrzędnym tylko wtedy, gdy aktywna jest opcja Multi-bit support w parametrze FEATURE SEL bloku zasobów. Ze względu na kompatybilność, opcja ta fabrycznie nie jest aktywna:

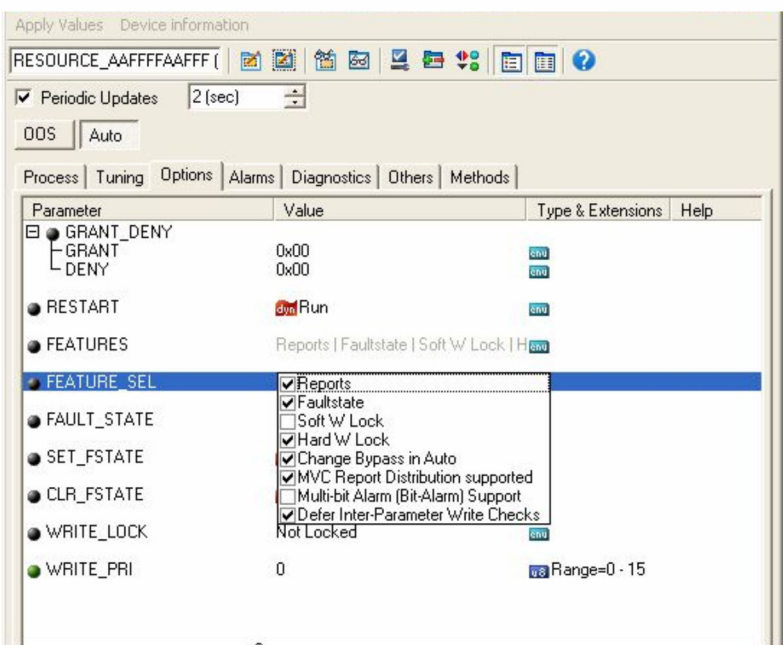

### 12.10.1 Grupy zdarzeń

Zależnie od źródła i istotności zdarzenia, komunikaty diagnostyczne podzielono na 16 grup. Każdej grupie jest przypisana domyślna kategoria diagnostyczna. Każda grupa jest także reprezentowana przez jeden bit parametrów alokacyjnych.

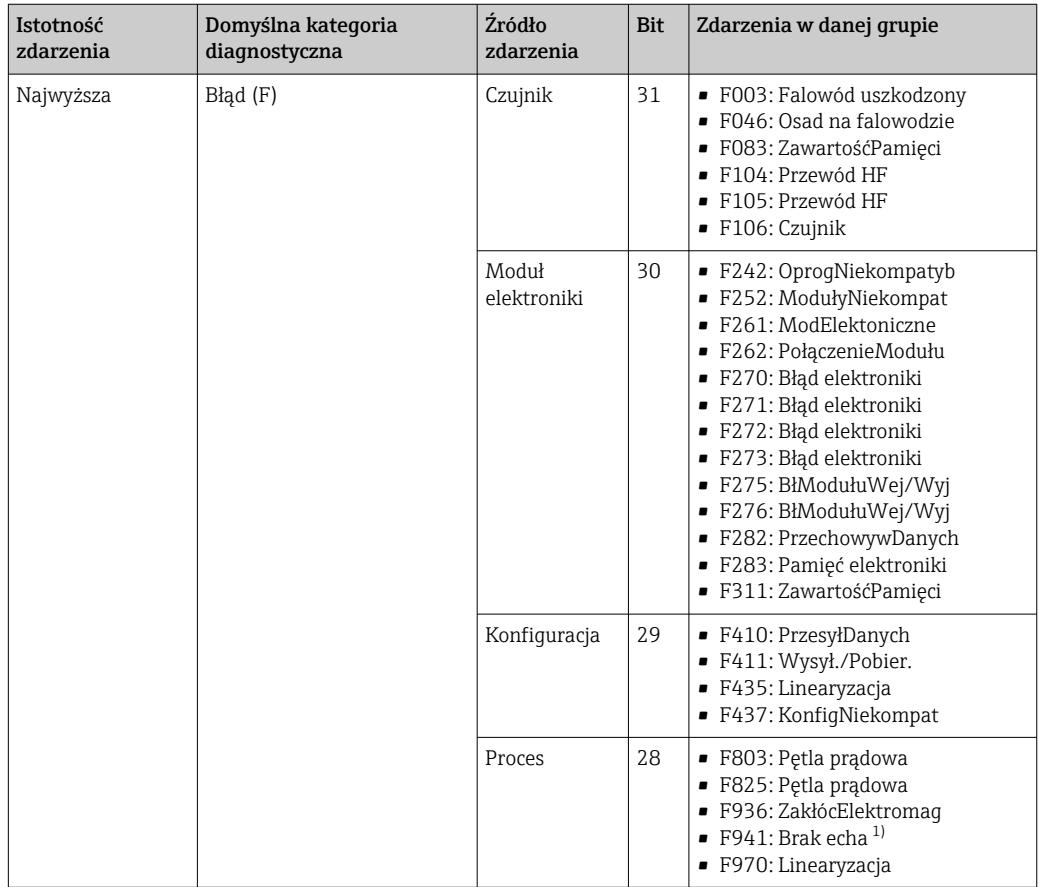

1) To zdarzenie może być usunięte z grupy, celem zdefiniowania indywidualnej reakcji; patrz rozdział "Obszar konfigurowalny".

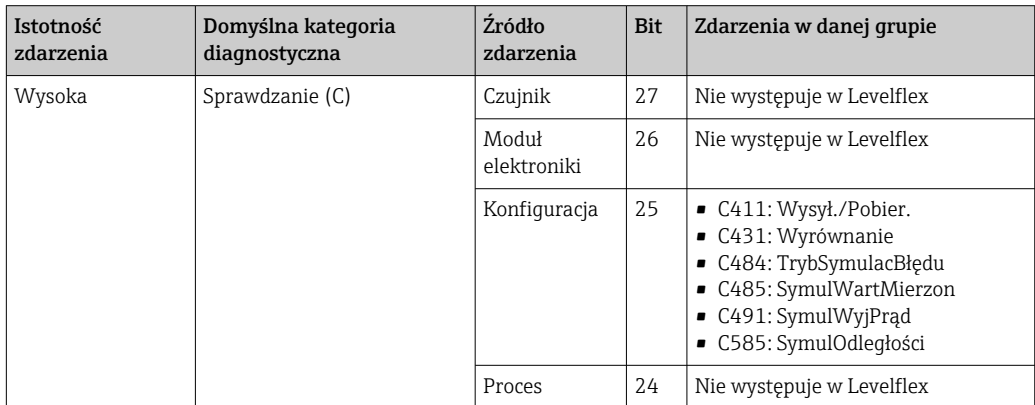

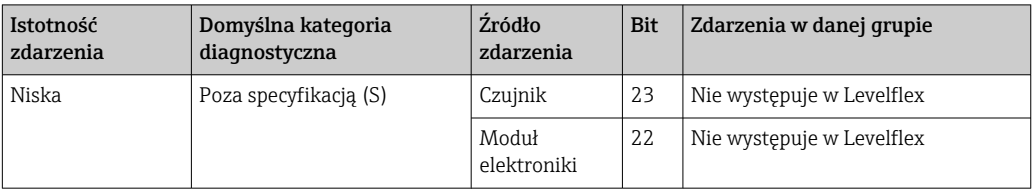

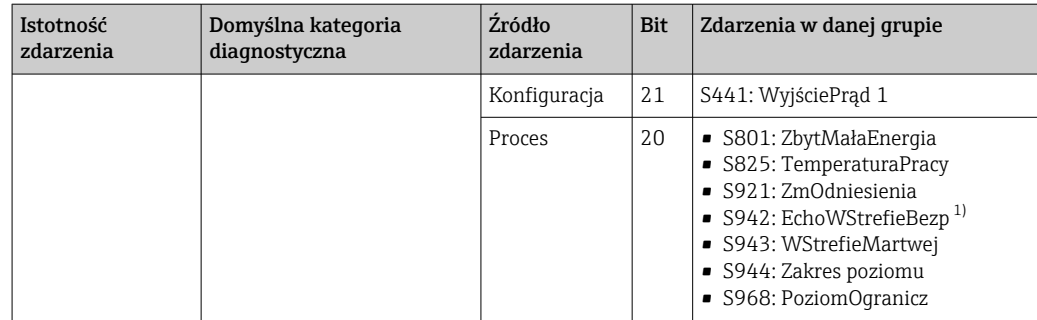

1) To zdarzenie może być usunięte z grupy, celem zdefiniowania indywidualnej reakcji; patrz rozdział "Możliwości konfiguracji".

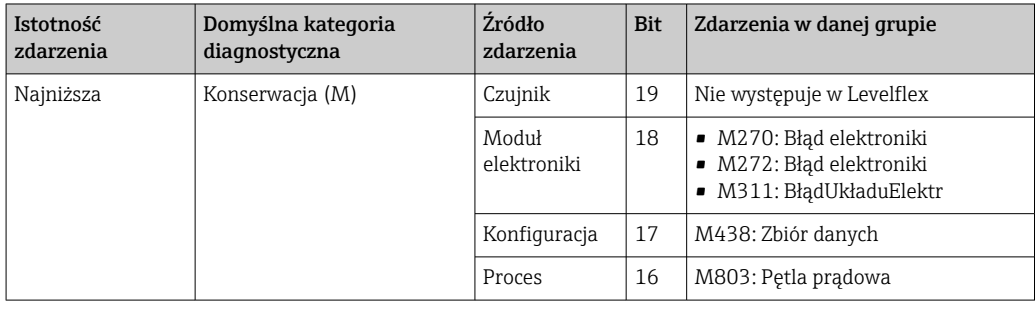

### 12.10.2 Parametry alokacyjne

Parametry alokacyjne służą do przyporządkowania grup zdarzeń do określonych kategorii. Parametry te rezydują w bloku ZASOBÓW (RB2):

- Parametr FD\_FAIL\_MAP: dla kategorii Błąd (F)
- Parametr FD\_CHECK\_MAP: dla kategorii Sprawdzanie (C)
- Parametr FD\_OFFSPEC\_MAP: dla kategorii PozaSpecyfik (S)
- Parametr FD\_MAINT\_MAP: dla kategorii Konserwacja (M)

Każdy parametr alokacyjny składa się z 32 bitów, których znaczenie jest następujące:

- Bit 0: zarezerwowany przez Fieldbus Foundation
- Bity 1...15: Zakres konfigurowalny; bity te służą do przyporządkowania predefiniowanych zdarzeń diagnostycznych do określonej kategorii niezależnie od grupy, do której należą. Są one wtedy usuwane z grupy a ich reakcja może być konfigurowana indywidualnie. W przetwornikach Levelflex do zakresu konfigurowalnego mogą być przyporządkowane następujące parametry:
	- 941: Brak echa
	- 942: EchoWStrefieBezp
- Bity 16...31: Zakres standardowy; bity te są na stałe przyporządkowane do określonej grupy zdarzeń. Ustawienie bitu na 1 oznacza, że dana grupa jest przyporządkowana do danej kategorii zdarzeń.

W poniższej tabeli podano domyślne ustawienia parametrów alokacyjnych. Ustawienie domyślne określa unikalną zależność między istotnością zdarzenia a jego kategorią (tzn. parametr alokacyjny).

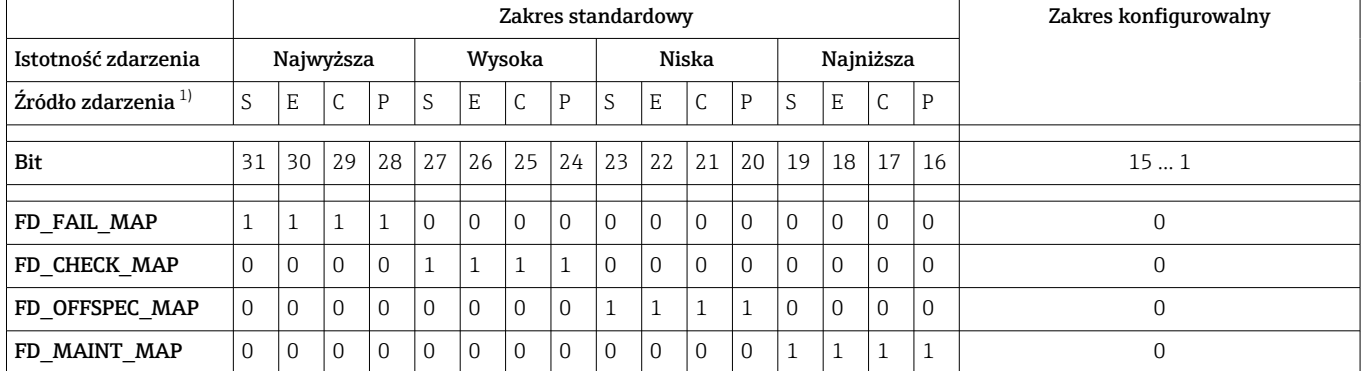

*Domyślne ustawienia parametrów alokacyjnych*

1) S: Czujnik; E: Moduł elektroniki; C: Konfiguracja; P: Proces

Procedura zmiany kategorii diagnostycznej dla grupy zdarzeń jest następująca:

- 1. Otworzyć parametr alokacyjny, do którego jest przyporządkowana dana grupa zdarzeń.
- 2. Zmienić wartość bitu dla tej grupy z 1 na 0. W przypadku obsługi za pomocą oprogramowania FieldCare, należy usunąć znacznik wyboru w odpowiednim polu (patrz przykład poniżej).
- 3. Otworzyć parametr alokacyjny, do którego dana grupa ma być przyporządkowana.
- 4. Zmienić wartość bitu dla tej grupy z 0 na 1. W przypadku obsługi za pomocą oprogramowania FieldCare należy wstawić znacznik wyboru w odpowiednim polu (patrz przykład poniżej).

#### Przykład

Grupa Configuration Highest Severity zawiera komunikaty 410: PrzesyłDanych, 411: Wysył./Pobier., 435: Linearyzacja i 437: KonfigNiekompat. Komunikaty te nie powinny już być klasyfikowane jako Błąd (F) ale jako Sprawdzanie (C).

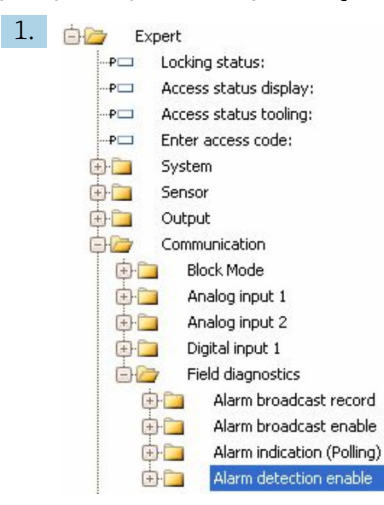

W oknie nawigacyjnym oprogramowania FieldCare przejść do ekranu: Expert → Communication  $\rightarrow$  Field diagnostics  $\rightarrow$  Alarm detection enable.

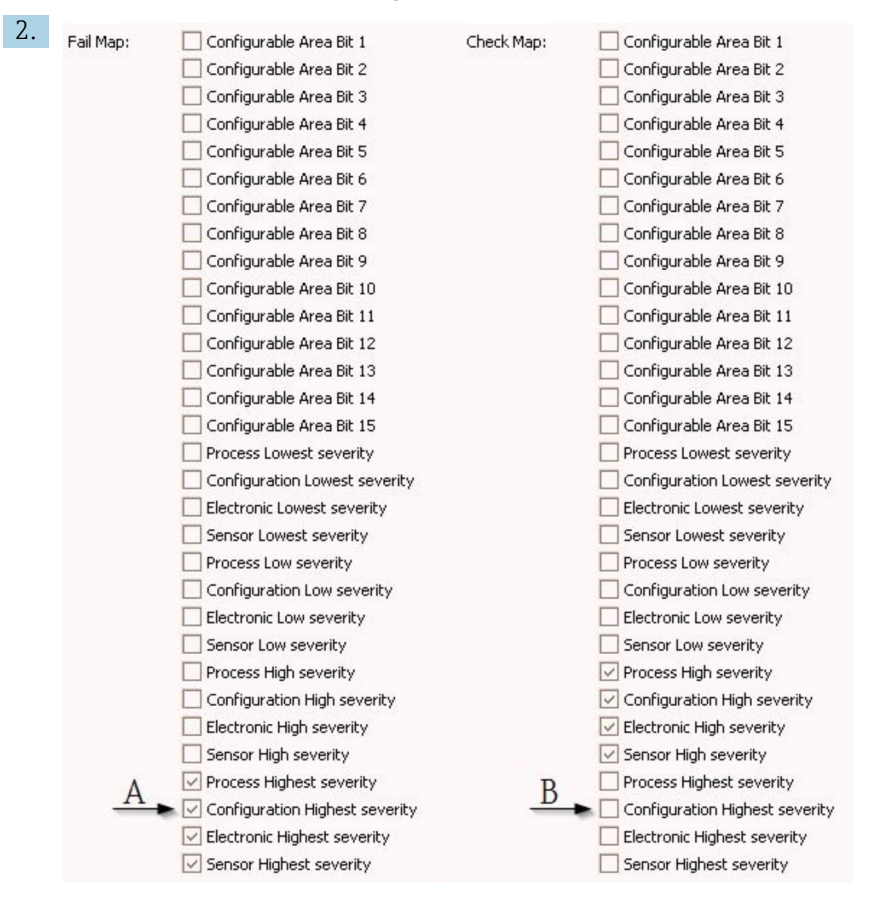

 *33 Domyślne ustawienia w kolumnach "Fail Map" i "Check Map"*

Wyszukać grupę Configuration Highest Severity w kolumnie Fail Map i usunąć znacznik wyboru w odpowiednim polu (A). Wstawić znacznik wyboru w odpowiednim polu w kolumnie Check Map (B). Każdą zmianę należy zatwierdzić przyciskiem Enter.

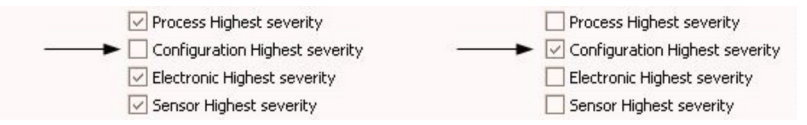

 *34 Zmienione ustawienia w kolumnach "Fail Map" i "Check Map"*

- **Sprawdzić, czy dla każdej grupy odpowiedni bit jest ustawiony na 1 w co najmniej** jednym parametrze alokacyjnym. W przeciwnym razie z komunikatem o zdarzeniu nie jest przesyłana jego kategoria. W związku z tym komunikat ten nie będzie rozpoznawany przez system sterowania.
- Ekran Alarm detection enable służy do parametryzacji funkcji detekcji zdarzeń diagnostycznych, ale nie do przesyłania komunikatów o zdarzeniach przez sieć. Do parametryzacji przesyłania służy ekran Alarm broadcast enable, którego obsługa jest identyczna, jak ekranu Alarm detection enable. Komunikaty o statusie są przesyłane przez sieć tylko wtedy, gdy tryb pracy bloku zasobów jest ustawiony na Auto.

#### 12.10.3 Zakres konfigurowalny

Kategoria zdarzeń może być indywidualnie definiowana dla następujących parametrów, niezależnie od domyślnej grupy, do której należą.

- F941: Brak echa
- **S942: EchoWStrefieBezp**

Przed zmianą kategorii, dane zdarzenie musi być przyporządkowane do jednego z bitów 1...15. Do tego służą parametry FF912 ConfigArea\_1 ... FF912ConfigArea\_15 w bloku DIAGNOSTYKA (TRDDIAG). Następnie wybrany bit można zmienić z 0 na 1 w żądanym parametrze alokacyjnym.

#### Przykład

Procedura zmiany kategorii błędu 942 "EchoWStrefieBezp" z PozaSpecyfik (S) (domyślna), na Sprawdzanie (C) jest następująca.

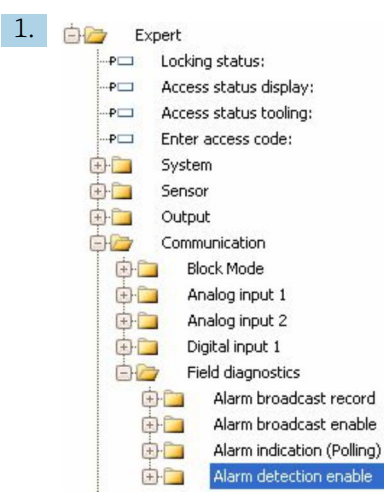

W oknie nawigacyjnym oprogramowania FieldCare przejść do ekranu: Expert → Communication  $\rightarrow$  Field diagnostics  $\rightarrow$  Alarm detection enable.

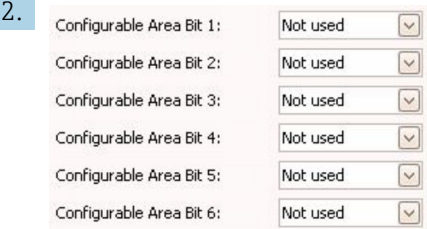

Domyślnie wszystkie bity Configurable Area Bits są ustawione na not used.

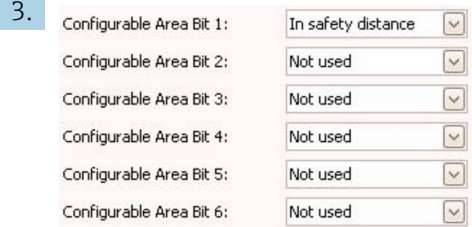

Należy wybrać jeden z nich (w przykładzie: Configurable Area Bit 1) i z odpowiedniego menu rozwijanego wybrać opcję In safety distance [EchoWStrefieBezp]. Zatwierdzić wybór naciskając klawisz Enter.

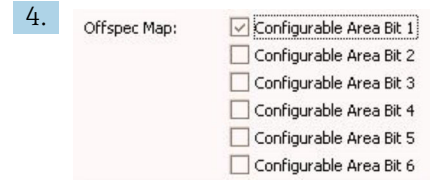

Przejść do kolumny Offspec Map i wstawić znacznik wyboru w polu odpowiedniego bitu (w przykładzie: Configurable Area Bit 1). Zatwierdzić wybór naciskając klawisz Enter.

Zmiana kategorii dla błędu EchoWStrefieBezp nie wpływa na aktualny błąd. Błąd zostanie przyporządkowany do nowej kategorii, jeśli po wprowadzeniu zmiany identyczny błąd wystąpi ponownie.

#### 12.10.4 Przesyłanie komunikatów o zdarzeniach przez sieć

#### Priorytet zdarzeń

Komunikaty o zdarzeniach są przesyłane przez sieć, jeśli mają priorytet 2...15. Zdarzenia o priorytecie 1 są sygnalizowane na wskaźniku, ale nie są przesyłane przez sieć. Zdarzenia o priorytecie 0 są ignorowane. Domyślnie wszystkie zdarzenia mają priorytet 0. Dla każdego parametru alokacyjnego priorytet może być ustawiany indywidualnie. Do tego służą następujące cztery parametry:

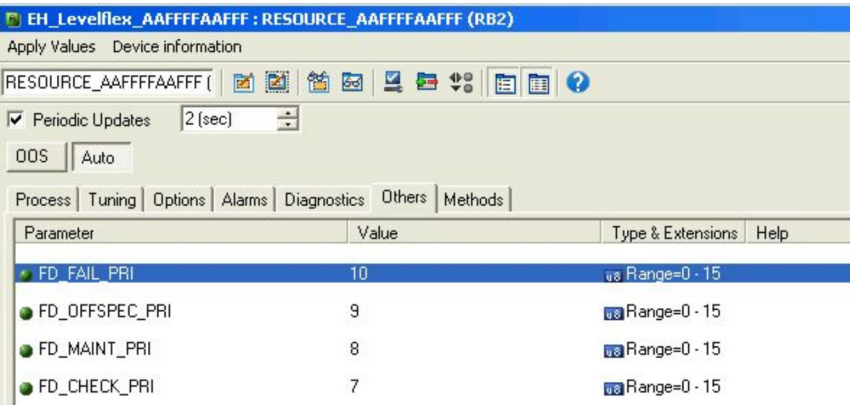

#### Tłumienie poszczególnych zdarzeń

Przesyłanie pojedynczych zdarzeń może być tłumione przez zastosowanie maski. Odpowiednie zdarzenia będą wyświetlane, ale nie przesyłane przez sieć. W programie FieldCare maske można znaleźć w menu Expert  $\rightarrow$  Communication  $\rightarrow$  Field diagnostics  $\rightarrow$ Alarm broadcast enable. Maska ta działa jak maska negatywowa tzn. zaznaczenie pola powoduje, że odpowiednie zdarzenia nie będą przesyłane przez sieć.

### 12.11 Zabezpieczenie ustawień przed zmianą przez osoby nieuprawnione

Istnieją następujące sposoby zabezpieczenia ustawień przez zmianą przez osoby nieuprawnione:

- Poprzez przełącznik blokady (sprzętowo)
- Poprzez menu obsługi (programowo)
- Poprzez parametryzację bloków:
	- Blok: DISPLAY (TRDDISP); parametr: Określ kod dostępu (define\_access\_code)
	- Blok: EXPERT\_CONFIG (TRDEXP); parametr: Wpisz kod dostępu
		- (enter\_access\_code)

# 13 Diagnostyka i usuwanie usterek

# 13.1 Ogólne wskazówki diagnostyczne

### 13.1.1 Błędy ogólne

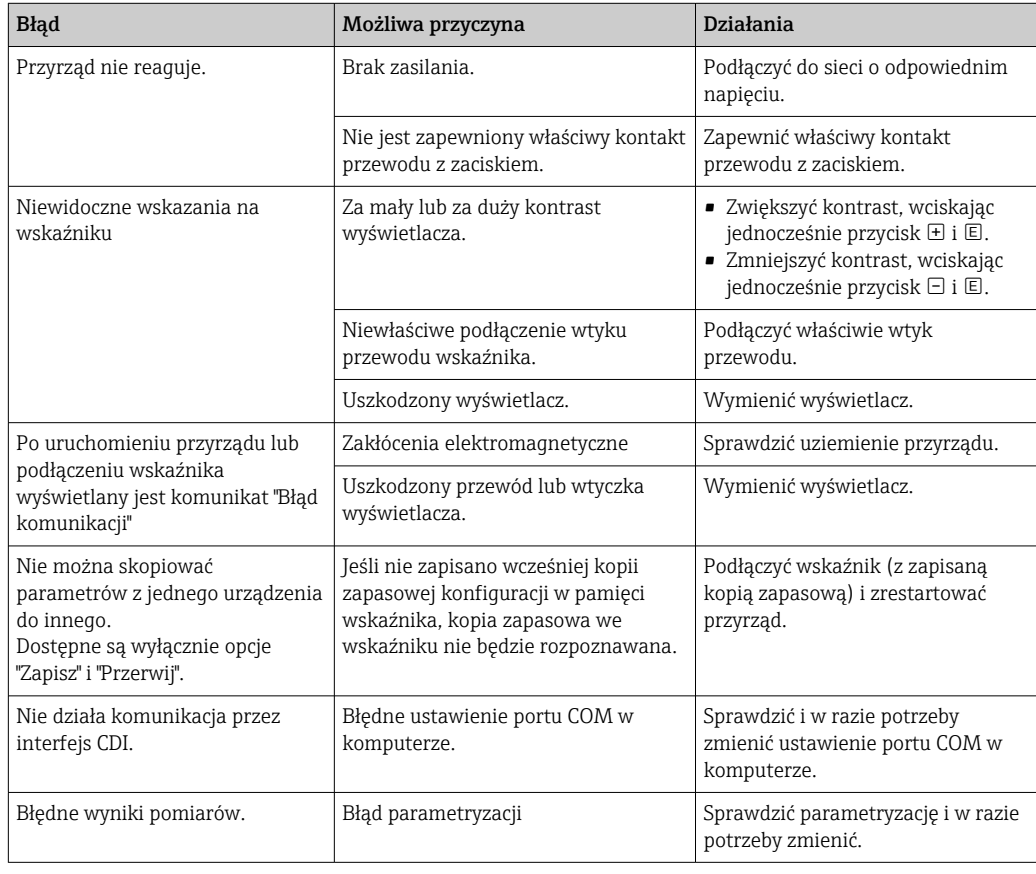

# 13.1.2 Błędy parametryzacji

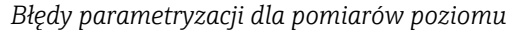

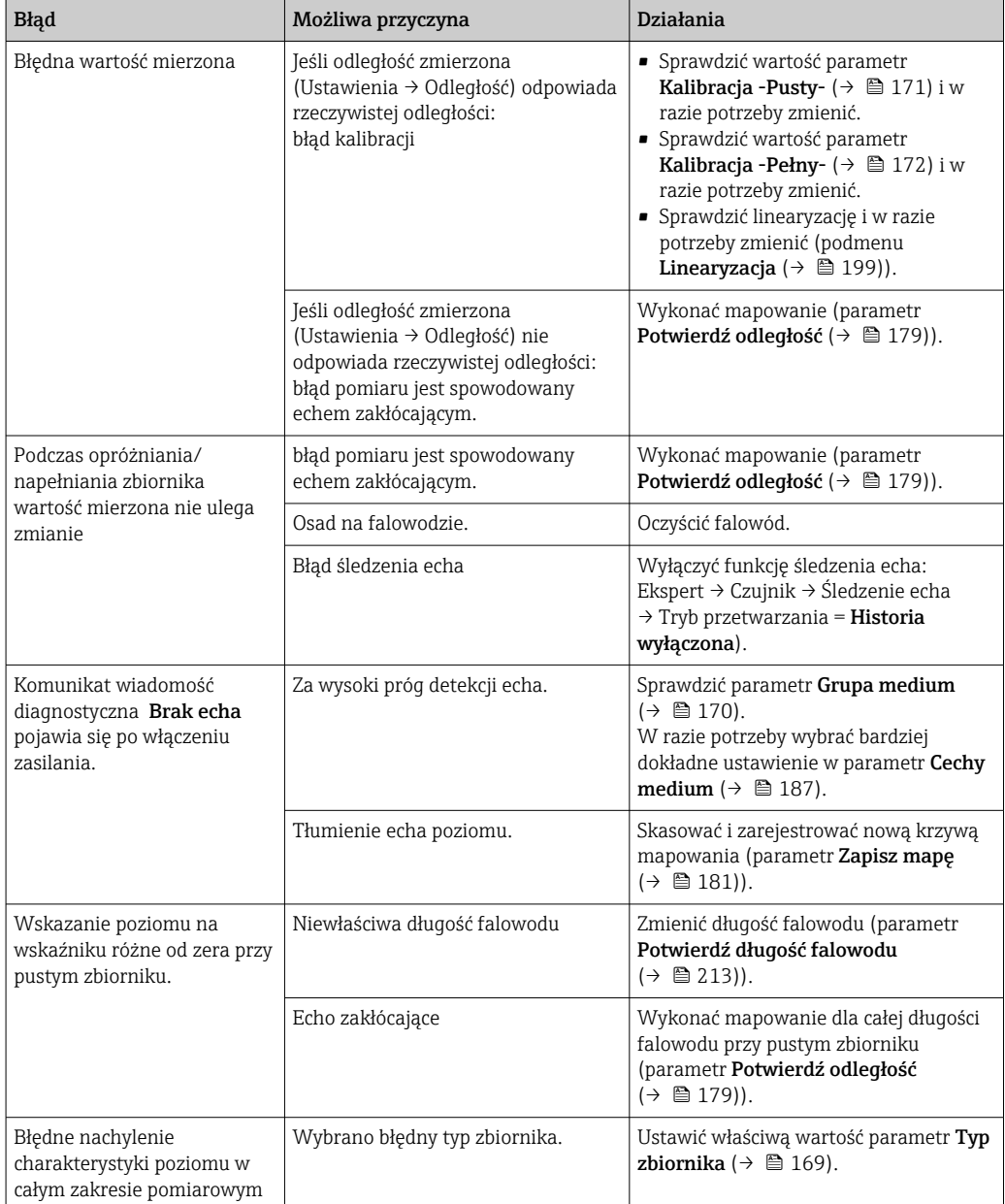

*Błędy parametryzacji dla pomiarów rozdziału faz*

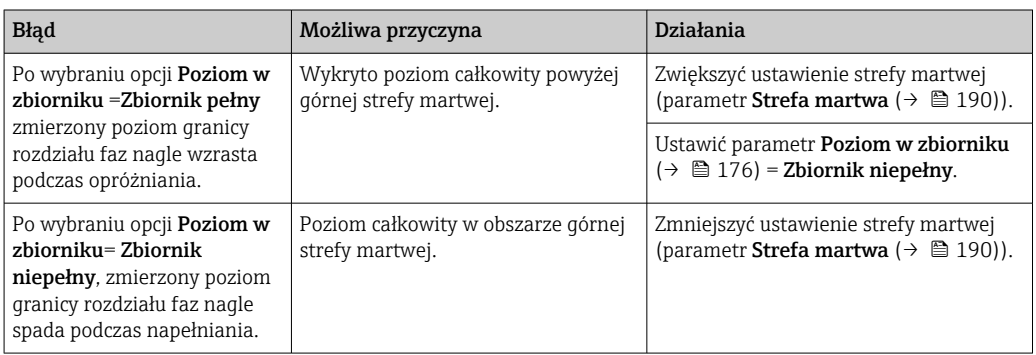

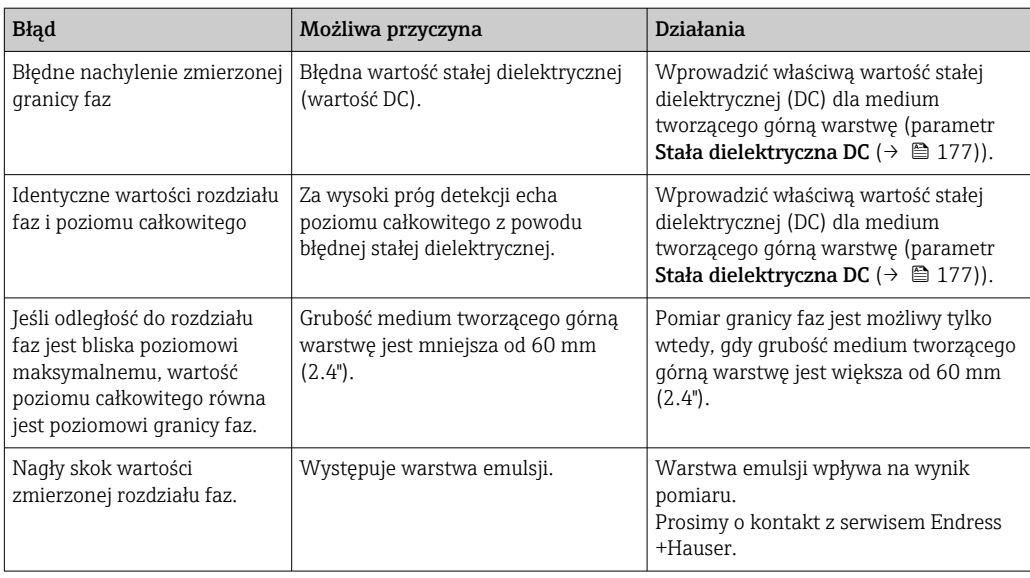

# 13.2 Informacje diagnostyczne na wskaźniku lokalnym

### 13.2.1 Komunikaty diagnostyczne

Na wskaźniku przyrządu wyświetlane są wskazania błędów wykrytych dzięki funkcji autodiagnostyki przyrządu na przemian ze wskazaniami wartości mierzonych.

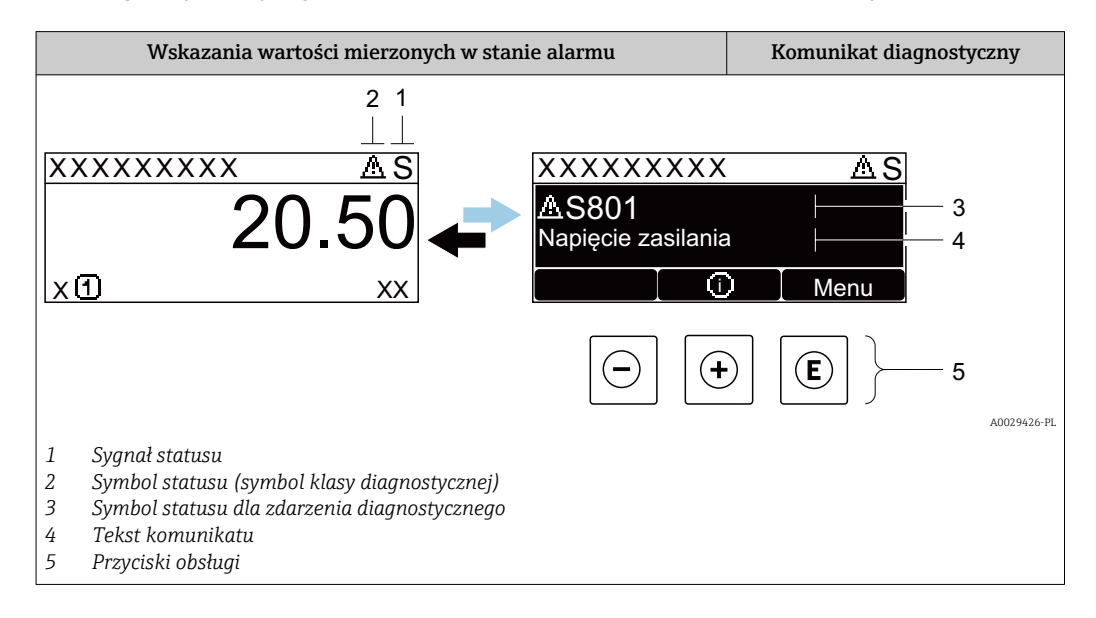

#### Symbole statusu

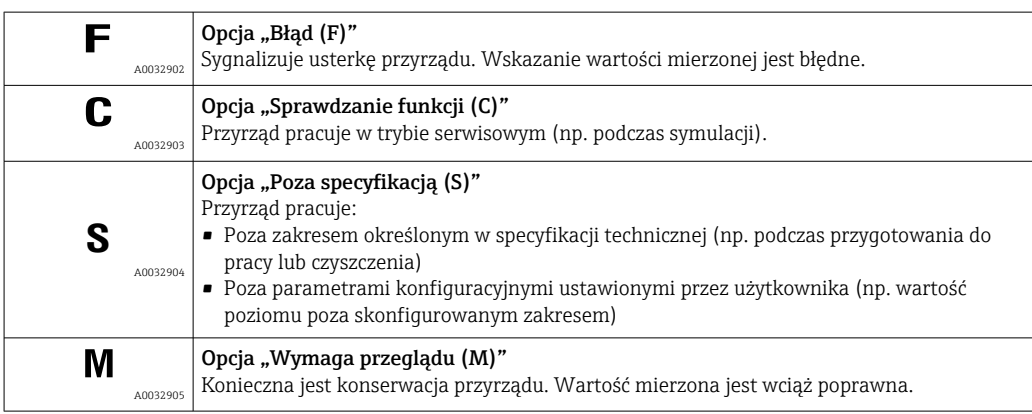

#### Symbol statusu (symbol klasy diagnostycznej)

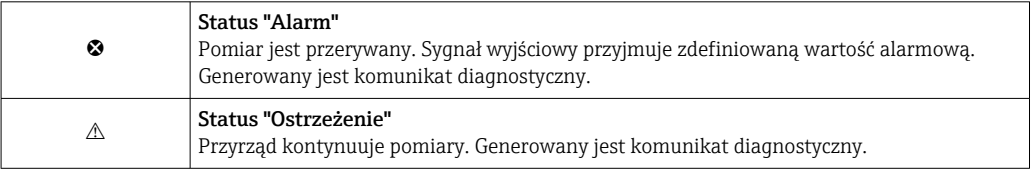

#### Zdarzenie diagnostyczne i komunikat o zdarzeniu

Błąd może być identyfikowany poprzez zdarzenie diagnostyczne. Tekst komunikatu podaje bliższe informacje dotyczące błędu. Oprócz tego przed komunikatem o zdarzeniu wyświetlany jest odpowiedni symbol.

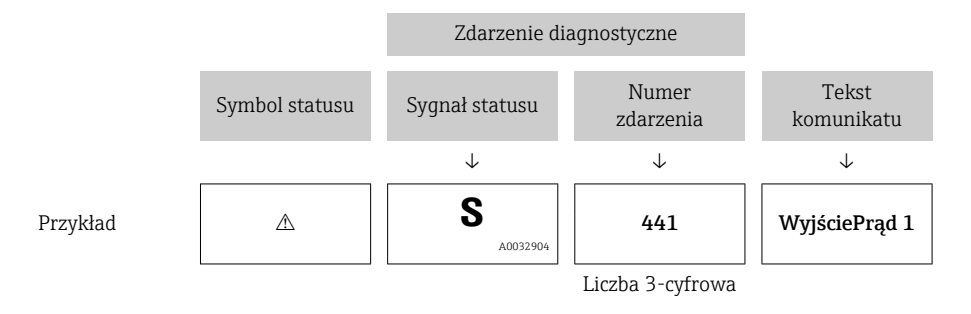

Jeżeli pojawią się dwa lub więcej komunikatów diagnostycznych, wyświetlany jest tylko komunikat o najwyższym priorytecie. Pozostałe komunikaty diagnostyczne można wyświetlić korzystając z podmenu Lista diagnostyczna.

Poprzednie komunikaty diagnostyczne (historyczne) można wyświetlić:

- Na wskaźniku lokalnym:
- W podmenu Rejestr zdarzeń
- W oprogramowaniu FieldCare: korzystając z funkcji "Event List /HistoROM".

#### Przyciski obsługi

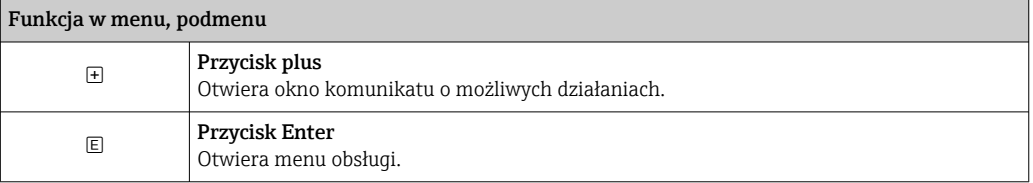

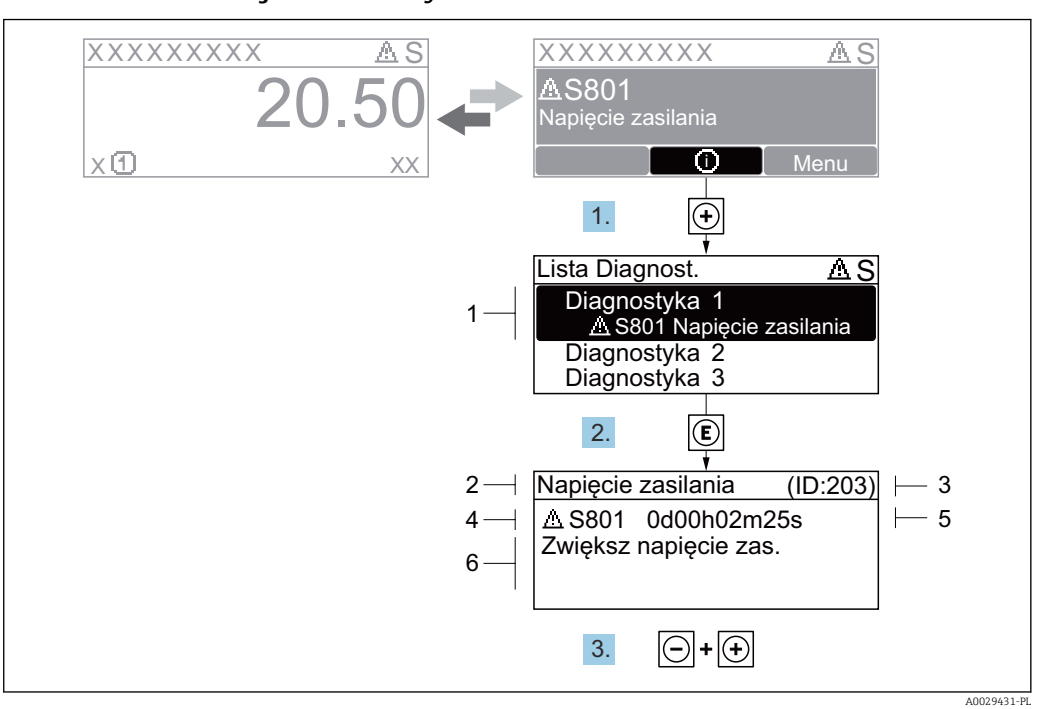

#### 13.2.2 Informacje o możliwych działaniach

 *35 Komunikat diagnostyczny*

- *1 Informacja diagnostyczna*
- *2 Krótki tekst*
- *3 Identyfikator*
- *4 Ikona diagnostyki z kodem diagnostycznym*
- *5 Długość czasu pracy w chwili wystąpienia zdarzenia*
- *6 Działania*

Wyświetlany jest komunikat diagnostyczny.

1. Nacisnąć przycisk  $\boxplus$  (ikona  $\textcircled{\i}$ ).

- Otwiera się podmenu Lista diagnostyczna.
- 2. Przyciskiem  $\boxplus$  lub  $\boxminus$  wybrać zdarzenie diagnostyczne i nacisnąć przycisk  $\boxplus$ .
	- Wyświetlany jest komunikat dotyczący działań dla wybranego zdarzenia diagnostycznego.
- 3. Nacisnąć jednocześnie przycisk  $\Box$  i  $\boxplus$ .
	- Okno komunikatu jest zamykane.

Otwarte jest menu Diagnostyka przy pozycji dotyczącej zdarzenia diagnostycznego, np. w podmenu Lista diagnostyczna lub w parametrze Poprzednia diagnostyka.

- 1. Nacisnąć przycisk  $\mathbb E$ .
	- Wyświetlany jest komunikat dotyczący działań dla wybranego zdarzenia diagnostycznego.
- 2. Nacisnąć jednocześnie przycisk  $\Box$  i  $\Box$ .

Okno komunikatu jest zamykane.

### 13.3 Wyświetlanie zdarzeń diagnostycznych w oprogramowaniu narzędziowym

Zdarzenie diagnostyczne jest sygnalizowane w oprogramowaniu narzędziowym za pomocą sygnału stanu w polu stanu z lewej strony u góry ekranu, wraz z odpowiednim symbolem klasy diagnostycznej zgodnie z zaleceniami NAMUR NE 107:

- $\blacksquare$  Błąd  $(F)$
- $\bullet$  Sprawdzanie funkcji (C)
- Poza specyfikacją (S)
- Wymaga przeglądu (M)

#### A: Za pomocą menu obsługi

1. Wybrać menu Diagnostyka.

► W parametr Bieżąca diagnostyka, wyświetlane jest zdarzenie diagnostyczne wraz z tekstem komunikatu zdarzenia.

2. W oknie z prawej strony umieścić kursor nad parametr Bieżąca diagnostyka.

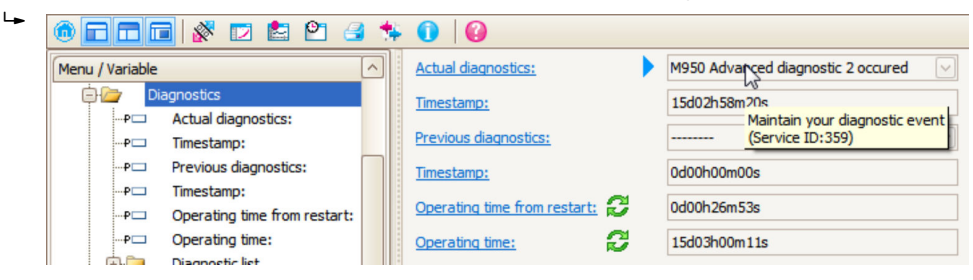

Pojawia się wskazówka dotycząca działań dla danego zdarzenia diagnostycznego.

#### B: Za pomocą funkcji "Create documentation" [Utwórz dokumentację]

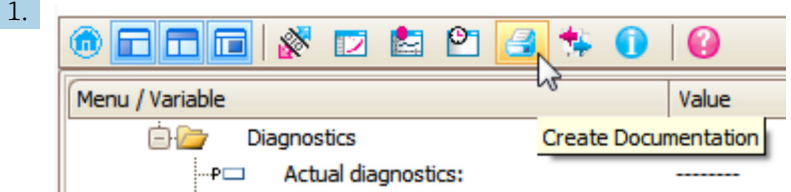

Wybrać funkcję "Create documentation" [Utwórz dokumentację].

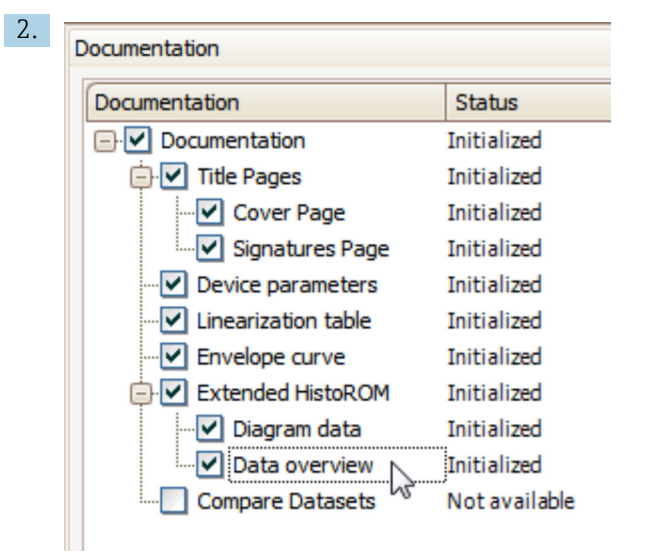

Sprawdzić, czy opcja "Data overview" jest zaznaczona.

- 3. Nacisnąć przycisk "Save as ..." [Zapisz jako ...] i zapisać protokół w formacie PDF.
	- Protokół zawiera komunikaty diagnostyczne i informacje dotyczące możliwych działań.

#### C: Za pomocą funkcji "Eventlist / Extended HistoROM"

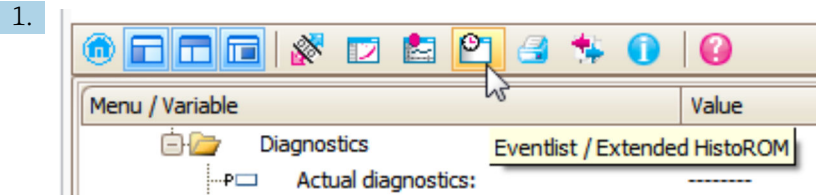

Wybrać funkcję "Eventlist / Extended HistoROM".

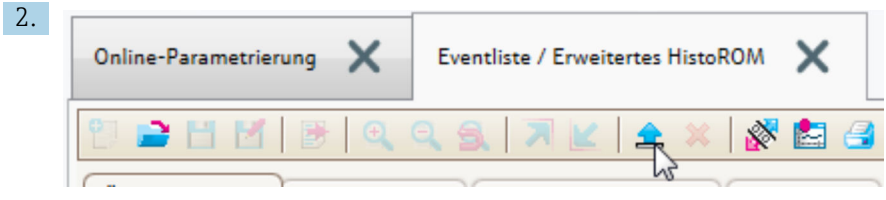

Wybrać funkcję "Load Eventlist" [Załaduj listę zdarzeń].

 W oknie "Data overview" [Przegląd danych] wyświetlana jest lista zdarzeń, wraz z informacjami o możliwych działaniach.

# 13.4 Komunikaty diagnostyczne bloku przetwornika DIAGNOSTIC (TRDDIAG)

- Parametr BieżDiagnostyka wyświetla komunikat o najwyższym priorytecie. Zgodnie ze specyfikacją FOUNDATION Fieldbus każdy komunikat jest przesyłany za pomocą parametrów XD\_ERROR i BLOCK\_ERROR.
- Lista komunikatów diagnostycznych jest wyświetlana w parametrach Diagnostyka 1 ... Diagnostyka 5. Jeśli w danym momencie aktywnych jest więcej niż 5 komunikatów, wyświetlane są tylko komunikaty o najwyższym priorytecie.
- Lista alarmów nieaktywnych (rejestr zdarzeń) jest wyświetlana w parametrze PoprzDiagnostyka.

### 13.5 Lista diagnostyczna

W podmenu Lista diagnostyczna może być wyświetlanych maks. 5 aktywnych diagnostyk. Jeśli aktywnych jest więcej niż 5 diagnostyk, na wyświetlaczu wyświetlane są diagnostyki o najwyższym priorytecie.

#### Ścieżka menu

Diagnostyka → Lista diagnostyczna

#### Informacje o możliwych działaniach

1. Nacisnąć przycisk  $\mathbb E$ .

 Wyświetlany jest komunikat dotyczący działań dla wybranego zdarzenia diagnostycznego.

2. Nacisnąć jednocześnie przycisk  $\Box$  i  $\boxplus$ .

Okno komunikatu jest zamykane.

# 13.6 Rejestr zdarzeń

### 13.6.1 Historia zdarzeń

Podmenu Lista zdarzeń zawiera chronologiczny wykaz komunikatów o zdarzeniach, które wystąpiły <sup>6)</sup>.

#### Ścieżka menu

Diagnostyka → Rejestr zdarzeń → Lista zdarzeń

Wyświetlanych może być maks. 100 komunikatów o zdarzeniach w kolejności chronologicznej.

Historia zdarzeń zawiera wpisy dotyczące:

- Zdarzeń diagnostycznych
- Zdarzeń informacyjnych

Oprócz czasu wystąpienia, do każdego zdarzenia jest również przypisany symbol wskazujący, czy dane zdarzenie wystąpiło lub czy zakończyło się:

- Zdarzenie diagnostyczne
	- $\bullet$ : Zdarzenie wystąpiło
	- $\blacktriangleright$ : Zdarzenie zakończyło się
- Zdarzenie informacyjne
- $\odot$ : Zdarzenie wystąpiło

#### Informacje o możliwych działaniach

- 1. Nacisnąć przycisk **国** 
	- Wyświetlany jest komunikat dotyczący działań dla wybranego zdarzenia diagnostycznego.
- 2. Nacisnąć jednocześnie przycisk  $\Box$  i  $\boxplus$ .
	- Okno komunikatu jest zamykane.

### 13.6.2 Filtrowanie rejestru zdarzeń

Za pomocą parametr Opcje filtrowania, można wybrać rodzaj komunikatów o zdarzeniach, które mają być wyświetlane w podmenu Lista zdarzeń.

#### Ścieżka menu

Diagnostyka → Rejestr zdarzeń → Opcje filtrowania

#### Rodzaje filtrów

- Wszystko
- $\blacksquare$  Błąd  $(F)$
- Sprawdzanie funkcji (C)
- Poza specyfikacją (S)
- Wymaga przeglądu (M)
- Informacja

### 13.6.3 Przegląd zdarzeń informacyjnych

| Numer informacji | Nazwa informacji     |
|------------------|----------------------|
| I1000            | (Przyrząd OK)        |
| I1089            | Załączenie zasilania |
| I1090            | Reset konfiguracji   |

<sup>6)</sup> To podmenu jest dostępne tylko w przypadku obsługi za pomocą wskaźnika lokalnego. W przypadku obsługi za pomocą oprogramowania FieldCare, listę zdarzeń można wyświetlić, korzystając z funkcji "Event List / HistoROM" w oprogramowaniu FieldCare.

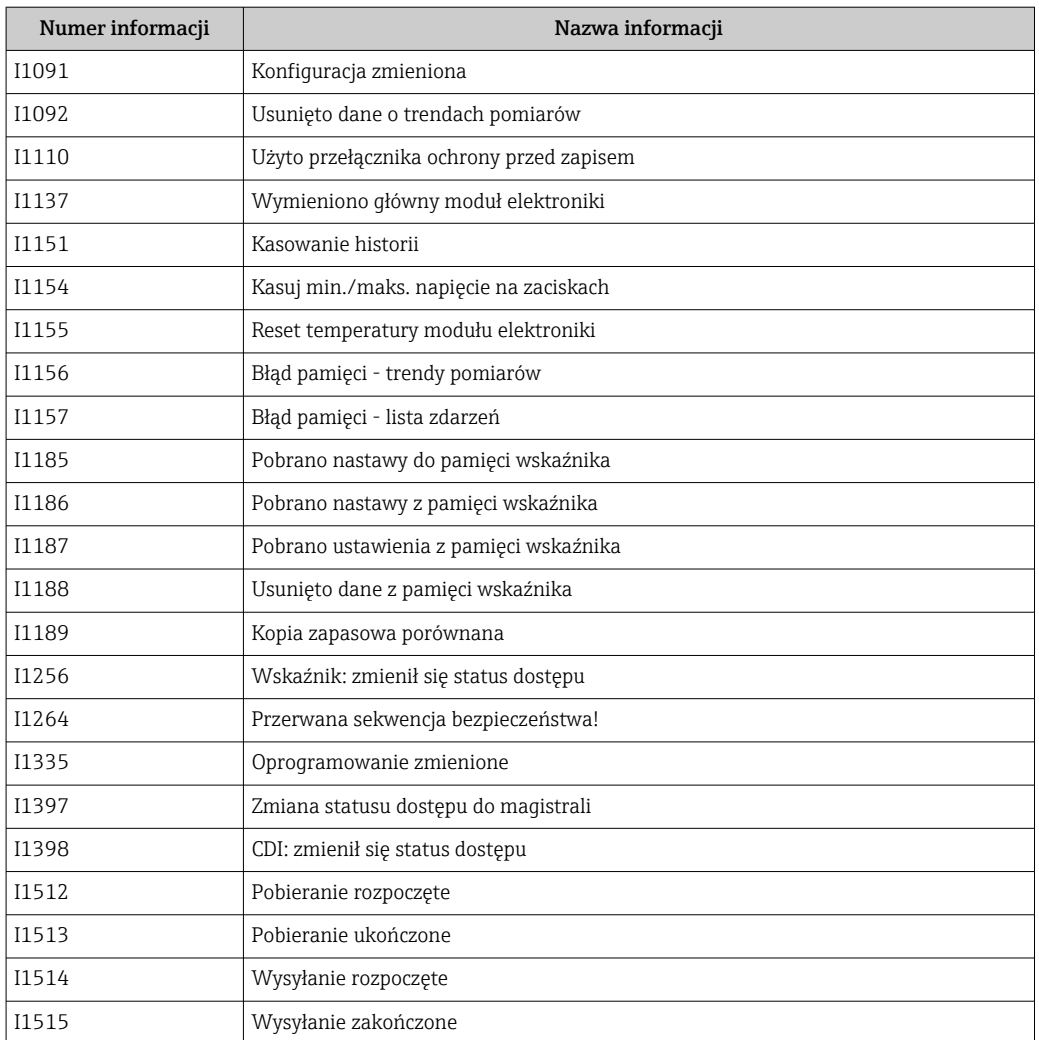

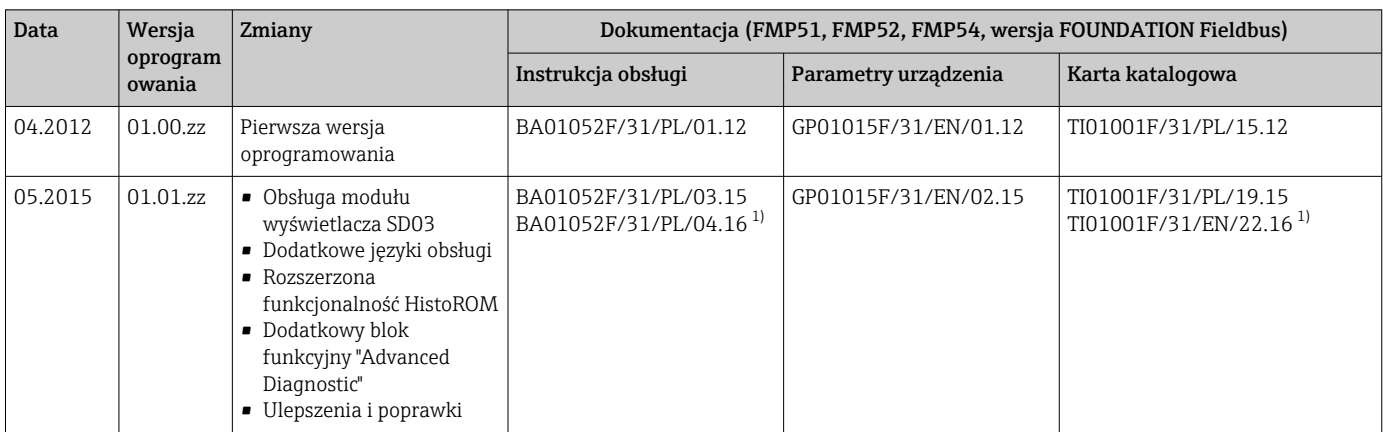

# 13.7 Weryfikacja oprogramowania

1) Zawiera informacje o interaktywnych asystentach Heartbeat dostępnych w najnowszej wersji sterownika DTM dla DeviceCare oraz FieldCare.

Odpowiednią wersję oprogramowania można zamówić, wybierając odpowiednią pozycję kodu zamówieniowego. W ten sposób można zagwarantować kompatybilność wersji oprogramowania z istniejącym lub planowanym systemem sterowania procesem.

# 14 Konserwacja

Przyrząd nie wymaga specjalnej konserwacji.

# 14.1 Czyszczenie zewnętrzne

Do czyszczenia zewnętrznej powierzchni urządzenia należy zawsze używać środków czyszczących, które nie niszczą powierzchni obudowy i uszczelek.

# 15 Naprawy

# 15.1 Informacje ogólne dotyczące napraw

### 15.1.1 Koncepcja napraw

Koncepcja modułowej konstrukcji przyrządów Endress+Hauser zakłada, że naprawy mogą być dokonywane przez serwis Endress+Hauser lub specjalnie przeszkolonych użytkowników.

Części zamienne są dostarczane w odpowiednich zestawach. Zawierają one również odpowiednie instrukcje wymiany.

Celem uzyskania dalszych informacji dotyczących serwisu oraz części zamiennych, prosimy o kontakt z serwisem Endress+Hauser.

### 15.1.2 Naprawa przyrządów z dopuszczeniem Ex

W przypadku naprawy przyrządów w wykonaniu Ex, prosimy o uwzględnienie następujących zaleceń:

- Naprawa przyrządów posiadających dopuszczenie Ex może być dokonywana tylko przez personel o odpowiednich kwalifikacjach lub przez serwis Endress+Hauser.
- Należy przestrzegać stosownych norm, przepisów krajowych dotyczących instalacji w strefach zagrożonych wybuchem, instrukcji dot. bezpieczeństwa Ex (XA) oraz wymagań określonych w certyfikatach.
- Dozwolone jest stosowanie tylko oryginalnych części zamiennych Endress+Hauser.
- Zamawiając części zamienne, prosimy sprawdzić oznaczenie przyrządu na tabliczce znamionowej. Jako części zamienne mogą być użyte wyłącznie identyczne elementy.
- Naprawy należy wykonywać zgodnie z zaleceniami. Po naprawie przyrząd powinien być poddany określonym procedurom kontrolnym.
- Urządzenie o danej klasie wykonania przeciwwybuchowego może być przekształcone w wersję o innej klasie tylko przez serwis Endress+Hauser.
- Obowiązuje dokumentowanie wszystkich napraw i modyfikacji.

### 15.1.3 Wymiana modułu elektroniki

Po wymianie modułu elektroniki nie ma konieczności wykonywania konfiguracji przyrządu od początku, ponieważ parametry kalibracji są zapisane w pamięci HistoROM znajdującej się w obudowie. Jednak po wymianie głównego modułu elektroniki konieczny może być ponowny zapis mapy zbiornika (funkcji tłumienia ech zakłócających).

### 15.1.4 Wymiana przyrządu

Po wymianie całego przyrządu lub modułu elektroniki, do przyrządu można ponownie pobrać parametry w następujący sposób:

• Za pomocą wskaźnika

Warunek: konfiguracja poprzedniego przyrządu została zapisana w module wskaźnika  $\rightarrow$  ■ 228.

• Za pomocą oprogramowania FieldCare Warunek: konfiguracja poprzedniego przyrządu została zapisana w komputerze za pomocą oprogramowania FieldCare.

Pomiar może być wówczas kontynuowany bez konieczności wykonywania ponownej konfiguracji. Tylko linearyzację i mapę zbiornika (tłumienie ech zakłócających) należy ponownie zapisać.

# 15.2 Części zamienne

- Niektóre części zamienne przyrządu posiadają tabliczkę znamionową. Zawiera ona informacje dotyczące danej części zamiennej.
- Tabliczka znamionowa z wykazem części zamiennych znajduje się w pokrywie przedziału podłączeniowego przyrządu i zawiera następujące dane:
	- Listę najważniejszych części zamiennych przyrządu wraz z kodami zamówieniowymi.
	- Adres internetowy bazy danych komponentów AKP *W@MDevice Viewer* ([www.pl.endress.com/deviceviewer](http://www.endress.com/deviceviewer)):

Zawiera ona wykaz wszystkich części zamiennych dostępnych dla przyrządu wraz z kodami zamówieniowymi. Z tej strony można także pobrać odpowiednie instrukcja montażowe (jeśli istnieją).

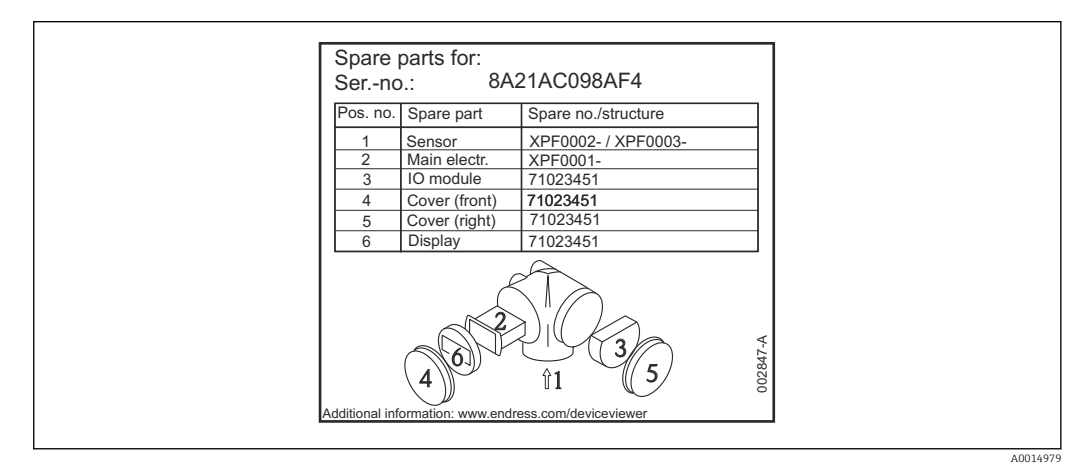

 *36 Przykład tabliczki znamionowej z wykazem części zamiennych umieszczonej w pokrywie przedziału podłączeniowego*

Numer seryjny przyrządu:

- Jest podany na przyrządzie i na tabliczce znamionowej części zamiennej.
- Można go odczytać w parametrze "Numer seryjny" w podmenu "Info o urządz".

# 15.3 Zwrot przyrządu

Zwrotu przyrządu pomiarowego należy dokonać jeżeli konieczne jest dokonanie jego naprawy lub kalibracji fabrycznej, lub też w przypadku zamówienia albo otrzymania dostawy niewłaściwego typu przyrządu pomiarowego. Firma Endress+Hauser posiadająca certyfikat ISO jest obowiązana przestrzegać określonych procedur w przypadku obchodzenia się z wyrobami będącymi w kontakcie z medium procesowym.

Dla zagwarantowania przyrządu w sposób bezpieczny i szybki, prosimy o przestrzeganie procedury oraz warunków zwrotu urządzeń, podanych na stronie Endress+Hauser pod adresem http://www.endress.com/support/return-material

# 15.4 Utylizacja

Utylizując przyrząd przestrzegać następujących wskazówek:

- Przestrzegać obowiązujących przepisów.
- Pamiętać o segregacji odpadów i recyklingu podzespołów przyrządu.

# 16 Akcesoria

# 16.1 Akcesoria stosowane w zależności od wersji urządzenia

### 16.1.1 Osłona pogodowa

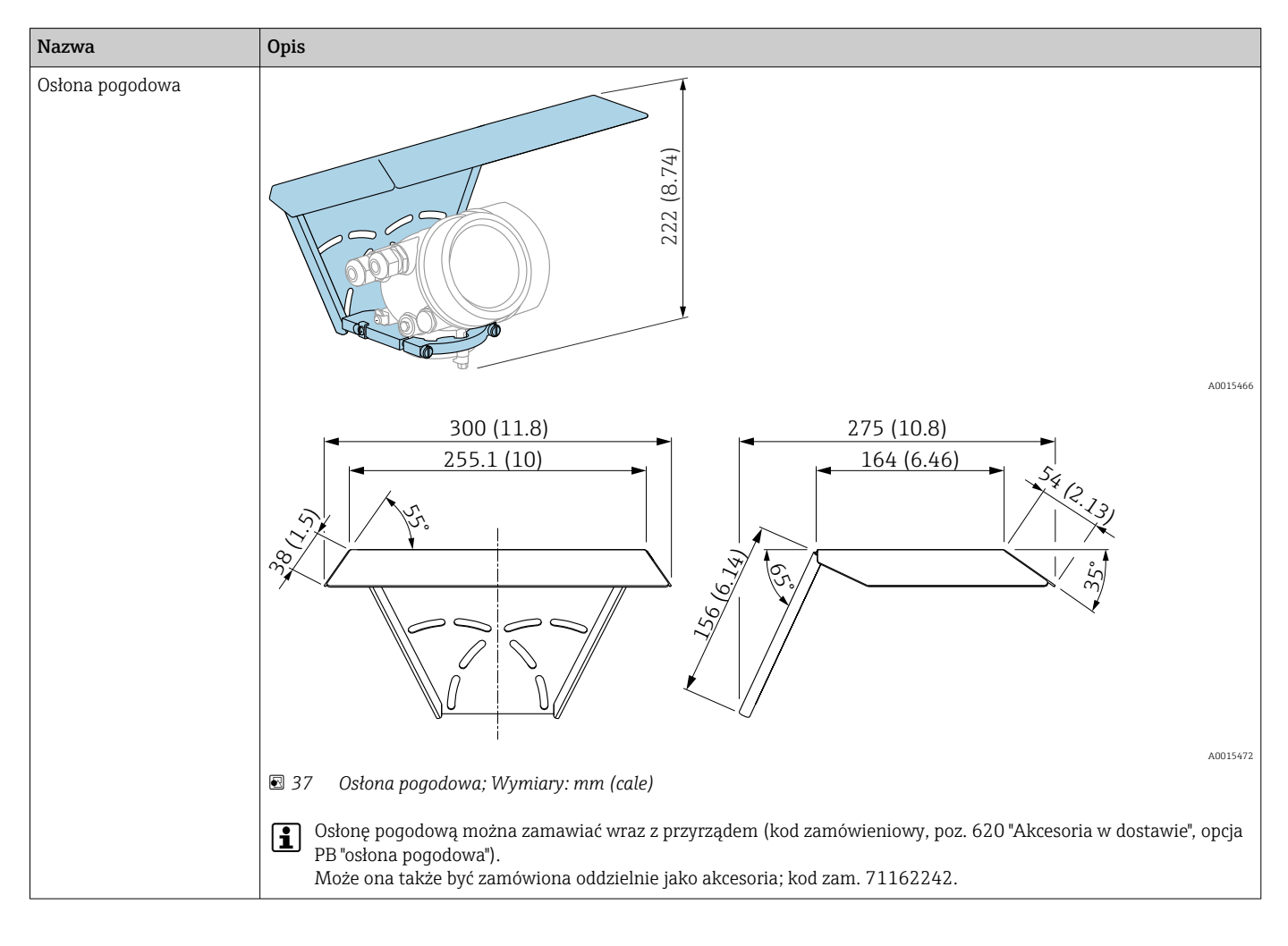
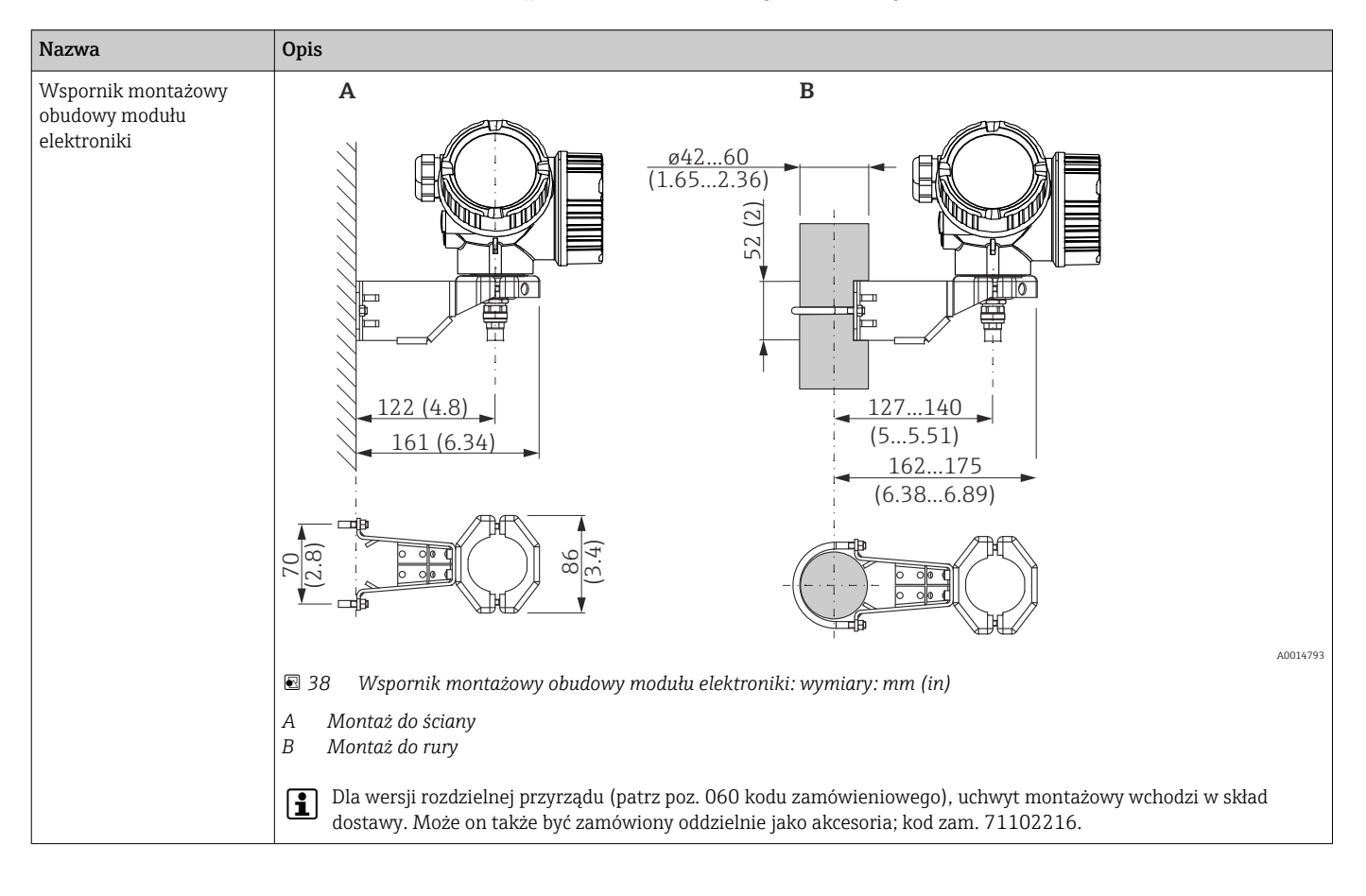

# 16.1.2 Wspornik montażowy obudowy modułu elektroniki

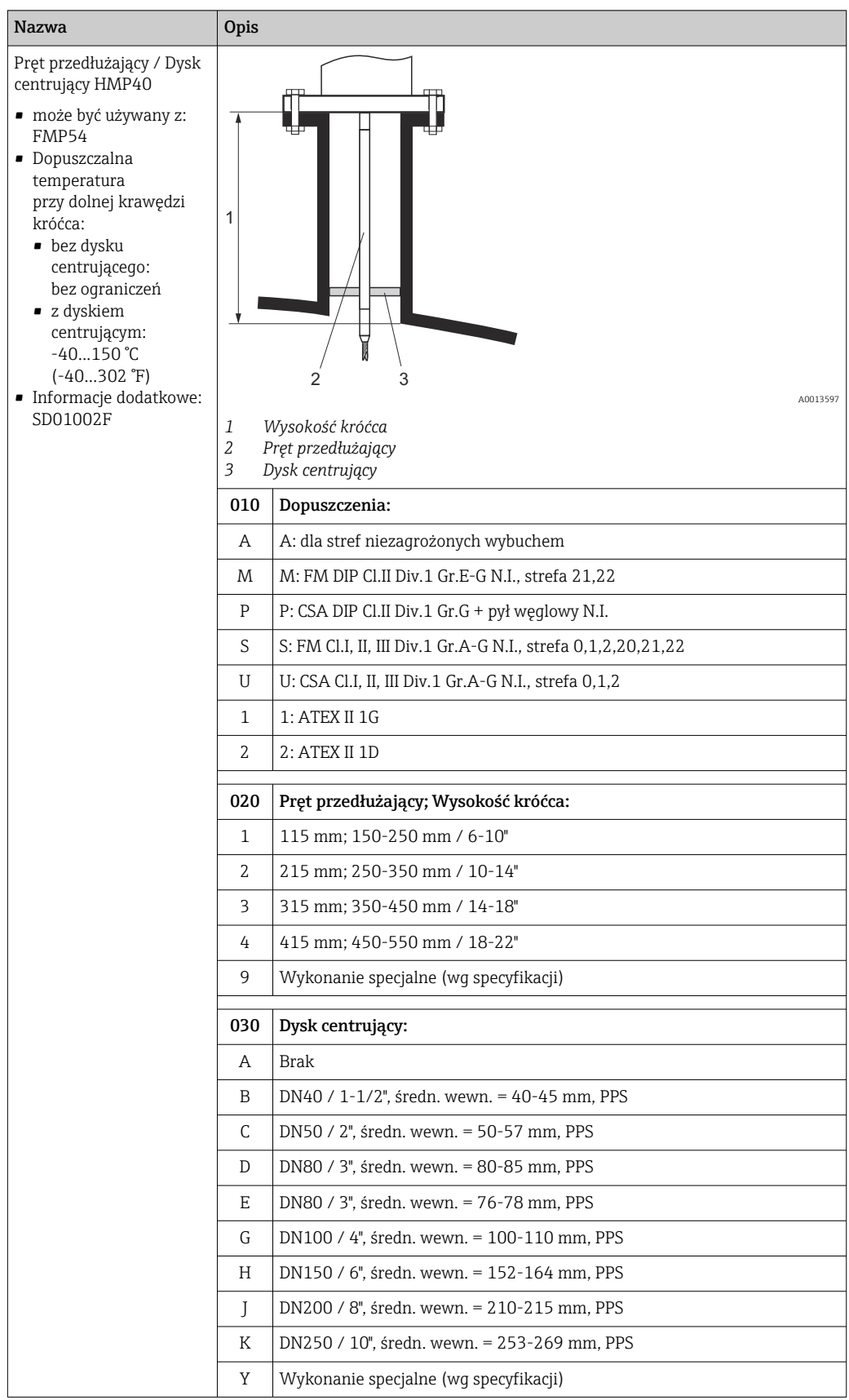

# 16.1.3 Pręt przedłużający / Dysk centrujący HMP40

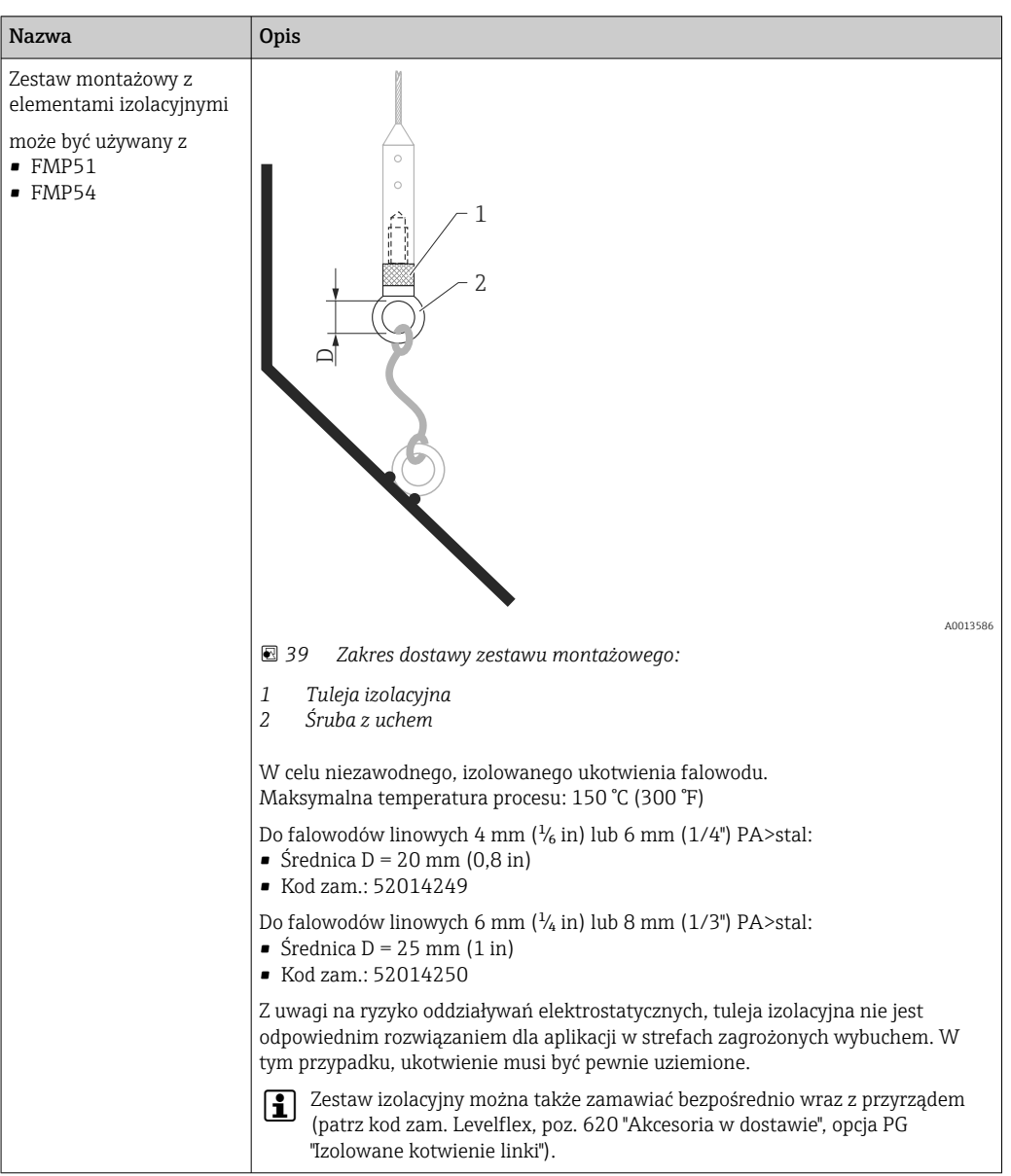

# 16.1.4 Zestaw montażowy z elementami izolacyjnymi

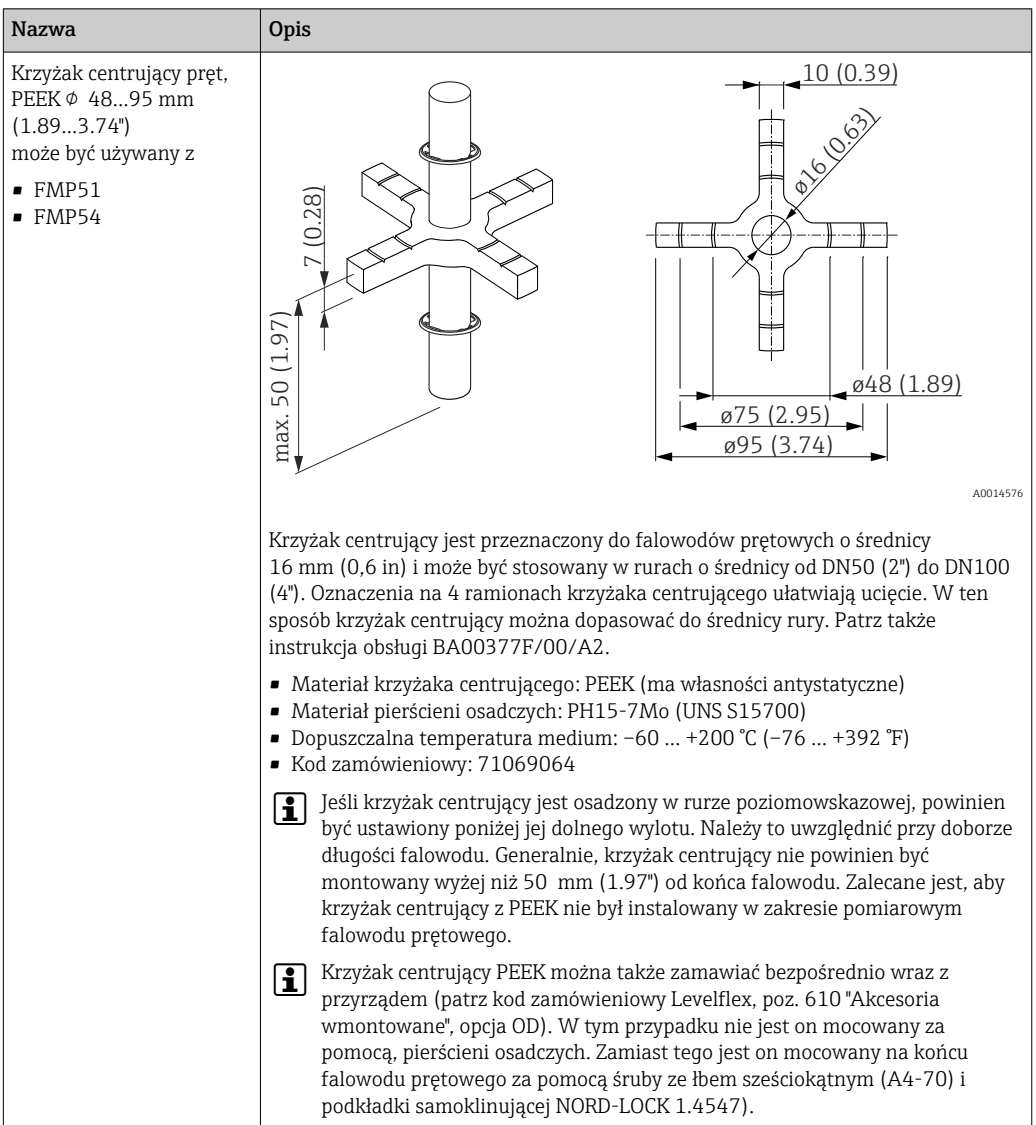

# 16.1.5 Krzyżak centrujący

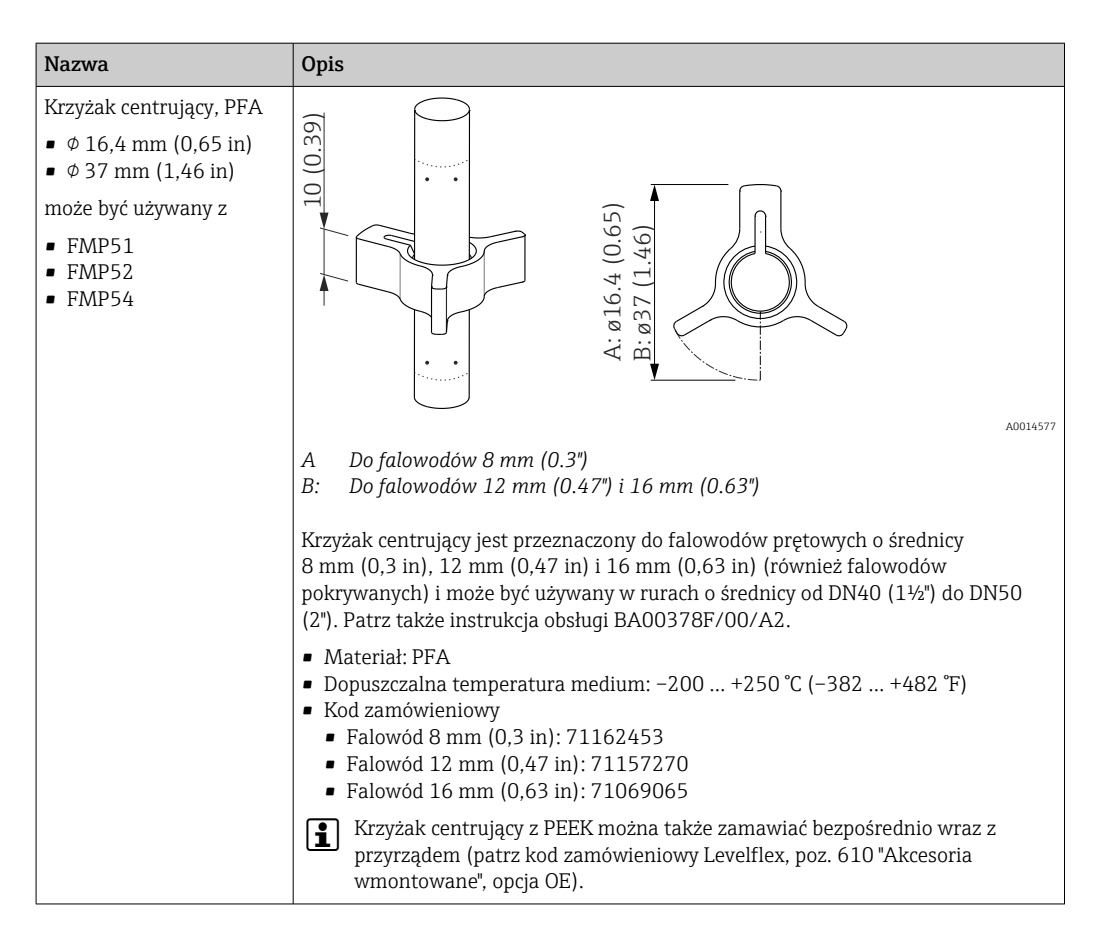

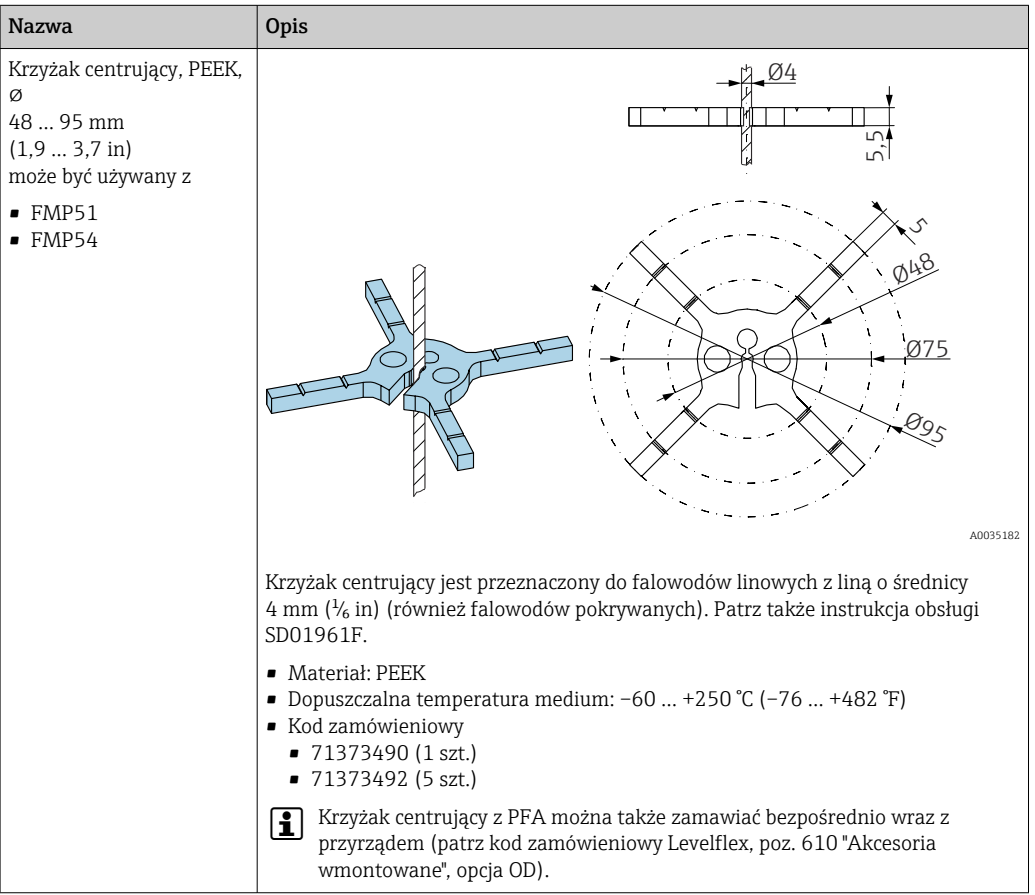

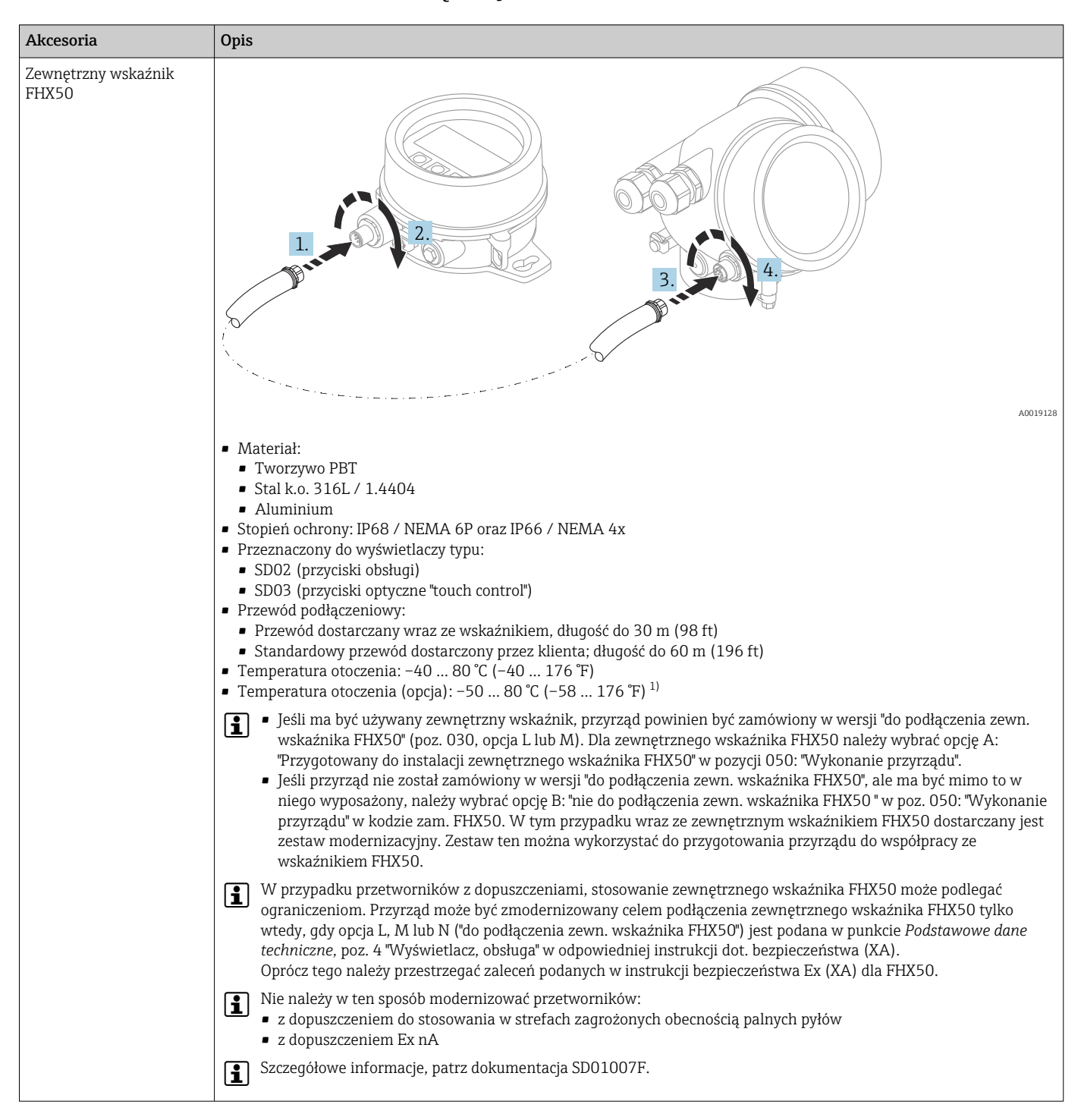

### 16.1.6 Zewnętrzny wskaźnik FHX50

1) Ten zakres jest aktualny po wybraniu opcji JN "Temperatura otoczenia przetwornika –50 °C (–58 °F)" w pozycji kodu zam. 580 "Test, certyfikat". Jeśli temperatura jest stale poniżej –40 °C (–40 °F), może wzrosnąć wskaźnik awaryjności.

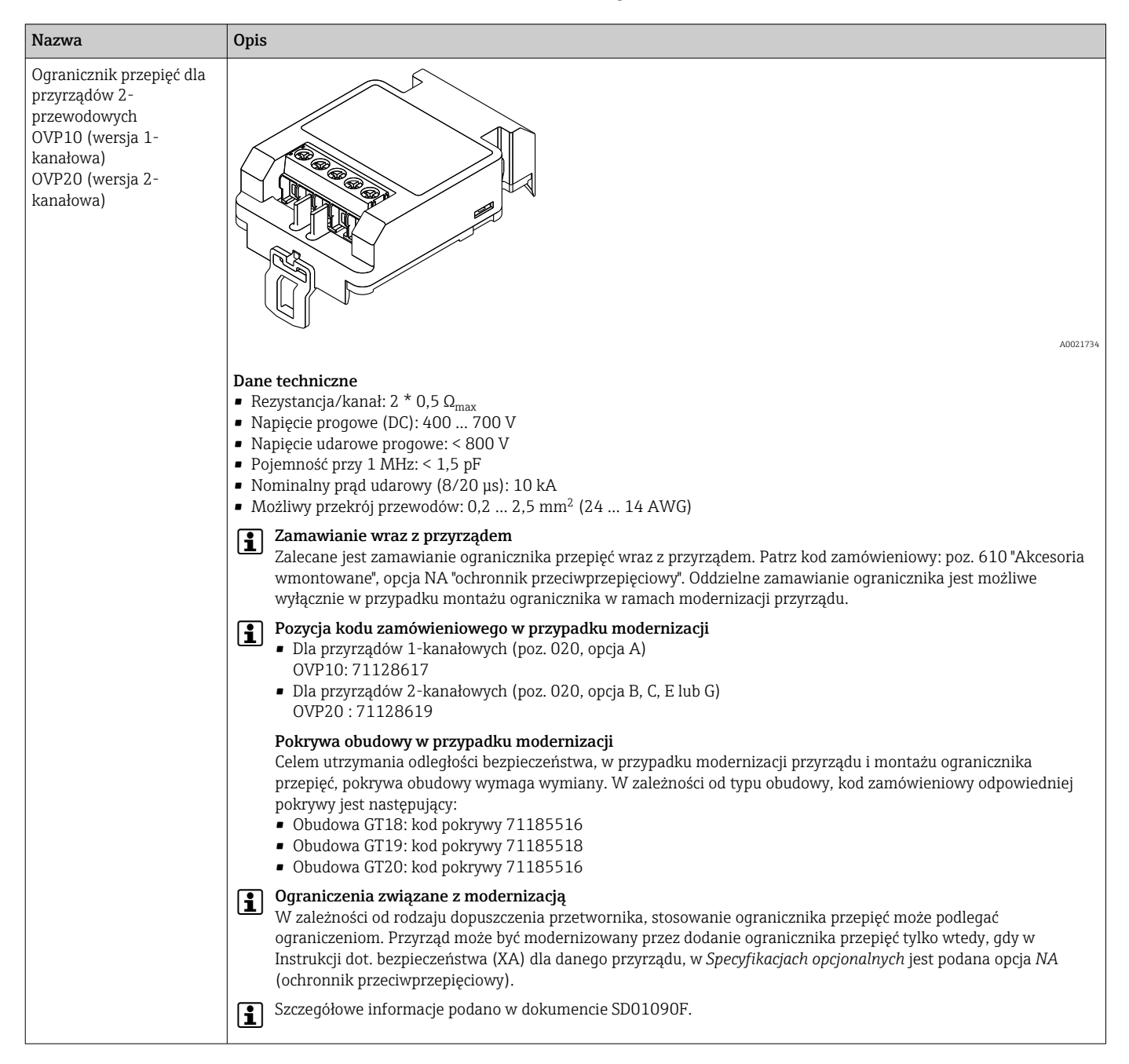

### 16.1.7 Ogranicznik przepięć

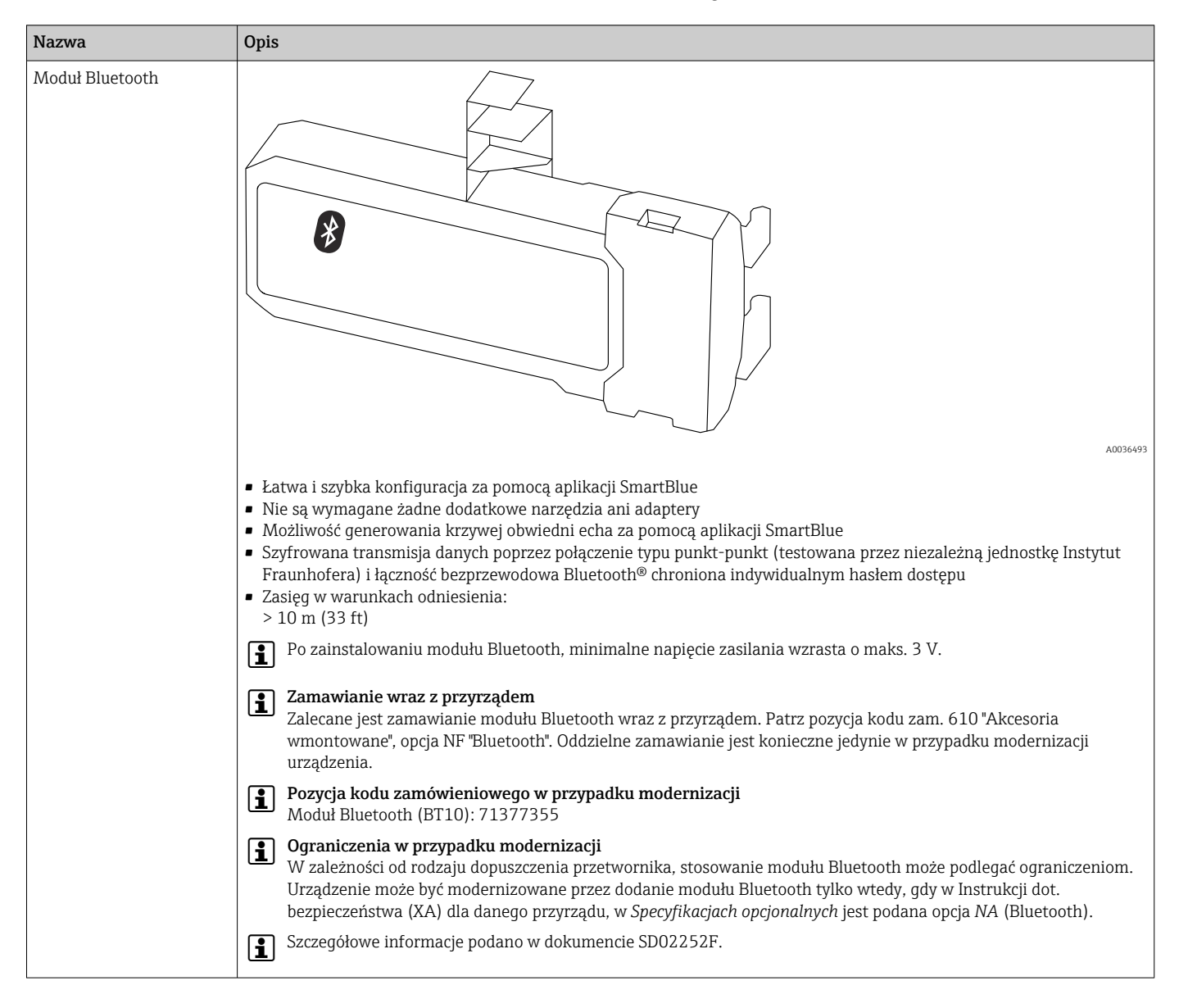

# 16.1.8 Moduł Bluetooth dla urządzeń HART

# 16.2 Akcesoria do komunikacji

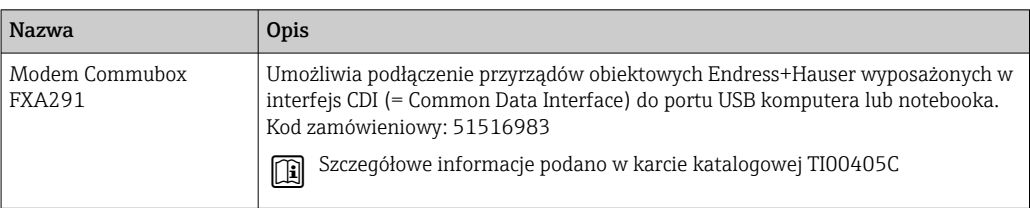

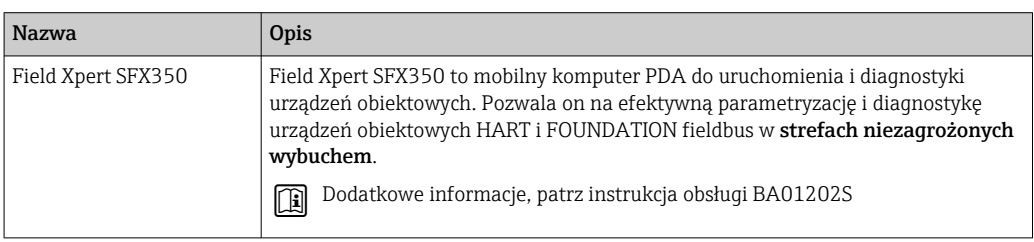

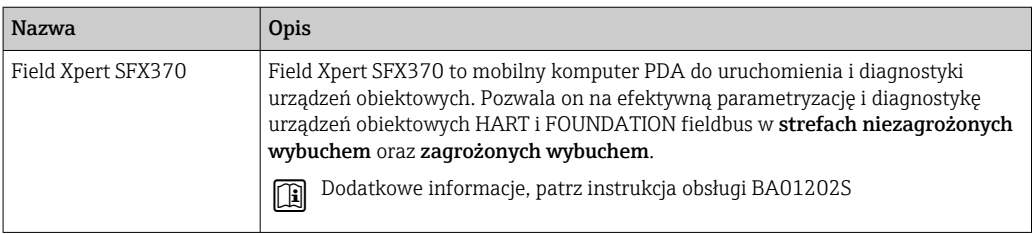

# 16.3 Akcesoria do zdalnej konfiguracji, obsługi i diagnostyki

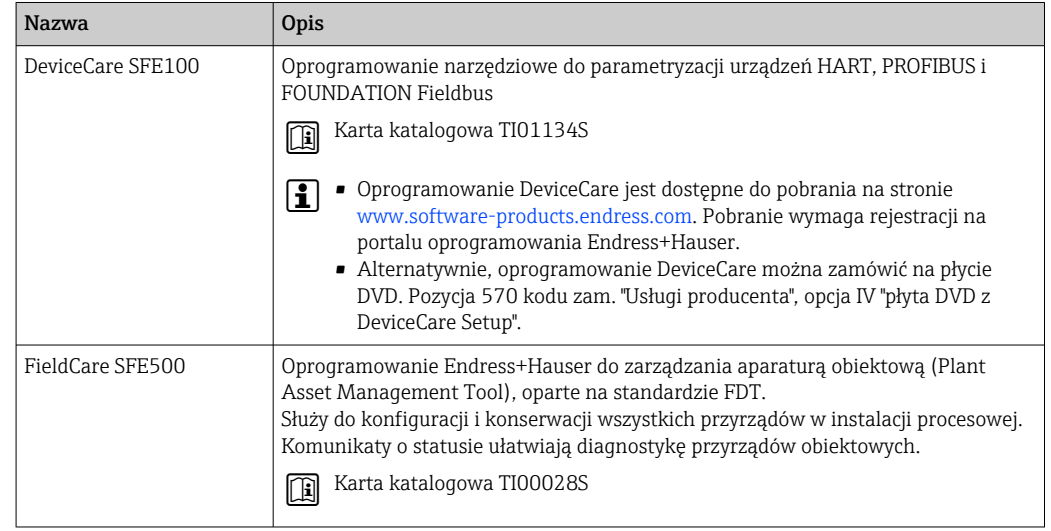

# 16.4 Elementy układu pomiarowego

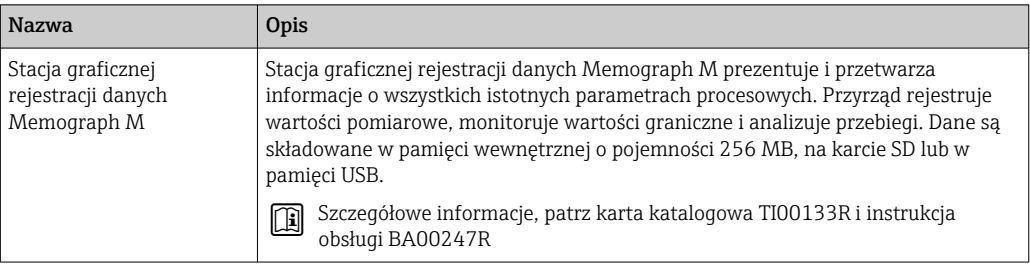

# 17 Menu obsługi

# 17.1 Przegląd menu obsługi (wskaźnik)

*Nawigacja* Menu obsługi

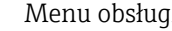

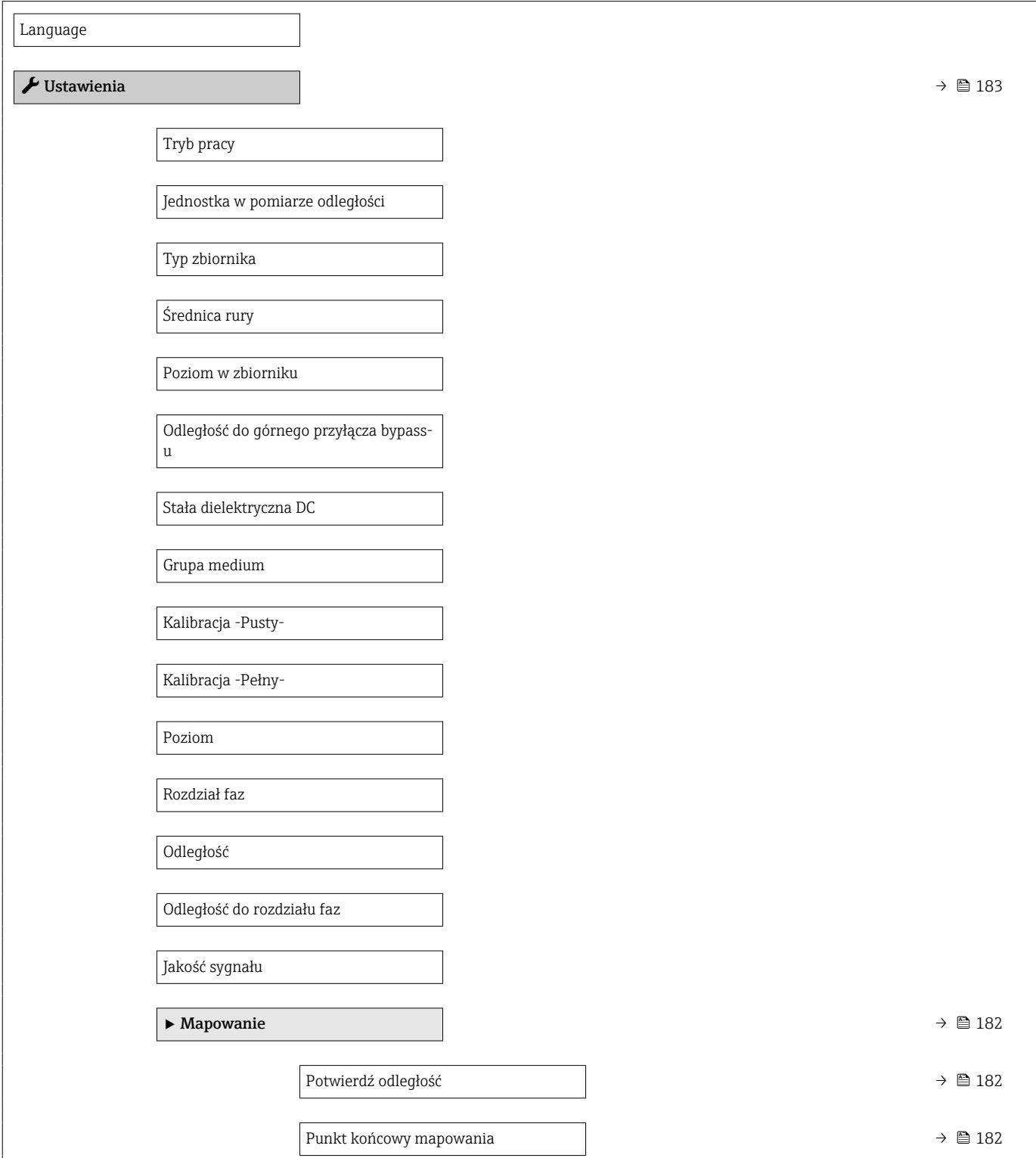

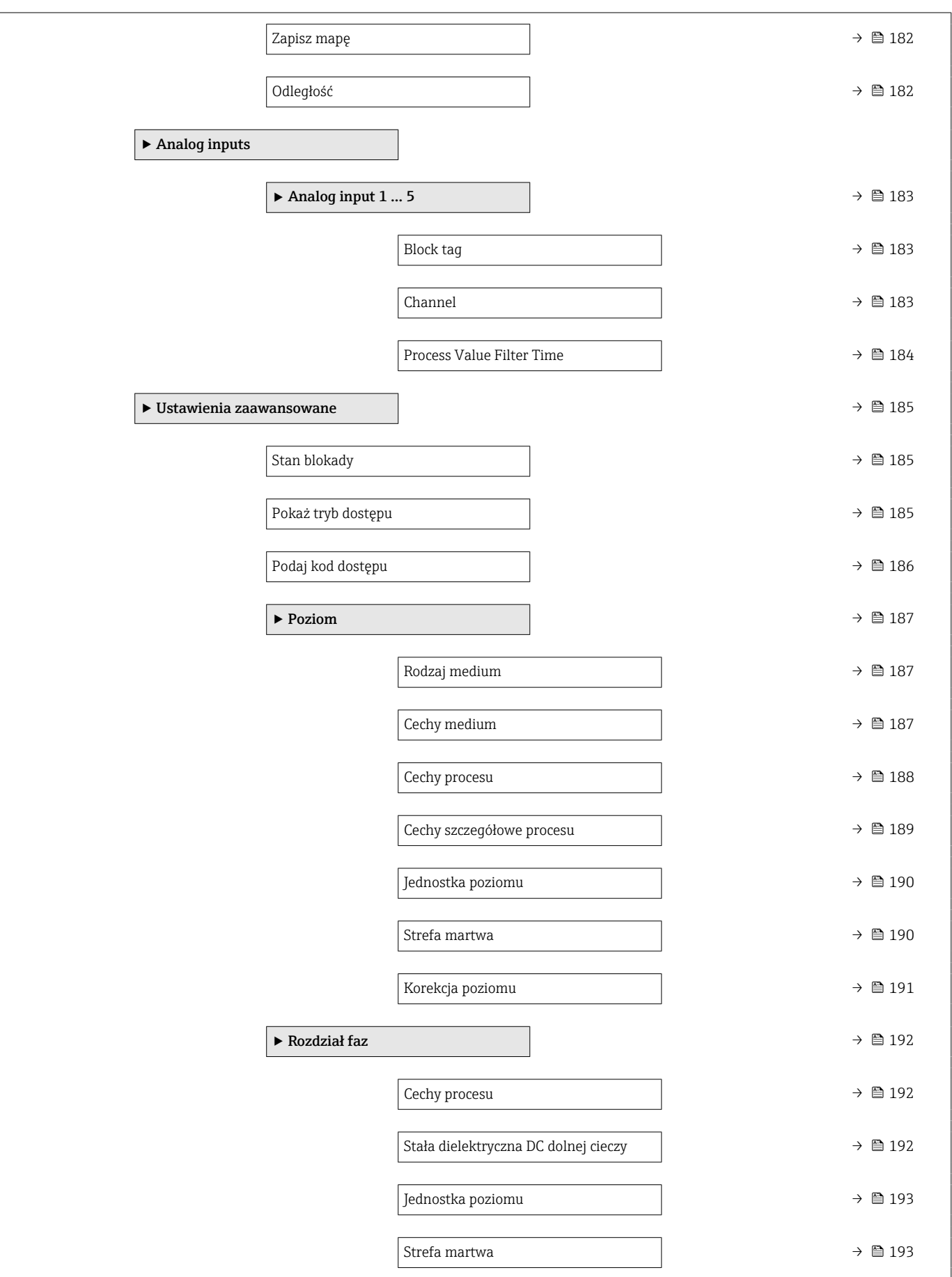

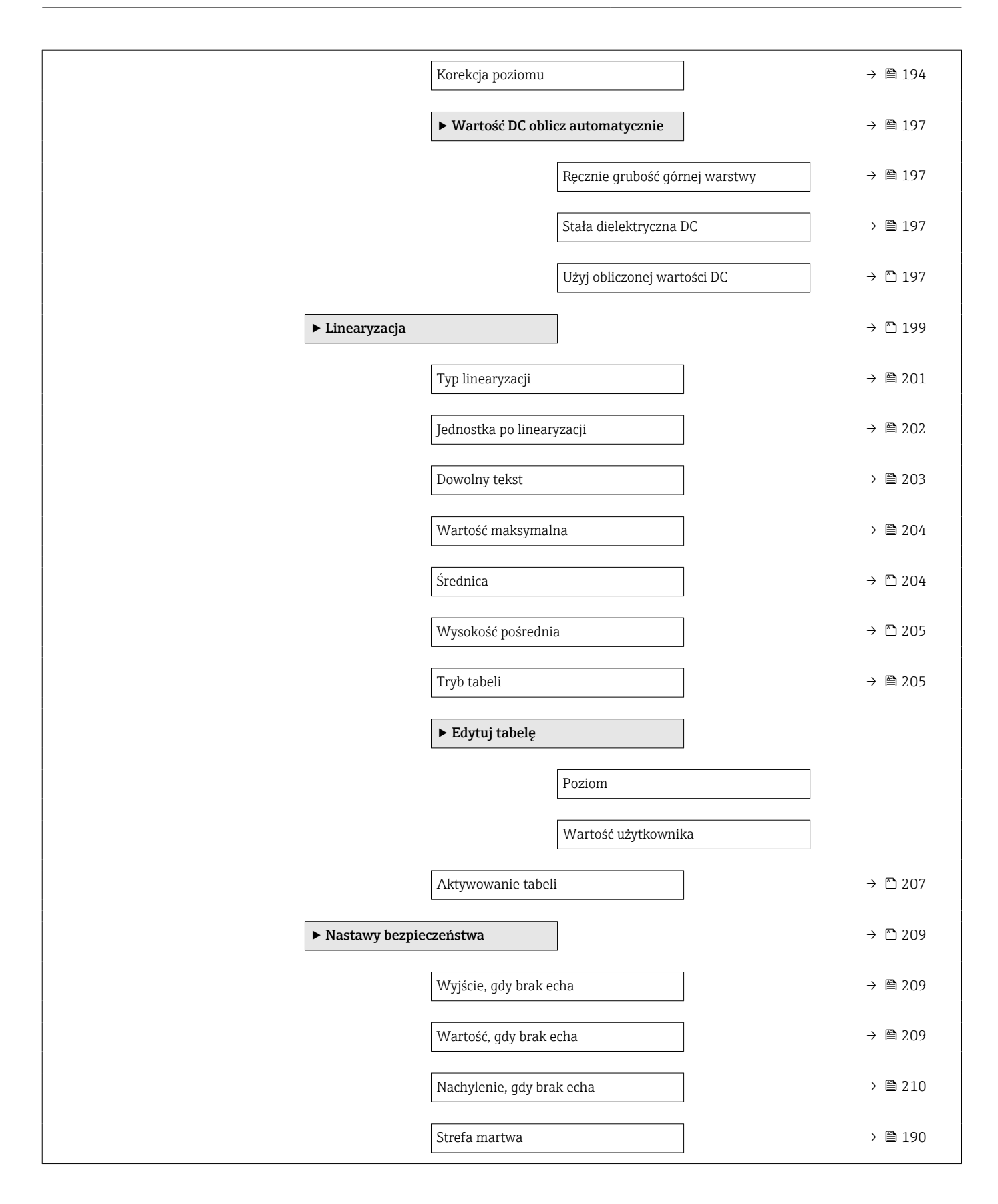

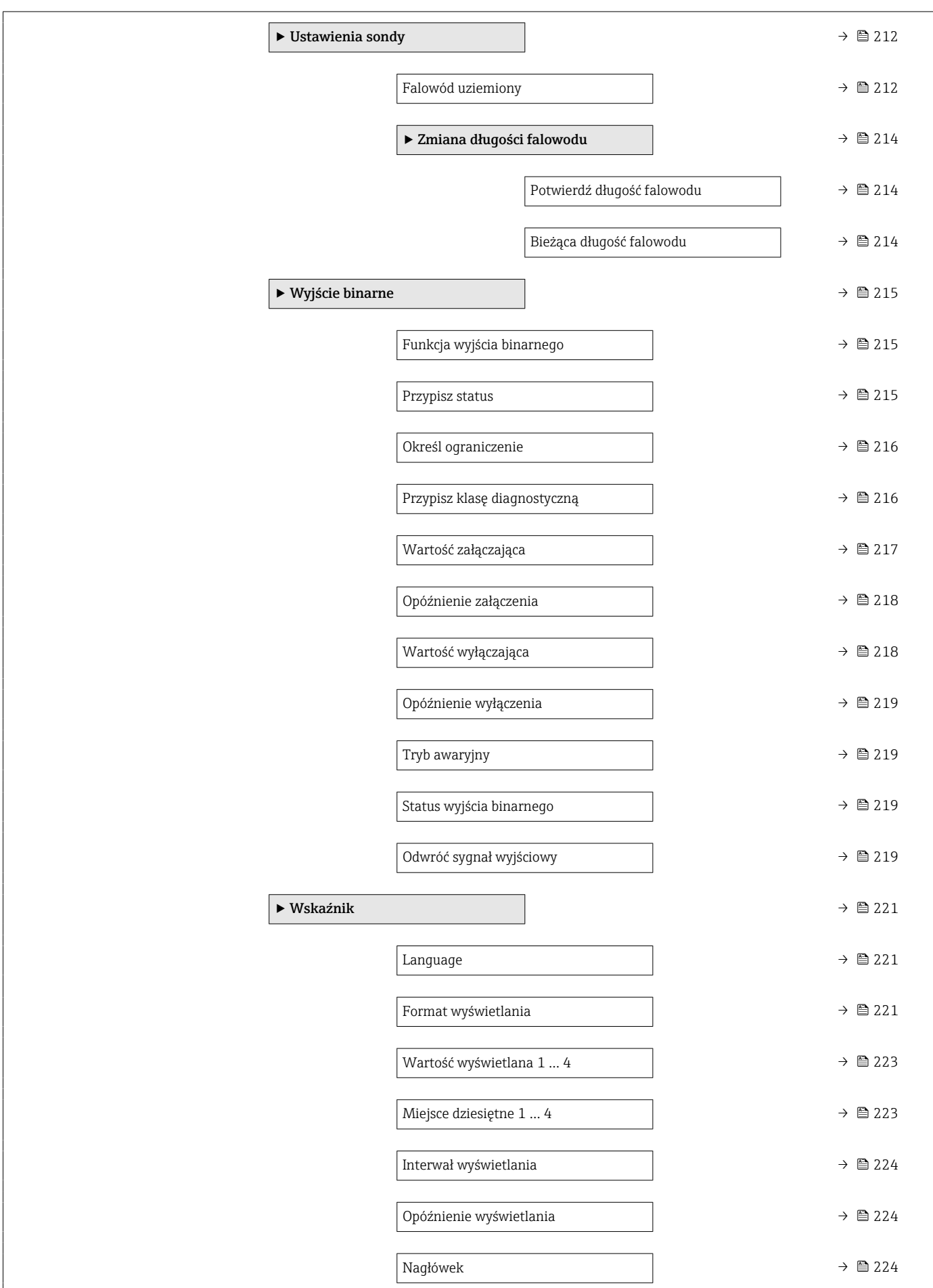

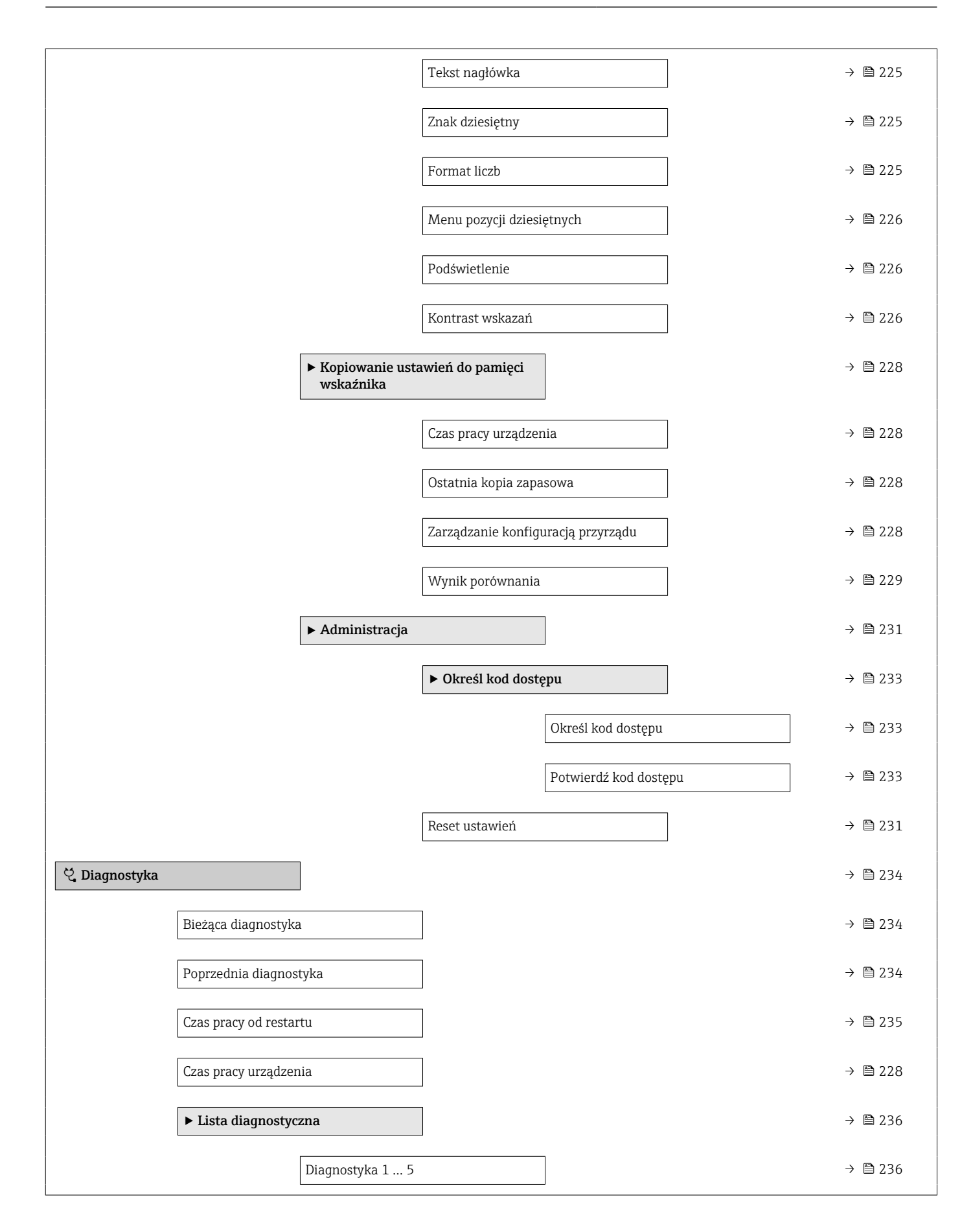

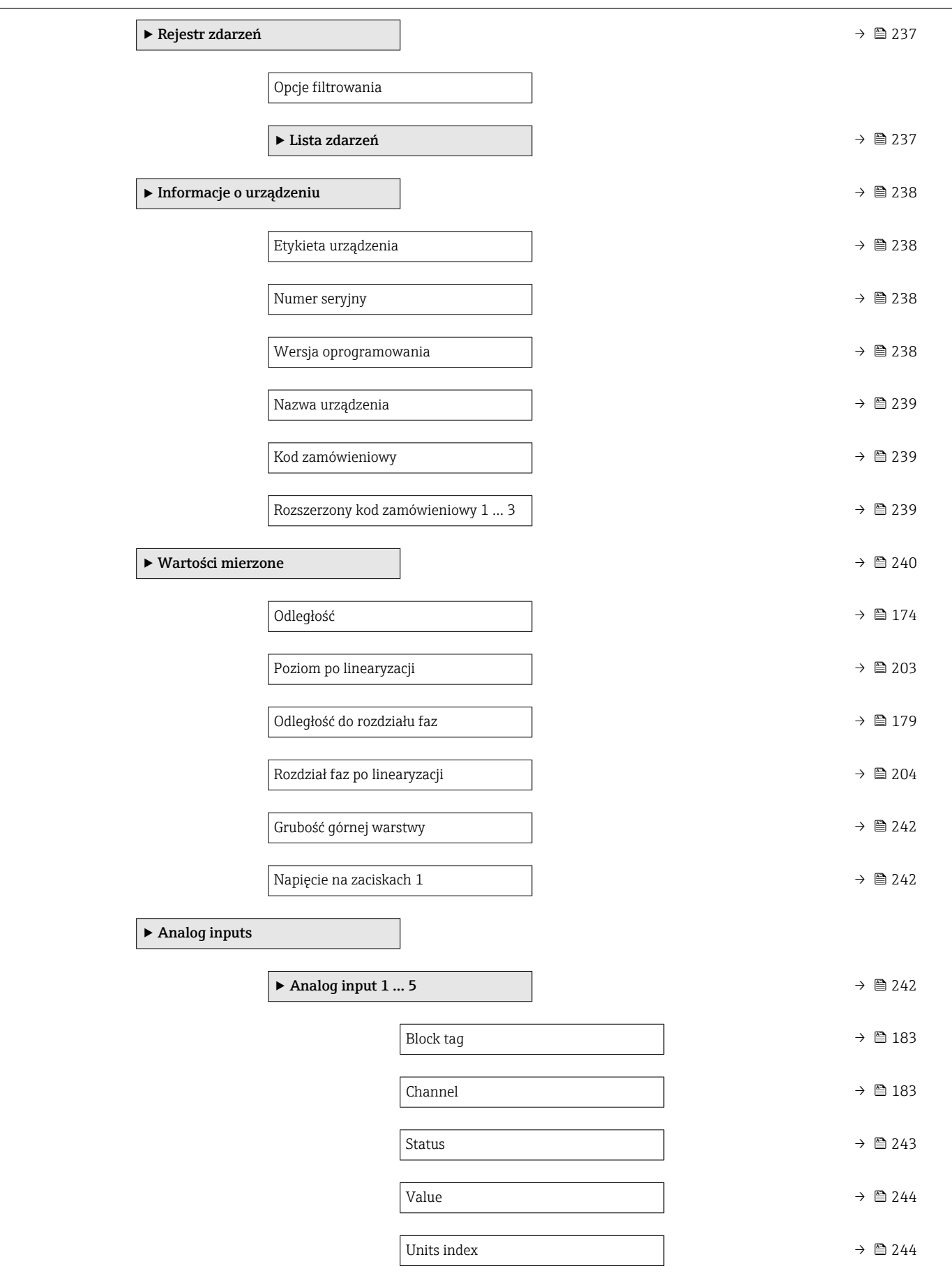

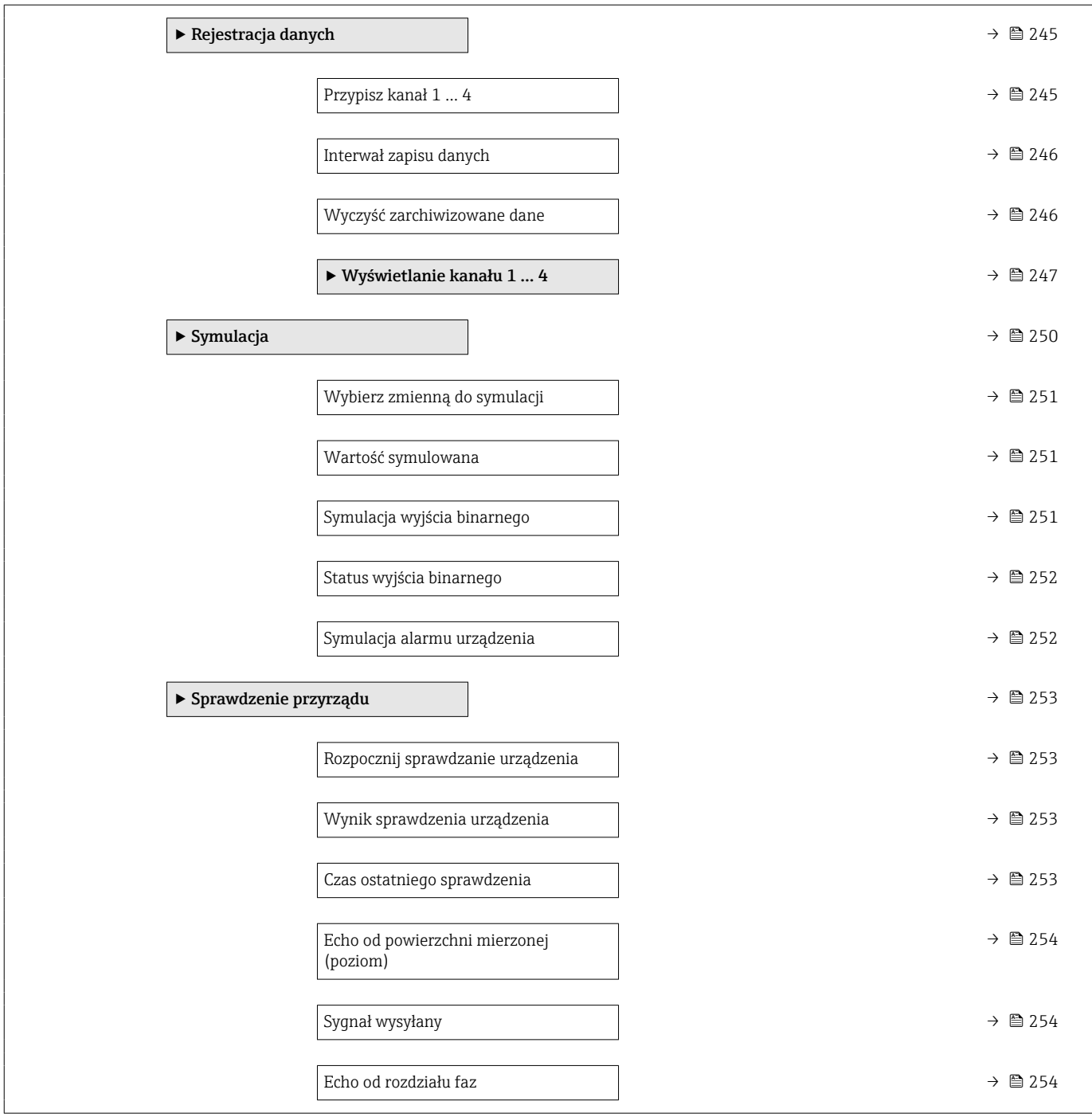

# 17.2 Przegląd menu obsługi (w oprogramowaniu narzędziowym)

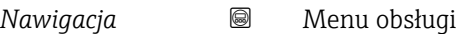

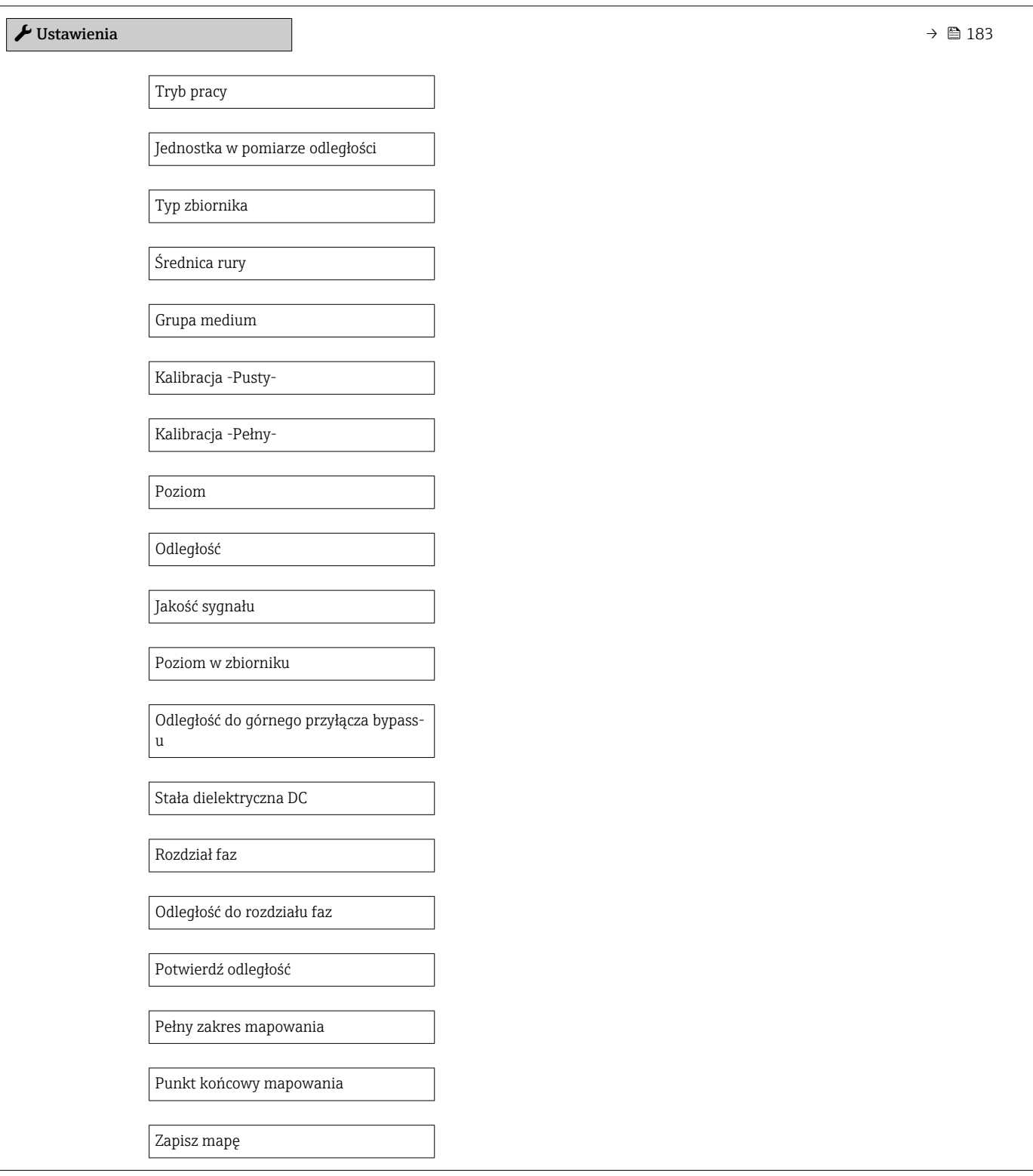

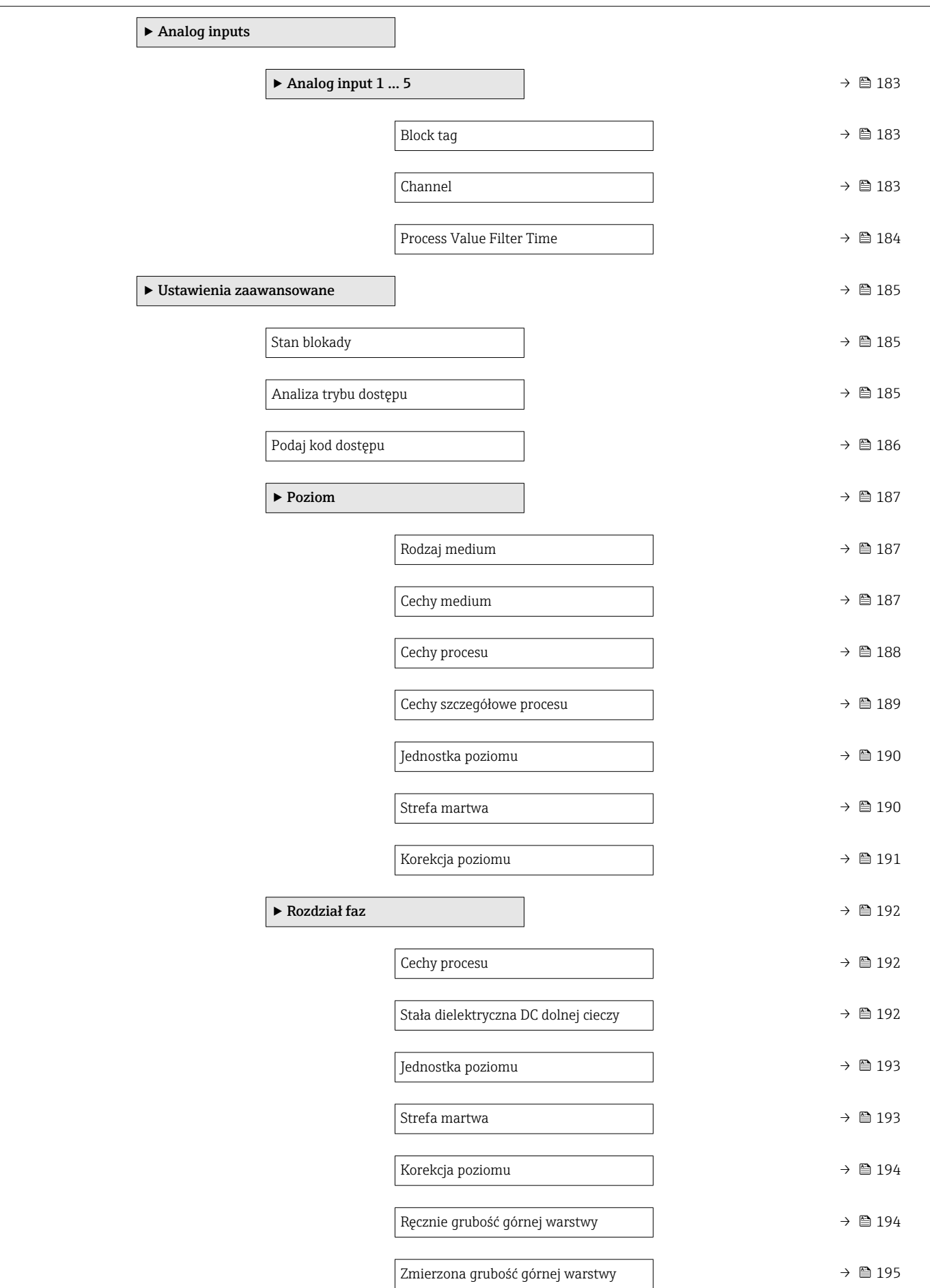

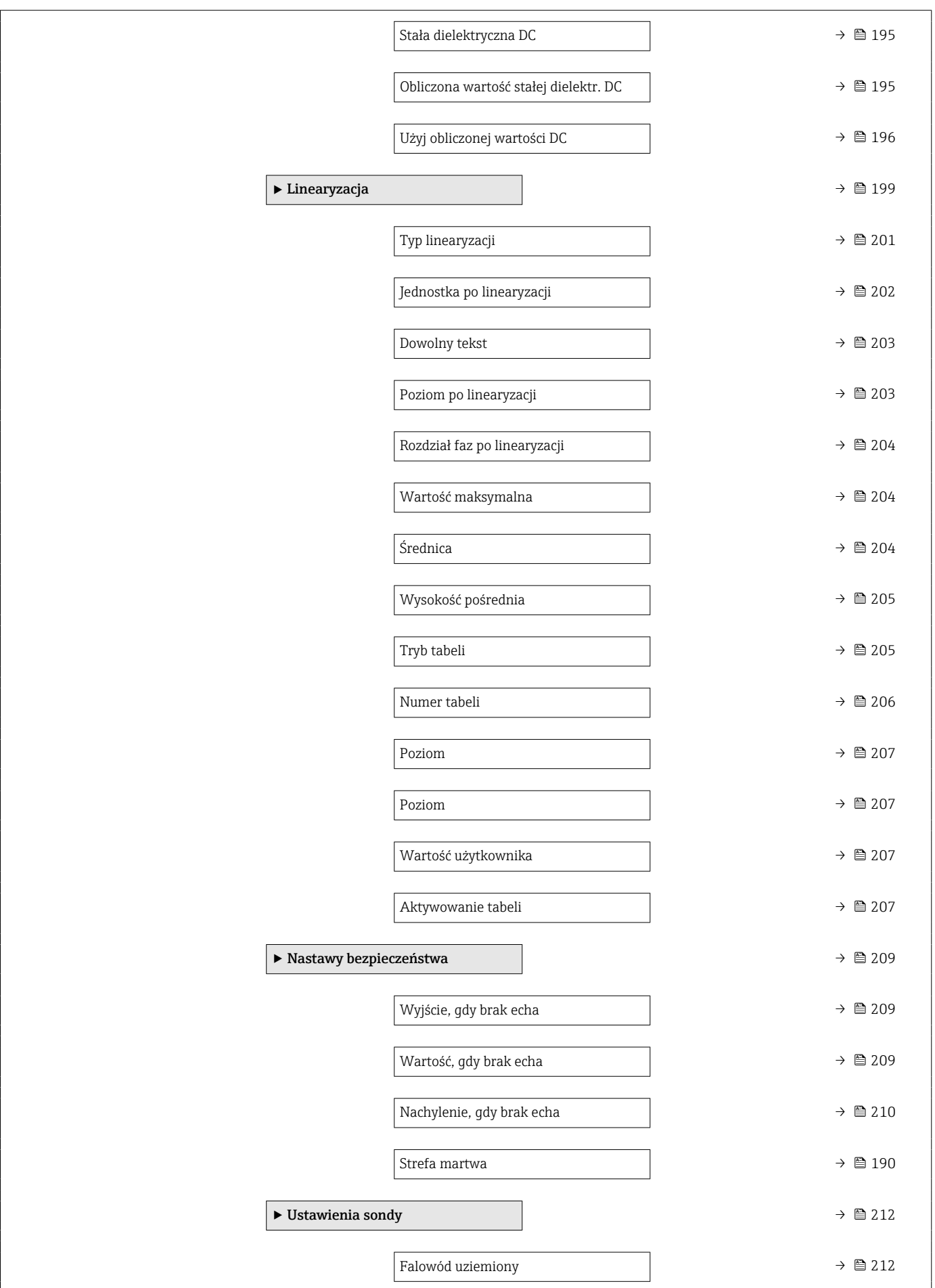

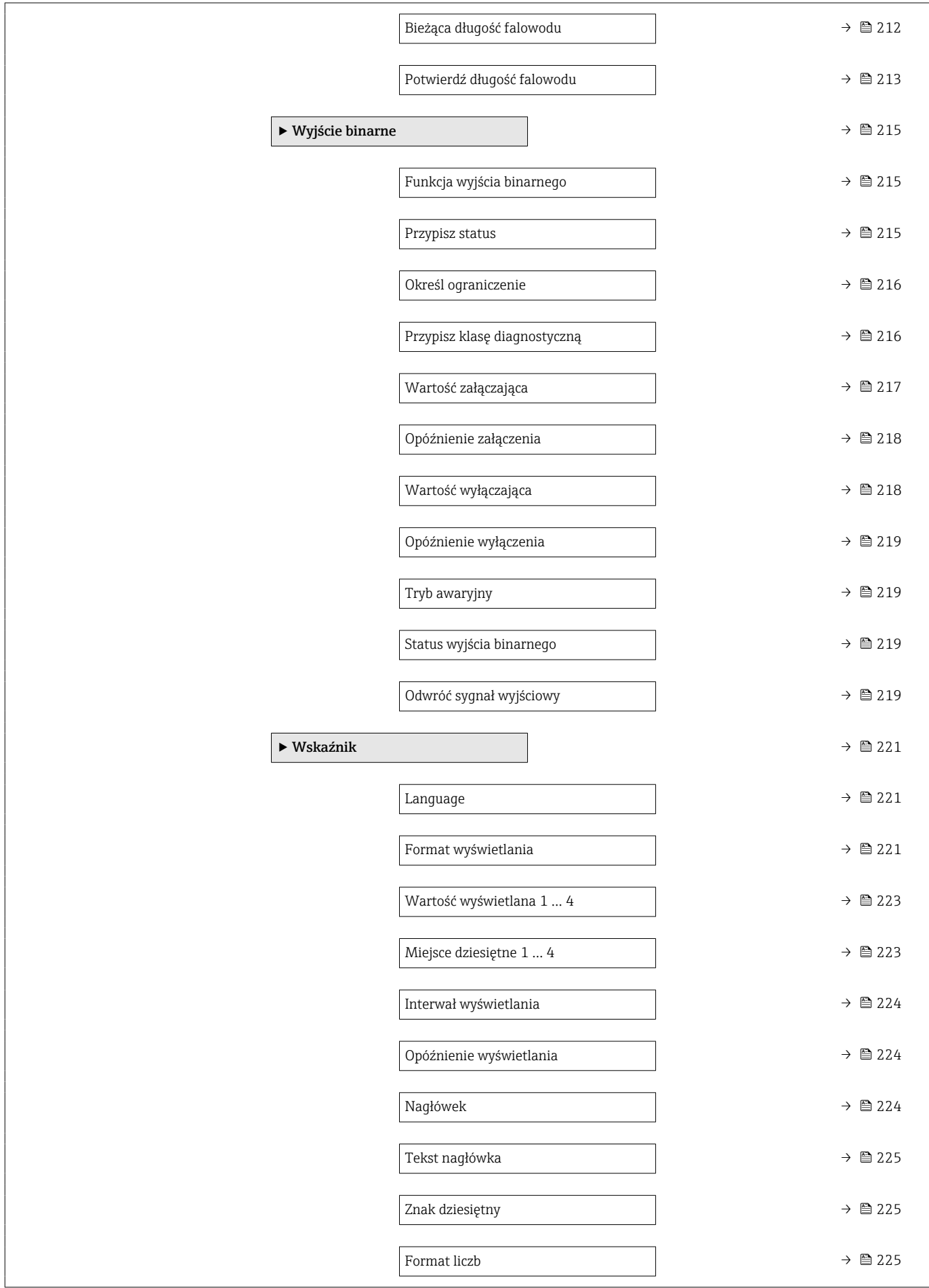

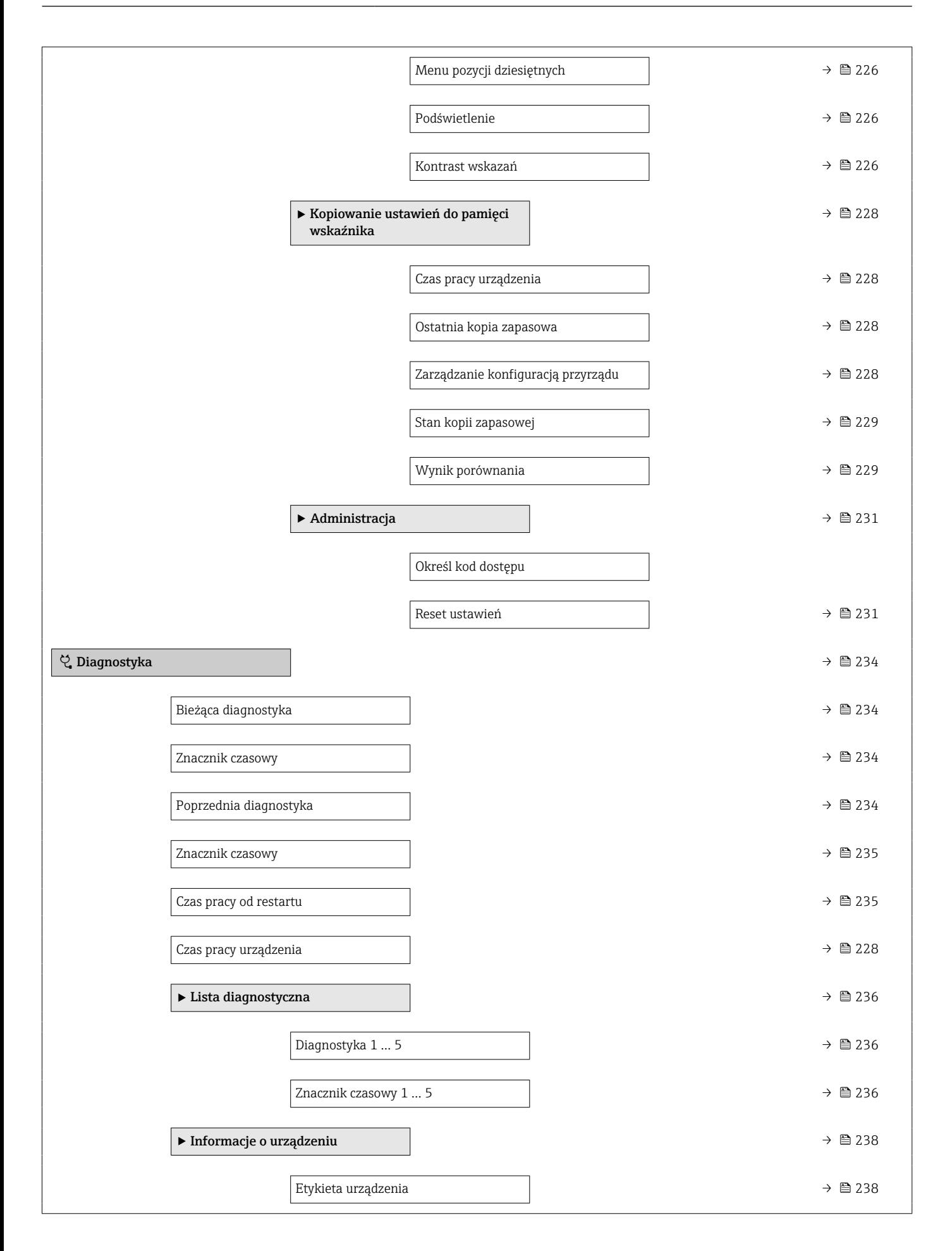

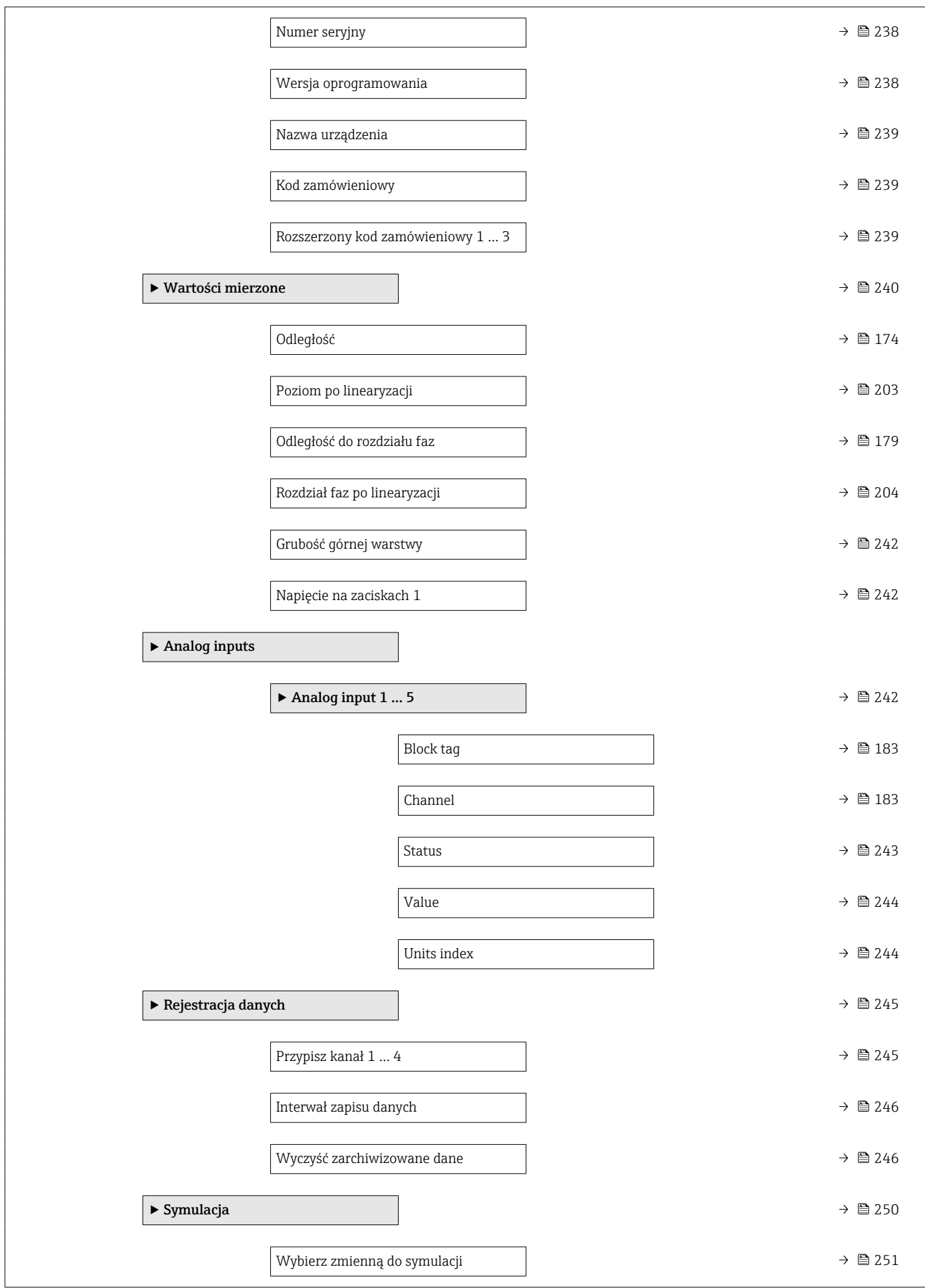

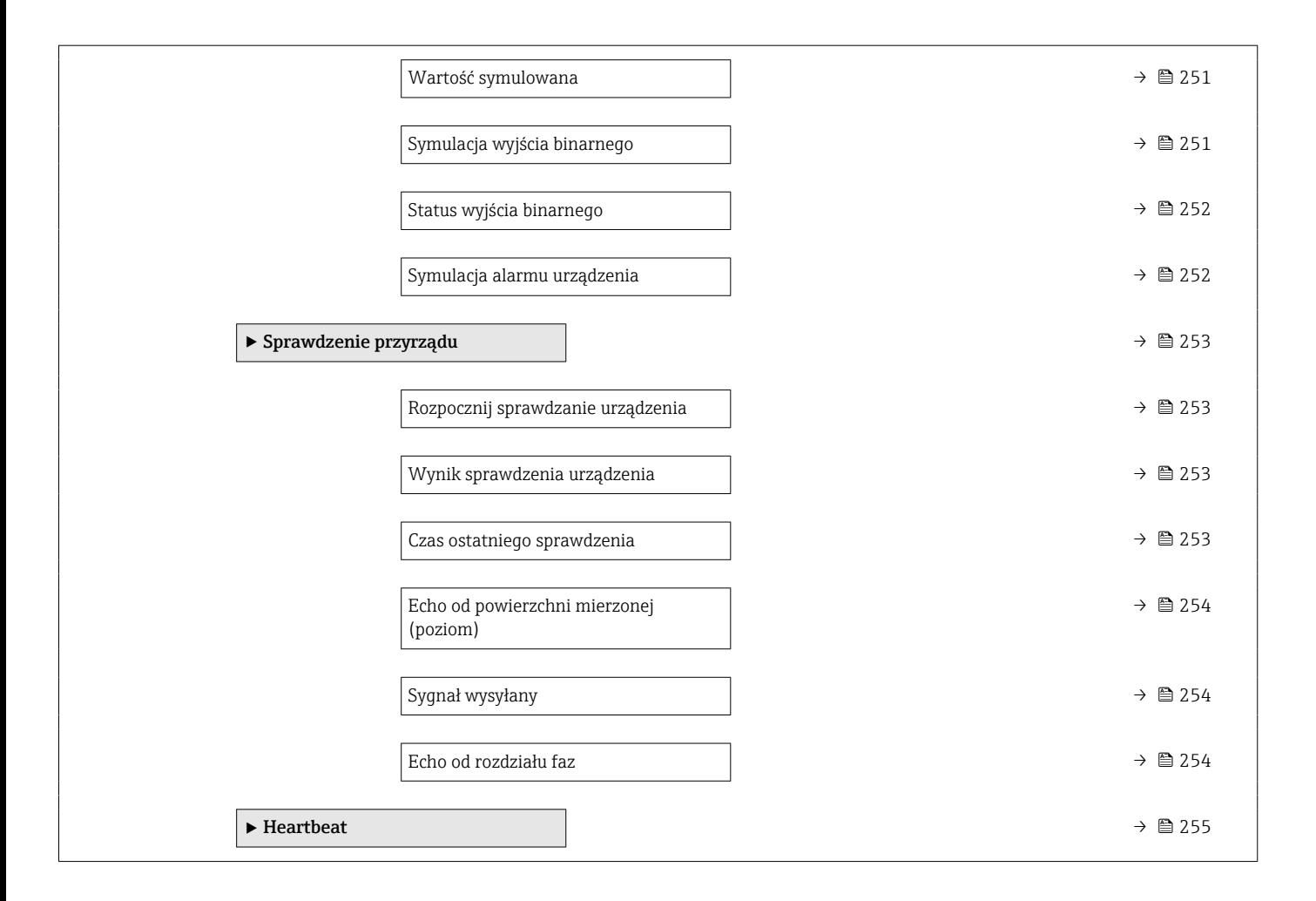

# <span id="page-168-0"></span>17.3 Menu "Ustawienia"

■ : oznacza ścieżkę dostępu do parametru za pomocą przycisków wskaźnika.

- $\textcolor{red}{\bullet} \mathrel{{\boxtimes}}$ : oznacza ścieżkę dostępu do parametru za pomocą oprogramowania narzędziowego (np. FieldCare).
- $\textcircled{r}$ : oznacza parametry zablokowane programowo.

*Nawigacja* Ustawienia

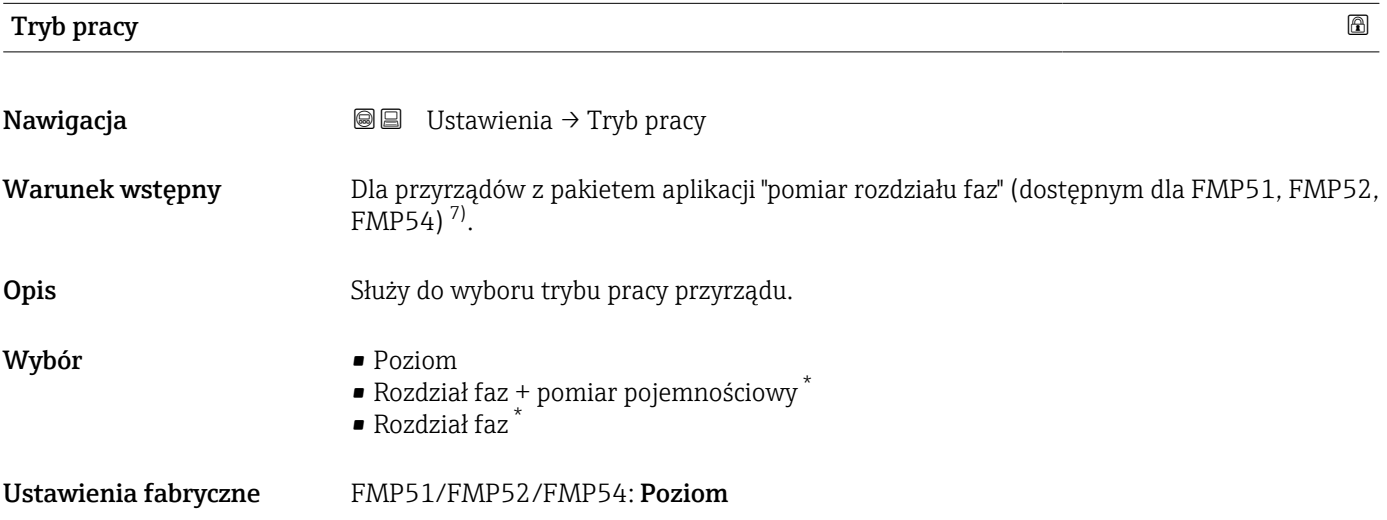

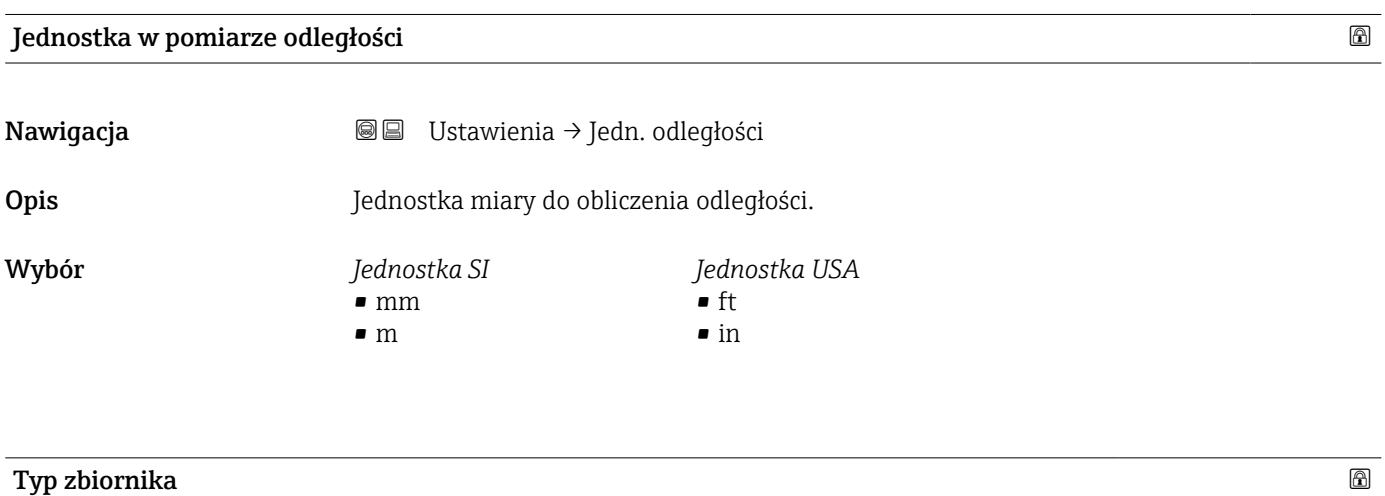

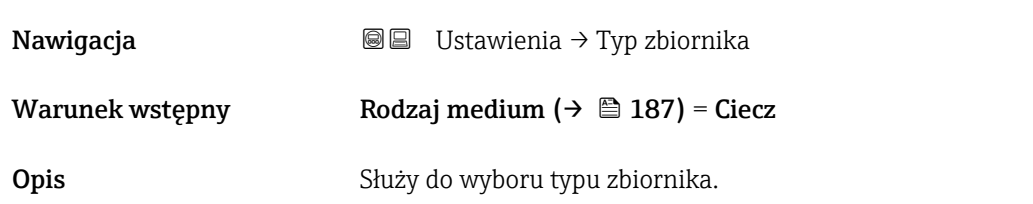

<sup>7)</sup> Kod zam.: poz. 540 "Pakiet aplikacji", Opcja EB "Pomiar rozdziału faz"

Widoczność zależy od opcji w kodzie zamówieniowym lub od ustawień urządzenia

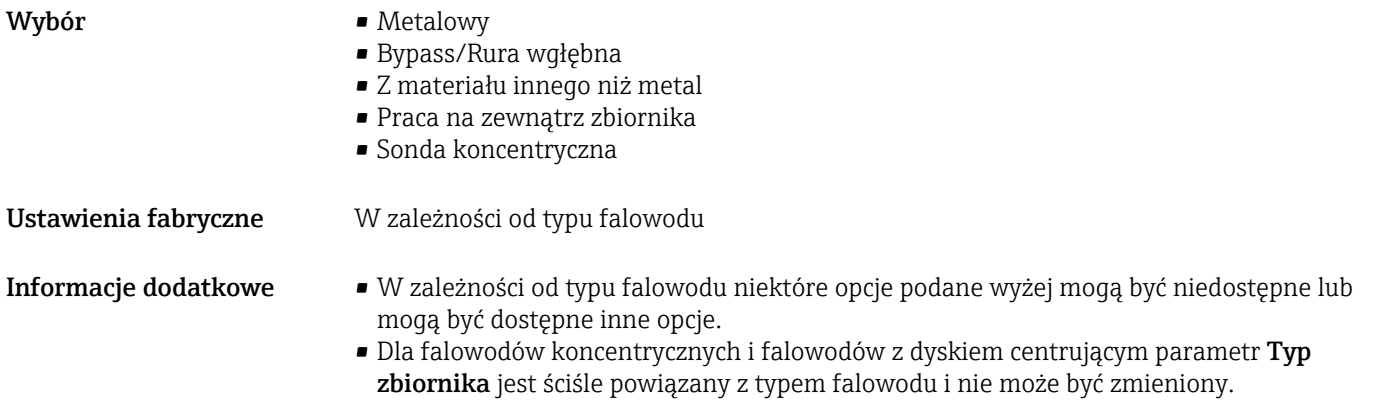

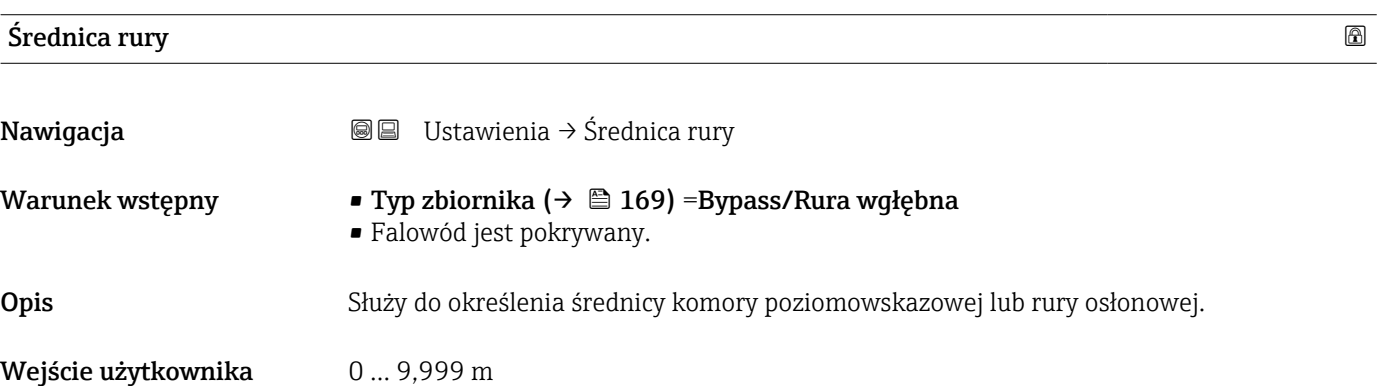

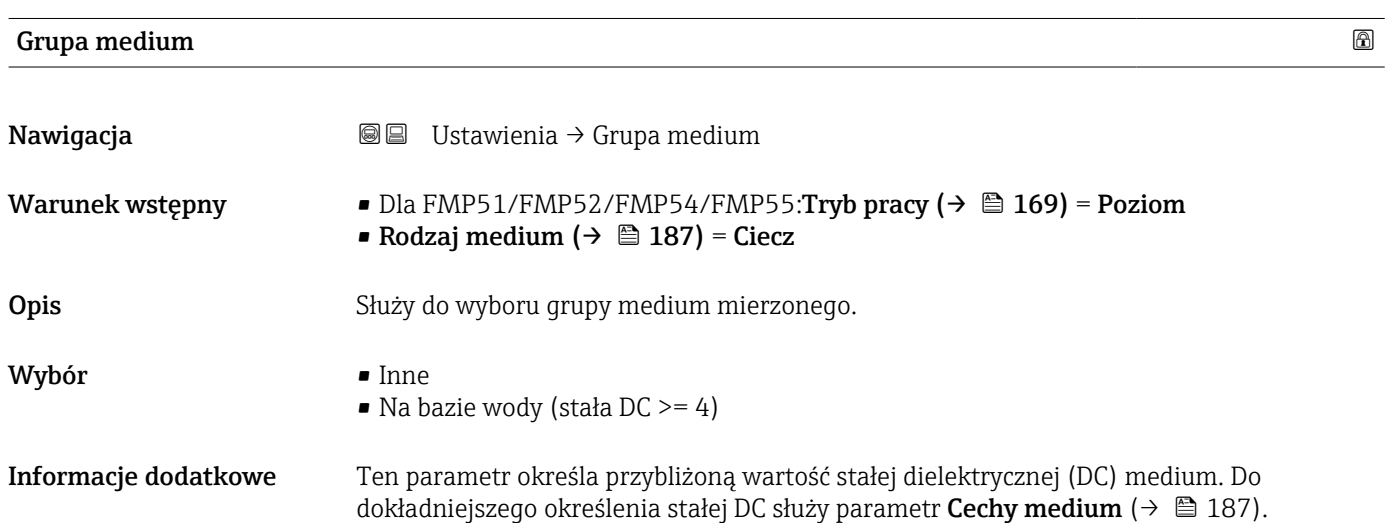

parametr Grupa medium powoduje ustawienie wstępne następujących wartości parametr Cechy medium ( $\rightarrow \Box$  187):

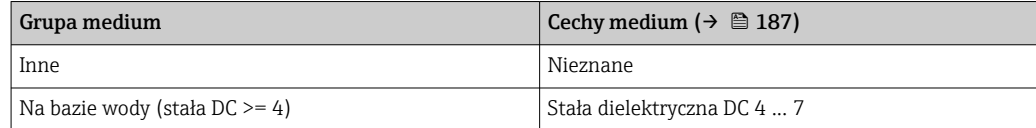

Parametr Cechy medium można później zmienić. Jednak wartość parametr Grupa  $| \cdot |$ medium pozostaje bez zmian. Podczas przetwarzania sygnału pomiarowego system uwzględnia wartość parametr Cechy medium.

W przypadku mediów o niskiej wartości stałej dielektrycznej zakres pomiarowy przyrządu może być mniejszy. Szczegółowe informacje podano w karcie katalogowej (TI) danego przyrządu.

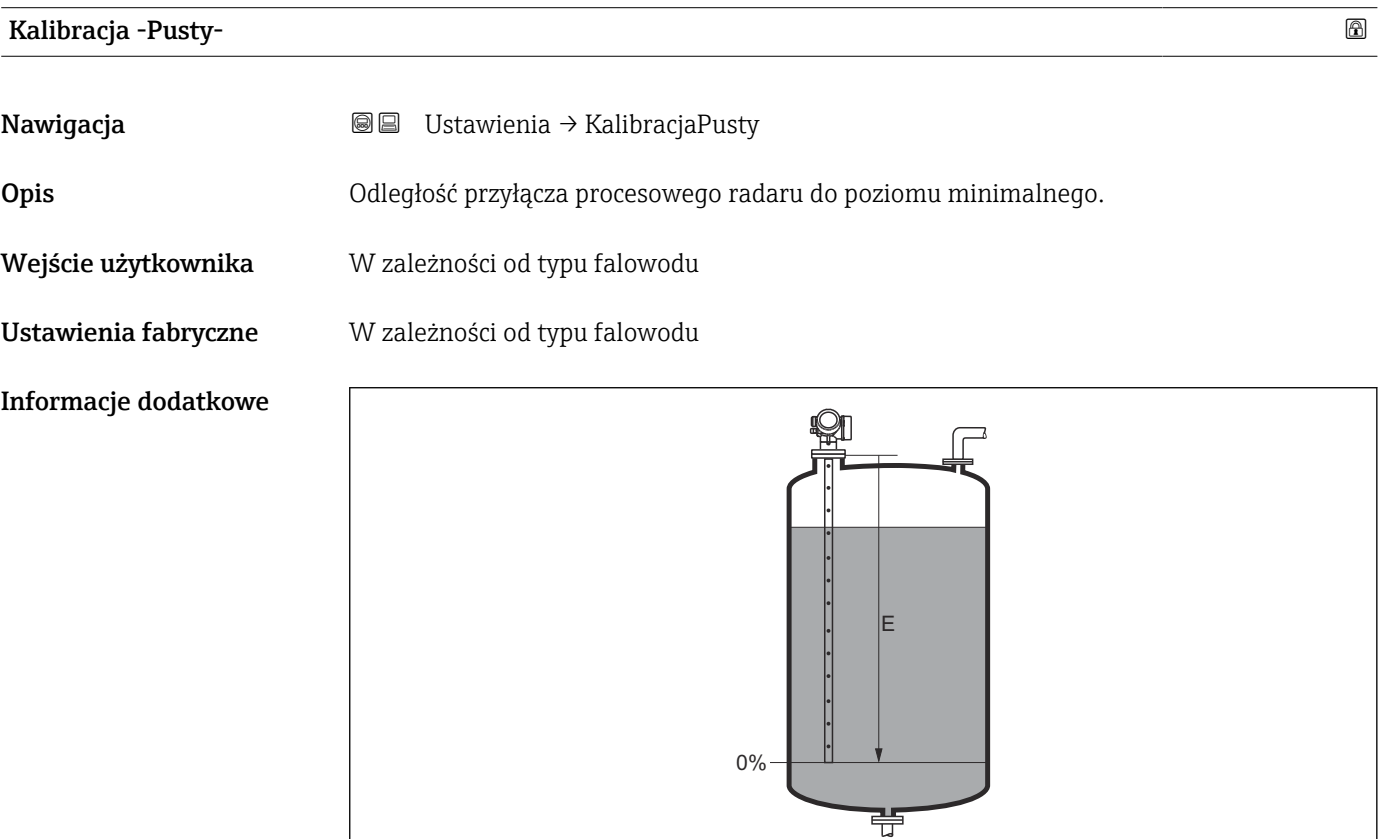

 *40 Wartość Kalibracja -Pusty- (E) dla pomiarów poziomu cieczy*

A0013178

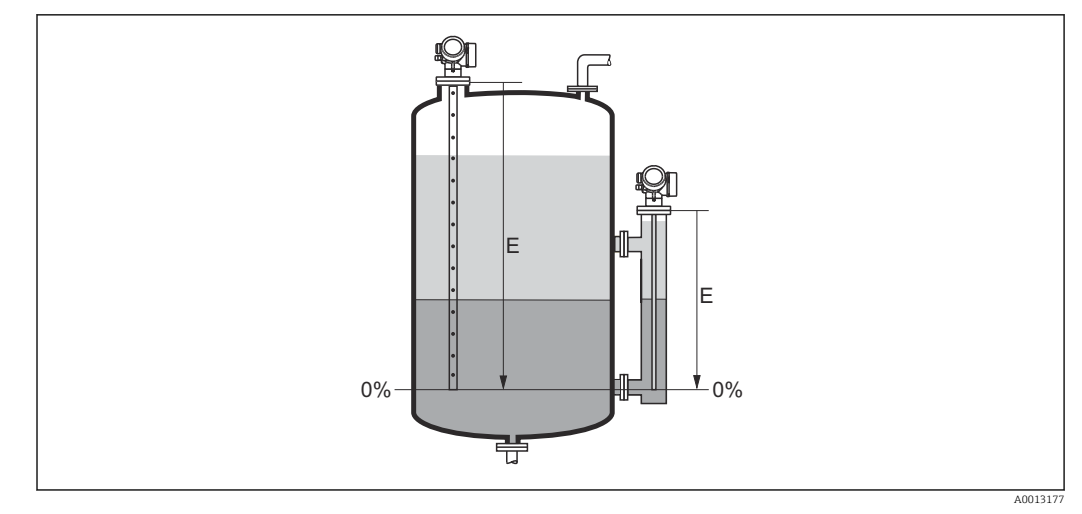

 *41 Wartość Kalibracja -Pusty- (E) dla pomiarów granicy rozdziału faz*

W przypadku pomiaru rozdziału faz wartość parametru parametr Kalibracja -Pustyodnosi się do poziomu całkowitego oraz do poziomu rozdziału faz.

### Kalibracja -Pełny-

- Nawigacja Ustawienia → KalibracjaPełny Opis Zakres: maks. poziom - min. poziom.
- Wejście użytkownika W zależności od typu falowodu
- Ustawienia fabryczne W zależności od typu falowodu

Informacje dodatkowe

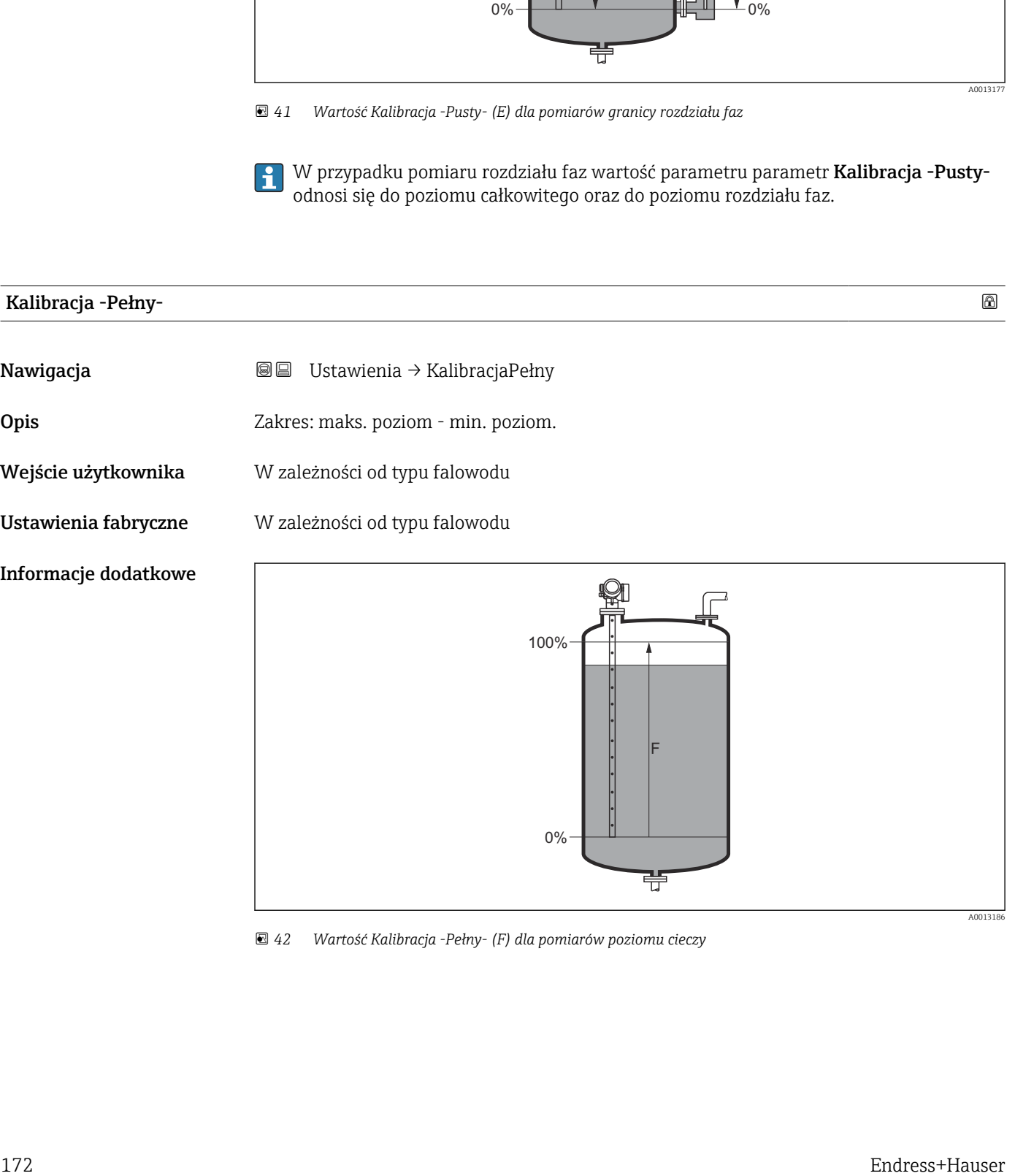

 *42 Wartość Kalibracja -Pełny- (F) dla pomiarów poziomu cieczy*

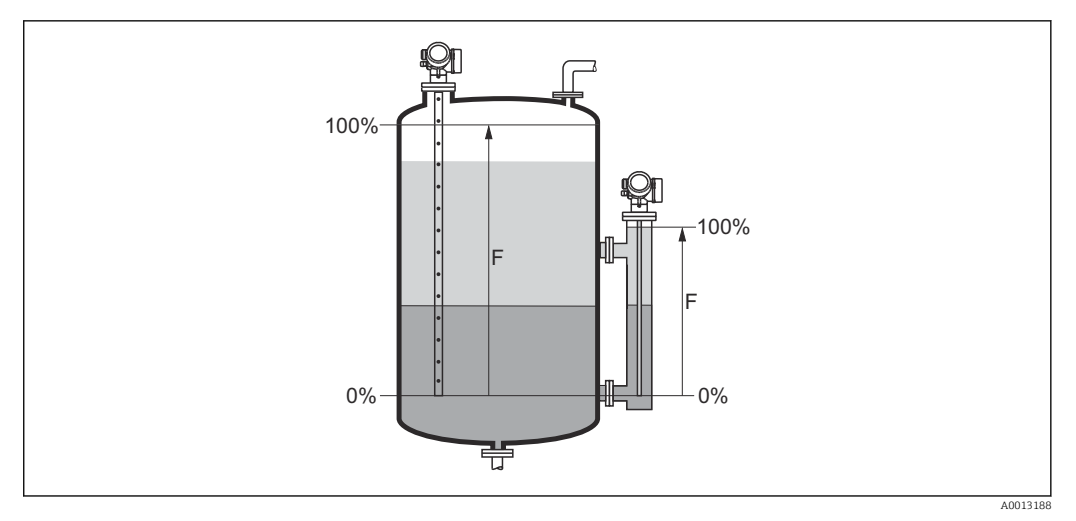

 *43 Wartość Kalibracja -Pełny- (F) dla pomiarów poziomu rozdziału faz*

W przypadku pomiaru rozdziału faz wartość parametru parametr Kalibracja -Pełnyodnosi się do poziomu całkowitego oraz do poziomu rozdziału faz.

# Poziom

Nawigacja Ustawienia → Poziom

**Opis**  $W$ **skazanie wartości zmierzonej poziomu**  $L_L$  **(przed linearyzacją).** 

Informacje dodatkowe

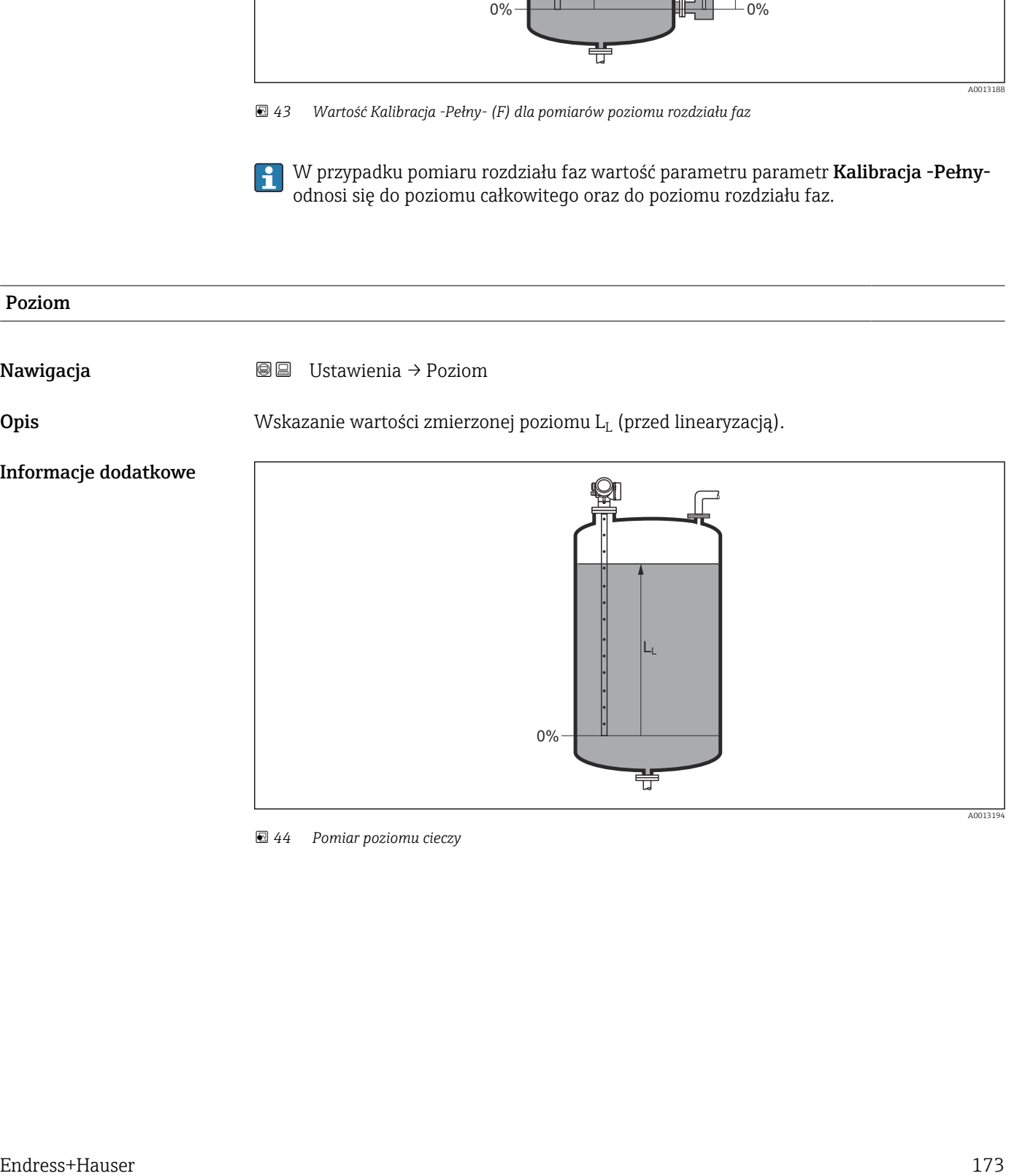

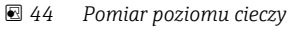

<span id="page-173-0"></span>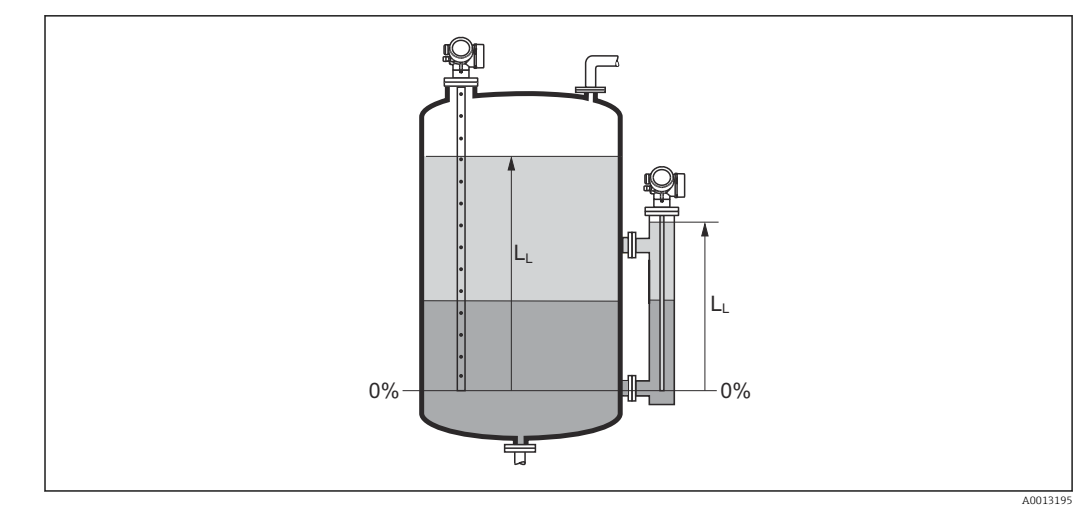

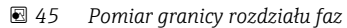

• Jednostka jest zdefiniowana w parametr **Jednostka poziomu** ( $\rightarrow \Box$  190). • W przypadku pomiaru granicy rozdziału faz, parametr ten zawsze odnosi się do poziomu całkowitego.

# 28<br>
174 Endrewings+Hauser Containers of property resolutions are property in the containers of the systems of the system of the system of the system of the system of the system of the system of the system of the system of Odległość Nawigacja Ustawienia → Odległość **Opis**  $\mathbf{W}$ Skazuje zmierzoną odległość D $_{\text{L}}$  od punktu odniesienia pomiaru (dolnej płaszczyzny kołnierza lub przyłącza gwintowego) do lustra medium. Informacje dodatkowe DL

 *46 Odległość dla pomiarów poziomu cieczy*

A0013198

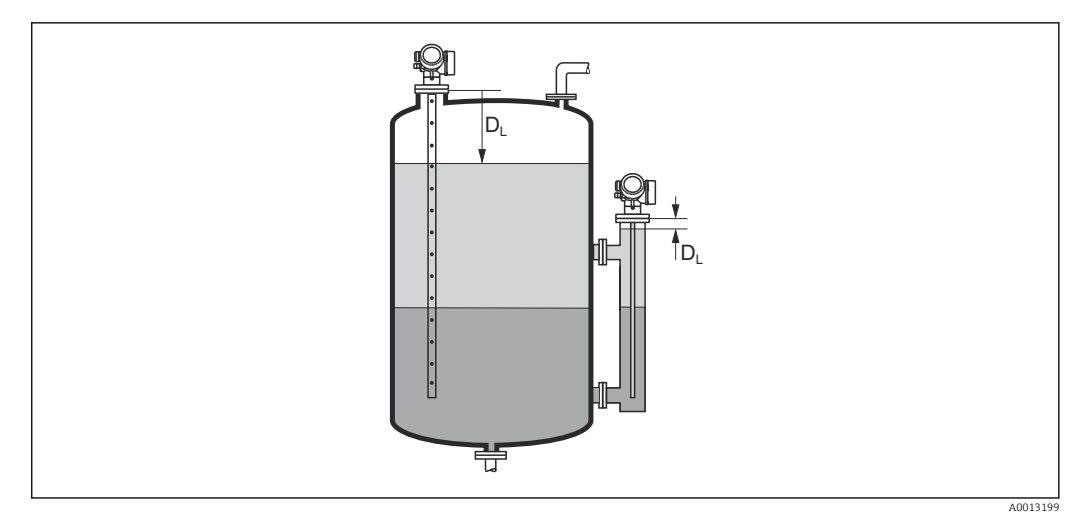

 *47 Odległość dla pomiarów poziomu rozdziału faz*

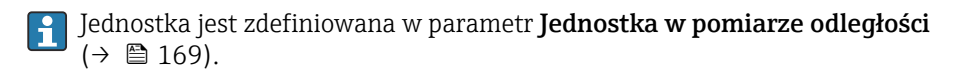

### Jakość sygnału

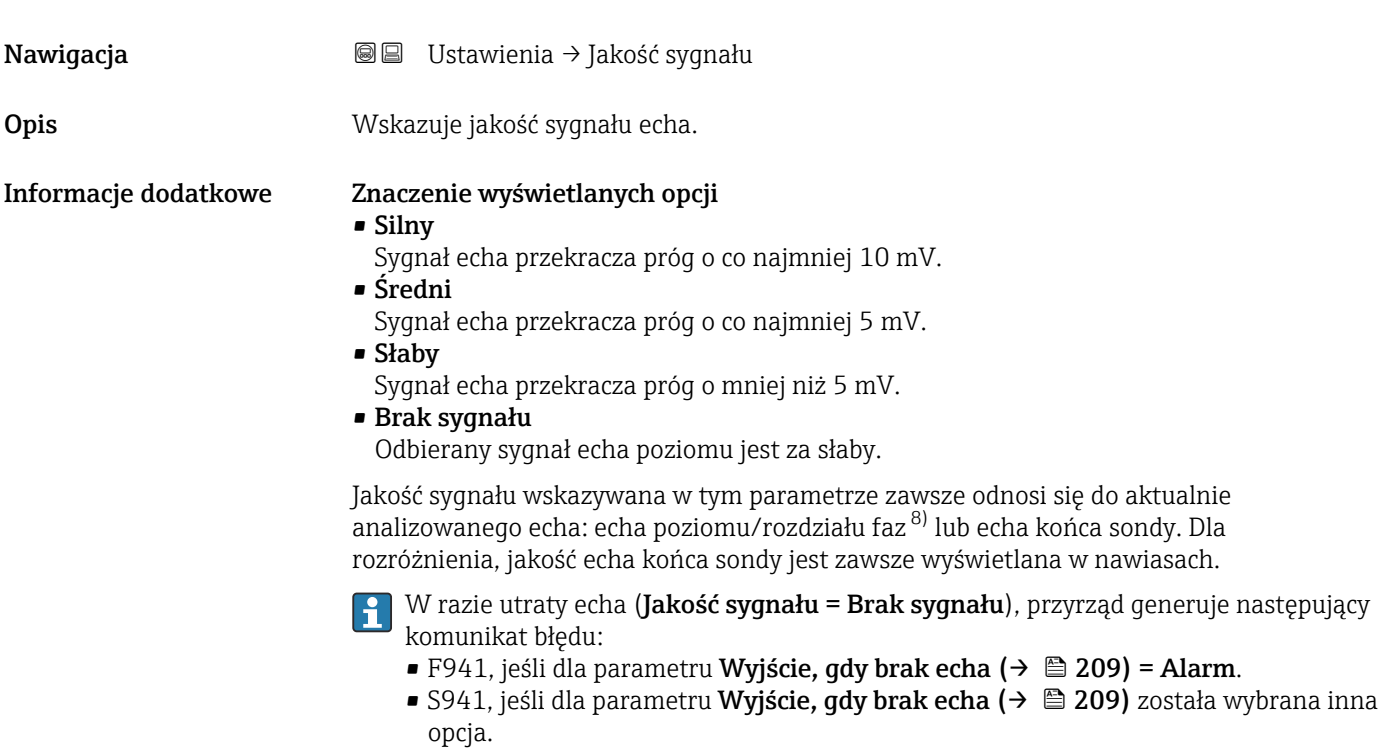

<sup>8)</sup> Wskazywane jest echo o niższej jakości.

UB

芌

<span id="page-175-0"></span>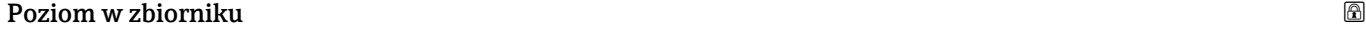

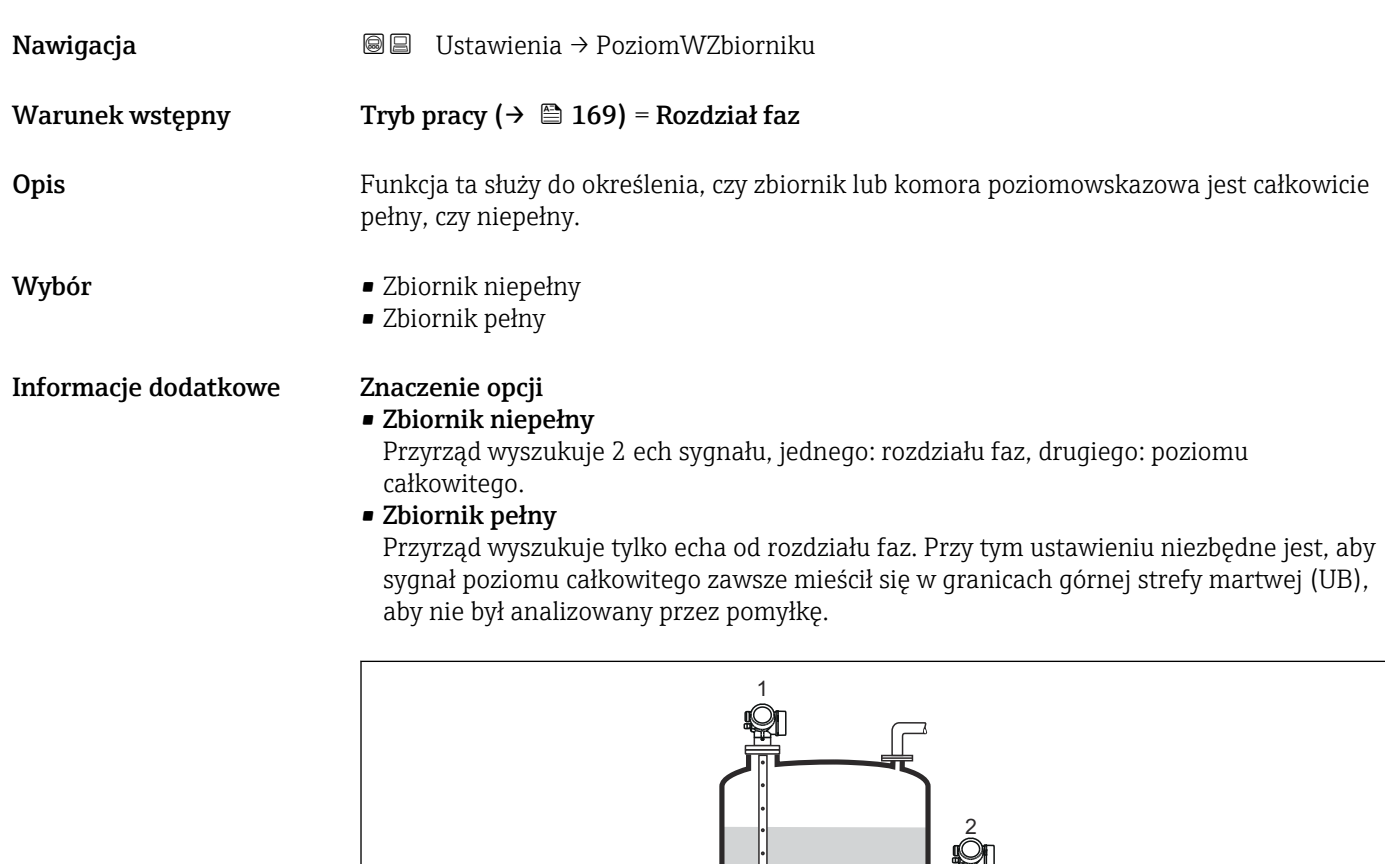

- *1 Zbiornik niepełny*
- *2 Zbiornik pełny*
- *UB Górna strefa martwa*

# Odległość do górnego przyłącza bypass-u

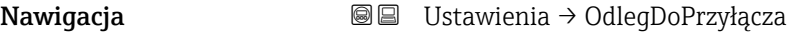

 ${\bf Warunek}\, {\bf wstepny} \qquad \qquad {\rm Dla}\,$ przyrządów z pakietem aplikacji "Pomiar rozdziału faz"  $^9$ .

**Opis** Podać odległość do górnego przyłącza D<sub>U</sub>.

Wejście użytkownika 0 … 200 m

A0013173

<sup>9)</sup> Kod zam.: poz. 540 "Pakiet aplikacji", Opcja EB "Pomiar rozdziału faz"

- Ustawienia fabryczne Dla Poziom w zbiorniku (→  $\triangleq$  176) = Zbiornik niepełny: 0 mm (0 in) • Dla Poziom w zbiorniku ( $\rightarrow \Box$  176) = Zbiornik pełny: 250 mm (9,8 in)
	-

### Informacje dodatkowe

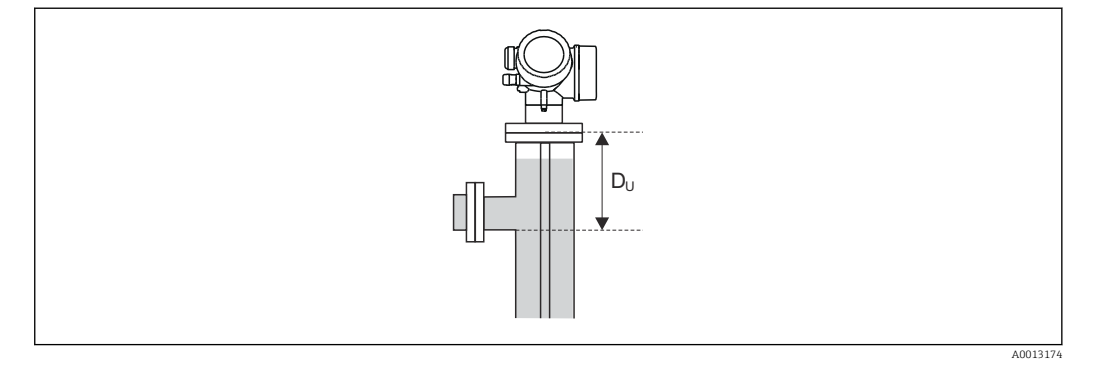

### Zależność od opcji wybranej w parametr "Poziom w zbiorniku"

- Poziom w zbiorniku ( $\rightarrow$   $\blacksquare$  176) = Zbiornik niepełny: W tym przypadku parametr Odległość do górnego przyłącza bypass-u nie ma wpływu na pomiar. W związku z tym nie należy zmieniać ustawienia domyślnego.
- Poziom w zbiorniku ( $\rightarrow \Box$  176) = Zbiornik pełny: W tym przypadku należy wprowadzić odległość  $D_U$  pomiędzy punktem odniesienia pomiaru do dolnej krawędzi przyłącza.

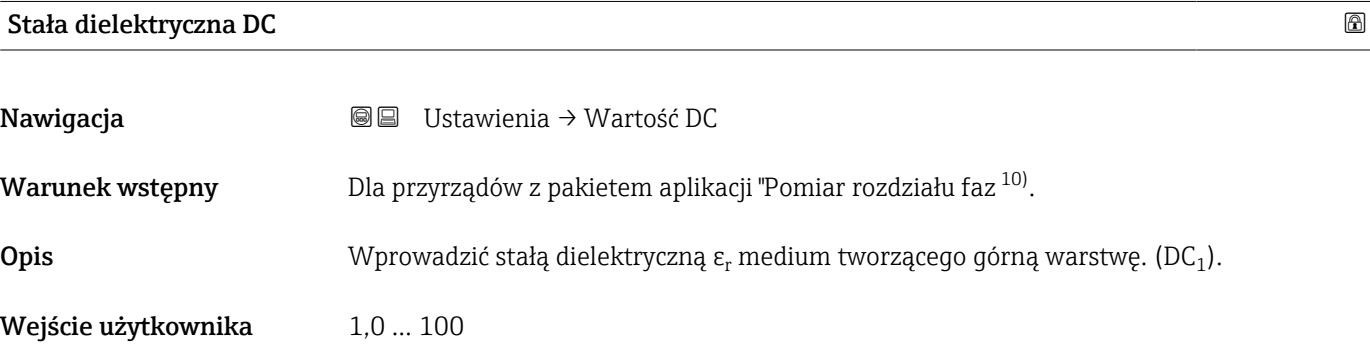

<sup>10) &</sup>quot;Kod zam.: poz. 540 "Pakiet aplikacji", Opcja EB "Pomiar rozdziału faz"

### Informacje dodatkowe

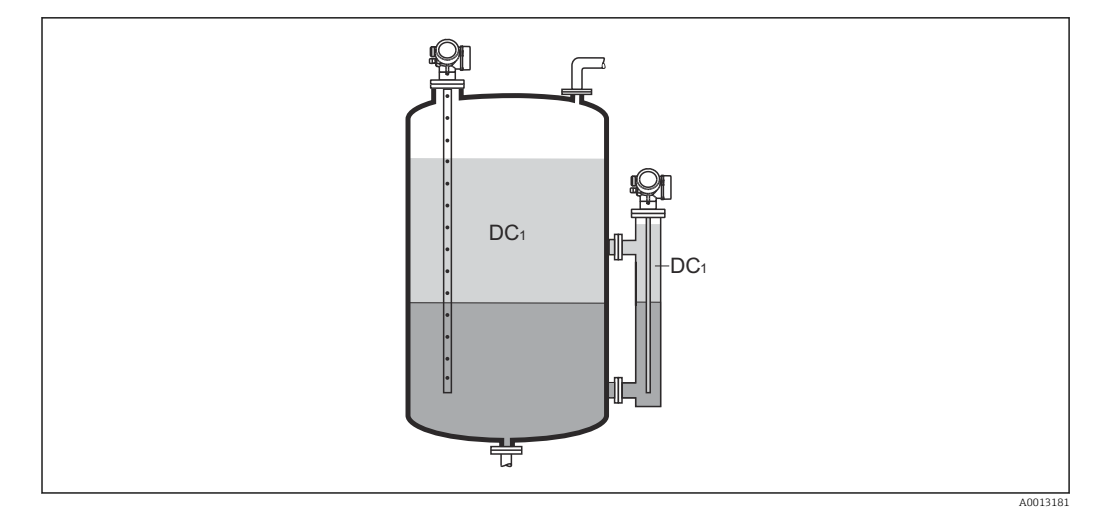

*DC1 Stała dielektryczna medium tworzącego górną warstwę.*

Wartości stałych dielektrycznych (DC) wielu mediów najczęściej stosowanych w H różnych branżach przemysłu podano w:

- instrukcji Endress+Hauser (CP01076F)
- aplikacji Endress+Hauser "DC Values" (dla systemów Android oraz iOS)

# Rozdział faz

Nawigacja **Danach B**I Ustawienia → Rozdział faz

Warunek wstępny Tryb pracy ( $\rightarrow \Box$  169) = Rozdział faz lub Rozdział faz + pomiar pojemnościowy

Opis Wskazuje zmierzony poziom rozdziału faz L<sup>I</sup> (przed linearyzacją)

Informacje dodatkowe

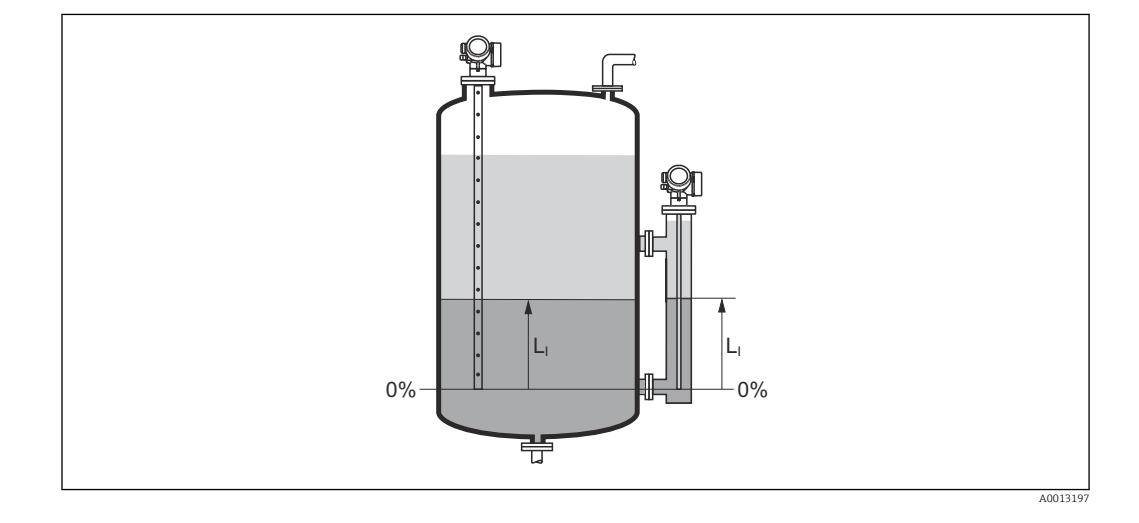

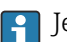

**[4]** Jednostka jest zdefiniowana w parametr **Jednostka poziomu** (→  $\triangleq$  190).

A0013202

# <span id="page-178-0"></span>Odległość do rozdziału faz Nawigacja **Dominia → OdległośćRozFaz** Warunek wstępny Tryb pracy ( $\rightarrow \Box$  169) = Rozdział faz lub Rozdział faz + pomiar pojemnościowy **Opis**  $\mathbf{y} = \mathbf{y}$  Wskazuje zmierzoną odległość  $\mathbf{D_i}$  od punktu odniesienia pomiaru (dolnej płaszczyzny kołnierza lub przyłącza gwintowego) do granicy rozdziału faz. Informacje dodatkowe M  $D_i$  $D_1$ -<br>|<br>|<br>| 芌

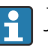

Jednostka jest zdefiniowana w parametr **Jednostka w pomiarze odległości**  $(\rightarrow \boxplus 169)$ .

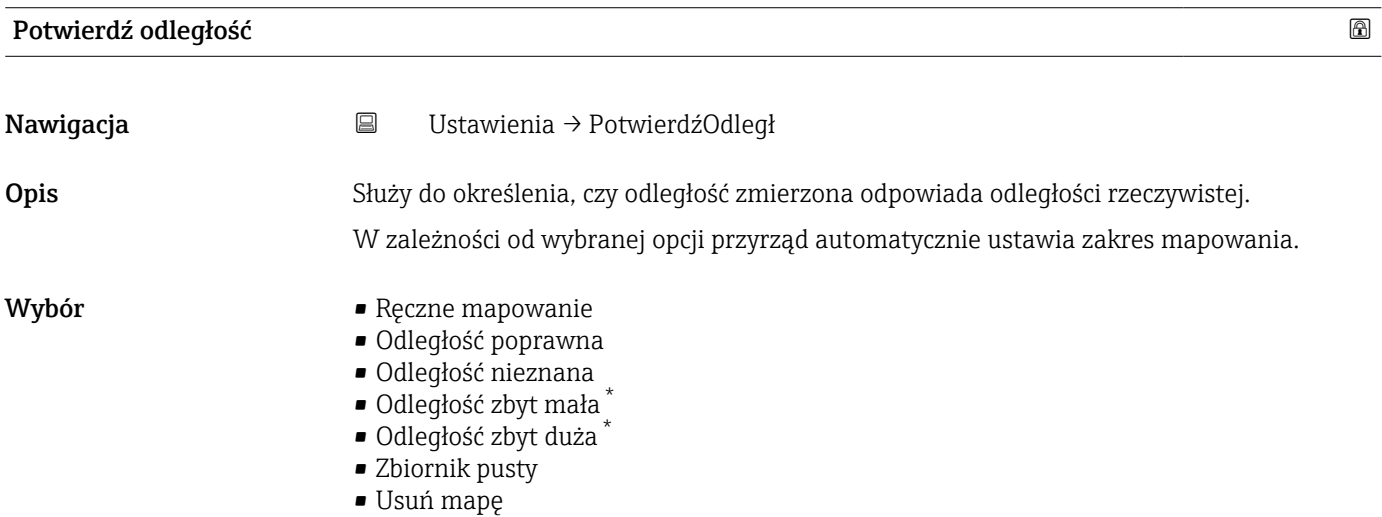

<sup>\*</sup> Widoczność zależy od opcji w kodzie zamówieniowym lub od ustawień urządzenia

### Informacje dodatkowe Znaczenie opcji

### • Ręczne mapowanie

Opcja wybierana wtedy, gdy mapowanie ma być definiowane recznie w parametr Punkt końcowy mapowania ( $\rightarrow \blacksquare$  181). W tym przypadku potwierdzanie odległości nie jest konieczne.

• Odległość poprawna

Opcja wybierana wtedy, gdy odległość zmierzona jest identyczna z rzeczywistą. Przyrząd wykonuje mapowanie.

• Odległość nieznana

Opcja wybierana wtedy, gdy rzeczywista odległość jest nieznana. W tym przypadku mapowanie nie może być wykonane.

• Odległość zbyt mała

Opcja wybierana wtedy, gdy odległość zmierzona jest mniejsza od rzeczywistej. Przyrząd wyszukuje następnego sygnału echa i powraca do parametr Potwierdź odległość. Odległość jest obliczana ponownie i wyświetlana. Porównanie obu odległości jest powtarzane, aż odległość wskazywana będzie identyczna z rzeczywistą. Następnie rejestrację mapy można rozpocząć, wybierając Odległość poprawna.

 $\bullet$  Odległość zbyt duża $^{11)}$ 

Opcja wybierana wtedy, gdy odległość zmierzona jest większa od rzeczywistej. Przyrząd przeprowadza ponowną analizę sygnału i powraca do parametr Potwierdź odległość. Odległość jest obliczana ponownie i wyświetlana. Porównanie obu odległości jest powtarzane, aż odległość wskazywana będzie identyczna z rzeczywistą. Następnie rejestrację mapy można rozpocząć, wybierając Odległość poprawna.

• Zbiornik pusty

Opcja wybierana wtedy, gdy zbiornik jest całkowicie pusty. Przyrząd wykonuje mapowanie na całej długości zakresu pomiarowego.

• Mapa fabryczna

Opcja wybierana wtedy, gdy aktualna krzywa mapowania (jeśli istnieje) ma być usunięta. Przyrząd powraca do parametr **Potwierdź odległość**, po czym może być wykonane kolejne mapowanie.

W przypadku obsługi za pomocą wskaźnika, dla wygody porównania odległość zmierzona jest wyświetlana łącznie z tym parametrem.

- W przypadku pomiaru rozdziału faz odległość ta zawsze odnosi się do poziomu  $\mathbf{h}$ całkowitego (nie do poziomu granicy rozdziału faz).
- W przypadku zakończenia procedury dla opcji opcja **Odległość zbyt mała** lub opcja Odległość zbyt duża przed potwierdzeniem odległości, mapa nie zostanie zarejestrowana i po 60 sekundach procedura jest wznawiana.

Dla przetworników FMP54 z funkcją korekcji zmian cech fazy lotnej nad cieczą (kod zamówieniowy: poz. 540 "Pakiet aplikacji", opcja EF lub EG) mapy NIE WOLNO rejestrować.

### Pełny zakres mapowania

Nawigacja Ustawienia → PełnyZakresMapy

Opis Parametr ten określa odległość, do której mapa została już zarejestrowana.

<sup>11)</sup> Dostępna tylko dla "Ekspert → Czujnik → Śledzenie echa → parametr Tryb przetwarzania" = "Historia krótka" lub "Historia długa"
<span id="page-180-0"></span>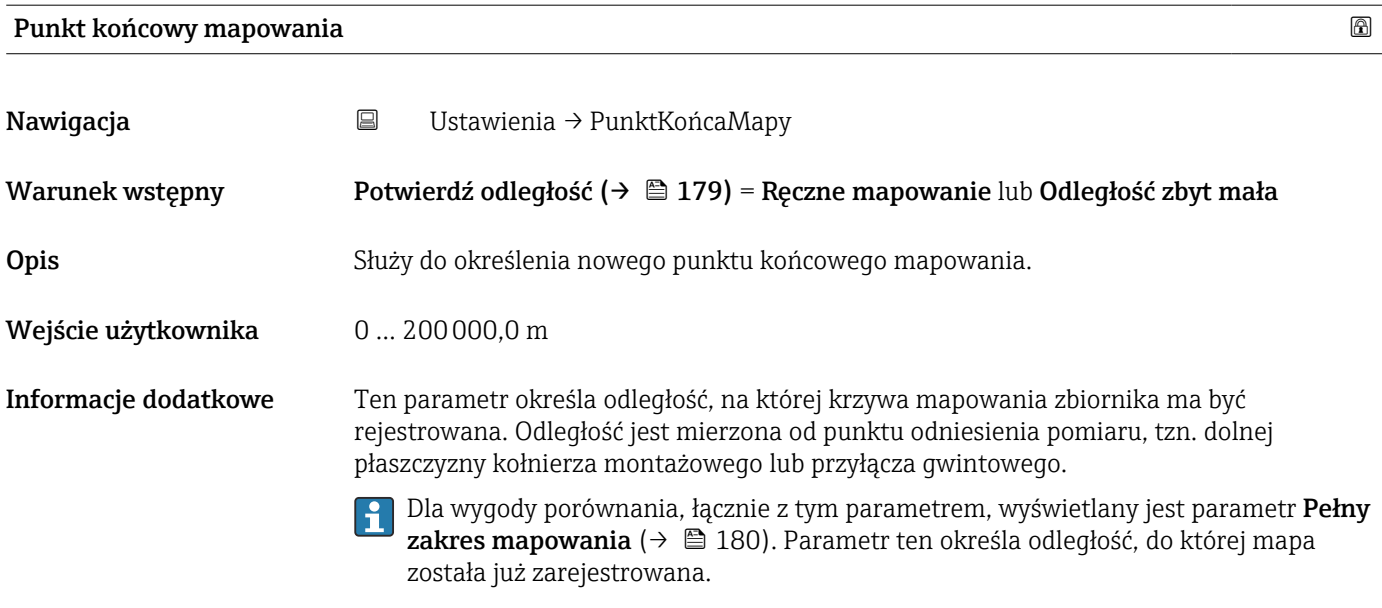

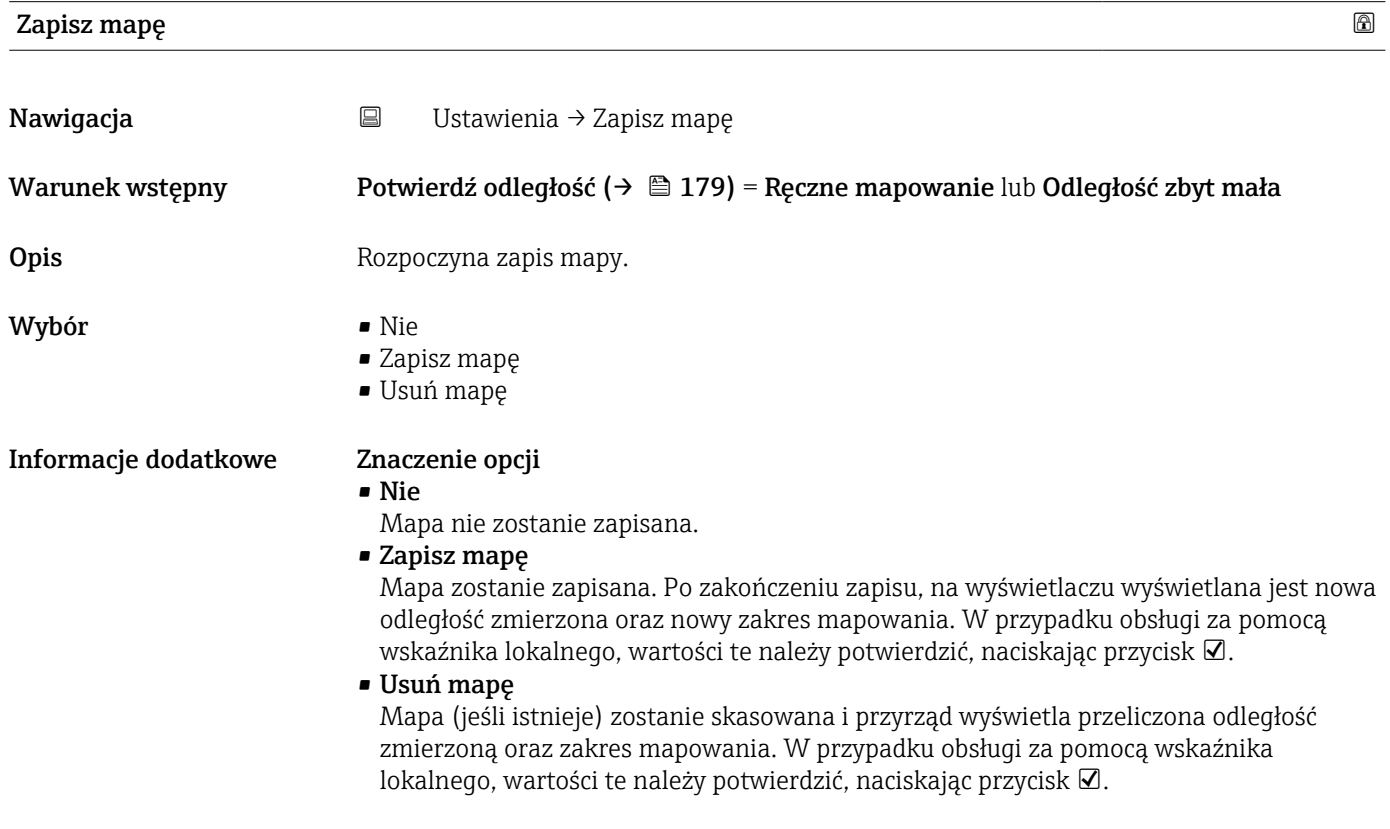

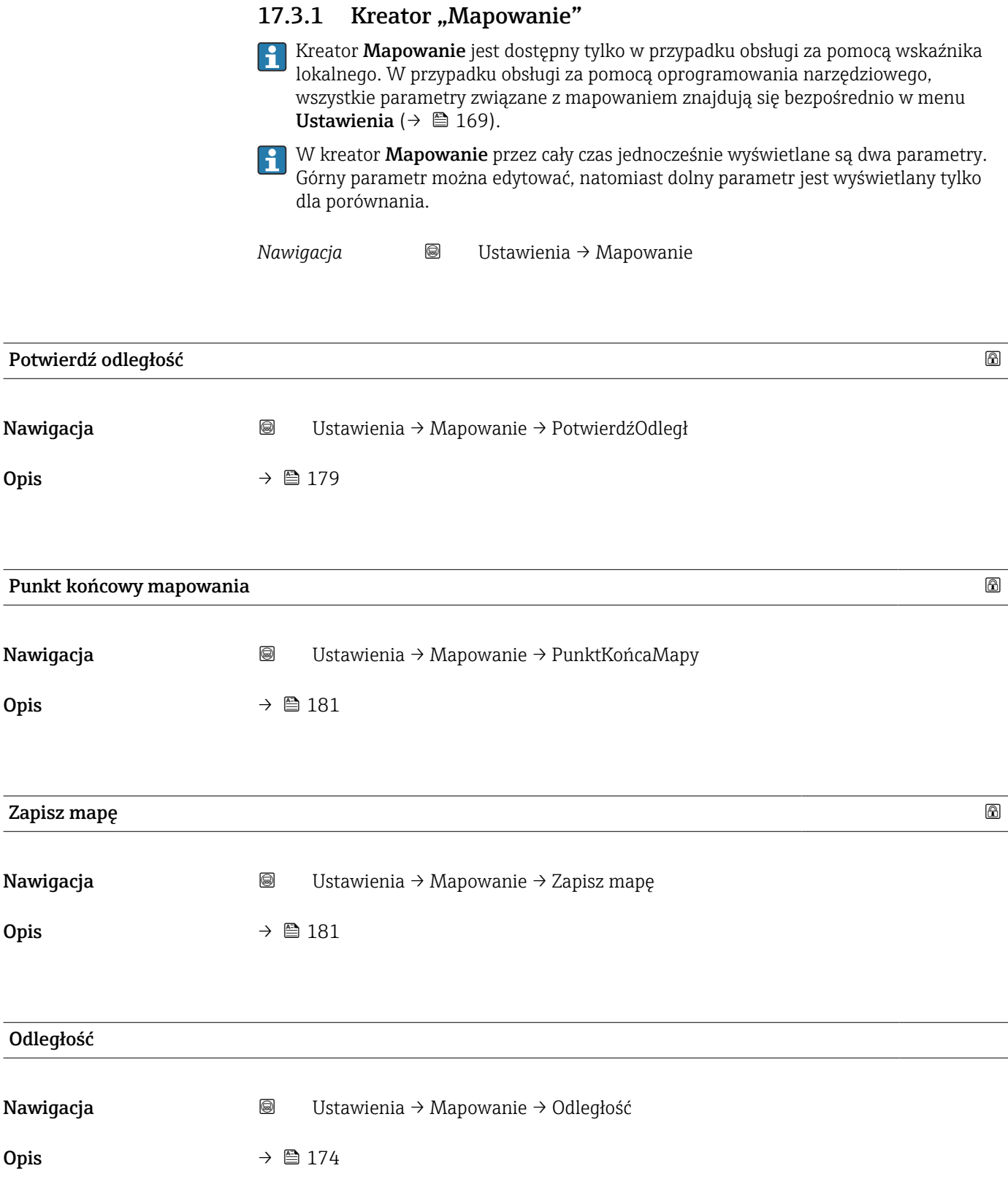

### 17.3.2 Podmenu "Analog input 1 ... 5"

Dla każdego bloku wejścia analogowego (AI) przyrządu istnieje podmenu Analog inputs. Blok AI służy do parametryzacji transmisji wartości zmierzonych przez sieć obiektową.

To podmenu umożliwia parametryzację tylko najbardziej podstawowych własności bloku AI. Do szczegółowej parametryzacji bloków wejścia analogowego służy menu Ekspert.

*Nawigacja* **■** Ustawienia → Analog inputs → Analog input 1 ... 5

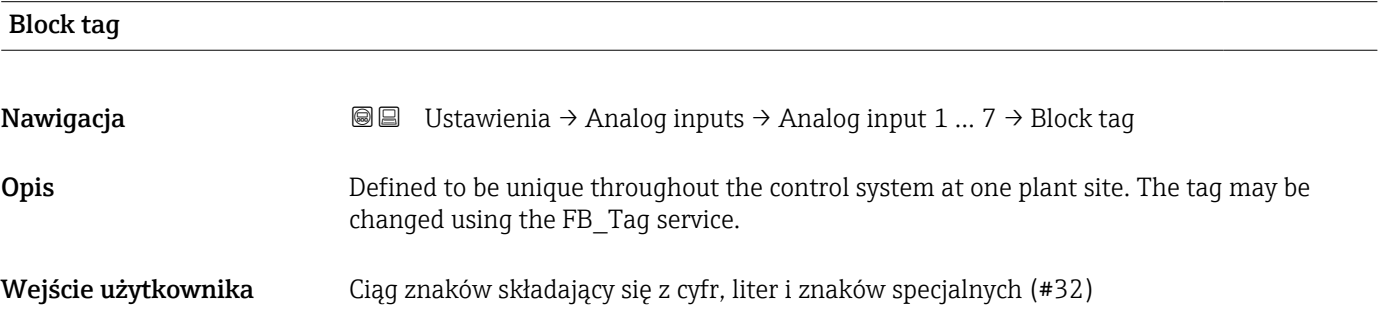

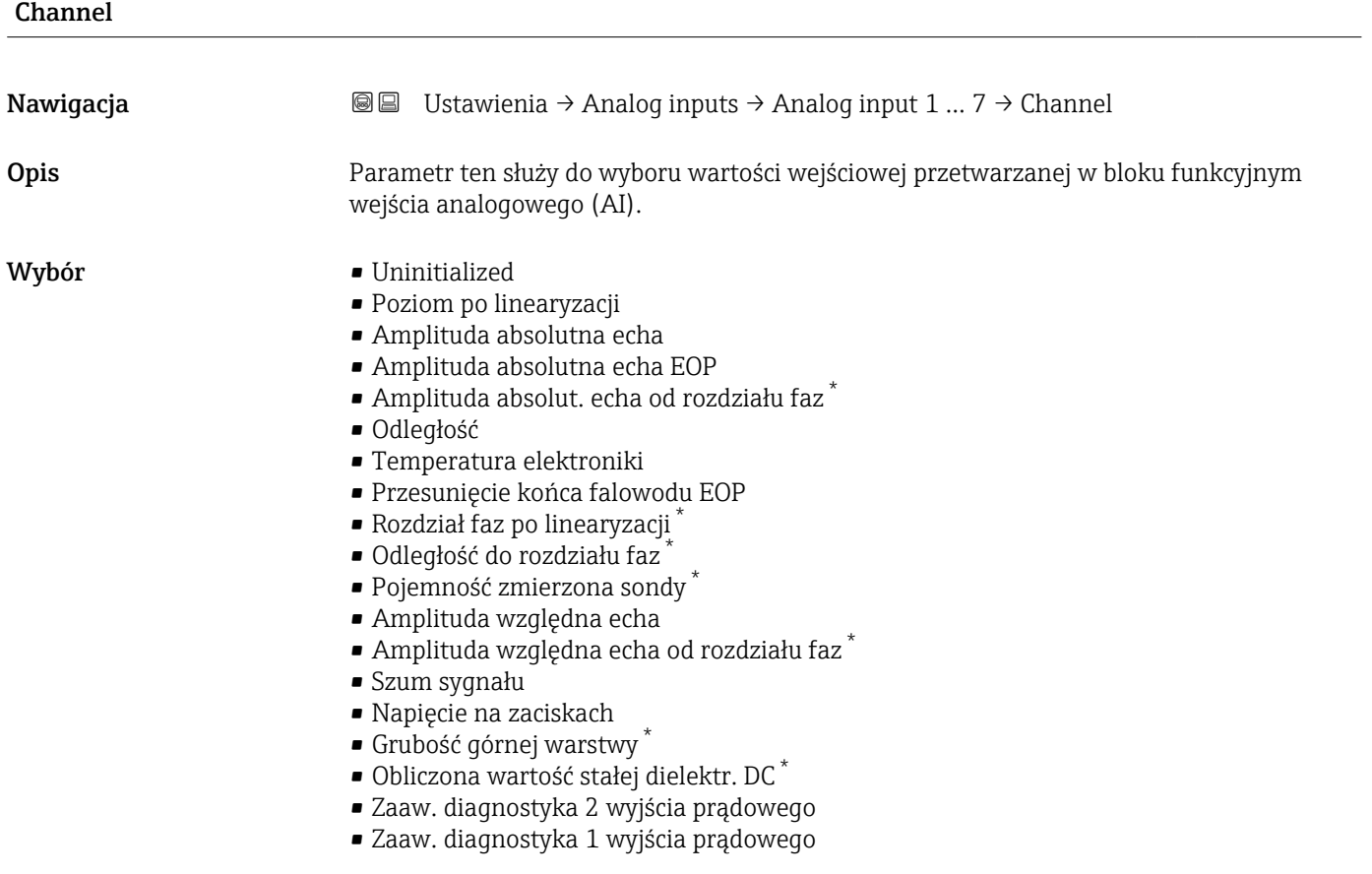

<sup>\*</sup> Widoczność zależy od opcji w kodzie zamówieniowym lub od ustawień urządzenia

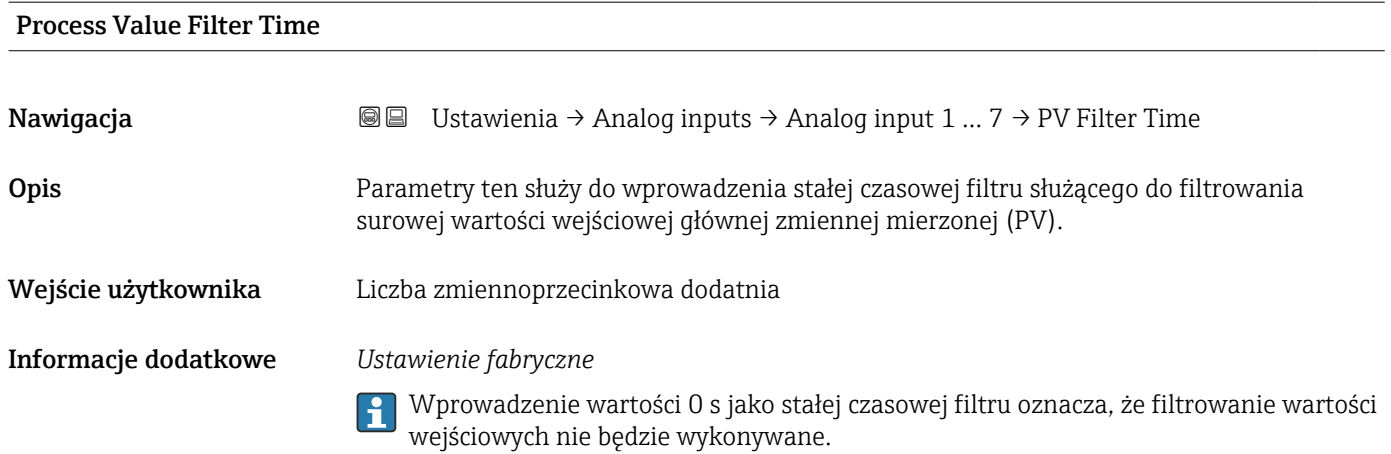

#### 184 Endress+Hauser

## 17.3.3 Podmenu "Ustawienia zaawansowane"

*Nawigacja* Ustawienia → Ust.Zaawansowane

<span id="page-184-0"></span>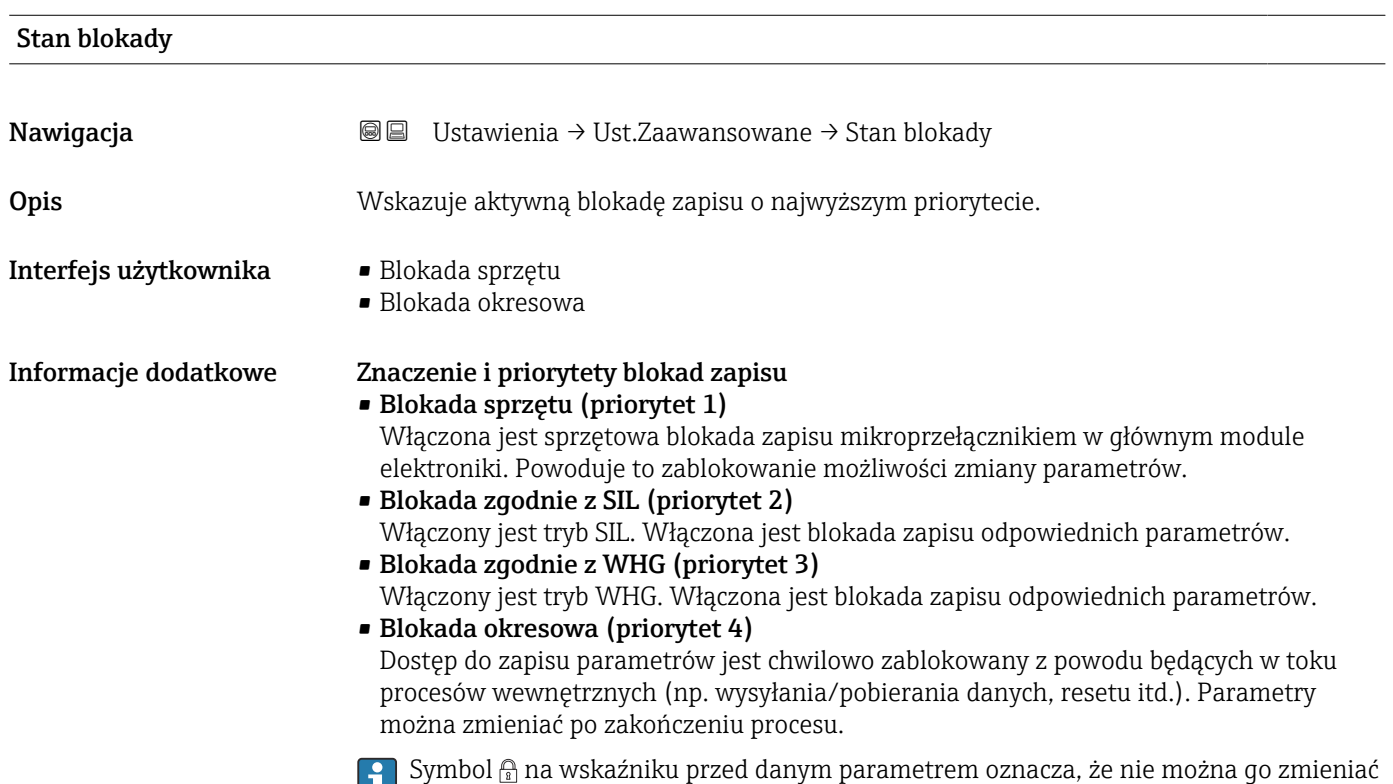

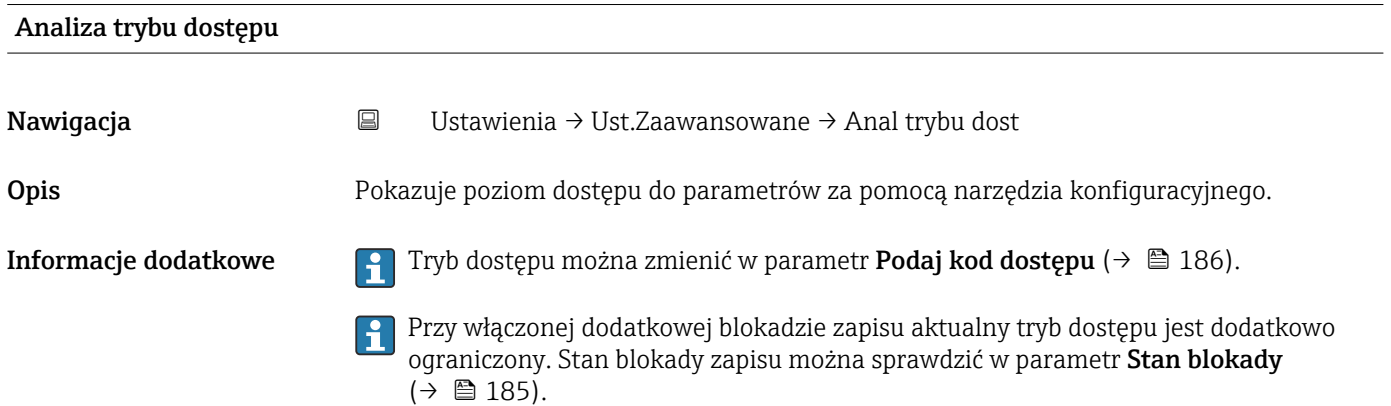

ze względu na włączoną blokadę zapisu.

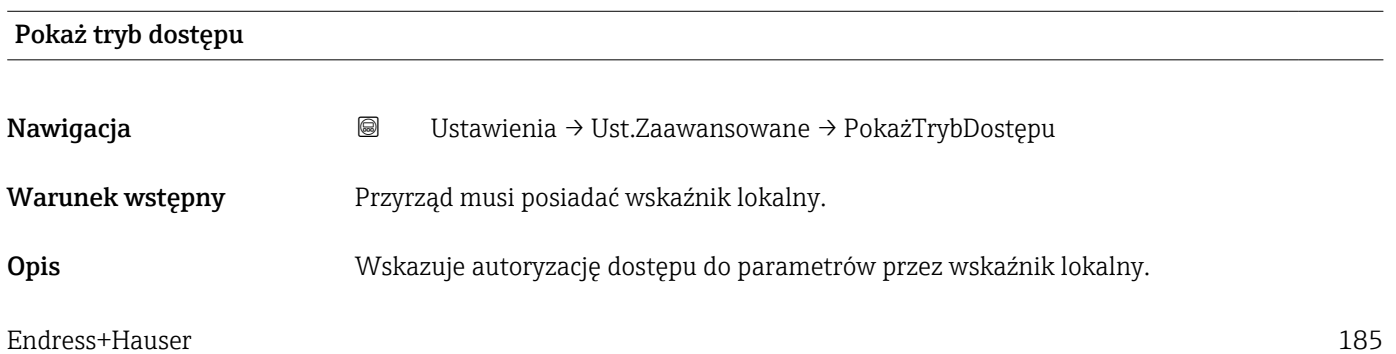

<span id="page-185-0"></span>**Informacje dodatkowe Tryb** dostępu można zmienić w parametr **Podaj kod dostępu** (→  $\bigoplus$  186).

Przy włączonej dodatkowej blokadzie zapisu aktualny tryb dostępu jest dodatkowo ograniczony. Stan blokady zapisu można sprawdzić w parametr Stan blokady  $(\rightarrow \Box$  185).

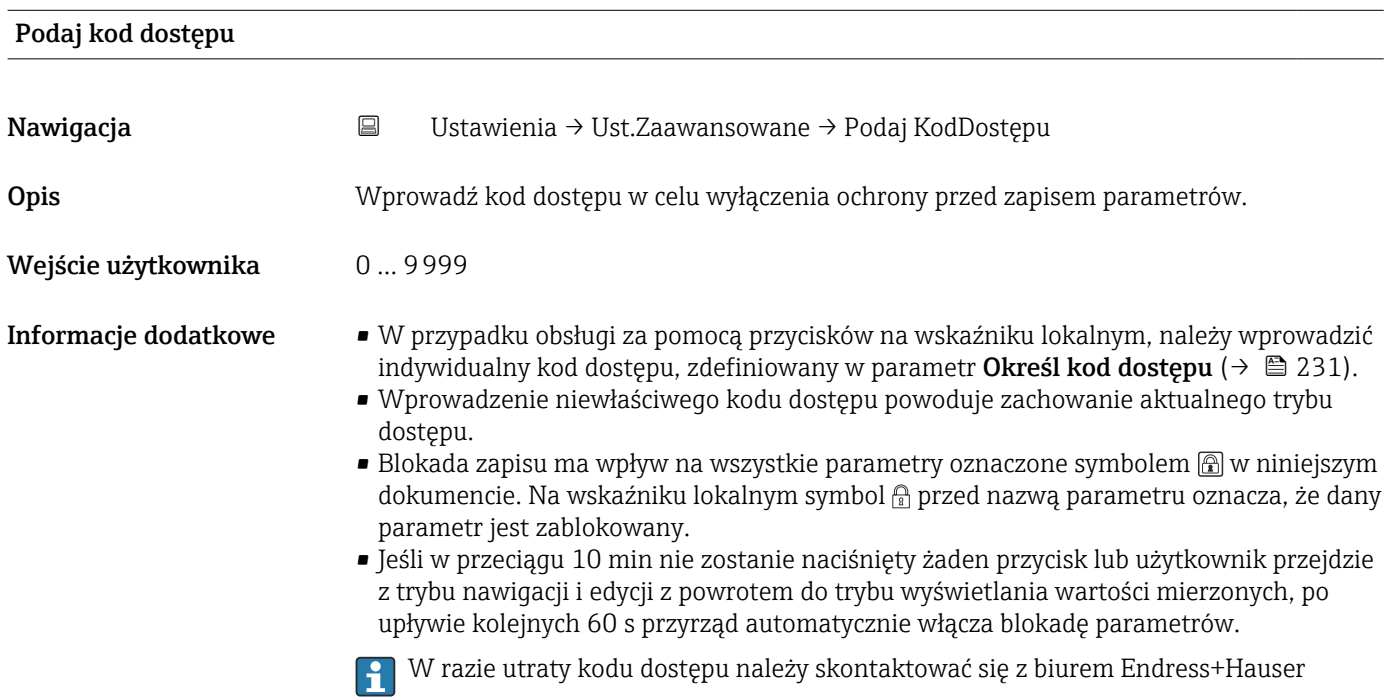

#### Podmenu "Poziom"

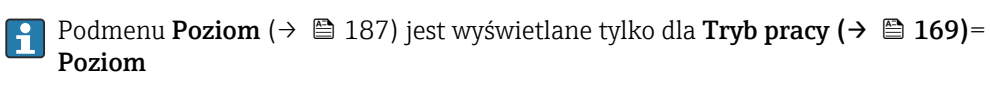

*Nawigacja* Ustawienia → Ust.Zaawansowane → Poziom

<span id="page-186-0"></span>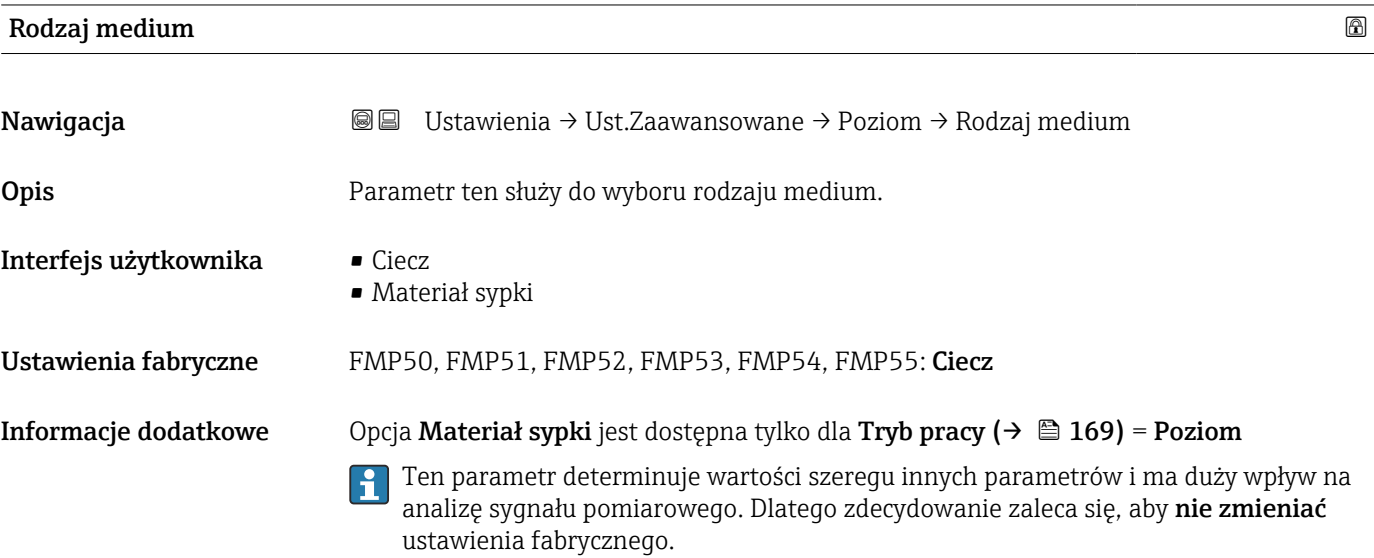

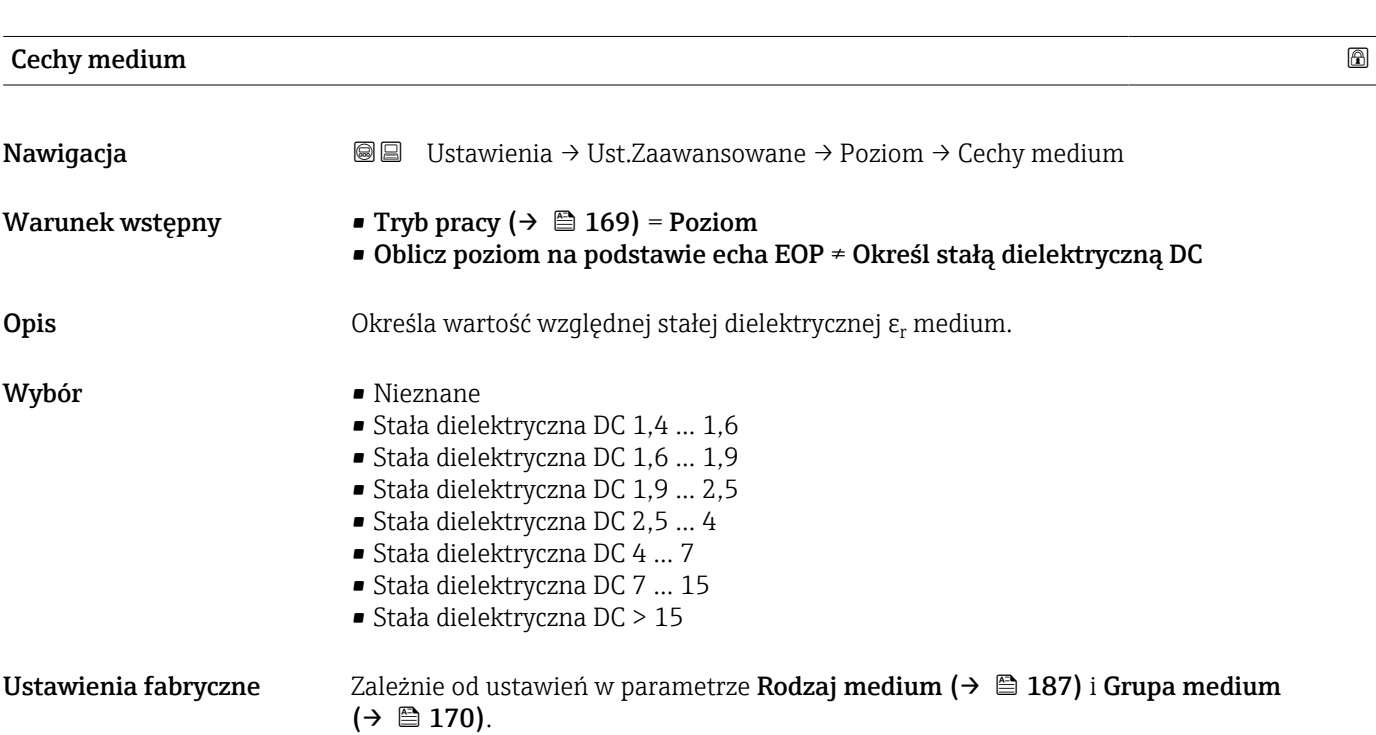

Informacje dodatkowe *Opcje dla ustawień w parametrze "Rodzaj medium" i "Grupa medium"*

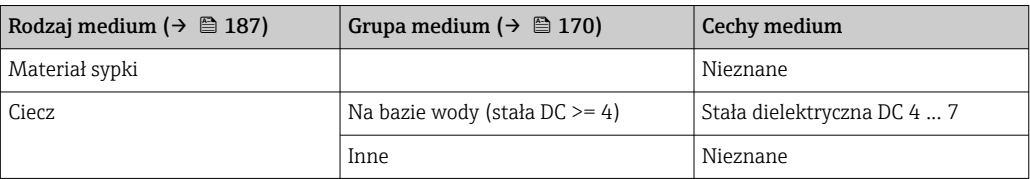

Wartości stałych dielektrycznych (DC) wielu mediów najczęściej stosowanych w  $| \cdot |$ różnych branżach przemysłu podano w:

- instrukcji Endress+Hauser (CP01076F)
- aplikacji Endress+Hauser "DC Values" (dla systemów Android oraz iOS)
- Dla Oblicz poziom na podstawie echa EOP = Określ stałą dielektryczną DC, dokładną wartość stałej dielektrycznej należy wprowadzić w parametr Stała dielektryczna DC ( $\rightarrow$   $\stackrel{\sim}{\equiv}$  177). W związku z tym parametr Cechy medium jest w tym przypadku niedostępny.

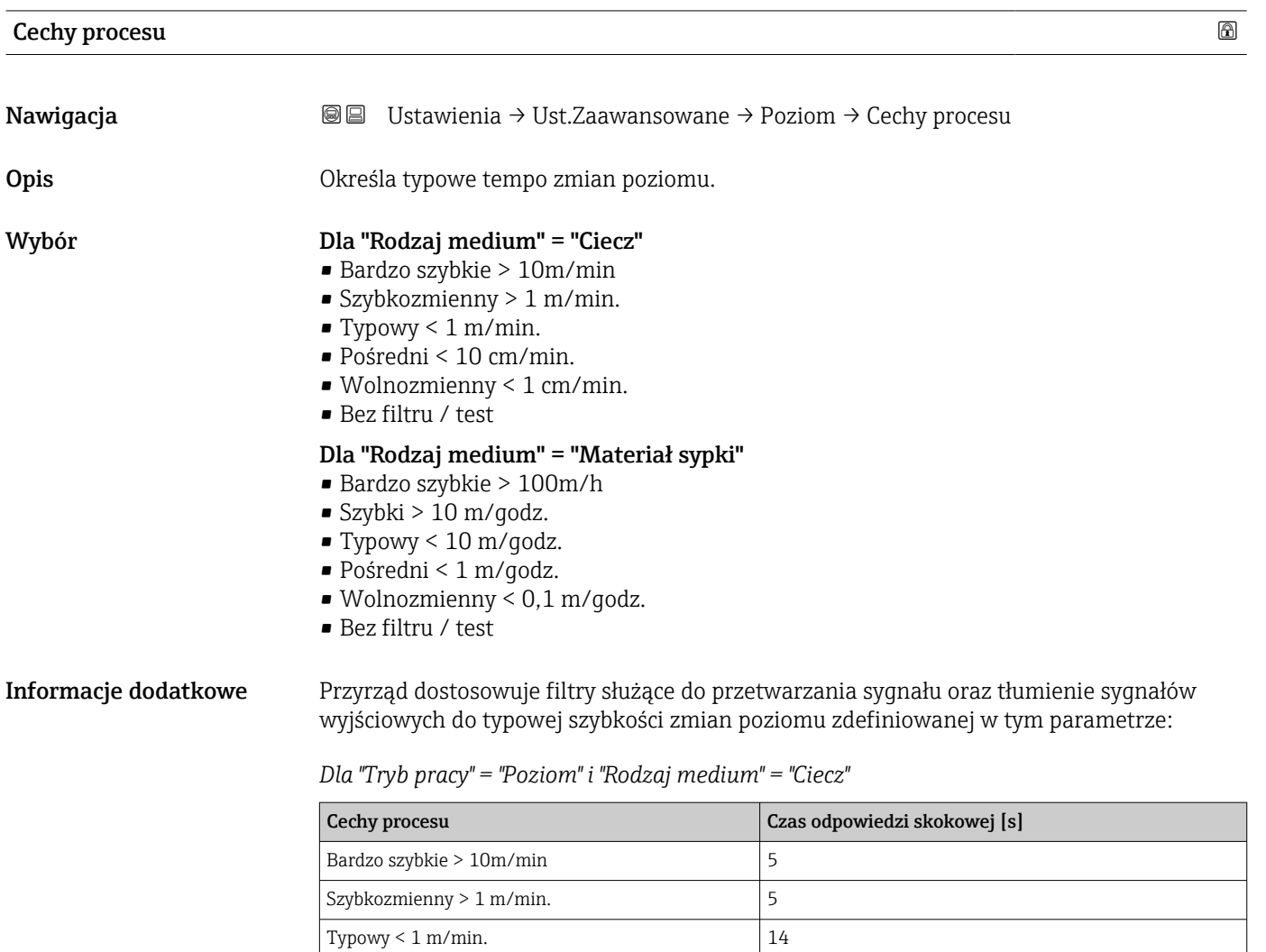

Pośredni < 10 cm/min. 39 Wolnozmienny < 1 cm/min.  $|76|$ Bez filtru / test  $|< 1$ 

| Cechy procesu                  | Czas odpowiedzi skokowej [s] |
|--------------------------------|------------------------------|
| Bardzo szybkie > 100m/h        | 37                           |
| Szybki > 10 m/godz.            | 37                           |
| Typowy $< 10 \text{ m/qodz}$ . | 74                           |
| Pośredni < 1 m/godz.           | 146                          |
| Wolnozmienny < $0,1$ m/godz.   | 290                          |
| Bez filtru / test              | $\leq 1$                     |

*Dla "Tryb pracy" = "Poziom" i "Rodzaj medium" = "Materiał sypki"*

*Dla "Tryb pracy" = "Rozdział faz" lub "Rozdział faz + pomiar pojemnościowy"*

| Cechy procesu              | Czas odpowiedzi skokowej [s] |
|----------------------------|------------------------------|
| Bardzo szybkie > 10m/min   | 5                            |
| Szybkozmienny $> 1$ m/min. | 5                            |
| Typowy $\leq 1$ m/min.     | 23                           |
| Pośredni < 10 cm/min.      | 47                           |
| Wolnozmienny < $1$ cm/min. | 81                           |
| Bez filtru / test          | 2,2                          |

## Cechy szczegółowe procesu Nawigacja Ustawienia → Ust.Zaawansowane → Poziom → SzczegółyProcesu Warunek wstępny Tryb pracy ( $\rightarrow \Box$  169) = Poziom Opis Parametr ten służy do zdefiniowania szczegółów procesu (jeśli to konieczne). Wybór **• Brak** • Olej/Woda (kondensat) • Falowód blisko dna zbiornika • Osad na sondzie  $\blacksquare$  Piana (>5 cm) Informacje dodatkowe Znaczenie opcji • Olej/Woda (kondensat) (tylko dla Rodzaj medium = Ciecz) W przypadku mediów dwufazowych, opcja ta zapewnia, że wykrywany jest zawsze poziom całkowity (przykład: aplikacje olej/kondensat).  $\bullet$  Falowód blisko dna zbiornika (tylko dla Rodzaj medium = Ciecz) Opcja ta poprawia dokładność wykrywania poziomu "pusty", szczególnie wtedy, gdy falowód jest zamontowany blisko dna zbiornika. • Osad na sondzie Zwiększa niezawodność wykrywania poziomu "pusty" nawet w przypadku przesunięcia sygnału końca falowodu wskutek powstania osadu na falowodzie. • Piana (>5 cm) (tylko dla Rodzaj medium = Ciecz) Optymalizuje przetwarzanie sygnału w przypadku występowania piany.

<span id="page-189-0"></span>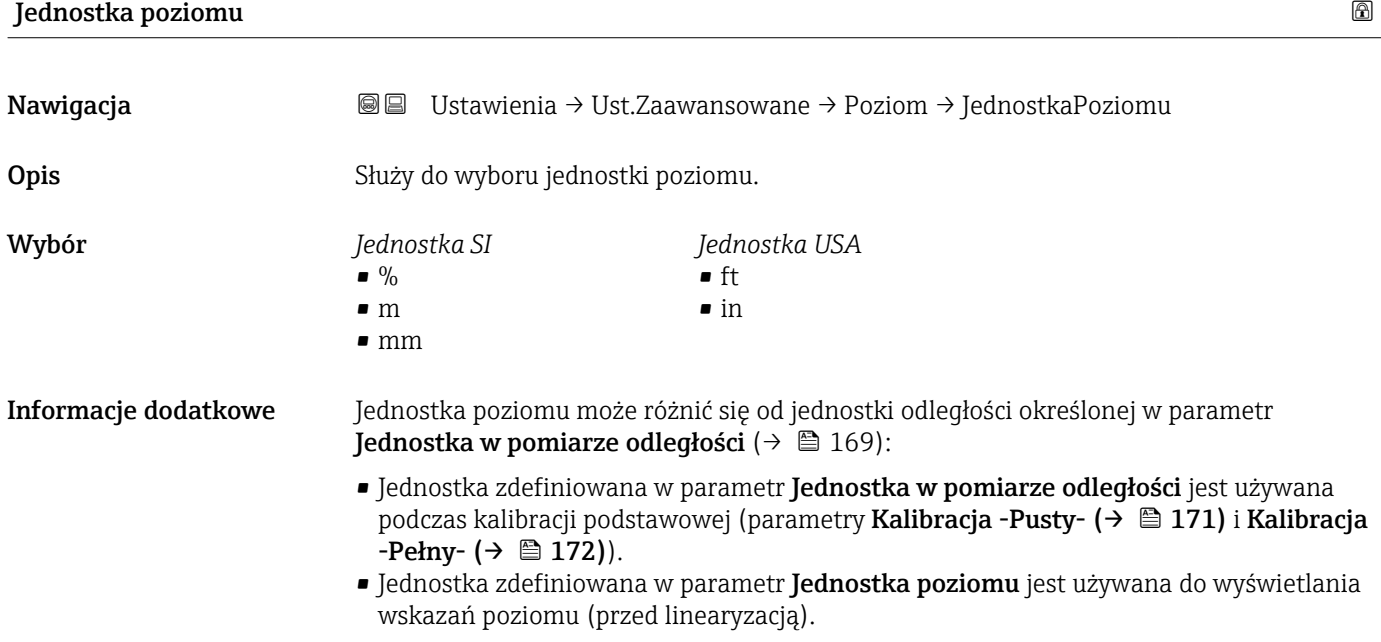

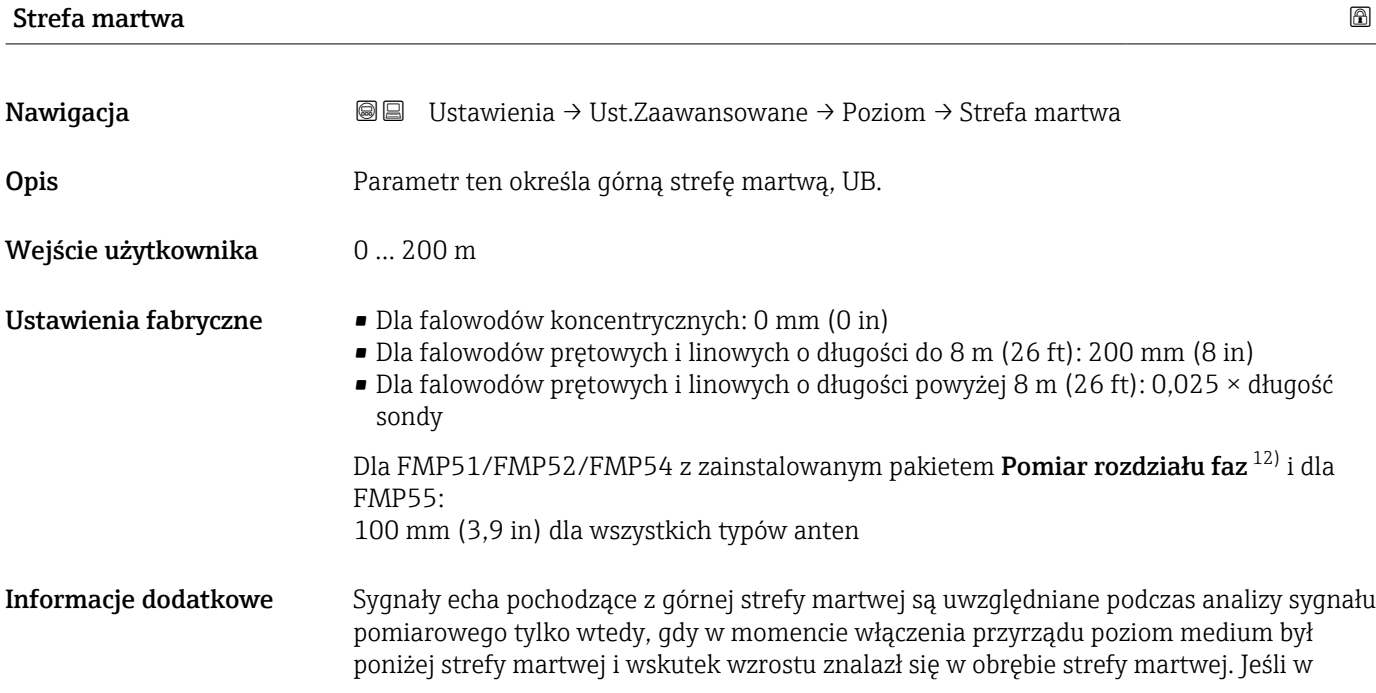

<sup>12)</sup> Pozycja kodu zam. 540 "Pakiet aplikacji", Opcja EB "Pomiar rozdziału faz"

momencie włączenia przyrządu poziom medium znajduje się w obrębie strefy martwej, sygnały echa są ignorowane.

Reakcja ta zachodzi wtedy, gdy spełnione są dwa następujące warunki:

- Ekspert → Czujnik → Śledzenie echa → Tryb przetwarzania = Historia krótka lub Historia długa)
- Ekspert → Czujnik → Kompensacja fazy gazowej → Tryb kompensacji fazy gazowej GPC= Załącz, Bez korekcji lub Kompensacja zewnętrzna

Jeżeli jeden z tych warunków nie jest spełniony, sygnały echa pochodzące ze strefy martwej są zawsze ignorowane.

W razie potrzeby, inna reakcja w przypadku sygnałów echa pochodzących ze strefy  $\Box$ martwej może być zdefiniowana przez serwis Endress+Hauser.

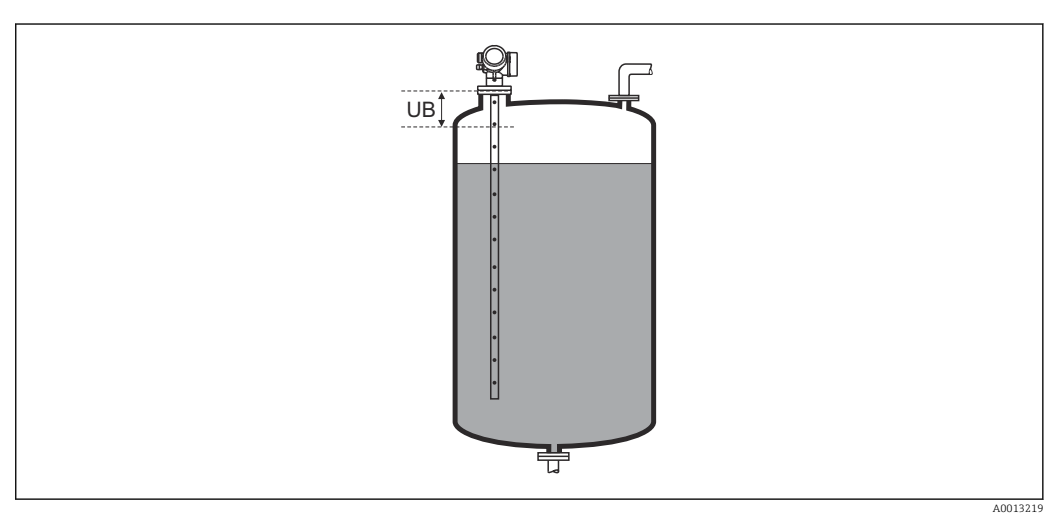

 *48 Strefa martwa (UB) dla pomiarów poziomu cieczy*

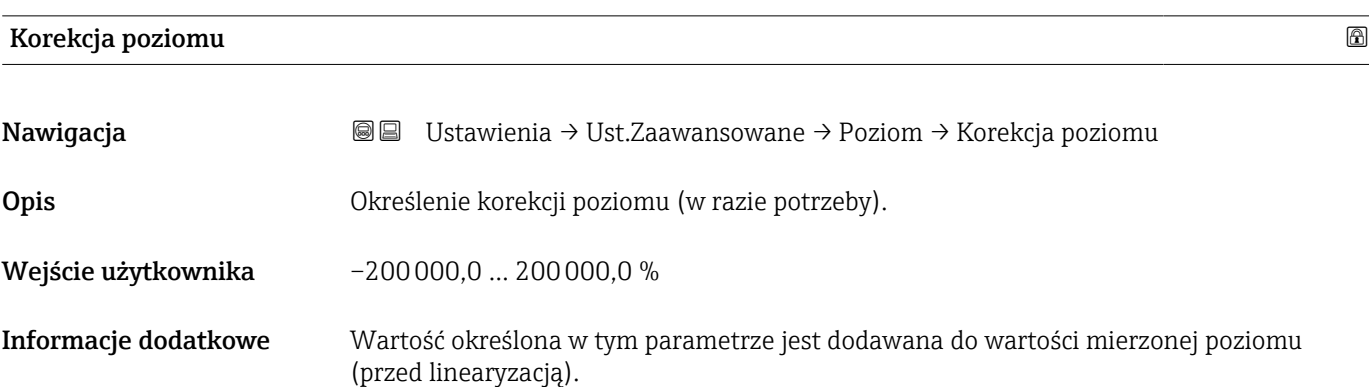

#### Podmenu "Rozdział faz"

*Nawigacja* Ustawienia → Ust.Zaawansowane → Rozdział faz

<span id="page-191-0"></span>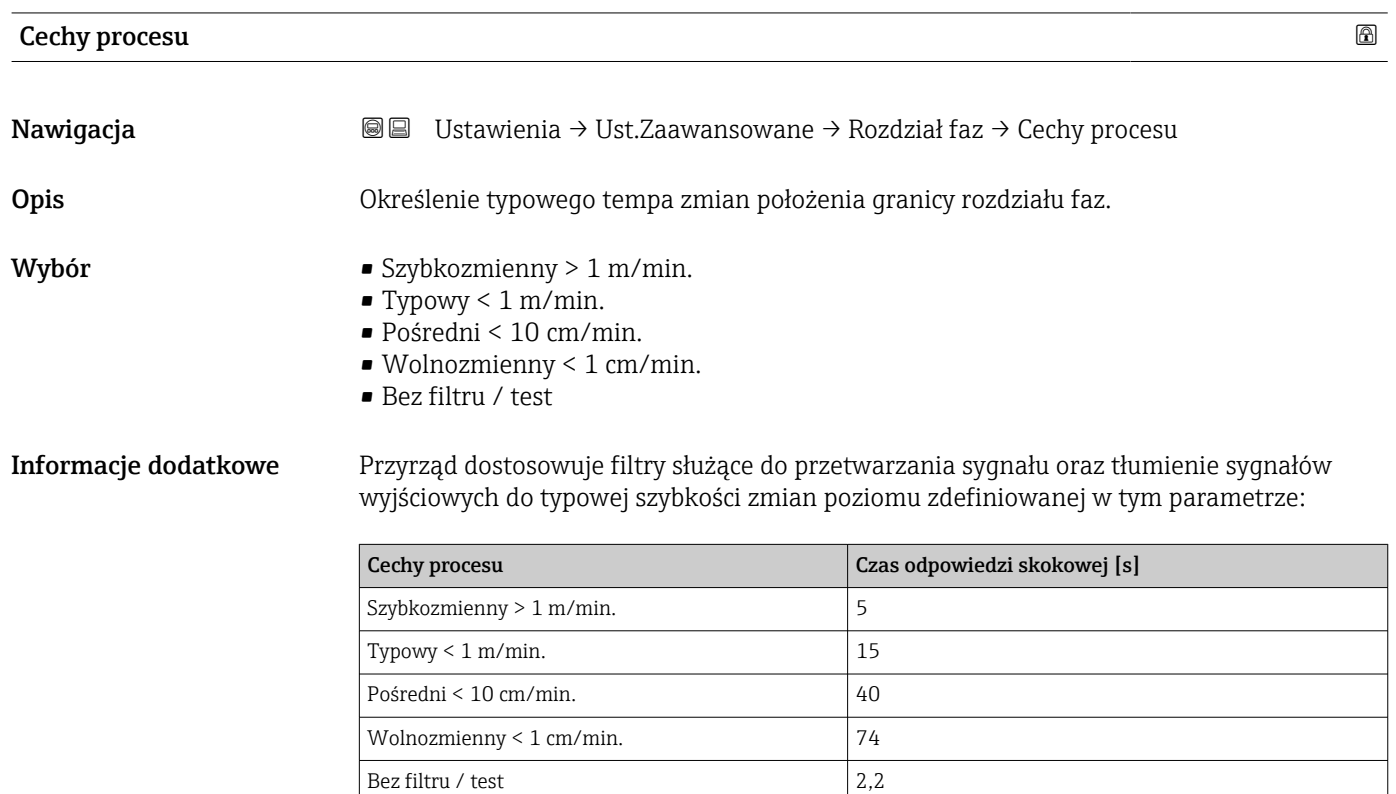

#### Stała dielektryczna DC dolnej cieczy

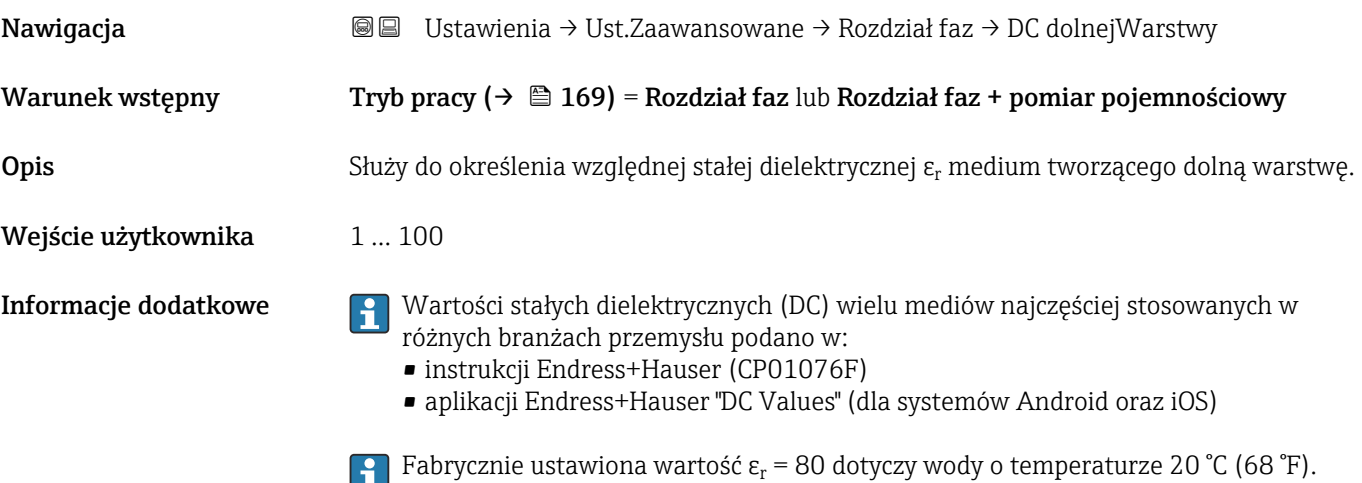

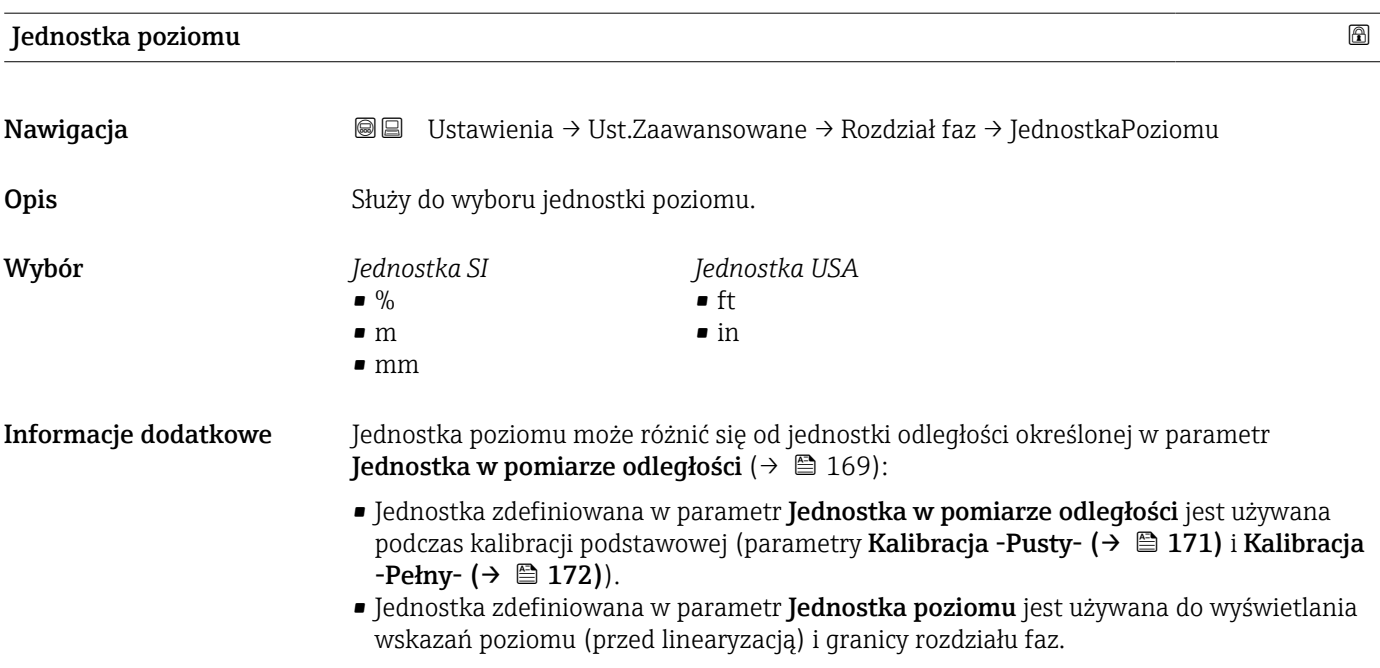

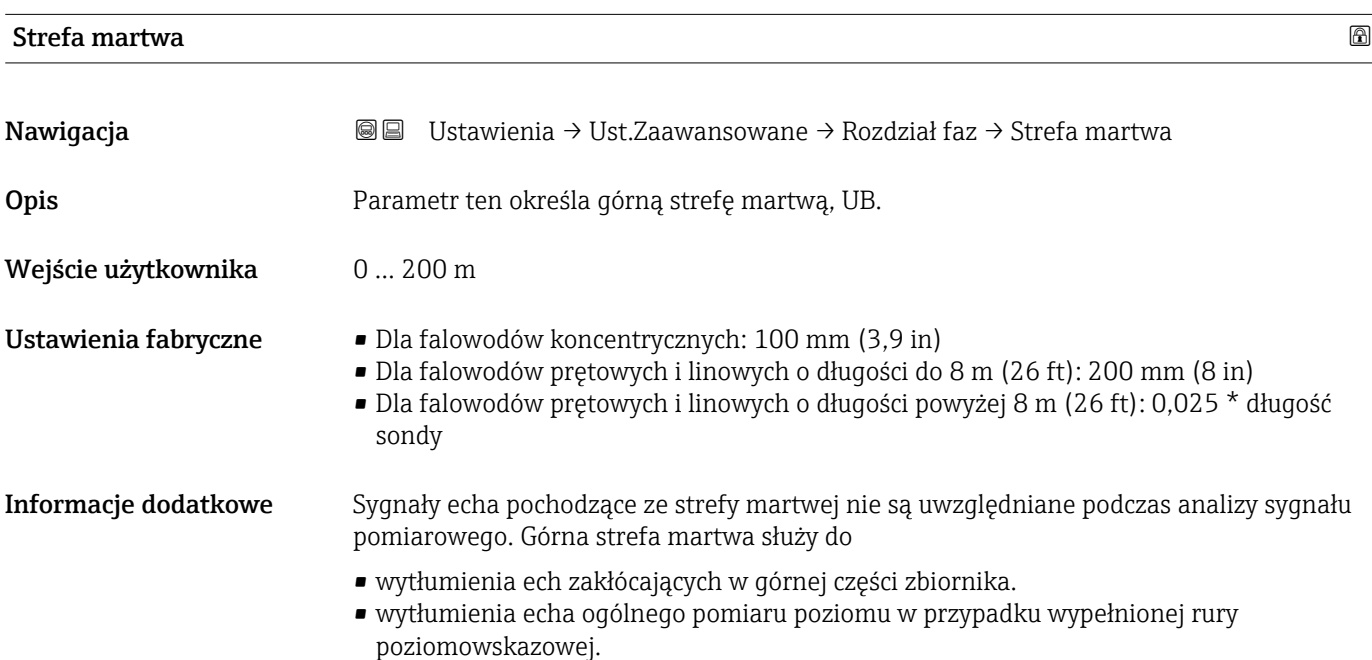

Endress+Hauser 193

<span id="page-193-0"></span>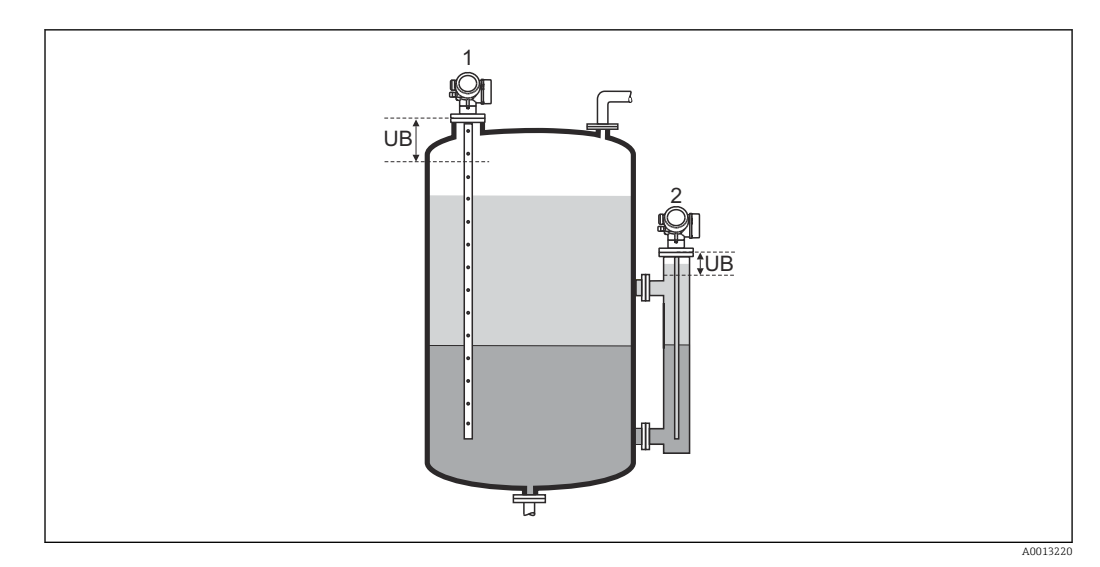

*1 Wytłumienia ech zakłócających w górnej części zbiornika.*

*2 Wytłumienia sygnału poziomu w przypadku wypełnionej rury poziomowskazowej.*

*UB Górna strefa martwa*

# Korekcja poziomu

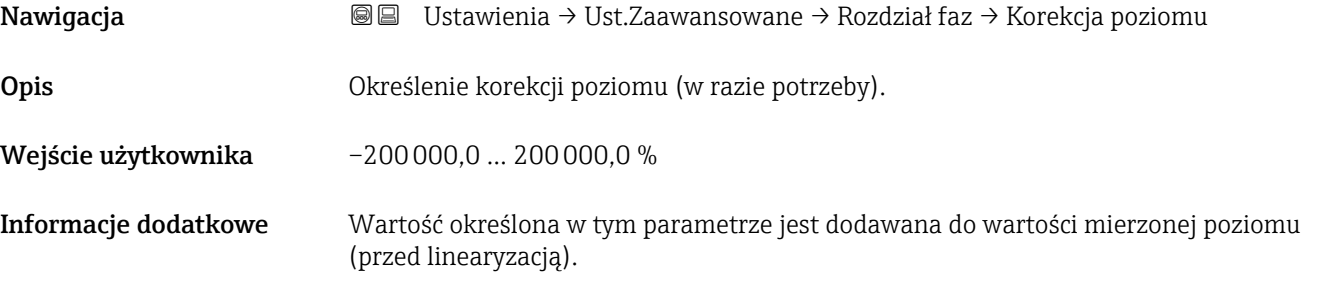

### Ręcznie grubość górnej warstwy

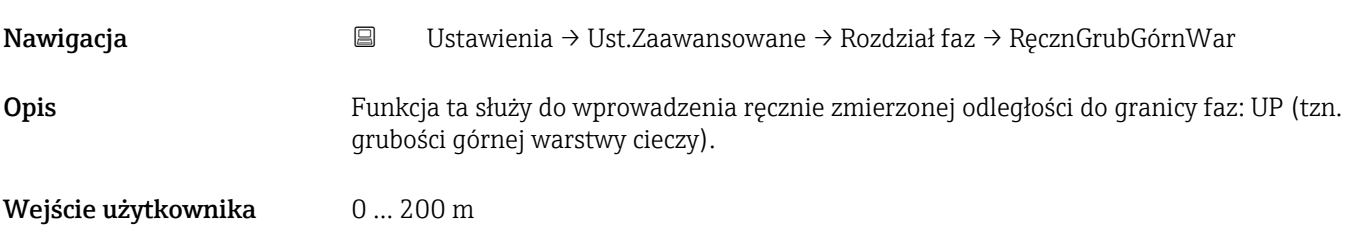

#### <span id="page-194-0"></span>Informacje dodatkowe

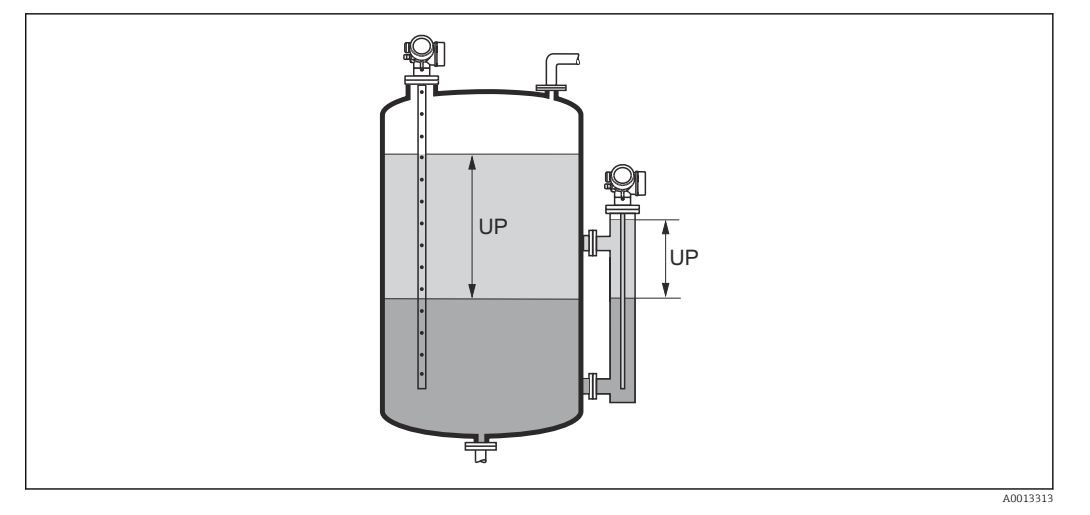

*Grub Grubość górnej warstwy cieczy*

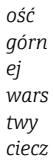

*y*

Zmierzona odległości do granicy faz jest wyświetlana na wskaźniku wraz z wartością wprowadzoną ręcznie. Poprzez porównanie ze sobą obu wartości przyrząd automatycznie koryguje wartość DK dla górnej warstwy cieczy.

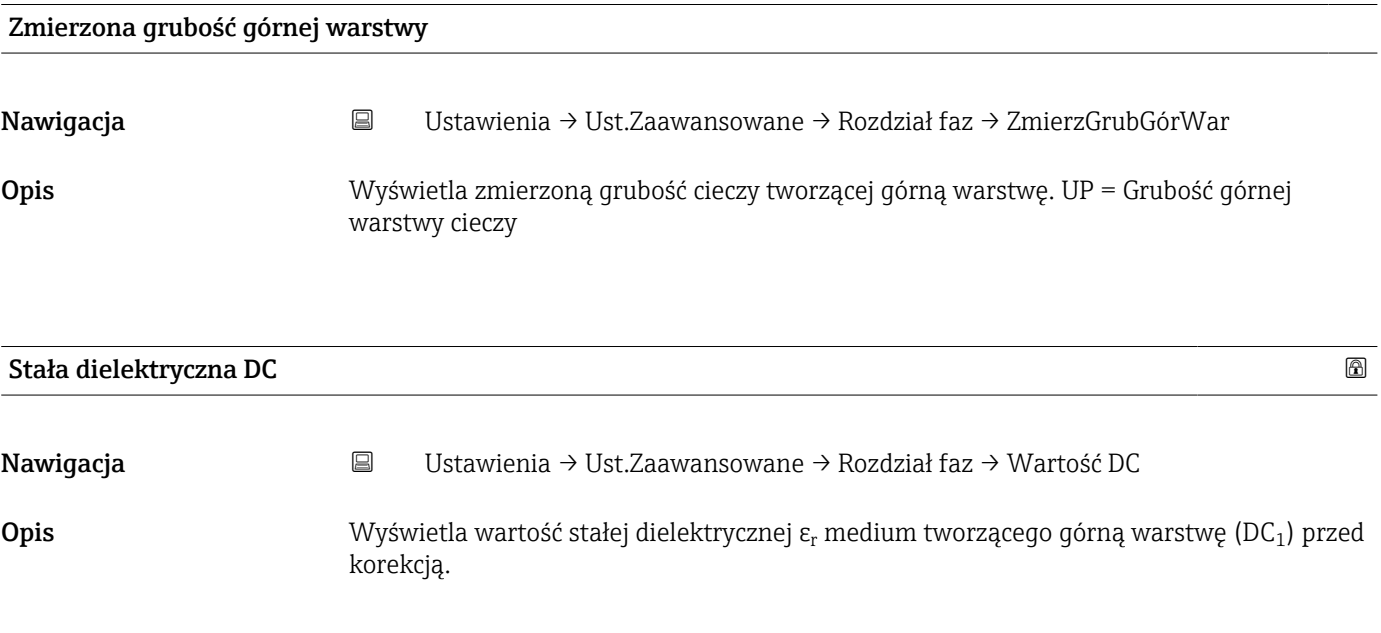

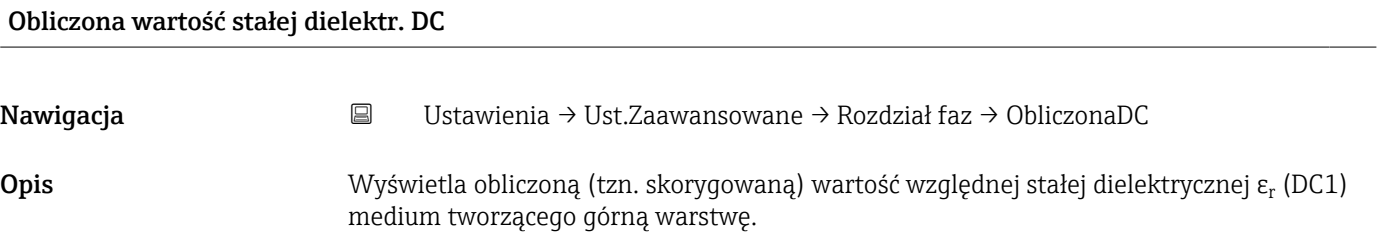

## <span id="page-195-0"></span>Użyj obliczonej wartości DC Nawigacja Ustawienia → Ust.Zaawansowane → Rozdział faz → UżyjObliczonejDC Opis Służy do określenia, czy ma być użyta obliczona wartość stałej dielektrycznej. Wybór **•** Zapisz i wyjdź • Anuluj i wyjdź Informacje dodatkowe Znaczenie opcji • Zapisz i wyjdź Obliczona wartość stałej DC jest przyjmowana jako poprawna. • Anuluj i wyjdź Obliczona wartość stałej DC jest odrzucana; aktywna pozostaje poprzednia wartość stałej DC.

Na wskaźniku wyświetlany jest parametr parametr Obliczona wartość stałej H dielektr. DC (→  $\triangleq$  195) wraz z wartością tego parametru.

*Kreator "Wartość DC oblicz automatycznie"*

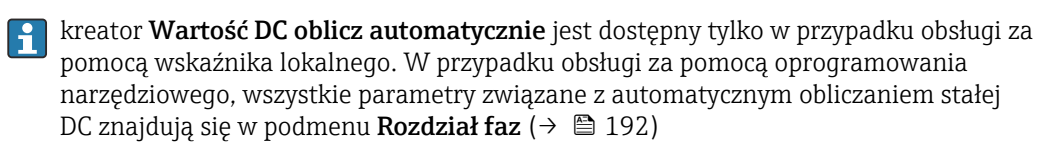

W kreator Wartość DC oblicz automatycznie przez cały czas jednocześnie  $|1|$ wyświetlane są oba parametry. Górny parametr można edytować, natomiast dolny parametr jest wyświetlany tylko dla porównania.

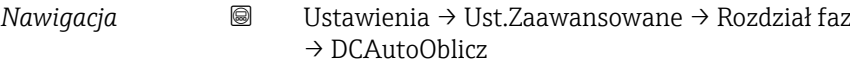

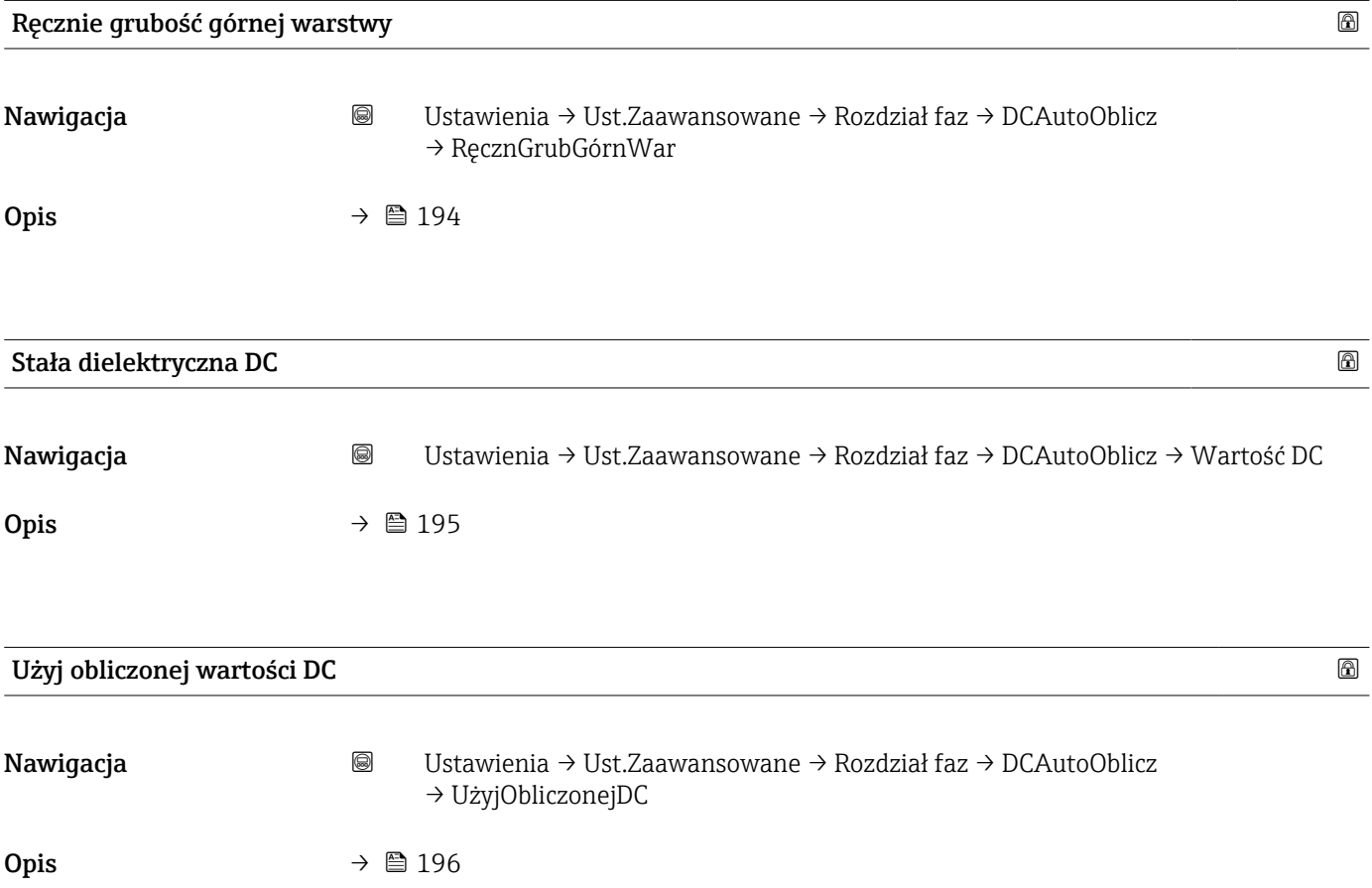

#### Podmenu "Linearyzacja"

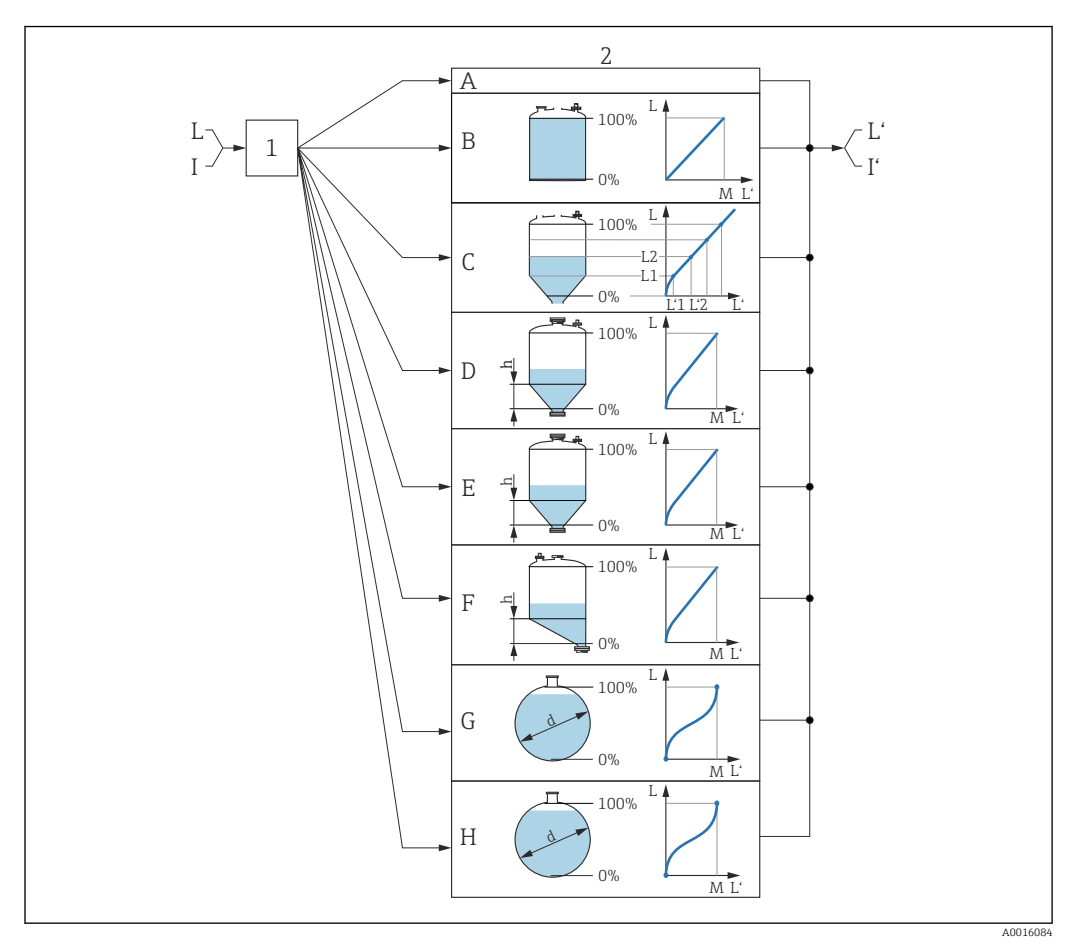

 *49 Linearyzacja: przeliczenie wartości poziomu i (w stosownych przypadkach) wysokości rozdziału faz na objętość lub masę medium; algorytm przeliczenia zależy od kształtu zbiornika.*

- *1 Wybór typu linearyzacji i jednostki*
- *2 Konfiguracja linearyzacji*
- *A Typ linearyzacji [\(→ 201\)](#page-200-0) = Brak*
- *B Typ linearyzacji [\(→ 201\)](#page-200-0) = Liniowa*
- *C Typ linearyzacji [\(→ 201\)](#page-200-0) = Tabela*
- *D Typ linearyzacji [\(→ 201\)](#page-200-0) = Dno typu odwrócony ostrosłup*
- *E Typ linearyzacji [\(→ 201\)](#page-200-0) = Dno stożkowe*
- *F Typ linearyzacji [\(→ 201\)](#page-200-0) = Dno pochyłe*
- *G Typ linearyzacji [\(→ 201\)](#page-200-0) = Zbiornik cylindryczny poziomy*
- *H Typ linearyzacji [\(→ 201\)](#page-200-0) = Zbiornik kulisty*
- *I Dla "Tryb pracy [\(→ 169\)](#page-168-0)" = "Rozdział faz" lub "Rozdział faz + pomiar pojemnościowy": rozdział faz przed linearyzacją (w jednostkach odległości)*
- *I' Dla "Tryb pracy [\(→ 169\)](#page-168-0)" = "Rozdział faz" lub "Rozdział faz + pomiar pojemnościowy": rozdział faz po linearyzacji (w jednostkach objętości lub masy)*
- *L Poziom przed linearyzacją (w jednostkach odległości)*
- *L' Poziom po linearyzacji [\(→ 203\)](#page-202-0) (w jednostkach objętości lub masy)*
- *M Wartość maksymalna [\(→ 204\)](#page-203-0)*
- *d*  $\text{Srednica}$  ( $\rightarrow \blacksquare$  204)
- *h Wysokość pośrednia [\(→ 205\)](#page-204-0)*

#### *Struktura podmenu wyświetlanego we wskaźniku*

*Nawigacja* Ustawienia → Ust.Zaawansowane → Linearyzacja

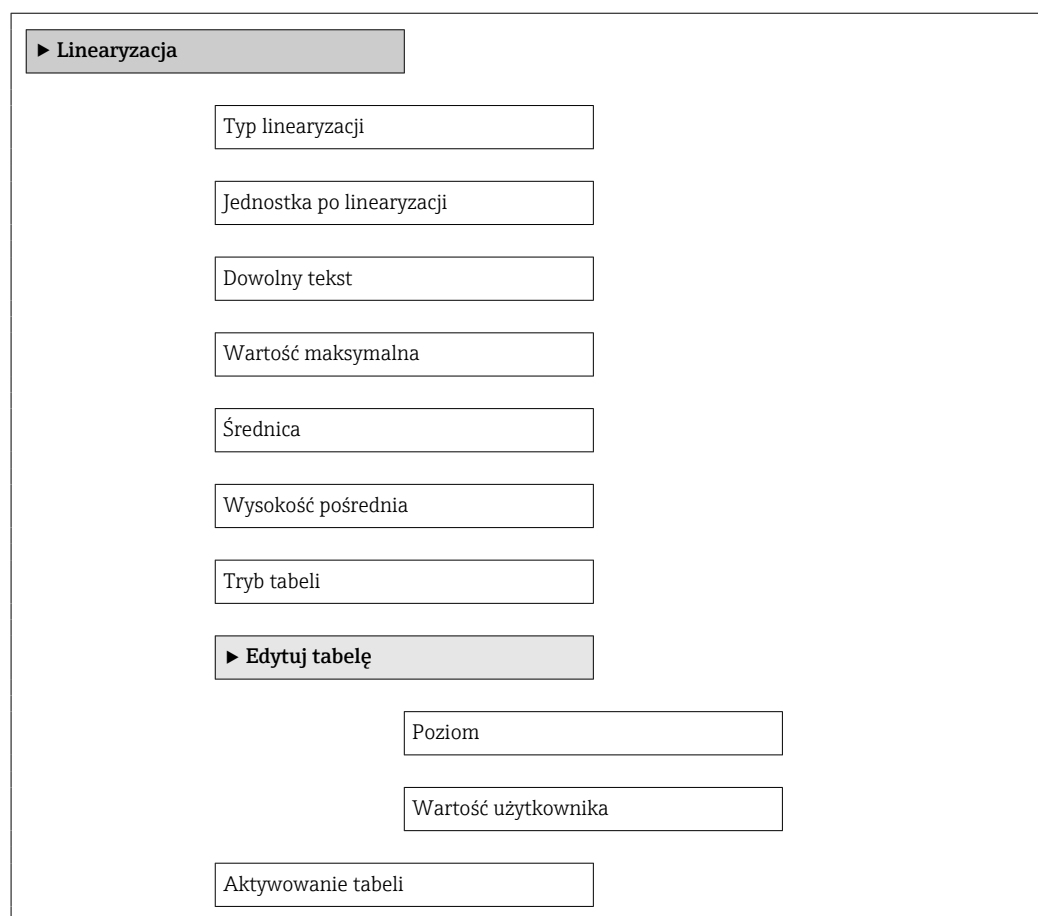

*Struktura podmenu wyświetlanego w oprogramowaniu narzędziowym (np. FieldCare)*

*Nawigacja* Ustawienia → Ust.Zaawansowane → Linearyzacja

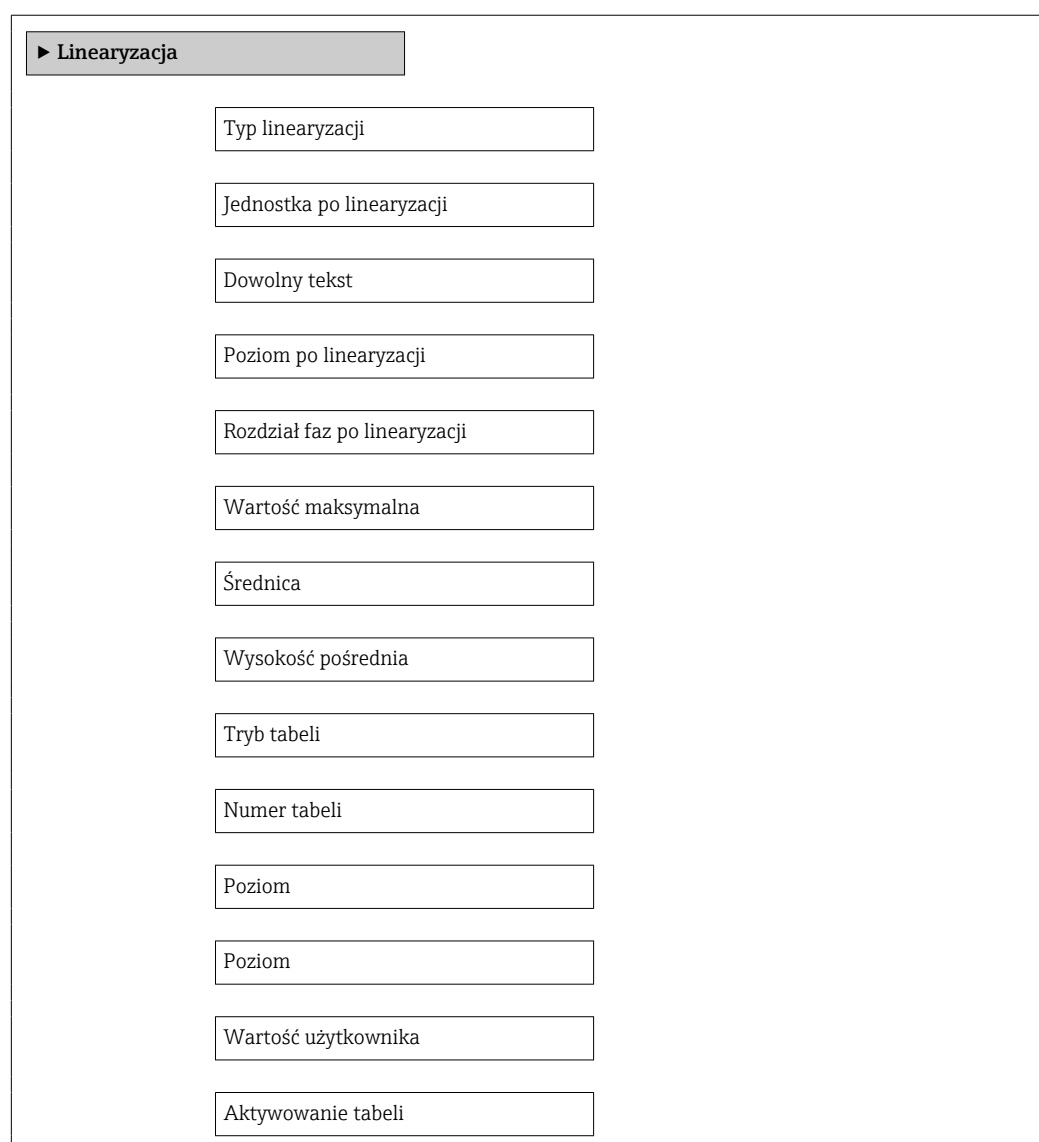

#### *Opis parametrów*

*Nawigacja* Ustawienia → Ust.Zaawansowane → Linearyzacja

<span id="page-200-0"></span>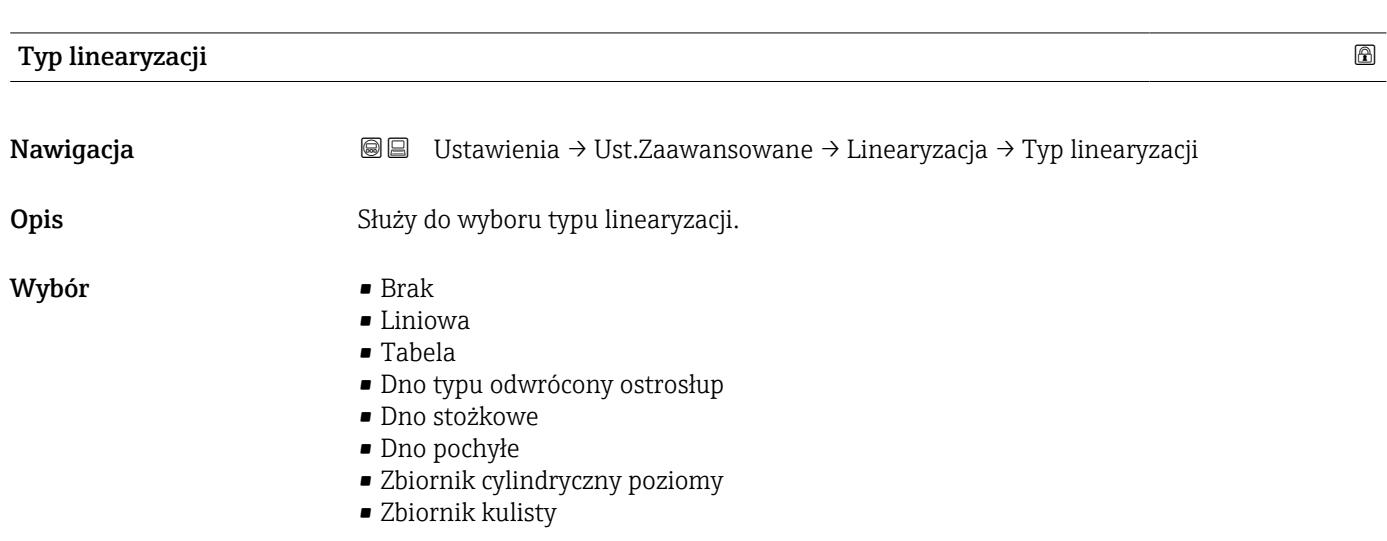

### Informacje dodatkowe

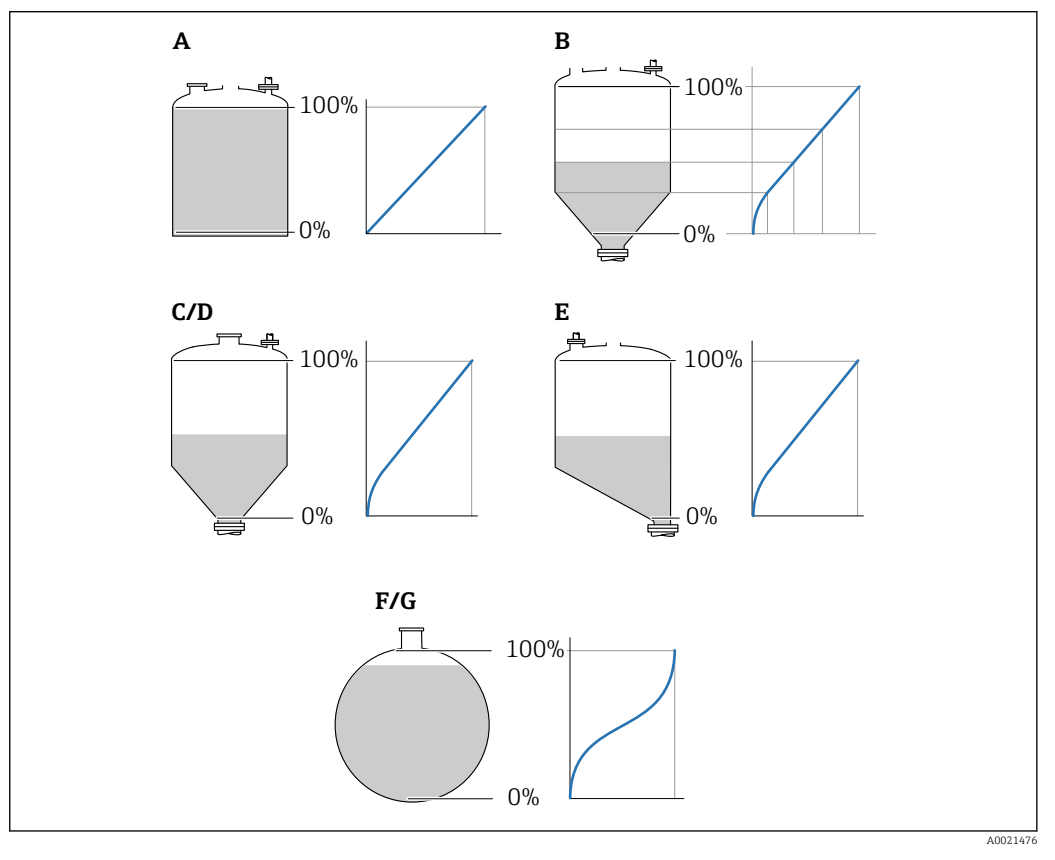

#### *50 Typy linearyzacji*

- *A Brak*
- *B Tabela*
- *C Dno typu odwrócony ostrosłup*
- *D Dno stożkowe*
- *E Dno pochyłe*
- *F Zbiornik kulisty*
- *G Zbiornik cylindryczny poziomy*

#### <span id="page-201-0"></span>Znaczenie opcji

- Brak
	- Sygnał poziomu jest przesyłany w jednostkach poziomu bez linearyzacji.
- Liniowa

Wartość wyjściowa (objętość/masa medium) jest wprost proporcjonalna do poziomu L. Dotyczy to np. pionowych zbiorników cylindrycznych. Należy określić następujące parametry dodatkowe:

- Jednostka po linearyzacji ( $\rightarrow \Box$  202)
- Wartość maksymalna ( $\rightarrow \Box$  204): maksymalna objętość lub masa
- Tabela

Zależność między poziomem zmierzonym L a wartością wyjściową (objętość/masa) wynika z tabeli linearyzacji składającej się z maks. 32 par wartości odpowiednio: "poziom - objętość" lub "poziom - masa". Należy określić następujące parametry dodatkowe:

- Jednostka po linearyzacji ( $\rightarrow \cong 202$ )
- Tryb tabeli ( $\rightarrow \cong$  205)
- Dla każdego punktu tabeli: Poziom ( $\rightarrow \cong 207$ )
- Dla każdego punktu tabeli: Wartość użytkownika ( $\rightarrow \cong 207$ )
- Aktywowanie tabeli ( $\rightarrow$   $\cong$  207)
- Dno typu odwrócony ostrosłup

Wartość wyjściowa objętości lub masy w zbiorniku z dnem o kształcie odwróconego ostrosłupa. Należy określić następujące parametry dodatkowe:

- Jednostka po linearyzacji ( $\rightarrow \cong$  202)
- Wartość maksymalna ( $\rightarrow \Box$  204): maksymalna objętość lub masa
- Wysokość pośrednia ( $\rightarrow \cong$  205): wysokość ostrosłupa
- Dno stożkowe

Wartość wyjściowa objętości lub masy w zbiorniku z dnem stożkowym. Należy określić następujące parametry dodatkowe:

- Jednostka po linearyzacji ( $\rightarrow \Box$  202)
- Wartość maksymalna ( $\rightarrow \Box$  204): maksymalna objętość lub masa
- Wysokość pośrednia ( $\rightarrow \Box$  205): wysokość stożkowej części zbiornika
- Dno pochyłe

Wartość wyjściowa objętości lub masy w zbiorniku z dnem pochyłym. Należy określić następujące parametry dodatkowe:

- Jednostka po linearyzacji ( $\rightarrow \cong$  202)
- Wartość maksymalna ( $\rightarrow \Box$  204): maksymalna objętość lub masa
- Wysokość pośrednia ( $\rightarrow \blacksquare$  205): wysokość dna pochyłego
- Zbiornik cylindryczny poziomy

Wartość wyjściowa objętości lub masy w poziomym zbiorniku cylindrycznym. Należy określić następujące parametry dodatkowe:

- Jednostka po linearyzacji ( $\rightarrow \Box$  202)
- Wartość maksymalna ( $\rightarrow \triangleq 204$ ): maksymalna objętość lub masa
- Średnica ( $\rightarrow \cong$  204)
- Zbiornik kulisty

Wartość wyjściowa objętości lub masy w zbiorniku kulistym. Należy określić następujące parametry dodatkowe:

- Jednostka po linearyzacji ( $\rightarrow \Box$  202)
- Wartość maksymalna ( $\rightarrow \triangleq 204$ ): maksymalna objętość lub masa
- Średnica ( $\rightarrow \cong$  204)

Jednostka po linearyzacji

Nawigacja Ustawienia → Ust.Zaawansowane → Linearyzacja → JednPoLinearyz Warunek wstępny Typ linearyzacji ( $\rightarrow \Box$  201)  $\neq$  Brak

<span id="page-202-0"></span>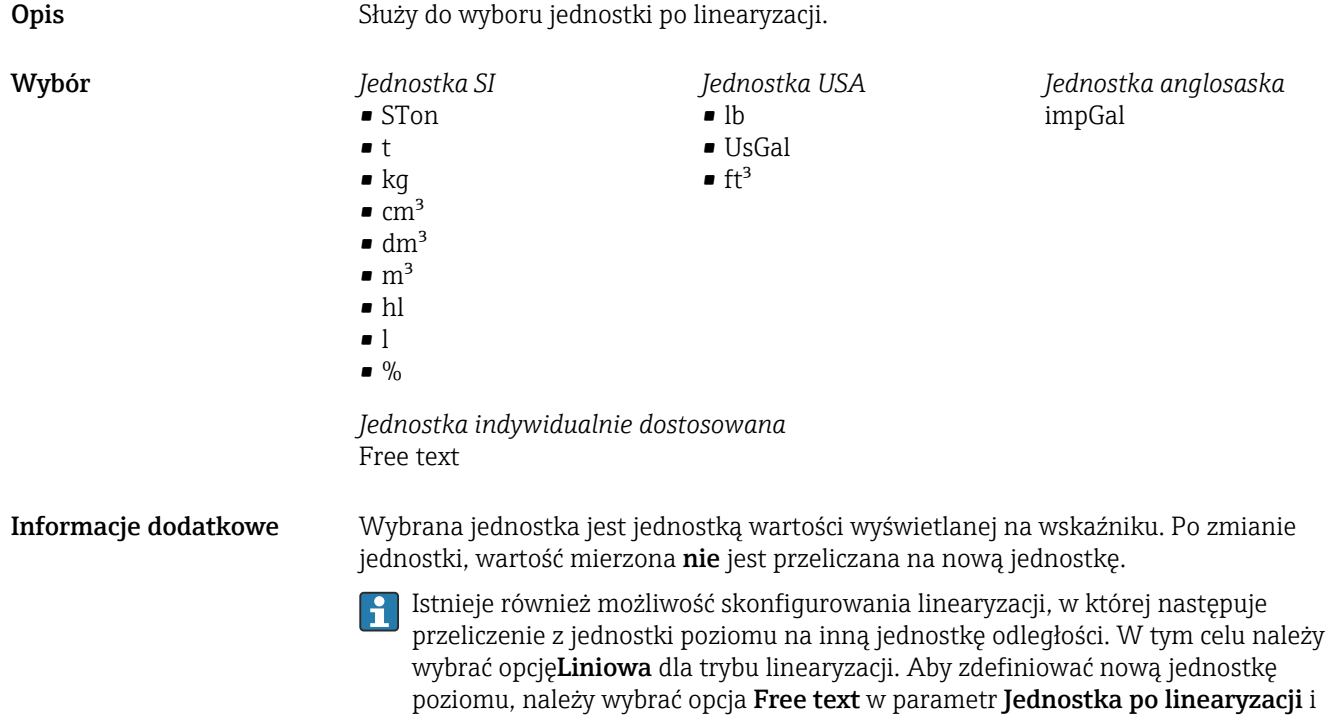

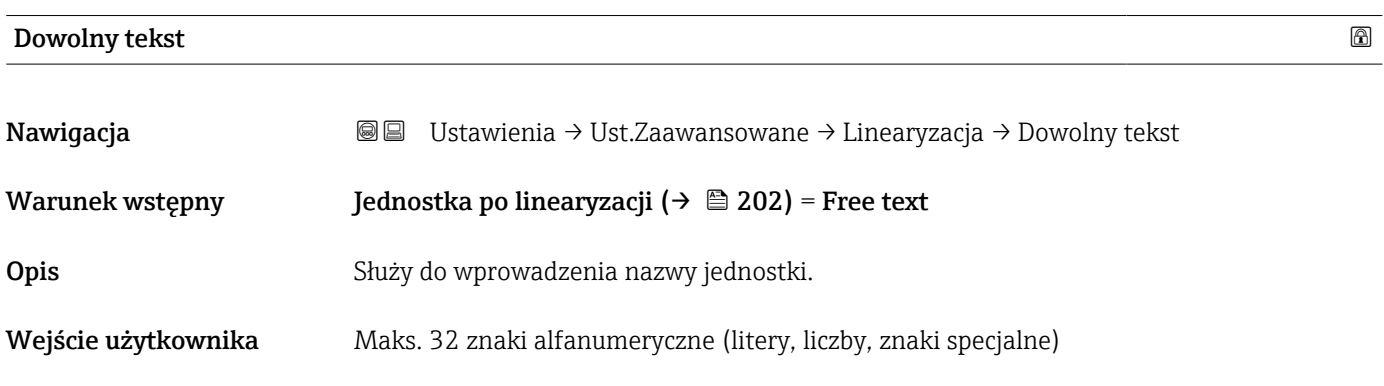

wprowadzić nazwę jednostki w parametr **Dowolny tekst** (→  $\mathbin{\widehat{\boxplus}}$  203).

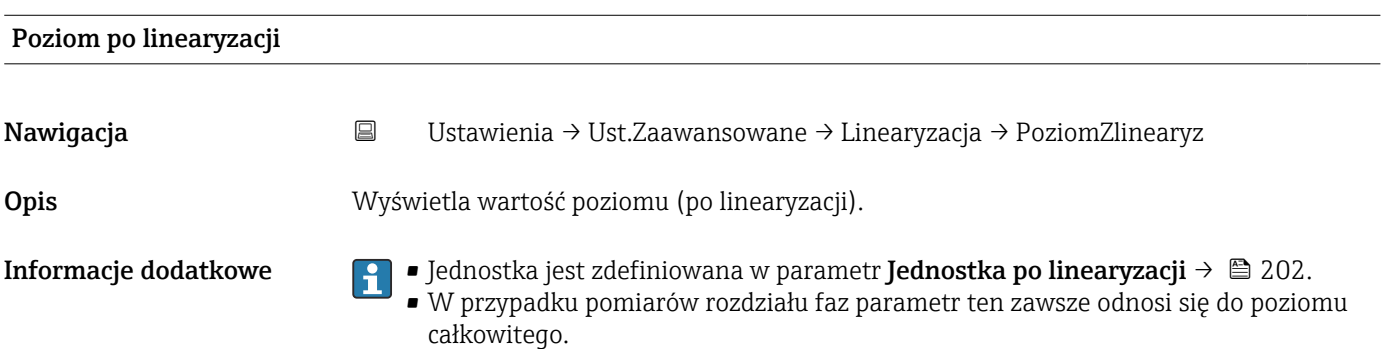

<span id="page-203-0"></span>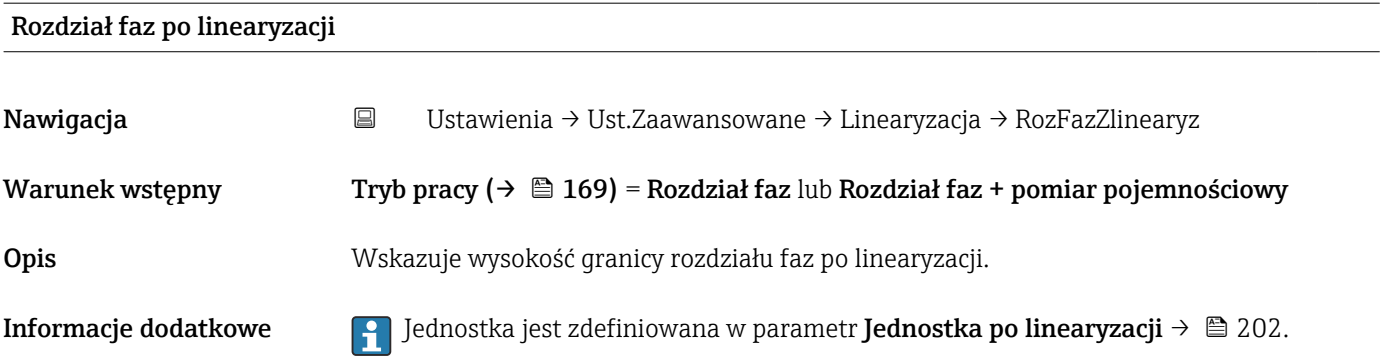

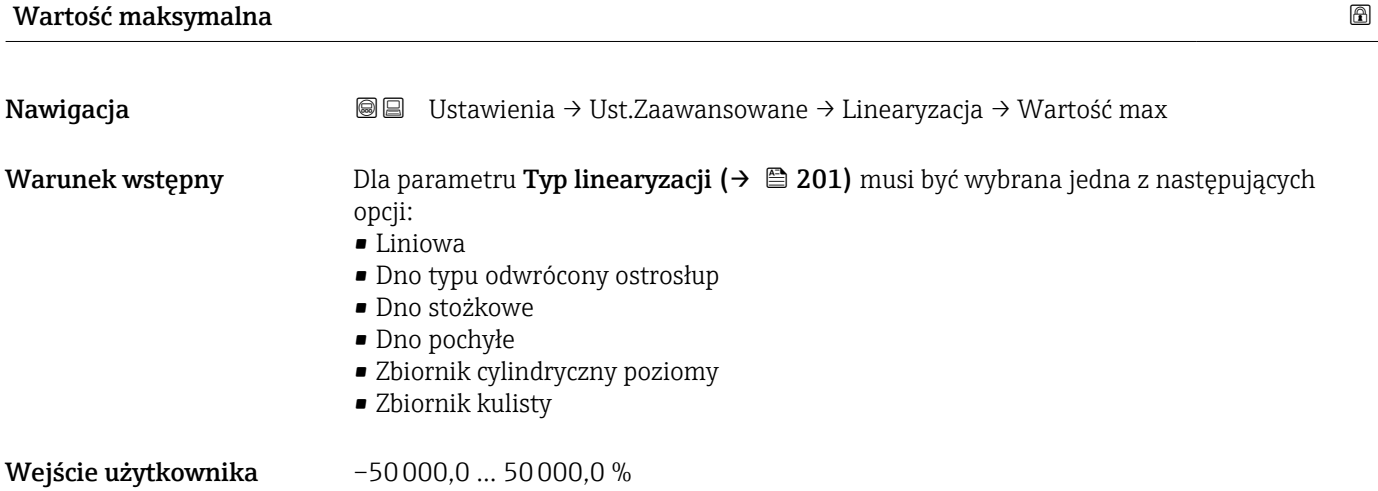

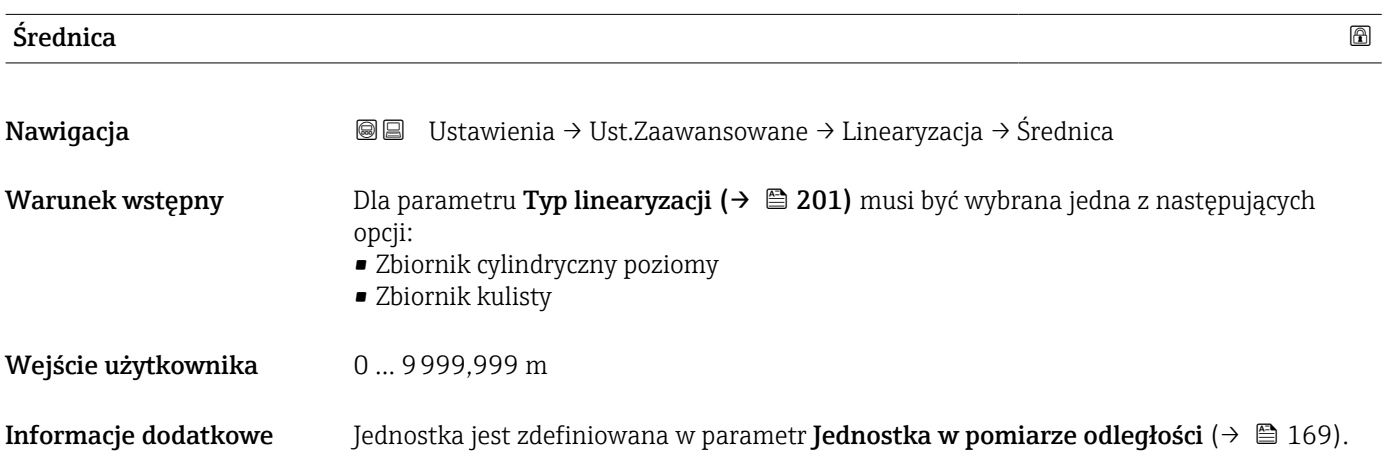

<span id="page-204-0"></span>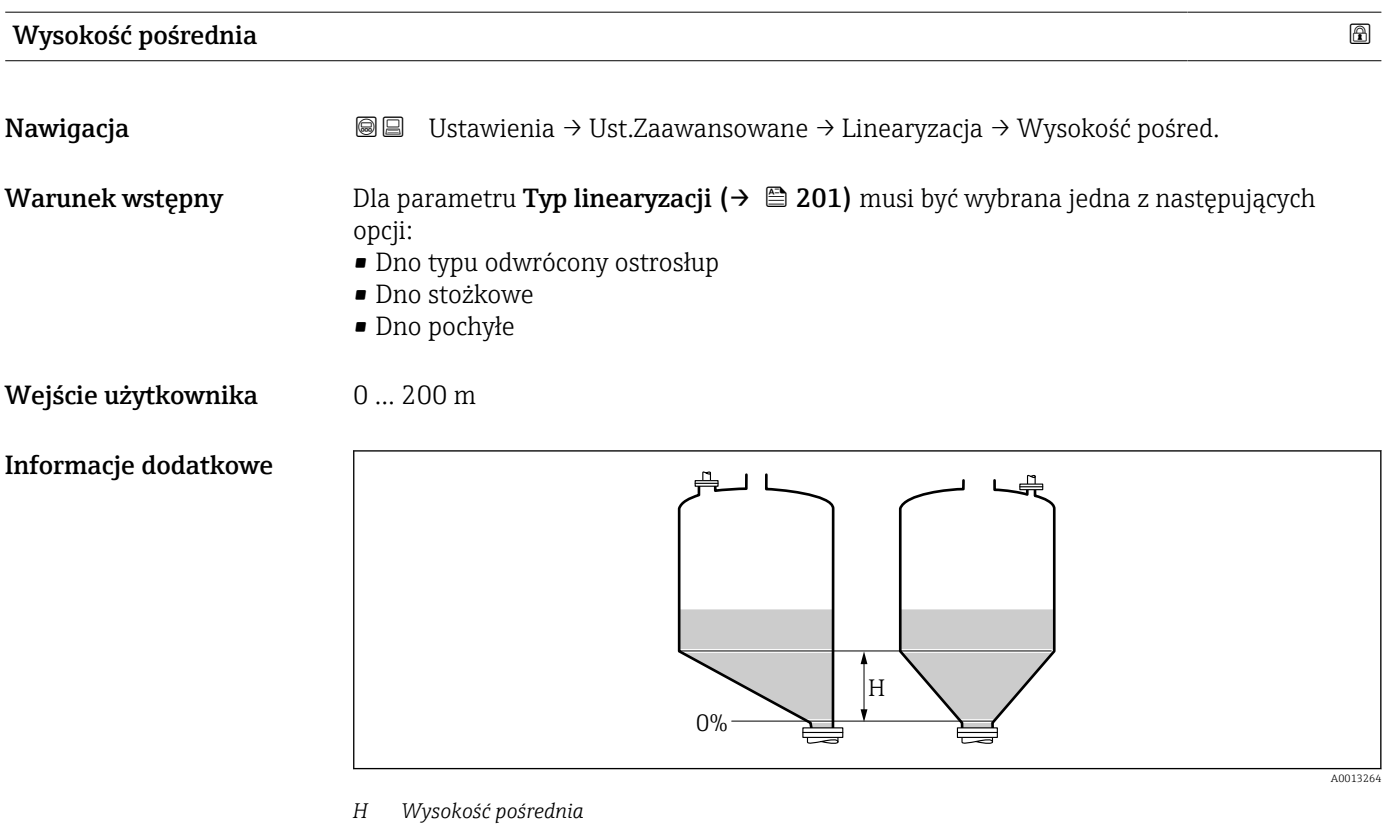

Jednostka jest zdefiniowana w parametr **Jednostka w pomiarze odległości** ( $\rightarrow \Box$  169).

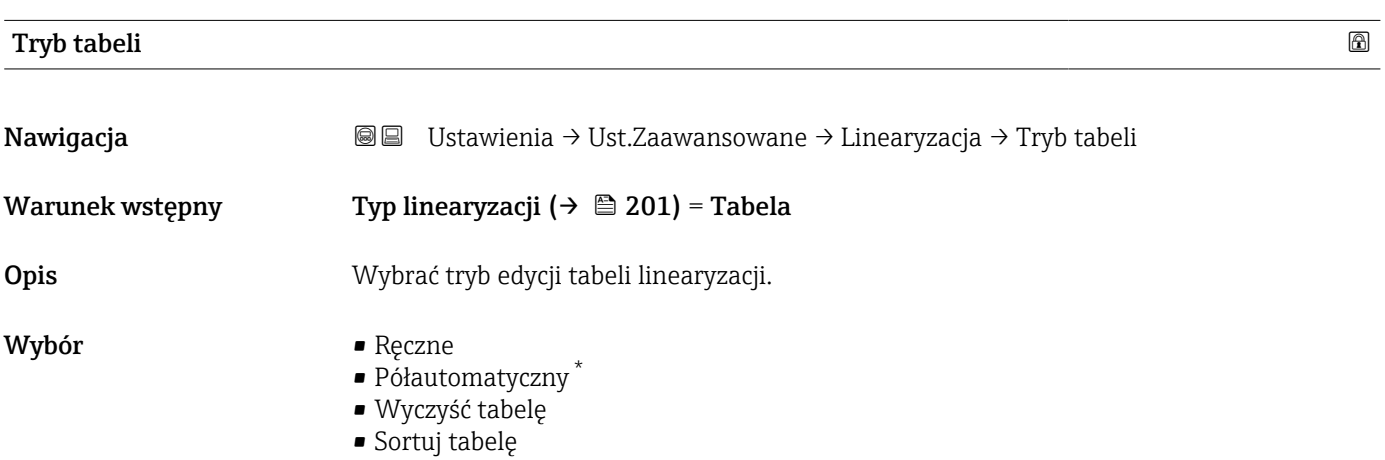

<sup>\*</sup> Widoczność zależy od opcji w kodzie zamówieniowym lub od ustawień urządzenia

#### Informacje dodatkowe Znaczenie opcji

#### • Ręczne

Wartość poziomu oraz odpowiadająca jej wartość po linearyzacji są wprowadzane ręcznie dla każdego punktu.

• Półautomatyczny

Poziom jest mierzony przez przyrząd dla każdego punktu linearyzacji. Odpowiednia wartość po linearyzacji jest wprowadzana ręcznie.

• Wyczyść tabelę

Powoduje skasowanie istniejącej tabeli linearyzacji.

• Sortuj tabelę

Powoduje uszeregowanie punktów linearyzacji w kolejności rosnącej.

#### Warunki, które powinna spełniać tabela linearyzacji:

- Tabela może składać się z maks. 32 par wartości "Poziom Wartość po linearyzacji".
- Wartości w tabeli muszą być rosnące lub malejące monotonicznie.
- Pierwszy punkt linearyzacji musi odpowiadać poziomowi minimalnemu.
- Ostatni punkt linearyzacji musi odpowiadać poziomowi maksymalnemu.

Przed wprowadzeniem tabeli linearyzacji, należy poprawnie ustawić wartości l - 1 parametrów Kalibracja -Pusty- ( $\rightarrow \Box$  171) i Kalibracja -Pełny- ( $\rightarrow \Box$  172).

Jeśli po wykonaniu kalibracji poziomu "pełny" i "pusty" wartości w tabeli linearyzacji będą wymagały zmiany, poprawne przeliczenie wartości zmierzonych poziomu może nastąpić tylko po skasowaniu dotychczasowej tabeli linearyzacji i jej wprowadzeniu od nowa. W tym calu należy usunąć istniejącą tabelę (Tryb tabeli (→  $\triangleq 205$ ) = Wyczyść tabelę). Następnie należy wprowadzić nową tabelą linearyzacji.

#### Sposób wprowadzania tabeli linearyzacji

- Za pomocą oprogramowania FieldCare
- Poszczególne punkty tabeli można wprowadzać za pomocą parametrów Numer tabeli (→  $\implies$  206), Poziom (→  $\implies$  207) i Wartość użytkownika (→  $\implies$  207). Alternatywnie można użyć graficznego edytora tabel: Device Operation → Device Functions → Additional Functions → Linearization (Online/Offline)
- Za pomocą wskaźnika

Wybrać podmenu Edytuj tabelę, aby uruchomić graficzny edytor tabel. Wyświetlana jest tabela i można edytować jej poszczególne wiersze.

Fabrycznie ustawioną jednostką poziomu jest "%". Jeśli wartości w tabeli linearyzacji mają być wprowadzane w jednostkach fizycznych, należy wcześniej wybrać odpowiednią jednostkę w parametr **Jednostka poziomu** ( $\rightarrow \Box$  190).

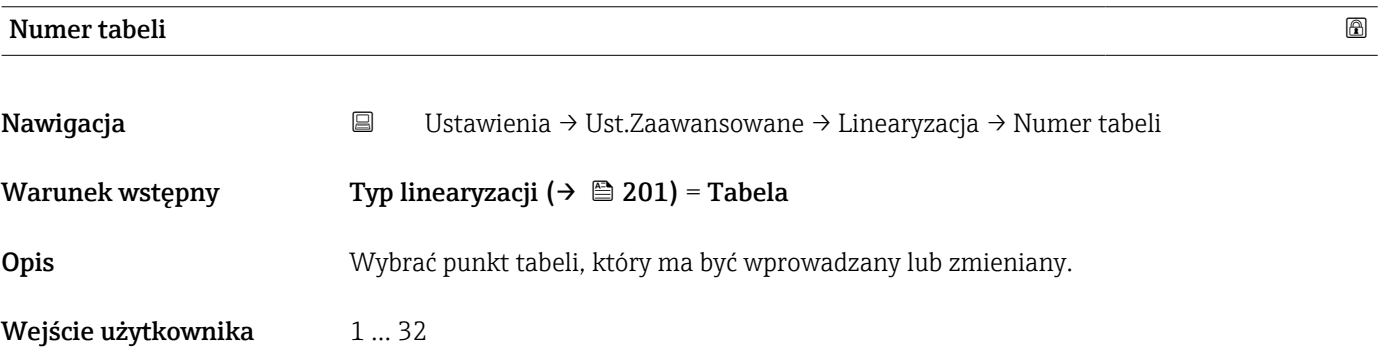

<span id="page-206-0"></span>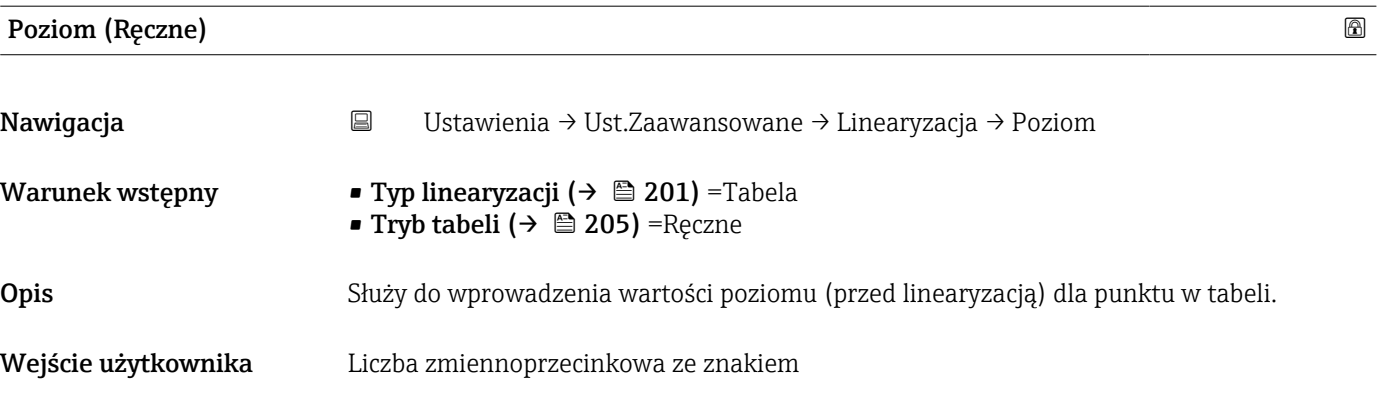

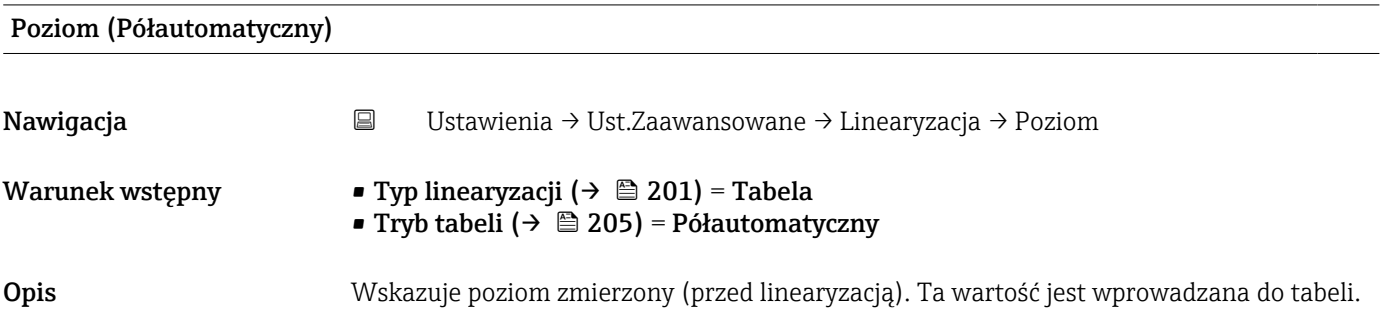

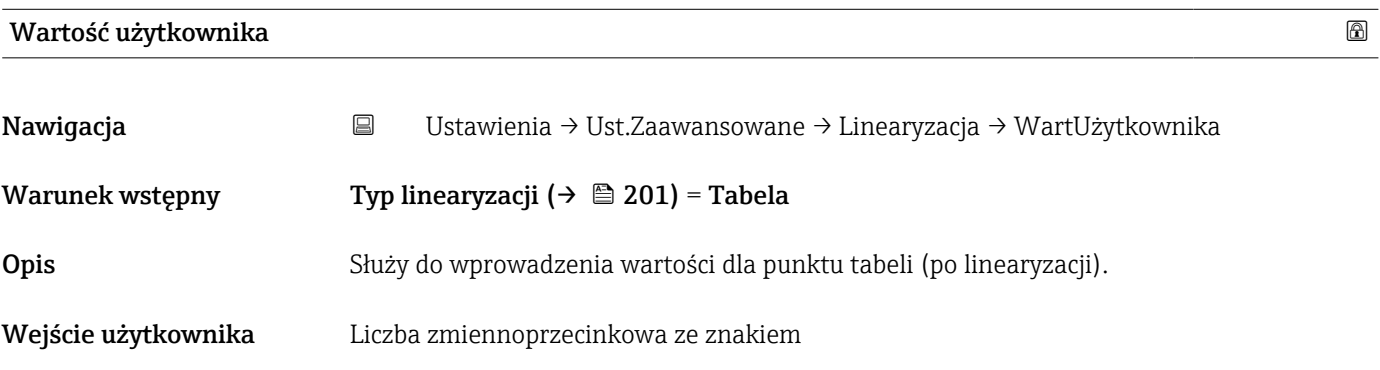

## Aktywowanie tabeli Nawigacja Ustawienia → Ust.Zaawansowane → Linearyzacja → AktywujTabelę Warunek wstępny Typ linearyzacji ( $\rightarrow \Box$  201) = Tabela Opis Parametr ten służy do aktywacji (włączenia) lub deaktywacji (wyłączenia) tabeli linearyzacji. Wybór **•** Wyłącz • Załącz

#### Informacje dodatkowe Znaczenie opcji

• Wyłącz

Linearyzacja wartości zmierzonej poziomu nie jest wykonywana. Jeśli jednocześnie wybranoTyp linearyzacji (→  $\triangleq$  201) = Tabela, generowany zostanie komunikat błędu F435.

• Załącz

Linearyzacja wartości zmierzonej poziomu jest wykonywana zgodnie z tabelą.

Podczas edycji tabeli parametr Aktywowanie tabeli jest automatycznie ustawiany na A Wyłącz i po zakończeniu wprowadzania tabeli musi być ustawiony na Załącz.

#### Podmenu "Nastawy bezpieczeństwa"

*Nawigacja* Ustawienia → Ust.Zaawansowane → NastawyBezpie

<span id="page-208-0"></span>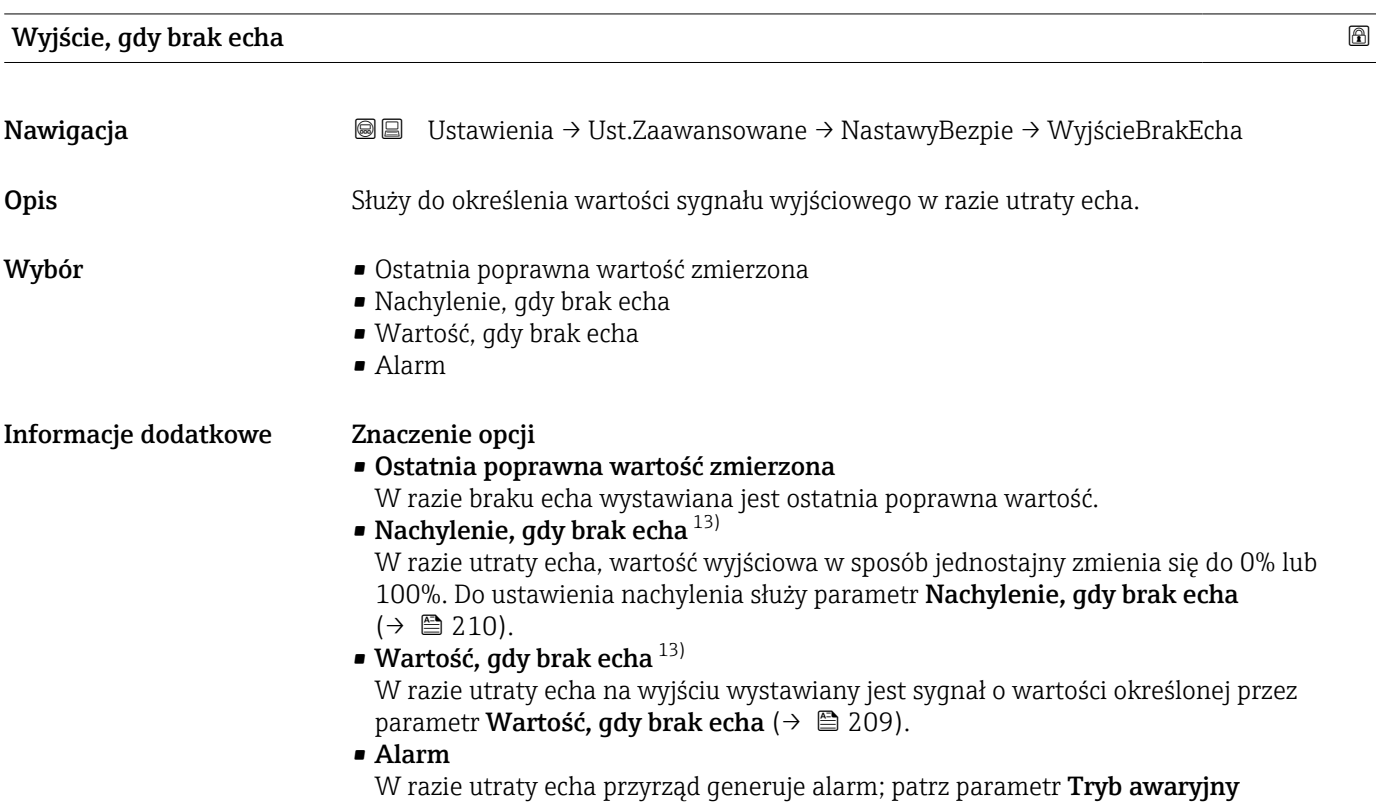

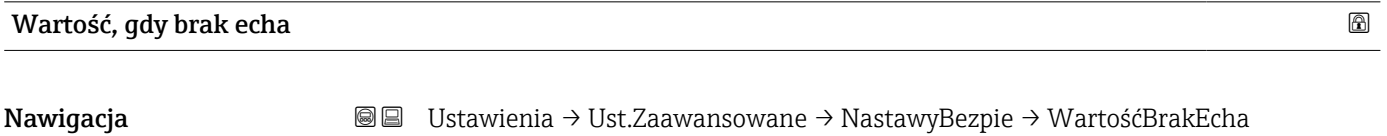

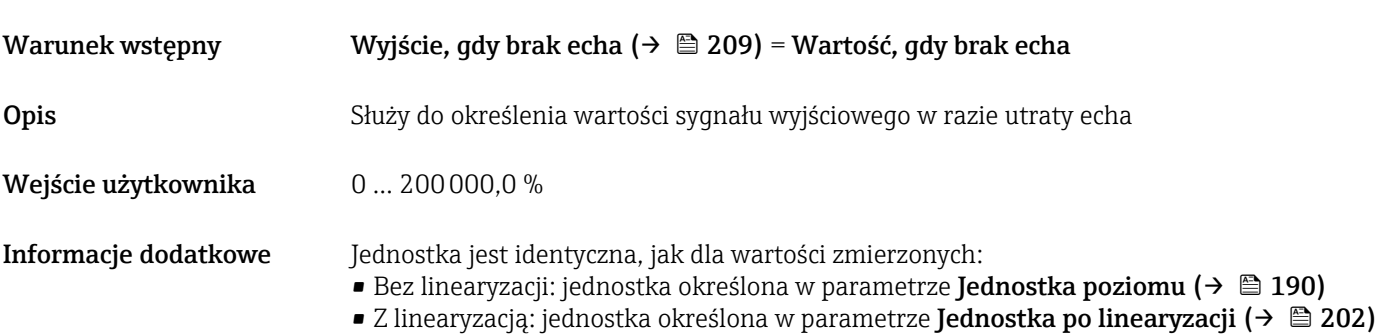

13) Widoczna tylko wtedy, gdy "Typ linearyzacji ( $\rightarrow$   $\blacksquare$  201)" = "Brak"

## <span id="page-209-0"></span>Nachylenie, gdy brak echa

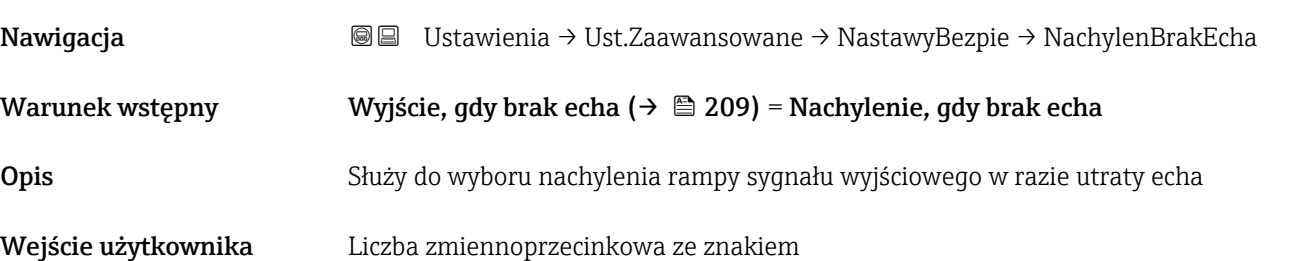

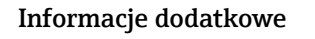

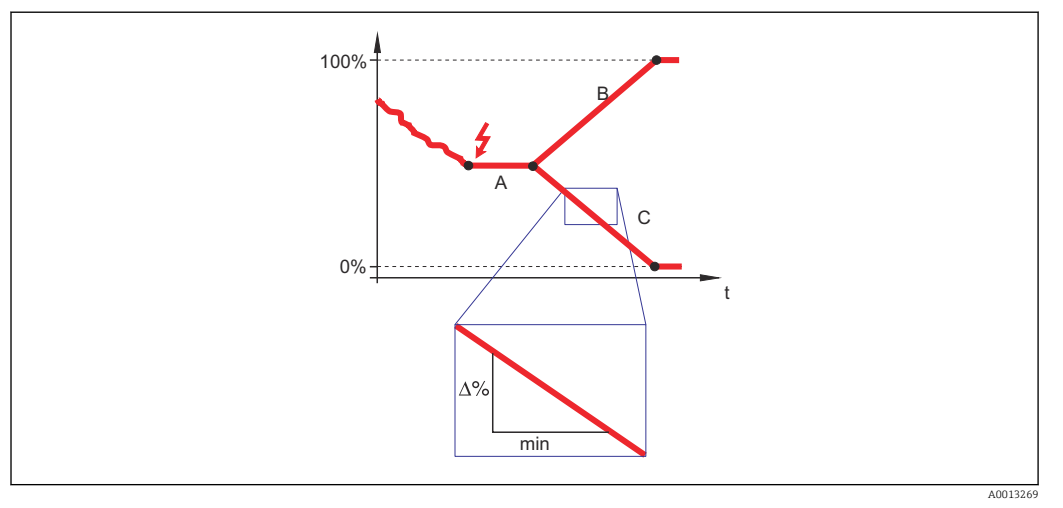

- *A Czas opóźnienia po utracie echa*
- *B Nachylenie, gdy brak echa (→ 210) (wartość dodatnia)*
- *C Nachylenie, gdy brak echa (→ 210) (wartość ujemna)*
- Jednostką nachylenia rampy jest "procent zakresu pomiarowego/minutę" (%/min).
- Dla ujemnej wartości nachylenia rampy: wartość mierzona jednostajnie zmniejsza się do 0%.
- Dla dodatniej wartości nachylenia rampy: wartość mierzona jednostajnie zwiększa się do 100%.

#### Strefa martwa

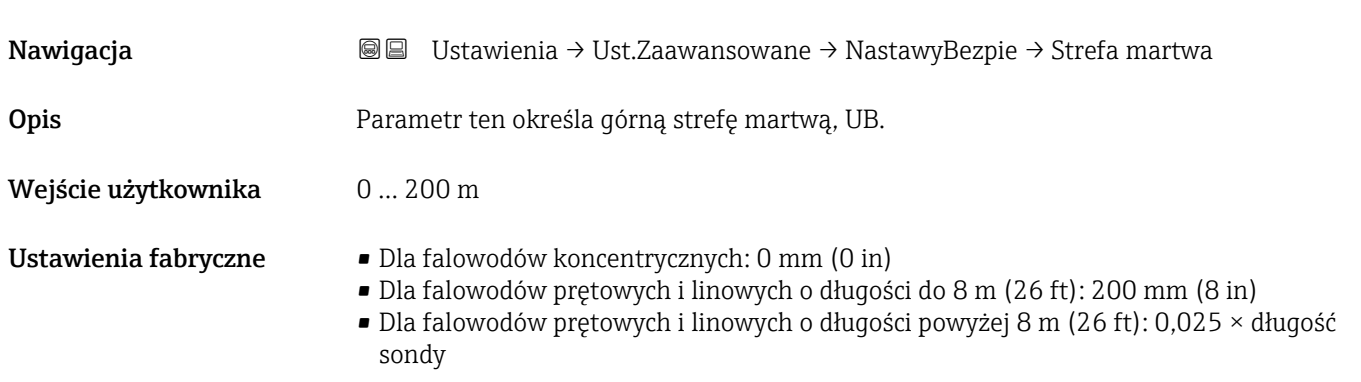

Dla FMP51/FMP52/FMP54 z zainstalowanym pakietem Pomiar rozdziału faz 14) i dla FMP55:

100 mm (3,9 in) dla wszystkich typów anten

Informacje dodatkowe Sygnały echa pochodzące z górnej strefy martwej są uwzględniane podczas analizy sygnału pomiarowego tylko wtedy, gdy w momencie włączenia przyrządu poziom medium był poniżej strefy martwej i wskutek wzrostu znalazł się w obrębie strefy martwej. Jeśli w momencie włączenia przyrządu poziom medium znajduje się w obrębie strefy martwej, sygnały echa są ignorowane.

- Reakcja ta zachodzi wtedy, gdy spełnione są dwa następujące warunki:
	- Ekspert → Czujnik → Śledzenie echa → Tryb przetwarzania = **Historia krótka** lub Historia długa)
	- Ekspert → Czujnik → Kompensacja fazy gazowej → Tryb kompensacji fazy gazowej GPC= Załącz, Bez korekcji lub Kompensacja zewnętrzna

Jeżeli jeden z tych warunków nie jest spełniony, sygnały echa pochodzące ze strefy martwej są zawsze ignorowane.

W razie potrzeby, inna reakcja w przypadku sygnałów echa pochodzących ze strefy martwej może być zdefiniowana przez serwis Endress+Hauser.

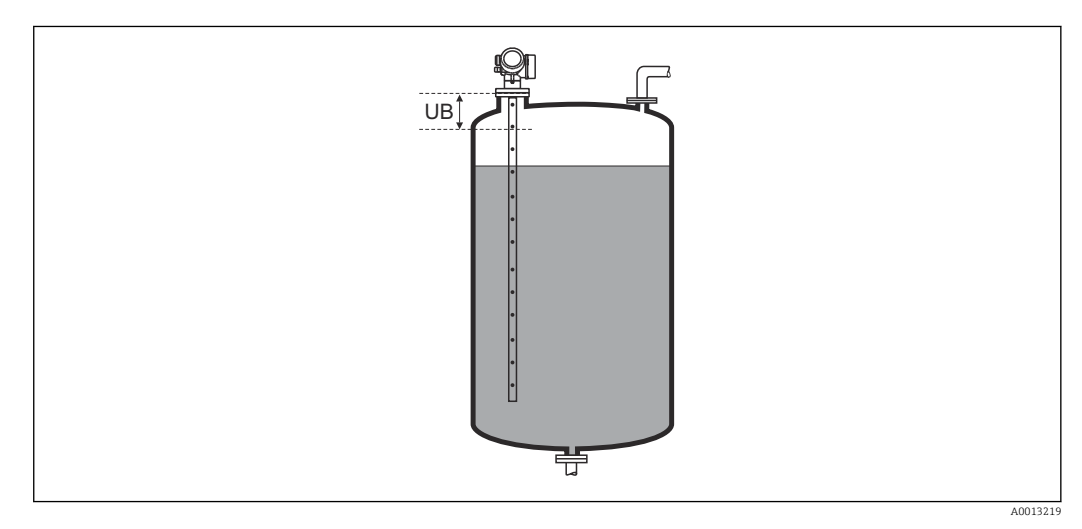

 *51 Strefa martwa (UB) dla pomiarów poziomu cieczy*

<sup>14)</sup> Pozycja kodu zam. 540 "Pakiet aplikacji", Opcja EB "Pomiar rozdziału faz"

#### <span id="page-211-0"></span>Podmenu "Ustawienia sondy"

Podmenu Ustawienia sondy pozwala zapewnić właściwe przypisanie sygnału końca falowodu na krzywej obwiedni echa przez algorytm detekcji. Przypisanie jest właściwe wtedy, gdy długość falowodu wskazywana przez przyrząd odpowiada jego rzeczywistej długości. Automatyczna korekta długości falowodu może być wykonywana tylko wtedy, gdy falowód jest zamontowany wewnątrz zbiornika i jest niezakryty (brak medium). W przypadku zbiorników wypełnionych częściowo, gdy długość falowodu jest znana, należy wybrać Potwierdź długość falowodu ( $\rightarrow \Box$  213) = Wprowadź recznie, aby recznie wprowadzić długość falowodu.

- Jeśli krzywą mapowania (krzywą tłumienia echa zakłócającego) zarejestrowano po skróceniu falowodu, wykonanie automatycznej korekty długości falowodu jest niemożliwe. W tym przypadku możliwe są dwie opcje:
	- Przed wykonaniem automatycznej korekty długości falowodu należy usunąć mapę korzystając z parametr Zapisz mapę ( $\rightarrow \blacksquare$  181). Po dokonaniu korekty długości falowodu należy zarejestrować nową mapę korzystając z parametr Zapisz mapę  $(\rightarrow \boxplus 181)$ .
	- Druga opcja: wybrać Potwierdź długość falowodu ( $\rightarrow \Box$  213) = Wprowadź ręcznie i ręcznie wprowadzić długość falowodu w parametr Bieżąca długość falowodu  $\rightarrow$   $\blacksquare$  212.

Automatyczna korekta długości falowodu jest możliwa wyłącznie po wybraniu H właściwej opcji w parametr **Falowód uziemiony** ( $\rightarrow \Box$  212).

*Nawigacja* Ustawienia → Ust.Zaawansowane → Ustawienia sondy

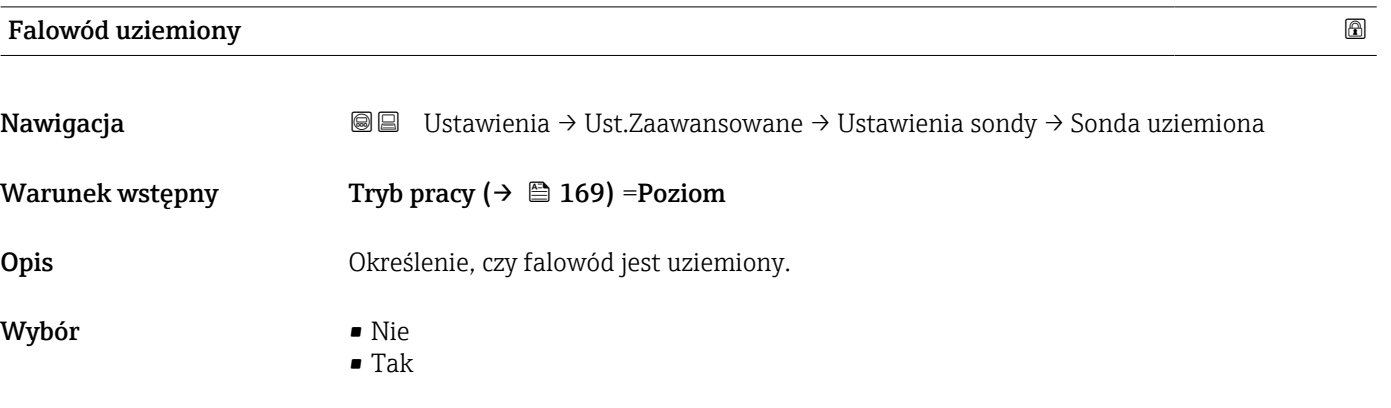

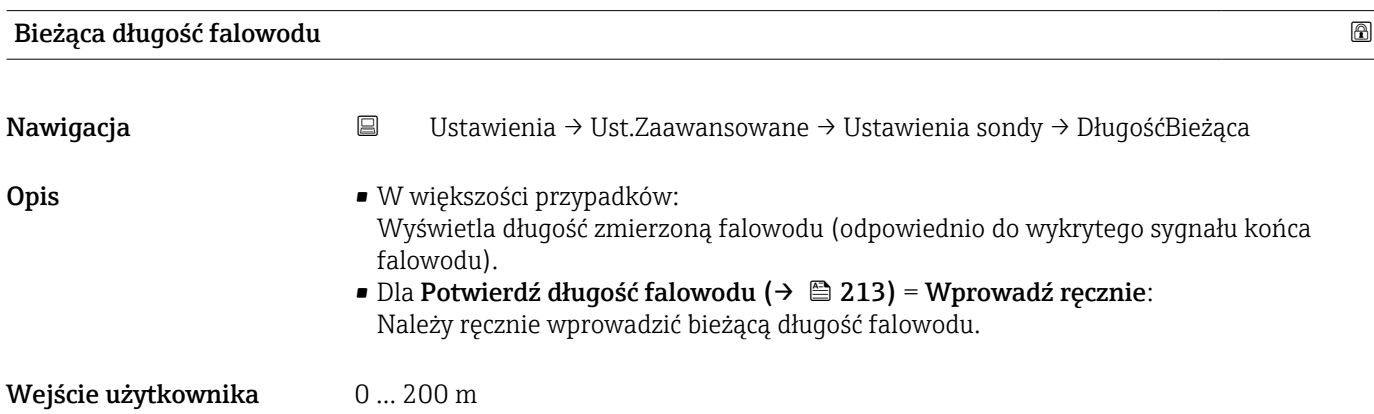

.

<span id="page-212-0"></span>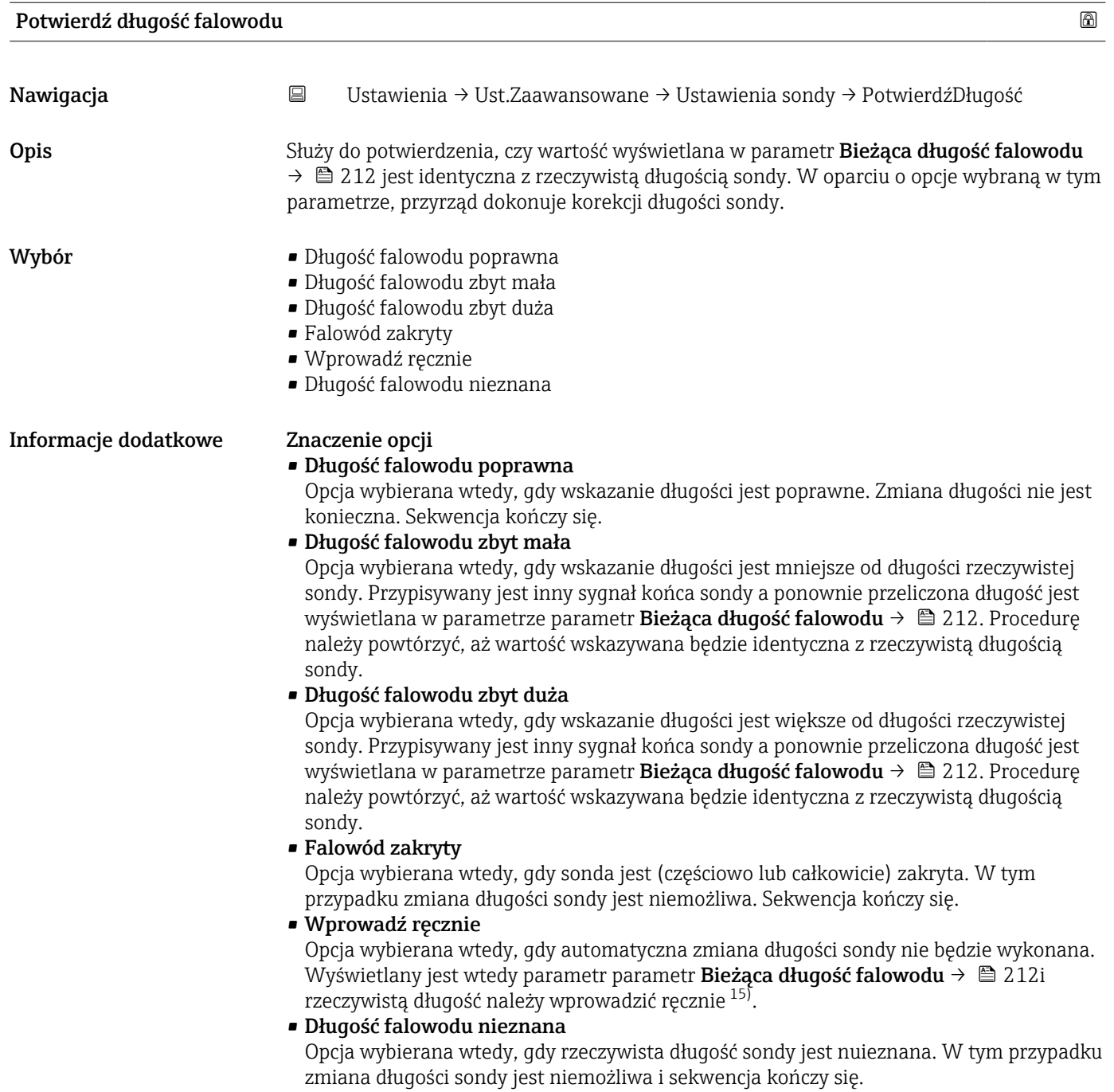

<sup>15)</sup> W przypadku obsługi za pomocą oprogramowania FieldCare, opcja Wprowadź ręcznie nie musi być wybierana bezpośrednio. W tym przypadku zawsze możliwa jest ręczna edycja długości sondy.

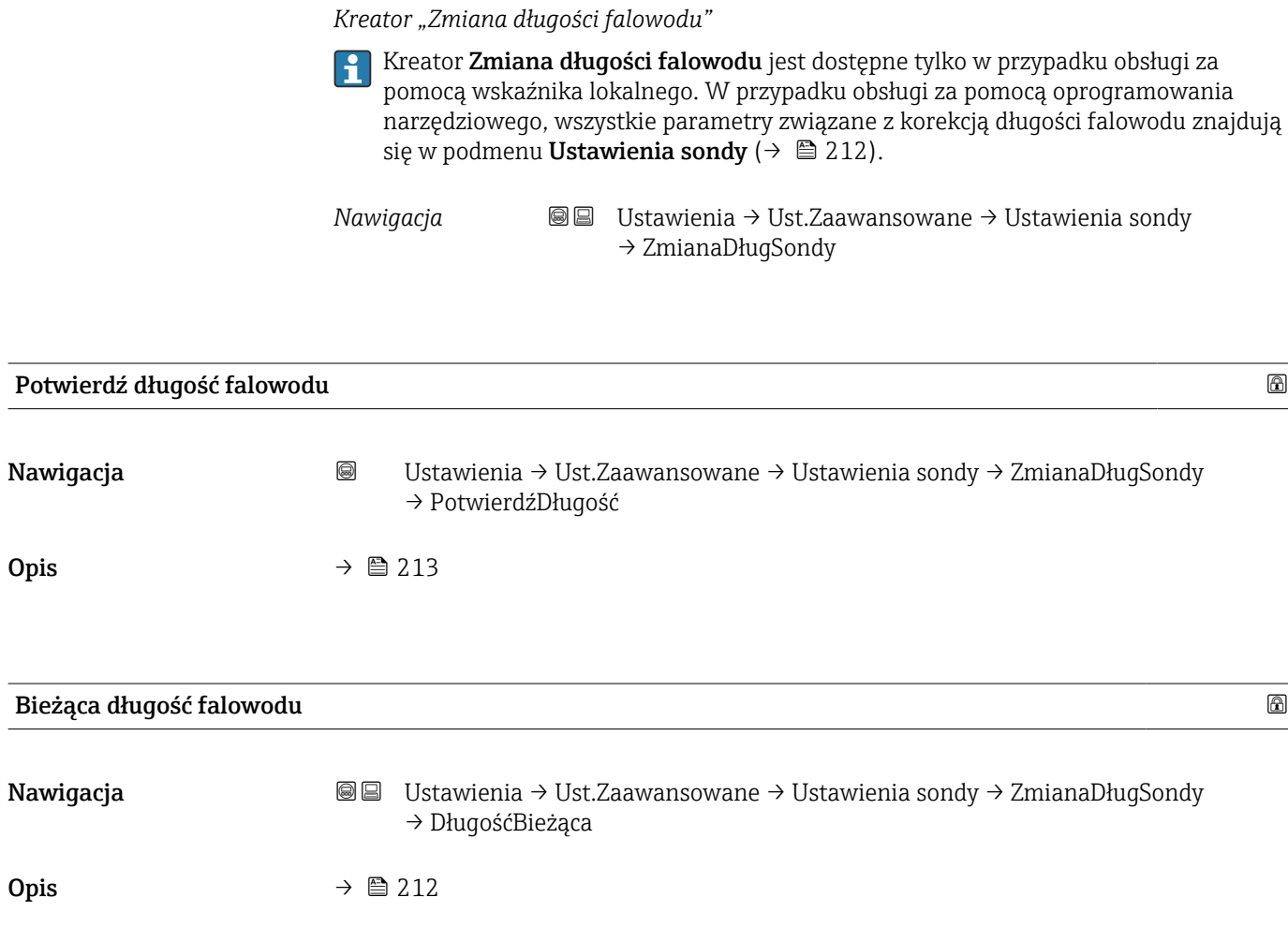

#### Podmenu "Wyjście binarne"

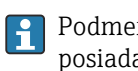

Podmenu Wyjście binarne (→ 215) jest widoczny tylko dla przyrządów posiadających wyjście binarne. 16)

*Nawigacja* Ustawienia → Ust.Zaawansowane → WyjBinarne

<span id="page-214-0"></span>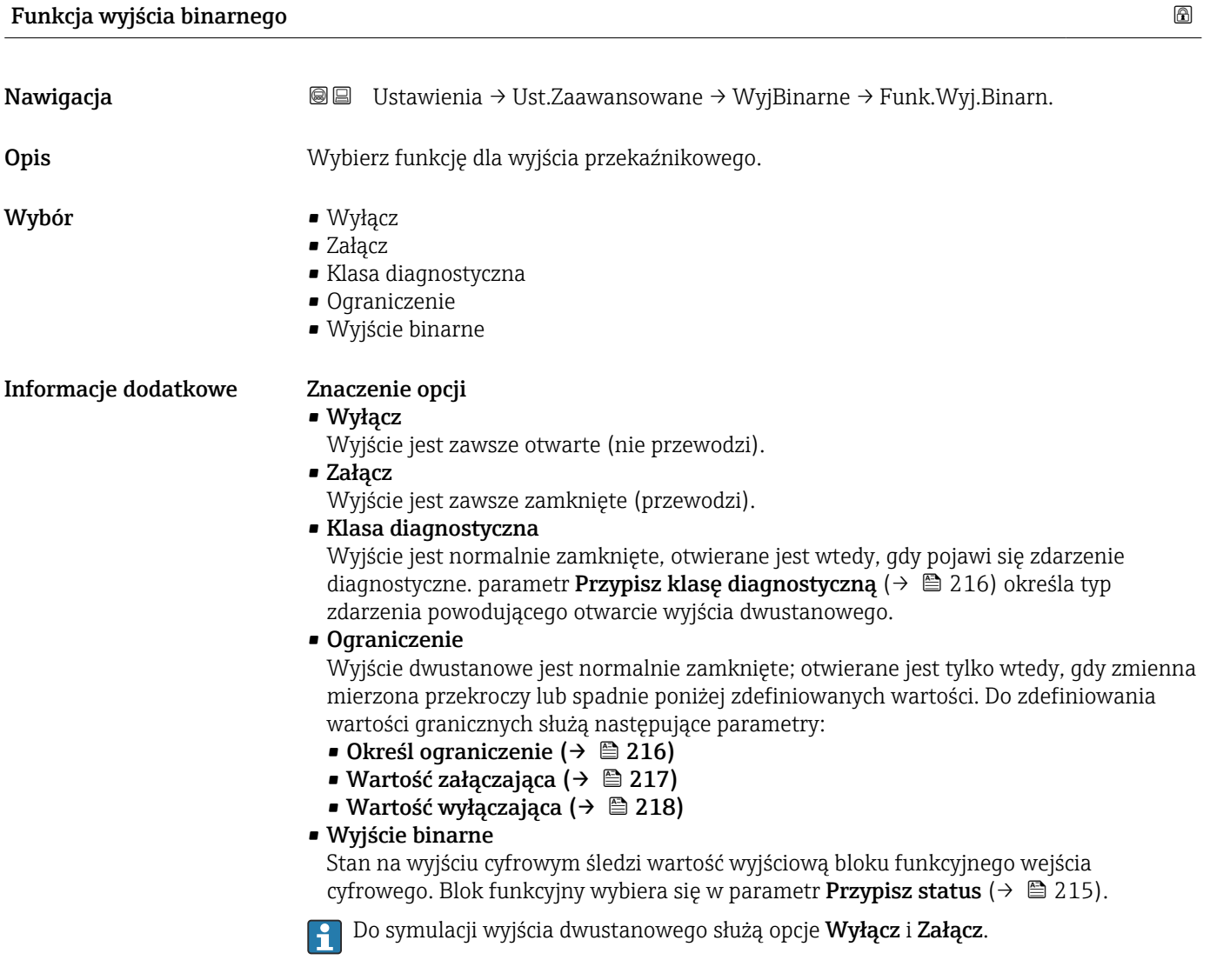

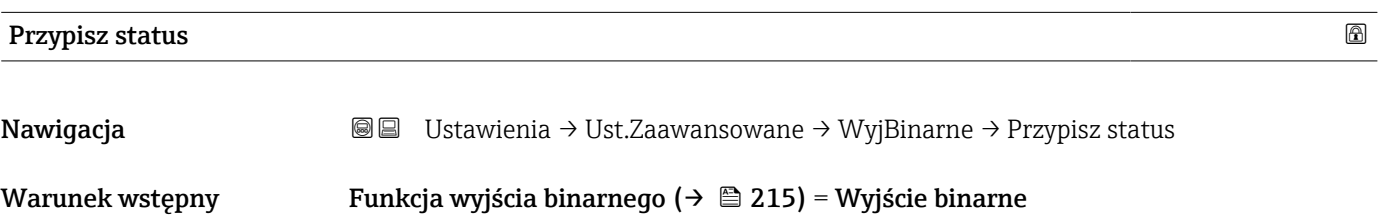

<sup>16)</sup> Pozycja kodu zam. 020 "Zasilanie, Wyjście", opcja B, E lub G

<span id="page-215-0"></span>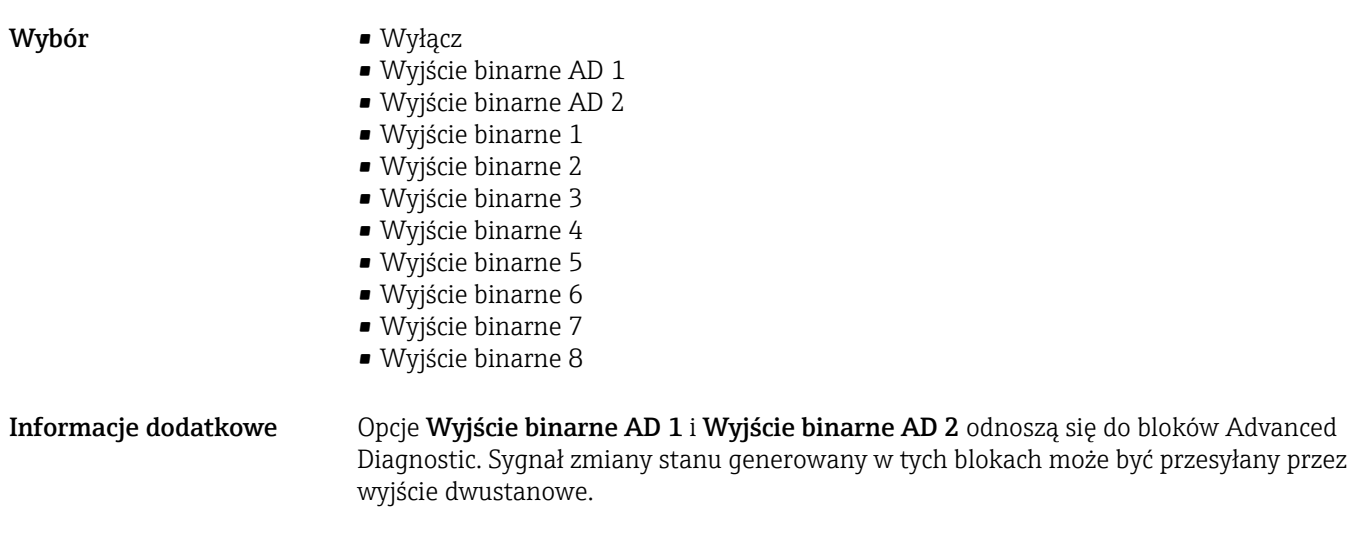

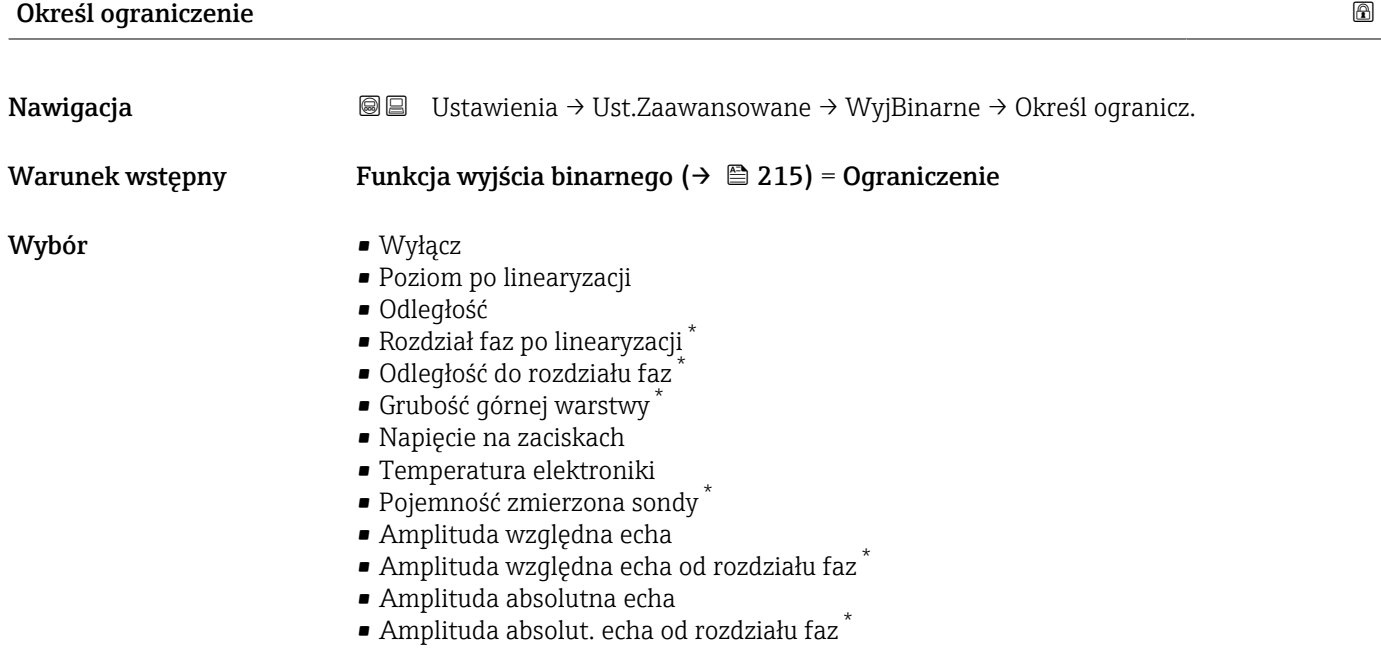

#### Przypisz klasę diagnostyczną

| Nawigacja       | 88<br>Ustawienia $\rightarrow$ Ust. Zaawansowane $\rightarrow$ WyjBinarne $\rightarrow$ KlasaDiagnostycz |
|-----------------|----------------------------------------------------------------------------------------------------|
| Warunek wstępny | Funkcja wyjścia binarnego ( $\rightarrow \Box$ 215) = Klasa diagnostyczna                                |
| Opis            | Wybierz funkcję dla wyjścia binarnego.                                                                   |
| Wybór           | $\blacksquare$ Alarm<br>• Alarm lub ostrzeżenie<br>$\blacksquare$ Ostrzeżenie                            |

<sup>\*</sup> Widoczność zależy od opcji w kodzie zamówieniowym lub od ustawień urządzenia
## <span id="page-216-0"></span>Wartość załączająca

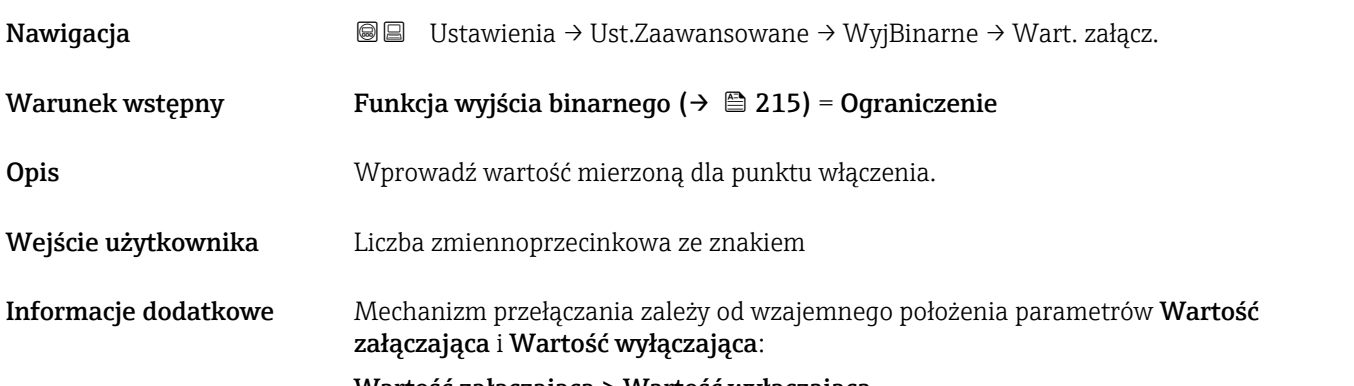

#### Wartość załączająca > Wartość wyłączająca

- Gdy wartość zmierzona przekroczy Wartość załączająca, wyjście jest zamykane.
- Gdy wartość zmierzona spadnie poniżej Wartość wyłączająca, wyjście jest otwierane.

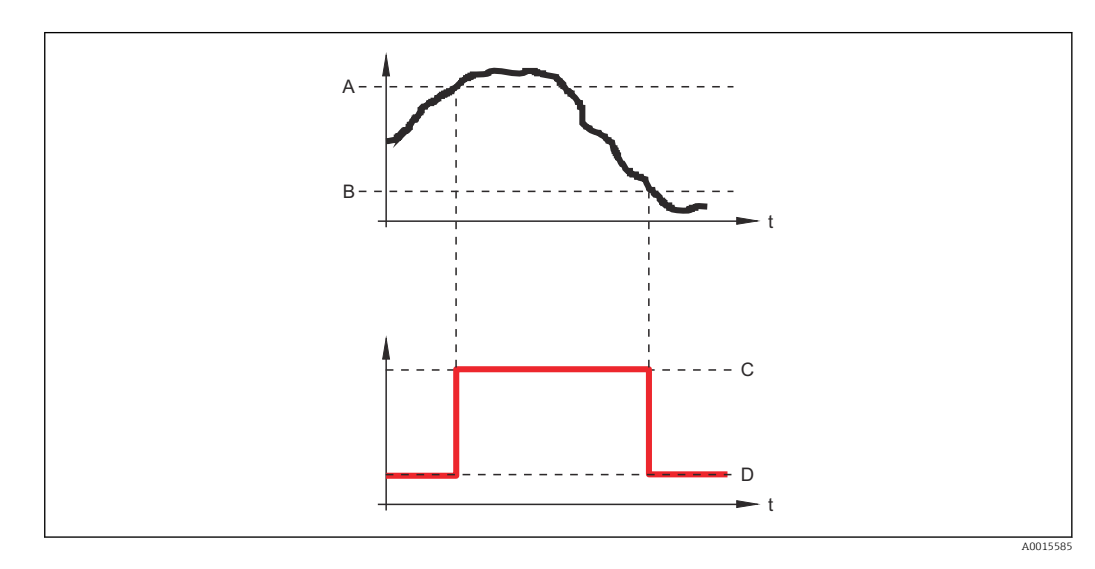

- *A Wartość załączająca*
- *B Wartość wyłączająca*
- *C Wyjście zamknięte (przewodzi)*
- *D Wyjście otwarte (nie przewodzi)*

### Wartość załączająca < Wartość wyłączająca

- Gdy wartość zmierzona spadnie poniżej Wartość załączająca, wyjście jest zamykane.
- Gdy wartość zmierzona przekroczy Wartość wyłączająca, wyjście jest otwierane.

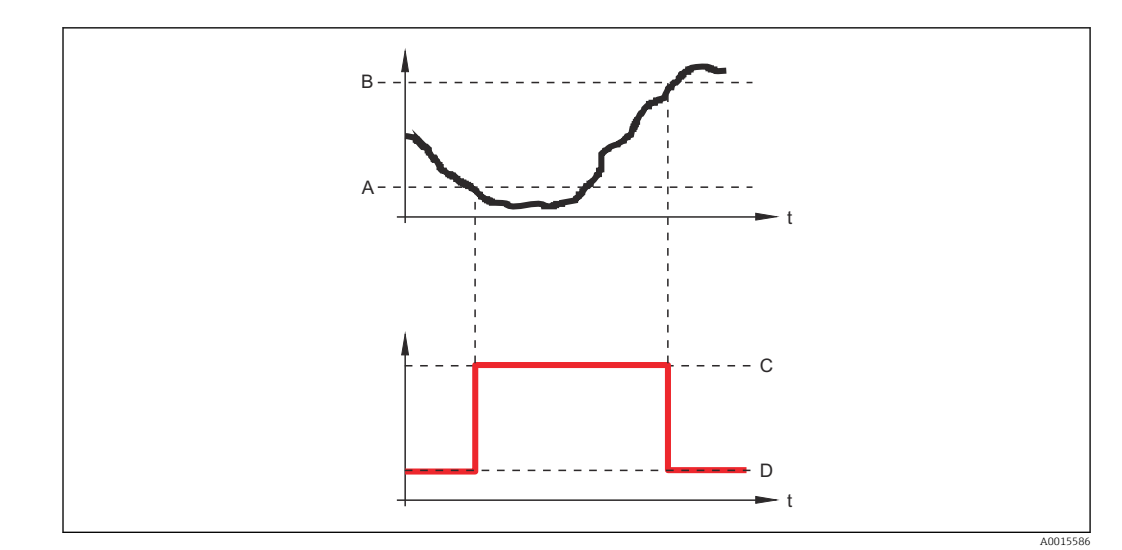

- 
- *A Wartość załączająca B Wartość wyłączająca*
- *C Wyjście zamknięte (przewodzi)*
- *D Wyjście otwarte (nie przewodzi)*

## Opóźnienie załączenia

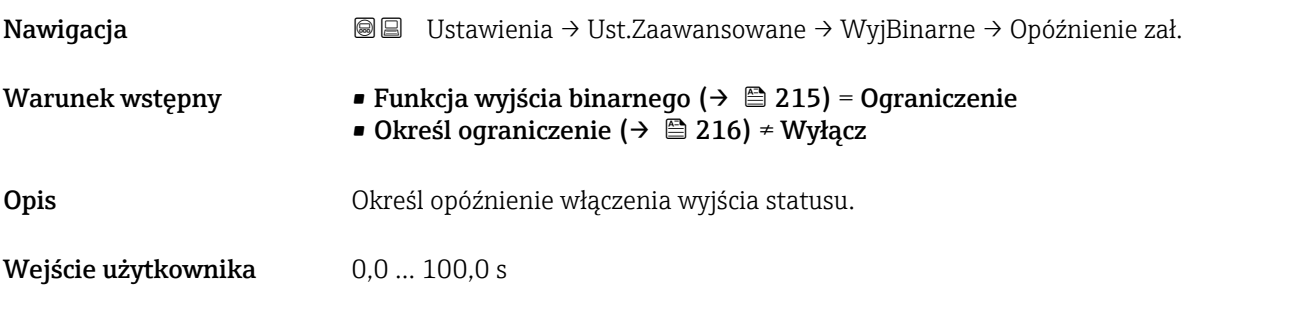

## Wartość wyłączająca

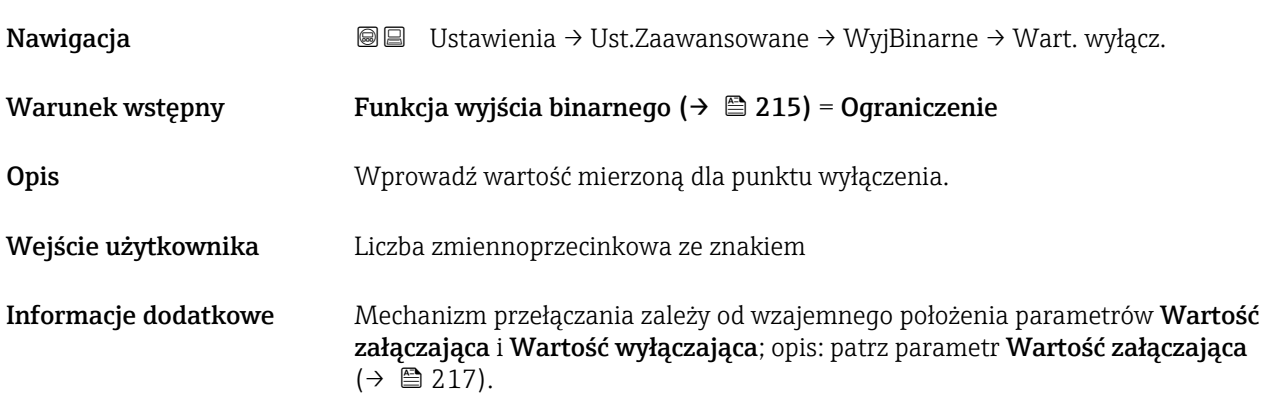

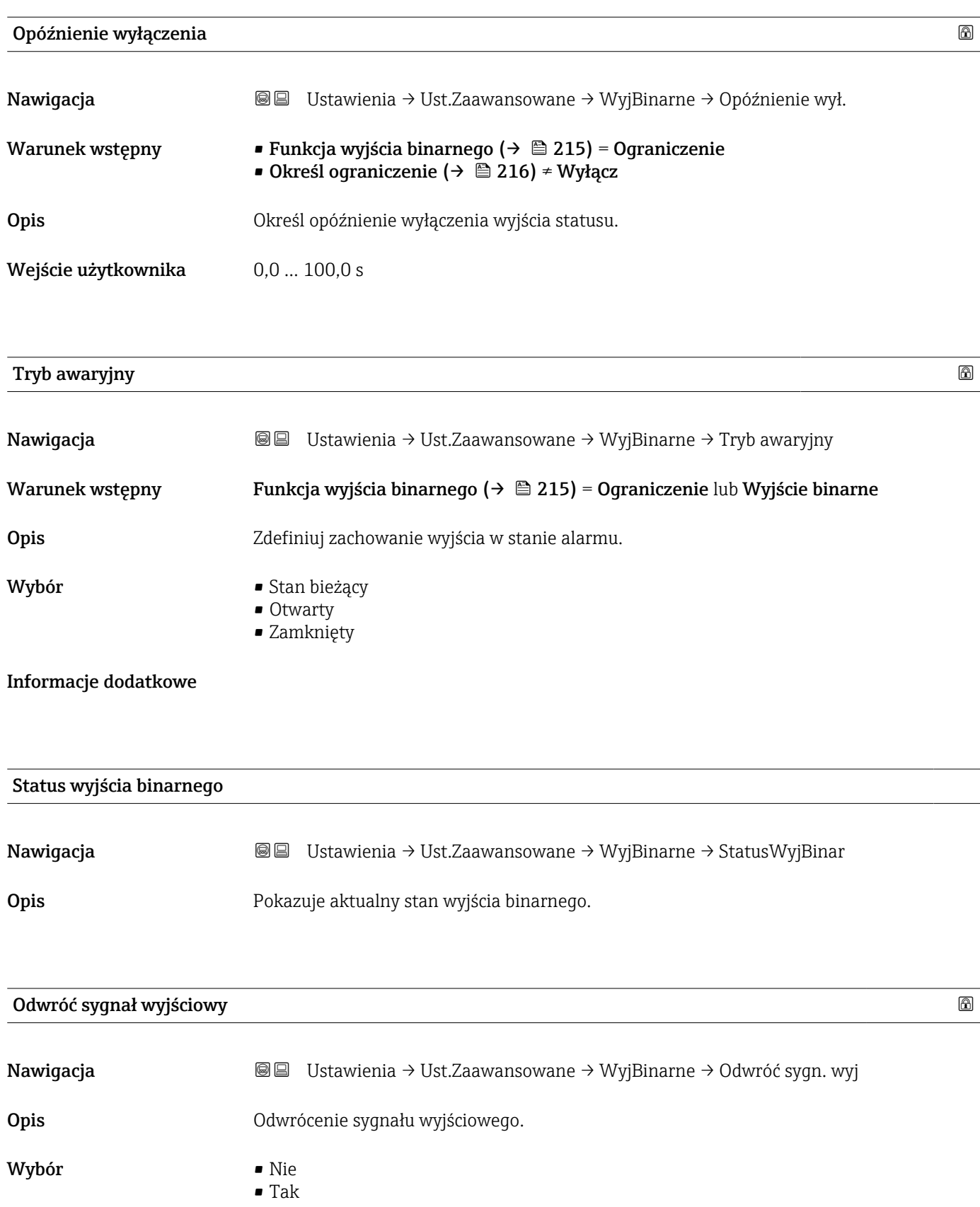

#### Informacje dodatkowe Znaczenie opcji

## • Nie

- Reakcja wyjścia dwustanowego jest taka, jak opisano wyżej.
- Tak
	- Stany Otwarty i Zamknięty są odwrócone w porównaniu z opisem podanym wyżej.

#### Podmenu "Wskaźnik"

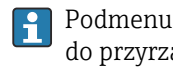

Podmenu Wskaźnik jest widoczne tylko wtedy, gdy moduł wskaźnika jest podłączony do przyrządu.

*Nawigacja* Ustawienia → Ust.Zaawansowane → Wskaźnik

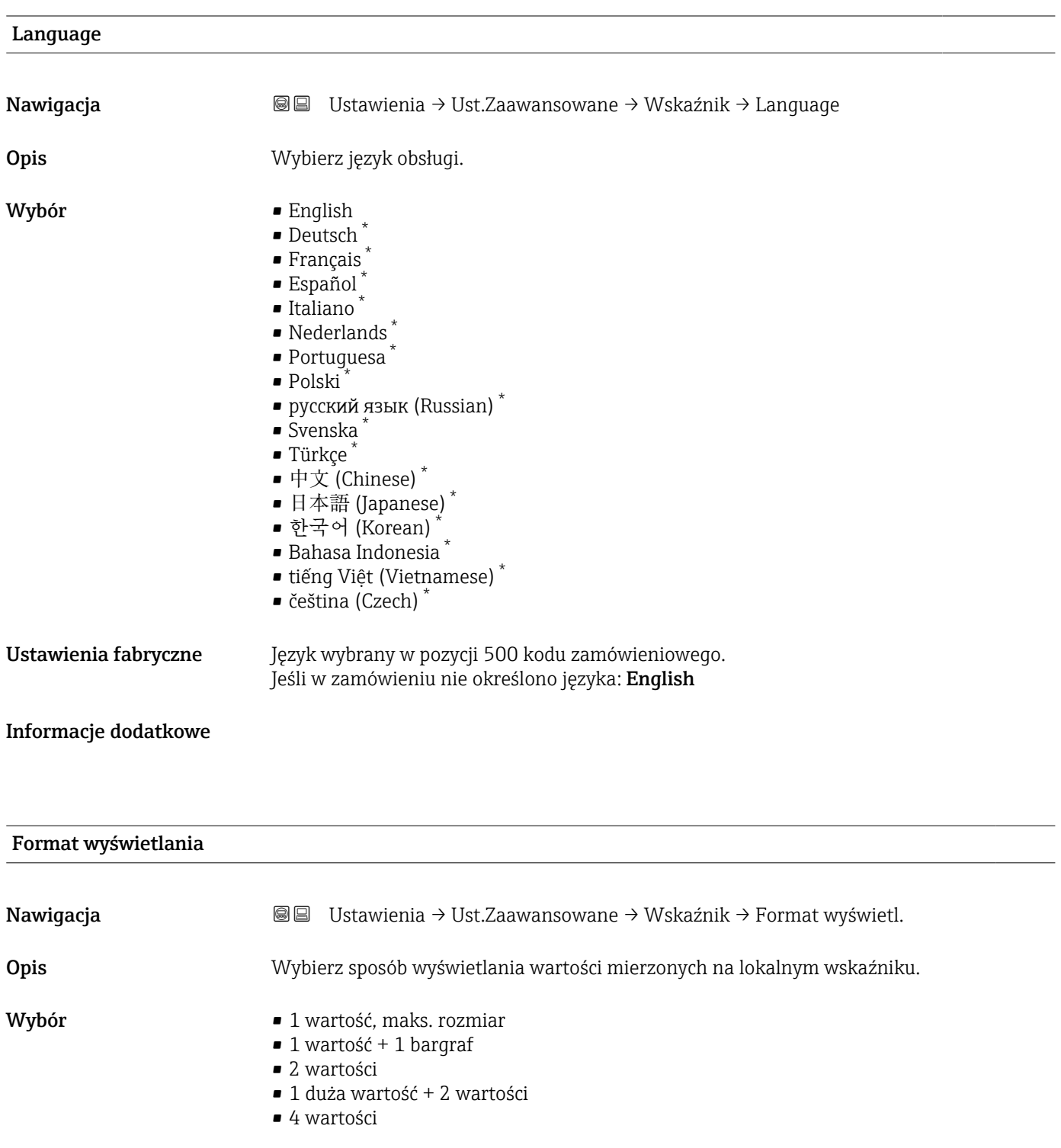

\* Widoczność zależy od opcji w kodzie zamówieniowym lub od ustawień urządzenia

A0019963

A0019964

A0019965

A0019966

#### Informacje dodatkowe

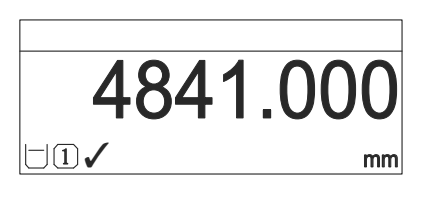

 *52 "Format wyświetlania" = "1 wartość, maks. rozmiar"*

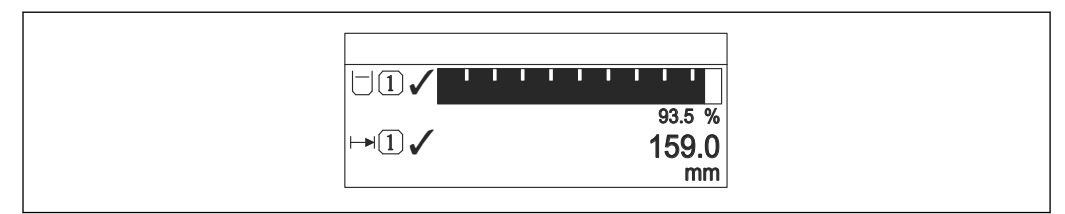

 *53 "Format wyświetlania" = "1 wartość + 1 bargraf"*

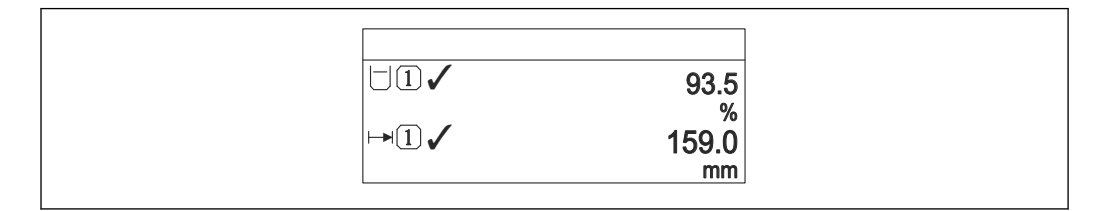

 *54 "Format wyświetlania" = "2 wartości"*

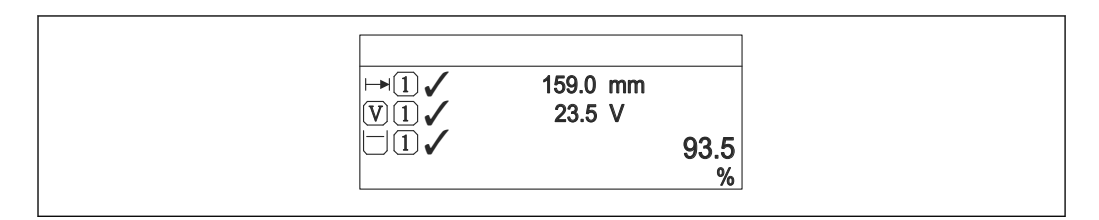

 *55 "Format wyświetlania" = "1 duża wartość + 2 wartości"*

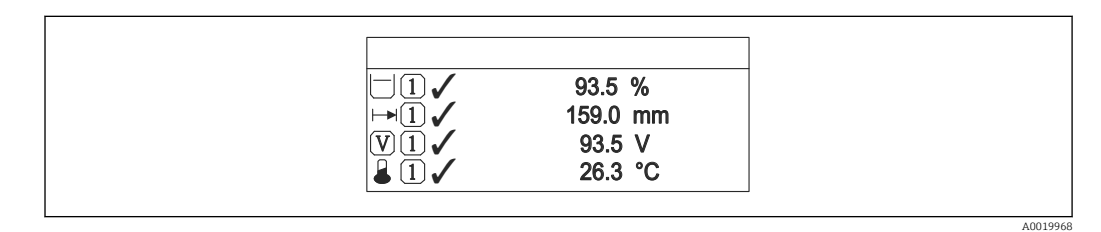

 *56 "Format wyświetlania" = "4 wartości"*

- Parametry Wartość wyświetlana 1 ...  $4 \rightarrow \blacksquare$  223 służą do wyboru wartości H mierzonych, które mają być wyświetlane na wskaźniku oraz ich kolejności.
	- W razie wybrania większej liczby wartości mierzonych, niż możliwe do wyświetlenia w danym trybie, poszczególne wartości są wyświetlane naprzemiennie na wskaźniku. Długość czasu do zmiany wyświetlanej wartości mierzonej ustawia się w parametr Interwał wyświetlania ( $\rightarrow \blacksquare$  224).

<span id="page-222-0"></span>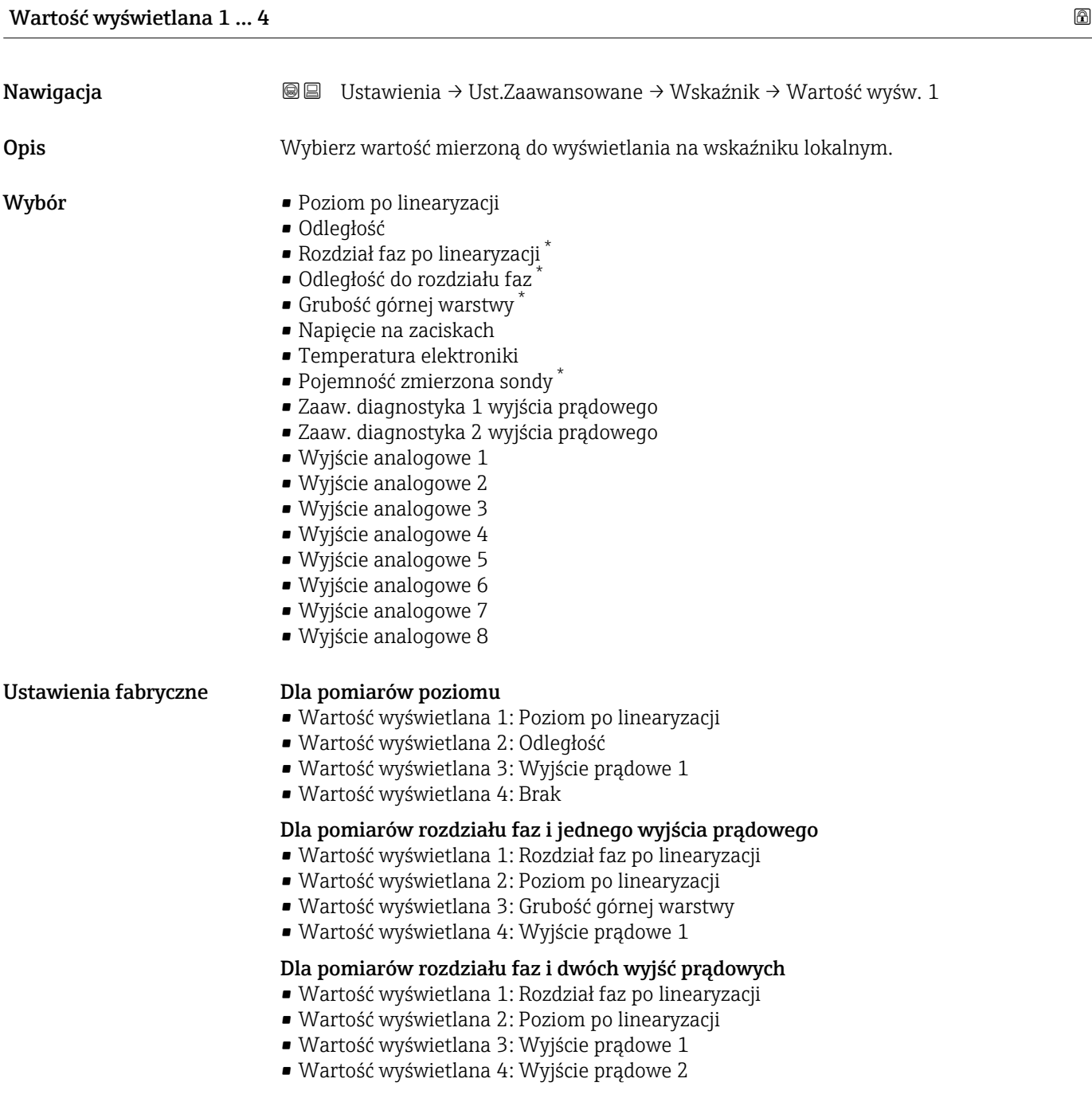

## Miejsce dziesiętne 1 … 4

Nawigacja Ustawienia → Ust.Zaawansowane → Wskaźnik → M. dziesiętne 1

Opis Wybierz liczbę miejsc dziesiętnych dla wyświetlanych wartości.

<sup>\*</sup> Widoczność zależy od opcji w kodzie zamówieniowym lub od ustawień urządzenia

<span id="page-223-0"></span>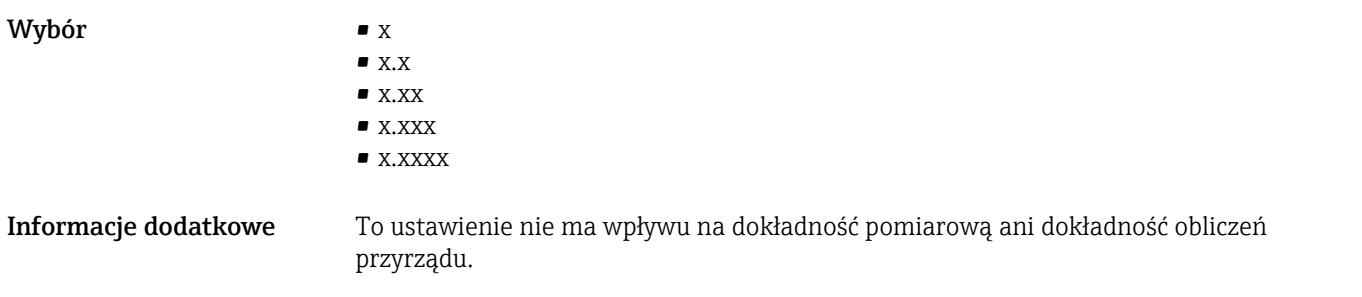

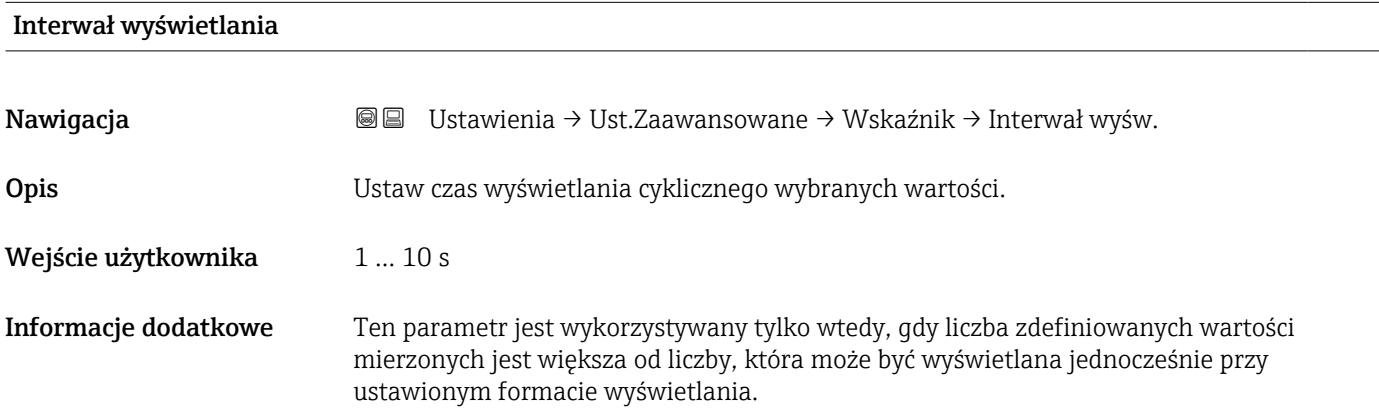

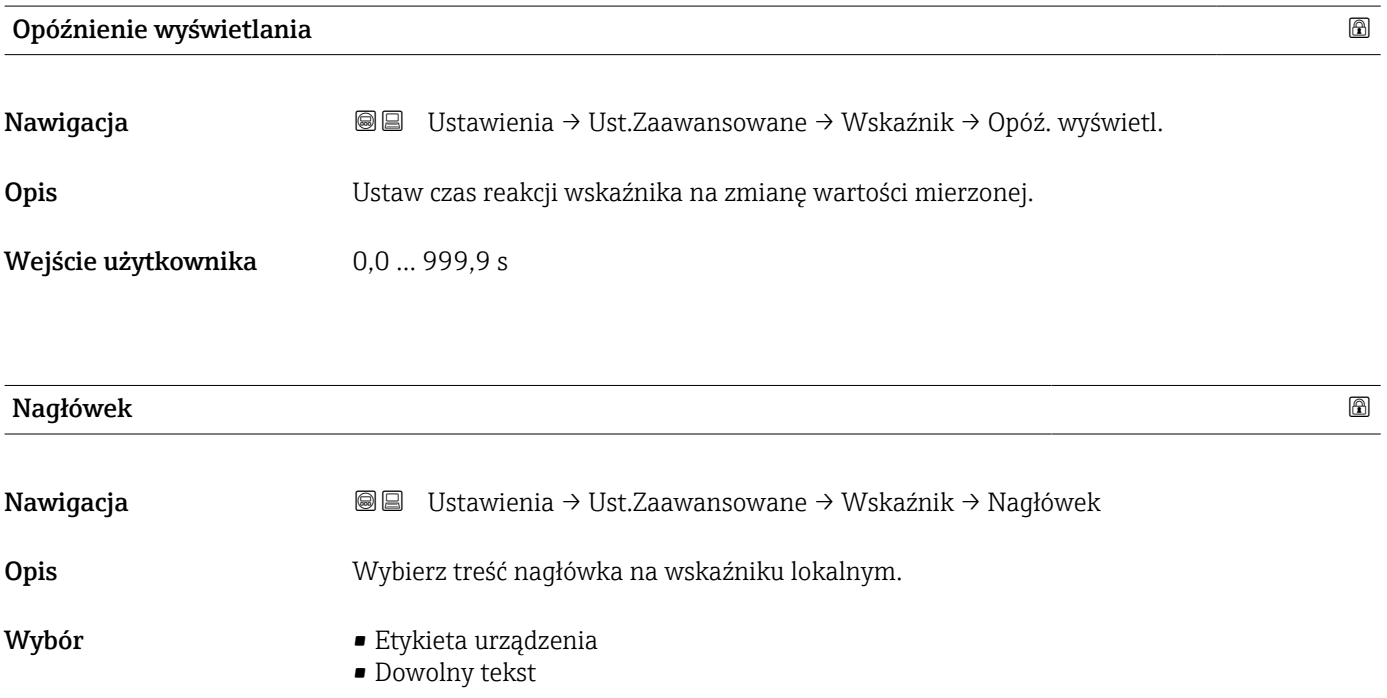

#### Informacje dodatkowe

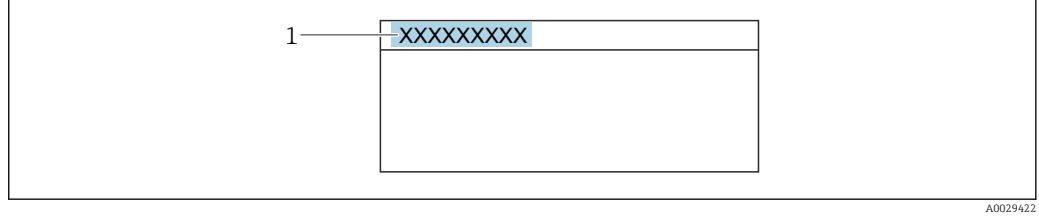

*1 Położenie nagłówka na wyświetlaczu*

#### *Znaczenie opcji*

- Etykieta urządzenia Jest definiowany w parametr Etykieta urządzenia • Dowolny tekst
	- Jest definiowany w parametr Tekst nagłówka (→  $\triangleq$  225)

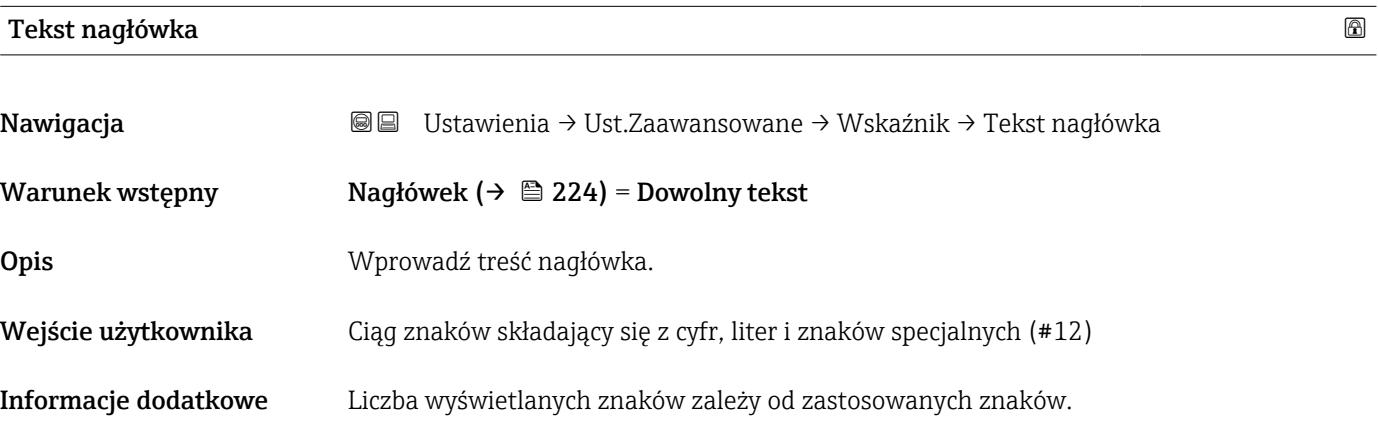

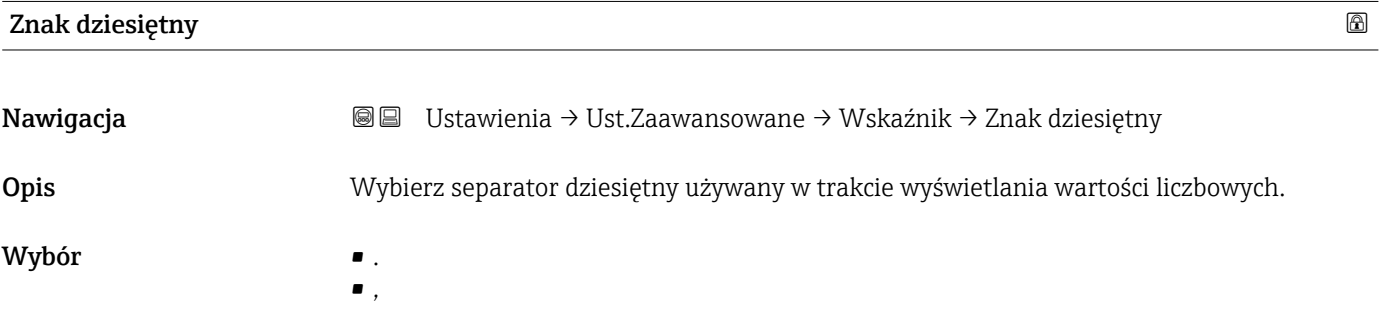

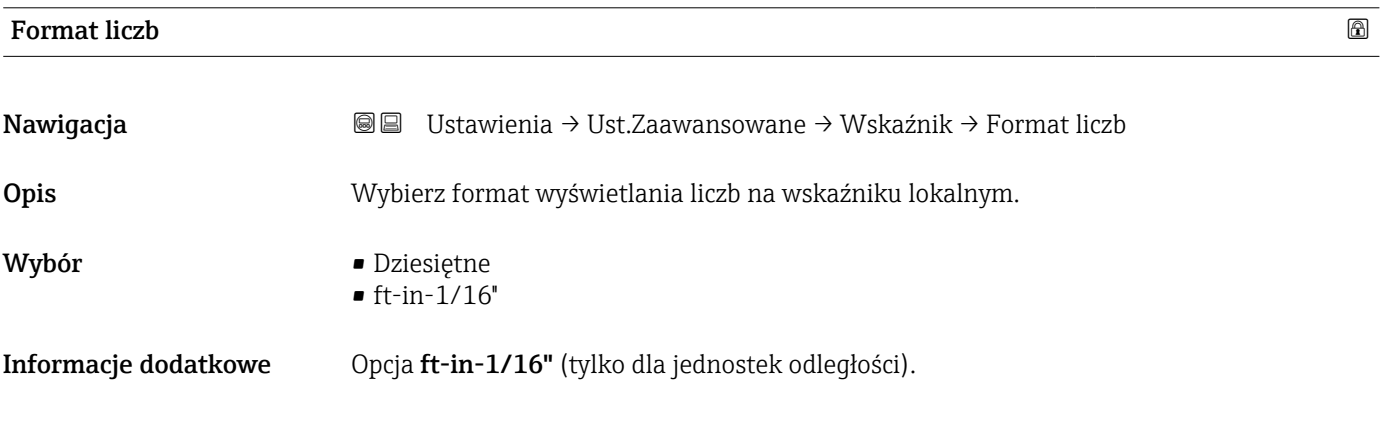

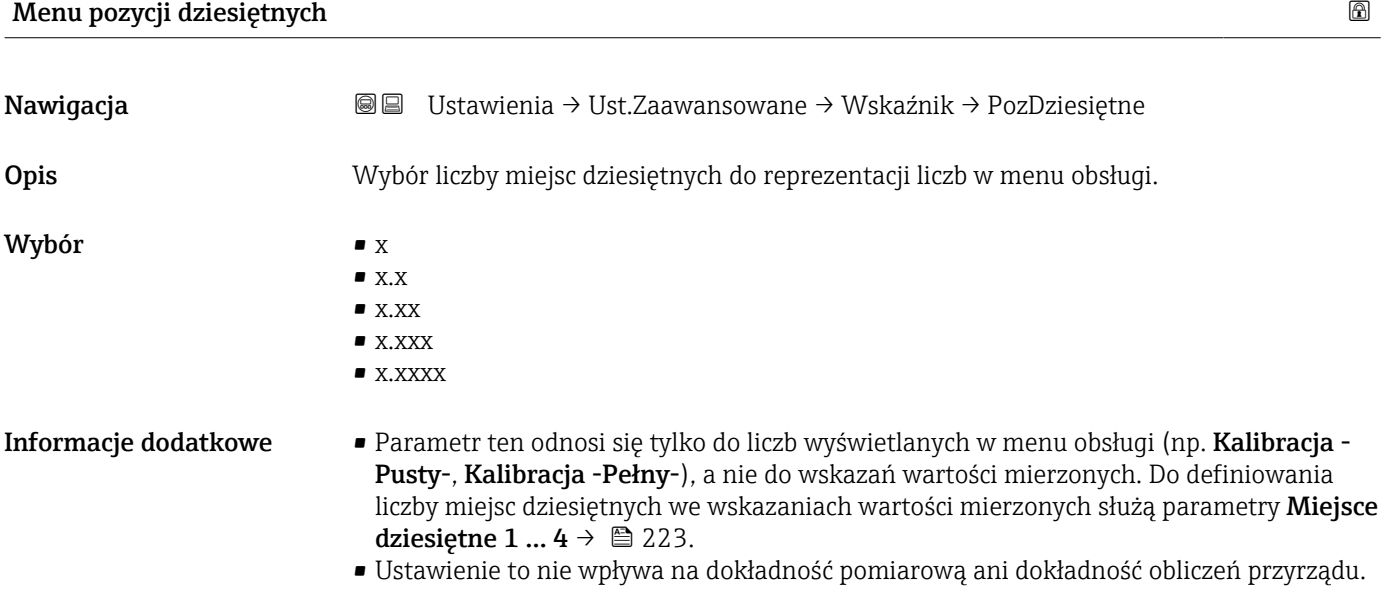

## Podświetlenie

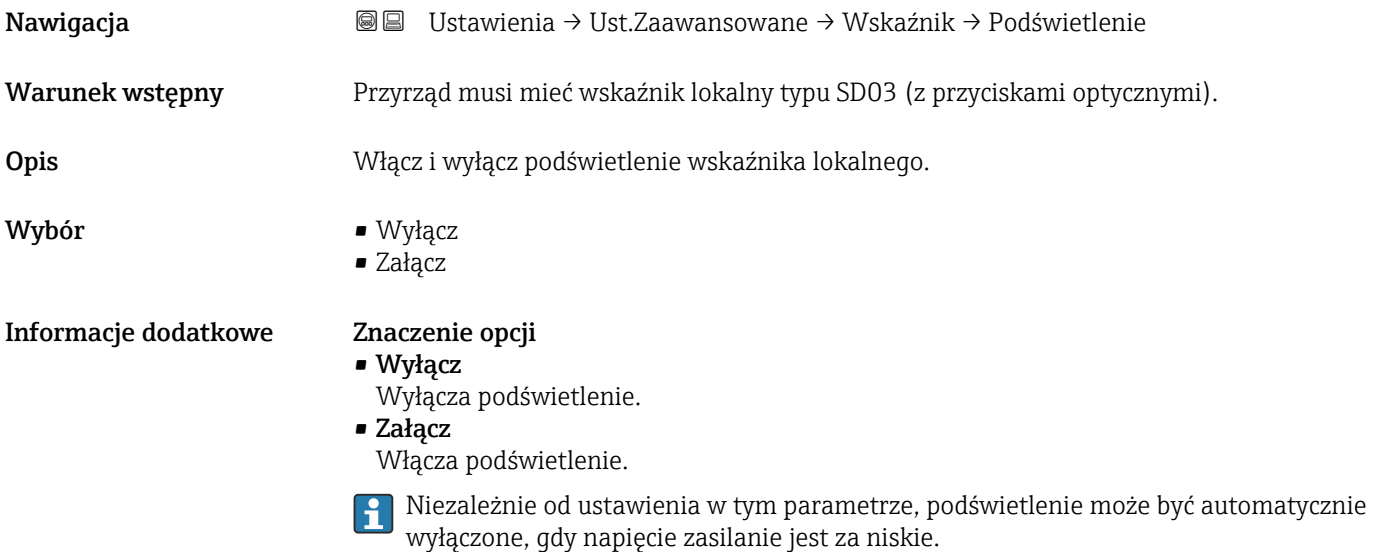

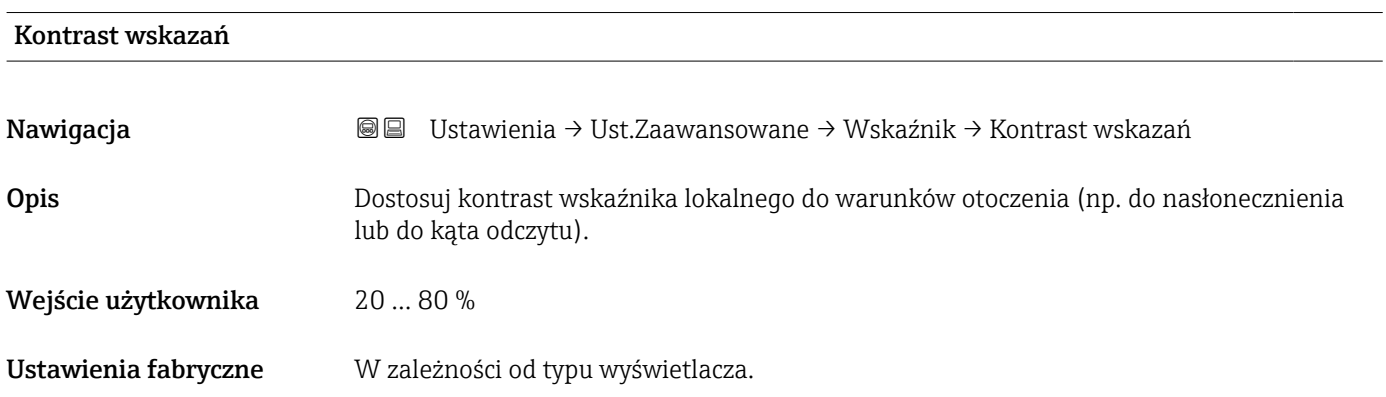

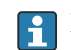

**Informacje dodatkowe Regulacja kontrastu za pomocą przycisków:** 

- Ciemniej: nacisnąć jednocześnie przyciski **E** .
- Jaśniej: nacisnąć jednocześnie przyciski **E** .

#### <span id="page-227-0"></span>Podmenu "Kopiowanie ustawień do pamięci wskaźnika"

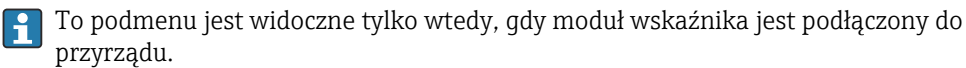

Istnieje możliwość zapisania konfiguracji przyrządu w module wskaźnika (kopia zapasowa). W razie potrzeby zapisana konfiguracja może być przywrócona, np. celem ustawienia zdefiniowanego stanu przyrządu. Konfiguracja może być także skopiowana do innego przyrządu tego samego typu za pomocą modułu wskaźnika.

Kopiowanie konfiguracji jest możliwe tylko wtedy, gdy przyrządy działają w tym  $\vert \cdot \vert$ samym trybie pracy (patrz parametr Tryb pracy ( $\rightarrow \Box$  169)).

*Nawigacja* Ustawienia → Ust.Zaawansowane → Kopia ustawień

## Czas pracy urządzenia Nawigacja Ustawienia → Ust.Zaawansowane → Kopia ustawień → Czas pracy

Opis Wskazuje czas pracy urządzenia.

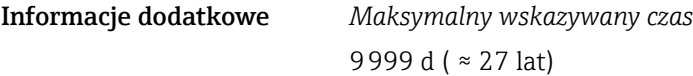

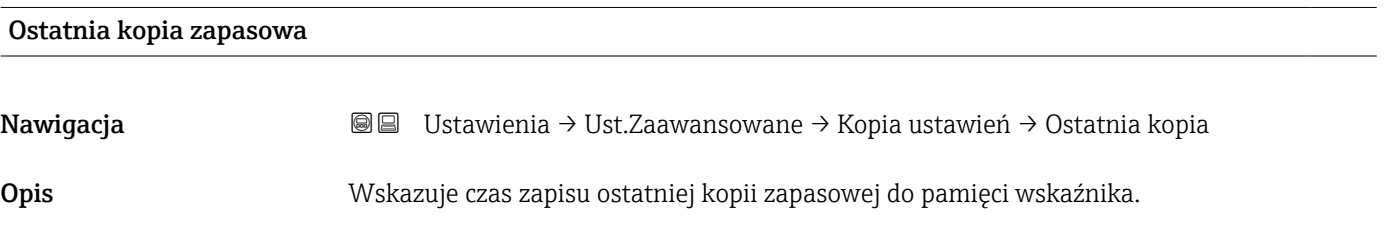

#### Zarządzanie konfiguracją przyrządu

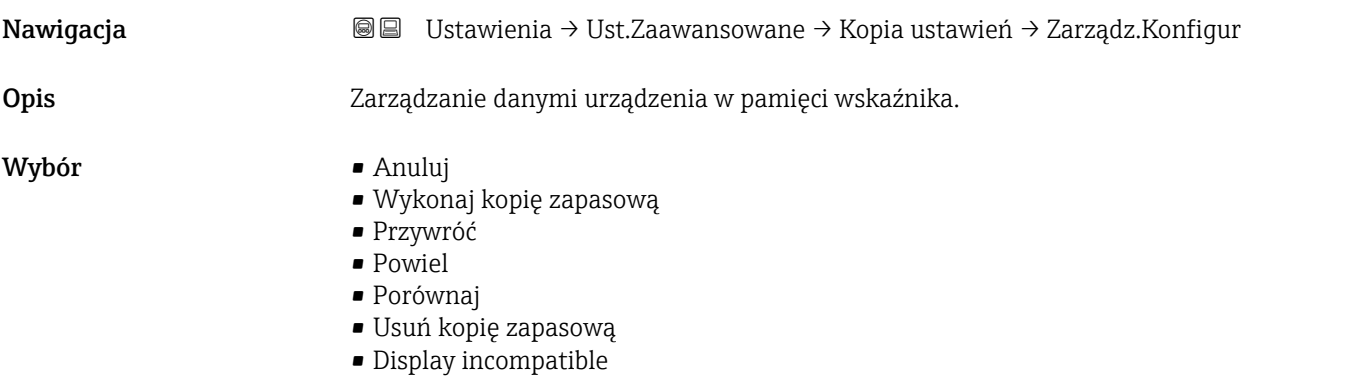

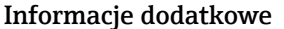

#### Znaczenie opcji

#### • Anuluj

Wyjście z parametru, żadna operacja nie jest wykonywana.

- Wykonaj kopię zapasową Kopia zapasowa aktualnej konfiguracji przyrządu w pamięci HistoROM (wbudowanej w przyrząd) jest zapisywana w module wskaźnika.
- Przywróć

Ostatnia kopia zapasowa konfiguracji przyrządu jest kopiowana z modułu wskaźnika do pamięci HistoROM przyrządu.

• Powiel

Konfiguracja przetwornika jest kopiowana do innego przyrządu za pomocą modułu wskaźnika. W przesłanych danych konfiguracyjnych nie są uwzględnione następujące parametry, które charakteryzują pojedynczy punkt pomiarowy: Rodzaj medium

• Porównaj

Konfiguracja przyrządu zapisana w module wskaźnika jest porównywana z aktualną konfiguracją w pamięci HistoROM. Wynik porównania jest wyświetlany w parametr Wynik porównania ( $\rightarrow \Box$  229).

• Usuń kopię zapasową

Kopia zapasowa konfiguracji przyrządu jest kasowana z modułu wskaźnika przyrządu.

Podczas wykonywania tej operacji konfiguracja nie może być edytowana za pomocą wskaźnika a na wskaźniku wyświetlany jest komunikat o postępie.

Jeśli istniejąca kopia zapasowa zostanie odtworzona na innym przyrządzie za pomocą opcja Przywróć, niektóre funkcje przyrządu mogą być niedostępne. W niektórych przypadkach nawet reset urządzenia nie spowoduje przywrócenia pierwotnego statusu.

Do przesłania konfiguracji do innego przyrządu, należy zawsze korzystać z opcja Powiel.

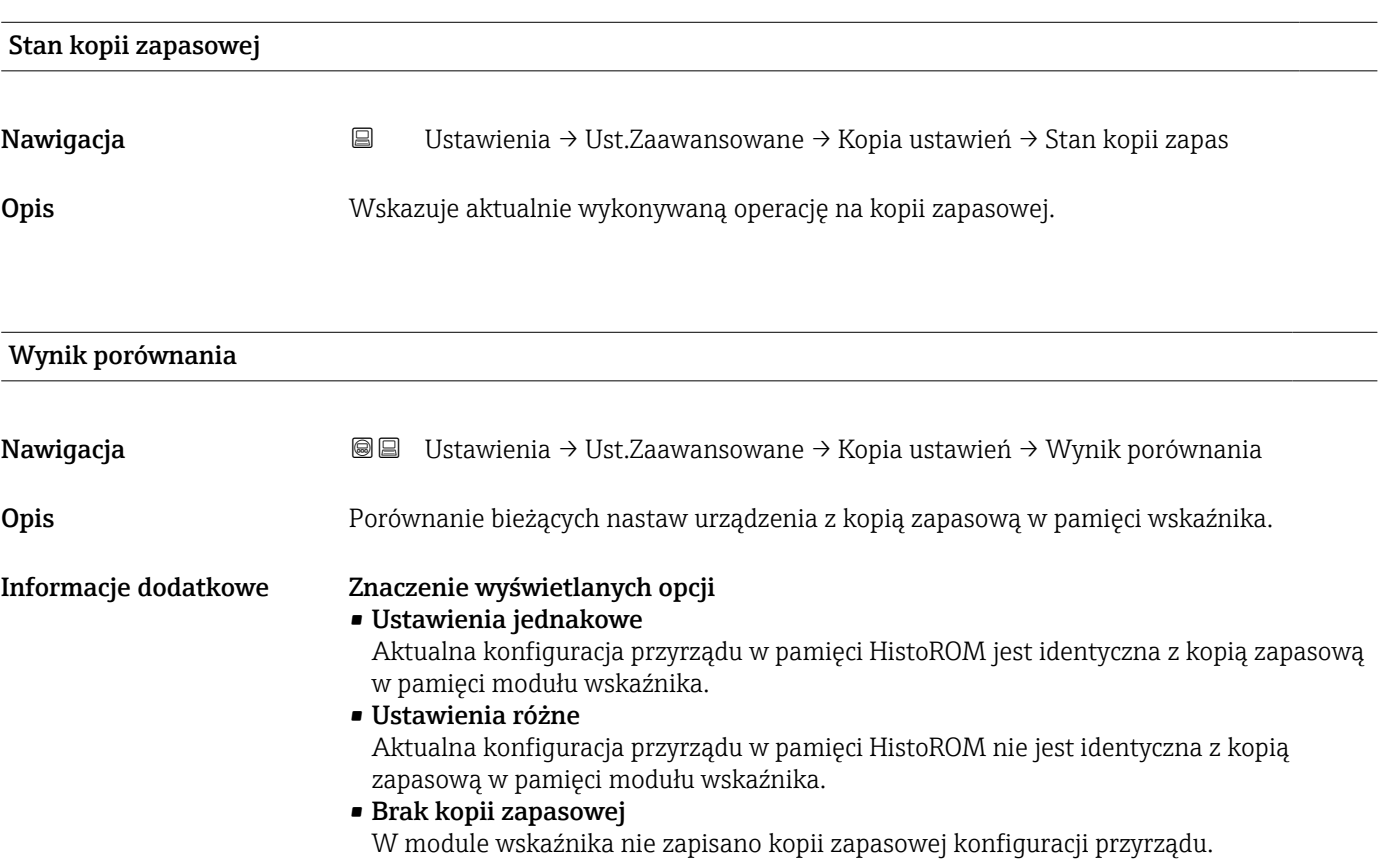

#### • Kopia zapasowa jest uszkodzona

Kopia aktualnej konfiguracji zapisana w pamięci HistoROM jest uszkodzona lub niekompatybilna z kopią zapasową w module wskaźnika.

#### • Nie sprawdzono

Konfiguracja przyrządu w pamięci HistoROM nie została jeszcze porównana z kopią zapasową w module wskaźnika.

• Wersja niezgodna

Zbiory danych są niekompatybilne i nie mogą być porównane.

Aby rozpocząć porównanie, należy wybrać Zarządzanie konfiguracją przyrządu  $(\rightarrow \cong$  228) = Porównaj.

Jeśli parametry konfiguracyjne przetwornika zostały skopiowane z innego przyrządu przez wybranie parametrówZarządzanie konfiguracją przyrządu ( $\rightarrow \equiv 228$ ) = Powiel, konfiguracja zapisana w pamięci HistoROM drugiego przyrządu jest tylko częściowo identyczna z konfiguracją zapisaną w module wskaźnika: parametry specyficzne dla czujnika (np. krzywa mapowania) nie ulegają skopiowaniu. W związku z tym wynikiem porównania będzie Ustawienia różne.

#### Podmenu "Administracja"

*Nawigacja* Ustawienia → Ust.Zaawansowane → Administracja

<span id="page-230-0"></span>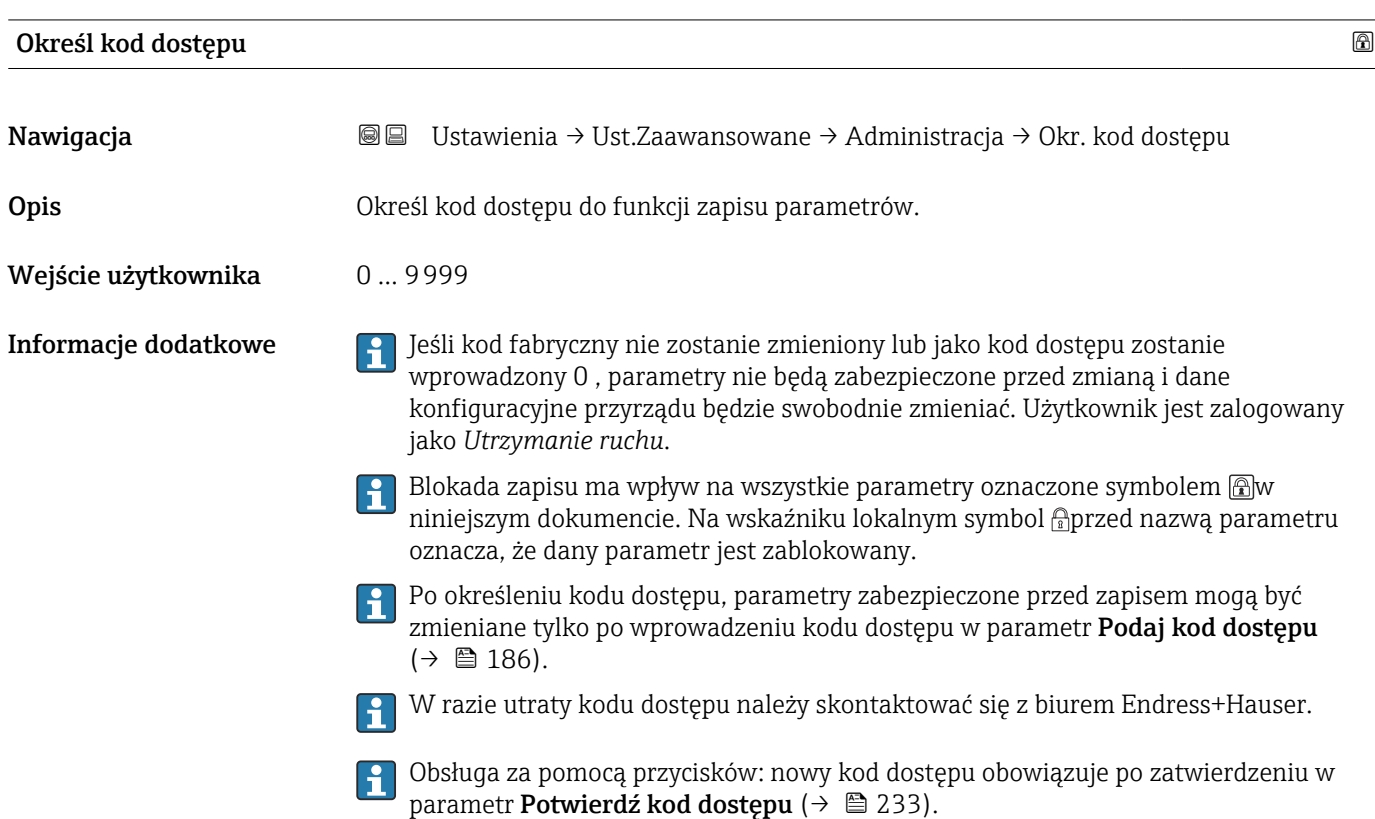

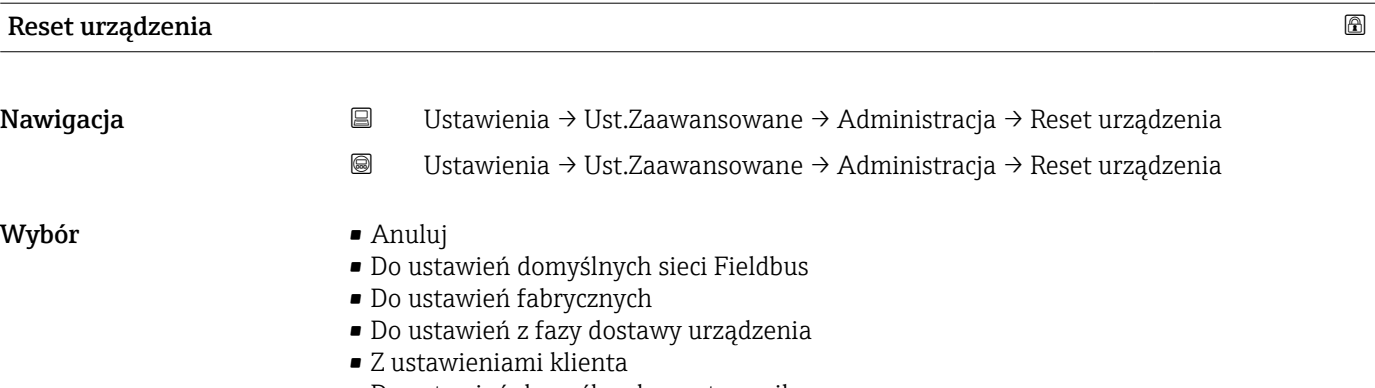

- Do ustawień domyślnych przetwornika
- Uruchom ponownie urządzenie

#### Informacje dodatkowe Znaczenie opcji

#### • Anuluj

Nie wpływa na stan przełączenia

- Do ustawień fabrycznych Przywracane są ustawienia fabryczne wszystkich parametrów dla danego kodu zamówieniowego.
- Do ustawień z fazy dostawy urządzenia

Przywracane są ustawienia wszystkich parametrów w stanie dostawy. Mogą one być inne od ustawień fabrycznych, jeśli w zamówieniu klient określił specyficzne ustawienia. Ta opcja jest niedostępna, jeśli w zamówieniu nie było specyfikacji użytkownika.

- Z ustawieniami klienta Przywrócone zostają ustawienia domyślne wszystkich parametrów definiowanych przez użytkownika. Parametry serwisowe pozostają jednak niezmienione.
	- Do ustawień domyślnych przetwornika Przywracane są ustawienia fabryczne wszystkich parametrów pomiarowych. Parametry serwisowe i parametry komunikacji pozostają jednak niezmienione.
	- Uruchom ponownie urządzenie

Ponowne uruchomienie powoduje przywrócenie ustawień fabrycznych wszystkich parametrów (np. danych pomiarowych), których dane są zapisane w pamięci ulotnej (RAM). Konfiguracja przyrządu pozostaje bez zmian.

<span id="page-232-0"></span>*Kreator "Określ kod dostępu"*

Kreator Określ kod dostępu jest dostępny tylko w przypadku obsługi za pomocą wskaźnika lokalnego. W przypadku obsługi za pomocą oprogramowania narzędziowego, parametr Określ kod dostępu znajduje się w podmenu Administracja. parametr Potwierdź kod dostępu nie jest dostępny w przypadku obsługi za pomocą oprogramowania narzędziowego.

*Nawigacja* Ustawienia → Ust.Zaawansowane → Administracja → Okr. kod dostępu

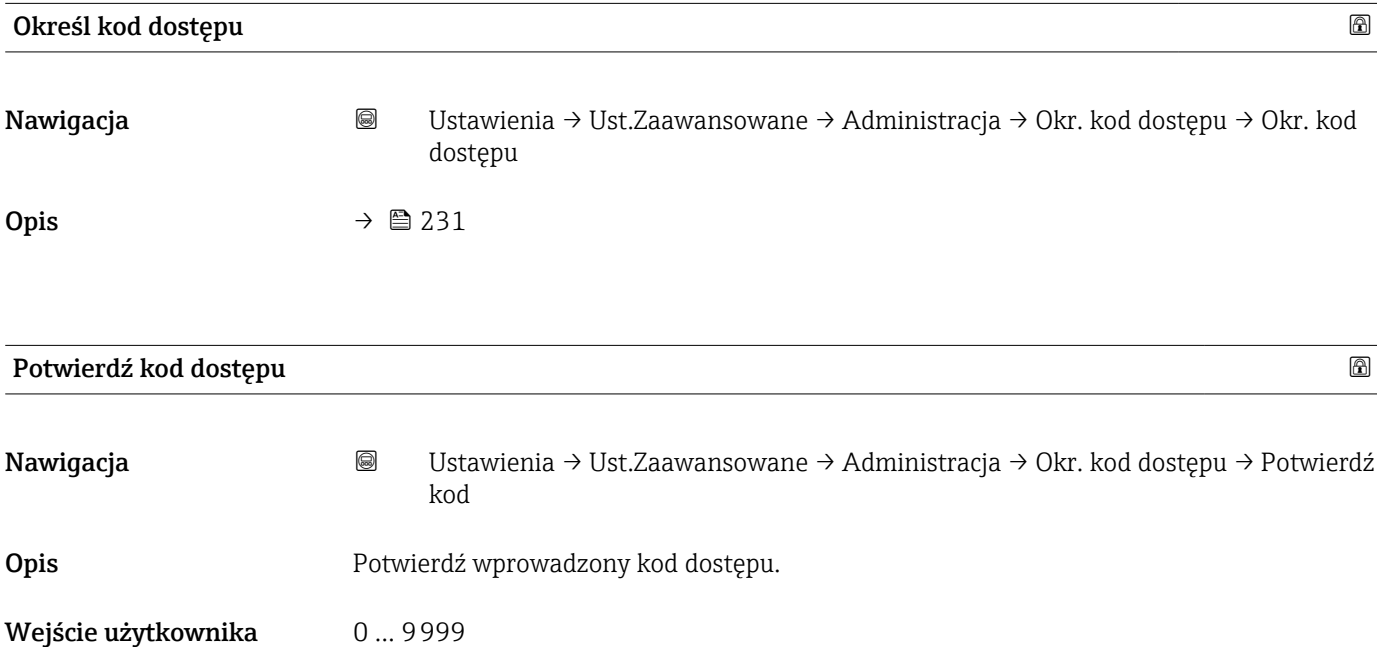

## 17.4 Menu "Diagnostyka"

*Nawigacja* Diagnostyka

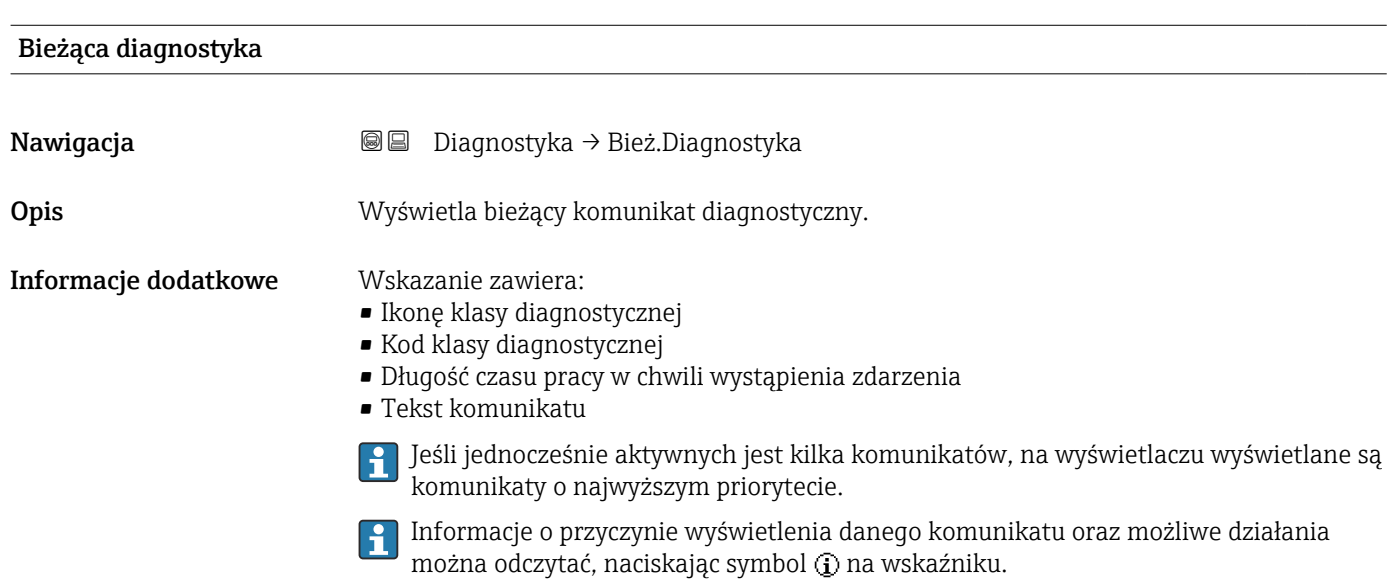

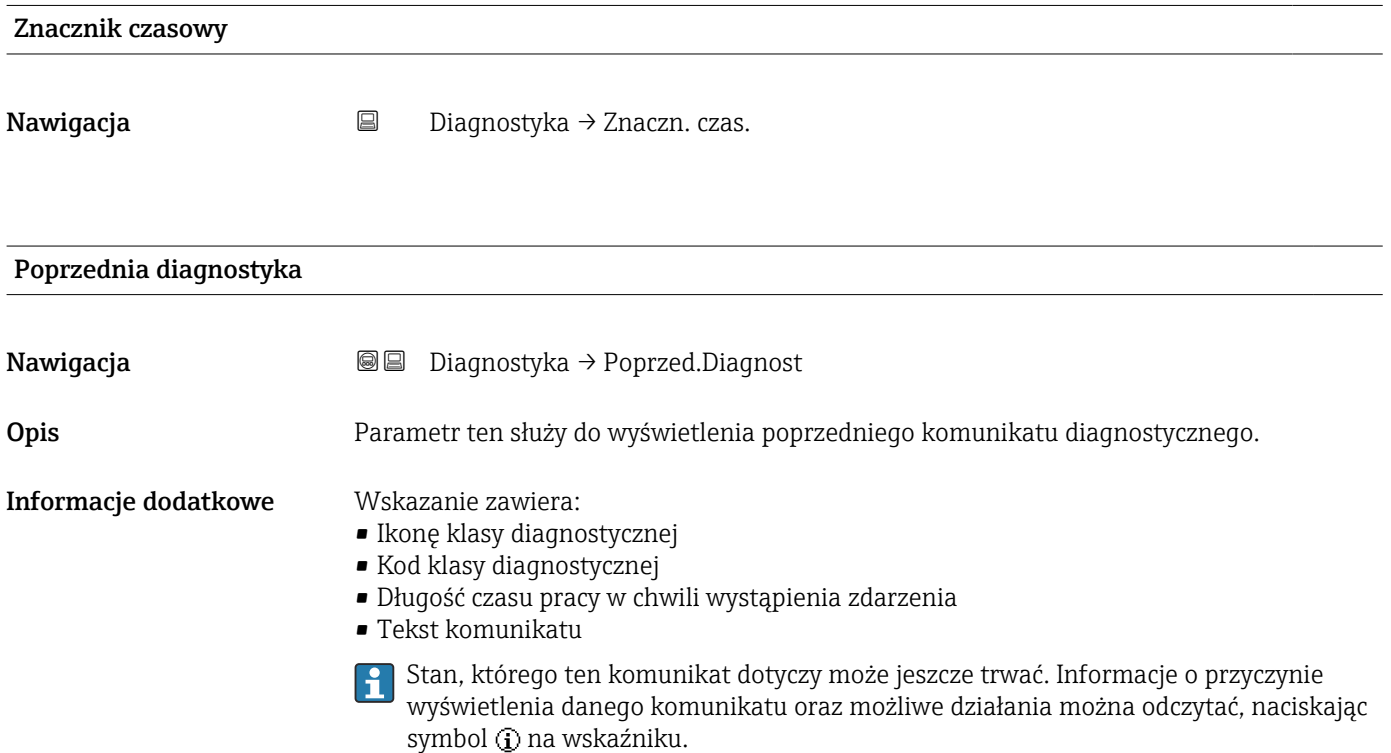

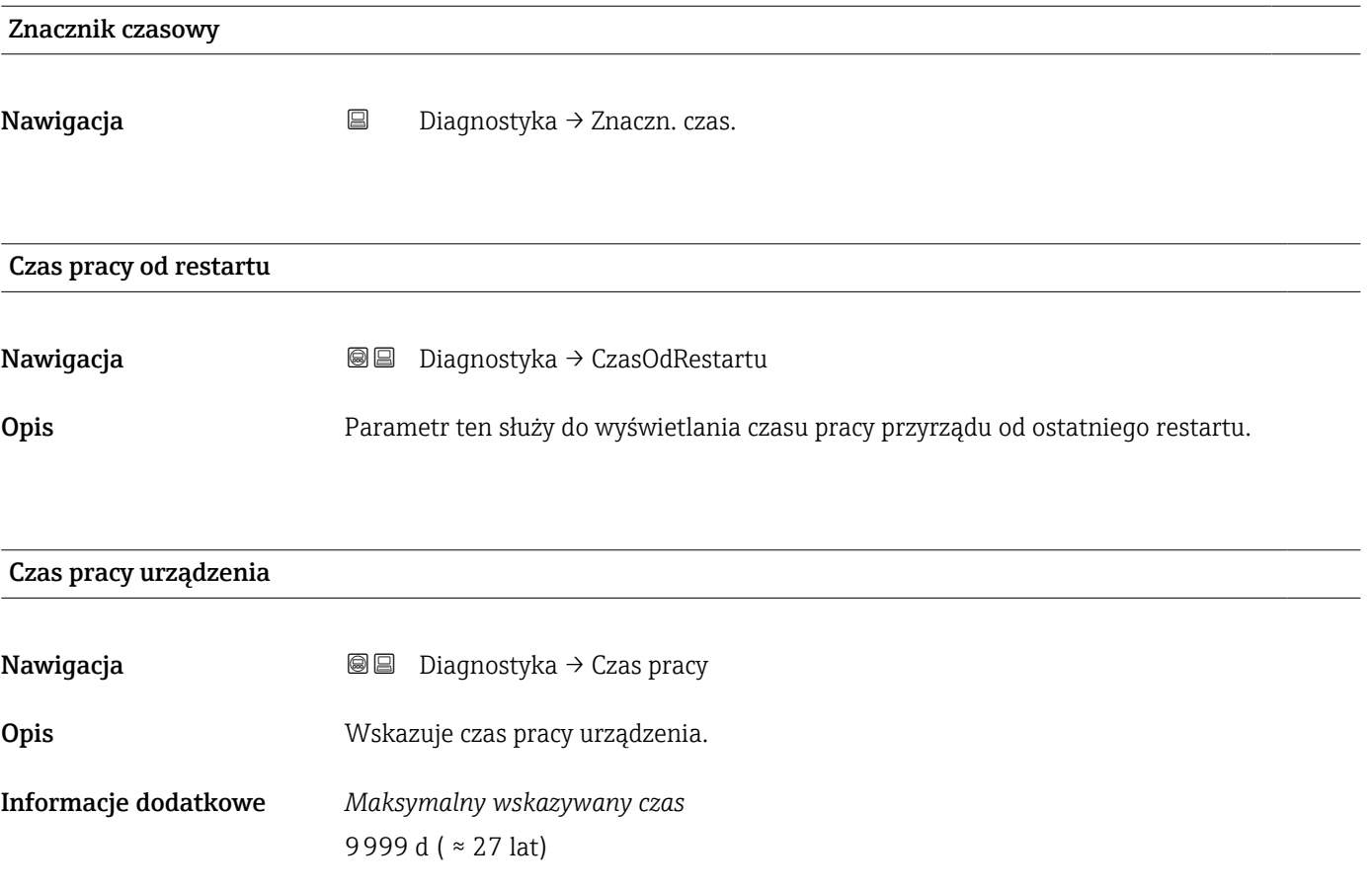

## 17.4.1 Podmenu "Lista diagnostyczna"

*Nawigacja* **■** Diagnostyka → Lista Diagnost.

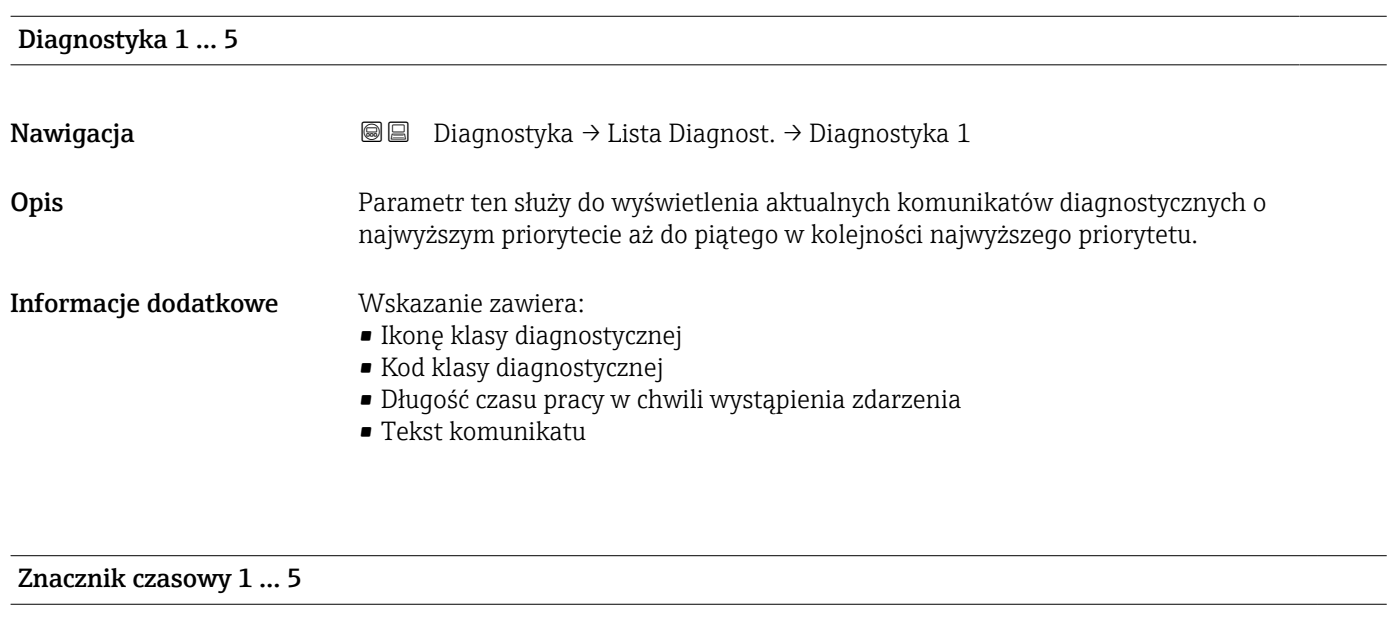

Nawigacja Diagnostyka → Lista Diagnost. → Znaczn. czas.

## 17.4.2 Podmenu "Rejestr zdarzeń"

Podmenu Rejestr zdarzeń jest dostępne tylko w przypadku obsługi za pomocą H wskaźnika lokalnego. W przypadku obsługi za pomocą oprogramowania FieldCare, listę zdarzeń można wyświetlić, korzystając z funkcji "Event List / HistoROM" dostępnej w programie FieldCare.

*Nawigacja* Diagnostyka → Rejestr zdarzeń

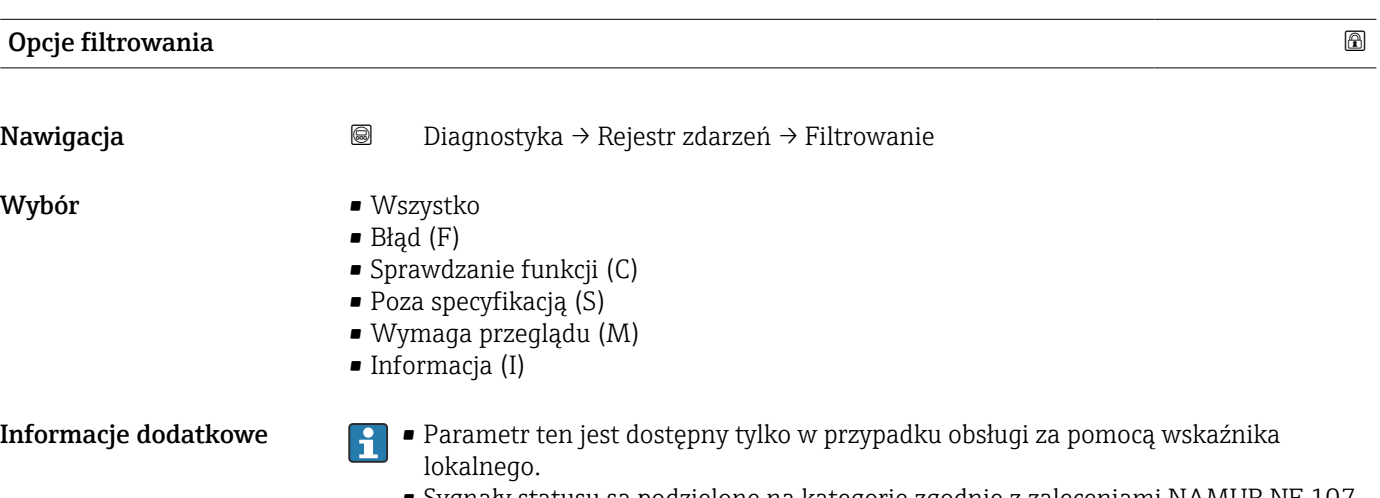

• Sygnały statusu są podzielone na kategorie zgodnie z zaleceniami NAMUR NE 107.

#### Podmenu "Lista zdarzeń"

Podmenu Lista zdarzeń wyświetla historię zdarzeń kategorii wybranej w parametr Opcje filtrowania ( $\rightarrow \blacksquare$  237). Wyświetlanych może być maks. 100 komunikatów o zdarzeniach w kolejności chronologicznej.

Poniższe symbole sygnalizują, czy dane zdarzenie wystąpiło, czy zakończyło się:

- $\blacktriangleright$ : Zdarzenie wystąpiło
- $\div$ : Zdarzenie zakończyło się

Informacje o przyczynie komunikatu diagnostycznego oraz o możliwych działaniach można uzyskać naciskając przycisk .

#### Format wyświetlania

- Dla komunikatów o zdarzeniach kategorii I (zdarzenia informacyjne): krótki komunikat, symbol statusu i czas wystąpienia zdarzenia
- Dla komunikatów o zdarzeniach kategorii F, M, C, S (sygnał statusu): kod diagnostyczny, krótki komunikat, symbol statusu, czas wystąpienia zdarzenia

*Nawigacja* Diagnostyka → Rejestr zdarzeń → Lista zdarzeń

## 17.4.3 Podmenu "Informacje o urządzeniu"

*Nawigacja* **■** Diagnostyka → Info o urządz

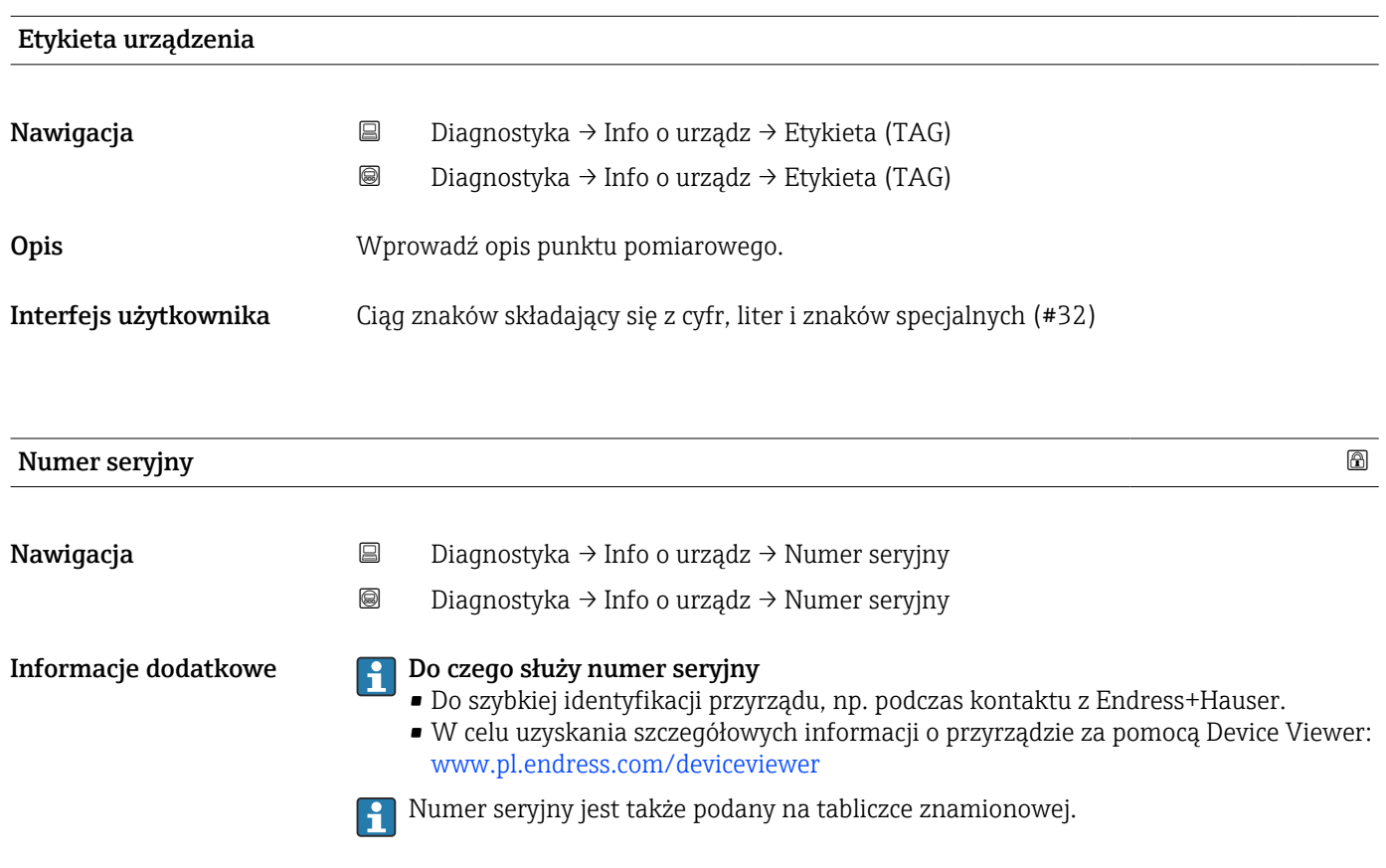

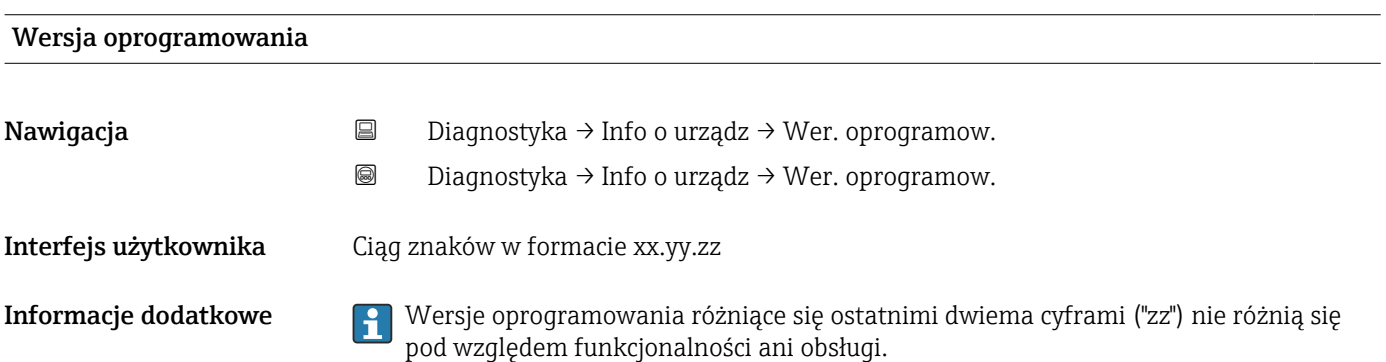

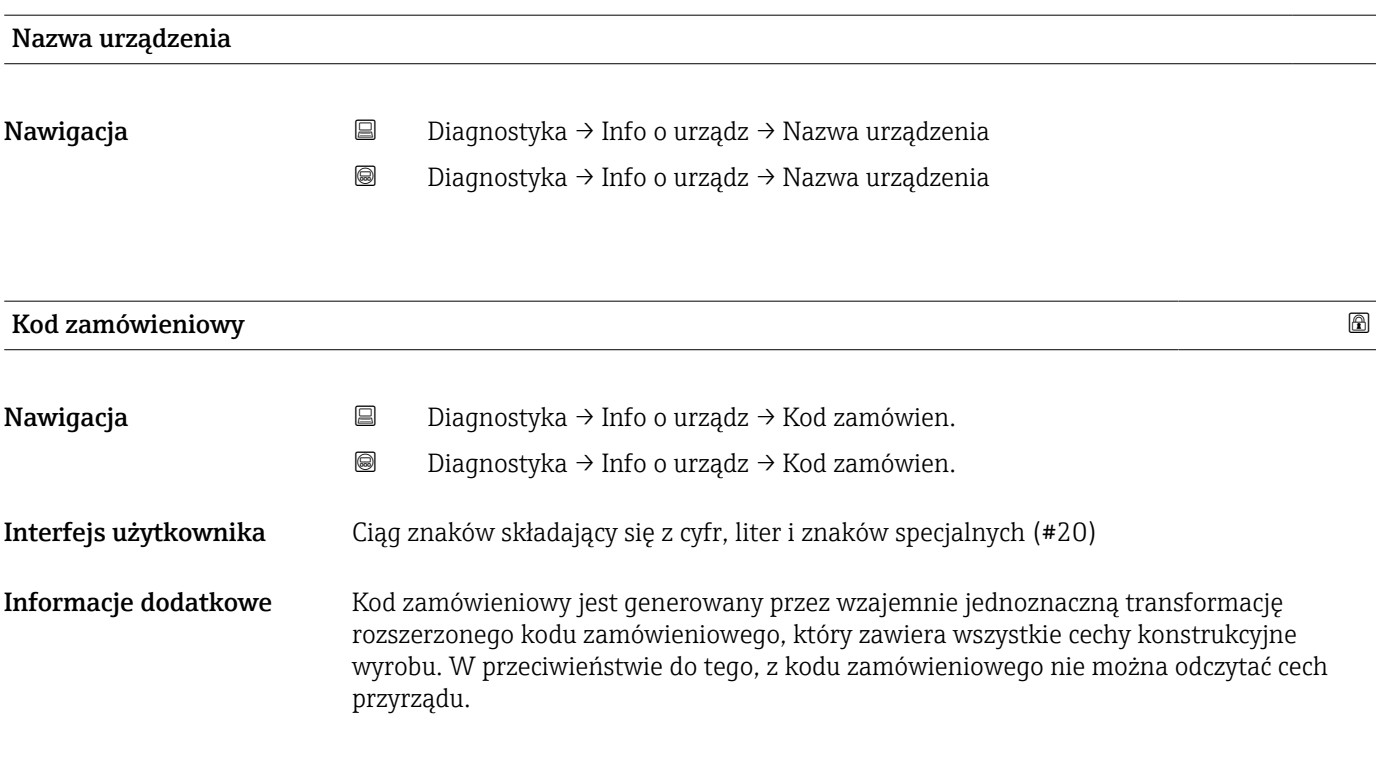

## Rozszerzony kod zamówieniowy 1 … 3

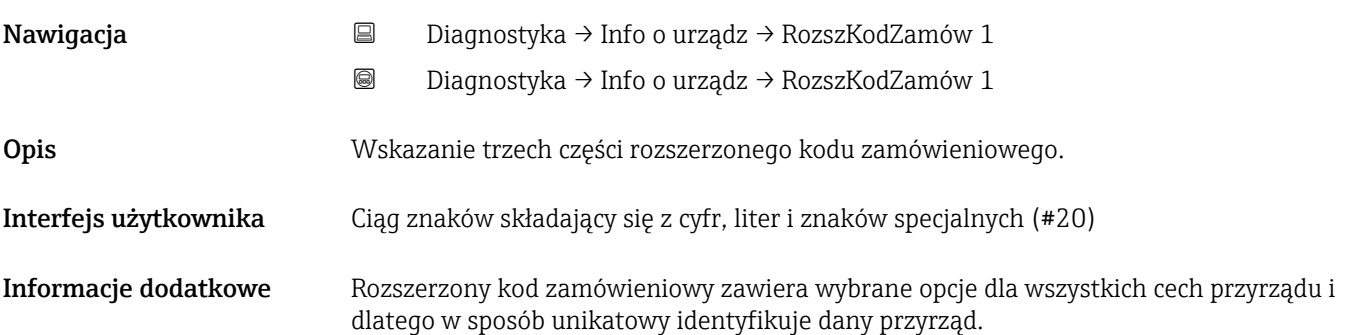

## 17.4.4 Podmenu "Wartości mierzone"

*Nawigacja* **■** Diagnostyka → Wart. mierzone

# Odległość Nawigacja Diagnostyka → Wart. mierzone → Odległość **Opis**  $\mathbf{W}$ Skazuje zmierzoną odległość D $_{\text{L}}$  od punktu odniesienia pomiaru (dolnej płaszczyzny kołnierza lub przyłącza gwintowego) do lustra medium. Informacje dodatkowe DL

 *57 Odległość dla pomiarów poziomu cieczy*

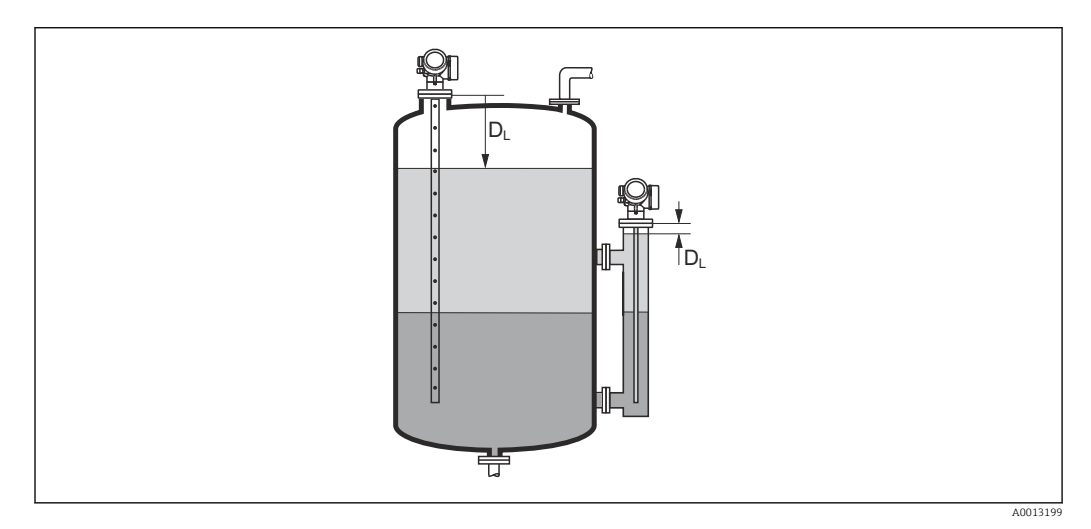

芌

 *58 Odległość dla pomiarów poziomu rozdziału faz*

Jednostka jest zdefiniowana w parametr Jednostka w pomiarze odległości  $($   $\Rightarrow$   $\bullet$  169).

A0013198

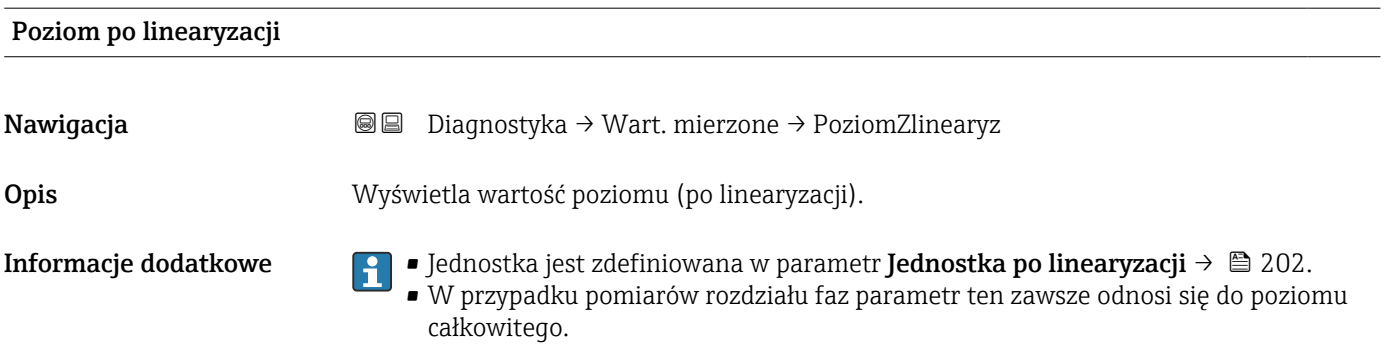

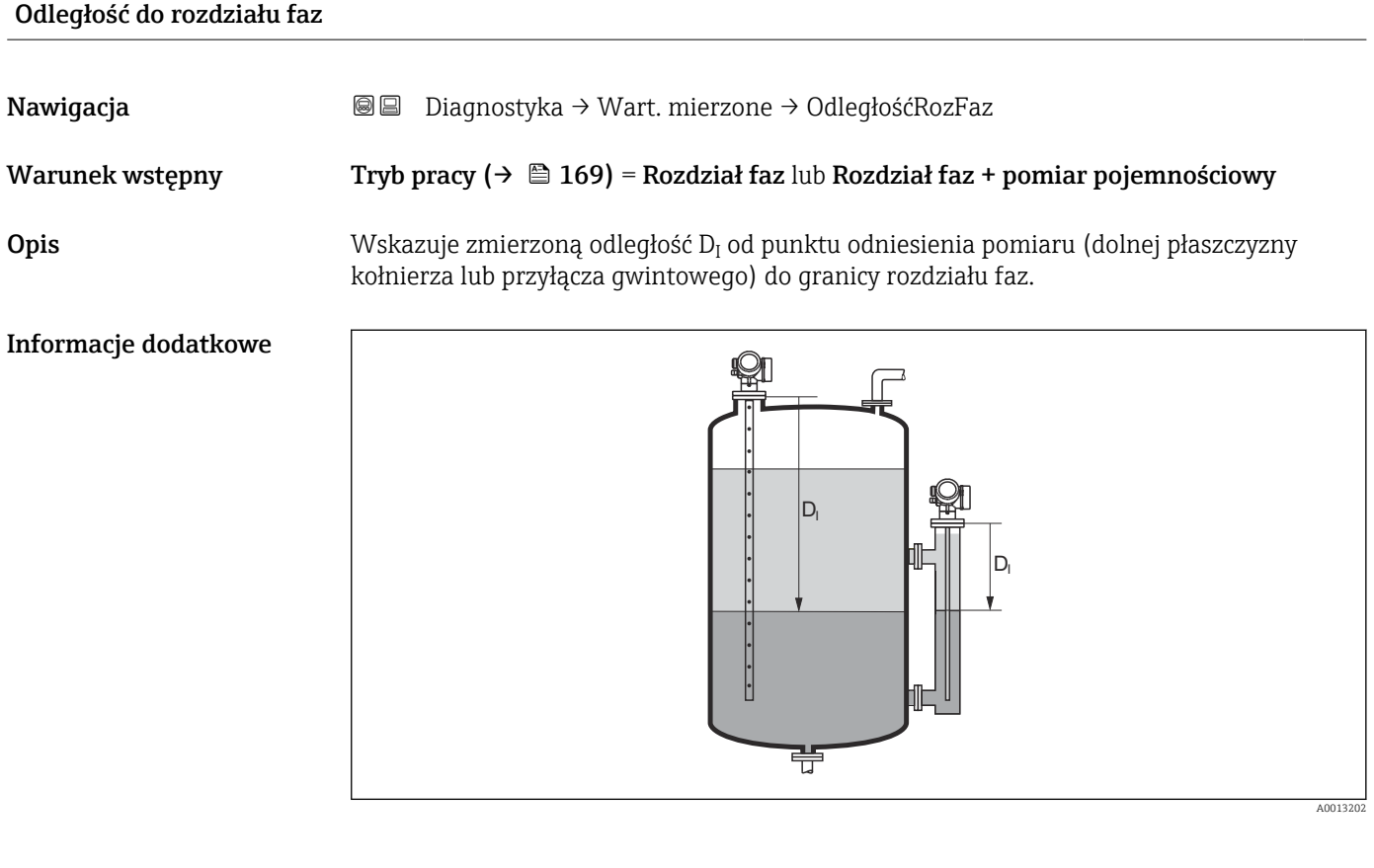

Jednostka jest zdefiniowana w parametr **Jednostka w pomiarze odległości**  $(\rightarrow \boxplus 169)$ .

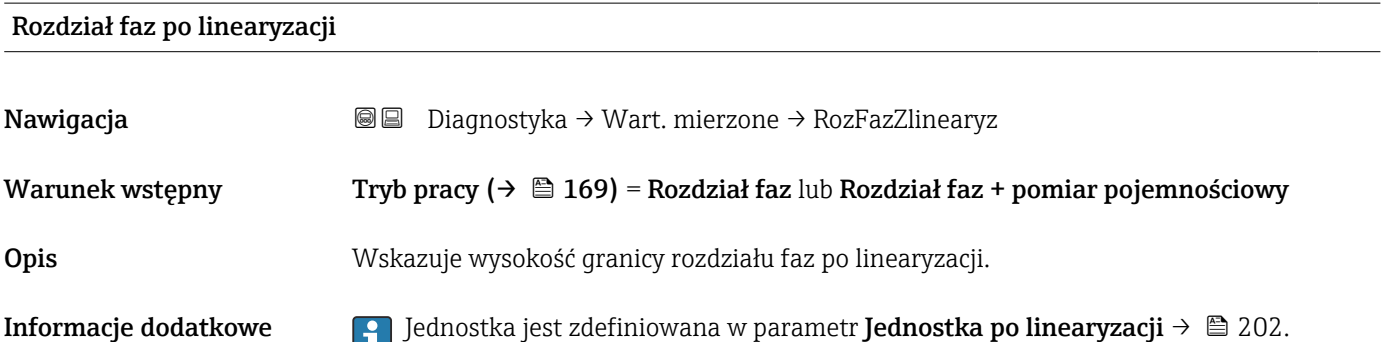

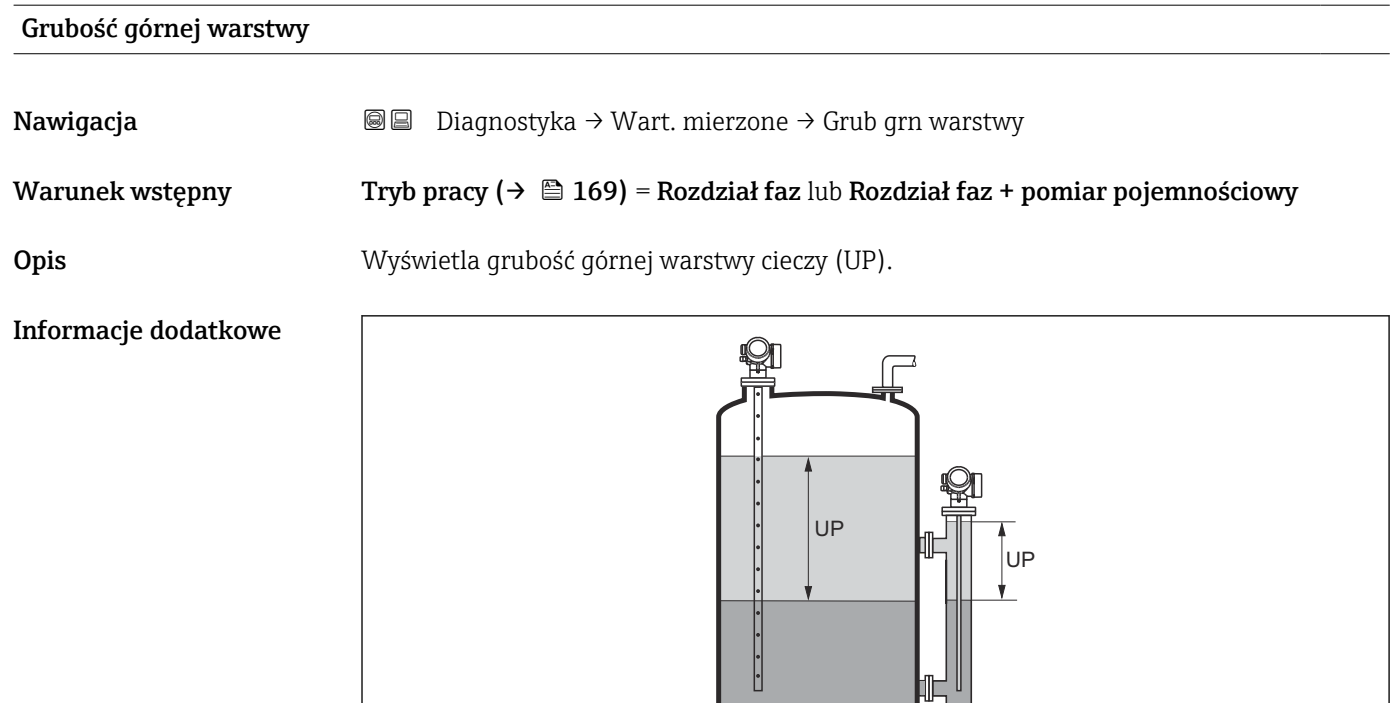

*UP Grubość górnej warstwy*

Jednostka jest zdefiniowana w parametr **Jednostka po linearyzacji** →  $\mathbf{a}$  202.  $| \cdot |$ 

琧

#### Napięcie na zaciskach 1

Nawigacja Diagnostyka → Wart. mierzone → Napięc.Zacisk 1

## 17.4.5 Podmenu "Analog input 1 ... 5"

Dla każdego bloku wejścia analogowego (AI) przyrządu istnieje podmenu Analog inputs. Blok AI służy do parametryzacji transmisji wartości zmierzonych przez sieć obiektową.

To podmenu umożliwia parametryzację tylko najbardziej podstawowych własności  $\vert \mathbf{f} \vert$ bloku AI. Do szczegółowej parametryzacji bloków wejścia analogowego służy menu Ekspert.

A0013313

*Nawigacja* **■** Diagnostyka → Analog inputs → Analog input 1 ... 5

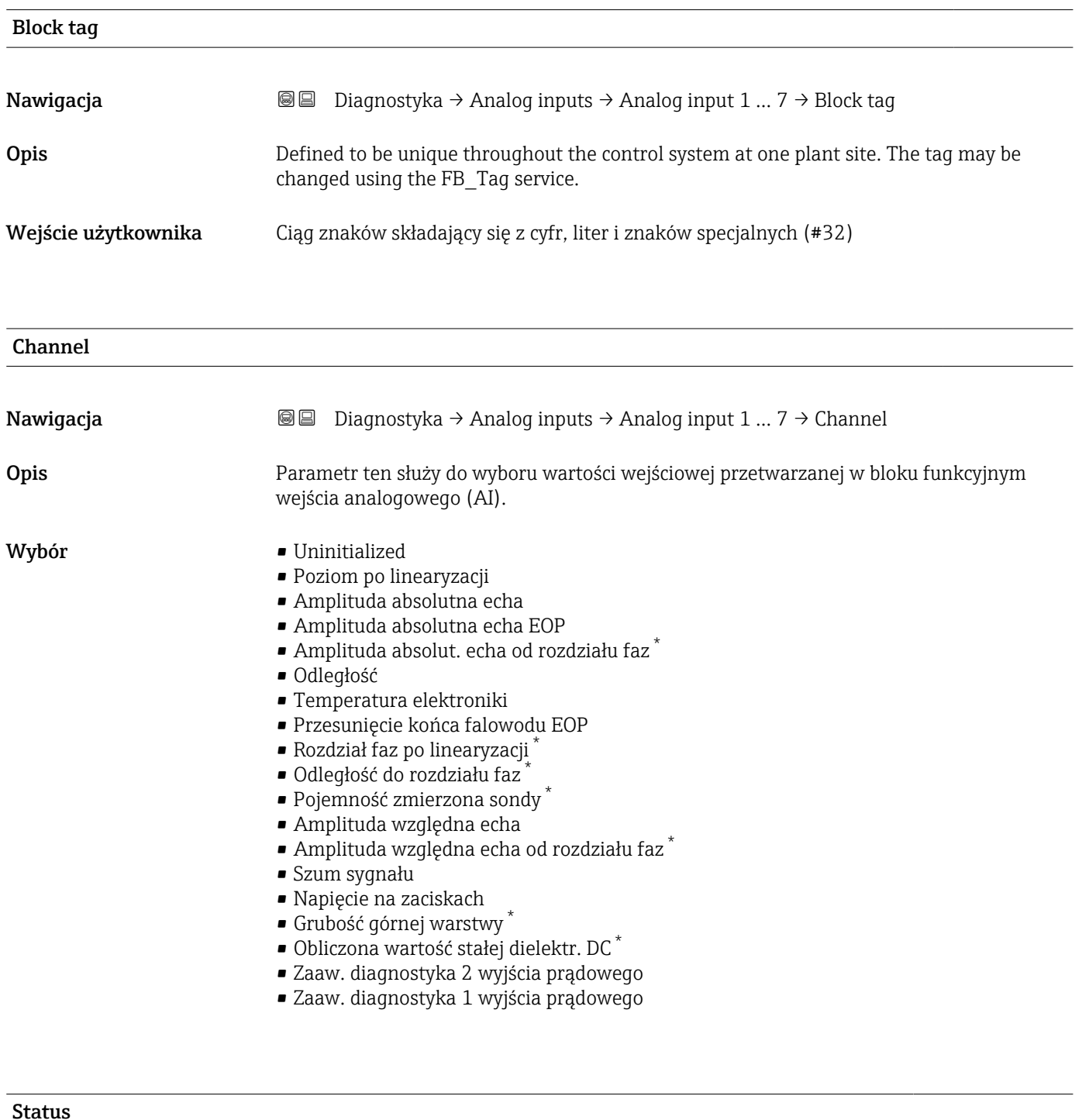

| Nawigacja   | <b>③</b> △ Diagnostyka $\rightarrow$ Analog inputs $\rightarrow$ Analog input 1  7 $\rightarrow$ Status |
|-------------|----------------------------------------------------------------------------------------------------|
| <b>Opis</b> | Wskazuje status wartości wyjściowej bloku AI zgodnie ze specyfikacją FOUNDATION<br>Fieldbus.            |

<sup>\*</sup> Widoczność zależy od opcji w kodzie zamówieniowym lub od ustawień urządzenia

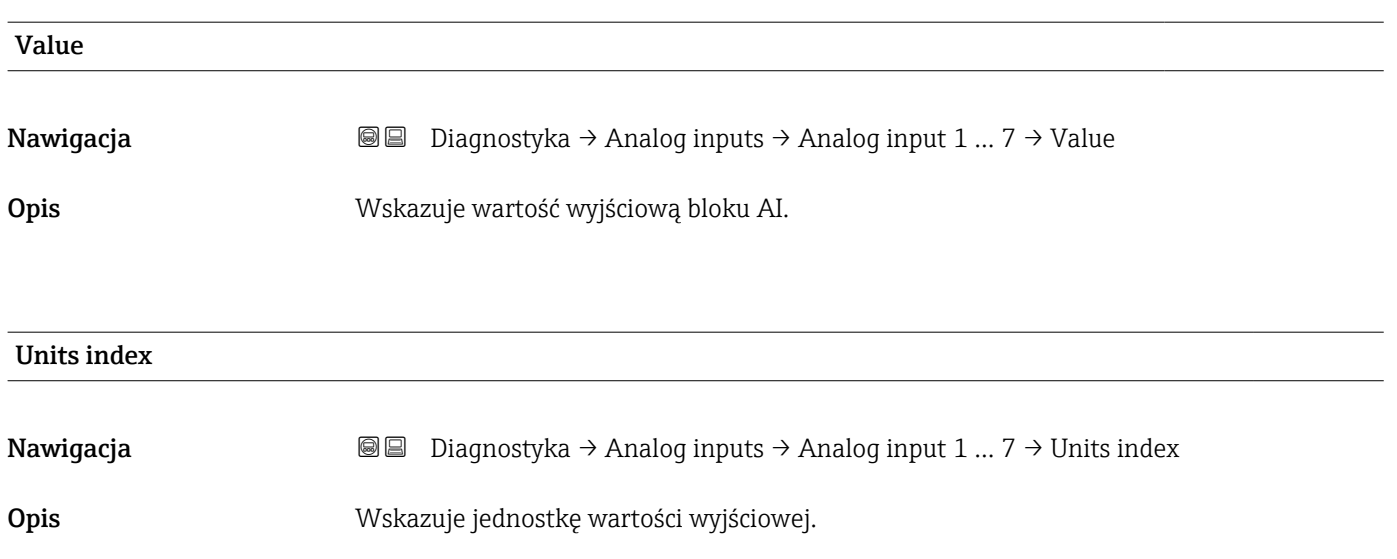

## 17.4.6 Podmenu "Rejestracja danych"

*Nawigacja* Diagnostyka → Rejestr. danych

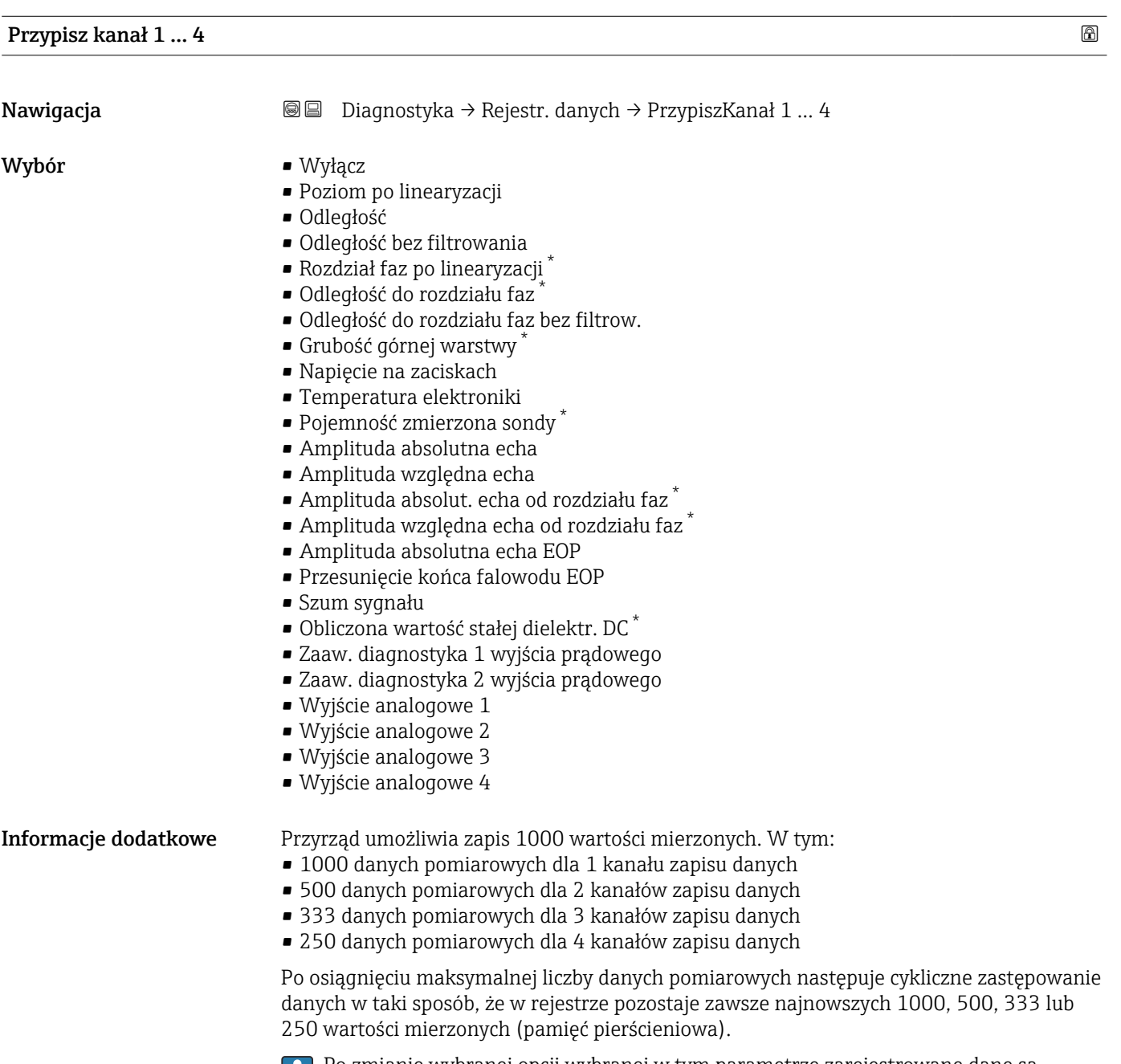

Po zmianie wybranej opcji wybranej w tym parametrze zarejestrowane dane są kasowane.

<sup>\*</sup> Widoczność zależy od opcji w kodzie zamówieniowym lub od ustawień urządzenia

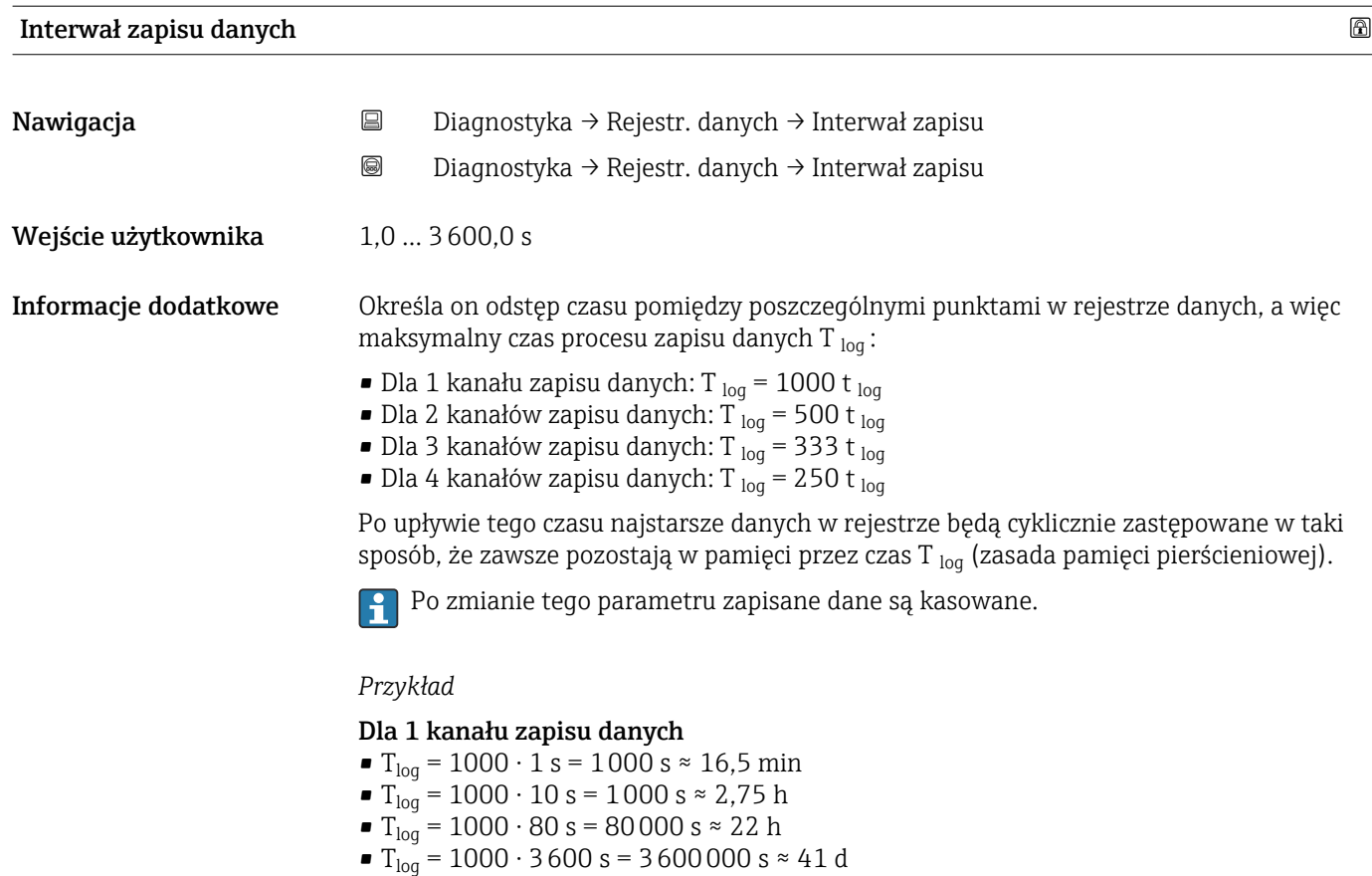

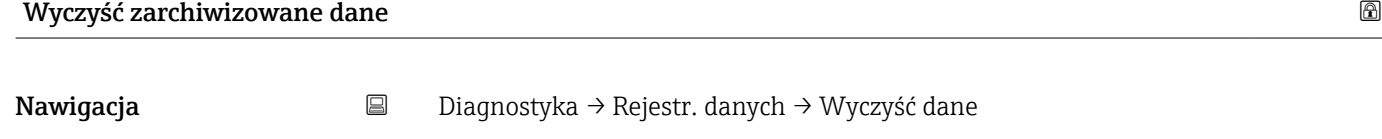

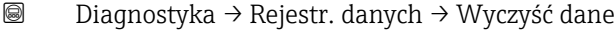

- Wybór Anuluj
	- Wyczyść dane

#### Podmenu "Wyświetlanie kanału 1 ... 4"

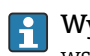

Wyświetlanie kanału 1 … 4 są dostępne tylko w przypadku obsługi za pomocą wskaźnika lokalnego. W przypadku obsługi za pomocą oprogramowania FieldCare, wykres przebiegu wartości mierzonej, korzystając z funkcji "Event List / HistoROM" dostępnej w programie FieldCare.

Podmenu Wyświetlanie kanału 1 ... 4 powoduje wyświetlenie wykresu przebiegu wartości mierzonej dla danego kanału zapisu danych.

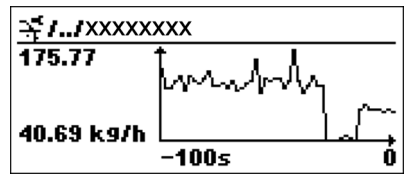

- Oś X: w zależności od wybranej liczby kanałów, wyświetla od 250 do 1000 wartości mierzonych zmiennej procesowej.
- Oś Y: wyświetla przybliżony zakres wartości mierzonych i na bieżąco dostosowuje go do bieżącego pomiaru.

Aby powrócić do menu obsługi, należy nacisnąć jednocześnie nacisnąć przycisk  $\boxplus$  i  $\boxminus$ .

*Nawigacja* **■** Diagnostyka → Rejestr. danych → Pokaż kanał 1 ... 4

## 17.4.7 Podmenu "Symulacja"

Podmenu Symulacja służy do symulacji określonych wartości mierzonych lub innych stanów. W ten sposób użytkownik można sprawdzić prawidłowość parametryzacji przyrządu pracy połączonych modułów sterujących.

*Stany, które mogą być symulowane*

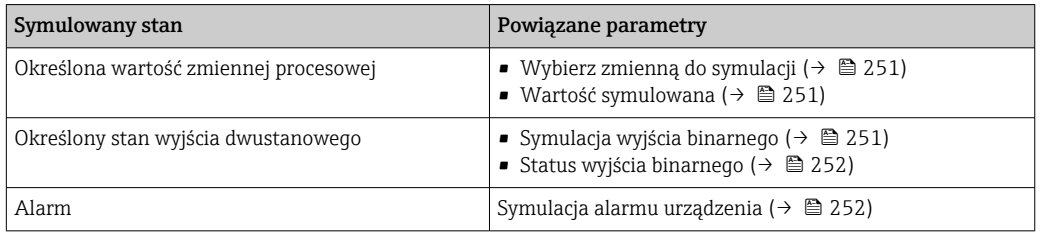

### Włączenie/ wyłączenie symulacji

Do symulacji wartości mierzonych służy przełącznik sprzętowy (SIM) w module elektroniki. Symulacja wartości mierzonej jest możliwa wyłącznie wtedy, gdy przełącznik SIM jest w pozycji ON.

Symulacja wyjścia binarnego jest zawsze możliwa, niezależnie od pozycji przełącznika SIM.

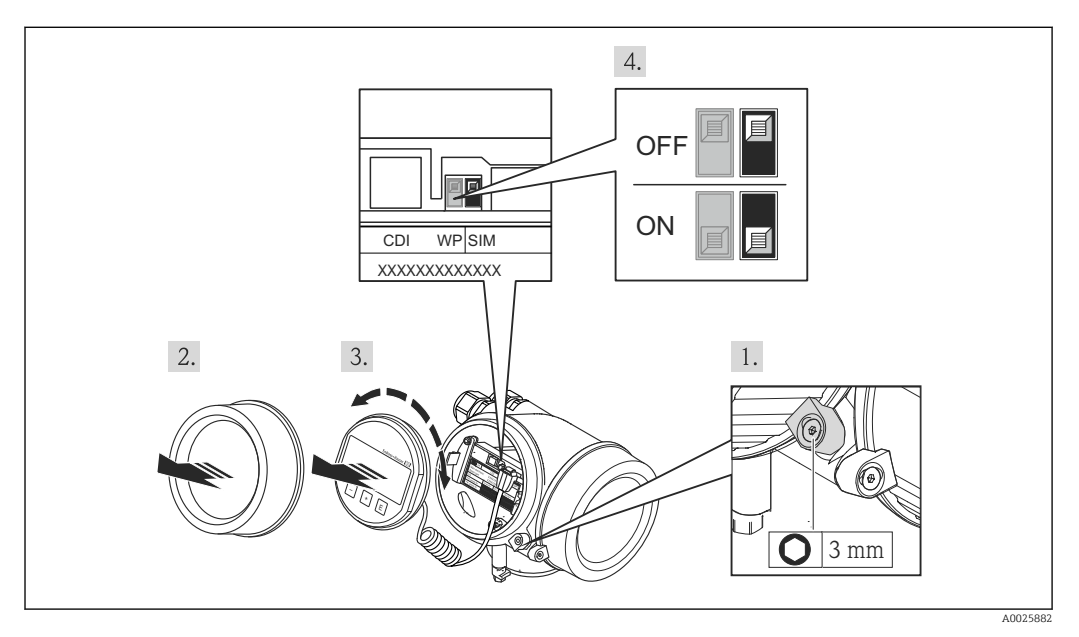

1. Odkręcić zabezpieczenie.

2. Odkręcić pokrywę obudowy.

3. Nieznacznie obrócić i wyciągnąć wskaźnik z obudowy. Dla ułatwienia dostępu do przełącznika SIM, wskaźnik należy zawiesić na krawędzi przedziału elektroniki. Wskaźnik jest zawieszony na krawędzi przedziału elektroniki.

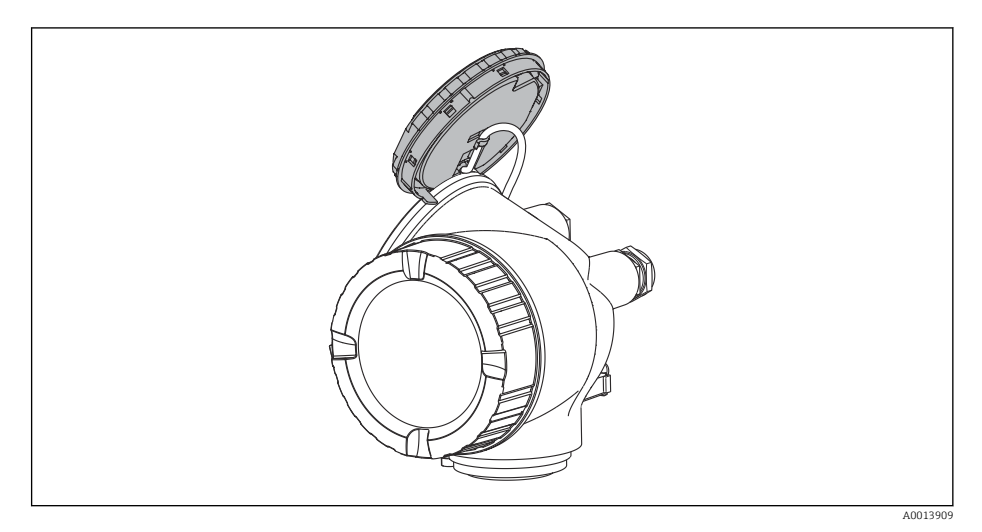

- 4. Przełącznik SIM w pozycji ON: możliwość symulacji wartości mierzonych. Przełącznik SIM w pozycji OFF (ustawienie fabryczne): wyłączona symulacja wartości mierzonych.
- 5. Wprowadzić kabel spiralny w szczelinę pomiędzy obudową a modułem elektroniki, wsadzić wskaźnik, ustawiając go w odpowiedniej pozycji w obudowie modułu elektroniki.

6. Wkręcić pokrywę przedziału elektroniki i wkręcić zabezpieczenie.

#### Struktura podmenu

*Nawigacja* Ekspert → Diagnostyka → Symulacja

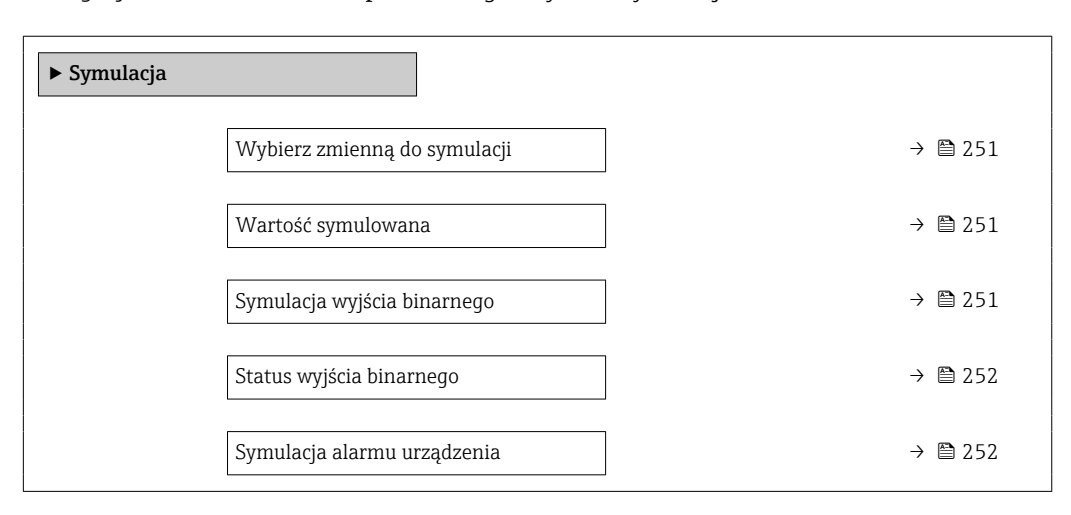

#### Opis parametrów

*Nawigacja* Ekspert → Diagnostyka → Symulacja

<span id="page-250-0"></span>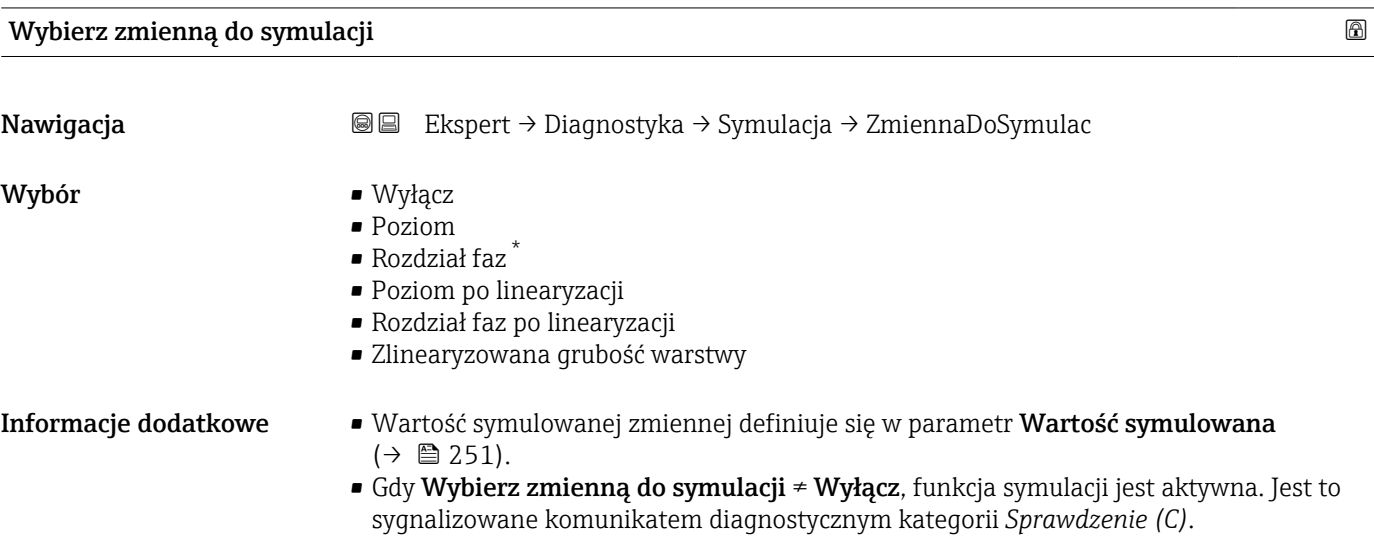

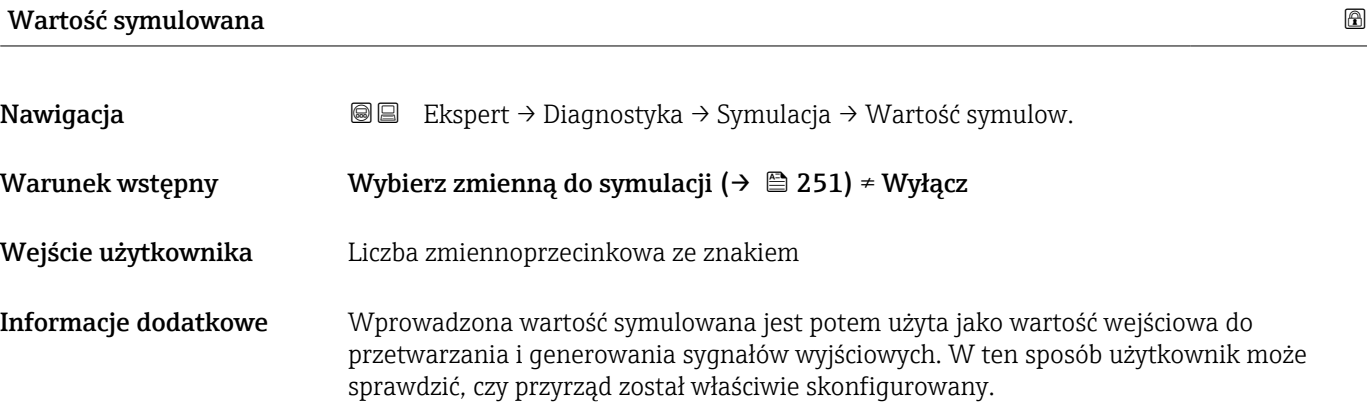

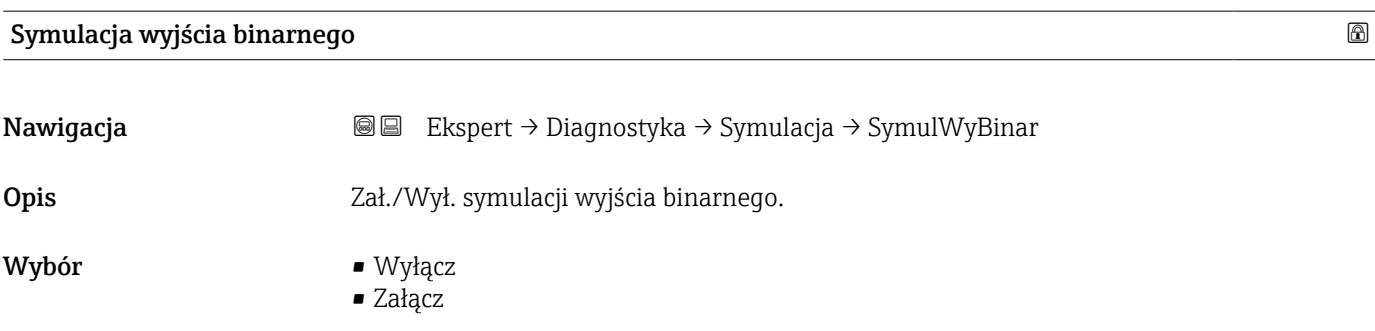

<sup>\*</sup> Widoczność zależy od opcji w kodzie zamówieniowym lub od ustawień urządzenia

<span id="page-251-0"></span>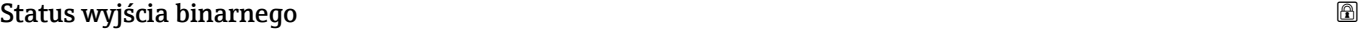

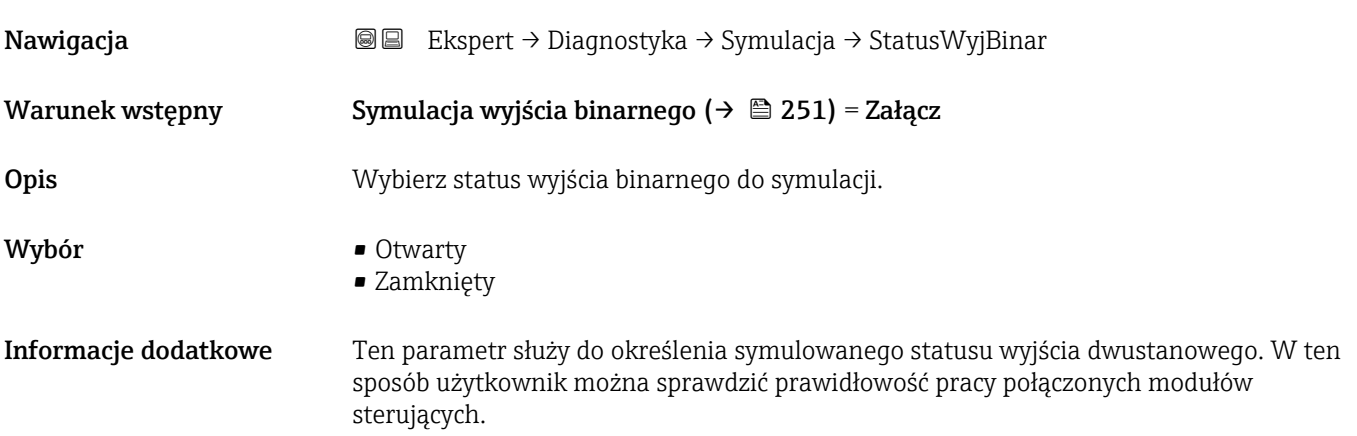

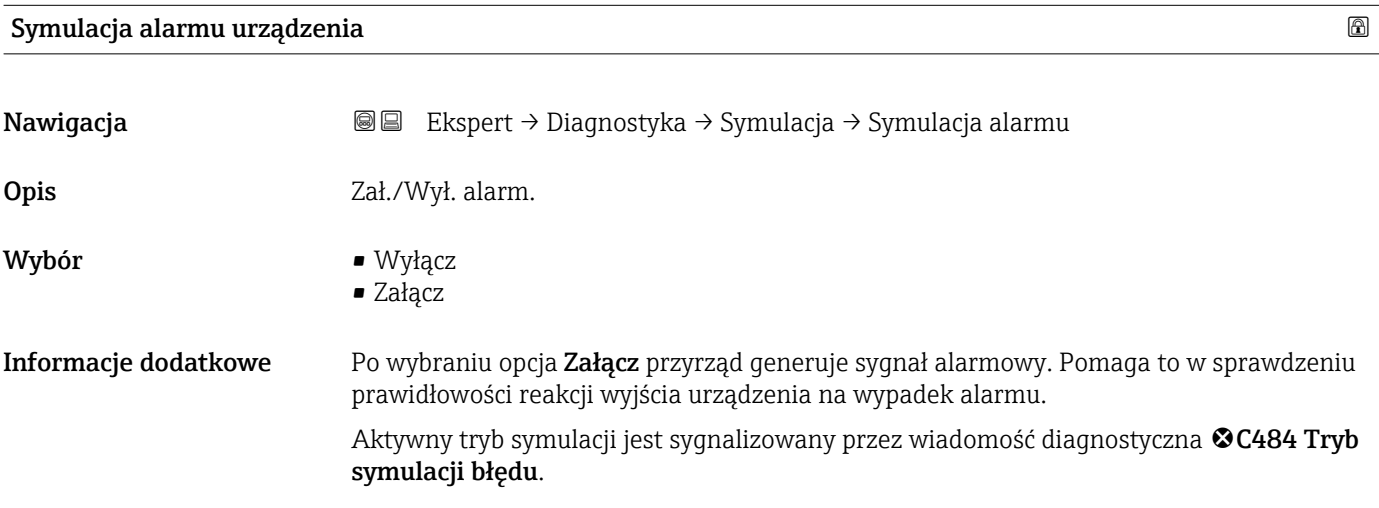

## Symulacja zdarzenia diagnostycznego

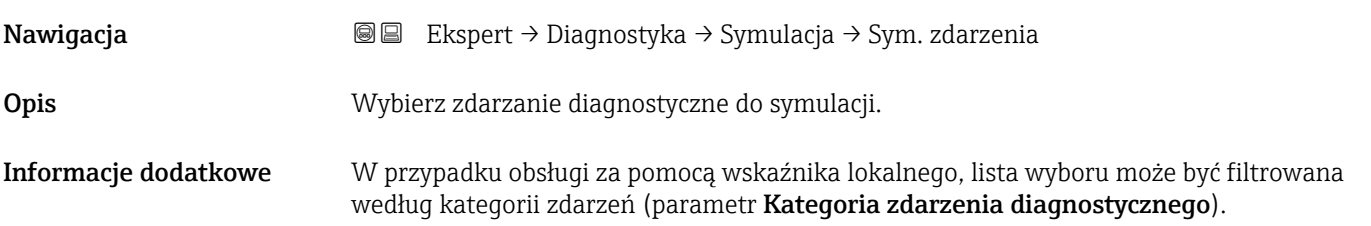
#### 17.4.8 Podmenu "Sprawdzenie przyrządu"

*Nawigacja* Diagnostyka → SprawdźPrzyrząd

<span id="page-252-0"></span>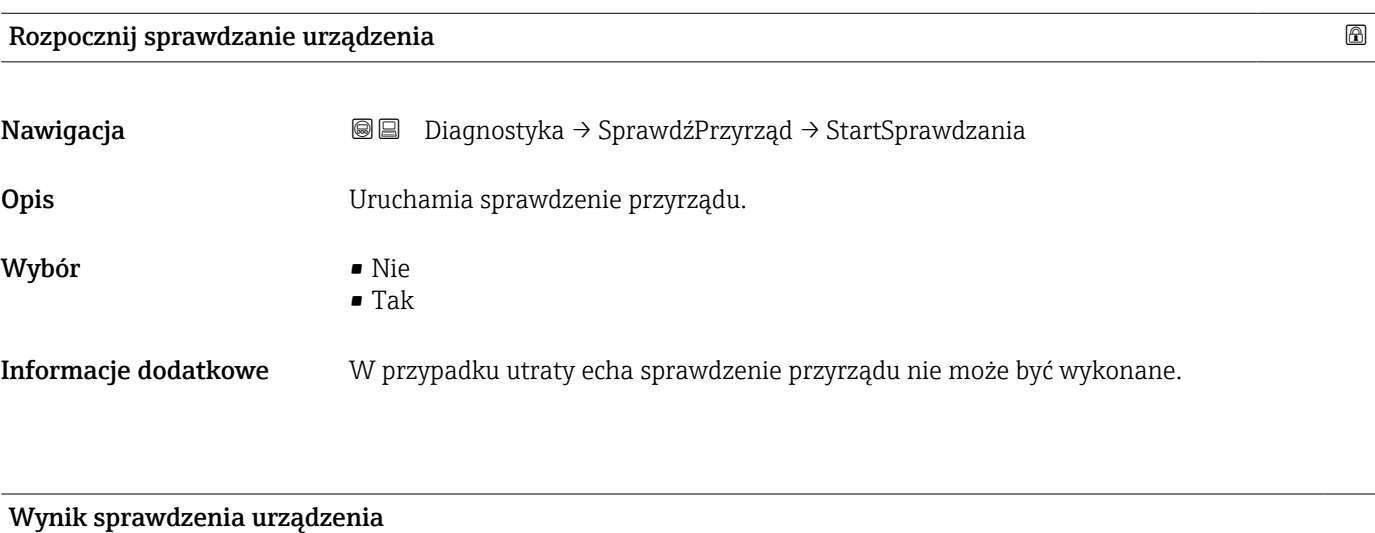

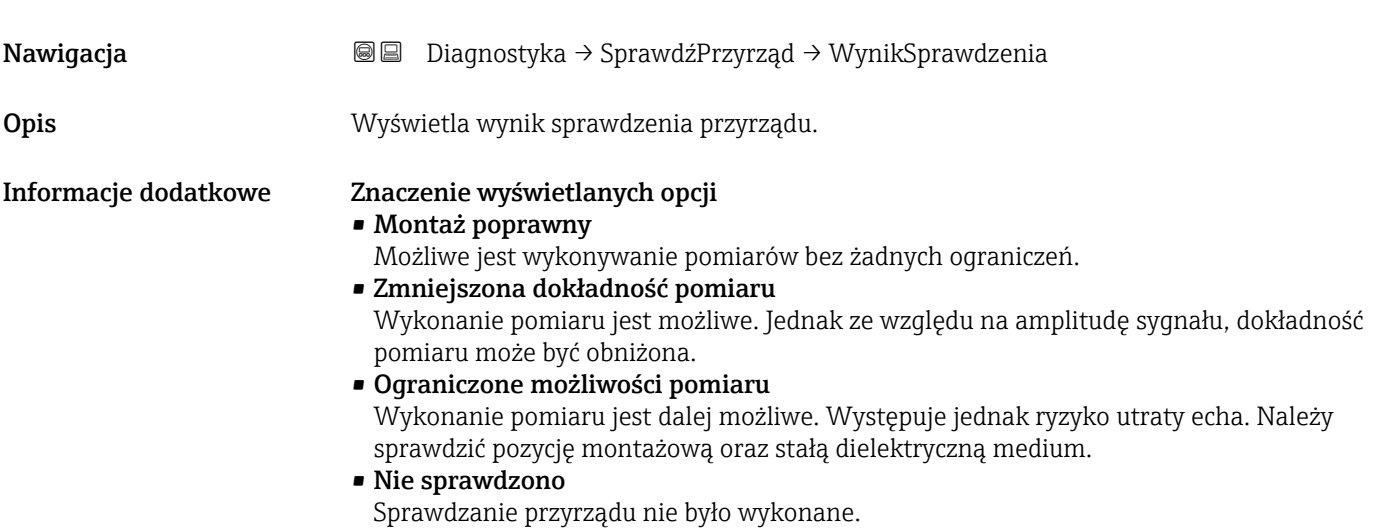

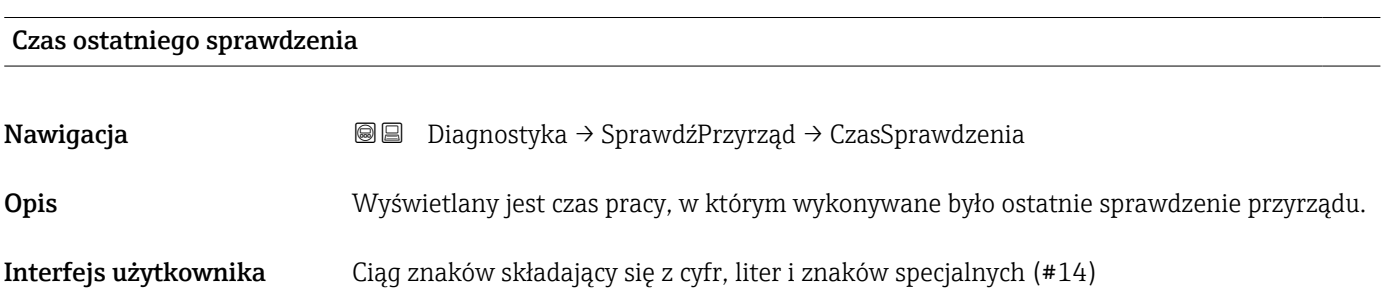

#### <span id="page-253-0"></span>Echo od powierzchni mierzonej (poziom)

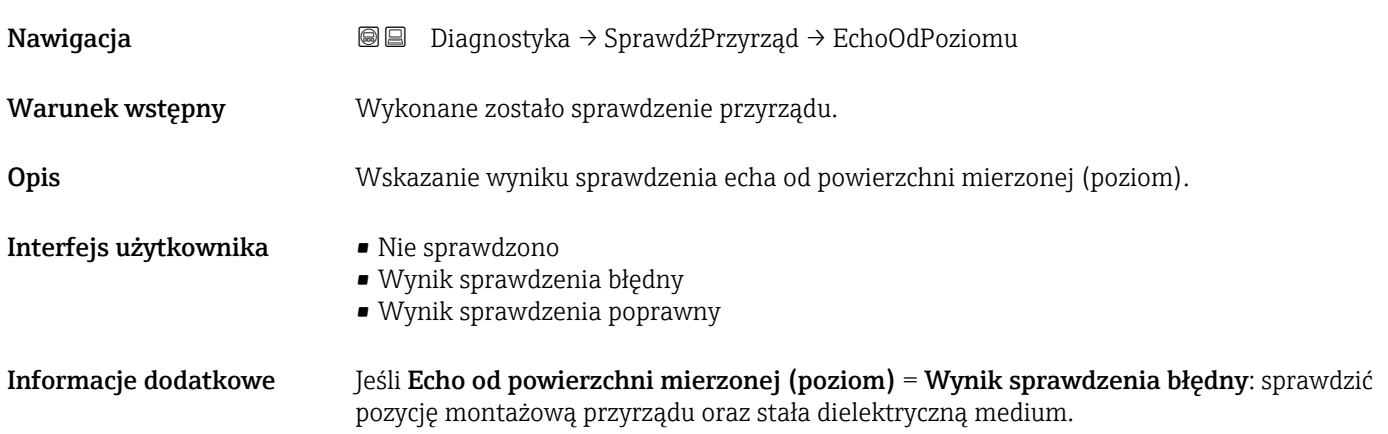

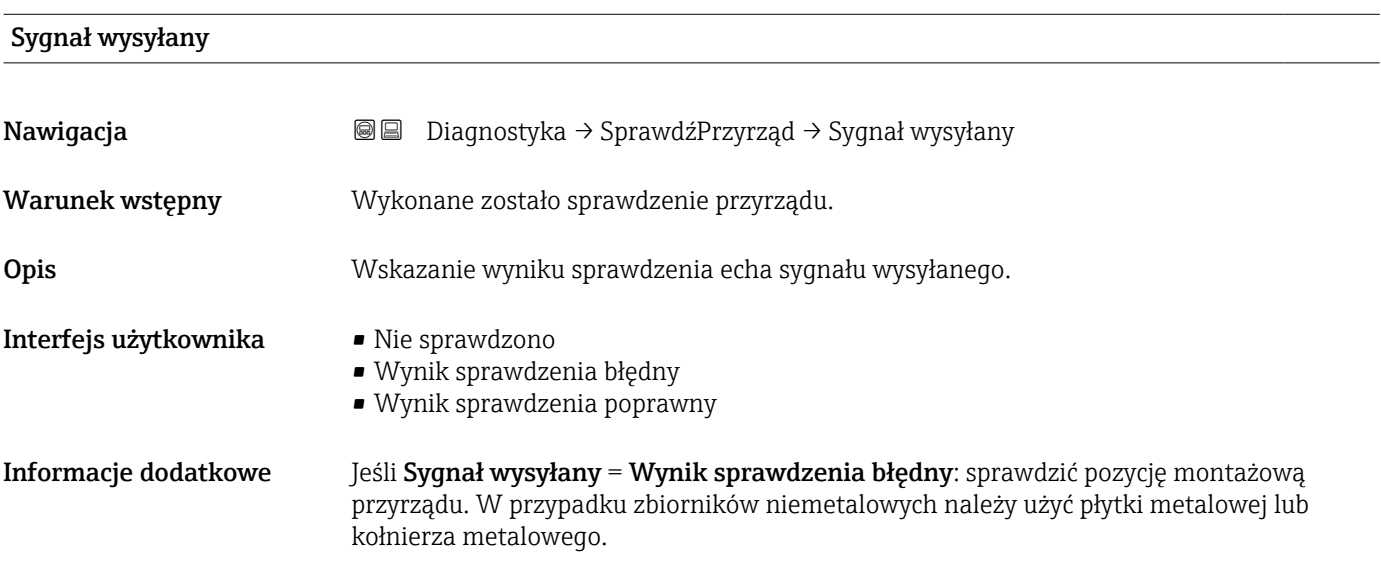

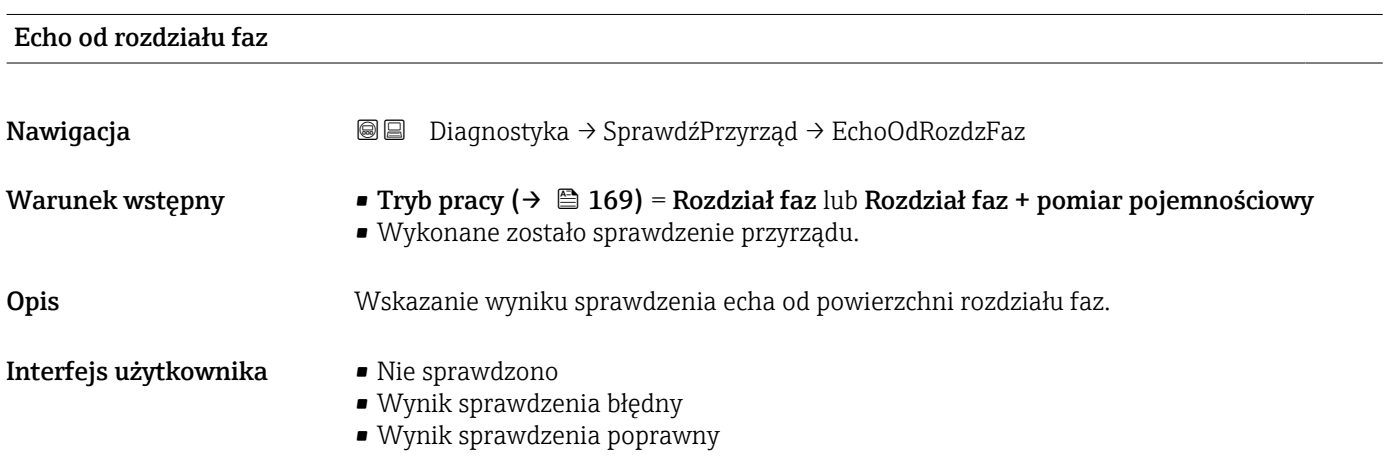

#### <span id="page-254-0"></span>17.4.9 Podmenu "Heartbeat"

Podmenu **Heartbeat** jest dostępnie wyłącznie w oprogramowaniu **FieldCare** lub **DeviceCare**. Zawiera wszystkie kreatory dla pakietów aplikacji **Heartbeat** Weryfikacja i Heartbeat Monitoring.

Szczegółowy opis SD01872F

*Nawigacja* **■** Diagnostyka → Heartbeat

# Spis haseł

### A

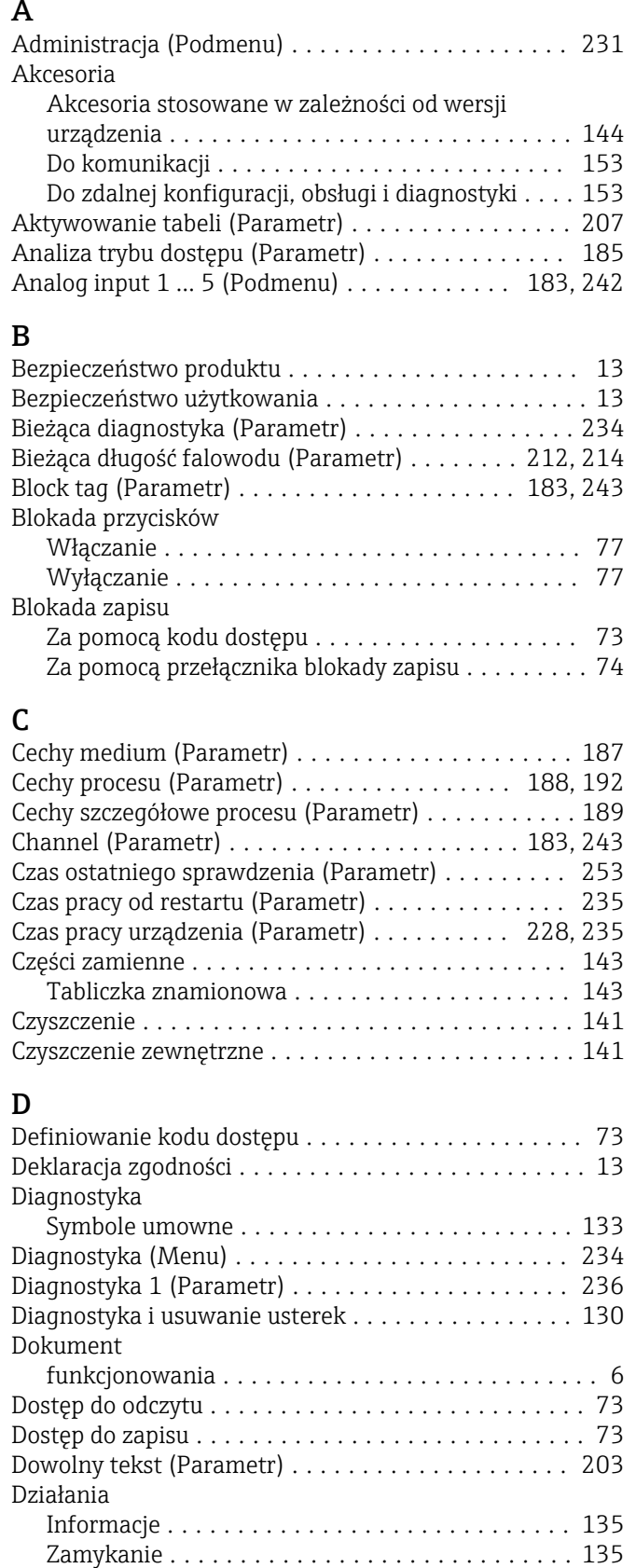

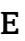

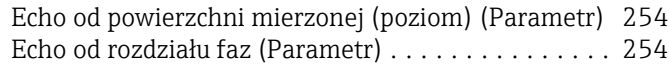

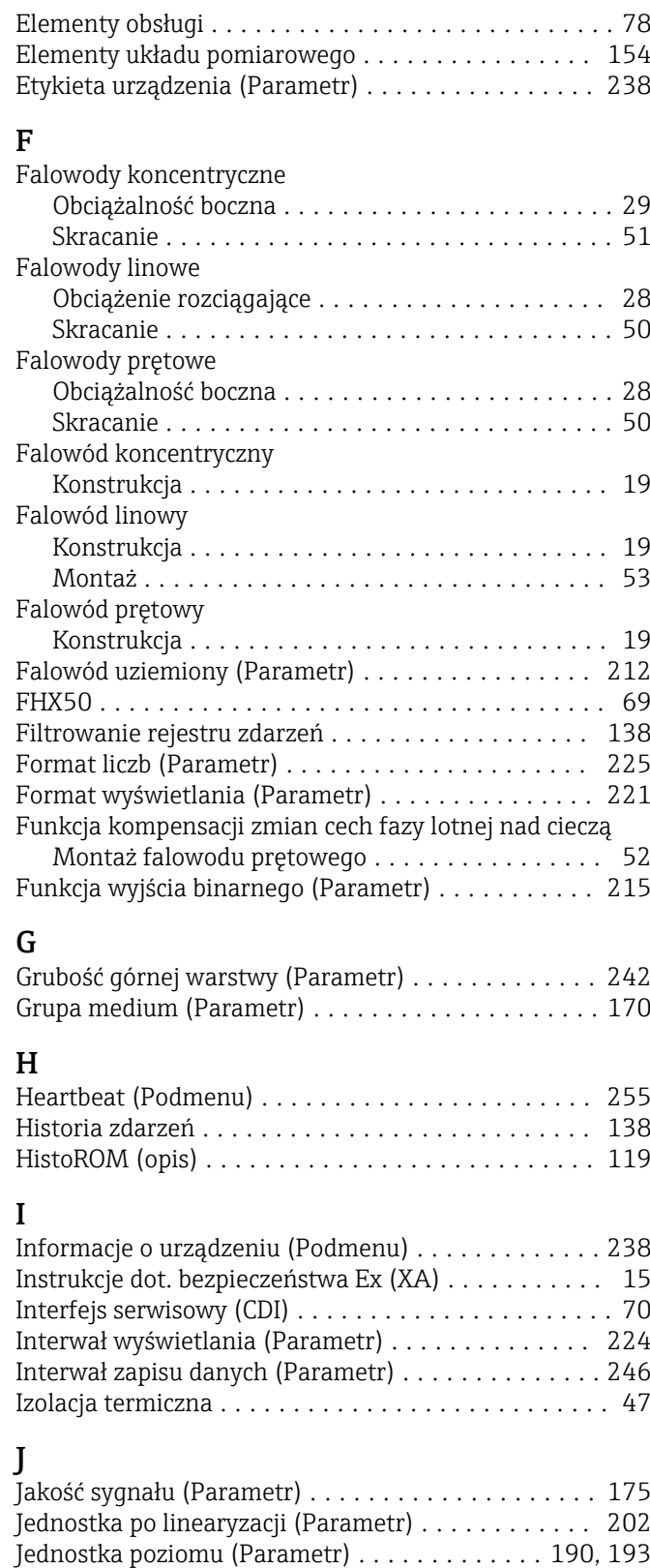

#### K

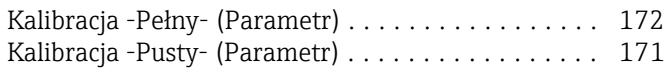

Jednostka w pomiarze odległości (Parametr) ...... [169](#page-168-0)

#### Klasa diagnostyczna

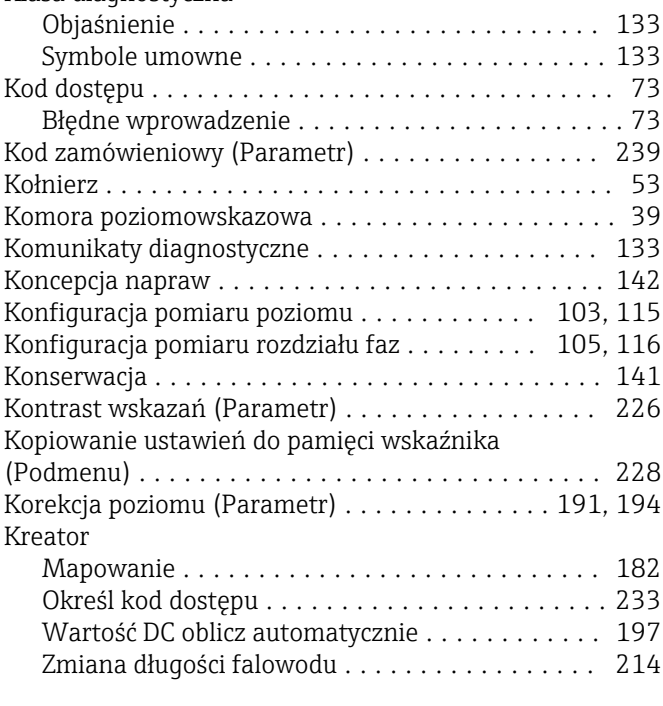

#### L

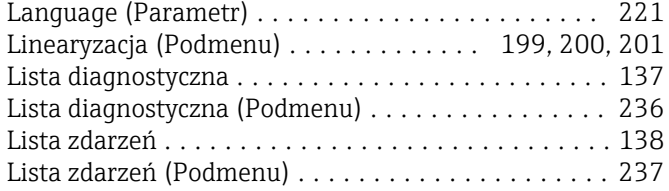

#### M

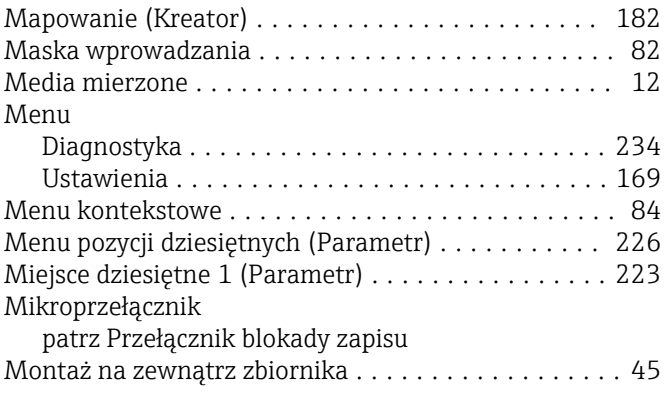

#### N

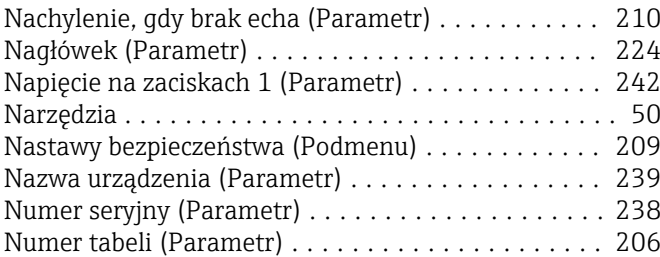

## O

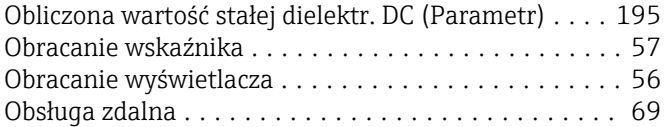

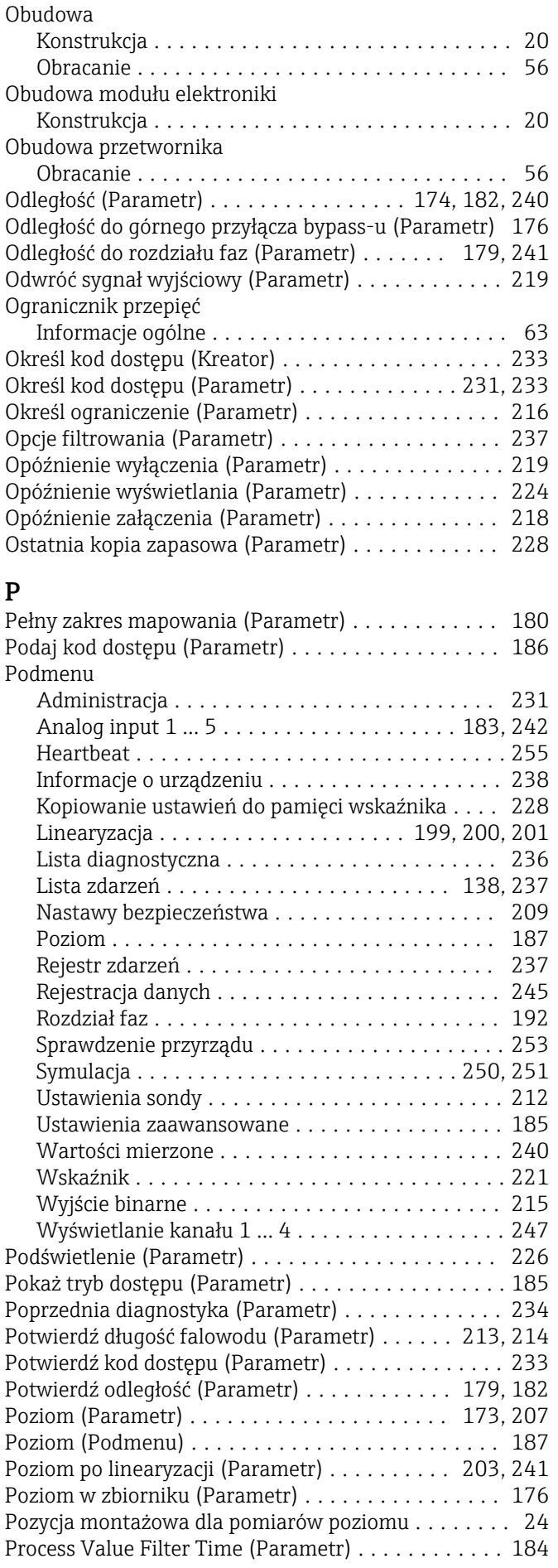

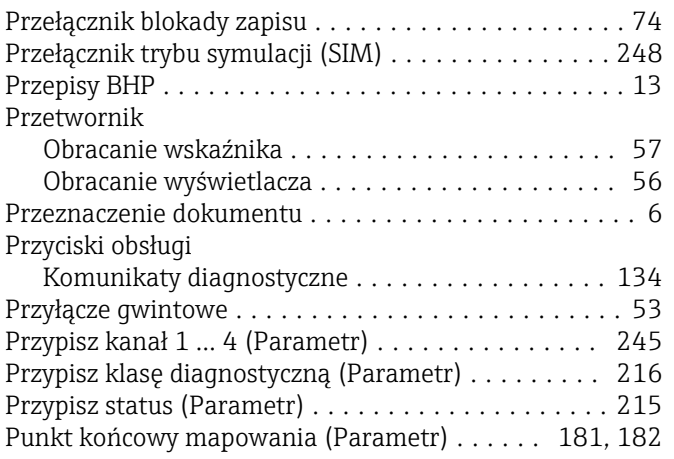

### R

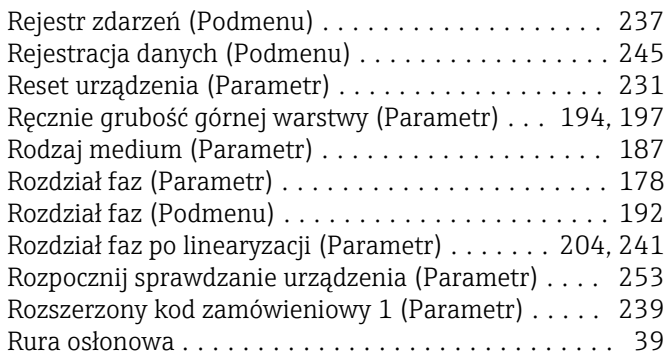

# S

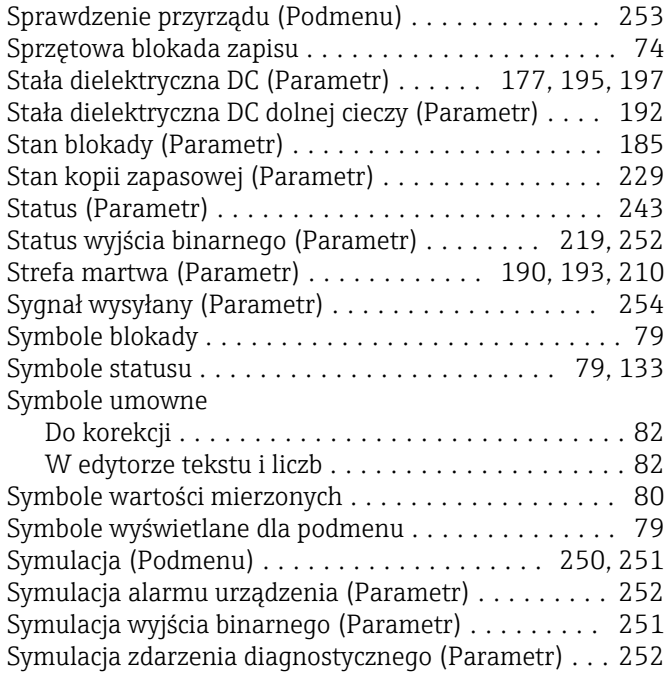

# Ś

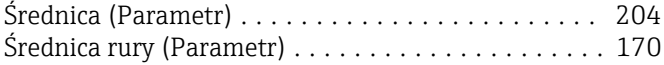

#### T

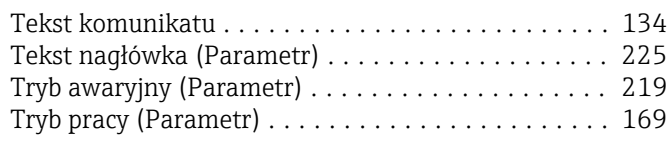

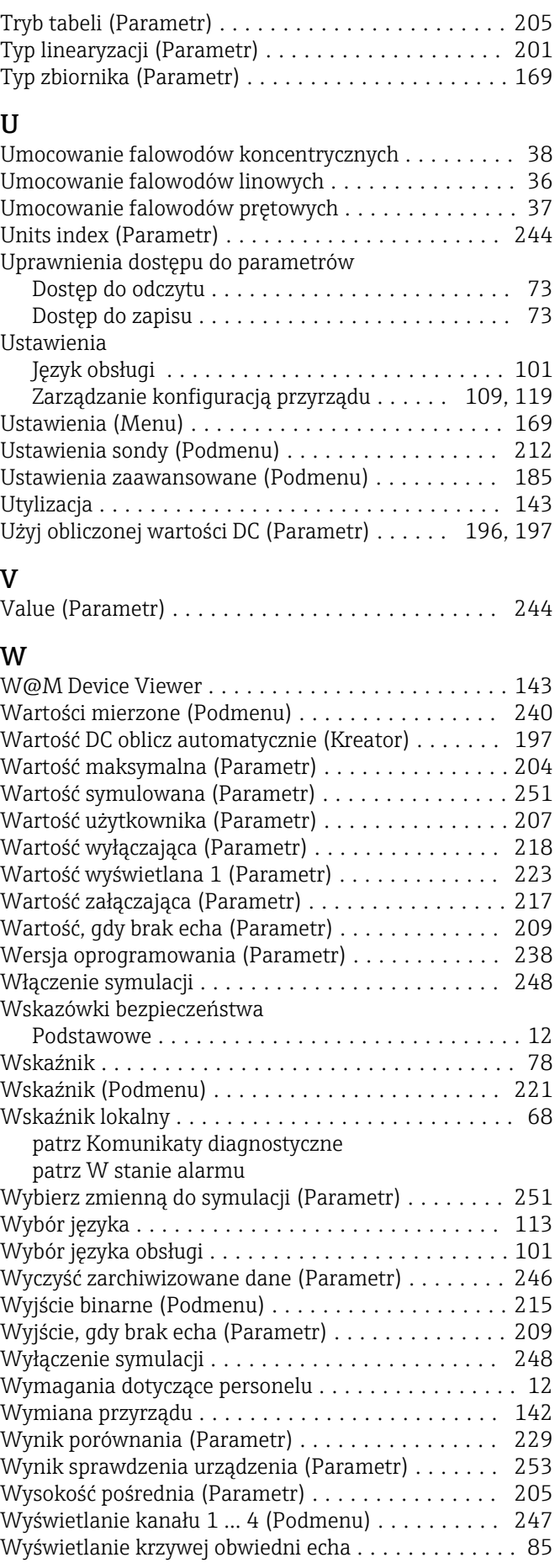

#### Z

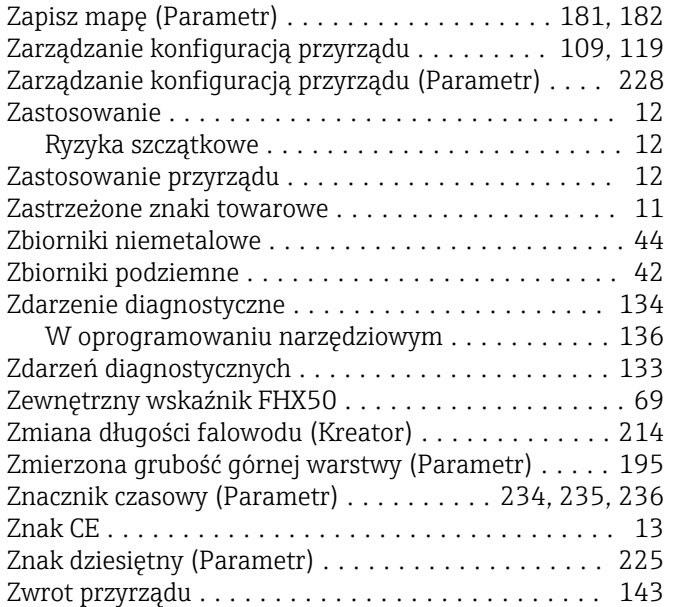

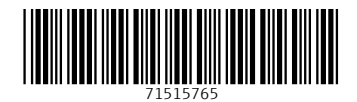

www.addresses.endress.com

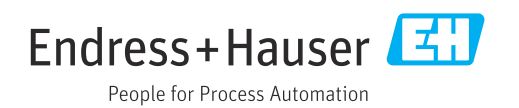